# **EDGAR**® **Filer Manual Volume II EDGAR Filing**

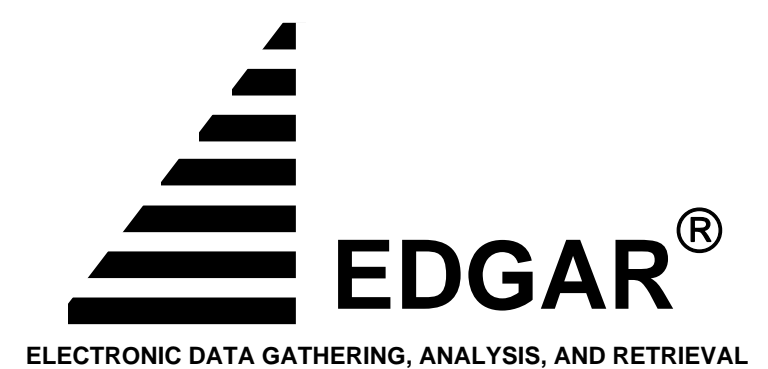

Version 5

August 2007

## **Notice**

Use this EDGAR® Filer Manual when making electronic filings with the United States Securities and Exchange Commission (SEC or "Commission"). See Rule 301 of Regulation S-T.

The EDGAR Filer Manual consists of three volumes. EDGAR Filer Manual (Volume I) General Information introduces the requirements for becoming an EDGAR Filer and maintaining EDGAR company information. EDGAR Filer Manual (Volume II) EDGAR Filing illustrates the process to submit an online filing. EDGAR Filer Manual (Volume III) N-SAR Supplement is a guide for preparing electronic submissions of Form N-SAR.

\_\_\_\_\_\_\_\_\_\_\_\_\_\_\_\_\_\_\_\_\_\_\_\_\_\_\_\_\_\_\_\_\_\_\_\_\_\_\_\_\_\_\_\_\_\_\_\_\_\_\_\_\_\_\_\_

For up-to-date information regarding filing-related topics, consult the following EDGAR websites:

- Information for EDGAR Filers (*http://www.sec.gov/info/edgar.shtml*)
- EDGAR Gateway to submit filings (*http://www.portal.edgarfiling.sec.gov*)
- EDGAR Company Database (*http://www.edgarcompany.sec.gov*).

 $EDGAR^{\circledcirc}$  and  $EDGARLink^{\circledcirc}$  are registered trademarks of the Securities and Exchange Commission. EDGARLite™ is a trademark of the Securities and Exchange Commission. All other product brand names mentioned in this Filer Manual are trademarks or registered trademarks of their respective holders.

\_\_\_\_\_\_\_\_\_\_\_\_\_\_\_\_\_\_\_\_\_\_\_\_\_\_\_\_\_\_\_\_\_\_\_\_\_\_\_\_\_\_\_\_\_\_\_\_\_\_\_\_\_\_\_\_

**Note:** New EDGAR software releases include modifications to the EDGARLink software and EDGAR submission templates. Please download, install, and use the new EDGARLink software and submission templates to ensure that submissions will be processed successfully.

To protect the privacy of our filing community, filers are asked not to include social security numbers in filings submitted to the Commission.

Updates:

As of June 26, 2006, the issuance of series and class identifiers was removed from the EDGAR Filing Website's "Retrieve/Edit Data - Enter Series and Classes (Contracts) Information" web page. However, the EDGAR Filing Website's "Retrieve/Edit Data - Enter Series and Classes (Contracts) Information" web page must still be used to maintain Series and Classes (Contracts) information such as name, status, and ticker symbol.

On October 30, 2006, EDGAR Release 9.5 introduced the following changes:

• The modification of Form 10-K and Form 20-F to add an "Accelerated Filer Status" indicator to the header of electronic filings

The modification of Form 10-K and Form 20-F is in support of Release No. 33-8644, *Revisions To Accelerated Filer Definition And Accelerated Deadlines For Filing Periodic Reports*. It implemented a required Accelerated Filer Status indicator in the EDGAR header for submission types 10-K, 10-K/A, 10-KT, 10-KT/A, 20-F and 20- F/A; this indicator may take the values {"Large Accelerated Filer", "Accelerated Filer", "Non-Accelerated Filer"} as defined in Release No. 33-8644 or "Not Applicable" (to be used for filings with a period that occurred before the accelerated filer definition went into effect). This indicator is supported in EDGARLink Submission Template #3.

• The modification of Form 15 to add a "Duty to File Reports Remains" indicator to the EDGAR header of electronic filings

The modification of Form 15 included in the EDGAR header for submission types 15-12B, 15-12B/A, 15-12G, 15-12G/A, 15-15D and 15-15D/A the information from the form related to "Duty to File Reports Remains". The "Duty to File Reports Remains" indicator is required, it may have a value of 'Yes" or "No", and it must be specified for all registrants associated with a Form 15 filing. This indicator is supported in EDGARLink Submission Template #3.

On December 11, 2006, EDGAR Release 9.5.c introduced the following changes:

• The addition of electronic Transfer Agent Forms to be used for filing with the SEC (except for cases of Temporary or Continuing Hardship) in lieu of the equivalent paper forms

The addition of electronic forms for the filing of registration, annual reporting and withdrawal of registration of transfer agents was in support of amendments to Rules 17Ac2-1, 17Ac2-2, and 17Ac3-1 (Release No. 34-54864, *Electronic Filing of Transfer Agent Forms*). The EDGAR Release 9.5.c implemented electronic submission types  $TA-1$ ,  $TA-1/AI^1$ ,  $TA-2$ ,  $TA-2/AA$  and  $TA-W$ . The new submission types are available from the EDGAR OnlineForms/XML Website as EDGARLite

 $\overline{a}$ 

 $1$  TA-1/A represents an amendment to a Form TA-1 which was previously submitted on EDGAR.

templates implemented under the Microsoft<sup>®</sup> Office InfoPath<sup>TM</sup> 2003<sup>2</sup> program – it is necessary to install InfoPath<sup>™</sup> 2003 with at least Service Pack 1 on your PC to use these templates. In addition, a new process for filing with the SEC was implemented at this time:

• If the Transfer Agent has previously filed with the SEC (and has a CIK), it must use the Convert Paper Only Filer to Electronic Filer functionality (Volume I, Section 3.3.1) on the EDGAR Filer Management Website to get access to EDGAR prior to making a filing with the SEC.

When the SEC is the Transfer Agent's Appropriate Regulatory Agency (ARA), the Transfer Agent must submit a TA-1/A filing to EDGAR electronically to refile its Form TA-1 information as previously filed and including any amendments thereto. Transfer Agents who are registered with an ARA which is not the SEC are not required to refile their Form TA-1 electronically in EDGAR.

• If the Transfer Agent has not previously filed with the SEC (i.e., it does not have a CIK), it must Apply for EDGAR Access via the EDGAR Filer Management Website (EDGAR Filer Manual, Volume I, Section 3.2) prior to making a filing with the SEC.

When the SEC is the Transfer Agent's ARA, it must submit a TA-1 filing on EDGAR in order to become registered as a Transfer Agent with the SEC. After completing the above steps (as appropriate), the Transfer Agent will be able to electronically submit Form TA-2, Reporting Activities of Transfer Agents and Form TA-W, Notice of Withdrawal from Registration as a Transfer Agent, to the SEC on EDGAR.

On May 21, 2007, EDGAR Release 9.6 introduced the following changes:

• Enabling the electronic filing of Form 15F for use by foreign private issuers in terminating a registration of a class of securities under Section  $12(g)$  of the Securities Exchange Act 0f 1934, or to suspend its duty to file reports under Section 15(d) of the Securities Exchanges Act of 1934.

The enabling of the electronic filing of Form 15F was in support of Release No. 34- 55540, *Termination of a Foreign Private Issuer's Registration of a Class of Securities under Section 12(g) and Duty to File Reports under Section 15(d) of the Securities Exchange Act of 1934*. It allowed new submission types 15F-12B, 15F-12B/A, 15F-12G, 15F-12G/A, 15F-15D and 15F-15D/A to be filed on EDGAR as of June 4, 2007. These new submission types were added to EDGARLink Submission Template #3.

• Upgrading the EDGARLink Java Runtime Environment (JRE) to version 1.5 The EDGARLink JRE wasupgraded from version 1.4 to version 1.5.

On August 20, 2007, EDGAR Release 9.7 will introduce the following changes:

 $\overline{a}$ 

 $<sup>2</sup>$  Please note that the Filer may use InfoPath 2003 or InfoPath 2007.</sup>

• Expanding the current interactive data/eXtensible Business Reporting Language (XBRL) voluntary reporting program to enable mutual funds voluntarily to submit supplemental tagged information attached to N-1A submission types

Expanding the current interactive data/ XBRL voluntary reporting program to enable mutual funds voluntarily to submit supplemental tagged information contained in the risk/return summary section of their prospectuses on submission type N-1A is in support of Release No. 33-8833, *Extension of Interactive Data Voluntary Reporting Program on the Edgar System to Include Mutual Fund Risk/Return Summary Information*. The risk/return summary information should be tagged using the Investment Company Institute (ICI) Risk/Return Summary Taxonomy and submitted as an EX-100 exhibits.

# **Table of Contents**

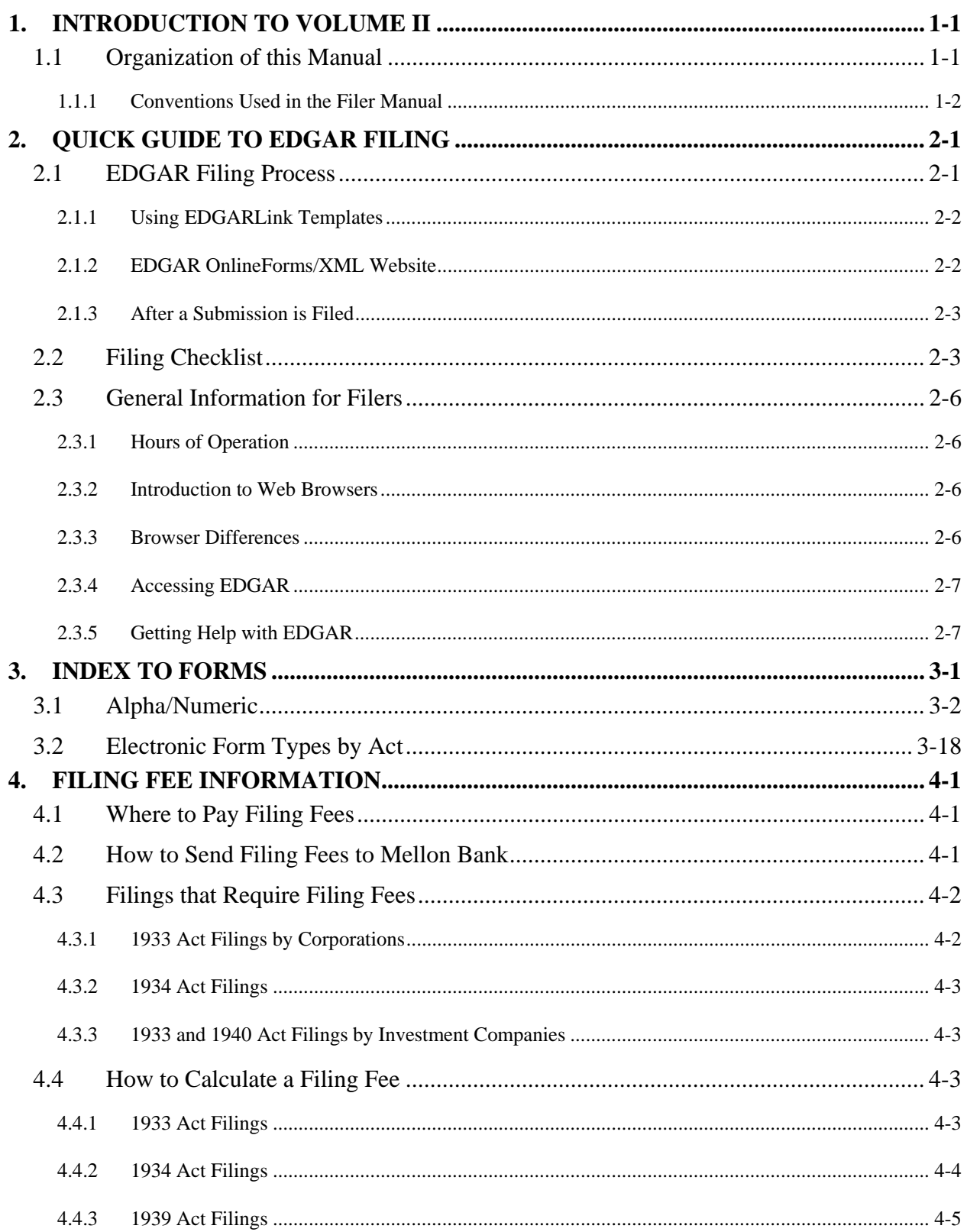

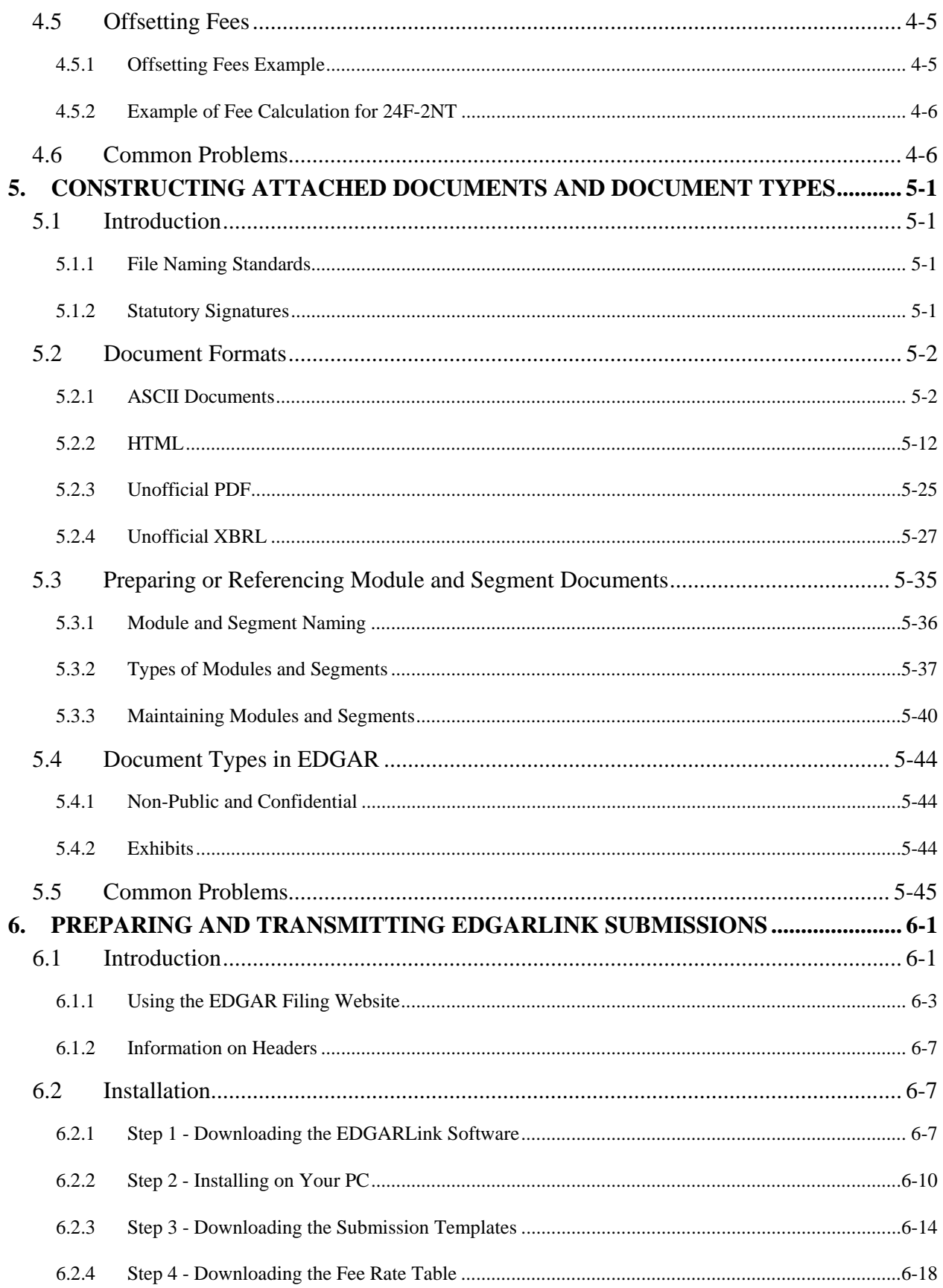

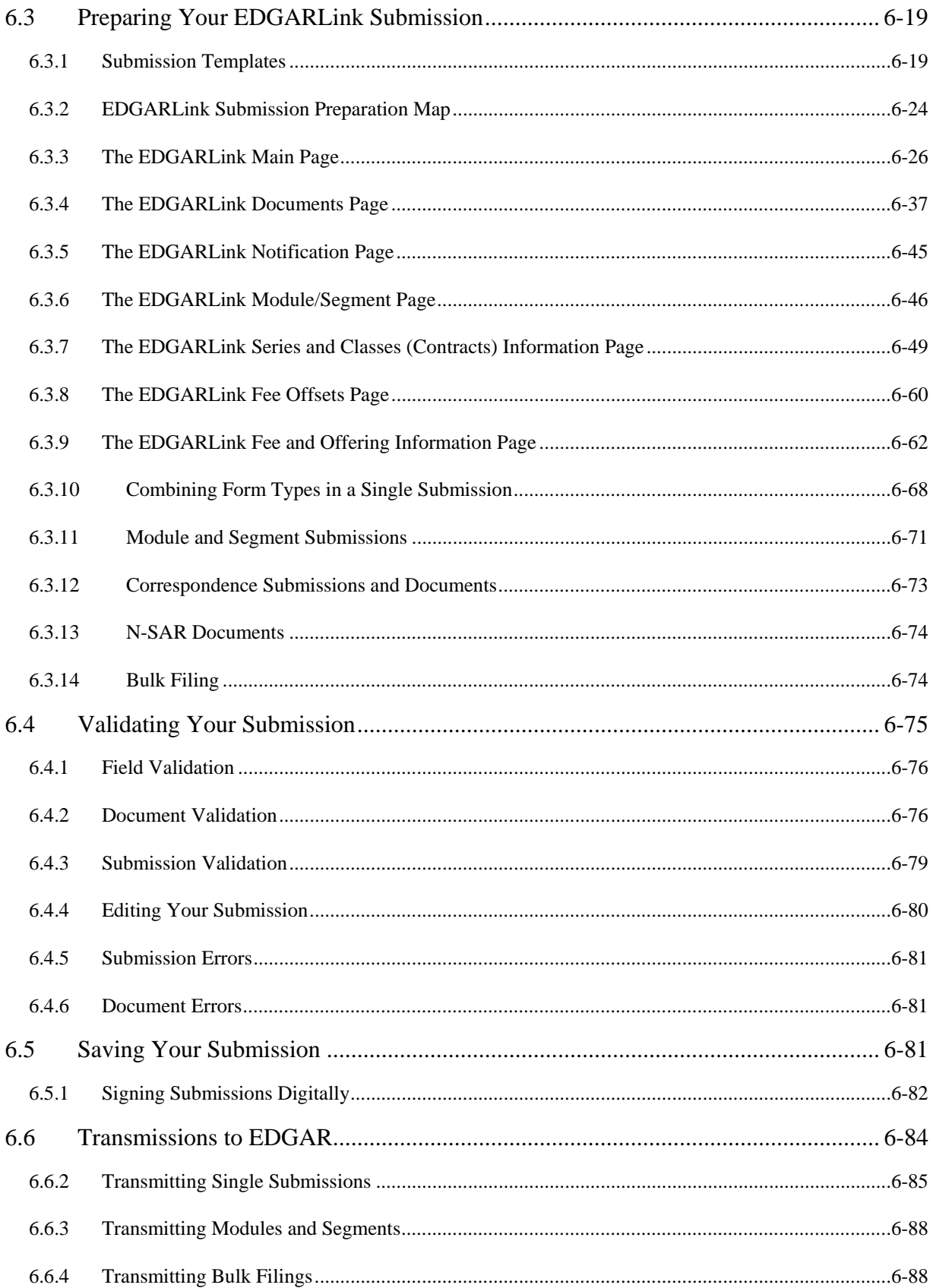

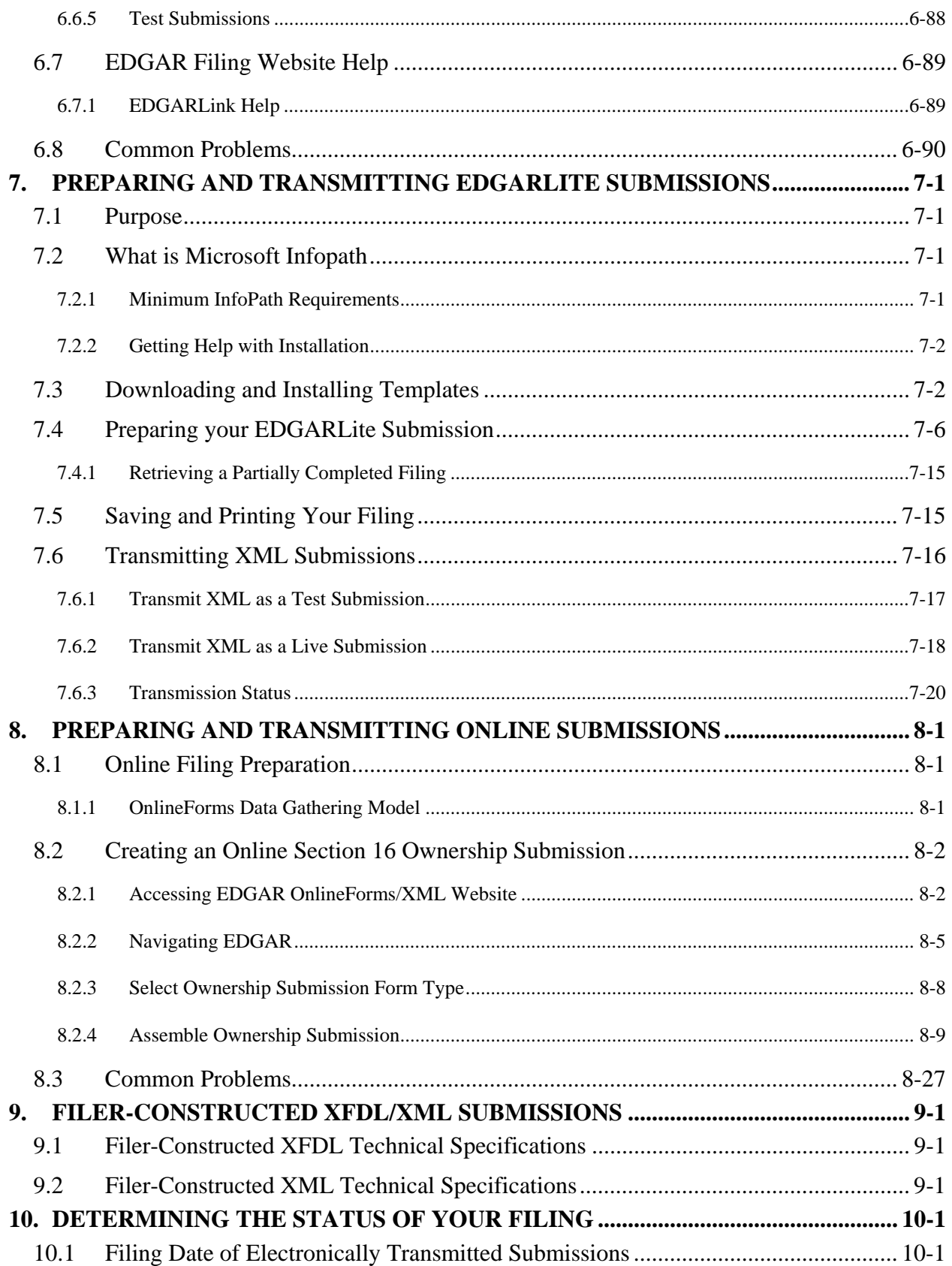

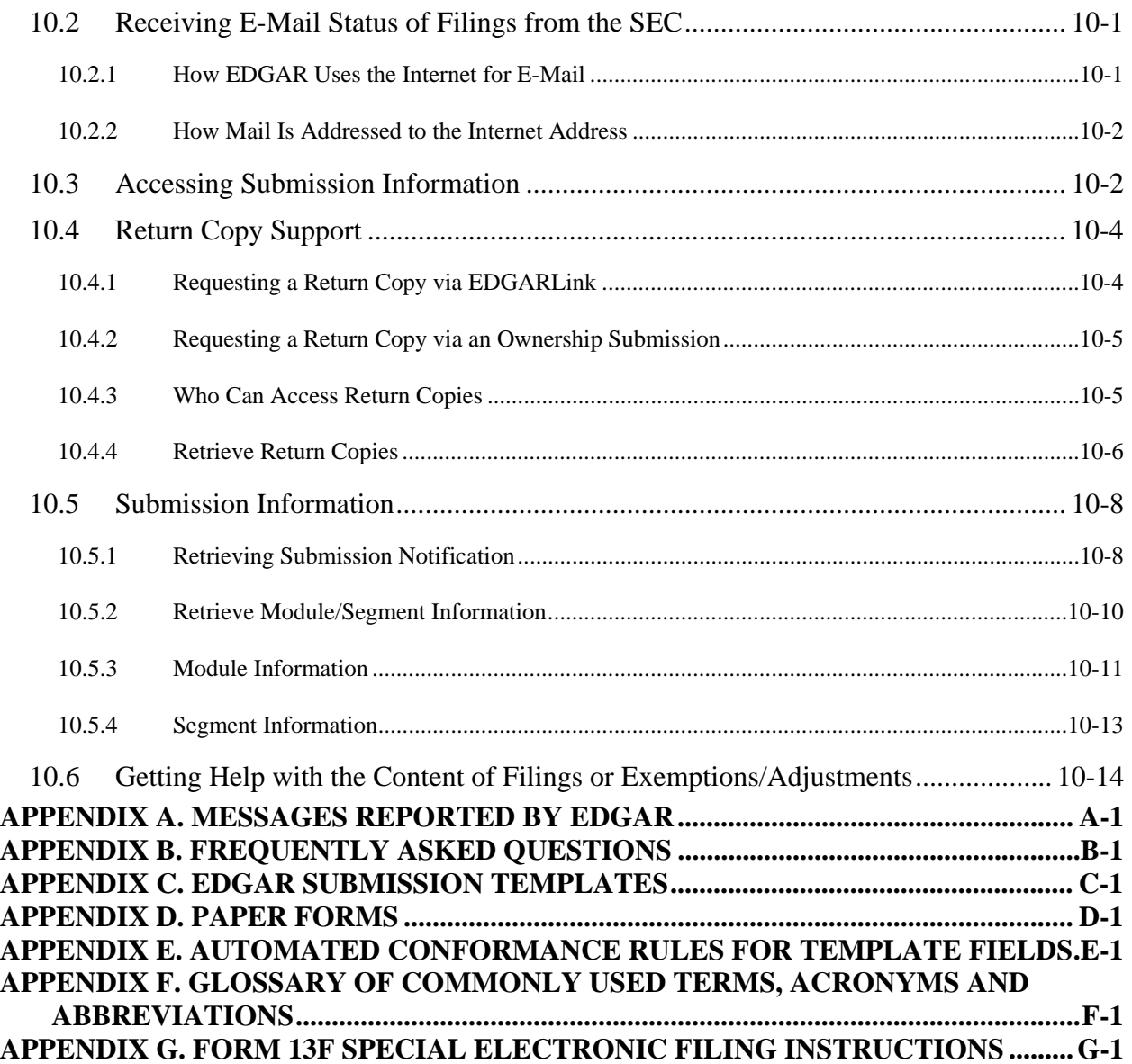

#### **PREFACE**

Welcome to the Electronic Data Gathering, Analysis, and Retrieval (EDGAR) system of the U.S. Securities and Exchange Commission (SEC). EDGAR provides an electronic filing process for filers and filing agents submitting documents under the Securities Act of 1933, the Securities Exchange Act of 1934, the Trust Indenture Act of 1939, and the Investment Company Act of 1940 (collectively, "Acts"). This manual explains how you can file electronically with the SEC.

The SEC accepts electronic submissions through the Internet or direct dial transmissions. EDGAR will disseminate that information and you may view electronically submitted filings in the SEC's Public Reference Room in Washington, DC, through commercial dissemination services, or by using the SEC's Public Website.

#### **Do you need to file through EDGAR?**

Whether or not you need to submit filings on EDGAR will depend on the form type(s) you are required to submit. For those requirements, refer to Regulation S-T, Rule 101 [Mandated Electronic Submissions and Exceptions].

#### **Rules Governing Forms and Filing Information**

EDGAR provides you with an electronic way to submit information to us. **It does not change the content of what you submit**. Regulation S-T mandates electronic submissions of filings by all domestic and foreign registrants. Regulation S-T also provides the general requirements and procedures for electronic filing. You may find copies of Regulation S-T in the Federal Register and the Code of Federal Regulations (17 CFR Part 232) in our Public Reference Rooms. You will also find Regulation S-T under the Division of Corporation Finance area on the SEC's Public Website under Forms and Associated Regulations, EDGAR.

We have identified the following other laws and releases that affect electronic filing. You may obtain copies of this material from the SEC's Public Website.

• Securities and Exchange Commission Authorization Act of 1987 -- Public Law 100-181 (December 4, 1987). (Section 35A of Securities Exchange Act of 1934.)

• Releases:

33-8823 Issued 07/11/07 Effective 08/20/07 (72 FR 39290)

34-55540 Issued 03/27/07 Effective 06/04/07 (72 FR 16934)

34-54356 Issued 12/04/06 Effective 01/11/07 (71 FR 74698)

33-8644 Issued 12/21/05 Effective 12/27/05 (70 FR 76626)

34-52029 Issued 7/14/05 Effective 8/22/05 Compliance 4/24/06. (70 FR 42456)

Extension of the Interactive Data Voluntary Program on the EDGAR System to Include Mutual Fund Risk/Return Summary Information

Termination of a Foreign Private Issuer's Registration of a Class of Securities under Section 12(G) and Duty to File Reports under Section 13(A) or 15(D) of the Securities Exchange Act of 1934

Electronic Filing of Transfer Agent Forms

Revisions to Accelerated Filer Definition and Accelerated Deadlines for Filing Periodic Reports

Removal From Listing and Registration of Securities Pursuant to Section 12(d) of the Securities Exchange Act of 1934

33-8591 Issued 7/19/05 Effective 12/1/05 (70 FR 44722)

33-8587 Issued 7/15/05 Effective 8/22/05 (70 FR 42234)

Use of Form S-8, Form 8-K, and Form 20-F by Shell Companies

33-8590 Issued 07/18/05 Rulemaking for EDGAR System

Securities Offering Reform

Effective 09/19/2005 Technical amendments to Reg S-T Effective 02/06/2006 Series and class requirements

Effective 6/12/2006 (70 FR 43558) Additonal mandatory electronic filings for investment companies 33-8518 Issued 12/22/04 Effective 3/08/05 (70 FR 1506) Asset-Backed Securities XBRL Voluntary Financial Reporting Program on the EDGAR System 33-8529 Issued 02/03/05 Effective 03/16/05 (70 FR 6556) 34-50486 Issued 10/04/04 Effective 11/08/04 (69 FR 60287) Proposed Rule Changes of Self-Regulatory Organizations Additional Form 8-K Disclosure Requirements and Acceleration of Filing Date; Correction 33-8400A Issued 8/04/04 Effective 8/23/04 (69 FR 48370) 33-8410 Issued 4/21/04 Effective 4/26/04 (69 FR 22704) Mandated Electronic Filing for Form ID 33-8170 34-47069 35-27627 Issued 12/27/02 Mandated Electronic Filing and Website Posting for Forms 3, 4, and 5 33-8009 Mandated EDGAR Filing for Foreign Issuers. Issued 5/14/02 Effective 5/24/02 and 11/4/02 (67 FR 36677) 33-8007 Updated version of the EDGARLink software. Issued 9/17/01 (66 FR 49829)

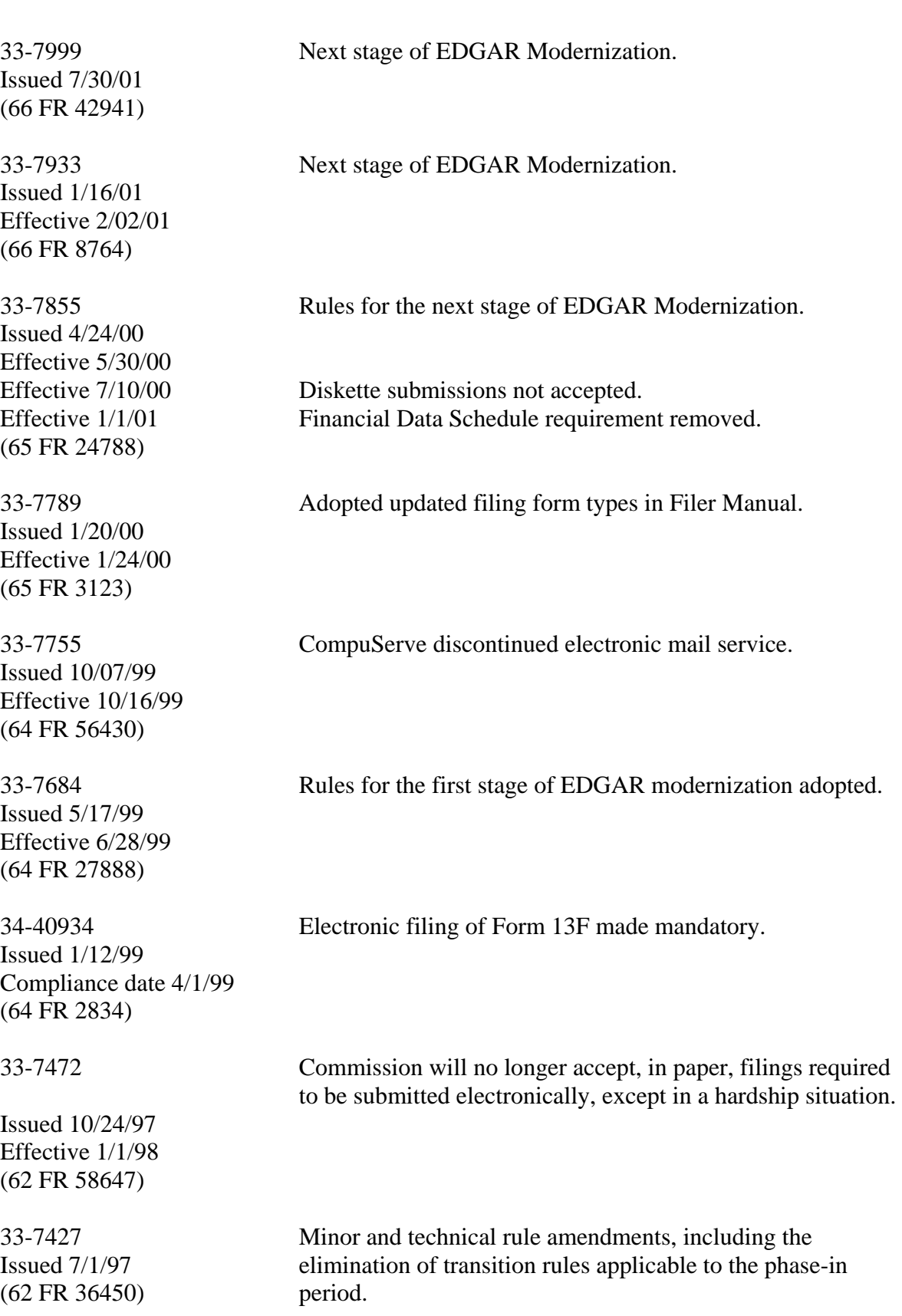

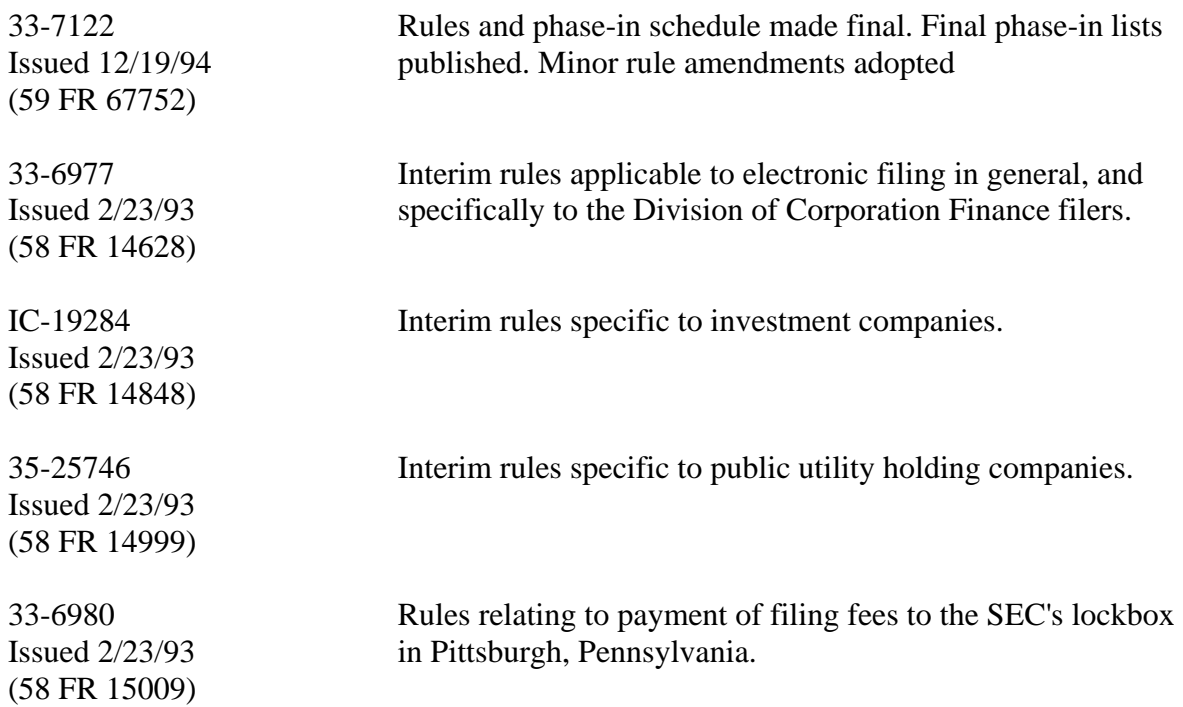

## **1. INTRODUCTION TO VOLUME II**

#### **1.1 Organization of this Manual**

This volume is divided into chapters and appendices. The paragraphs and subparagraphs are numbered for easy reference (e.g., 1.2, 5.6.1).

The chapters of this volume primarily refer to the preparation of EDGAR submissions. From this point forward, when we reference EDGARLite, we are referencing the custom templates created for some SEC Forms. From this point forward, when we reference EDGARLink, we are referencing the EDGARLink submission assembler for EDGAR.

The following outline shows you where to find information in this volume. An index is also provided at the end of this document.

#### **CHAPTER 1 – Introduction**

**CHAPTER 2 – Quick Guide to EDGAR Filing** 

**CHAPTER 3 – Index to Forms** 

**CHAPTER 4 – Filing Fee Information** 

**CHAPTER 5 – Constructing Attached Documents and Document Types** 

**CHAPTER 6 – Preparing and Transmitting EDGARLink Submissions** 

**CHAPTER 7 – Preparing and Transmitting EDGARLite Submissions** 

**CHAPTER 8 –Preparing and Transmitting Online Submissions** 

**CHAPTER 9 – Filer-Constructed XFDL/XML Submissions** 

**CHAPTER 10 – Determining the Status of your Filing** 

#### **APPENDICES:**

#### **A Messages Reported by EDGAR**

This appendix provides information on acceptance, suspension, and EDGAR error messages, including all HTML/PDF error messages.

#### **B Frequently Asked Questions**

Answers to some of the questions asked most frequently by EDGAR filers.

#### **C EDGAR Submission Templates**

This appendix provides a list of submission templates and the submission types within each submission template. It also contains sample submission template information.

#### **D Paper Forms**

Form SE Form for Submission of Paper Format Exhibits by Electronic Filers Form TH Notification of Reliance on Temporary Hardship Exemption

#### **E Automated Conformance Rules for Template Fields**

EDGAR recognizes specific values for certain fields in each submission template. This appendix lists the values you must provide in the specified format.

## **F Glossary of Commonly Used Terms, Acronyms, and Abbreviations**

This glossary contains terms, acronyms, and abbreviations used in the Filer Manual.

## **1.1.1 Conventions Used in the Filer Manual**

As you read this volume you should notice attributes assigned to certain types of text:

- Instructions to press a key on a keyboard or click a button on the screen appear in square brackets and in title case:
	- ◊ Press [Enter]
	- ◊ Click [Module/Segment]
- Titles of check, dialog, and list boxes, fields, functions, options, processes, queries, reports, pages, tables and windows appear in title case:
	- ◊ Submission Type list box
	- ◊ Name field
	- ◊ Company Information query
	- ◊ Return Copy check box
- Menus, menu options, radio buttons, and statuses appear in title case and have double quotation marks around them:
	- ◊ "Test Filing" radio button
	- ◊ From the "Edit" menu, select "Copy"
	- ◊ "Busy" status
- Directories and file names appear bolded:
	- ◊ The **C:\temp** directory
	- ◊ Click on the **EDGARInstaller.exe** icon
- Keystroke combinations appear between less-than and greater-than brackets and in upper case:
	- ◊ <ALT-TAB>
	- ◊ <CTRL-C>
- Internet Hyperlinks appear underlined:
	- ◊ Home

## **2. QUICK GUIDE TO EDGAR FILING**

#### **2.1 EDGAR Filing Process**

This section is designed for the novice filer to explain the filing process and some of the terms that we will use throughout this manual. If you are familiar with EDGAR, then proceed to the index to find your submission type.

A filer must use the EDGAR system when they have a filing obligation that requires an electronic form. They can also choose to use an electronic form for certain form types that may also be prepared in paper format. Increasingly, fewer forms are permitted via paper filing. All rules regarding which forms must be submitted electronically are found in Regulation S-T, General Rules and Regulations for Electronic Filings. A copy of this rule is available on the SEC's Public Website at *http://www.sec.gov/about/forms/regs-t.pdf*.

The EDGAR system is comprised of a number of large computers that receive filings submitted by entities. An entity is one that files with the SEC. Entities may be unique companies that make Securities Act filings or individuals who make filings like Form 3 or 4. There are thousands of filings submitted to the EDGAR system each day. The system processes the filings according to rules defined by the SEC. Finally, if the documents are public, it transmits them to parties outside the SEC. Since there is a single internal SEC system processing these filings, filers must follow certain rules in preparing their filings so that they can be processed correctly.

Once you know the Code of Federal Regulations (CFR) Form Type/Schedule/Rule that you must submit electronically as determined by the SEC Rules, you must determine the electronic submission type. On the EDGAR system, the submission is the envelope for all of the content you are sending in a single transmission. The submission type may tell the SEC and others viewing the filing something about the filing itself. For example, a Form 15 can have submission types of 15-12B, 15-12G, and 15-15D. The different submission types are used by filers who have a filing obligation under different sections of the act. For example, the 15-12B filer would have registered a class of securities under Section 12(b).

EDGAR filings may consist of a number of documents, both primary and secondary. The primary document is the document that contains the information required by the SEC for the CFR Form Type/Schedule/Rule being submitted. Examples of the primary document include documents like the 10-Q, 8-K, S-1, N-8A, or POS AMI. Many times filers want or need to supplement their primary document with other documents. These are called secondary documents. Secondary documents most commonly include cover letters or correspondence, although correspondence documents may be sent in as primary documents in a correspondence submission type. Sometimes filings can also include exhibits which have a number and/or letter designator, whose content is defined by the SEC. These exhibits can include things like a company charter, power of attorney, or underwriting agreements.

All primary and secondary documents must be in certain standard electronic formats to be accepted by the EDGAR system. The EDGAR system accepts ASCII, HTML, or XML primary documents. If you include graphics in your HTML document, then you must also include the .jpg and .gif files that contain your graphics. Two other document formats can be used as unofficial copies: PDF and XBRL. You must follow all of the rules outlined in this manual with regard to formatting these documents regardless of the tool you use to prepare and transmit your submission. Keep in mind that not all document formats are permitted for each tool.

## **2.1.1 Using EDGARLink Templates**

If you are using EDGARLink templates, once you have all of your documents prepared, you can assemble your submission. Open the template and after you select the submission type, you will be required to answer a few questions about the filing. This data will be added to your document content, and is commonly called the header, or supplemental data.

There are a few questions on the main page of EDGARLink templates that require special attention. The Live/Test radio buttons designate whether your submission will be considered a live filing. A test filing allows you to make sure that the submission is correct by checking all of the assembled documents and applying host processing steps like determining the fee and checking your security codes. For a test submission, fees will not be deducted, the filing will not be disseminated, and your filing will not count towards your requirement to file with the SEC. Test filings are routinely removed from the internal system after a short period, generally six calendar days.

The Return Copy checkbox allows you to indicate whether you want to receive an exact copy of your filing after processing is complete. Return copies can be retrieved from some of the EDGAR Websites. Submission contact information may be used by the Filer Support Branches or the SEC divisions if there is an issue with your filing. Including this information allows us to get in touch with you quickly. Using the Notification section of the template, you may add multiple e-mail addresses where you would like a notification message sent. Using other pages on the templates, you may add secondary documents, provide fee information, and validate your filing. You must save your filing to your local computer.

After the filing is assembled, you can transmit it to the host system. There are a number of mechanisms you can use for transmission when using EDGARLink templates. The most frequently used is the Internet. A few filers send in submissions via modems using direct dial and PPP. Some large volume filers transmit via a dedicated telecommunications link. For Internet and PPP transmissions, you must login to the host system to transmit your filing. To do this you must be a registered EDGAR filer. If you have not yet registered you will find the details on this process in Volume I of the Filer Manual.

## **2.1.2 EDGAR OnlineForms/XML Website**

The EDGAR OnlineForms/XML Website tool is an Internet based online application. Filers can create an Ownership form by entering primary document data and the header data in a single session. You do not have to worry about the differences between the types of data or how it is translated into the resulting XML document. You must login to the EDGAR OnlineForms/XML Website and indicate which form you would like to complete. Answer all of the questions. All filings assembled on this site are considered live, so please be careful as you enter information.

You will be given a number of chances to review and correct information before you send it to the host system. Similar to EDGARLink templates, you may include a number of e-mail addresses for filing notifications. You may also request a return copy which provides you with an exact copy of the submission after it has been processed. You can save the document locally, you will not be able to retrieve the document to make corrections. As a final step, you must transmit the submission in the same Internet session.

#### **2.1.3 After a Submission is Filed**

No matter what tool you use to transmit your submission, the EDGAR system will provide you with an accession number after transmission. The accession number is a unique number that identifies your submission. The first ten digits are the CIK of the entity that logged in to submit the filing. The next two digits define the current year. The final digits are assigned sequentially by CIK starting with one on the first business day of each year. It is important to use this number when reviewing the status of your filing or consulting with OFIS or SEC divisions.

After transmitting your submission, you may check on its status, review e-mail notifications, and examine your return copy via the Internet using the EDGAR Websites. In addition, if requested, you will receive messages via e-mail. The notification messages, which are identical to those you can retrieve via the Internet, include both the status of the submission and detailed error messages. EDGAR will either accept or suspend your filing. Acceptance means that the filing meets all of the host processing rules and, if live, the filing will be disseminated. Suspended means that the filing contains serious errors that you must correct. You can correct the errors and resubmit the filing. A suspended filing will not be disseminated nor will fees be deducted from your account.

When the EDGAR system has completed the processing of your submission, if it is live and public, it will be transmitted electronically to a number of third parties. (There are some individual documents that are considered non-public which will not be immediately disseminated. They may be subsequently disseminated by the SEC if they meet certain criteria.) Dissemination can often occur within seconds of your transmission. Private companies may post your filing on their websites for public use of their subscribers. The filings are also posted on the SEC's Public Website.

#### **2.2 Filing Checklist**

This section is a quick start guide to the filing process. It is not intended to explain all you need to know about filing, but should get you started in the right direction. Although the filing process is different based on the submission type transmitted, the tools used, and the needs of the filer, some general steps need to be followed for most filings. They are listed in checklist form for you in Table 2-1: Filing Checklist, and then described in detail in the following sections.

## **Table 2-1: Filing Checklist**

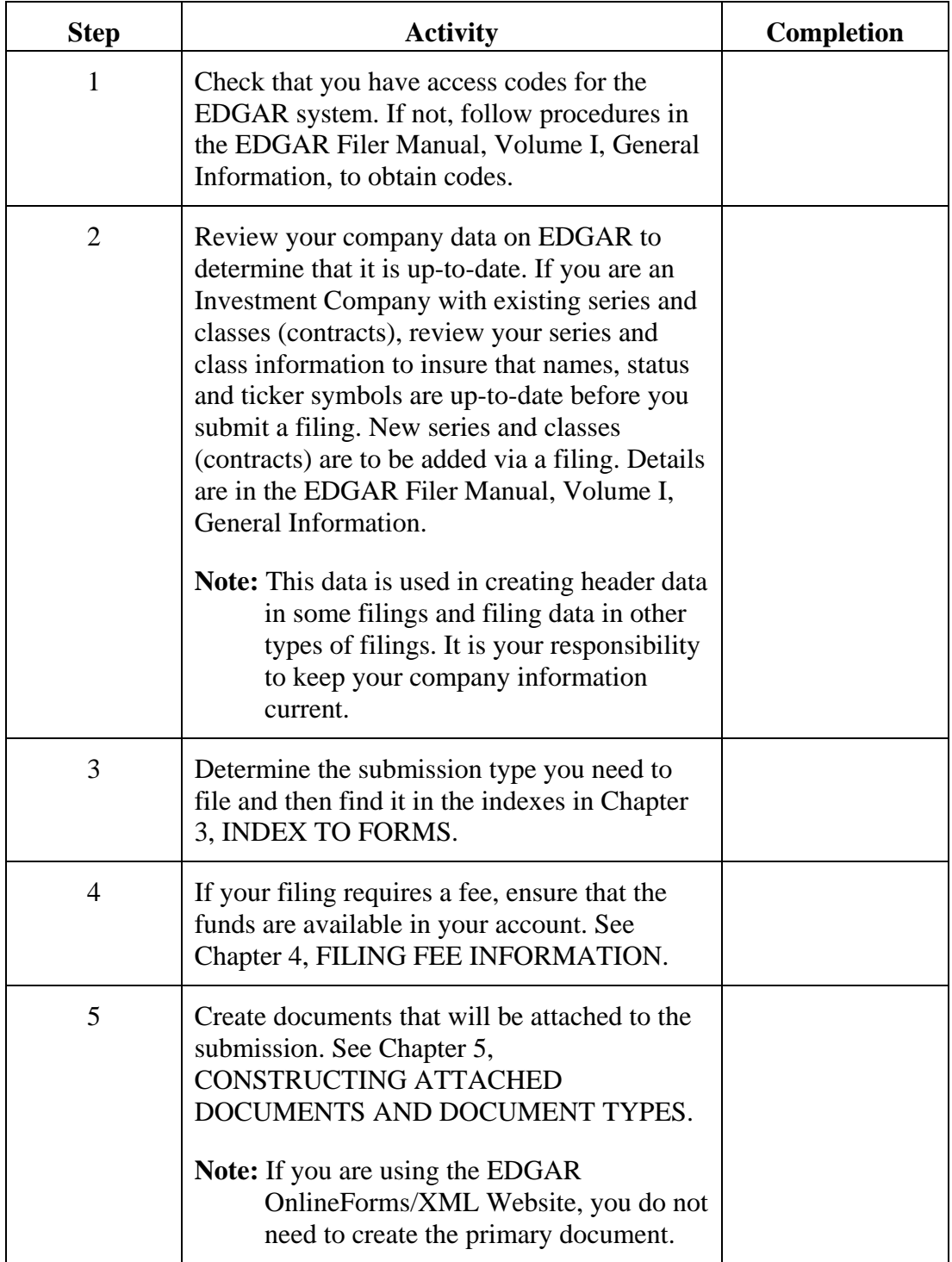

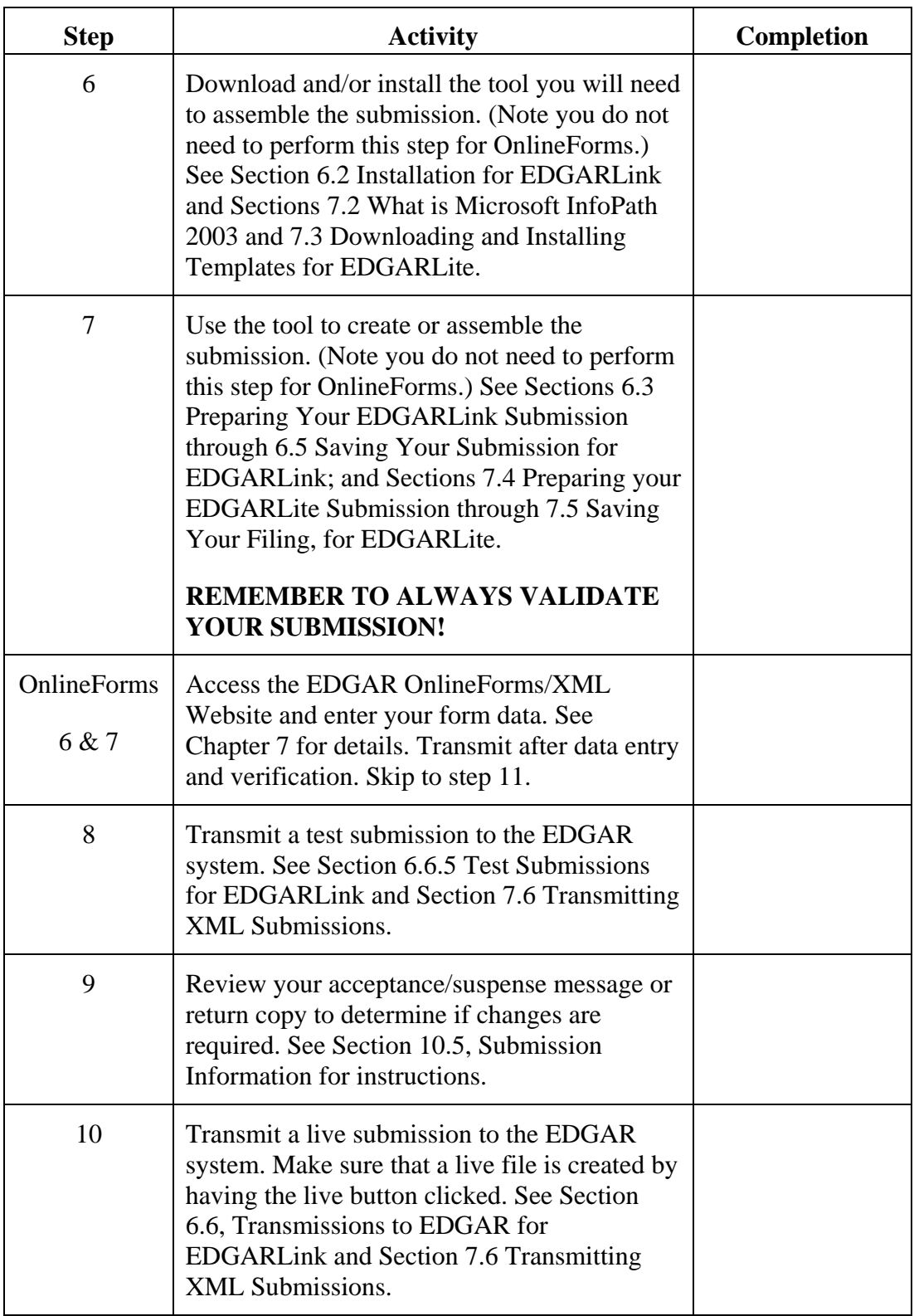

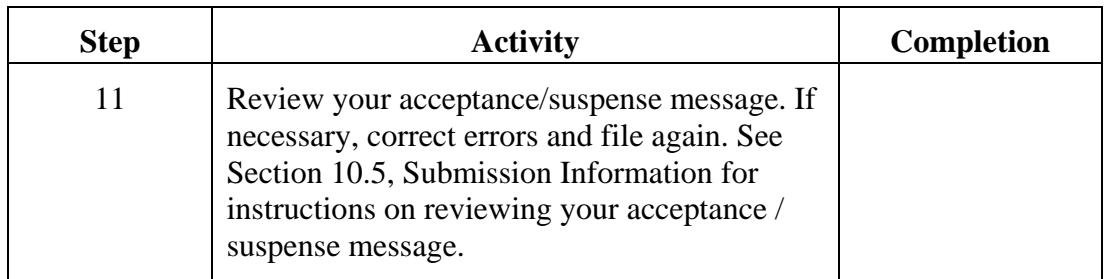

#### **2.3 General Information for Filers**

#### **2.3.1 Hours of Operation**

EDGAR accepts filings and changes to company information each business day, Monday through Friday, from 6:00 a.m. to 10:00 p.m., Eastern Time. Transmissions started but not completed by 10:00 p.m. Eastern Time may be canceled, and you may have to re-submit on the next business day.

#### **2.3.2 Introduction to Web Browsers**

The EDGAR system uses web-based technology to make submitting filings easier and faster. Web browsers read code called Hypertext Mark-up Language (HTML). Many people have become familiar with HTML since they have used the Internet. We use a browser as an integral part of EDGAR, providing our interface to the EDGAR Filing Website.

#### **2.3.3 Browser Differences**

There are two industry standard browsers currently in use today: Netscape Navigator and Microsoft Internet Explorer (IE). We recommend that you use Netscape version 5.0 or later, or Internet Explorer version 5.0 or later. The EDGAR Filing Website does not support Netscape version 6.0. Both browsers comply with Secure Socket Layer (SSL) communications that you will use to reach the EDGAR Filing Website, and are easy to obtain. Which browser you use is a personal preference. This section covers some functions that are innate to browsers, how your browser should be set up, and the differences between Netscape and IE. You should be aware that there might be subtle differences if you are using IE or other versions of Netscape.

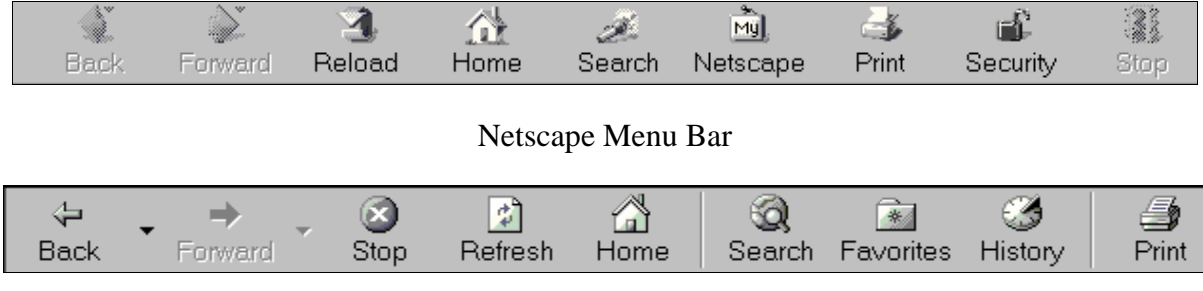

Internet Explorer Menu Bar

#### **Figure 2-1: Browser Menu Bars**

Both browsers have very similar navigation functions: [Back], [Forward], [Stop], and [Reload] buttons, Current Address Location fields, as well as buttons for performing other functions such as printing and saving. The largest difference between the two browsers is button appearances and where to update the preference settings. For detailed information on your browser, see your browser's user manual or help function.

The browser window works similarly to all windows, in that it can be maximized, minimized, and sized. The default menu bar contains buttons that help you navigate the Internet; however, these buttons do not necessarily help you navigate EDGAR. For the purposes of logging into EDGAR, downloading files, submitting filings and company queries, or updating company information, these buttons do not apply. Some of the functions you can use are Bookmark, to mark the EDGAR Login page for easy accessibility; Back, to correct, add, or remove criteria from a query; and Security, to turn on or off your security functions.

#### **2.3.4 Accessing EDGAR**

To access EDGAR, you must have EDGAR access codes. New filers and filers who want to file in another capacity (e.g., filing agent or training agent) must use Form ID to apply for EDGAR access codes. The Form ID must be filed electronically through the EDGAR Filer Management Website and an accompanying manually signed and notarized authentication document must be faxed to the Commission. If we do not receive your fax, we cannot accept your application. Details of this process are covered in other sections of this manual. Once you have obtained your access codes, you will be ready to login to EDGAR, download submission templates, transmit submissions, run company queries, update your company information, or change your password or CCC (CIK Confirmation Code).

## **2.3.5 Getting Help with EDGAR**

#### **For Procedural and Technical questions, contact Filer Support**

You can reach our Filer Support Branches in the Divisions at (202) 551-8900. These offices respond to general EDGAR questions like how to become a filer, the form ID process, how to get to the Websites, how to update filer information, filing of forms, and header tags. Filer Support is available each business day from 7:00 a.m. to 7:00 p.m. Eastern Time.

For general fee information, contact our Fee Account Services Branch in the Office of Financial Management at (202) 551-8989.

#### **For Substantive questions, contact your Division**

For filing content, rule interpretations, filing date adjustments, and hardship exemption requests, contact the division that reviews the filing, the Division of Corporation Finance or Investment Management, during normal business hours 9:00 a.m. to 5:30 p.m., Eastern Time.

#### *Division of Corporation Finance:*

For help with filings reviewed by the Division of Corporation Finance, contact the Office of EDGAR and Information Analysis in the Division of Corporation Finance at (202) 551-3600.

#### *Division of Investment Management:*

For help with Form 13-F, call the IM Chief Counsel inquiry line: (202) 551-6865

For help with Form N-SAR or Form 24F-2, call the N-SAR/24F-2 inquiry line: (202) 551-6703.

For help with investment company filings (except Forms 13-F, N-SAR and 24F-2), call the IM EDGAR inquiry line: (202) 551-6989.

- For questions concerning post-acceptance corrections and withdrawals, first please read our notice, "IM EDGAR Post-Acceptance Corrections" on the Information for EDGAR Filers web page (http://www.sec.gov/info/edgar.shtml).
- For questions concerning series and classes (contracts), first read our notice, "Series and Class (Contract) Notice and FAQ's," on the Information for EDGAR Filers web page (http://www.sec.gov/info/edgar.shtml).

## **2.4 EDGAR Gateway and Websites**

The SEC maintains a number of websites and URLs to support the filing process. As we have developed more sites and URLs, it has become more complicated for filers to find the correct location for any single activity. To alleviate this problem, we developed the EDGAR Gateway to act as an interface between all EDGAR websites and URLs. By choosing the link that describes what you want to do, you can connect to the correct resource to accomplish your task. You can reach the EDGAR Gateway by using the following URL:

http://www.portal.edgarfiling.sec.gov

You can use links on this URL to access the websites or URLs. If you only remember one EDGAR website, this is the one to remember. The other EDGAR websites and/or URLs as well as their uses are as follows:

URL Name https://www.edgarfiling.sec.gov EDGAR Filing Website Transmit EDGARLink Templates Transmit XFDL Filer-Constructed Forms Updates of Entity Information Filing Status and E-mail Notifications Return Copy Retrieval Download EDGARLink Application Download EDGARLink templates and fee rate table https://www.onlineforms.edgarfiling.sec.gov EDGAR OnlineForms/XML Website Prepare and transmit Ownership filings Transmit XML Filer-Constructed Submissions Updates of Entity Information Filing Status and E-mail Notifications Return Copy Retrieval Download EDGARLite templates https://www.filermanagement.edgarfiling.sec.gov/ EDGAR Filer Management Website Apply for EDGAR Access (New) Generate Access Codes (New/Replacement) Update Passphrase Convert Paper Only Filer to Electronic Filer EDGAR Access for New Serial Companies Download the Filer Manual http://www.edgarcompany.sec.gov EDGAR Company Database Public Access to company information http://www.sec.gov Access to filings Information on Existing Rules Information on Proposed Rules Download the Filer Manual Frequently Asked Questions Download Filer-Constructed Technical Specifications

Please note that there may be more than one URL or website to help you with a single task. For example, there are two URLs where you can change entity data and download the Filer Manual. Please be very careful in linking to the websites. Some are preceded by https: and you will not be allowed access to a secure site without this designator. You should use the Favorites feature built into Internet Explorer to store the URLs for the sites you use frequently.

#### **3. INDEX TO FORMS**

As a filer, you will first need to determine whether you must meet your filing obligation via EDGAR. The SEC Rules, particularly Regulation S-T, General Rules and Regulations for Electronic Filings, outline which filings are mandated as electronic. This means that they must be filed on EDGAR unless there is a case for Temporary or Permanent Hardship. (The rules for each form and hardship exemptions may differ, so please see the regulation for specific information.) Once you determine the form you need to file is electronic, then you need to identify the submission type to use. For each submission type, there are specific tools that you can use.

As the EDGAR system has evolved using new technologies, tools have been added, changed, and sometimes updated. There is no longer a single tool for preparing an EDGAR submission. Your guide to the tools is this index. The first index allows you to lookup EDGAR electronic submission types easily if all you know is the submission form type. Included in the last two columns is detailed information about the tools that are used to create and/or assemble the filing. The second index is easiest to use if you are more comfortable looking up your submission type by Act.

Before using the indexes, it is important to understand the difference between the Code of Federal Regulations (CFR) Form/Schedule/Rule column reference and the EDGAR Submission Type column. The index entries under the CFR Form/Schedule/Rule column refer to the titles of the actual Form, Schedule or Rule named in the CFR. The Submission Type refers to Form variations filers use on the electronic filing system to fulfill their filing obligation. For example, the paper Form 15 is implemented on EDGAR as a number of different submission types including: 15-12B, 15-12G, and 15-15D. The last three digits represent the sections of the 34 Act under which the filer is registered.

Using either Index, find the submission type, check that the description of the form matches your understanding of the purpose of the form, and identify the tool or template that should be used to create the form. The options in this column are EDGARLink and the corresponding templates, EDGARLite and the corresponding templates and OnlineForms. There is a section in this manual describing in detail each of these tools. Chapter 6 PREPARING AND TRANSMITTING EDGARLINK SUBMISSIONS describes EDGARLink Chapter 7 PREPARING AND TRANSMITTING EDGARLITE SUBMISSIONS describes EDGARLite. Chapter 8, PREPARING AND TRANSMITTING ONLINE SUBMISSIONS, describes online submissions using the EDGAR OnlineForms/XML Website. The column entitled Filer-Constructed Technical Specifications should only be used by filers who want to create their submissions without the use of EDGAR tools. These Technical Specifications are available on the SEC's Public Website. The Technical Specifications are delivered separately and are not part of the Filer Manual.

**Note:** In Section 3.1 for simplicity we include both the initial form and the associated amendment in the Submission Type column.

# **3.1 Alpha/Numeric**

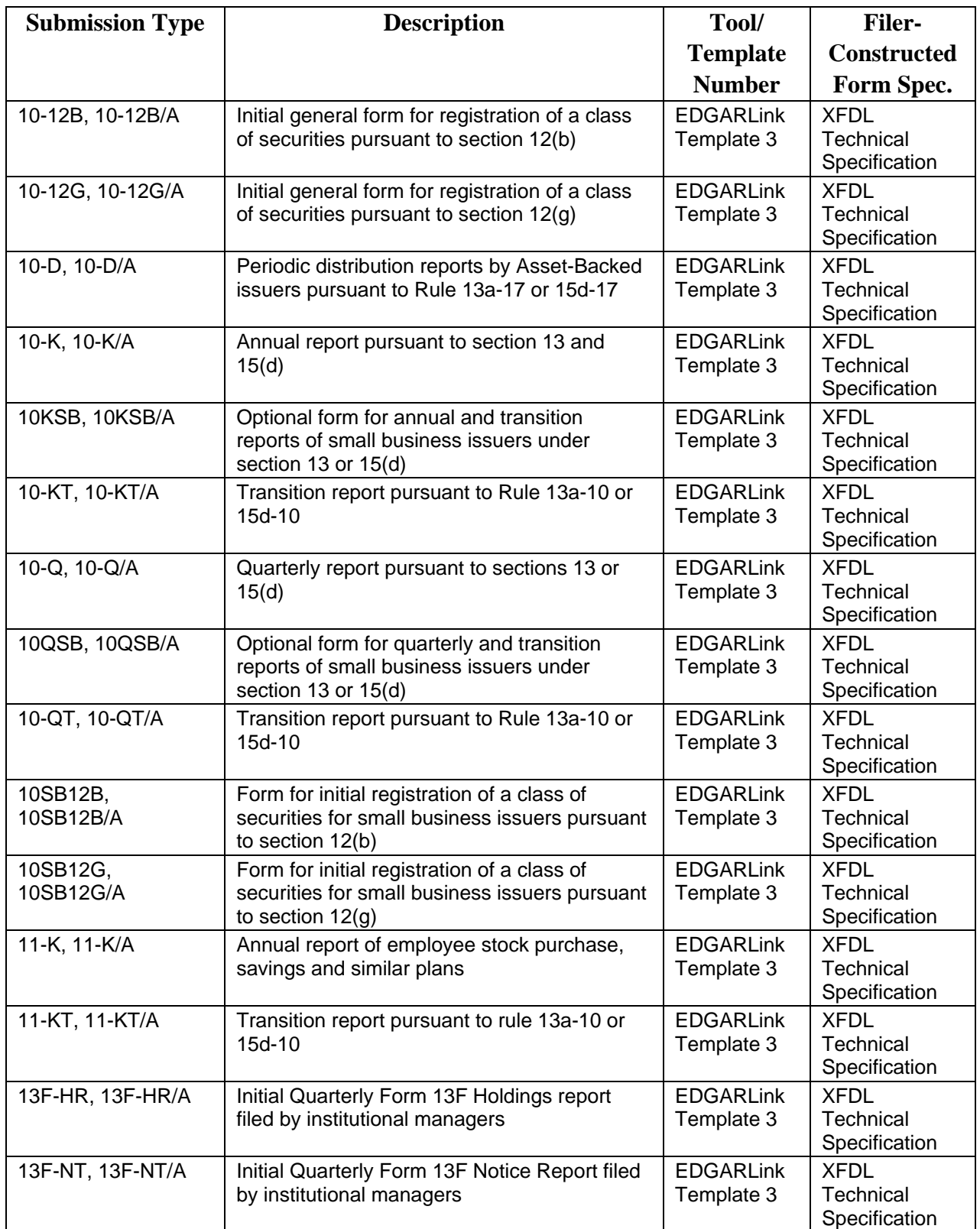

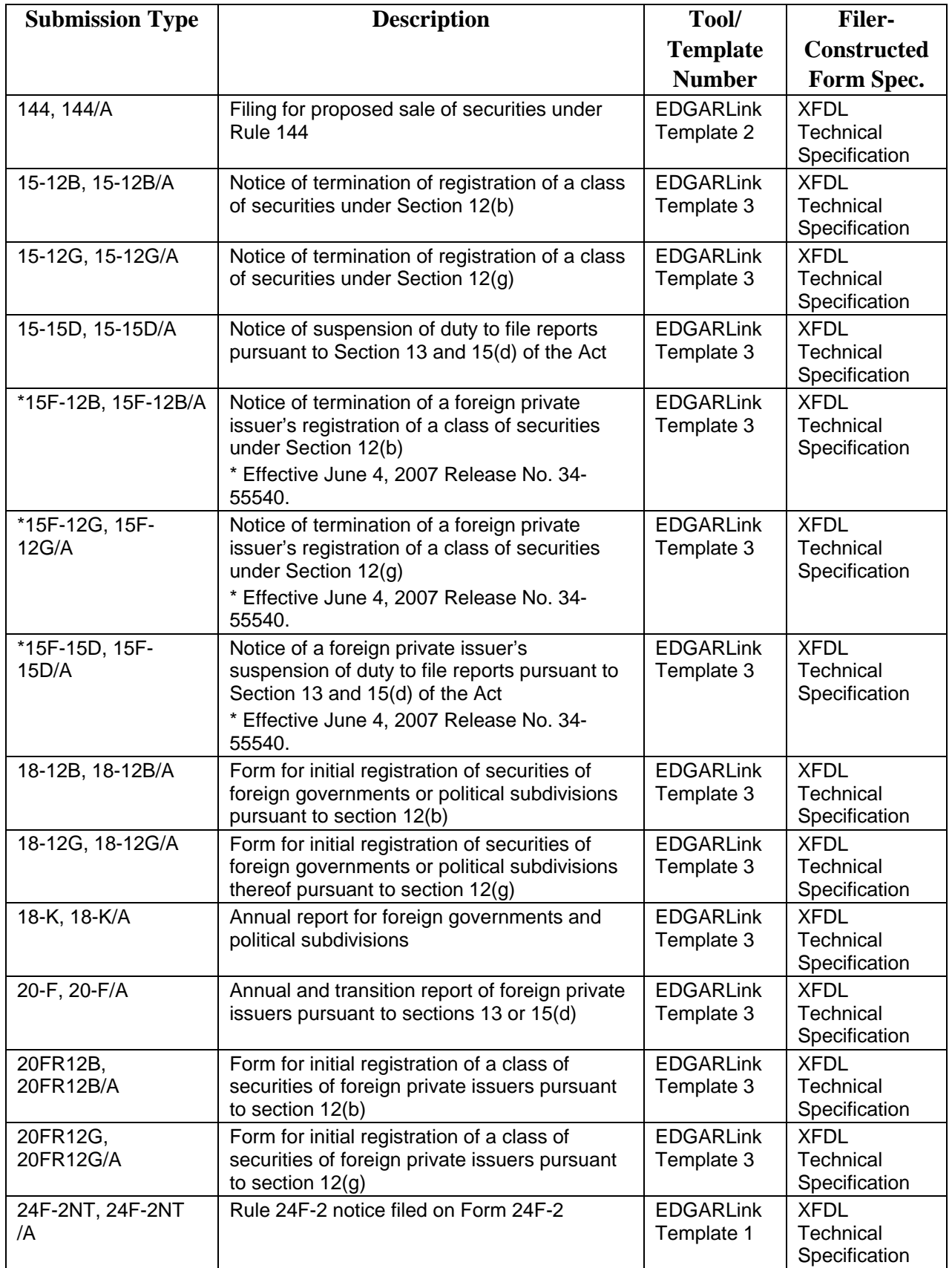

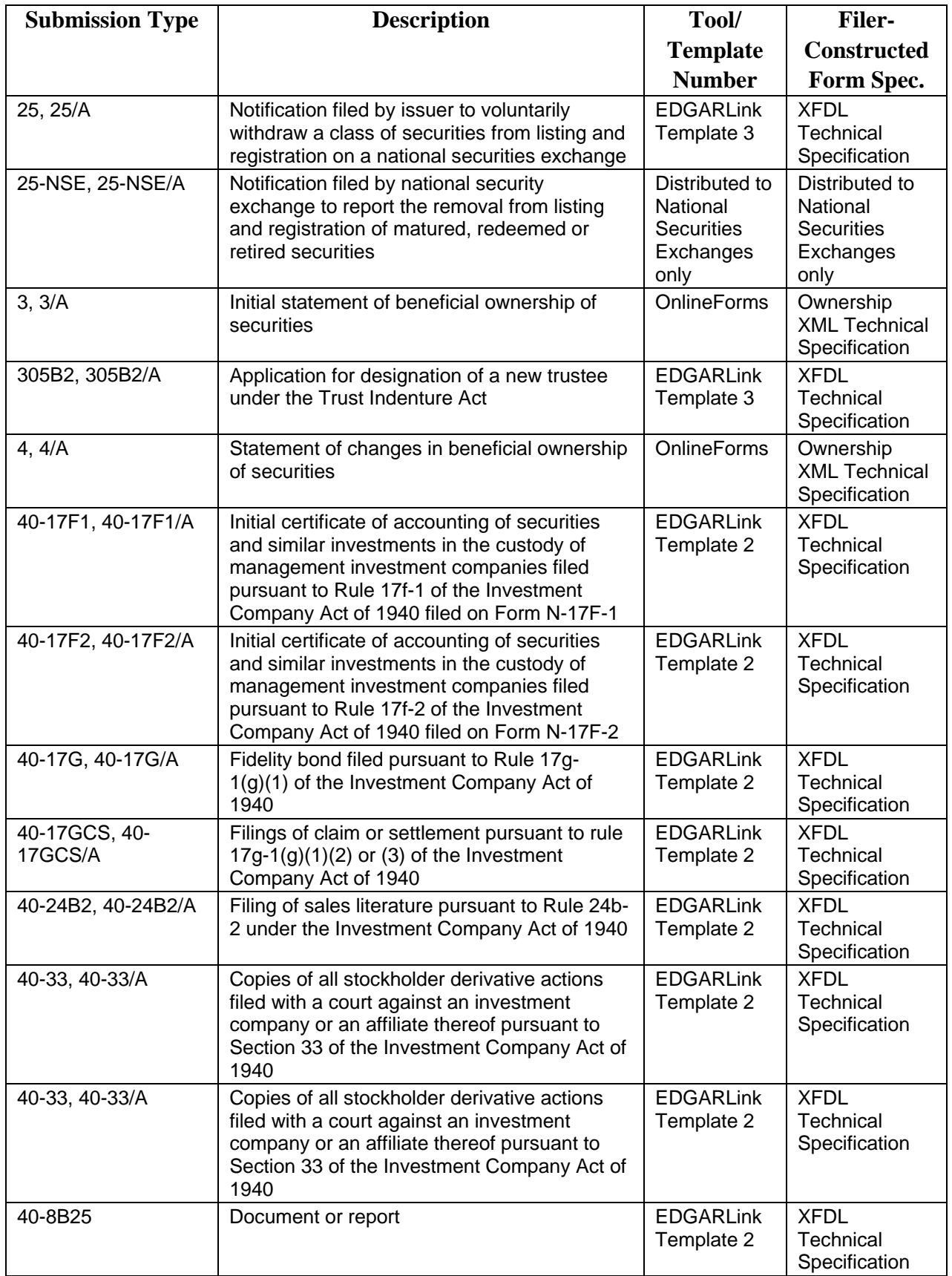

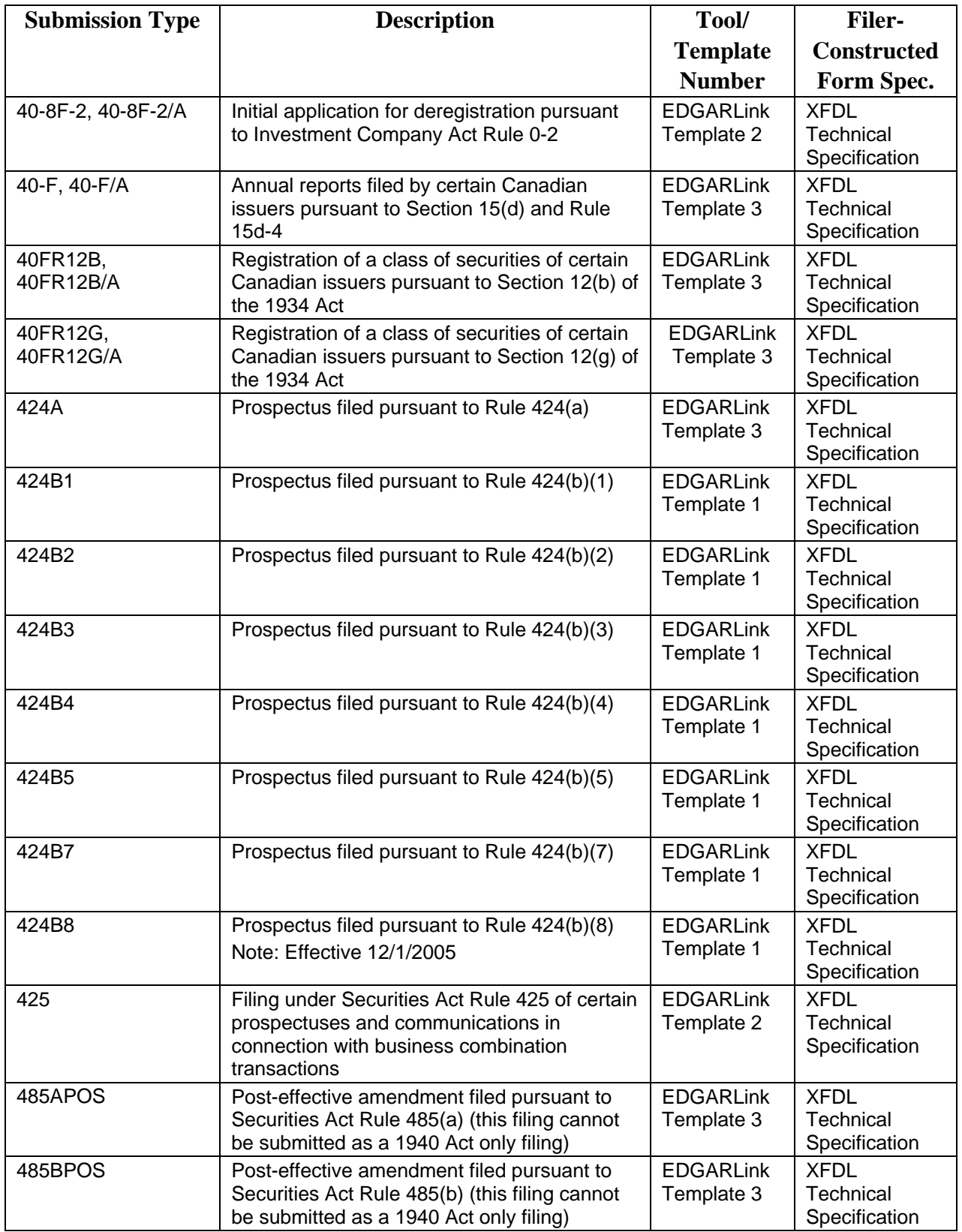

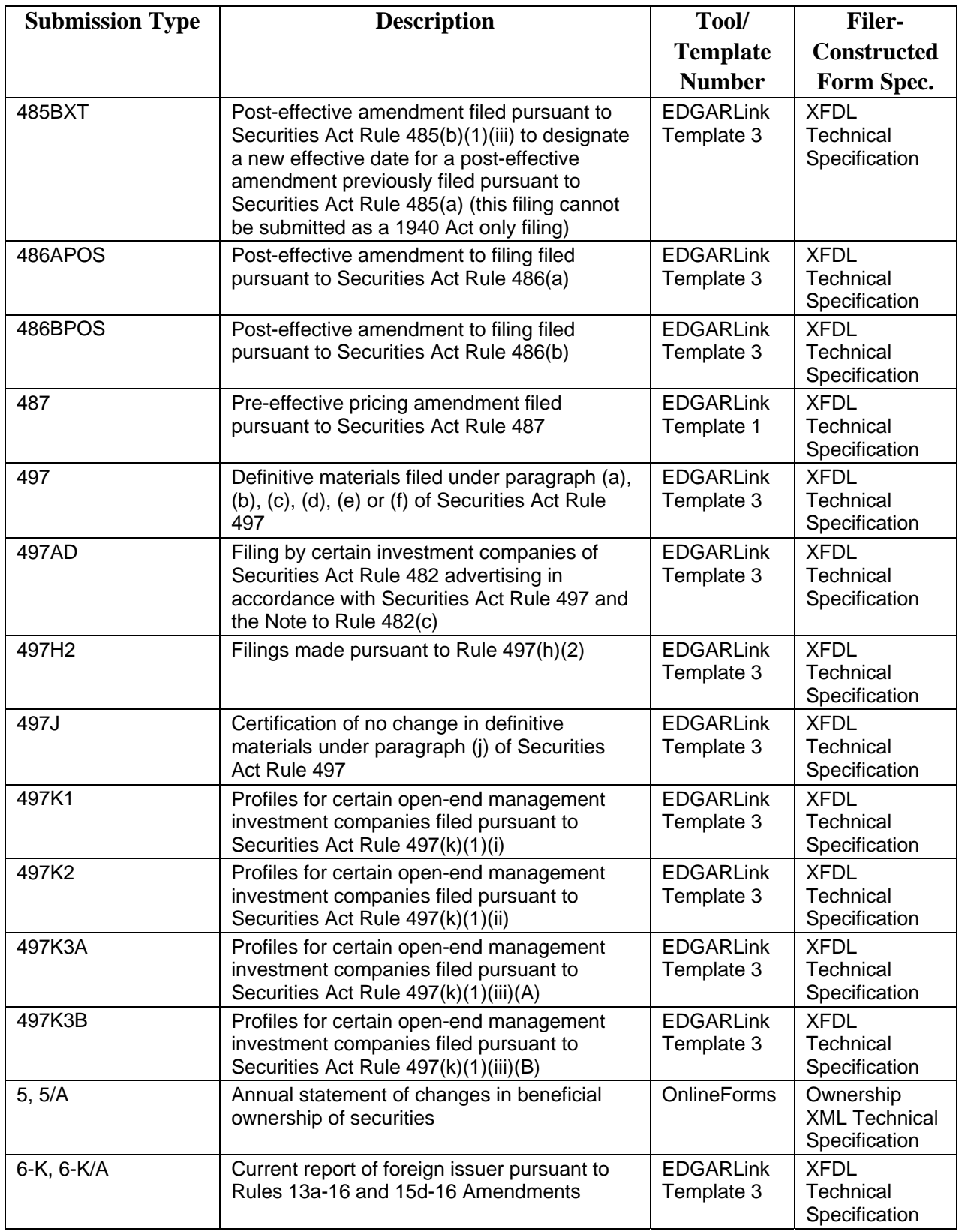

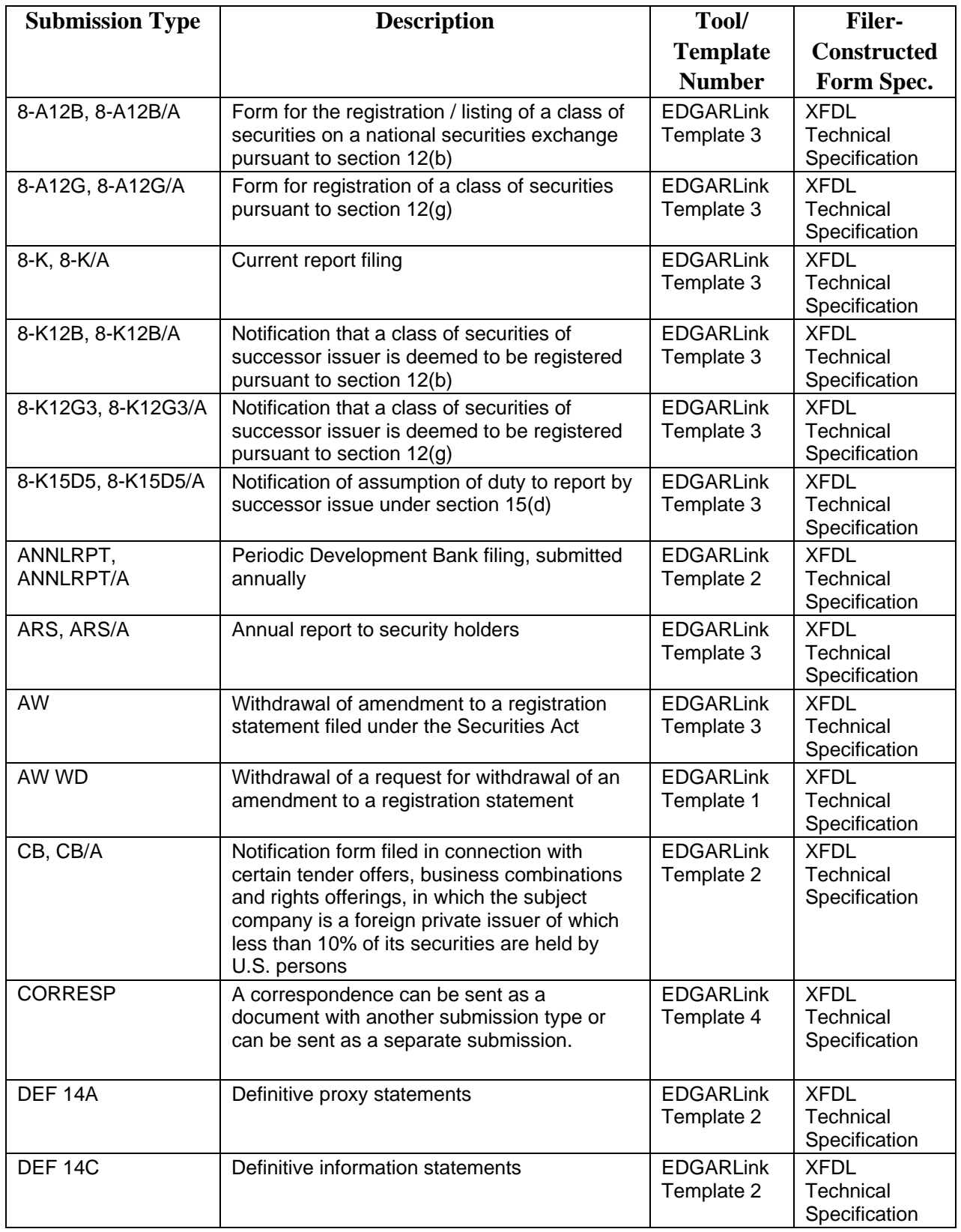

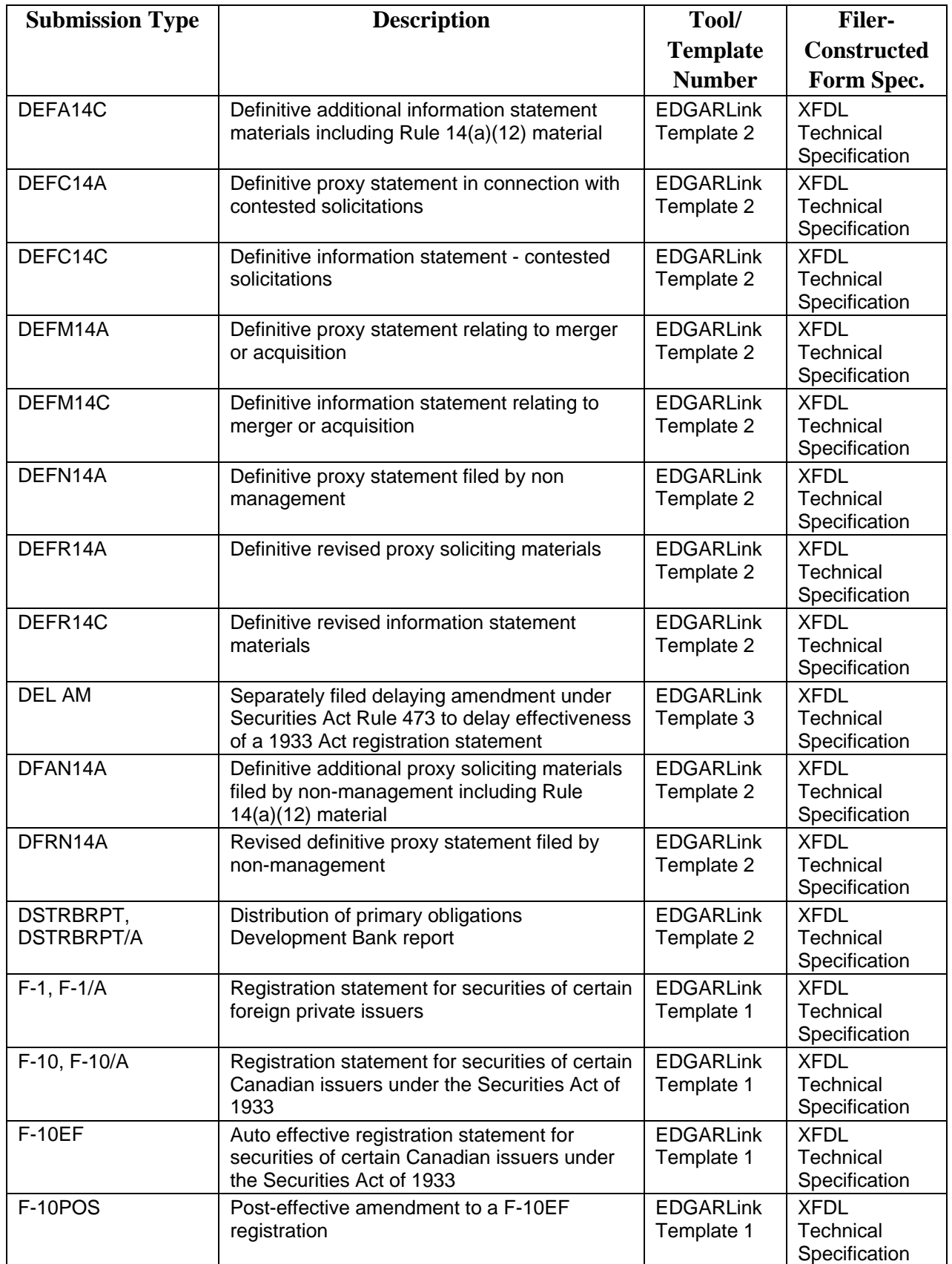

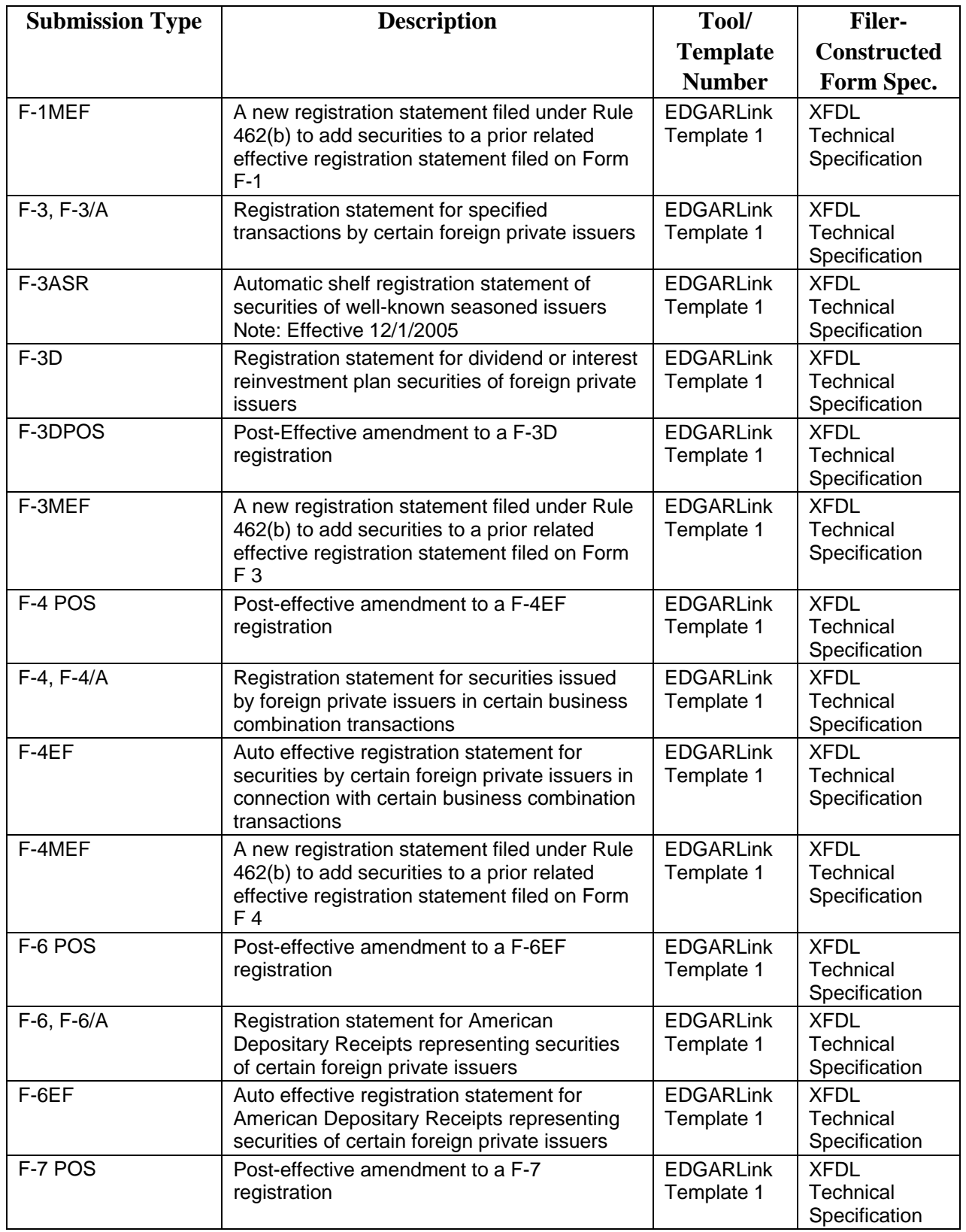

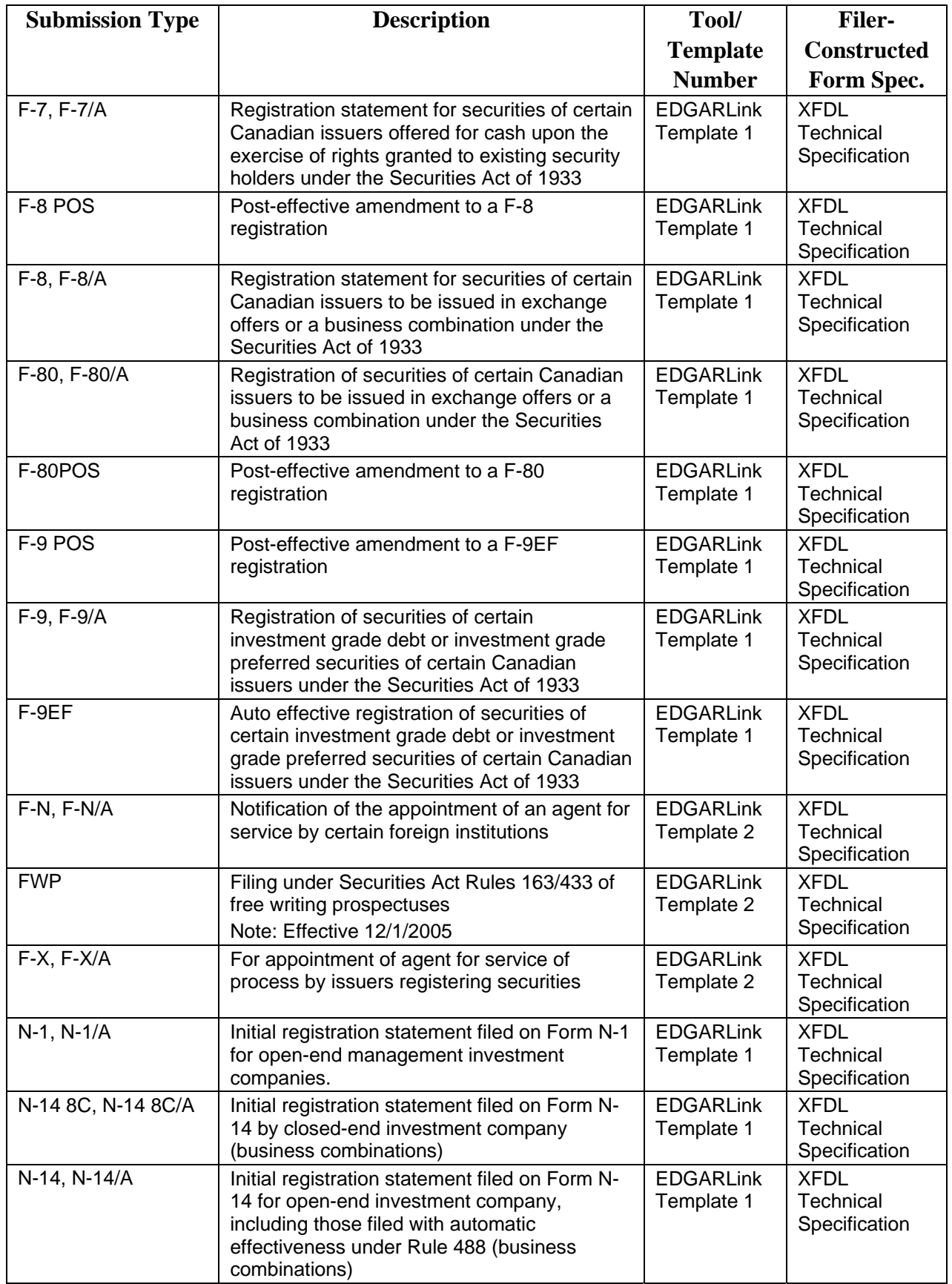
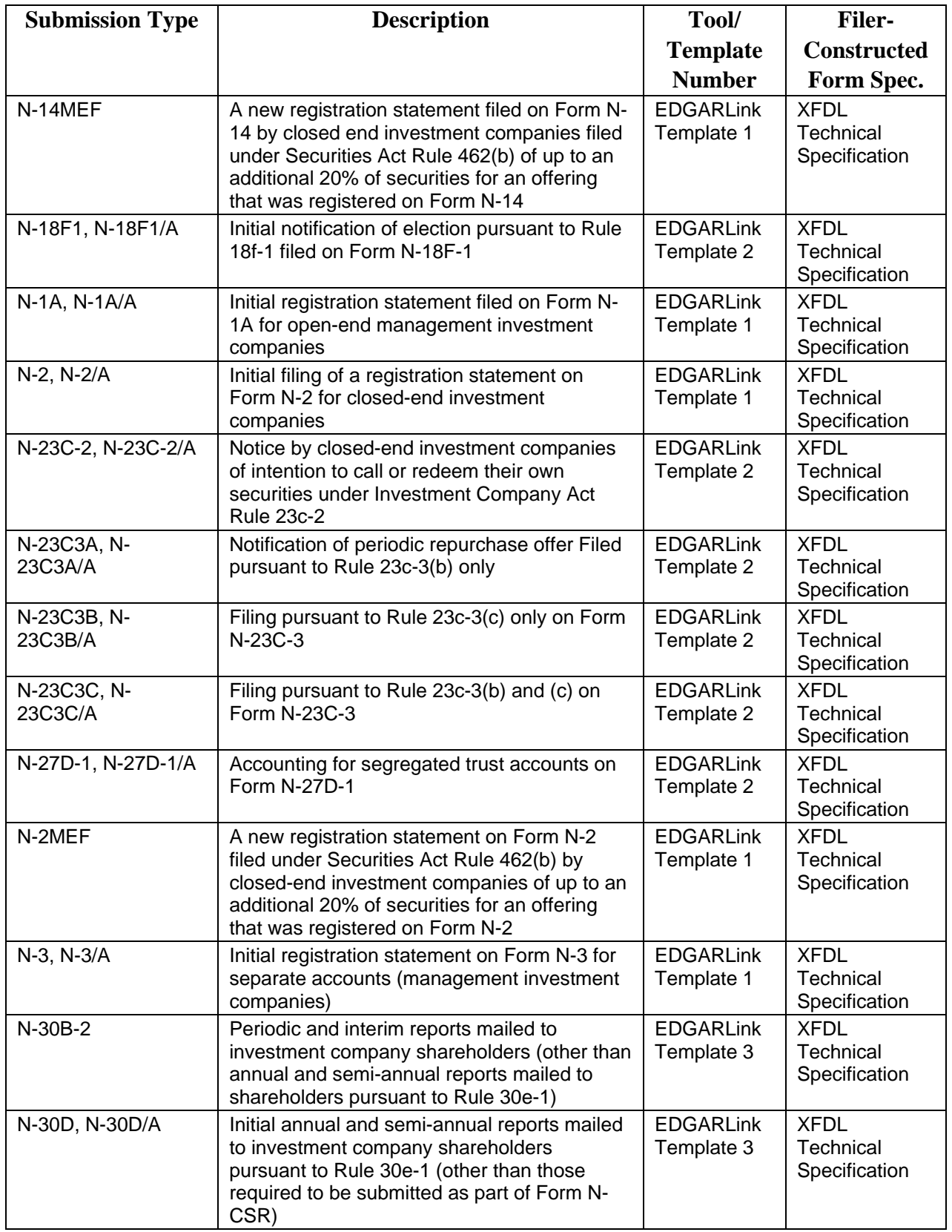

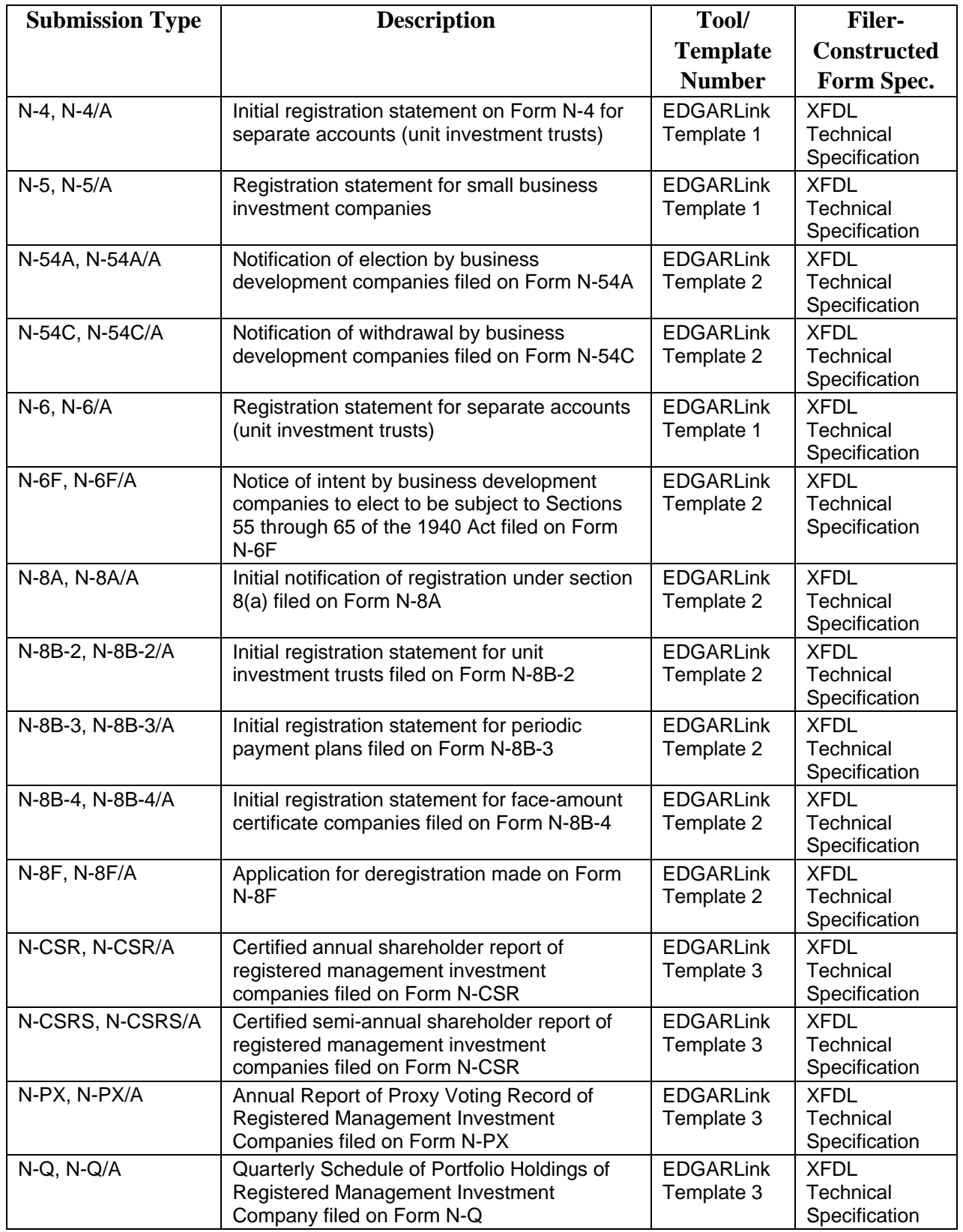

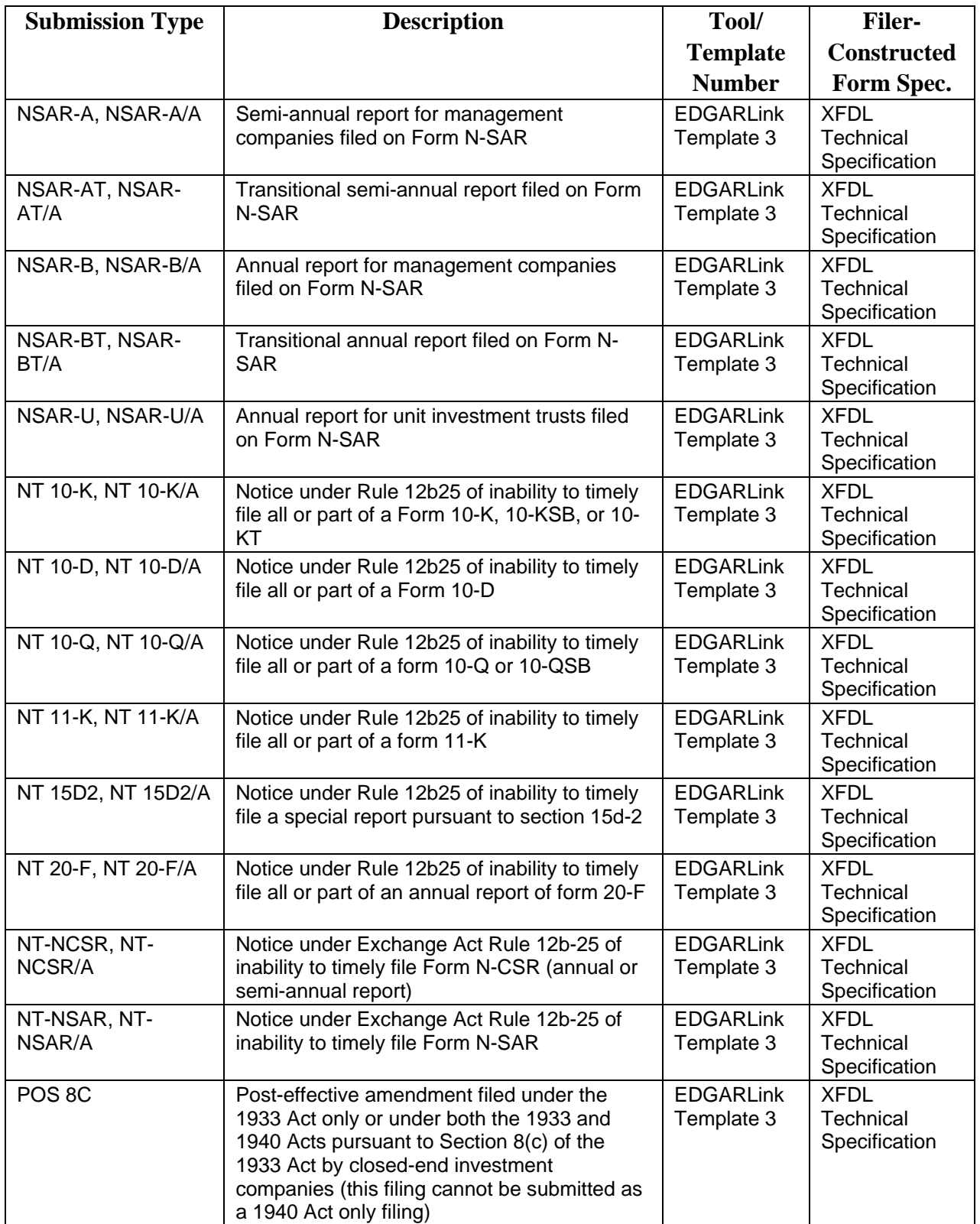

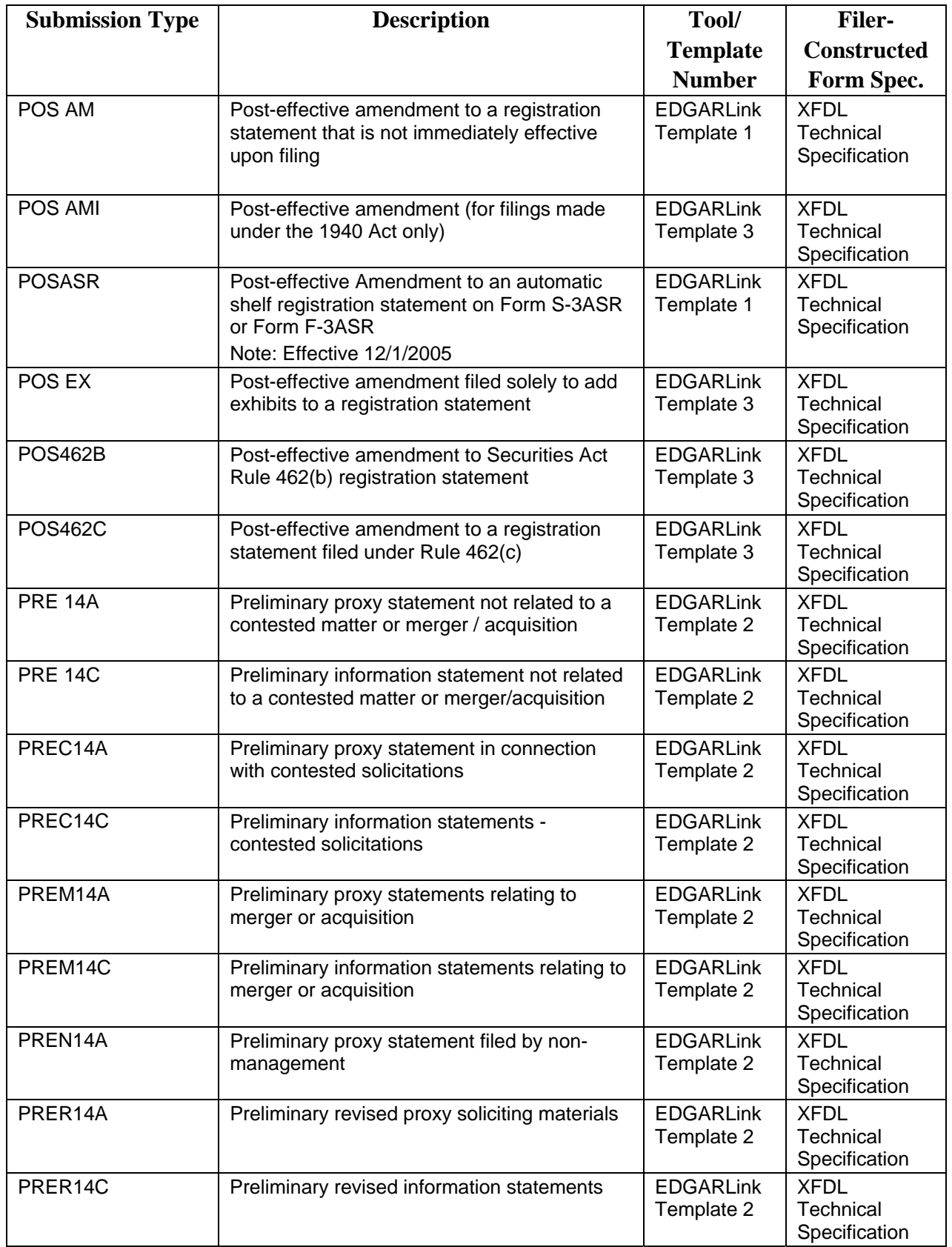

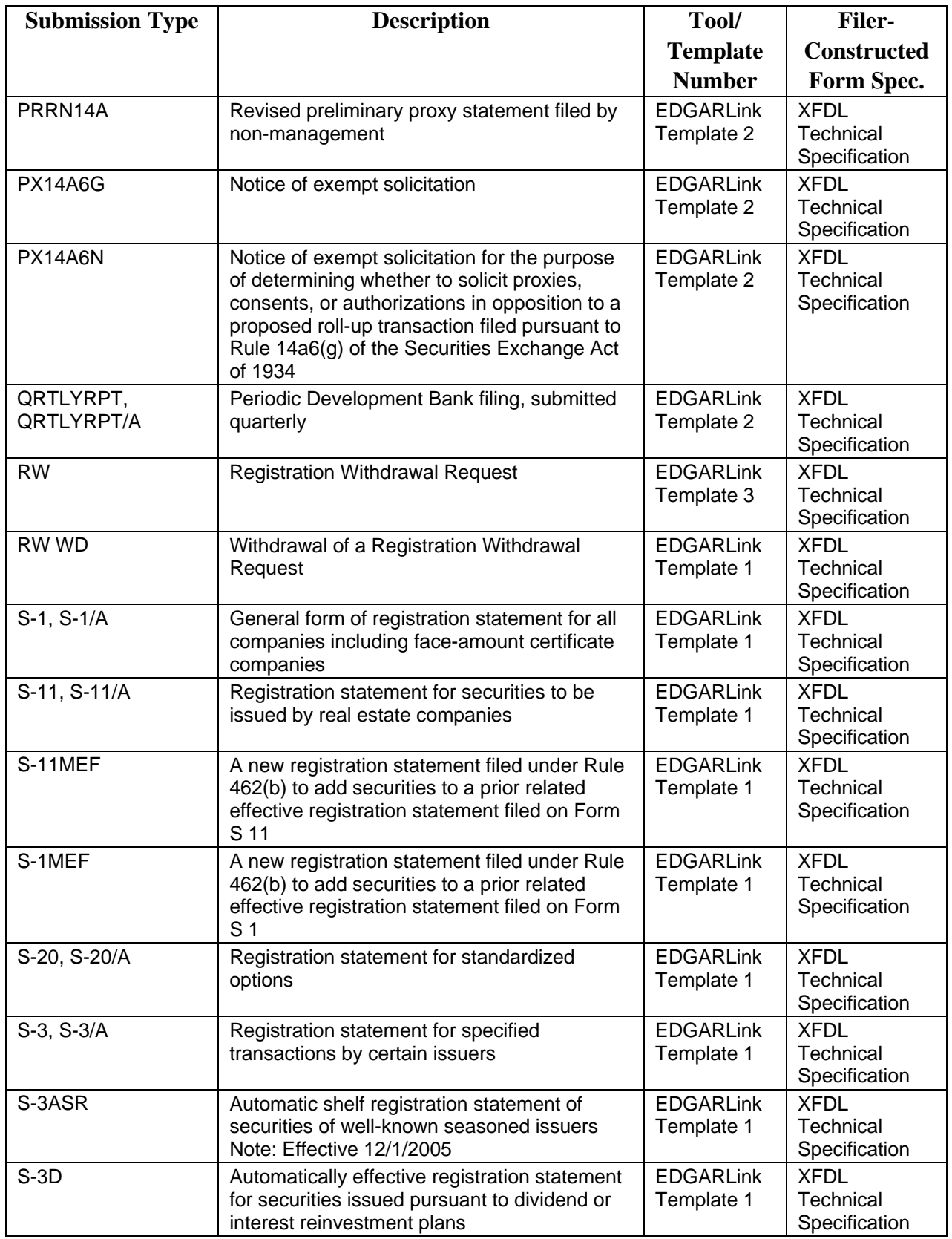

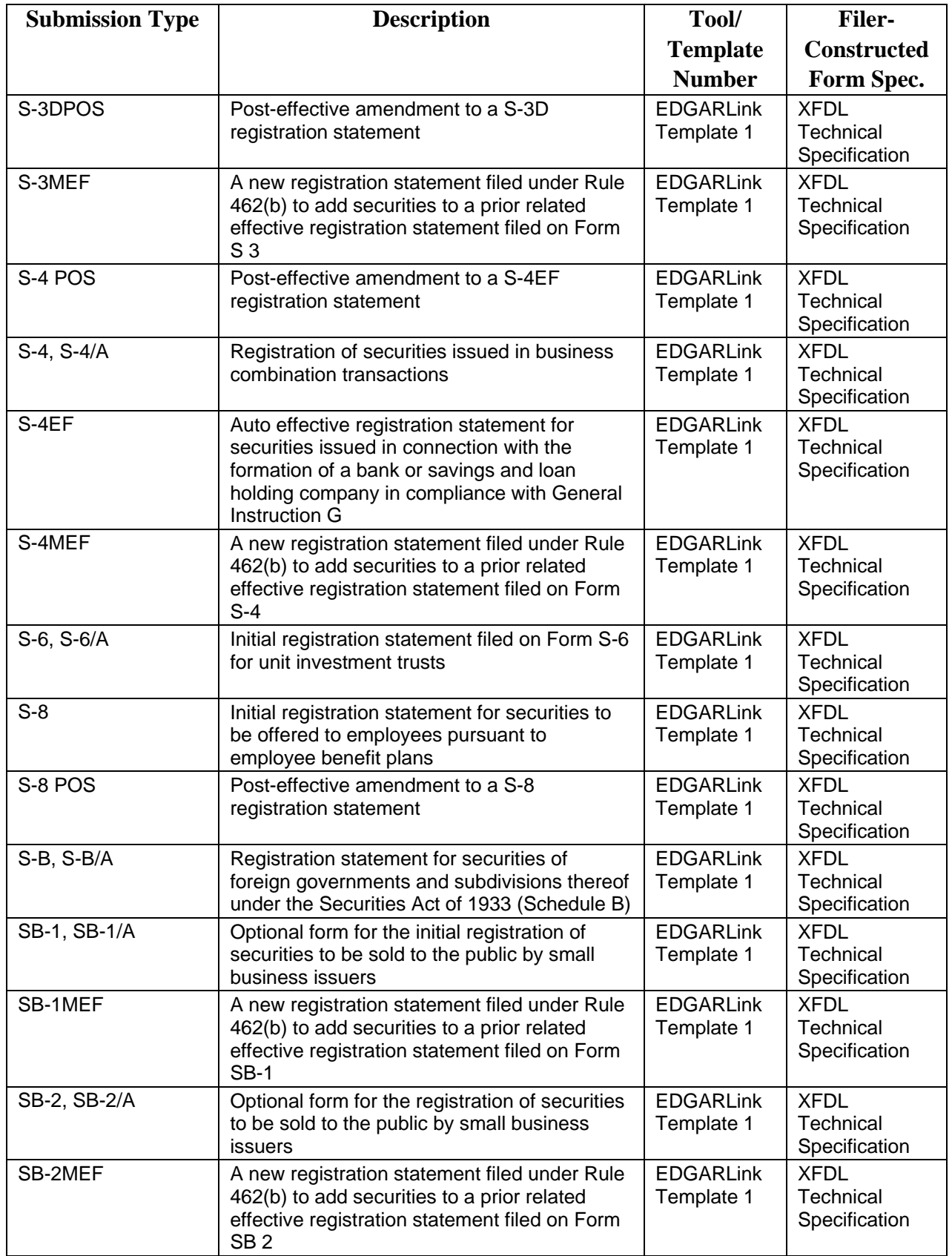

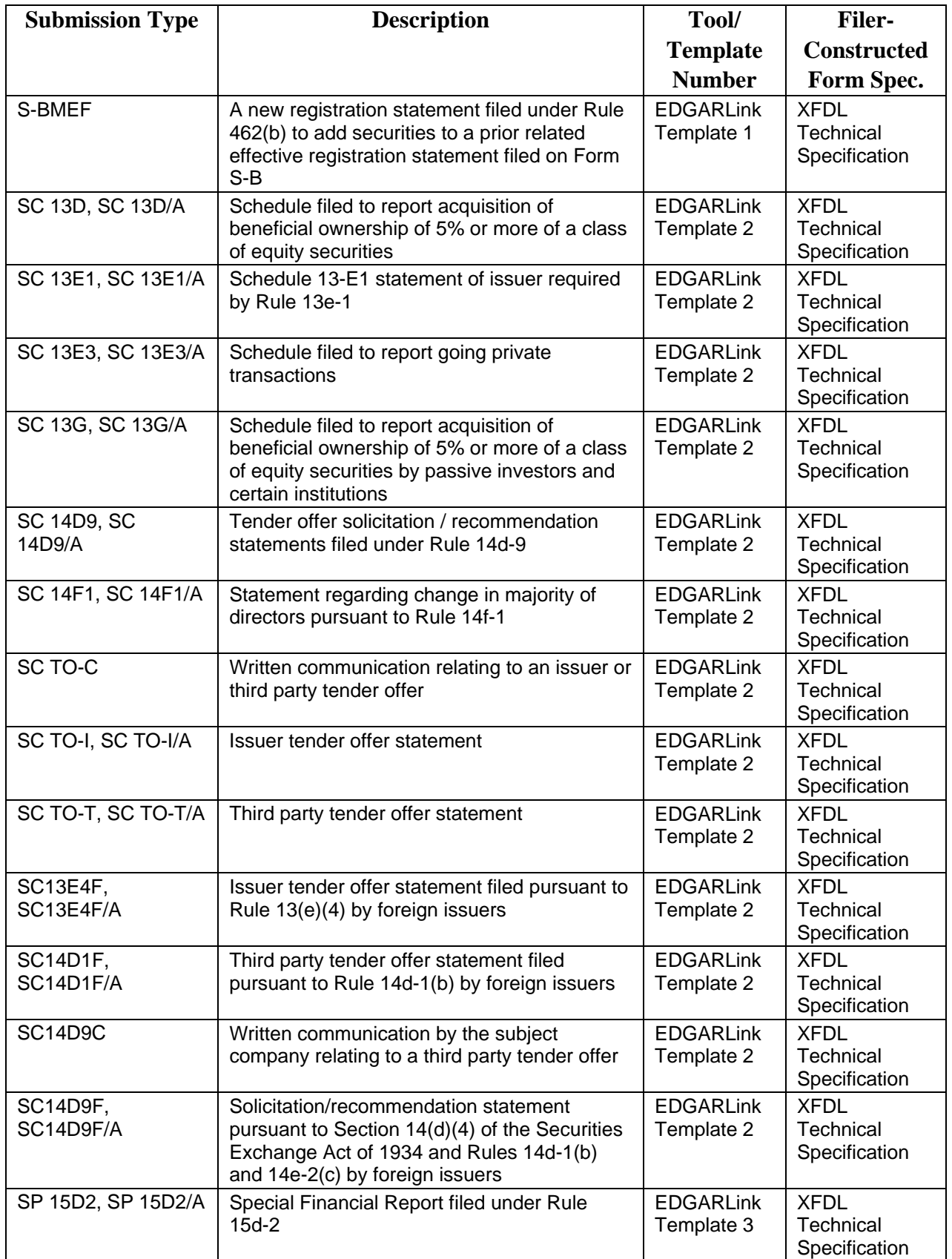

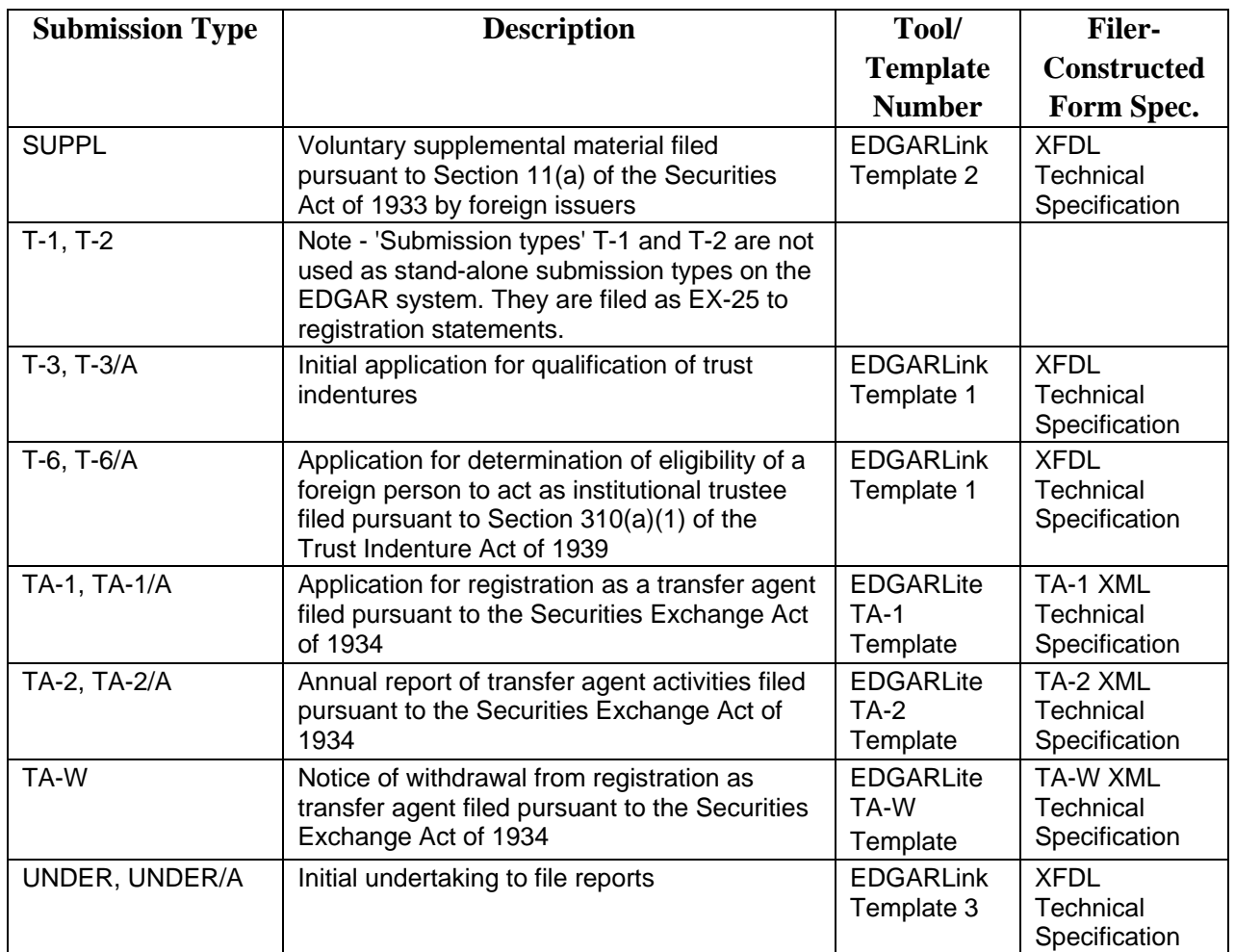

## **3.2 Electronic Form Types by Act**

This index will allow you to use the filing type to identify the EDGAR submission type and finally the tool or template you can use to either create or assemble the filing. Each of the tools and templates are covered in detail in separate sections of this document. The final column should only be used by filers or software developers who construct filings outside of the SEC supplied tools. EDGARLite templates can be downloaded from the OnlineForms/XML Website. Versions of the EDGARLink templates and software are found on the EDGAR Filing Website. Filer-Constructed Technical Specifications are available on the SEC's Public Website. Please refer to these sites to determine if your version of the tool, template, or document is correct.

**Note**: Tools, templates, and documents will no longer be marked with a version number relating to a software release. Some tools may be specific to submission types that remain the same through several releases, instead of being updated with each new release. Therefore each tool, template and manual will now be marked with its own version number, specific to that particular item. You can find the most current versions on the website from which the tools, templates, and manuals are downloaded. Be sure to verify that you have the current version before filing.

Issuers are advised that filings with the submission types listed below will receive a "Filing Date" identical to the EDGAR "Received Date" even if received after 5:30 p.m. Eastern time, which is different than normal filings. In addition these filings will be disseminated until 10:00 p.m. Eastern time. Normally filings received after 5:30 p.m. Eastern time will receive a filing date of the next business day and will not be disseminated until the next business day.

The following submission types will receive a filing date identical to the EDGAR "Received Date" and will be disseminated until 10:00 p.m. Eastern time:

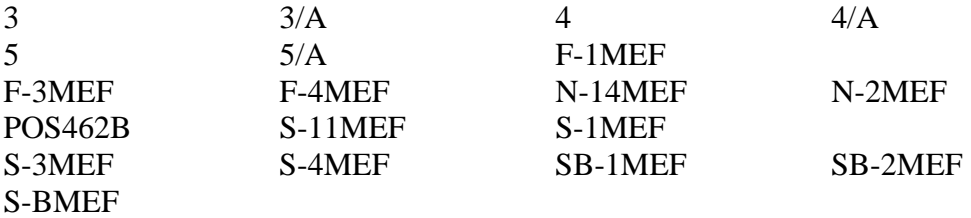

You should send any fee payment made for the above registration statements to the Commission's lockbox. Additionally, you should submit any fee payment certification that you are making for the above-listed submission types, pursuant to Rule 111(b), using the "CORRESP" submission type.

## **Electronic Form Types by Act List of Tables**

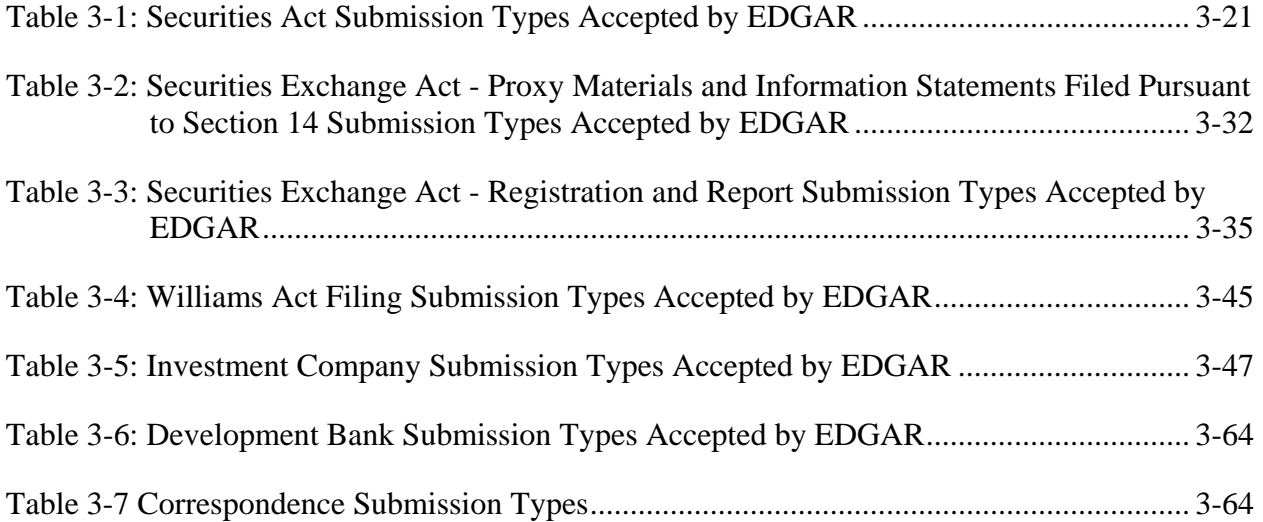

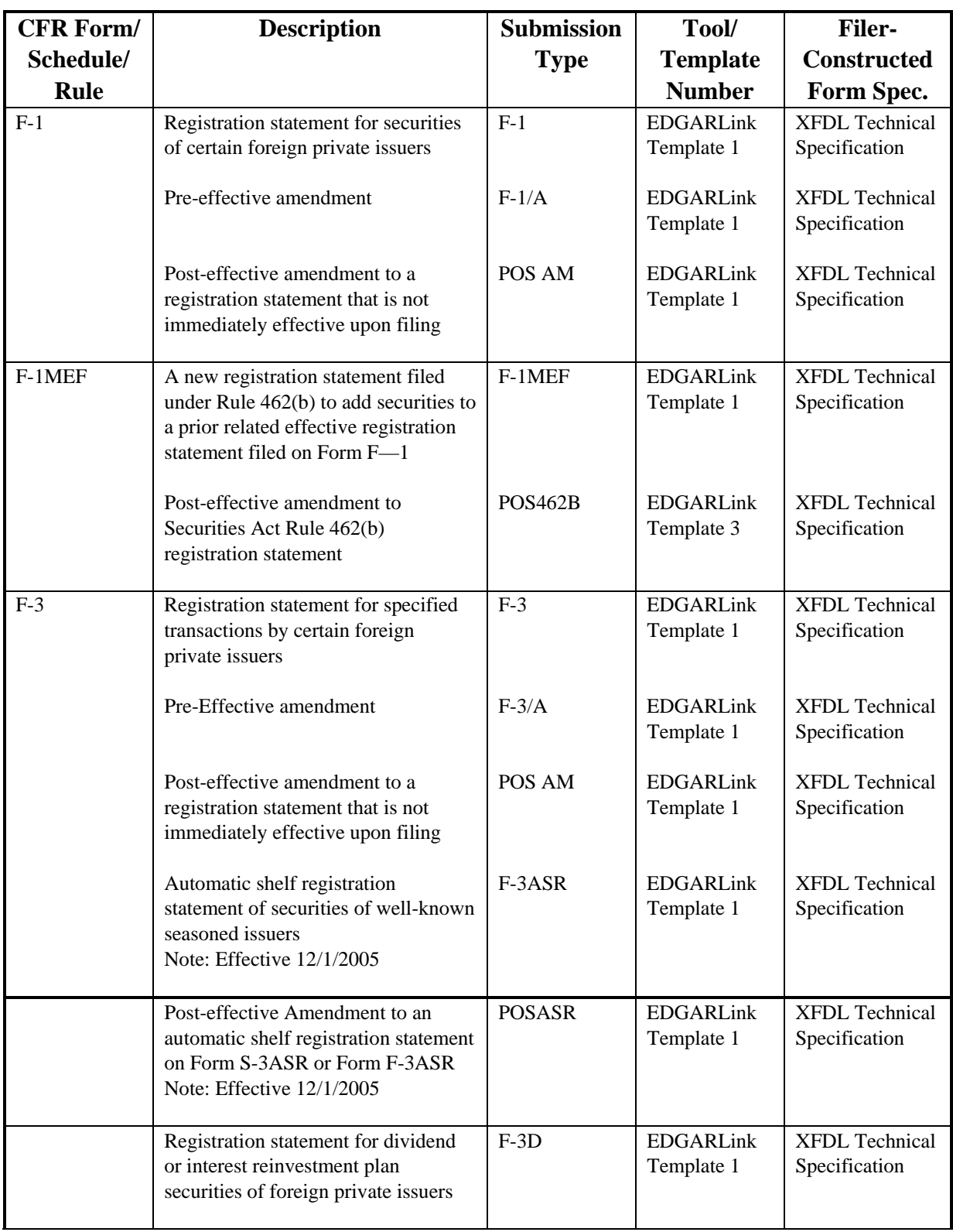

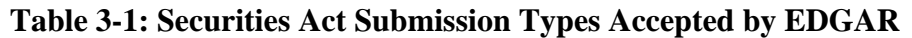

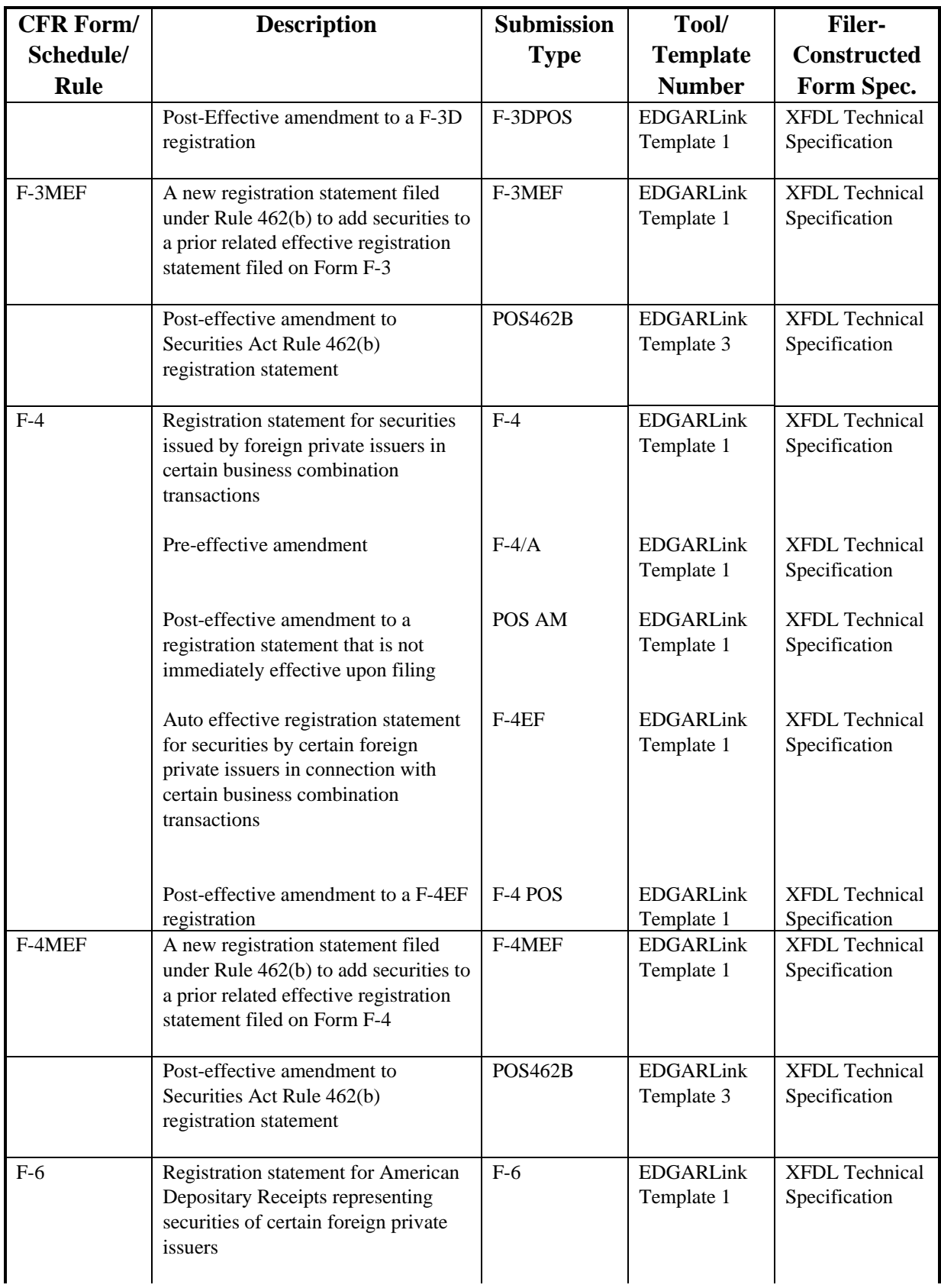

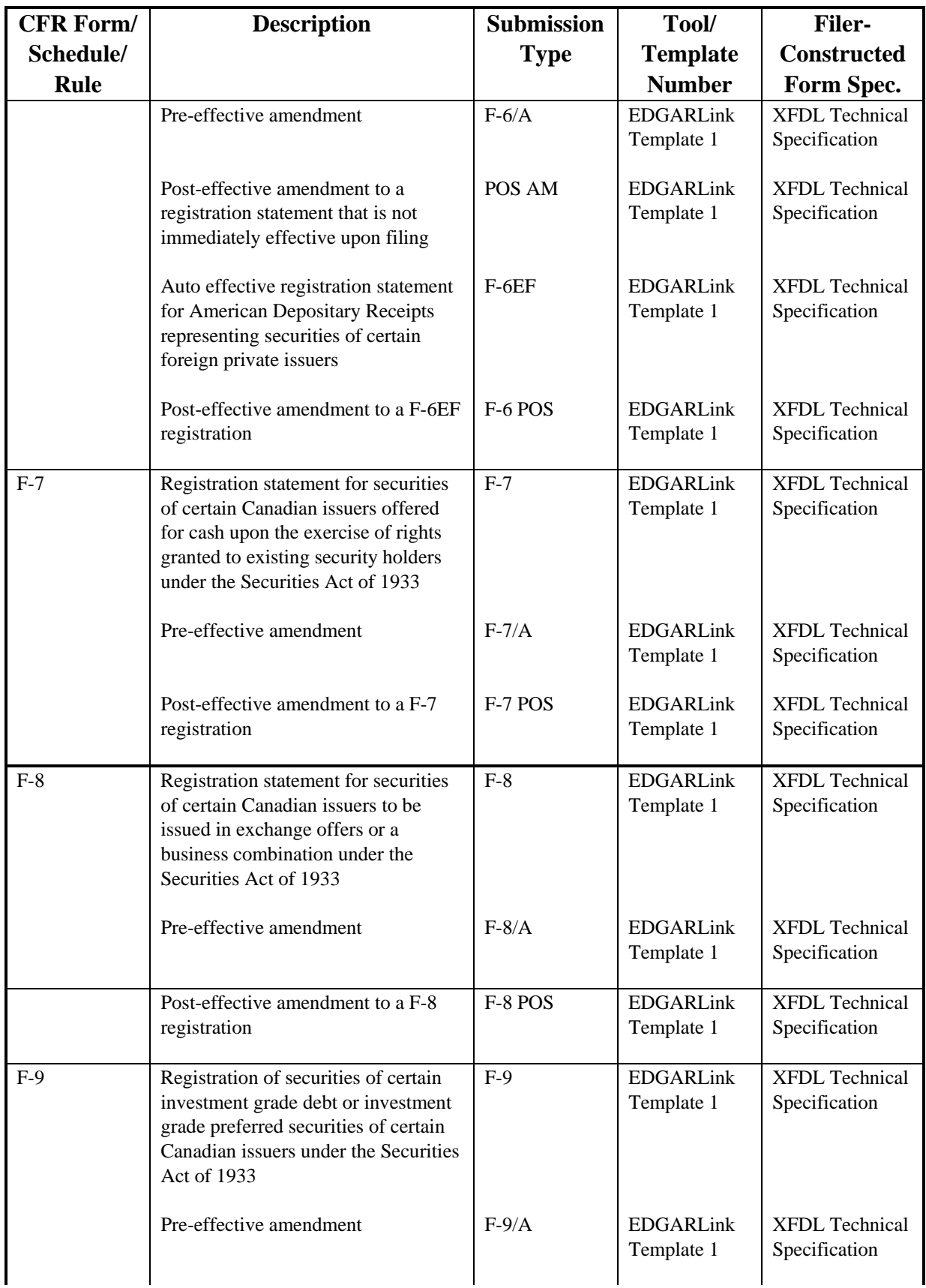

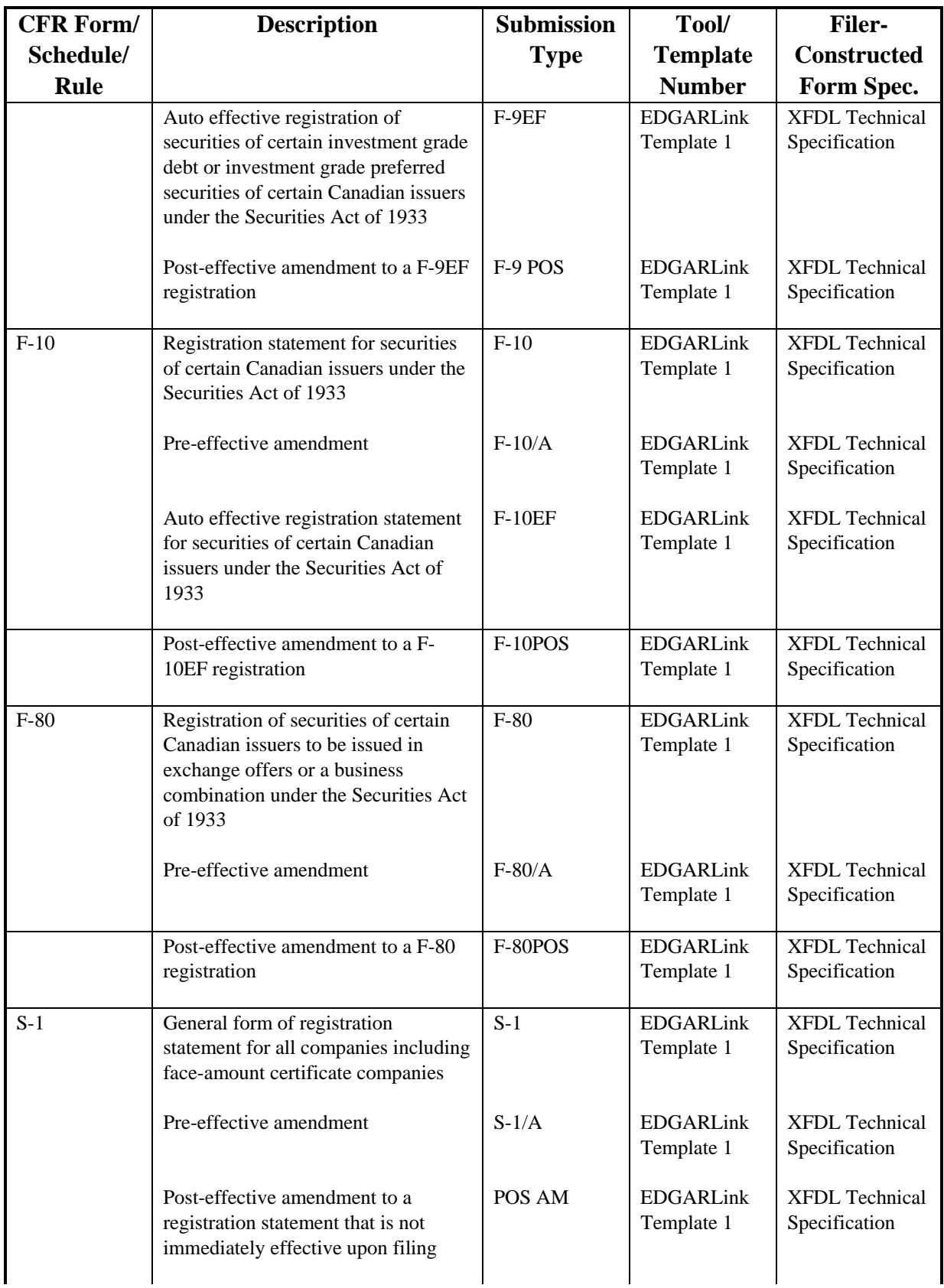

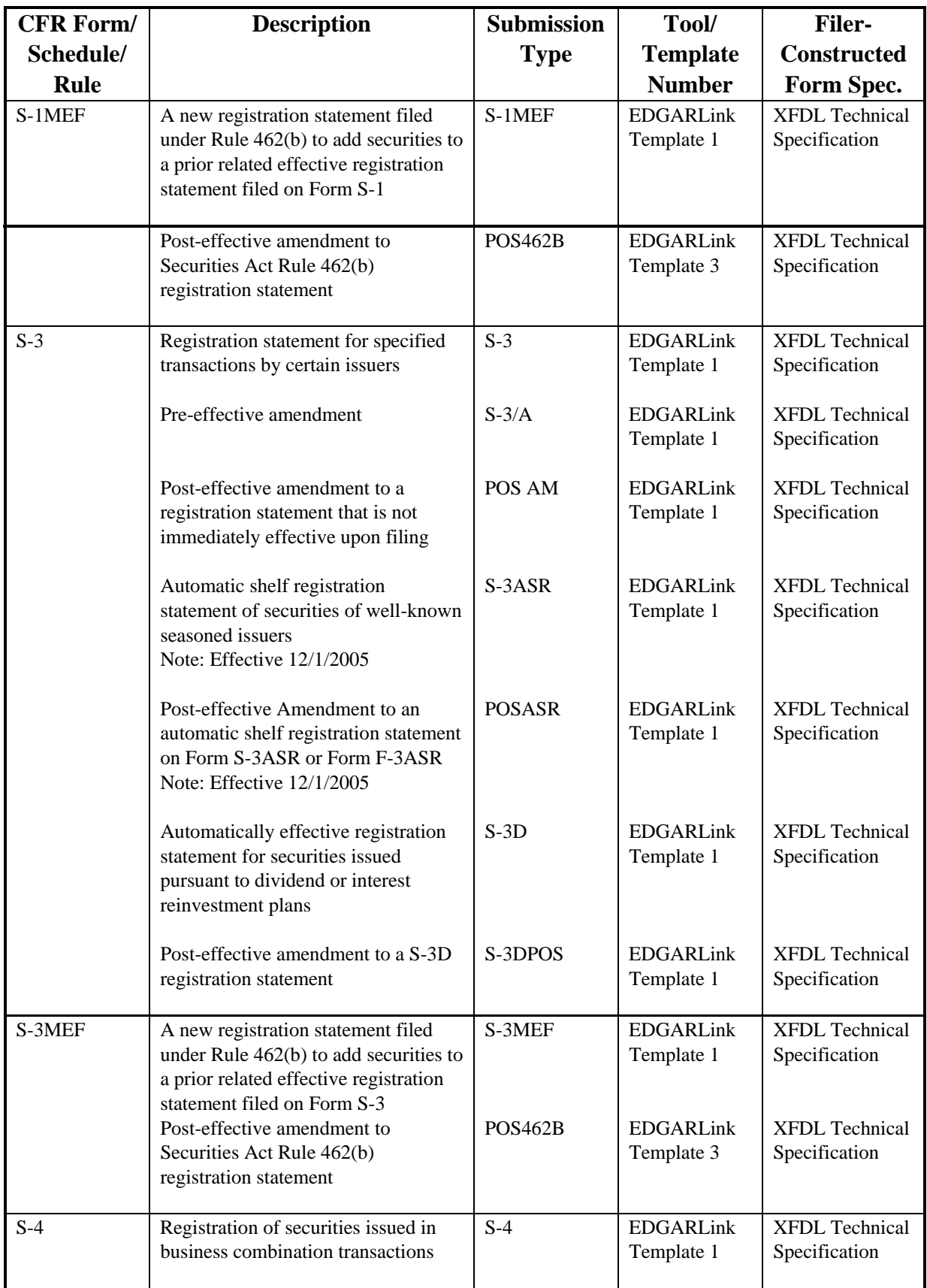

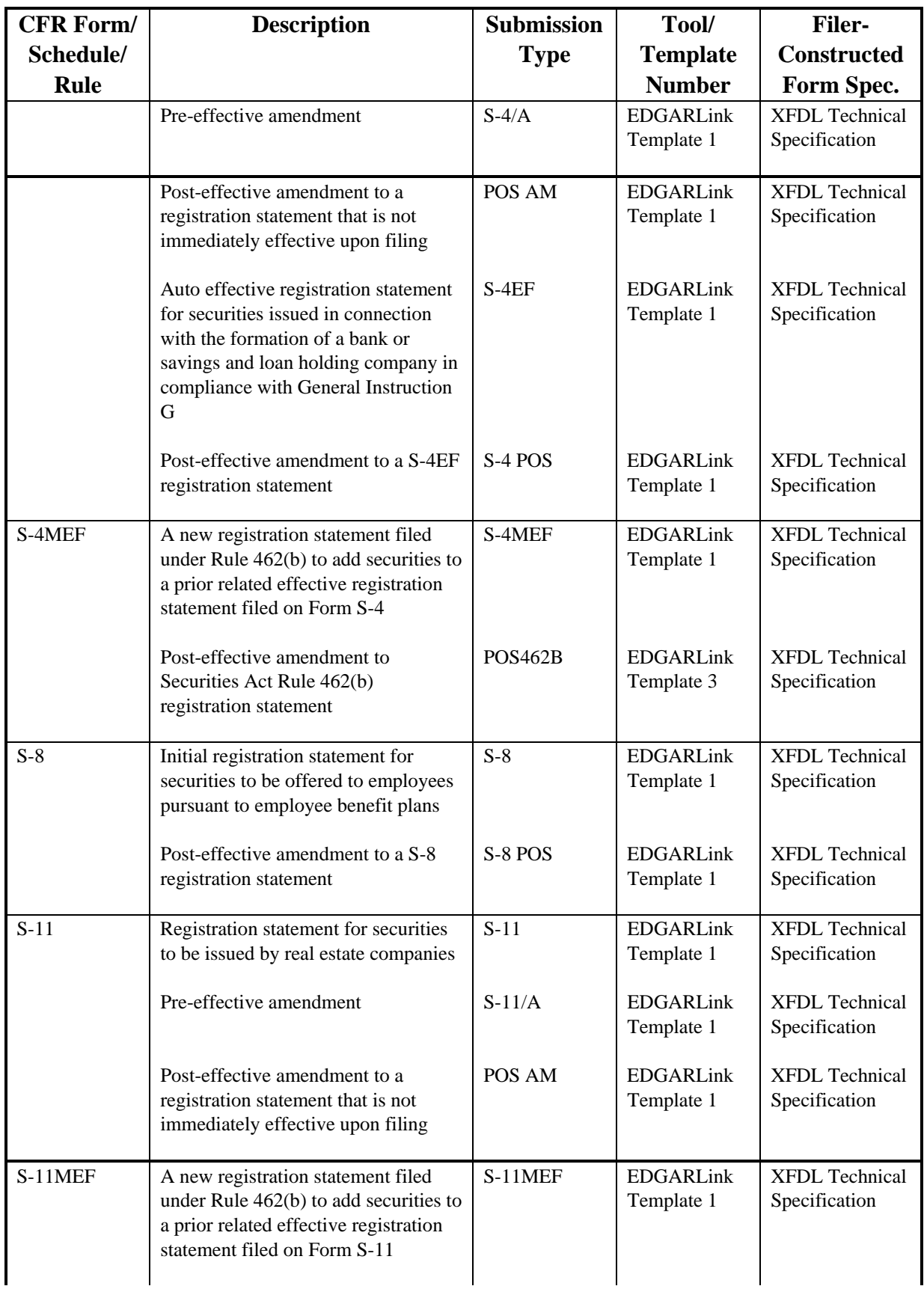

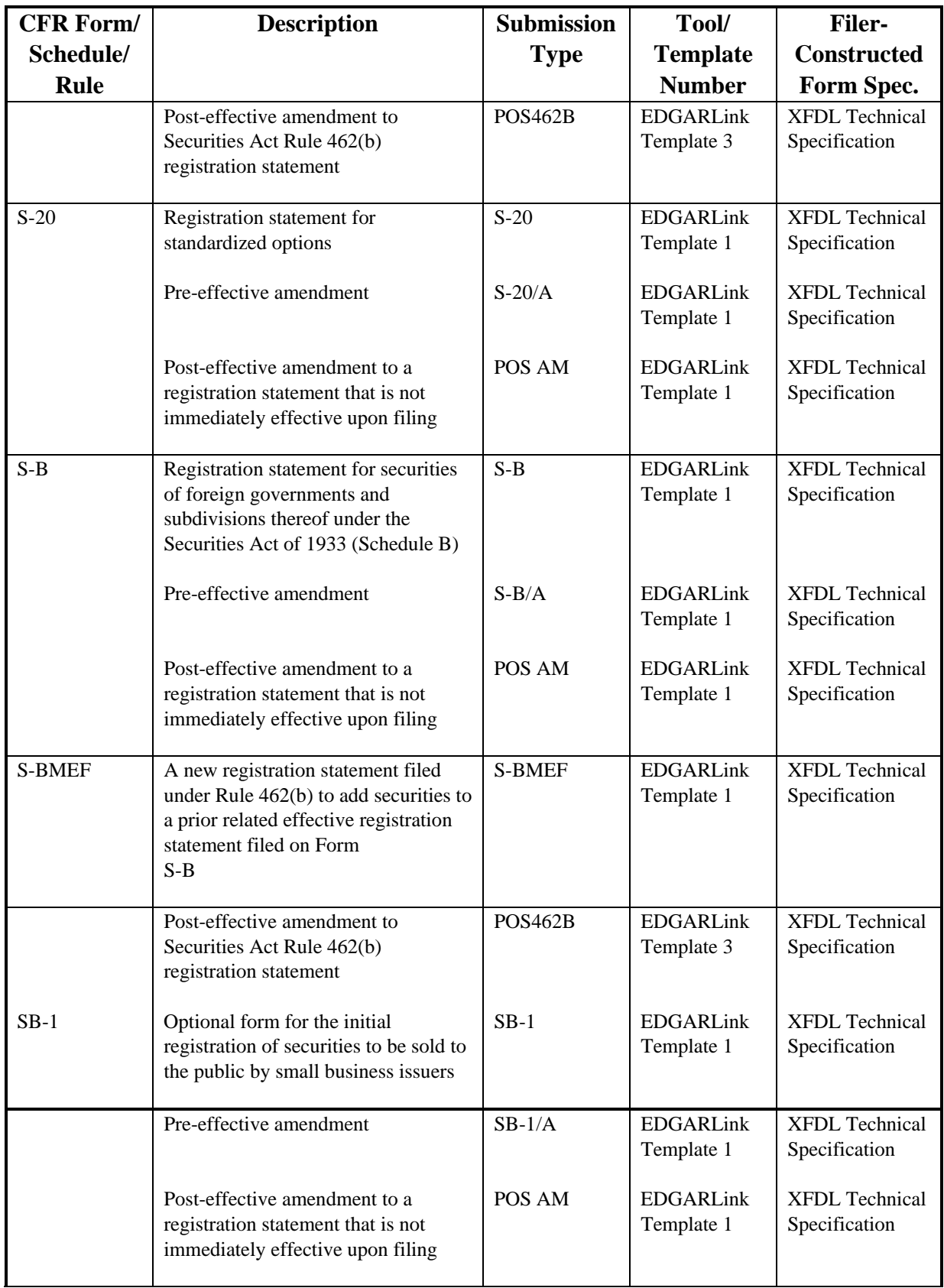

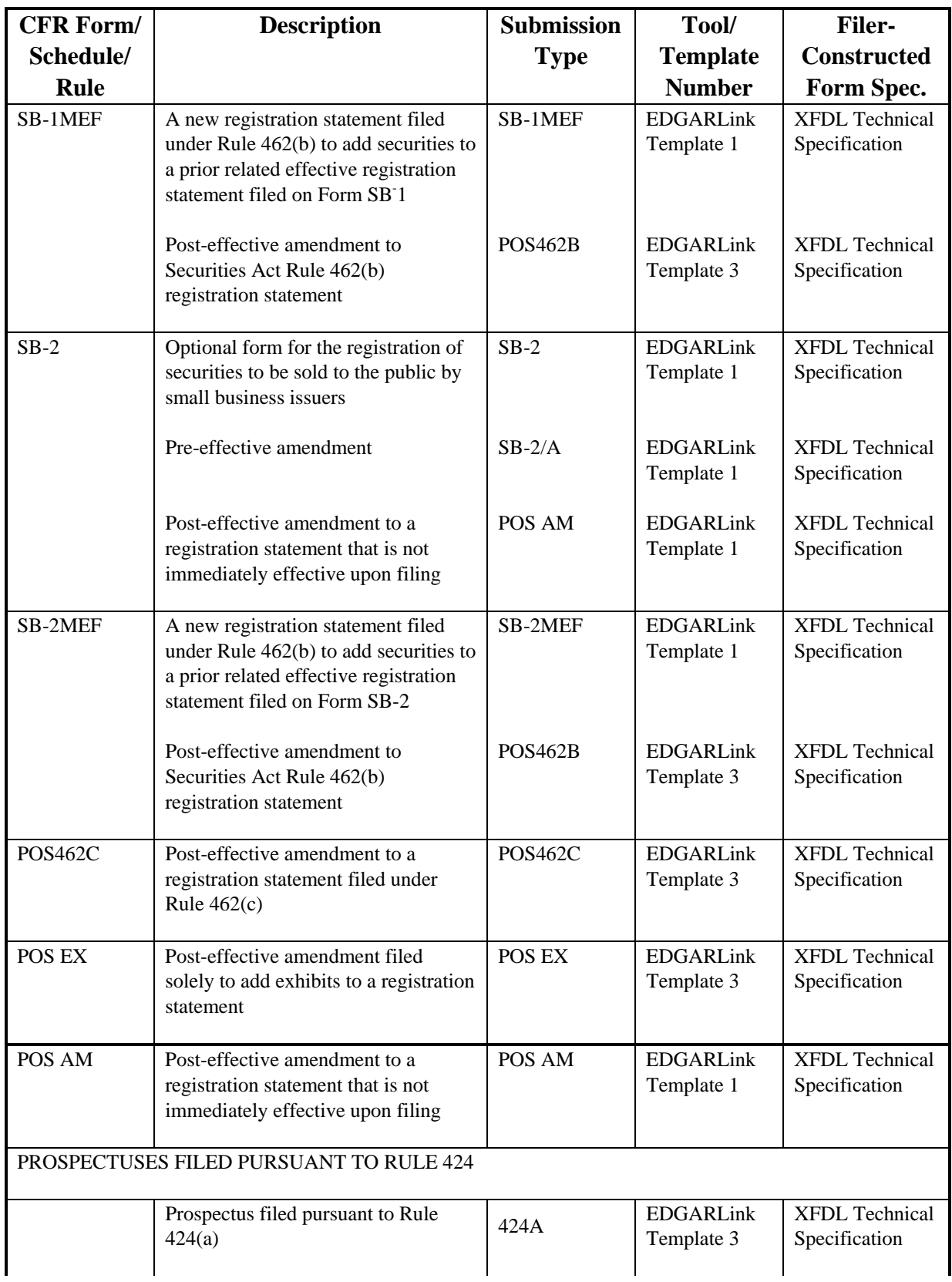

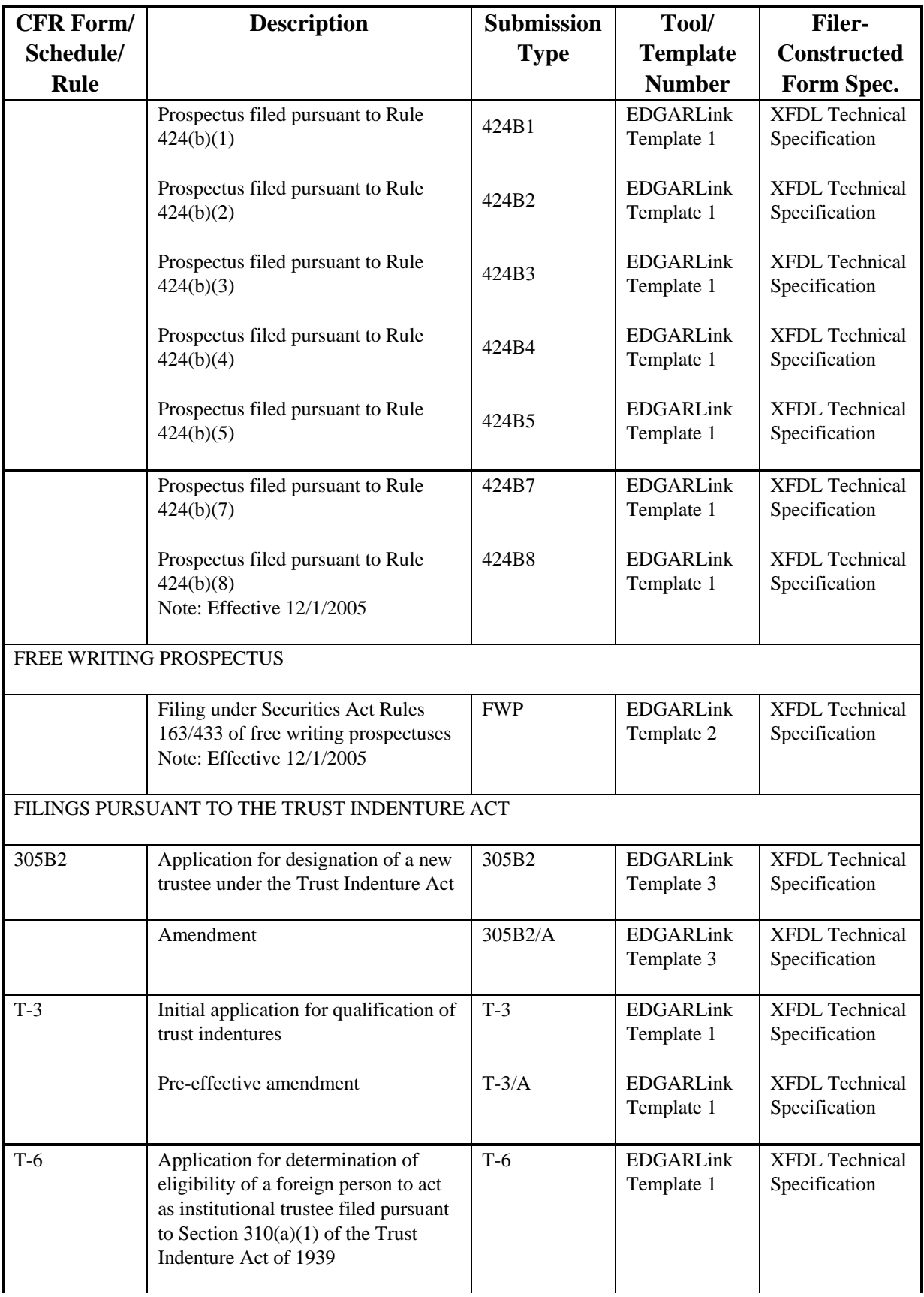

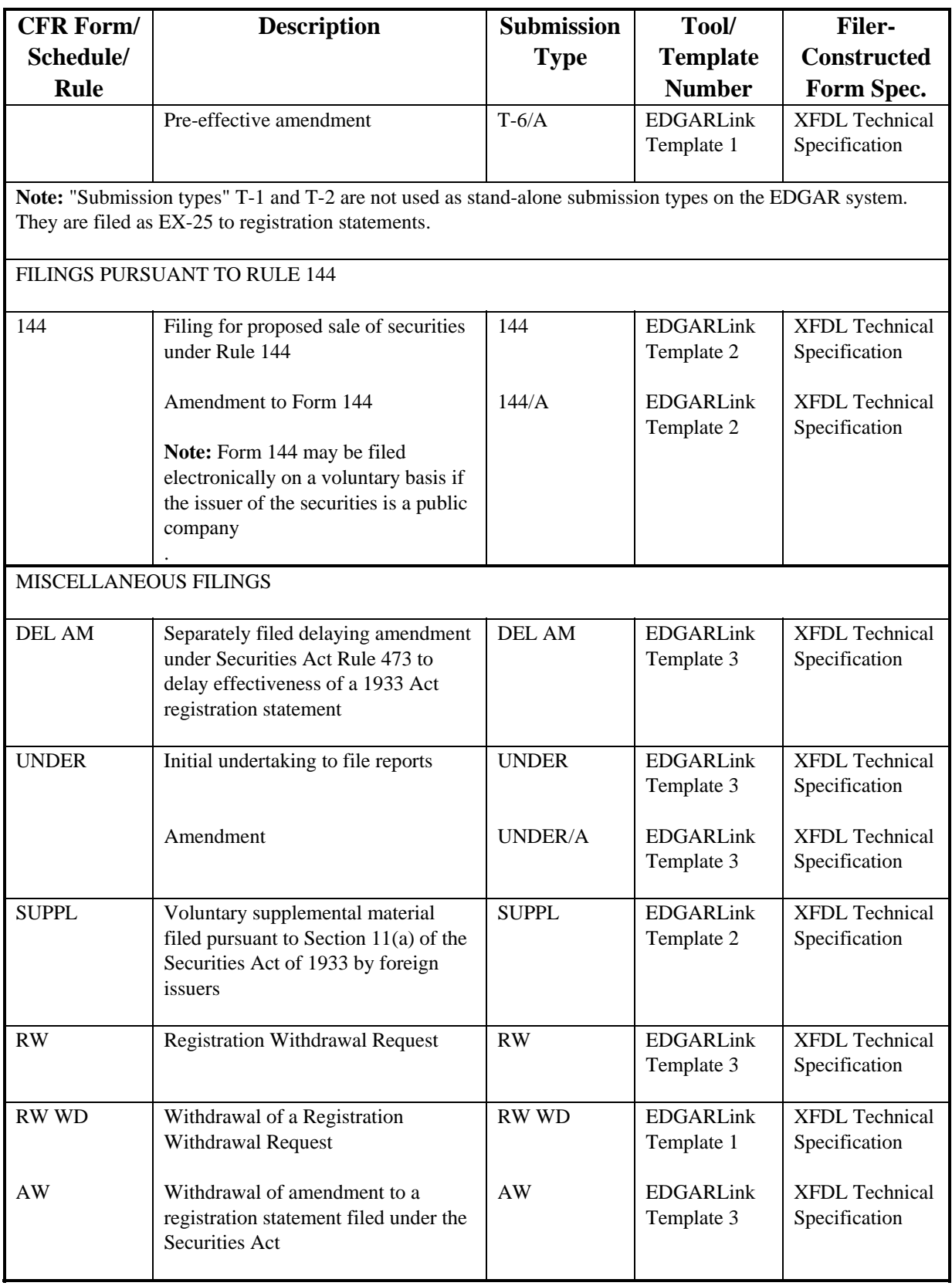

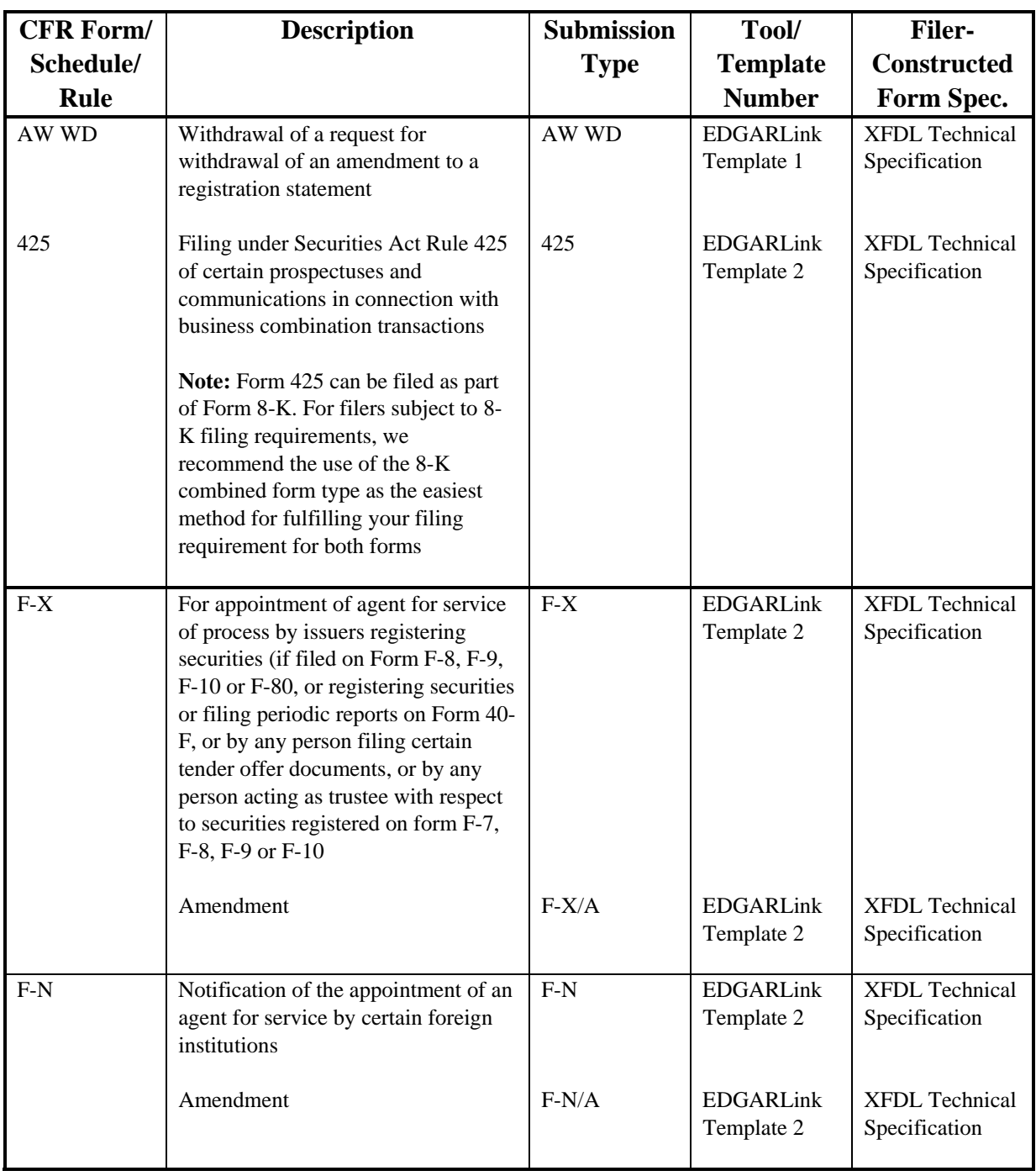

## **Table 3-2: Securities Exchange Act - Proxy Materials and Information Statements Filed Pursuant to Section 14 Submission Types Accepted by EDGAR**

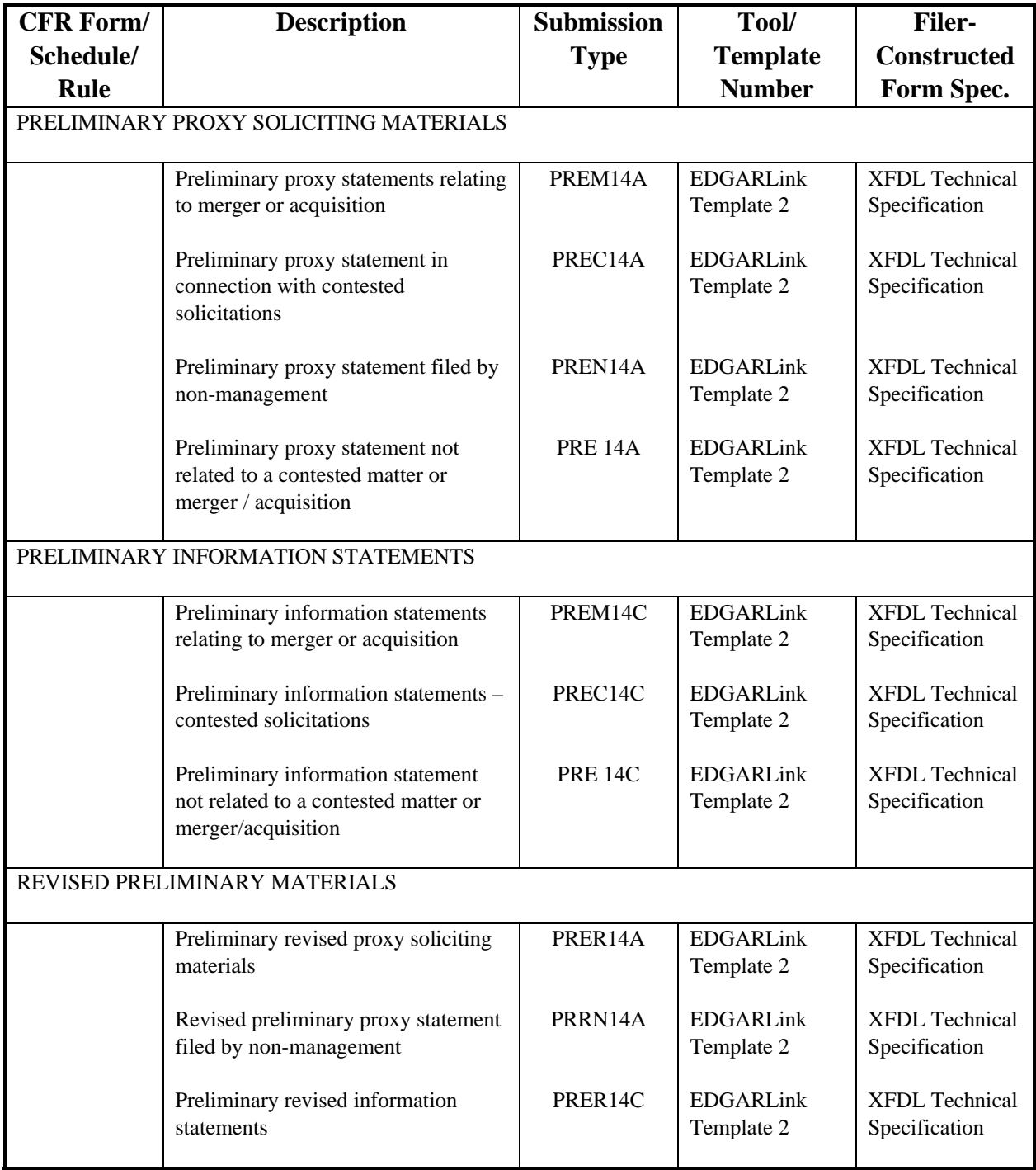

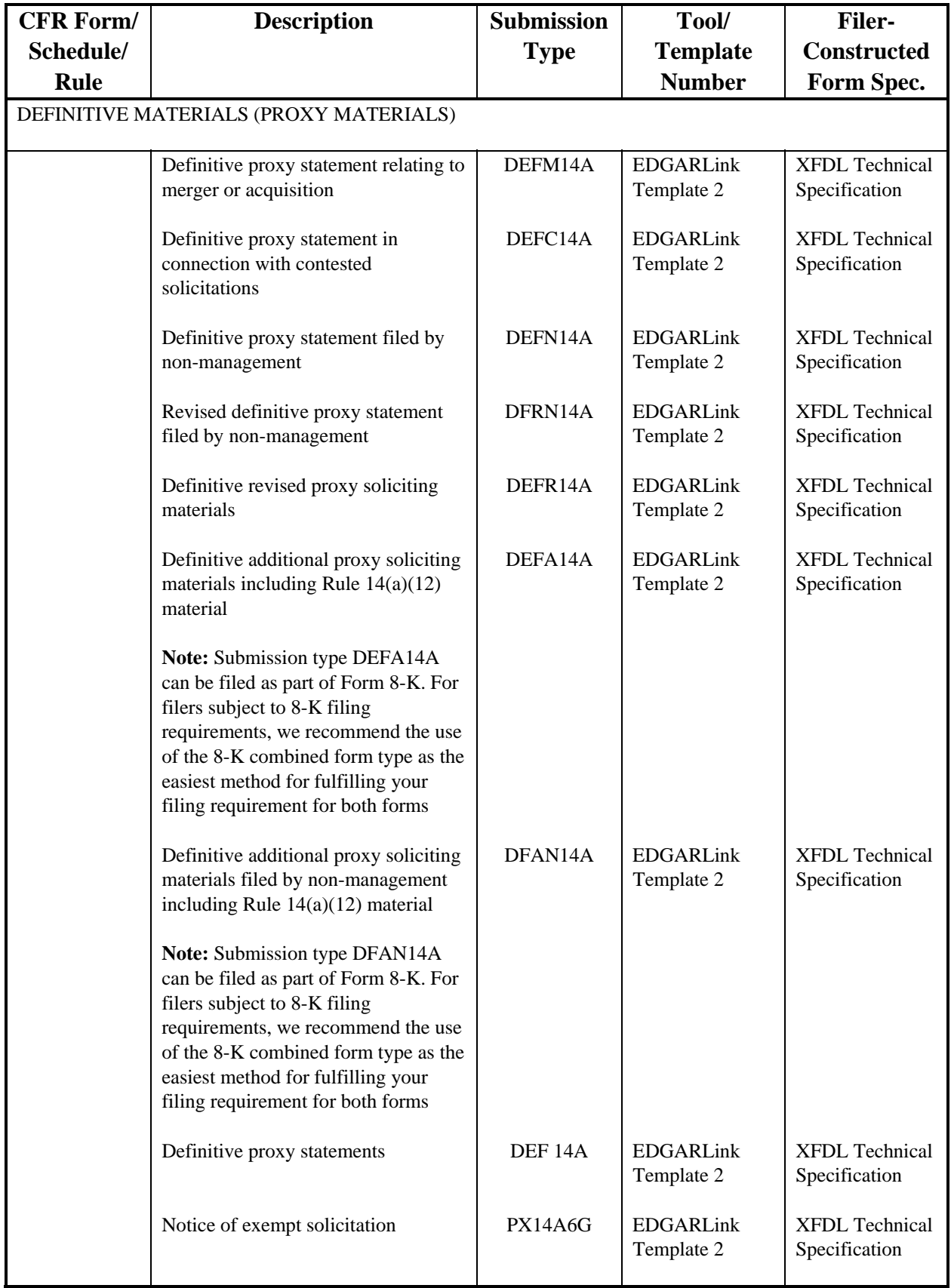

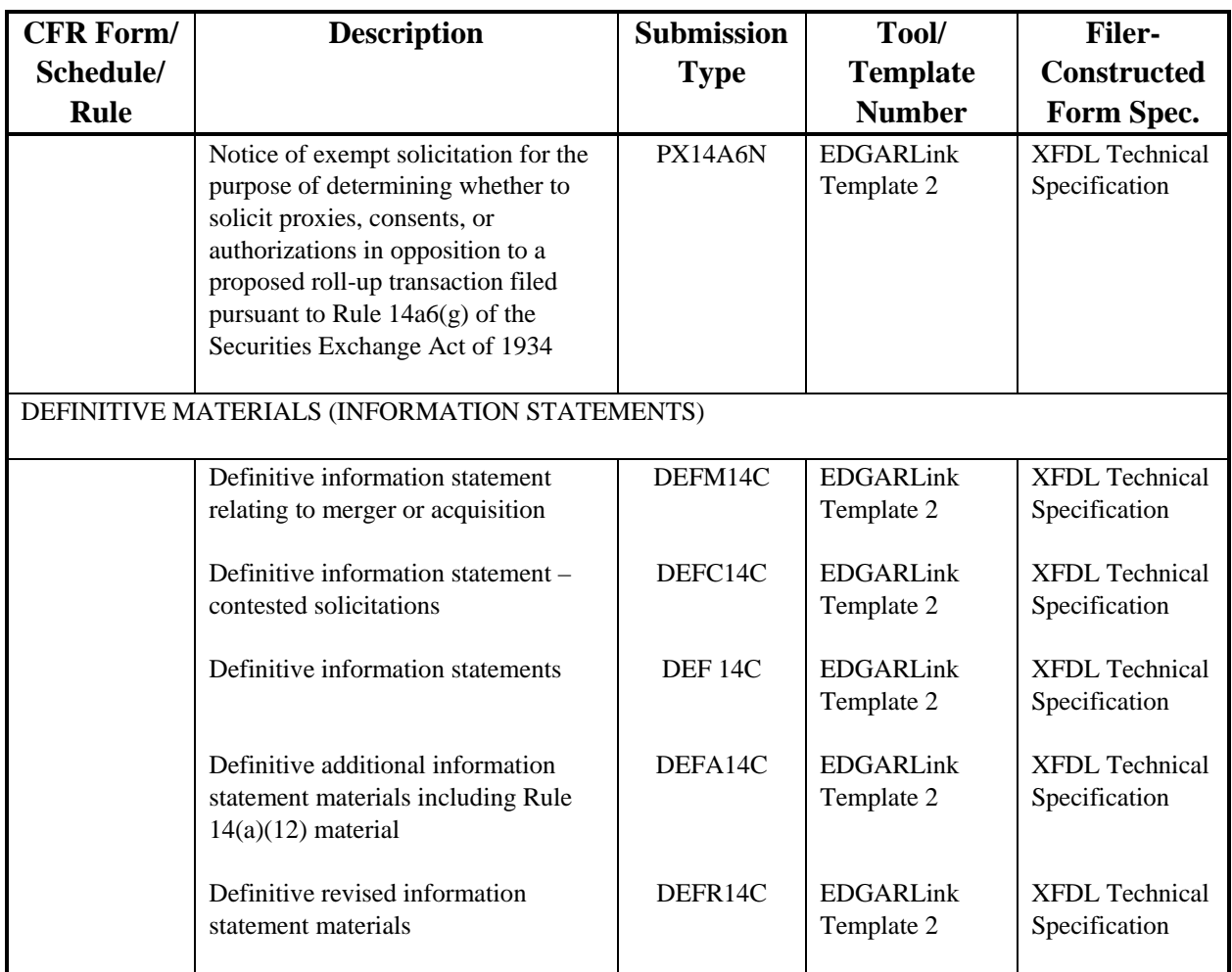

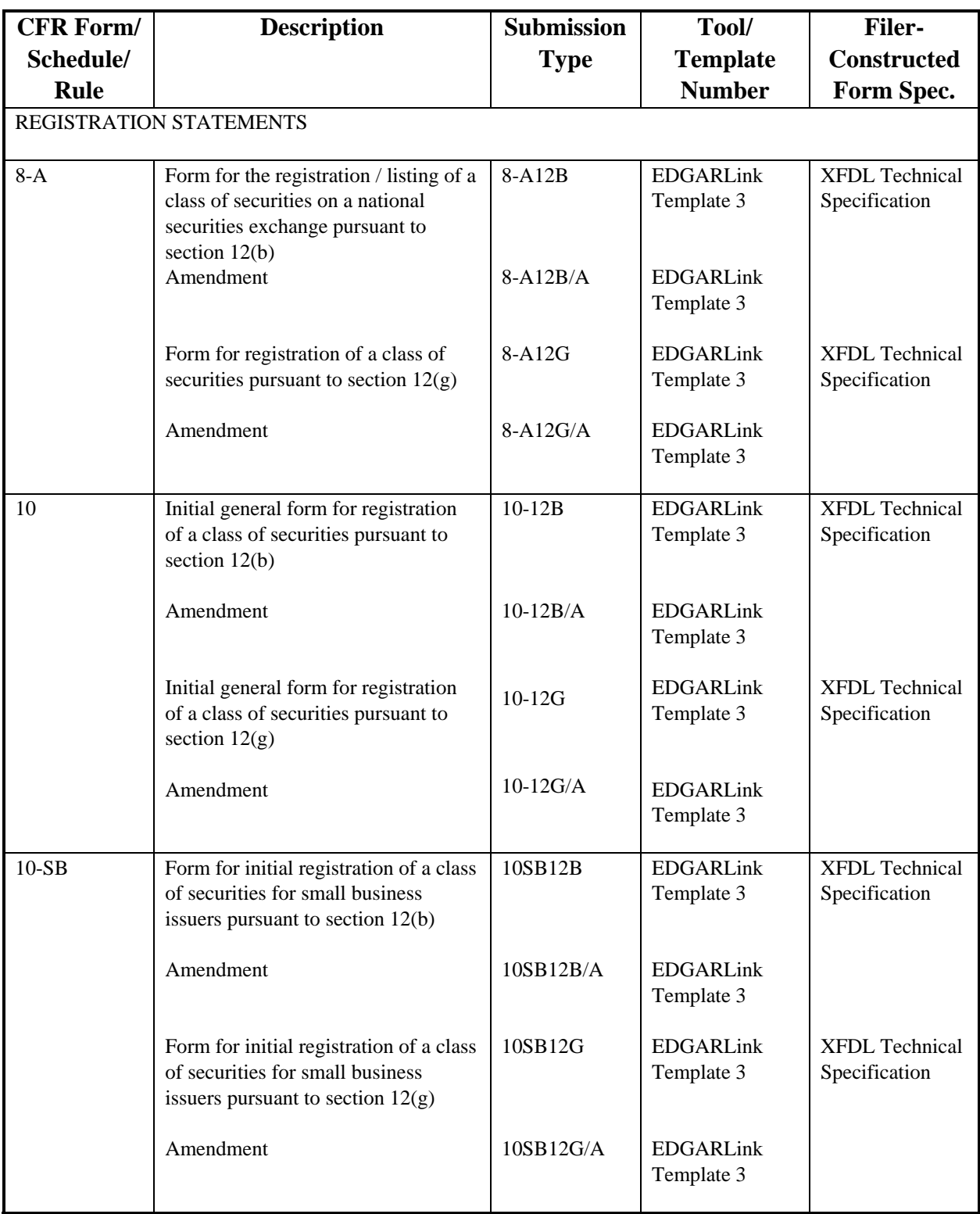

## **Table 3-3: Securities Exchange Act - Registration and Report Submission Types Accepted by EDGAR**

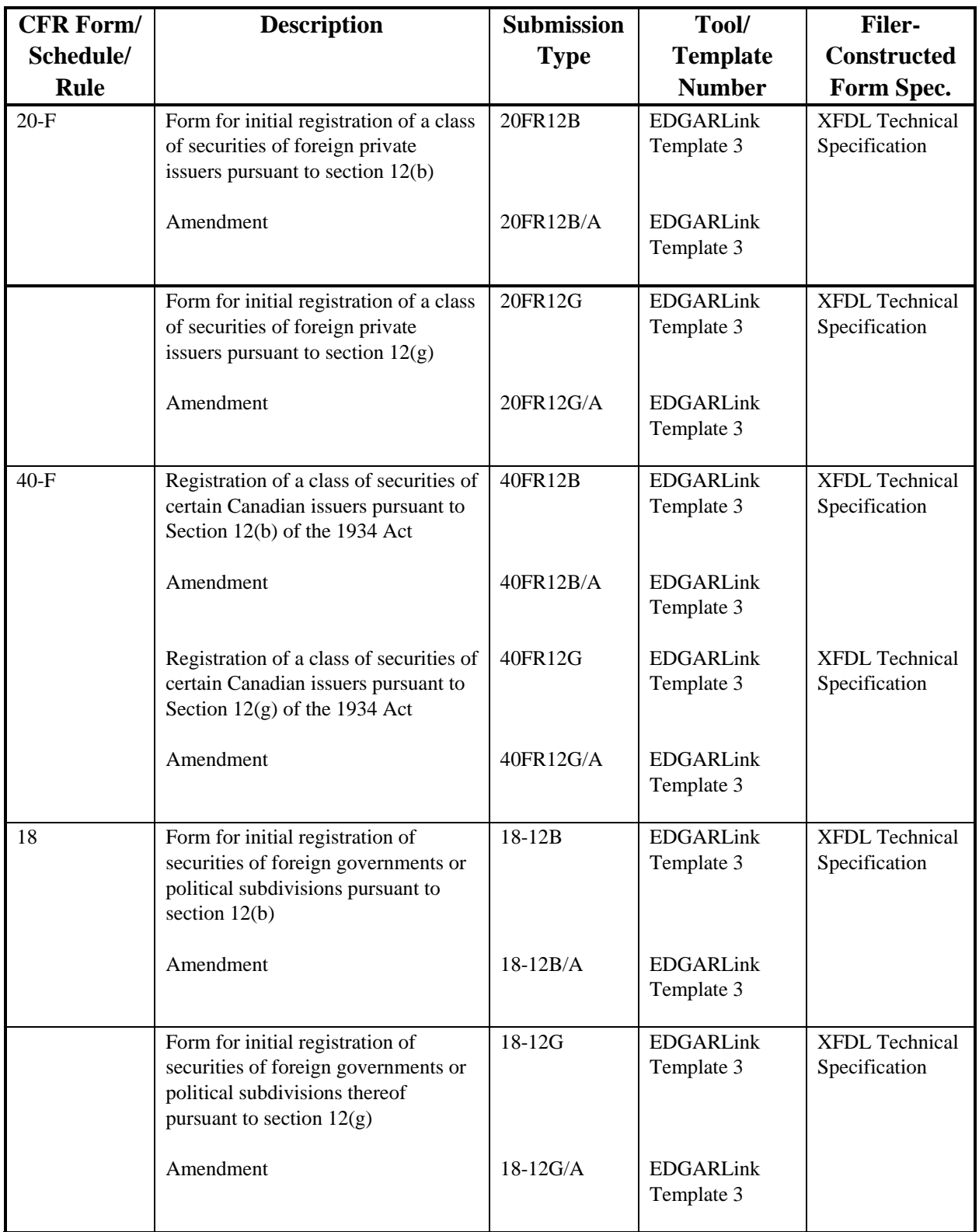

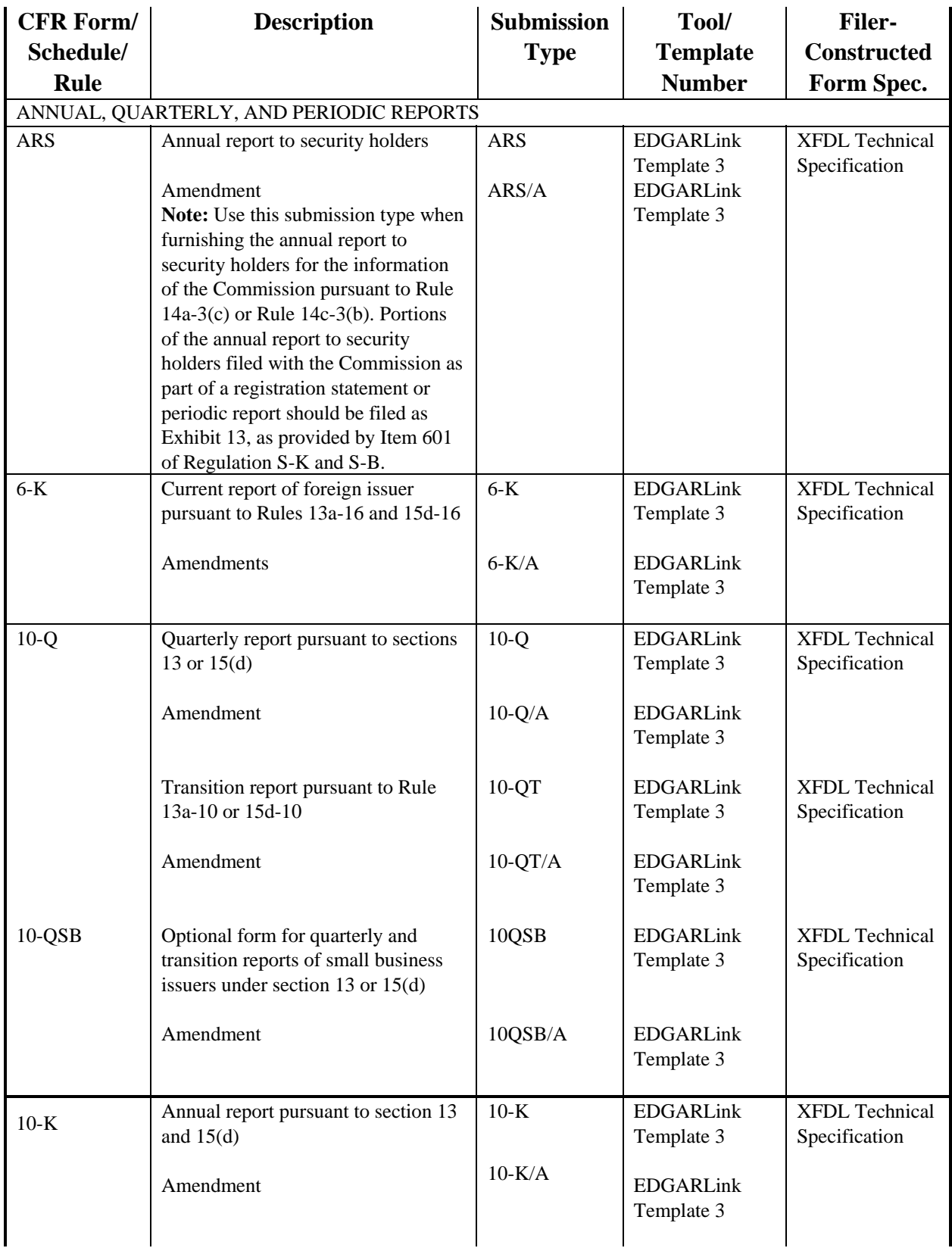

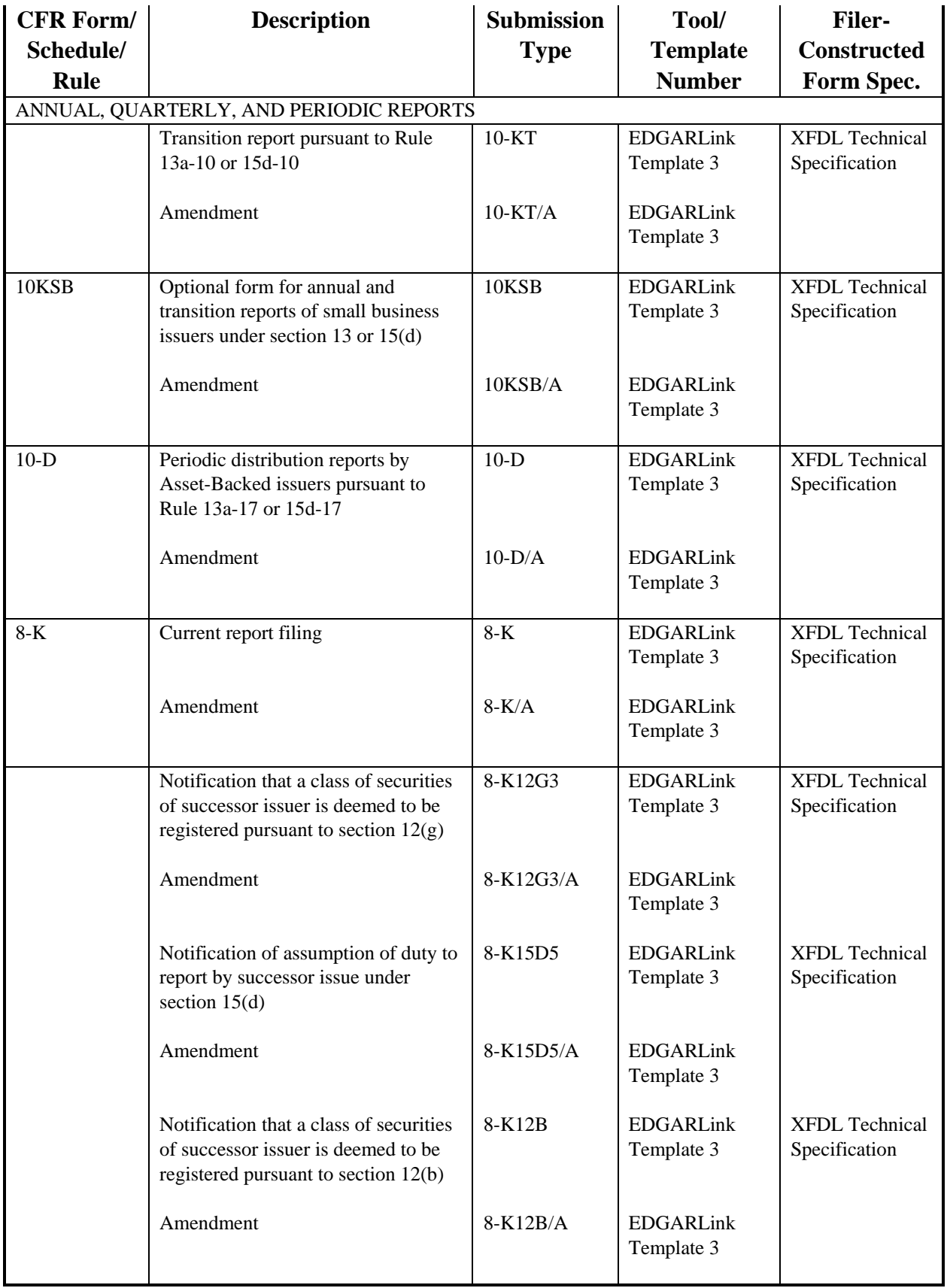

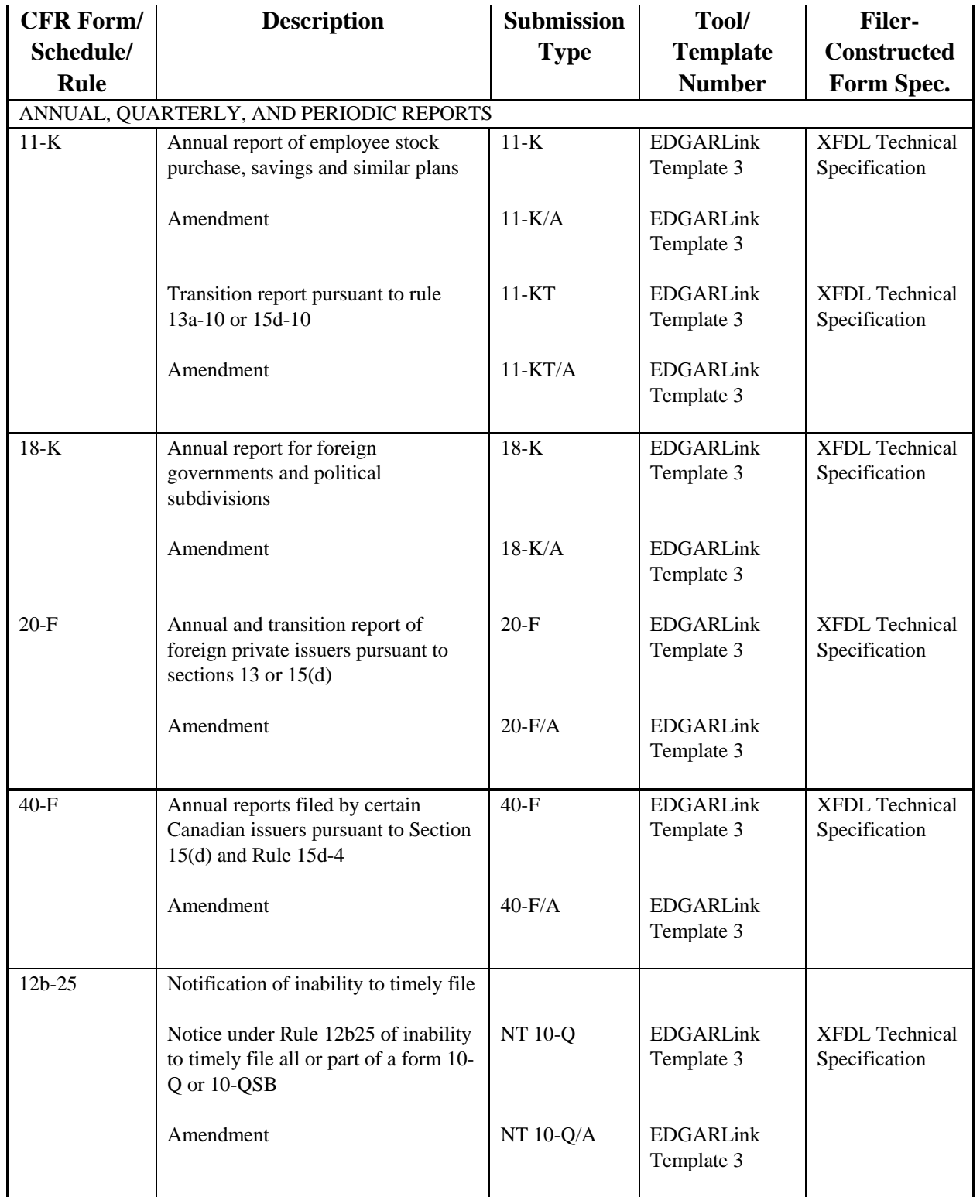

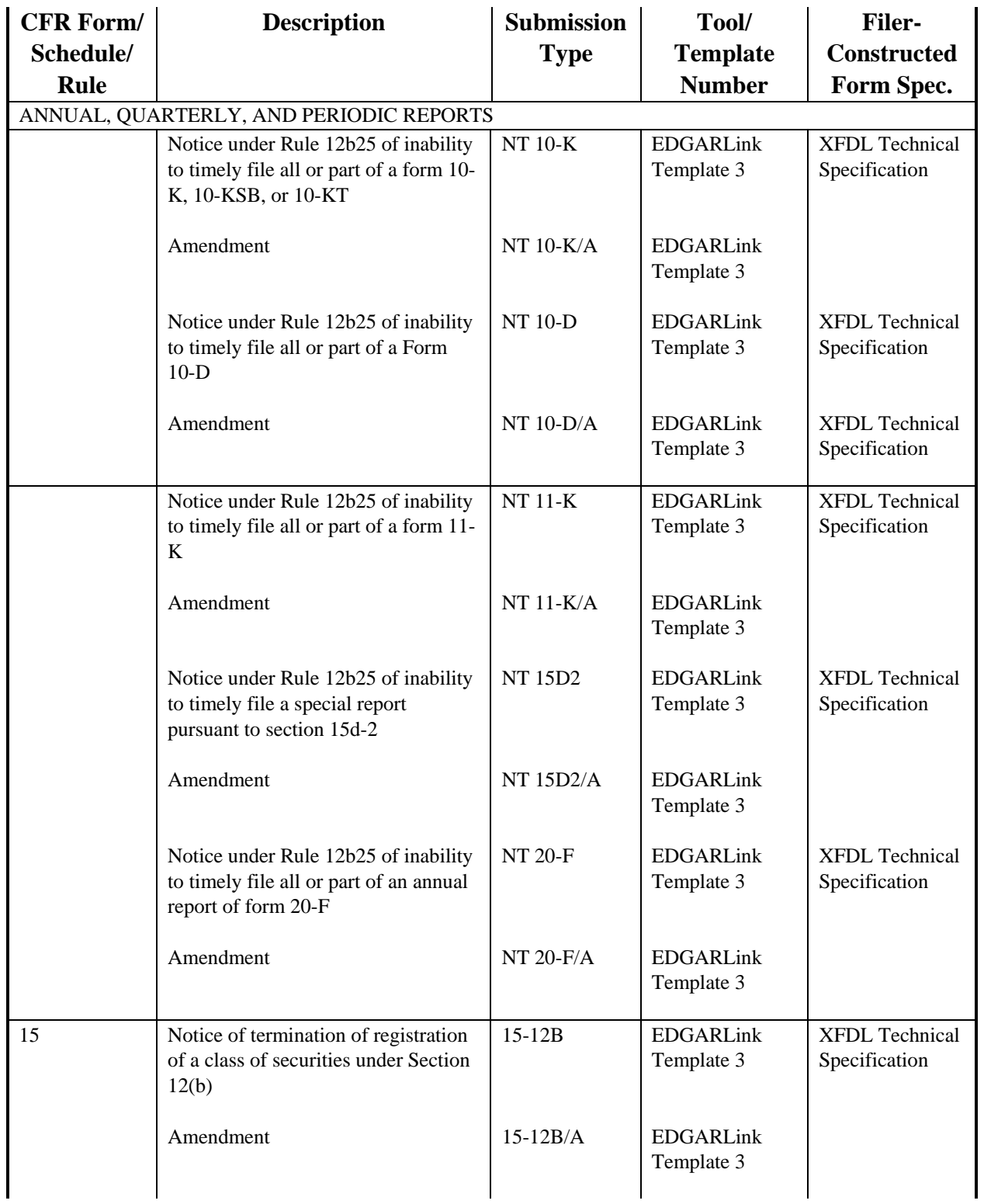

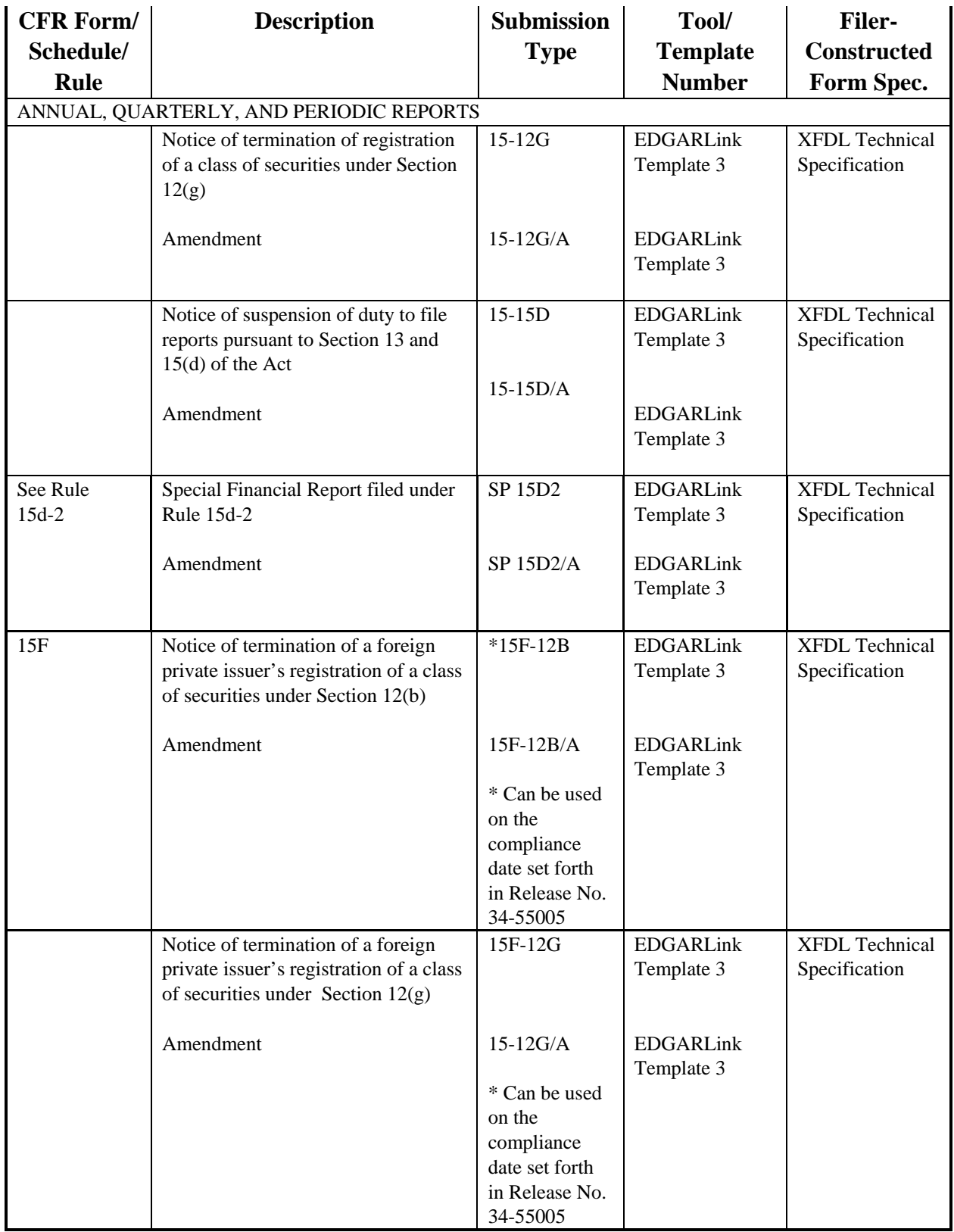

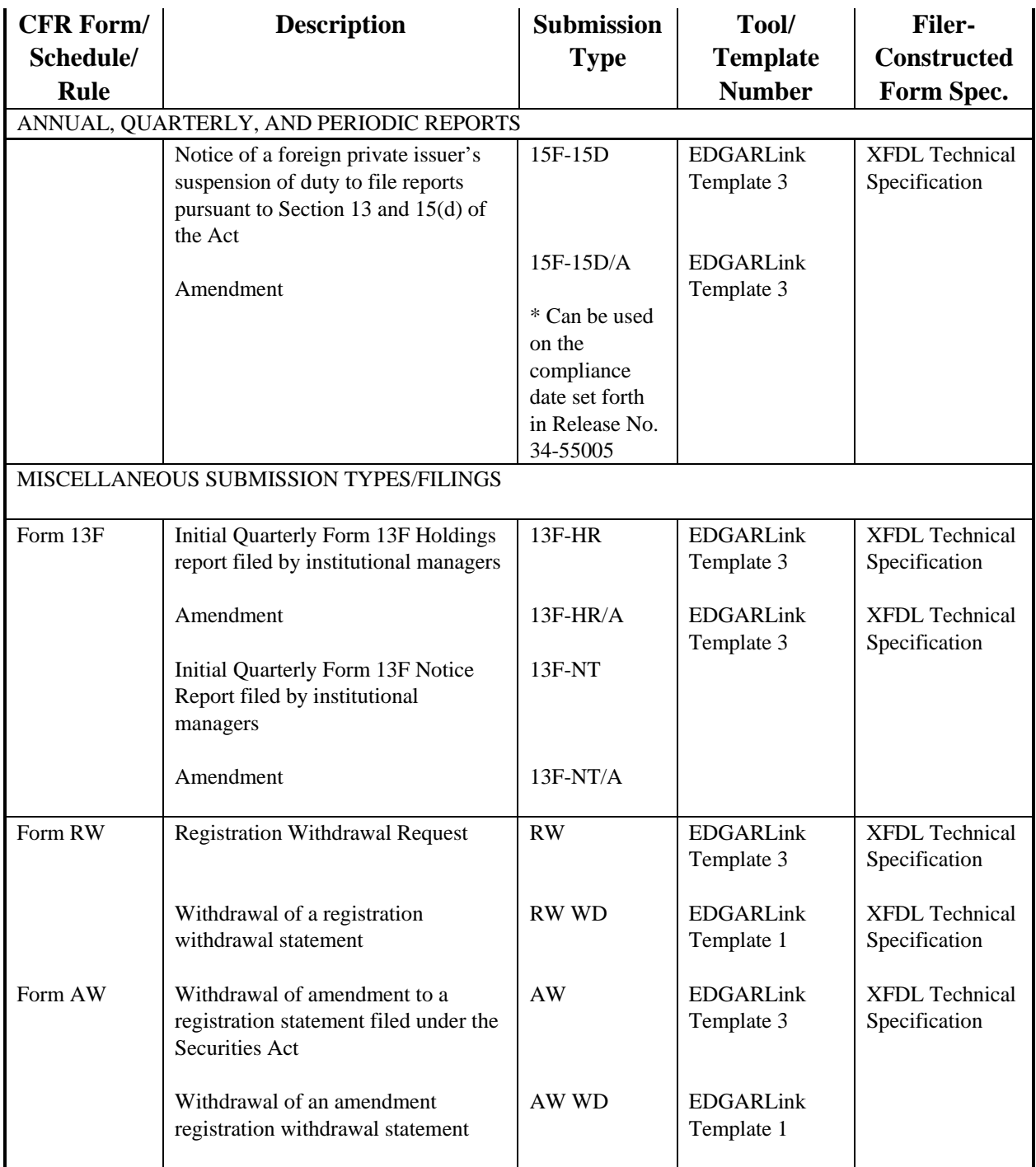

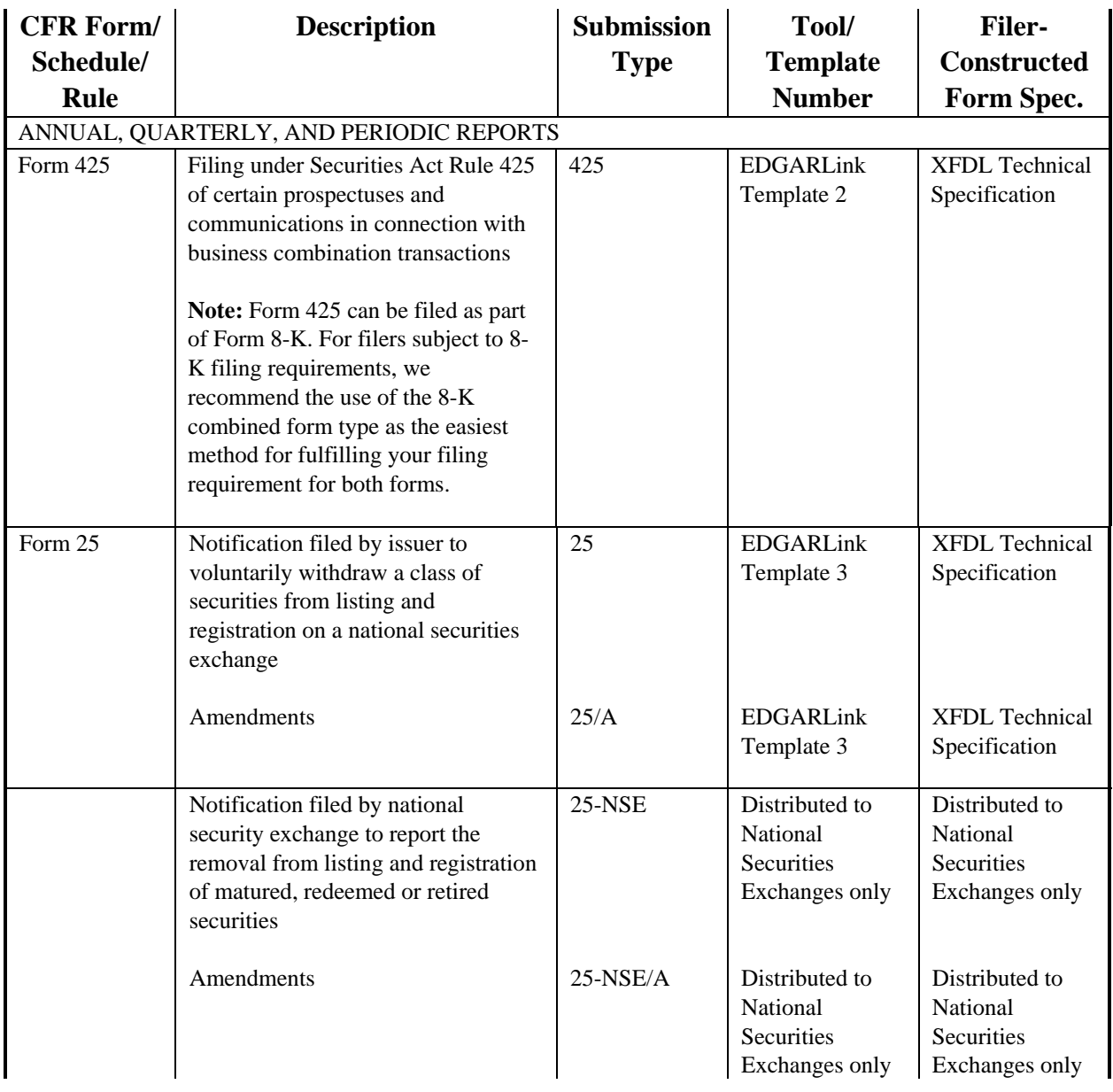

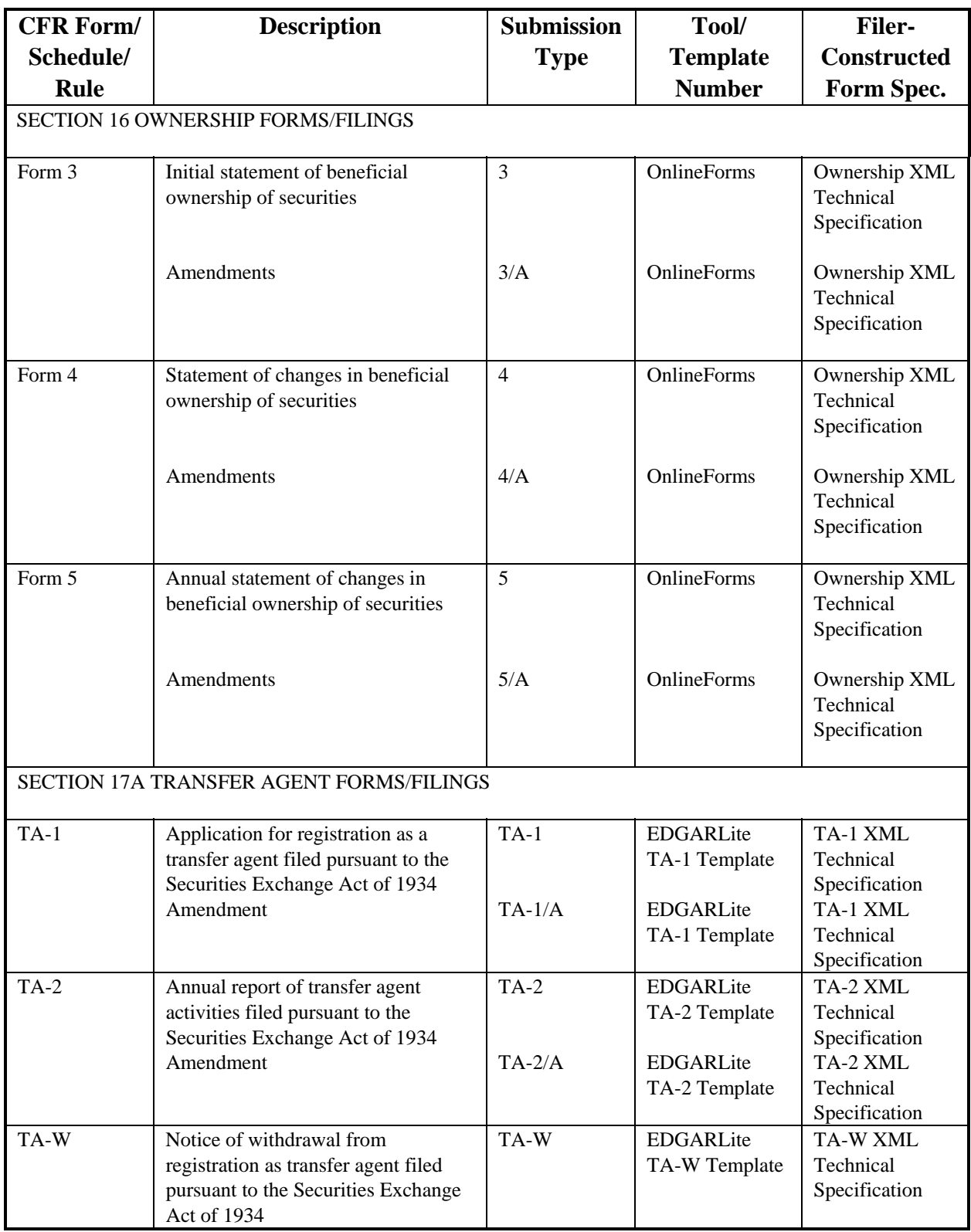

| <b>CFR Form/</b> | <b>Description</b>                                                       | <b>Submission</b> | Tool/                          | <b>Filer-</b>         |
|------------------|--------------------------------------------------------------------------|-------------------|--------------------------------|-----------------------|
| Schedule/        |                                                                          | <b>Type</b>       | <b>Template</b>                | <b>Constructed</b>    |
| <b>Rule</b>      |                                                                          |                   | <b>Number</b>                  | Form Spec.            |
| Schedule 13D     | Schedule filed to report acquisition                                     | <b>SC 13D</b>     | <b>EDGARLink</b>               | <b>XFDL</b> Technical |
|                  | of beneficial ownership of 5% or<br>more of a class of equity securities |                   | Template 2                     | Specification         |
|                  |                                                                          |                   |                                |                       |
|                  | Amendment                                                                | SC 13D/A          | <b>EDGARLink</b><br>Template 2 |                       |
|                  |                                                                          |                   |                                |                       |
| Schedule 13-E1   | Schedule 13-E1 statement of issuer                                       | <b>SC 13E1</b>    | <b>EDGARLink</b>               | <b>XFDL Technical</b> |
|                  | required by Rule 13e-1                                                   |                   | Template 2                     | Specification         |
|                  | Amendment                                                                | <b>SC 13E1/A</b>  | <b>EDGARLink</b>               |                       |
|                  |                                                                          |                   | Template 2                     |                       |
| Schedule 13E-3   | Schedule filed to report going private                                   | <b>SC 13E3</b>    | <b>EDGARLink</b>               | <b>XFDL</b> Technical |
|                  | transactions                                                             |                   | Template 2                     | Specification         |
|                  | Amendment                                                                | <b>SC 13E3/A</b>  | <b>EDGARLink</b>               |                       |
|                  |                                                                          |                   | Template 2                     |                       |
| Schedule         | Issuer tender offer statement filed                                      | SC13E4F           | <b>EDGARLink</b>               | <b>XFDL</b> Technical |
| 13E4F            | pursuant to Rule $13(e)(4)$ by foreign                                   |                   | Template 2                     | Specification         |
|                  | issuers                                                                  |                   |                                |                       |
|                  | Amendment                                                                | SC13E4F/A         | <b>EDGARLink</b>               |                       |
|                  |                                                                          |                   | Template 2                     |                       |
| Schedule 13G     | Schedule filed to report acquisition                                     | <b>SC 13G</b>     | <b>EDGARLink</b>               | <b>XFDL Technical</b> |
|                  | of beneficial ownership of 5% or<br>more of a class of equity securities |                   | Template 2                     | Specification         |
|                  | by passive investors and certain                                         |                   |                                |                       |
|                  | institutions                                                             |                   |                                |                       |
|                  | Amendment                                                                | SC 13G/A          | <b>EDGARLink</b>               |                       |
|                  |                                                                          |                   | Template 2                     |                       |
| Schedule TO-I    | Issuer tender offer statement                                            | <b>SC TO-I</b>    | <b>EDGARLink</b>               | <b>XFDL</b> Technical |
|                  |                                                                          |                   | Template 2                     | Specification         |
|                  | Amendment                                                                | SC TO-I/A         | <b>EDGARLink</b><br>Template 2 |                       |
|                  |                                                                          |                   |                                |                       |
| Schedule         | Third party tender offer statement                                       | SC TO-T           | <b>EDGARLink</b>               | <b>XFDL</b> Technical |
| TO-T             | Amendment                                                                | SC TO-T/A         | Template 2<br><b>EDGARLink</b> | Specification         |
|                  |                                                                          |                   | Template 2                     |                       |
|                  |                                                                          |                   |                                |                       |

**Table 3-4: Williams Act Filing Submission Types Accepted by EDGAR** 

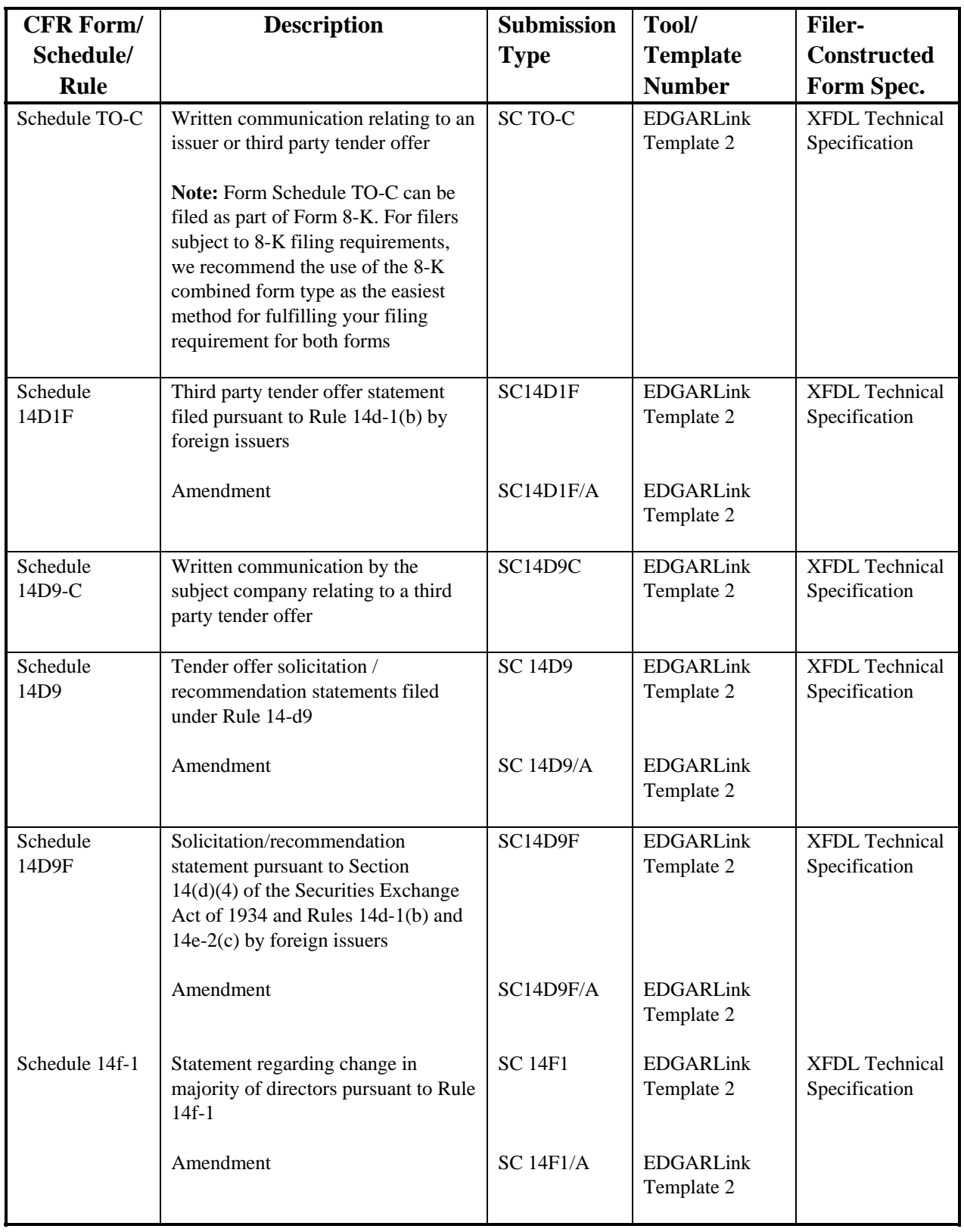
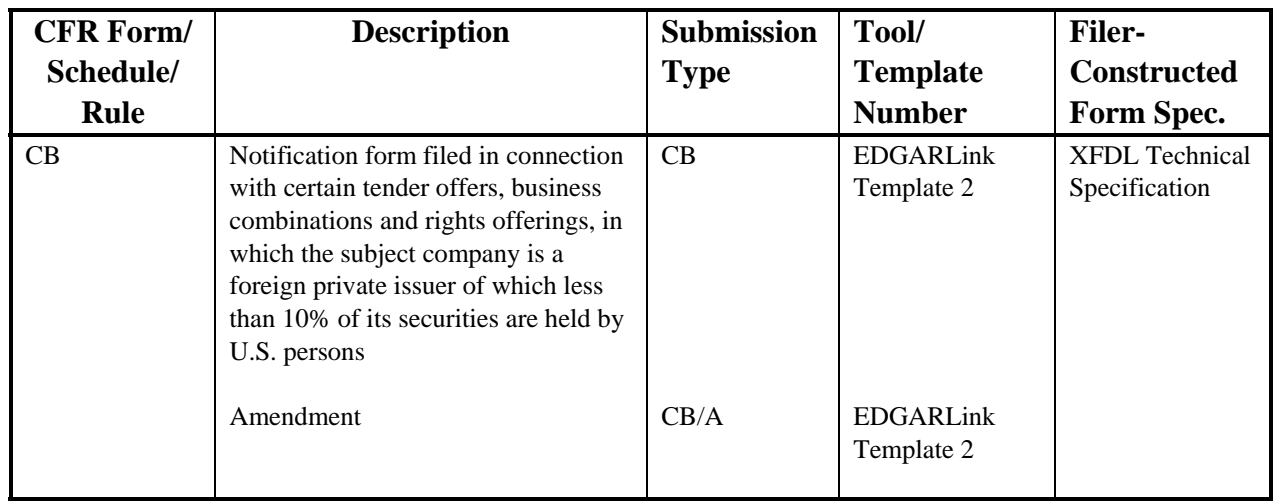

## **Table 3-5: Investment Company Submission Types Accepted by EDGAR**

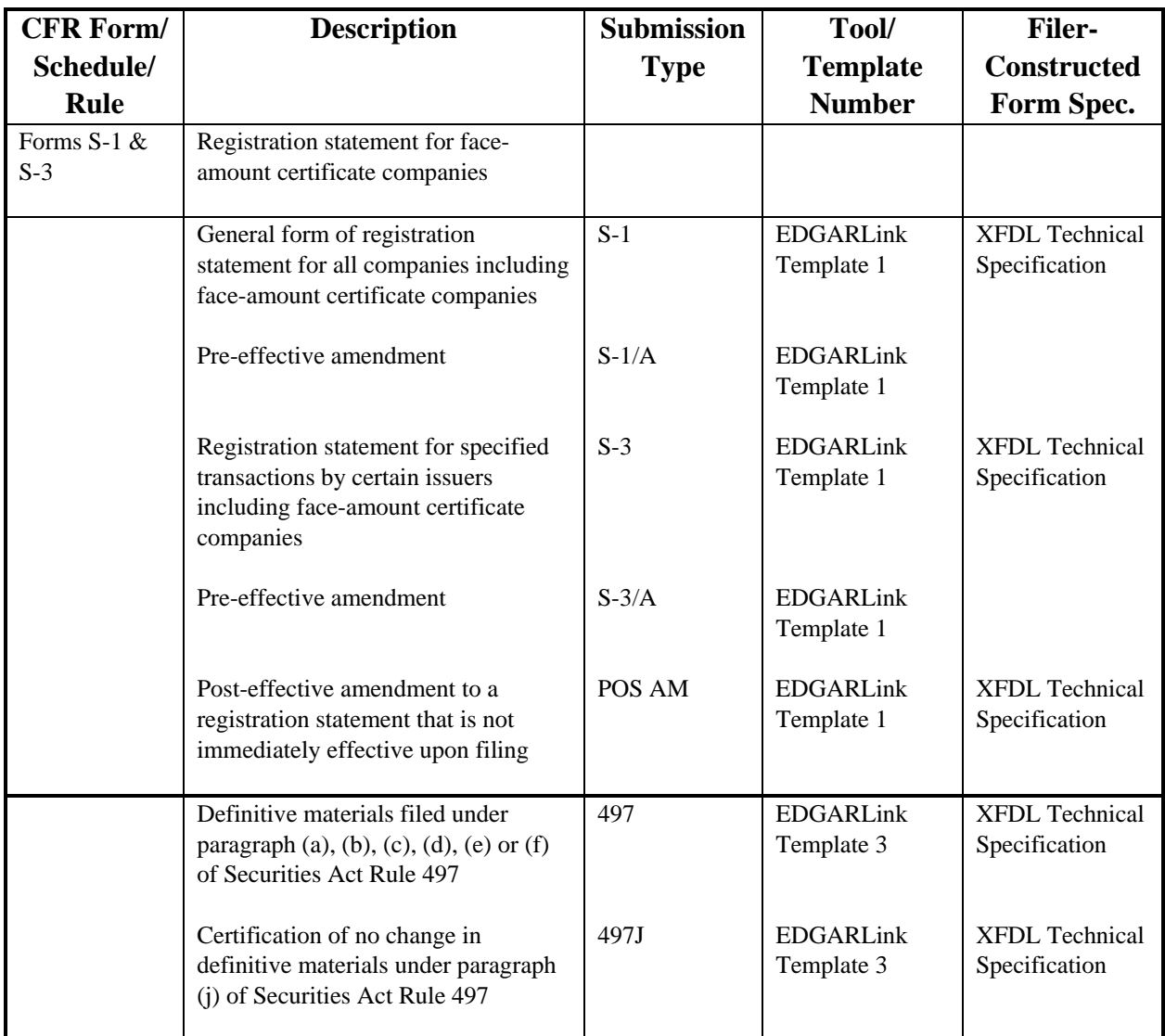

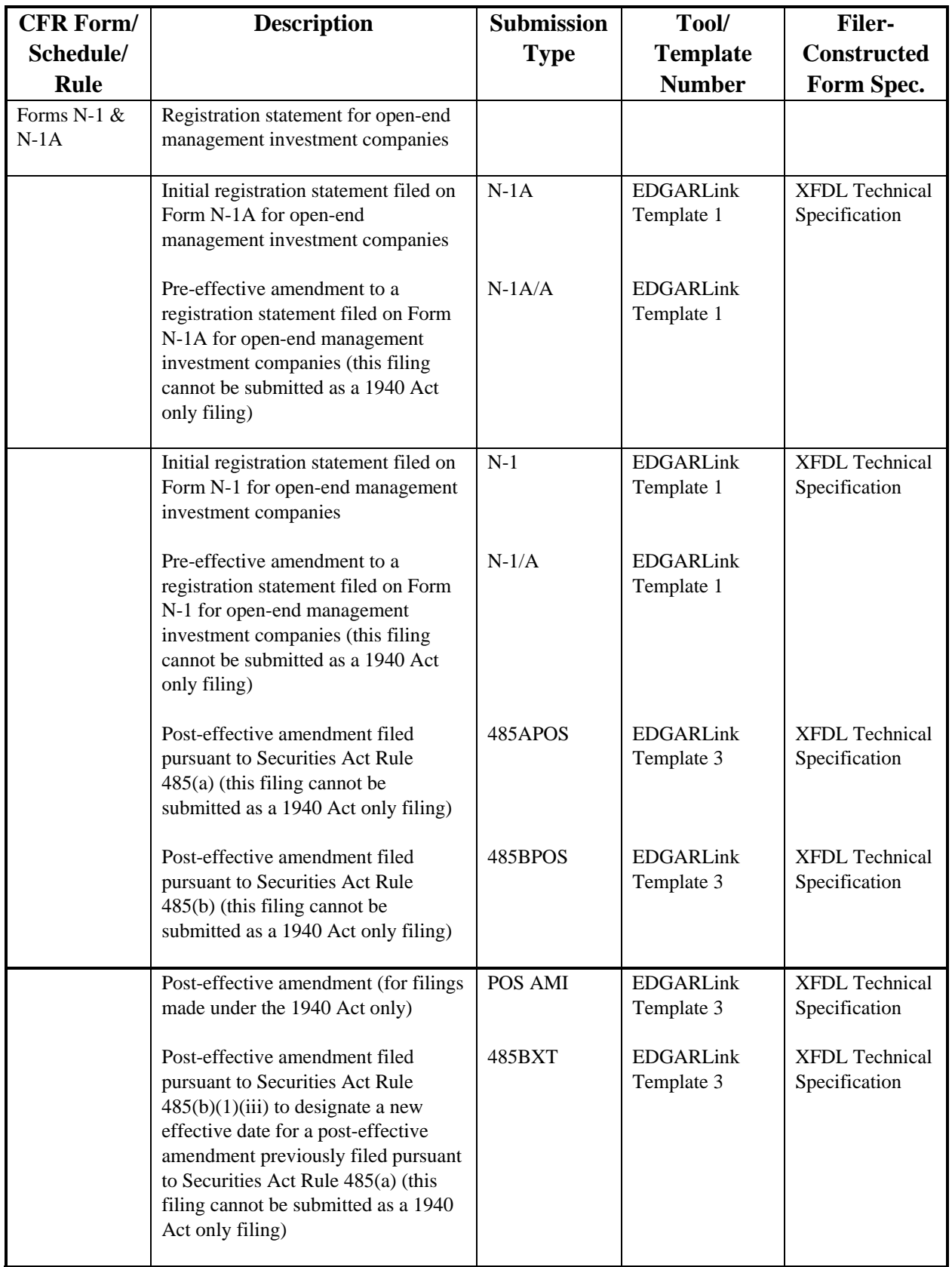

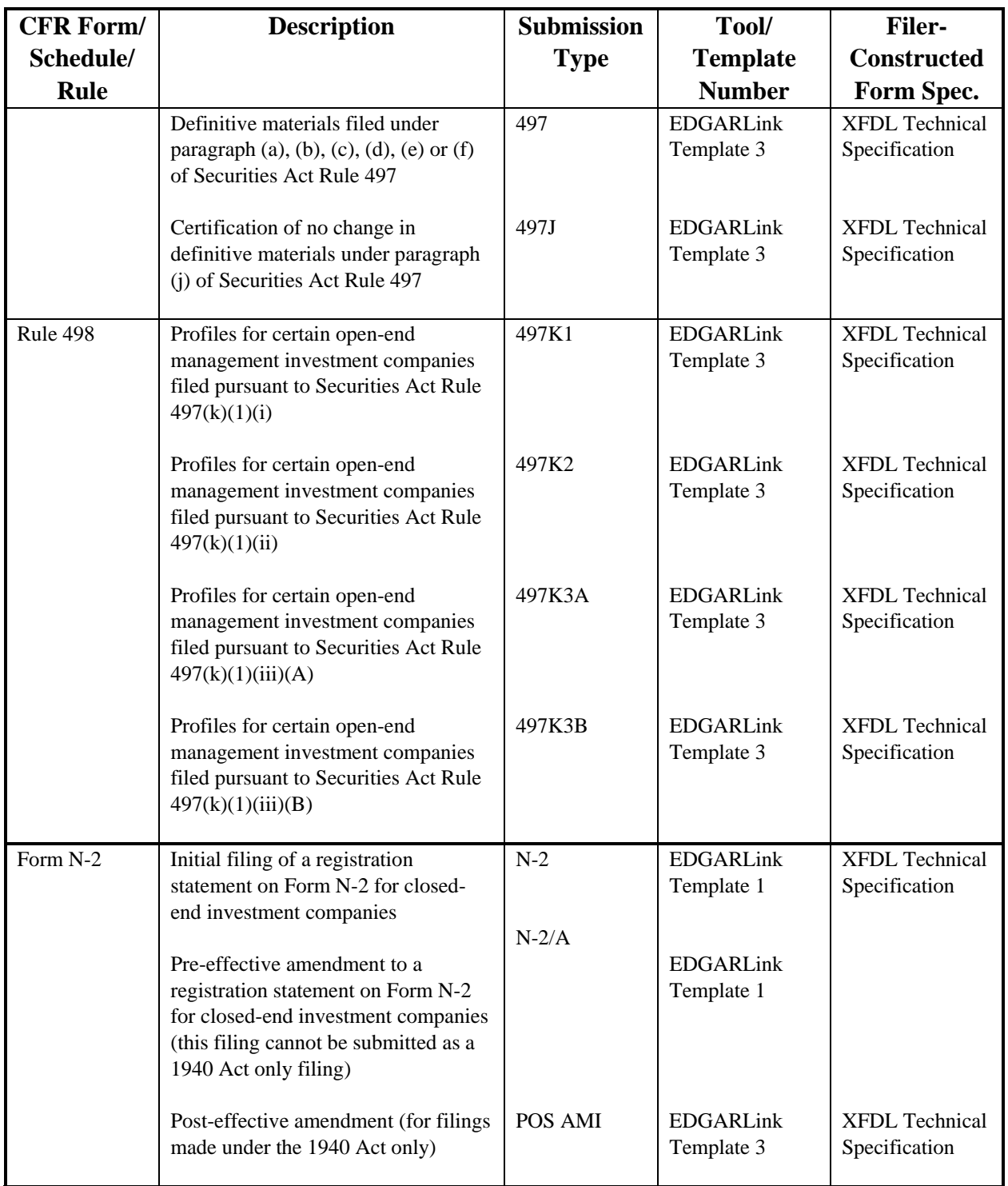

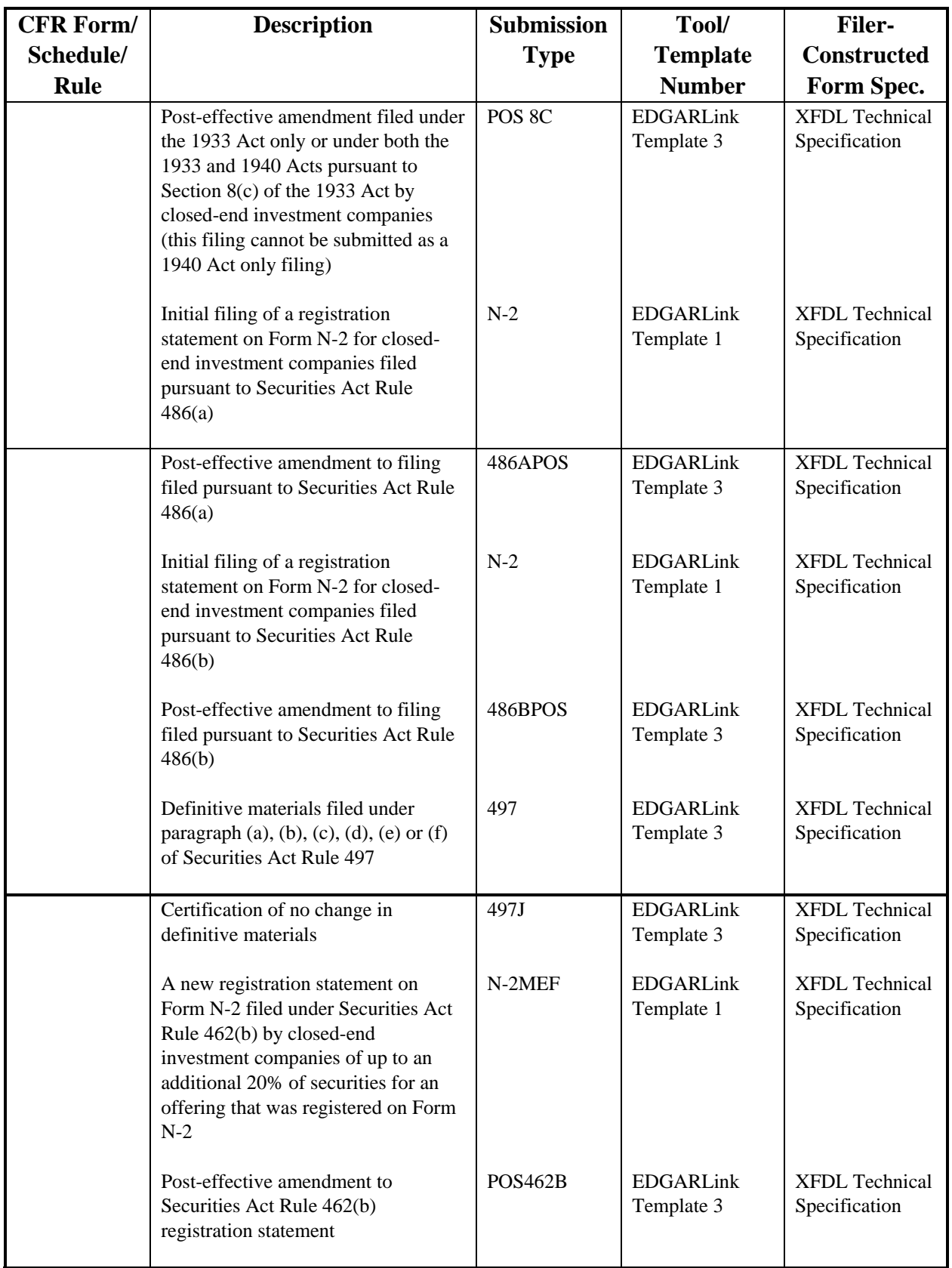

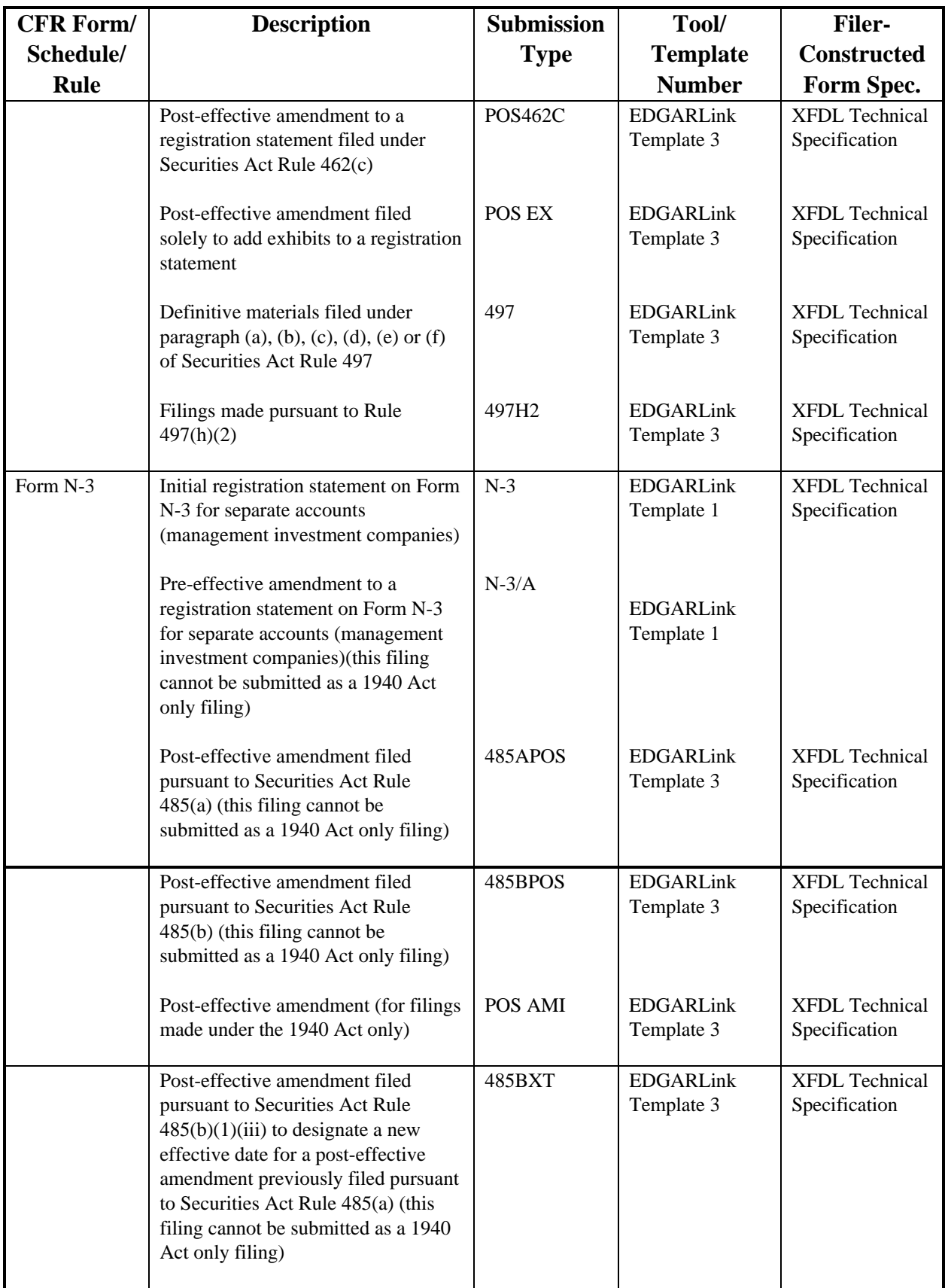

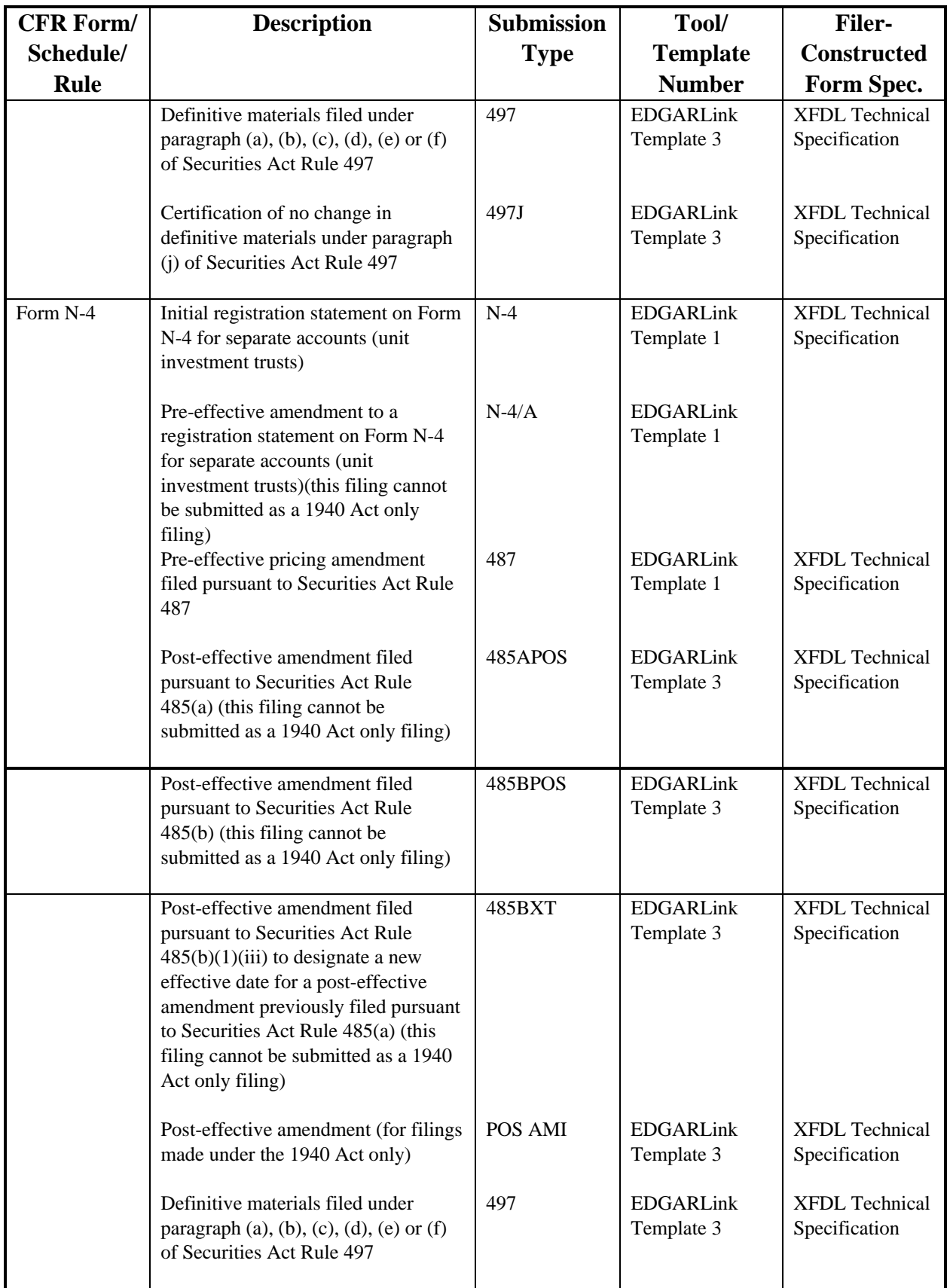

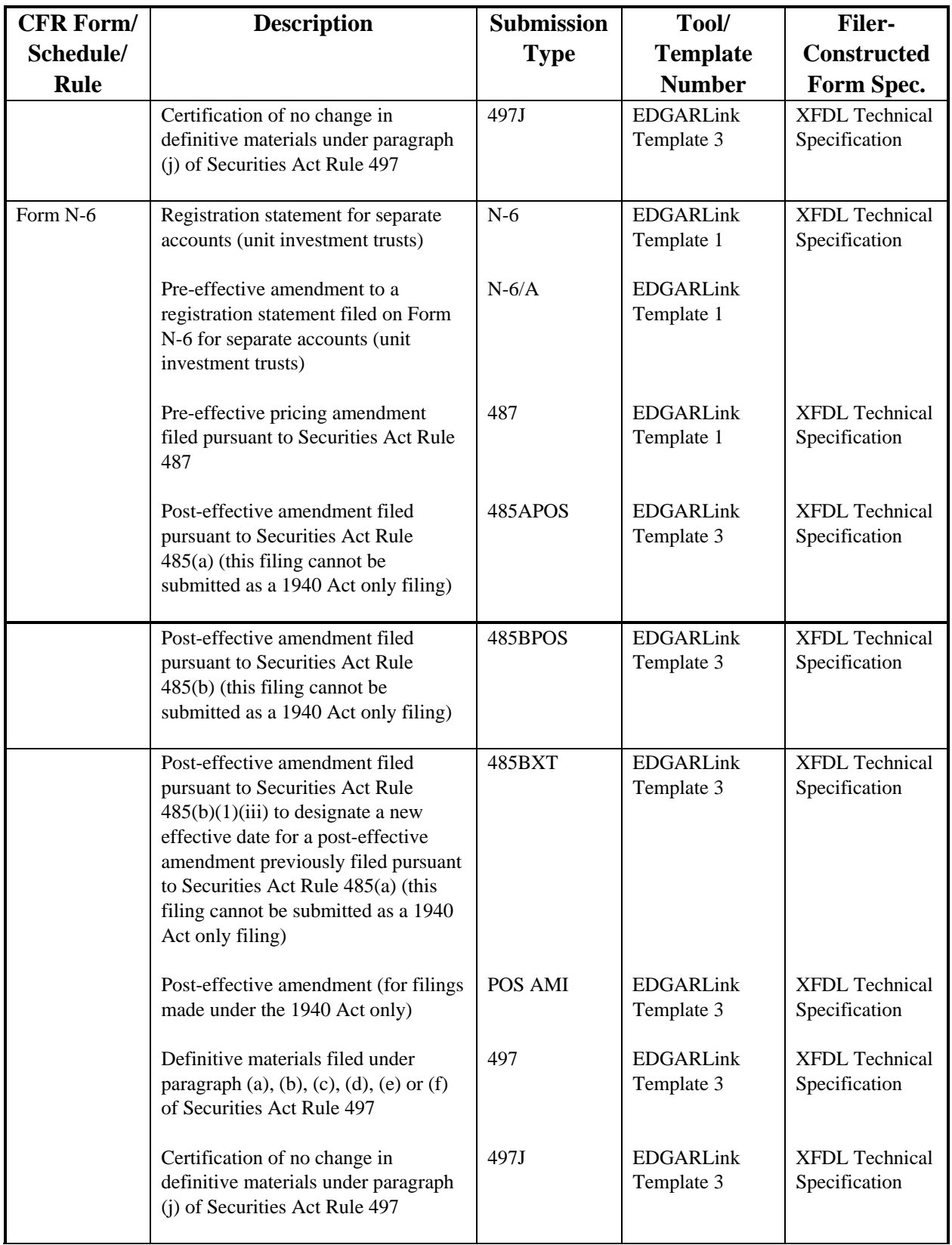

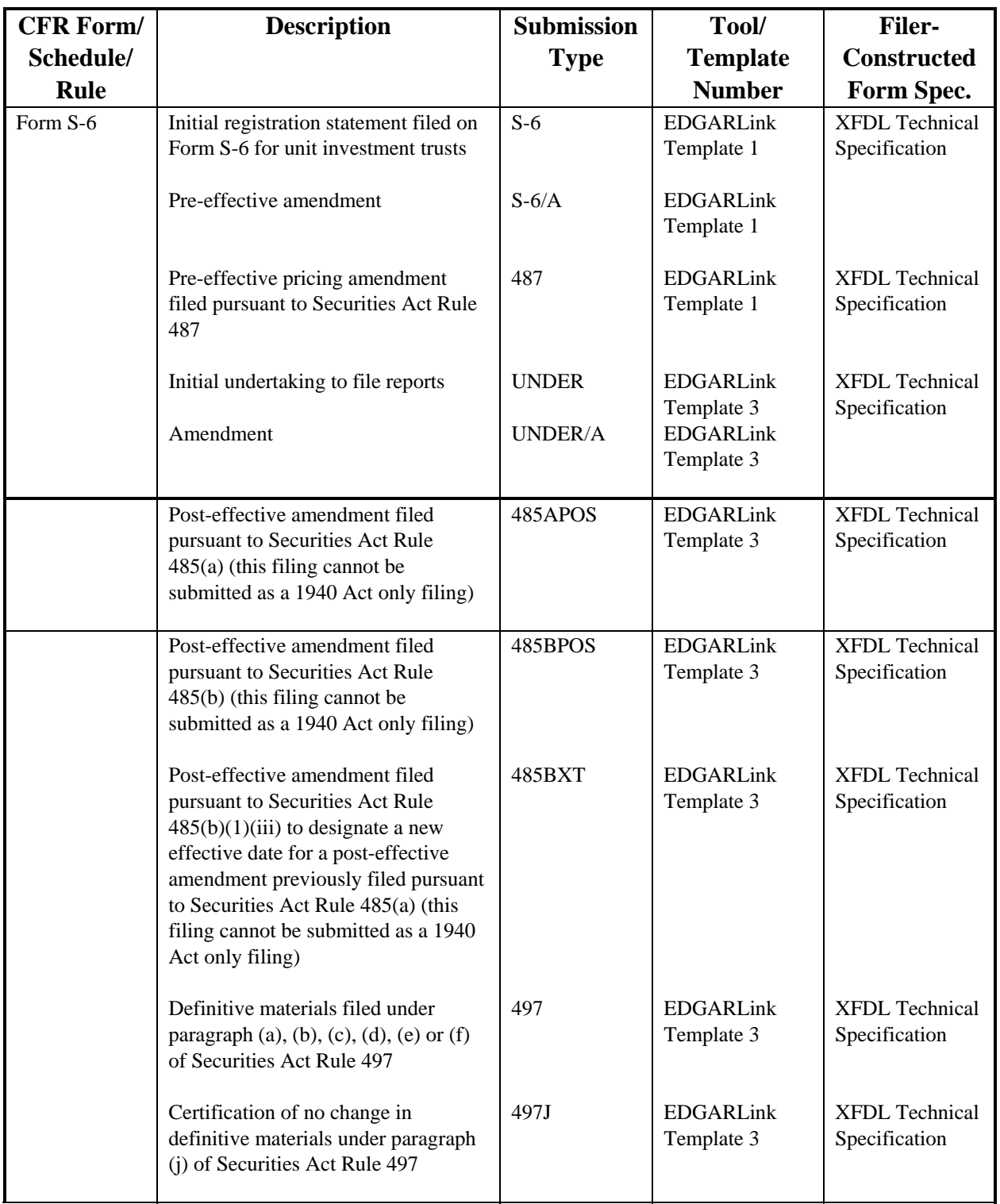

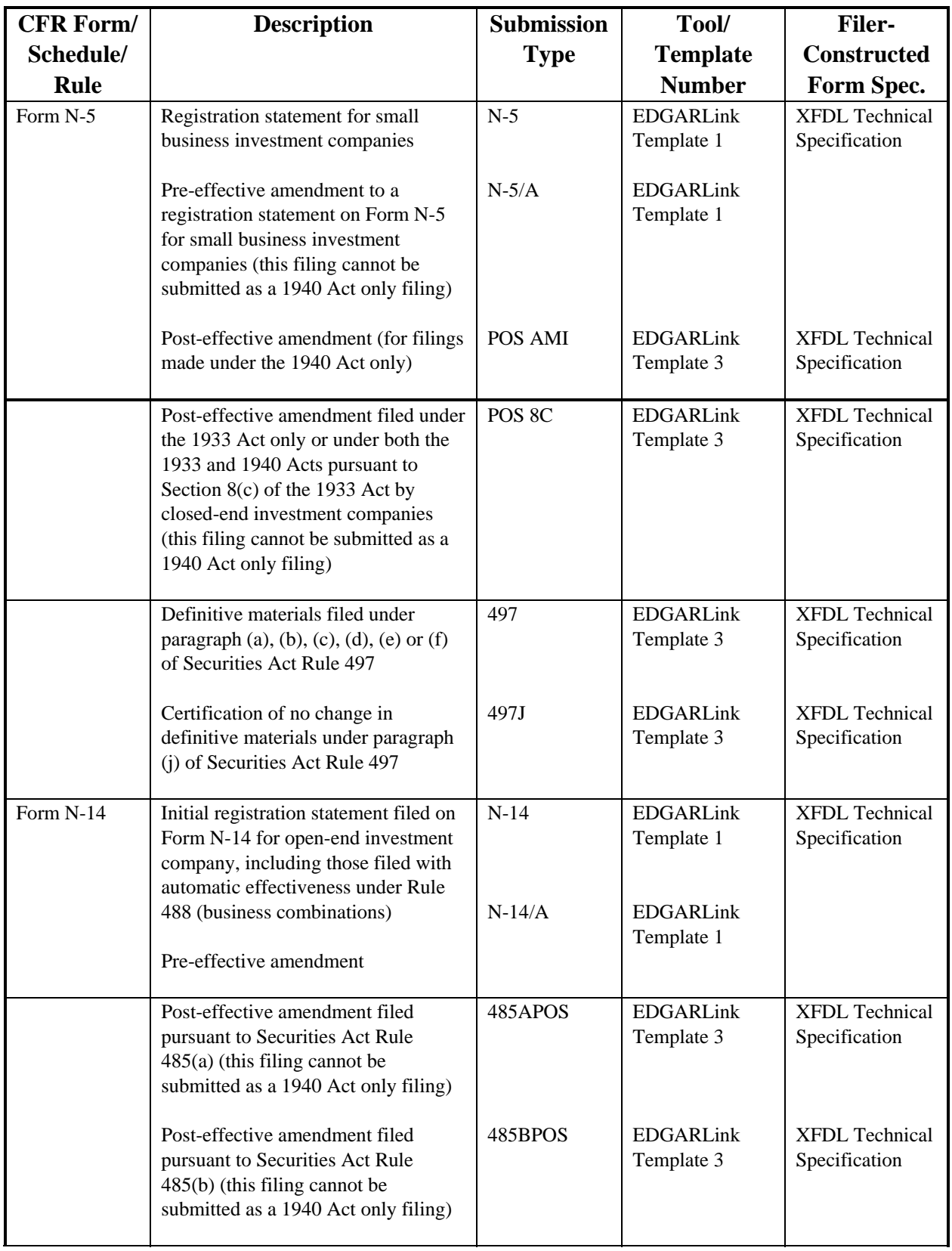

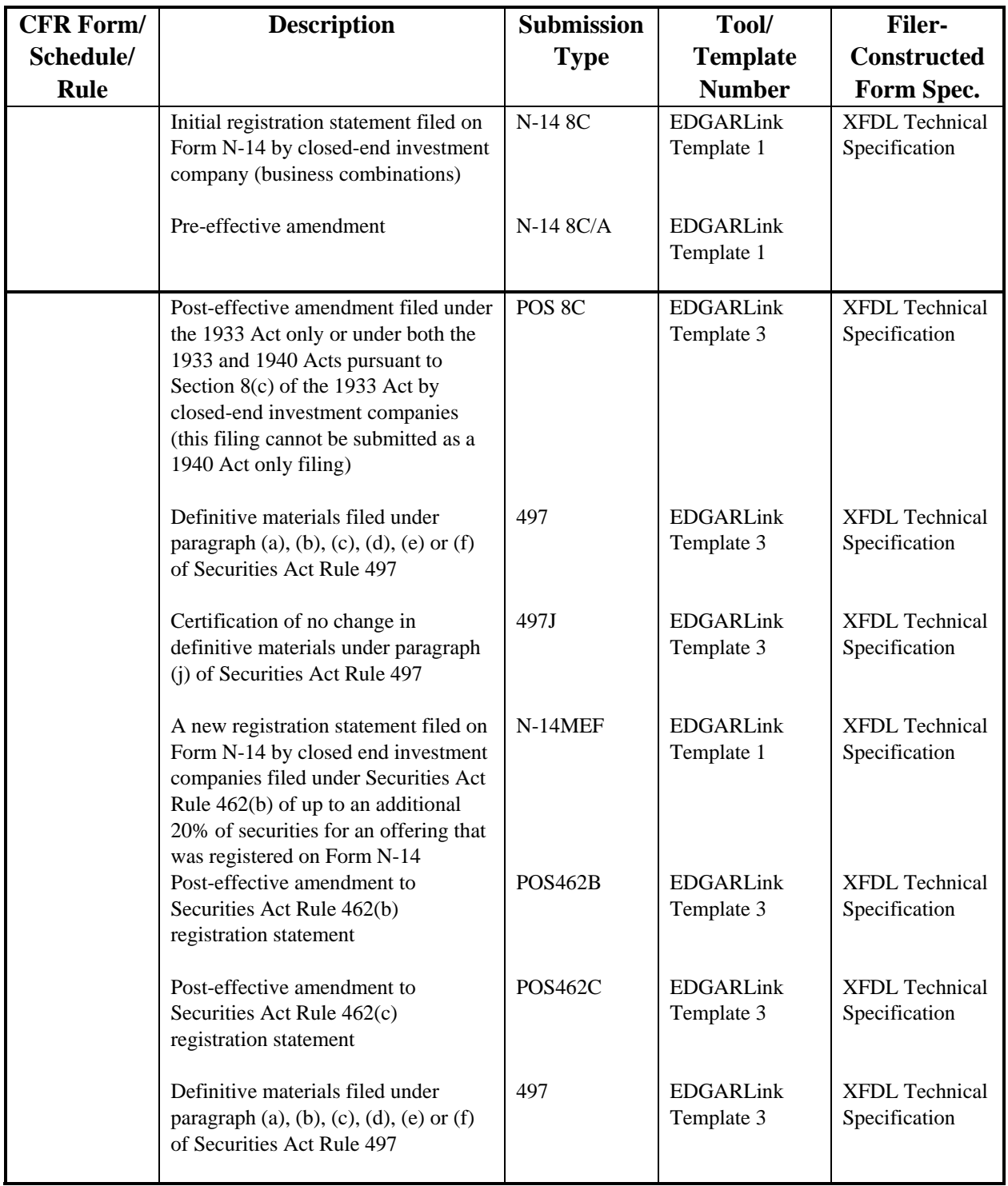

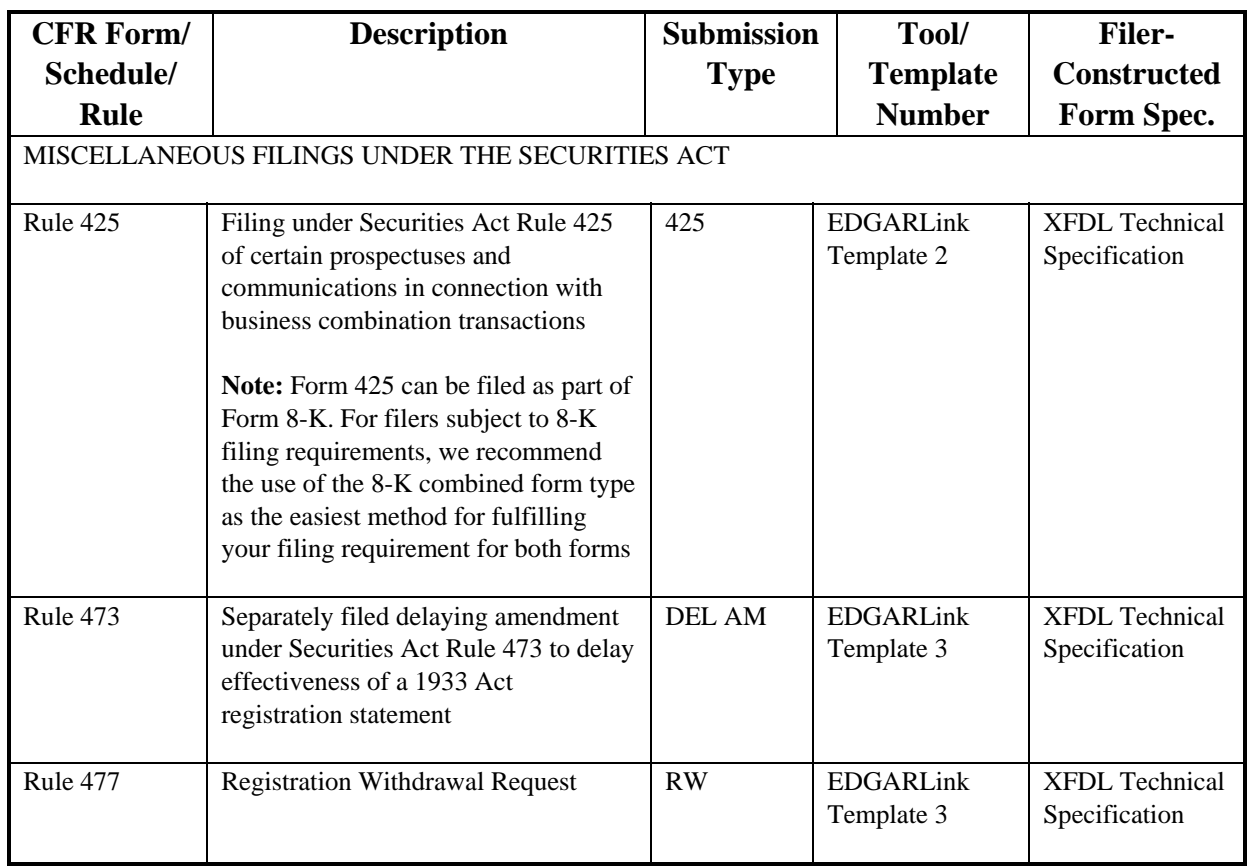

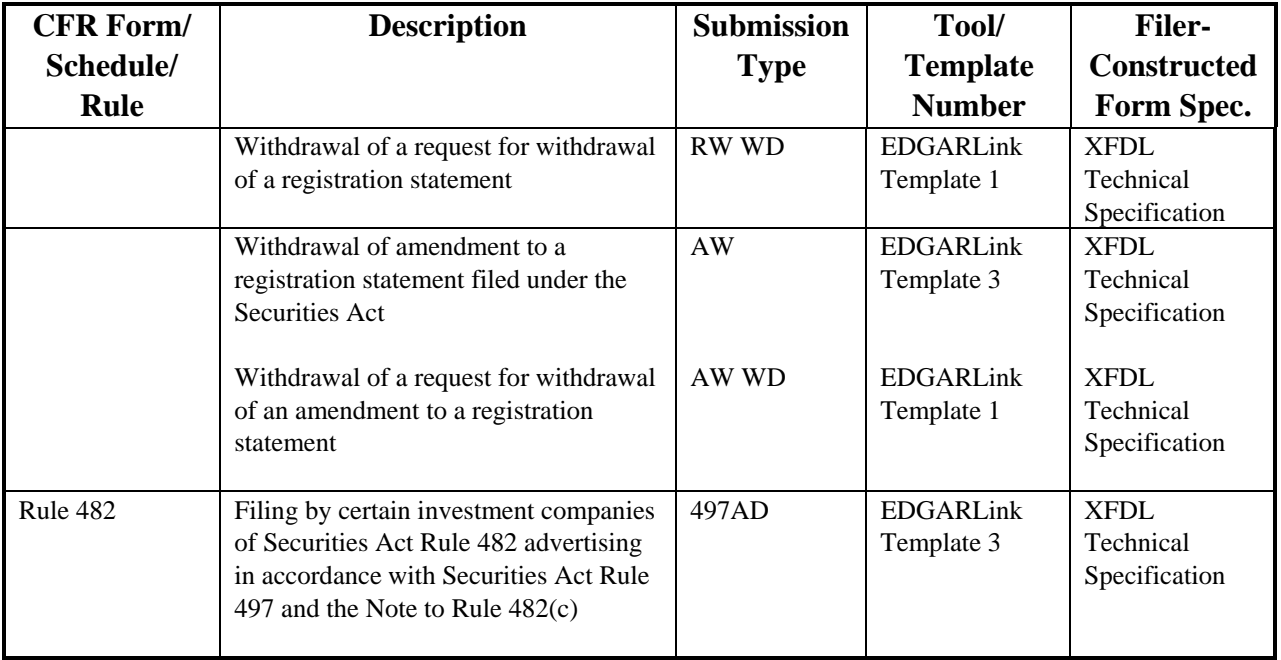

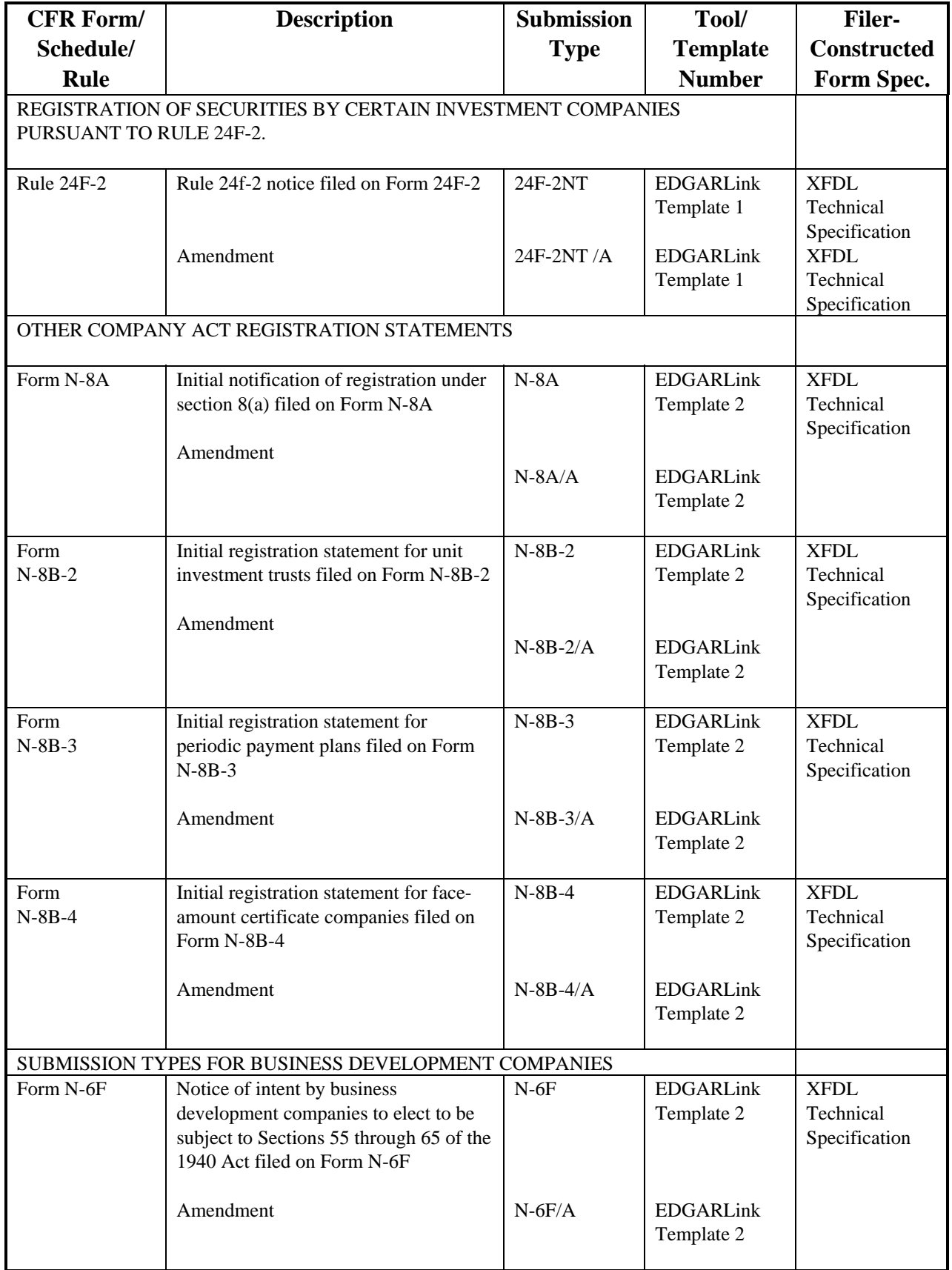

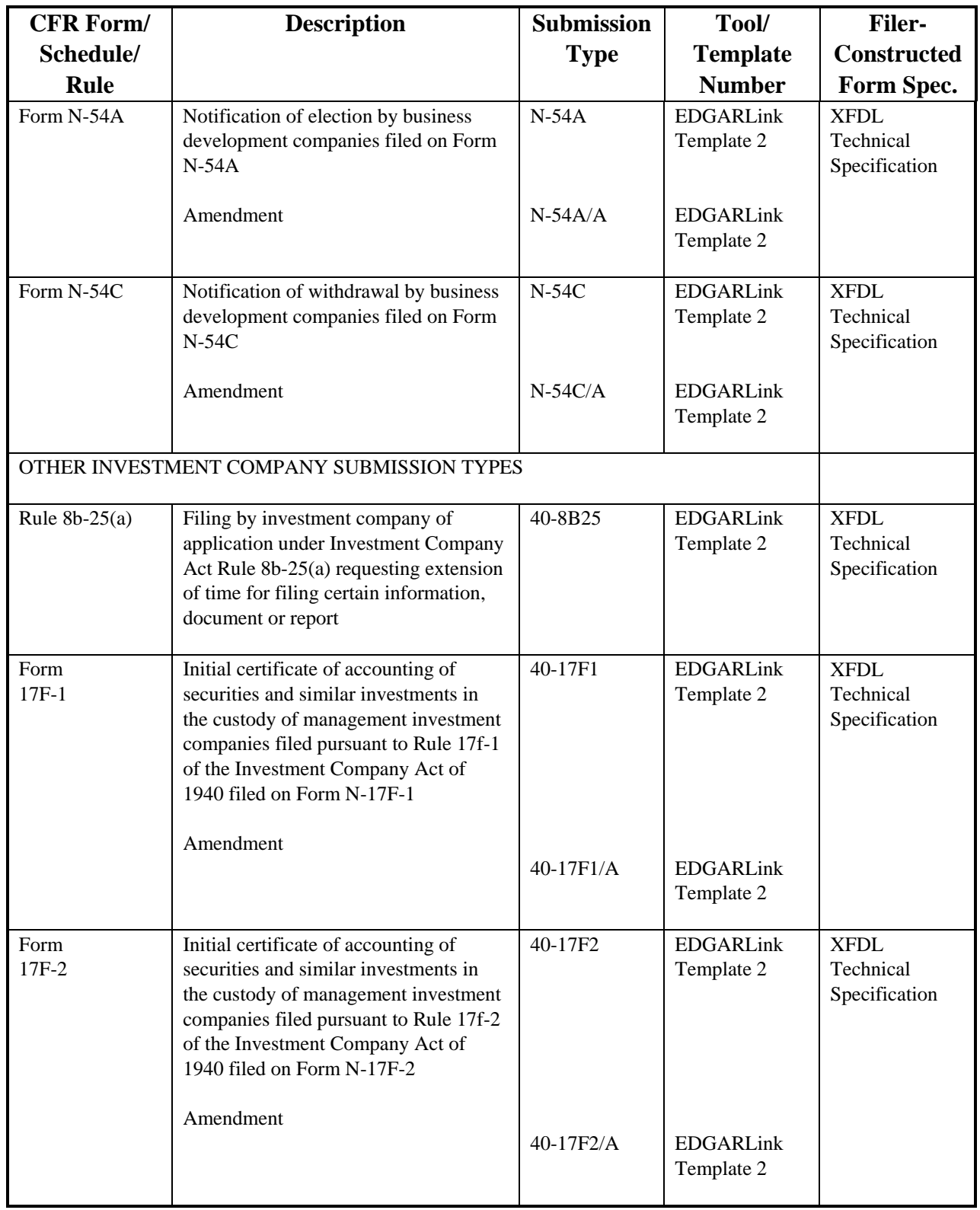

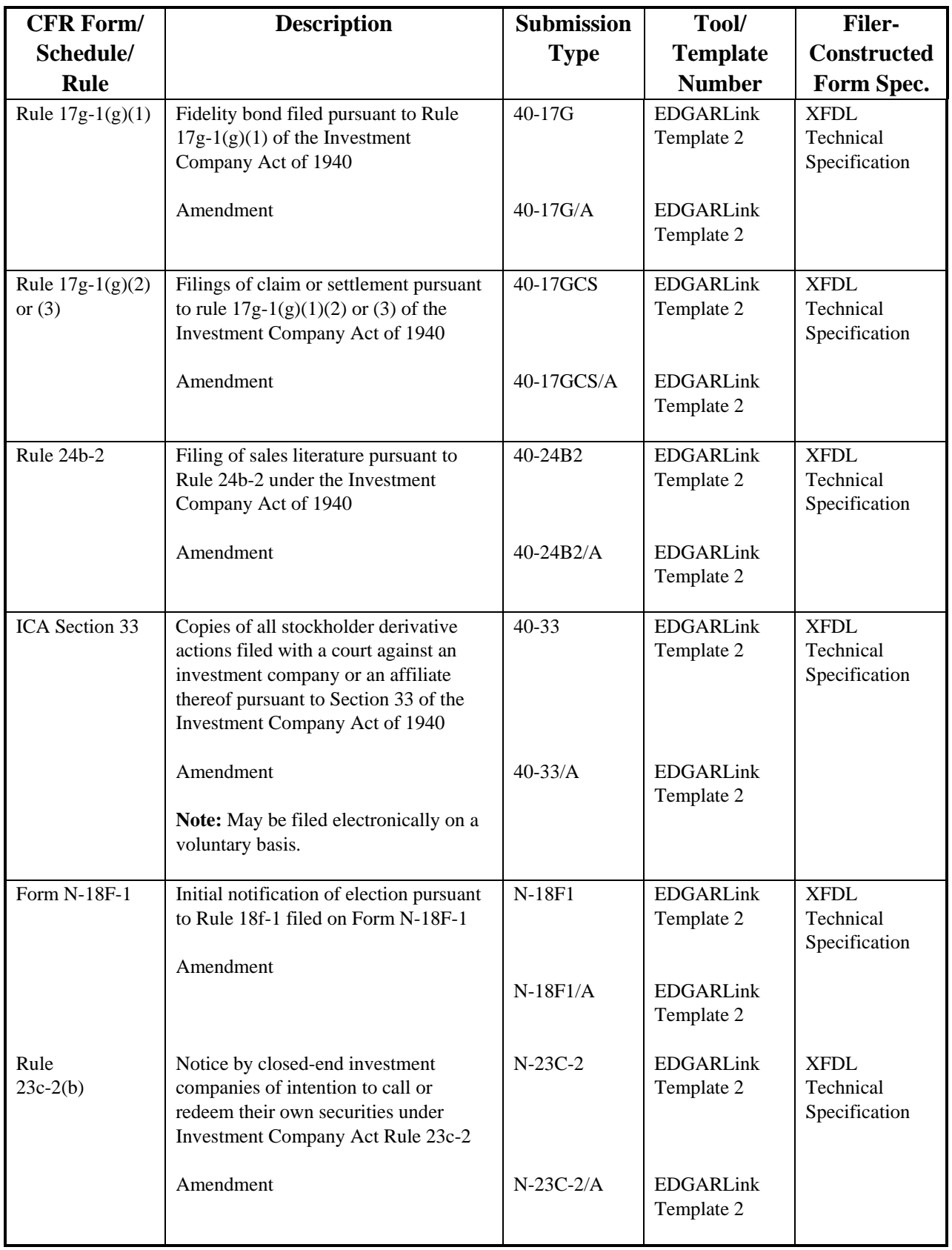

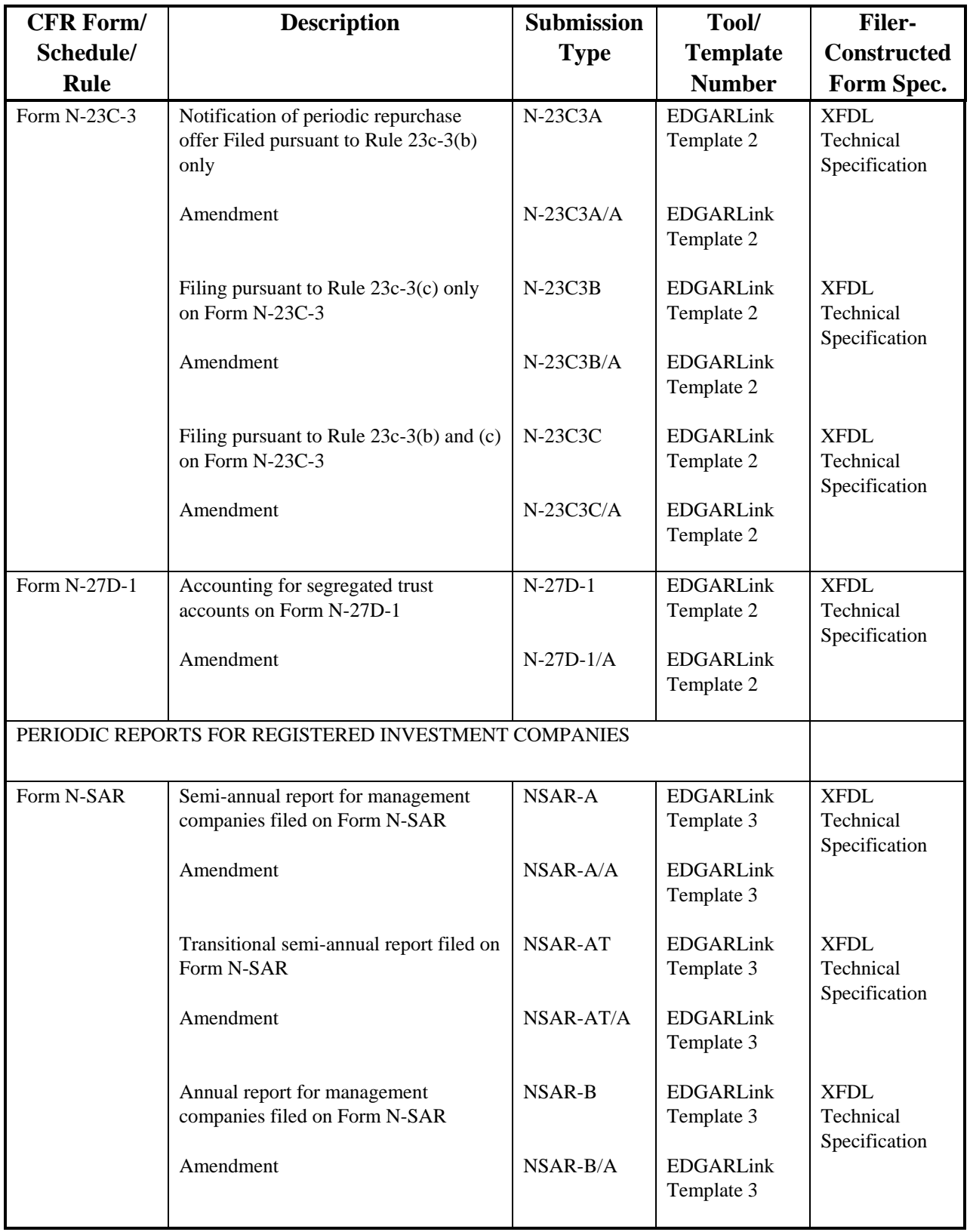

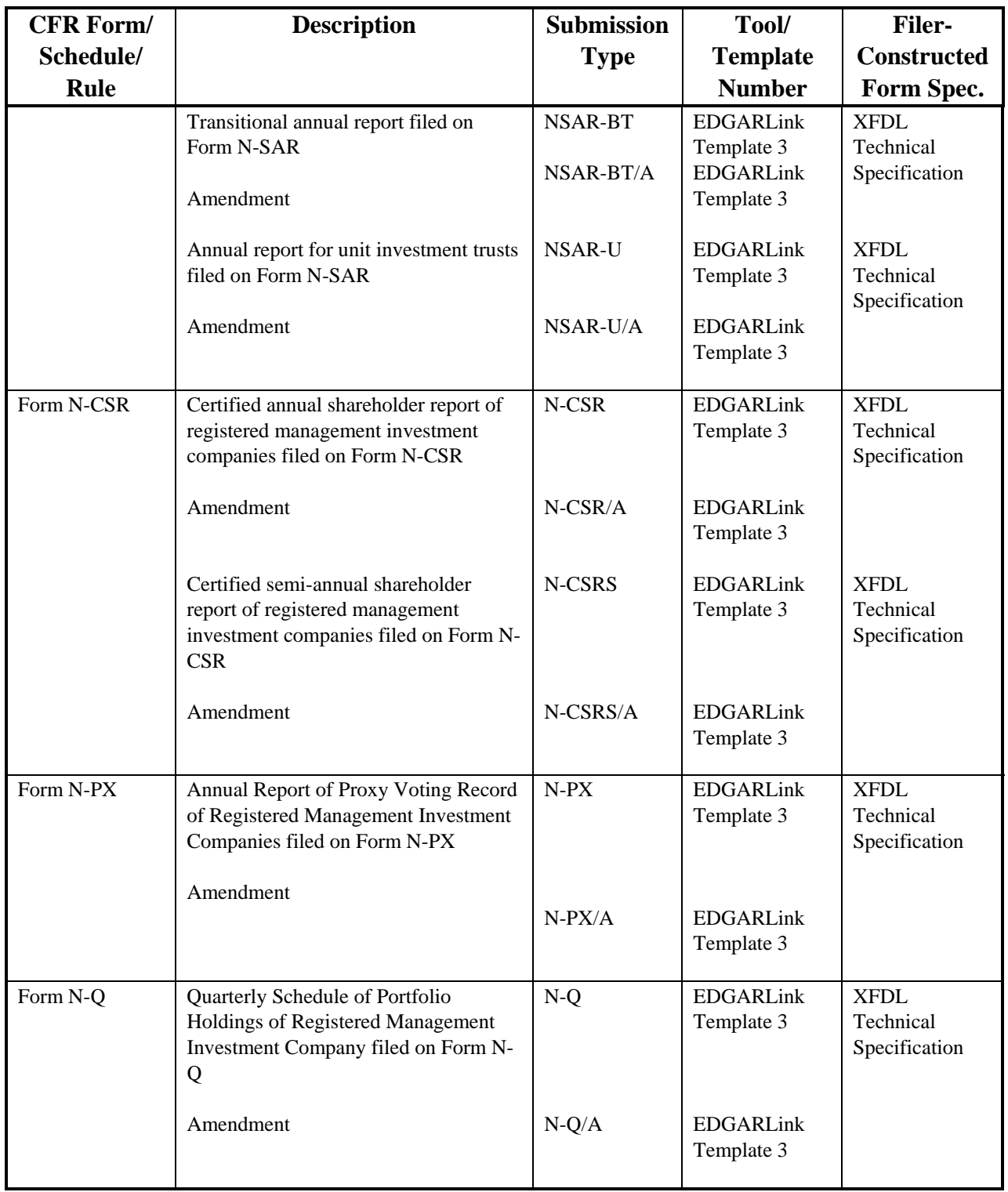

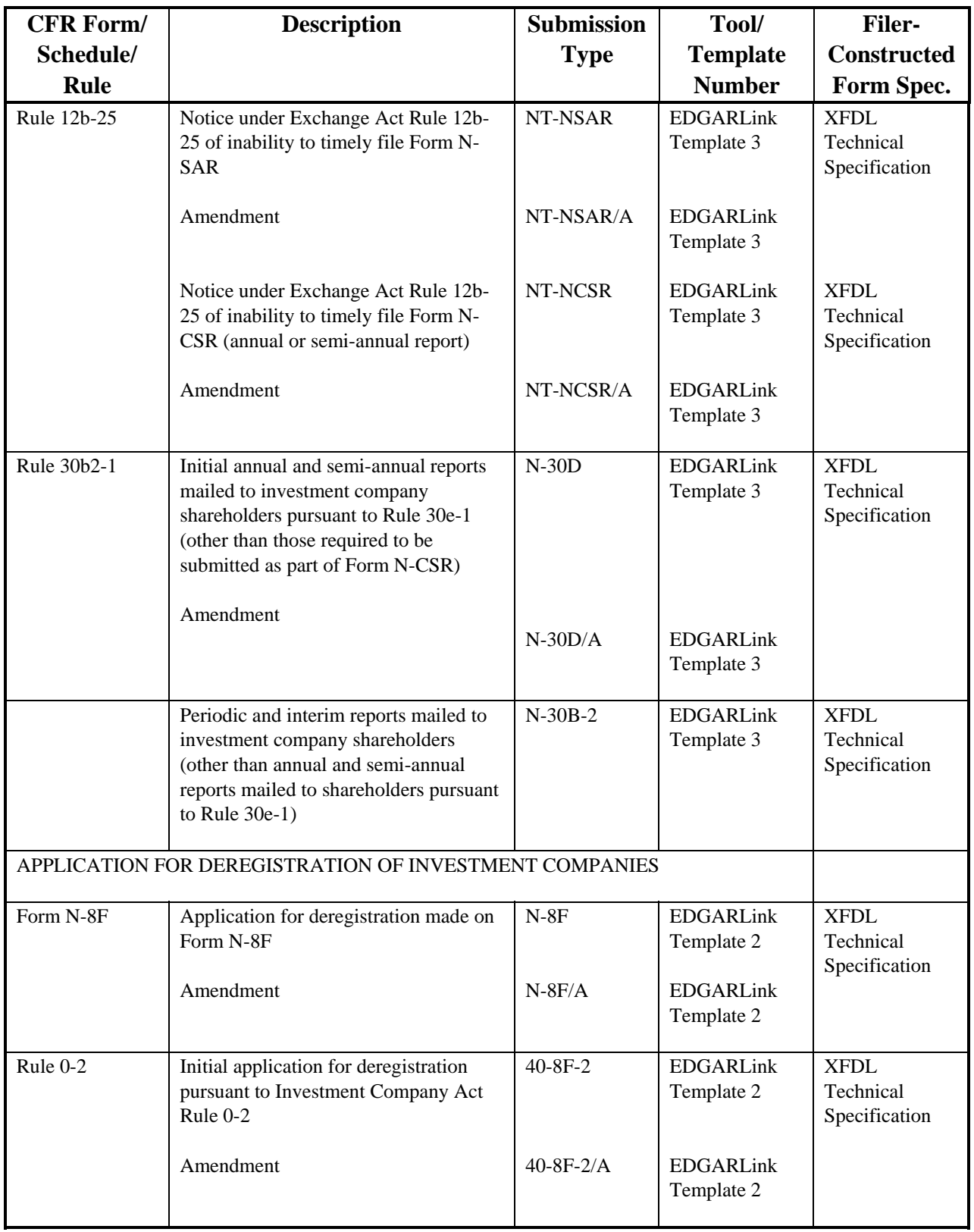

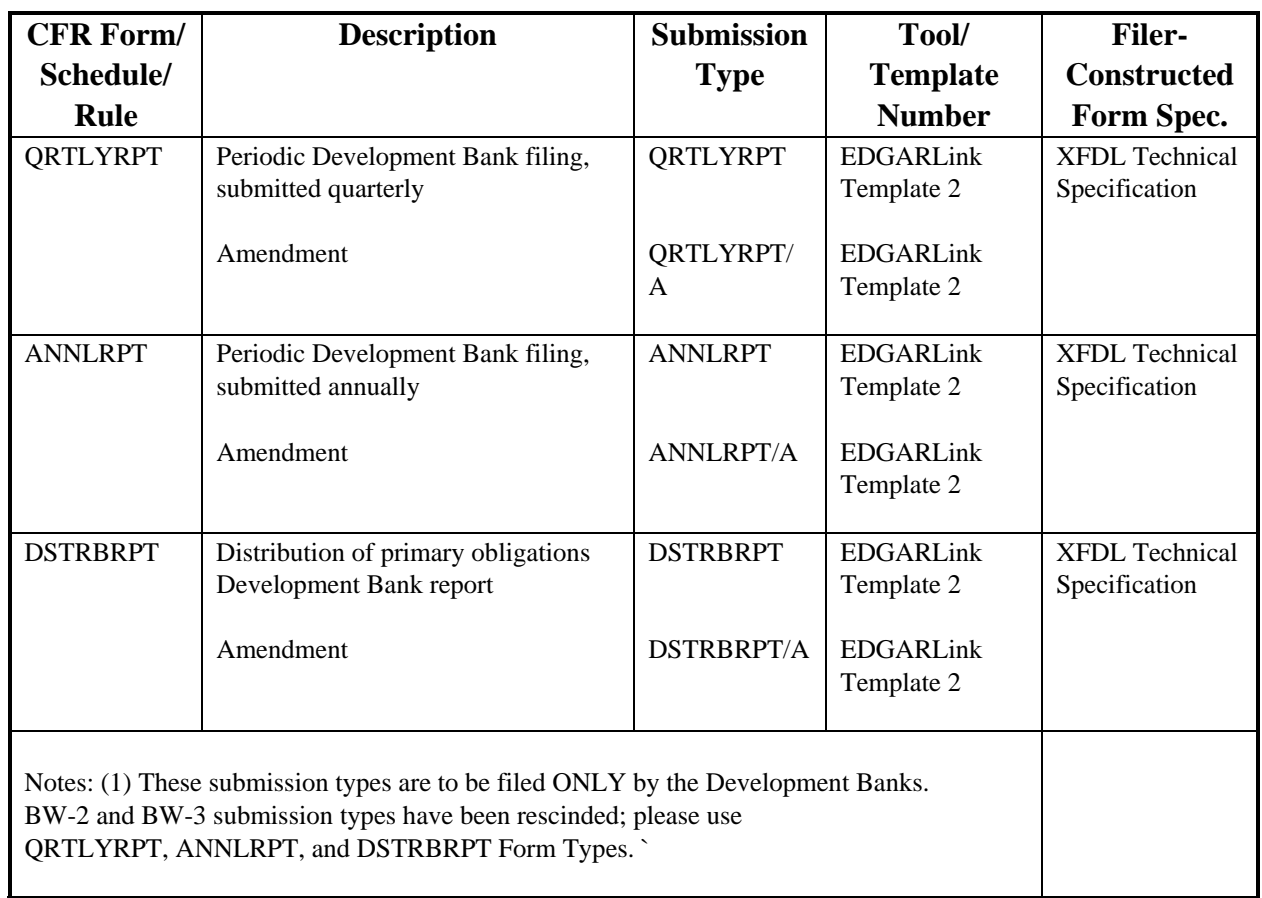

# **Table 3-6: Development Bank Submission Types Accepted by EDGAR**

# **Table 3-7 Correspondence Submission Types**

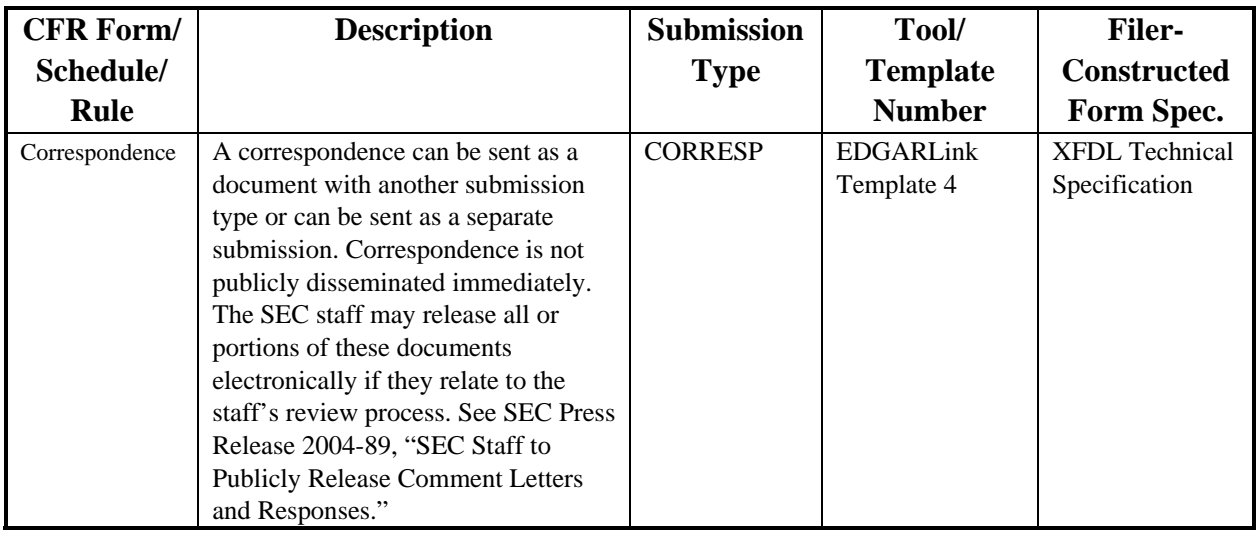

# **4. FILING FEE INFORMATION**

You must pay filing fees when you submit most registration statements under the Securities Act of 1933 and transactional filings such as merger proxy statements under the Securities Exchange Act of 1934. You do not pay an initial registration fee for mutual fund and unit investment trust registration statements, but you pay fees each year when you file your Form 24F-2.

If your filing is fee bearing and adequate funds are not available in your account, the filing will eventually be suspended. Fees are charged for fee bearing filings regardless of the type of tool used to construct your filing.

**Note:** When you transmit a **test** submission, EDGAR checks your Mellon Bank fee deposit and informs you if you are lacking your fees.

You must follow the procedures outlined below to send fees electronically to Mellon Bank in Pittsburgh, Pennsylvania.

# **4.1 Where to Pay Filing Fees**

Paper Filers: If you are submitting a filing in paper, you may either send the fee by wire transfer or a check to Mellon Bank, or directly to the Commission at 100 F Street NE, Washington DC 20549. **We cannot accept personal checks for payment of fees**.

Electronic Filers: If you are submitting a filing electronically or in paper under a hardship exemption, you **MUST** send the fee to Mellon Bank in Pittsburgh, Pennsylvania. You may make the payment to Mellon by wire transfer, mail or hand delivery.

Mellon Bank is the U.S. Treasury designated depository of SEC filing fees. The hours of operation at Mellon Bank are 8:30 a.m. to 6:00 p.m. Eastern time for wire transfers. Please allow sufficient time to complete your fee transactions prior to submitting filings that require fees. We will **not** accept your filing if we have not received sufficient funds when you file. We will, however, accept a rule 462(b) filing submitted between 5:30 p.m. and 10:00 p.m. Eastern time if the fee is received no later than the close of business on the next business day.

# **4.2 How to Send Filing Fees to Mellon Bank**

Specific instructions on the various methods of making fee payments to Mellon Bank are as follows:

> **Wire Transfer:** Any bank or wire transfer service may initiate wire transfers of filing fee payments through the FEDWIRE system to Mellon Bank. You do not need to establish an account at Mellon Bank in order to remit filing fee payments.

> You must include the SEC's account number at Mellon Bank (9108739); and the payor's SEC-assigned CIK (Central Index Key) number (also known as the SECassigned registrant or payor account number) in the wire transfer. To ensure proper credit and prompt filing acceptance you also must follow the FEDWIRE

Instructions precisely and provide the required information in the proper format. You may obtain a copy of the FEDWIRE Instructions at the following Internet address: (*http://www.sec.gov/info/edgar/fedwire.htm*)

**Mail and Hand Delivery:** For mail or hand delivery of fee payments, you should:

- ◊ Make checks and money orders payable to the Securities and Exchange Commission, omitting the name or title of any official of the Commission; and
- ◊ Include on the front of the check or money order the SEC's account number (9108739) and CIK number of the account to which the fee is to be applied.
- ◊ Remit fee payments by mail to the Securities and Exchange Commission, PO Box 360055M, Pittsburgh, PA 15252.
- ◊ Hand deliver fee payments to Mellon Bank, 27th floor, Three Mellon Bank Center, Fifth Avenue at William Penn Way, Pittsburgh, Pennsylvania on weekdays from 7:30 a.m. to 4:00 p.m. (Eastern time). You cannot hand deliver a fee payment on a federal holiday. You must place all hand deliveries in a sealed envelope, with the Commission's lockbox number, 360055M, and the Commission's account number (9108739) written on the outside. You must include with all cash payments a separate sheet of paper providing the same information specified for checks and money orders.

### **4.3 Filings that Require Filing Fees**

### **4.3.1 1933 Act Filings by Corporations**

You must pay a filing fee with the following 1933 Act filings:

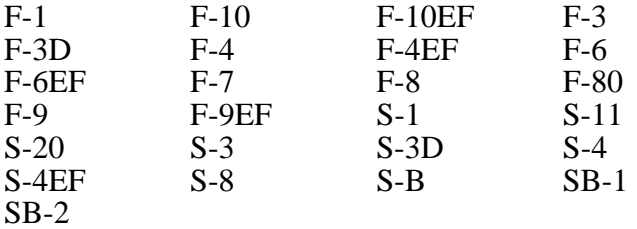

You also must pay a fee with all rule 462(b) filings - submission types with a "MEF" suffix. You will be required to pay a filing fee on pre-effective amendments to registration statements (e.g., S-1/A) if additional securities are being registered in the amendment. Since you cannot register additional securities by post-effective amendment in registration statements that are not automatic shelf registration statements, no fee is required for these filings (e.g., S-3POS).

A fee will be required for the following 1933 Act filings if a well-known seasoned issuer is filing or has filed an automatic shelf registration statement and chooses to pay filing fees in advance of a takedown or on a pay-as-you-go basis:

F-3ASR S-3ASR POSASR

A fee will be required for the following 1933 Act filings if a well-known seasoned issuer has filed an automatic shelf registration statement and has indicated that there is a "Fee Table in Prospectus":

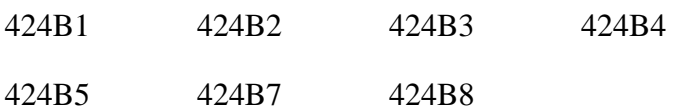

## **4.3.2 1934 Act Filings**

You must pay a filing fee with the following 1934 Act filings: SC TO-T SC TO-I SC 13E-3 SC 13E4F SC 14D1F A fee is sometimes required for the following 1934 Act filings: PREM14A PREM14C PRER14A PRER14C SC 13E1

### **4.3.3 1933 and 1940 Act Filings by Investment Companies**

You must pay a filing fee with the following EDGAR submissions made by investment companies:

24F-2NT N-2 N-5 N-14 8C N-14MEF

## **4.4 How to Calculate a Filing Fee**

# **4.4.1 1933 Act Filings**

The Commission sets filing fees under Section 6(b) of the Securities Act of 1933 for registration statements, including fees paid by investment companies with their Form 24F-2 submissions (24F-2NT), in accordance with the Investor and Capital Markets Fee Relief Act signed on January 16, 2002. Effective December 13, 2004, filing fess are \$117.70 per million dollars. (Filing fees for fiscal year 2006 and subsequent fiscal years will be set no later than April 30 of the prior fiscal year.) Effective Oct. 1, 2005, or five days after the date on which the Commission receives its fiscal year 2006 regular appropriation, whichever date comes later, the Section 6(b) fee rate will decrease to \$107.00 per million from the current rate of \$117.70 per million. Fee rate changes will be posted on the SEC's Public Website.

For a 1933 Act filing other than a 24F-2NT or an automatic shelf registration statement, the aggregate total dollar amount of securities registered will appear in the pricing table on the cover page of the registration statement. Examples appear below for fee calculation for a registration statement and for an amendment filing.

# **4.4.1.1 1933 Act Filings Example 1**

Company A files a registration statement on August 30, 2003, covering a proposed public offering of one million shares of common stock. The registration statement also covers an offering of notes totaling \$500 million. Company A's common stock is trading on Nasdaq at \$16 1/2 per share. The 1933 Act fee for the registration statement would be \$41,784.85 based on a fiscal year 2003 fee rate of \$80.90 per million dollars. The calculation is presented below.

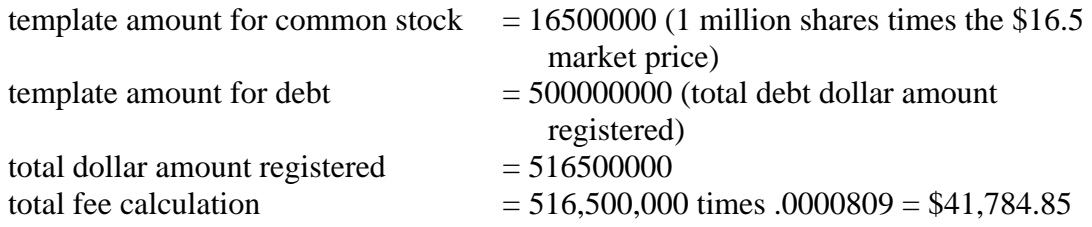

# **4.4.1.2 1933 Act Filings Example 2**

On January 17, 2004, Company A decides to amend its registration to add an additional 250,000 shares of common stock to the proposed offering. Company A's common stock is now trading on Nasdaq at \$15 per share. The additional 1933 Act fee required with the registration statement amendment would be \$475.13. The calculation is presented below.

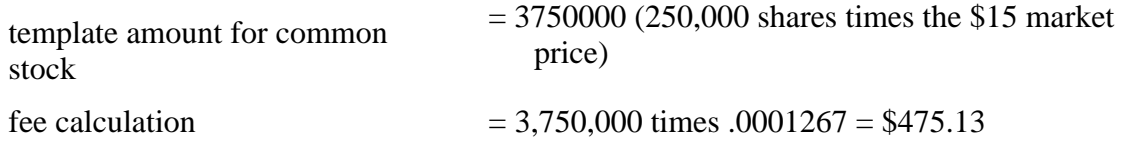

### **4.4.2 1934 Act Filings**

The basis for calculating the filing fee for transactional filings under sections 13(e) and 14(g) of the Securities Exchange Act of 1934 is set forth in Rule 0.11 under the Act. In general, the fee is determined by multiplying the value of the transaction times the fee charge of \$92 per million dollars. The value of the transaction is equal to one of the following:

- For going private transactions, the value of the securities to be acquired by the acquiring company
- For proxy statements relating to a merger, acquisition or consolidation, the proposed cash payment and value of securities and other property to be transferred **to** the acquiring company
- For proxy statements relating to a proposed sale of assets, the aggregate of cash and the value of securities and other property to be received by the registrant
- For tender offers, the value of securities or other property offered by the bidder

# **4.4.2.1 1934 Act Filings Example**

Company A is making a \$1 billion cash tender offer for the securities of Company B. The fee required with the SC TO-T filing by Company A is \$92,000. The fee was calculated by multiplying the \$1,000,000,000 bid amount times the fee charge of 0.000092.

## **4.4.3 1939 Act Filings**

The "Investor and Capital Markets Fee Relief Act" eliminated the Form T-3 \$100 filing fee requirement under the 1939 Act.

## **4.5 Offsetting Fees**

SEC regulations provide that only one fee is required for each transaction. In some instances, more than one SEC filing may be made with respect to a single transaction. EDGAR permits the issuer to offset the amount of fees due on a current filing with fees paid on a previous filing relating to the same transaction. An example of where a fee offset may be used appears below.

## **4.5.1 Offsetting Fees Example**

Company A will issue 2 million shares of its common stock to acquire all the outstanding 3 million shares of Company B. Only Company B shareholders will vote on the acquisition. Company A shares trade on the New York Stock Exchange at \$23 per share and Company B shares trade on Nasdaq at \$7 1/2 per share. When Company B files its preliminary proxy material (PREM14A) describing the proposed acquisition by Company A, Company B will need to pay a filing fee of \$2,070.

To calculate the fee, first you need to determine the value of the securities to be received by the acquiring company, in this case, Company A. The value (\$22,500,000) was calculated by multiplying the outstanding shares of **Company B** (3,000,000 shares) by the market price of Company B's stock (\$7 1/2 per share). You then arrive at the amount of the required fee payment (\$2,070) by multiplying the computed securities value amount by the fee rate of \$92 per million dollars (0.000092).

When Company A subsequently files its Form S-4 registration statement to register the securities it intends to issue in the acquisition of Company B, it will be required to pay a fee also totaling \$2,070. The amount is the same because the basis for calculating the fee is the same under the 1933 and 1934 Acts. To ensure that only one fee is paid per transaction, when Company A files the registration statement, it must include Offset Payment tags in the header of their document. For the "AMOUNT" tag value, the company should indicate the dollar amount of the fees already paid in the prior filing (\$2,070). Also needed are the CIK of the filer/registrant (Company B) who previously paid the offset amount, the Form type (PREM14A) where the offsetting amount was paid, and the file number of the PREM14A filing.

Rule 457(p) of Regulation C also permits you to offset a fee paid with respect to securities that remain unsold after the completion, termination, or withdrawal of an offering. The total aggregate dollar amount of the filing fee associated with the unsold securities may be offset against the total filing fee due for a subsequent registration statement or registration statements filed within five years of the initial filing date of the earlier registration statement. If the amount of the offset is more than the total fee due on the new registration statement, the remaining amount may be offset against future registration statements filed within five years of the new registration statement. The procedures for using the offset are the same as those discussed above. For a 24F-2NT, the fee is computed as a percentage of net sales. An example of a fee calculation for a 24F-2NT appears below.

## **4.5.2 Example of Fee Calculation for 24F-2NT**

For a 24F-2NT, the fee is computed as a percentage of net sales. An example of a fee calculation for a 24F-2NT appears below.

Fund F files a 24F-2NT on February 27, 2004, for the fiscal year ended November 30, 2004. Fund F fills out the items of Form 24F-2. The aggregate sale price of securities sold during the prior fiscal year pursuant to section 24(f) of the Investment Company Act of 1940 was \$1,000,000. The total available redemption credits were \$600,000. The net sales were \$400,000. The 1933 Act fee payable with the 24F-2NT filing would be \$50.68, based on the SEC's fiscal year 2004 fee rate of \$126.70 per million dollars. The fee calculation is presented here:

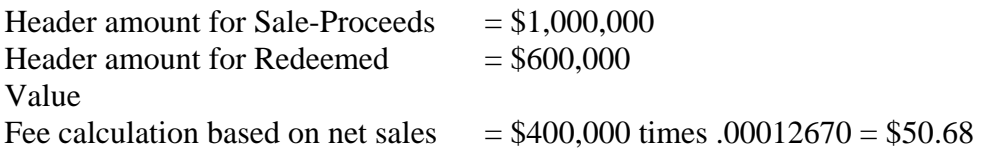

If the fee is calculated separately for each series of a series fund or each class of a multi-class fund, you need to check the Itemize check-box on the EDGAR template and enter the series (or class [contract]) identifiers, Sales Proceeds, and Redeemed Value for each identifier. The fee for each identifier will be automatically calculated.

### **4.6 Common Problems**

Fee not available Filers are responsible for depositing funds in advance of their filing when the filing requires a fee. Sometimes the correct fee for the filing is not available. This may be due to a calculation error on the filer's part or an issue with the funds not being deposited.

# **5. CONSTRUCTING ATTACHED DOCUMENTS AND DOCUMENT TYPES**

# **5.1 Introduction**

This chapter includes the specifics of preparing a document for filing an electronic submission.

Your successful creation of electronic submissions requires that both the sending and receiving computers must "speak" the same language. For EDGAR to read what it receives, you must prepare your documents in American Standard Code for Information Interchange (ASCII) or HTML, version 3.2. You may also use PDF and XBRL for documents that are unofficial. In this section, you will find a discussion of ASCII and a listing of the characters recognized by EDGAR. You can prepare your documents using a word processing application that supports ASCII, HTML editor, or Adobe Acrobat on your PC. Create each document in separate files.

- **Note:** We do not include XML in the document formats under discussion in this chapter since the tools we provide you help create these documents. You do not have to be concerned about this document format if you use the tools provided.
- **Note:** You must keep a manually signed signature page (or equivalent document) for five years.

# **5.1.1 File Naming Standards**

All document file names must be lower case and no longer than 32 characters in length. The names must start with a letter (a-z) and may contain numbers (0-9) with no spaces. File names may contain one period (.), one hyphen (-), and one underscore (\_) character and must end with **\*.htm**, **\*.txt**, **\*.pdf**, **\*.fil**, **\*.jpg**, **\*.gif, \*.xsd, or \*.xml** extensions. EDGARLink will not allow you to add an improperly named file. We recommend that you give the new file a distinctive name:

- **r10q-630.txt** (the file saved in ASCII)
- **r10q-630.htm** (the same file saved in HTML format)
- **r10q-630.pdf** (the same file converted to PDF format)

For Types 1 and 2 modules and segments, the filenames and module or segment names must be unique for each of these submission parts. Details on naming standards for modules and segments are available in Section 5.3 Preparing or Referencing Module and Segment **Documents** 

# **5.1.2 Statutory Signatures**

In many cases, the securities laws require filed documents to be signed. You must type your signature for an electronic filing to meet this requirement. See Rule 302 of Regulation S-T. Rule 302 of Regulation S-T requires you to retain a manually signed signature page or other document that authenticates, acknowledges, or otherwise adopts the signature that appears in typed form within an electronic filing. You must retain this signature page for five years.

An example of a signature as it would appear in an electronic filing is:

#### HERBERT JONES HERBERT JONES

#### **OR**

HERBERT JONES HERBERT JONES CHIEF FINANCIAL OFFICER

#### **OR (For Investment Management Filers)**

#### HERBERT JONES

If you are submitting signatures for powers of attorney, consents of experts, or any other required signature, you must submit them in the typed form specified above.

#### **5.2 Document Formats**

#### **5.2.1 ASCII Documents**

This section discusses the character types allowed and not allowed inside your ASCII submission documents. It also covers the use of a limited set of tags within these documents.

#### **5.2.1.1 Valid ASCII Characters**

EDGAR recognizes a subset of standard ASCII characters. You should use only the list of characters listed in Table 5-1: Characters Allowable Within a Filing, in your filing. If you use characters or commands outside of this set in your EDGAR submission, EDGAR may suspend the filing.

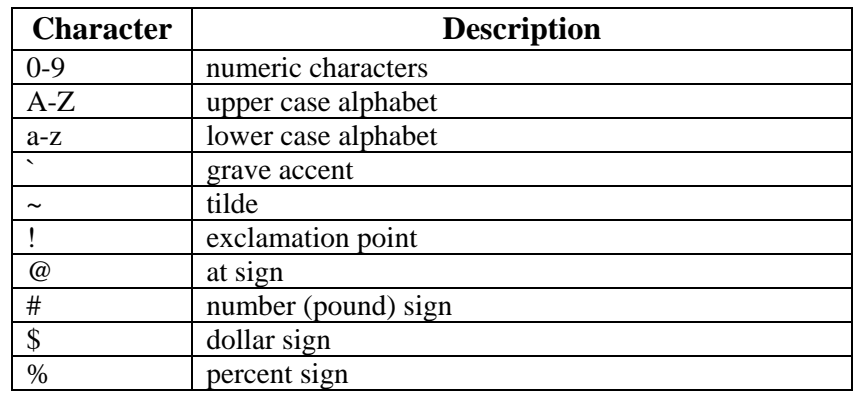

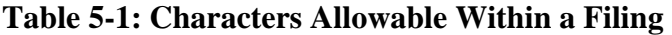

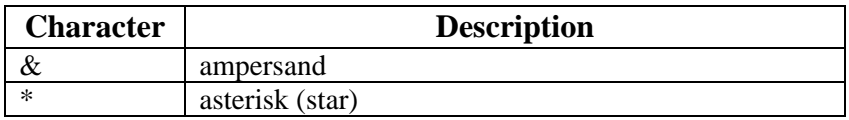

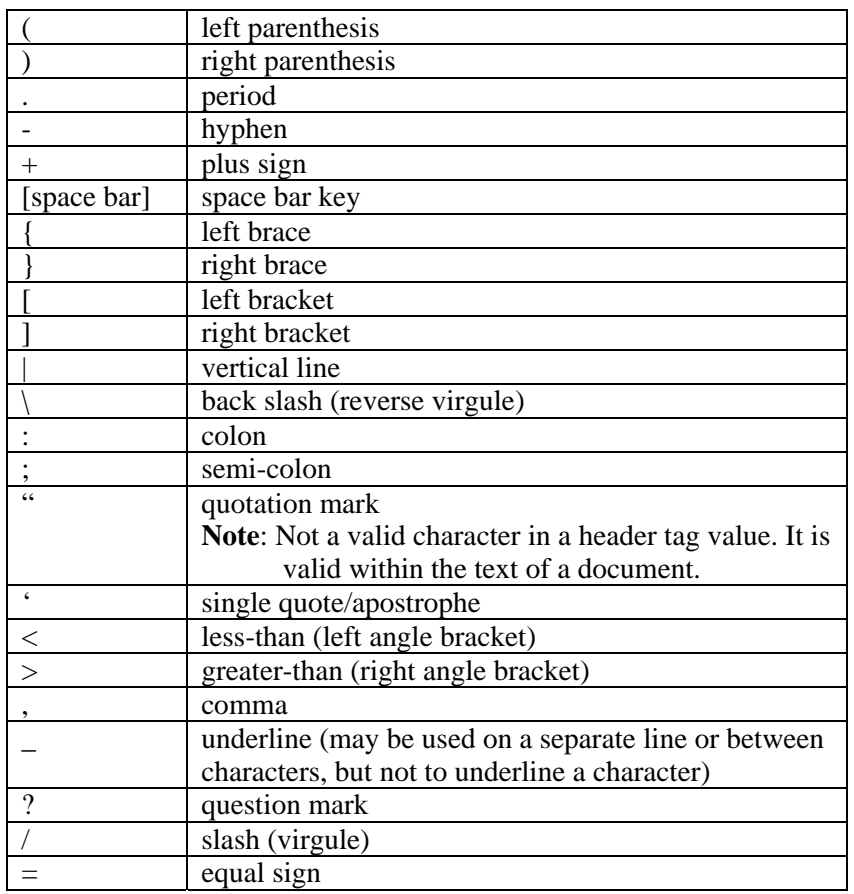

EDGAR also recognizes the following control characters:

- Horizontal tab (will not cause the filing to be suspended; however, EDGAR will not display the effect in the filing)
- Line feed
- Carriage return
- Form feed (page break)

### **5.2.1.2 Common Symbols that EDGAR Does Not Recognize**

There are a few common symbols frequently available in word processing software that EDGAR does not recognize. The most common of these symbols are listed in Table 5-2: Unrecognized Symbols in EDGAR. When including these symbols, please spell out the name.

The following unrecognizable symbols also apply to HTML 3.2 formatted submissions; however, within HTML you can represent these symbol characters using a W3C-approved "extended reference set" of characters. See Section 5.2.2, HTML, for more detailed information.

| <b>Character</b>        | <b>Description</b>      |  |
|-------------------------|-------------------------|--|
|                         | cent                    |  |
| $\mathbf f$             | pound sterling          |  |
| $\overline{\mathbf{F}}$ | ven                     |  |
|                         | bullet                  |  |
|                         | dagger                  |  |
|                         | double dagger trademark |  |
|                         | paragraph               |  |
|                         | section                 |  |
|                         | copyright               |  |
| $\overline{R}$          | registered              |  |
| TM                      | trademark               |  |

**Table 5-2: Unrecognized Symbols in EDGAR**

When EDGAR encounters characters that it does not recognize, it inserts a circumflex  $(^{\wedge})$  and usually suspends the submission. In some cases, EDGAR can accept the filing with a limited number of unrecognized characters.

### **5.2.1.2.1 How the Requirement for ASCII Affects Word Processing**

You can use many popular word processing and spreadsheet applications to save a document as an ASCII text file. The process for saving to ASCII varies from one software package to another, and it may be called "MS-DOS text with line breaks," "save as text only file," "MS-DOS text with layout," or "save as ASCII DOS text."

Word processing software includes various control codes that are used to indicate document style and format (e.g., bold face, underlining, italics, special characters or symbols, automatic pagination, headers/footers, and print fonts). Because these codes are not part of the standard ASCII character set, and EDGAR does not recognize them, you must remove them from all files that you submit to EDGAR. If you save a document prepared with word processing software as an ASCII text file, most word processing control codes will be removed.

You should remember the following about ASCII conversions:

- Advanced word processing features such as footnoting often do not properly convert to ASCII. There are some exceptions when special procedures are used; consult your word processing manual. You may have to manually construct footnotes and other document elements the way you would if you were using a typewriter.
- You should turn Auto-hyphenation off when preparing EDGAR documents.
- We encourage you to verify that your word processing software package creates accurate ASCII output by using the EDGARLink error check option, or by submitting a test filing.
- You may have problems if you convert tabular or columnar material to ASCII. If you use tabs with proportional type fonts, the columns may not be in the same position when you convert to ASCII. Even when you use non-proportional fonts in the word processing, the number of spaces inserted in ASCII to replace tabs

may not be consistent with the original text. We encourage you to check the ASCII version of your tabular material before transmitting to us and put in manual spaces (using your space key) as placeholders instead of tabs or columns.

- EDGAR views smart quotes, en dash, and em dash characters as invalid ASCII characters. Certain word processing software will convert apostrophes (') and quotation marks (") to smart quote and will replace hyphens (-) with en and em dashes. Consult your word processing software manual for instructions on how to turn these features off before typing your documents.
- Your text cannot have more then 80 characters on a line. To help your text stay within the designated area, type your information using the Courier or Courier New, font size 12. Make the margins at least 1 inch on the right and left.
- Formatting tables can be very difficult. Since they must not exceed 132 characters on a line, it helps if you change the paper orientation to landscape and make the margins very small (.25).

# **5.2.1.3 Using Tags in Attached Documents**

Some tags are used within documents. ASCII/SGML tags identify data that follow formatting instructions, or signal EDGAR regarding a particular aspect of the filing. For EDGARLink filings, you continue to include document specific tags, such as the <TABLE> tags, as well as tags referencing Type 1 modules and segments.

# **5.2.1.3.1 Tag Construction**

In EDGARLink, you have to construct all tags within a submission document manually. Construct tags within your submission documents by typing key words inside of right and left angle brackets ("less than" and "greater than" symbols). You may type tags using either upper- or lower-case letters within the angle brackets (i.e., <module> or <MODULE>).

**Caution:** You cannot use blank spaces within the left and right angle brackets in tags. Hyphens must separate multiple words within a tag.

# **5.2.1.3.2 How Tags are Used**

Many ASCII/SGML document tags are followed immediately by information (a value) typed outside of the left and right angle brackets (e.g., <SEGMENT> segment name). Other tags stand alone (e.g.,  $\langle P \rangle$ ). Some tags indicate start and stop conditions within a document (e.g., the beginning of a table <TABLE>, and the ending of a table </TABLE>). When certain tags must appear together as a group, they are referred to as "nested" tags. Table 5-3: Internal Text Tags (For Other Than Wide Tables) and Table 5-4: Wide Table Tags (Over 80 Characters Wide) show these nested tags that are marked by their lead tag first. The lead tags are numbered with a single number (e.g., 1, 5, 10, 25, etc.) and their nested tags are numbered the same as their lead tag, plus a numerical designation (e.g., 5.1, 5.2, etc.).

## **5.2.1.3.3 Tags Used Within a Document**

We identify tags you should use within the body of documents in the following two lists. For your convenience, each tag is numbered consecutively.

There are two types of tags included in this section:

- Internal text tags (for other than wide tables),
- Table 5-3: Internal Text Tags (For Other Than Wide Tables)

**Note:** Most of these tags can be used within HTML documents; exceptions are noted.

• Wide table tags (over 80 characters wide), Table 5-4: Wide Table Tags (Over 80) Characters Wide)

**Note:** These tags cannot be used within HTML documents.

**Notes:** (1) For information on formatting tables wider than 80 characters, see Table 5-4.

(2) For information on using the module capability of EDGAR, see Section 5.3, Preparing or Referencing Module and Segment Documents.

(3) For information on using the segment capability of EDGAR, see Section 5.3.2.1, How EDGAR Handles Segments.

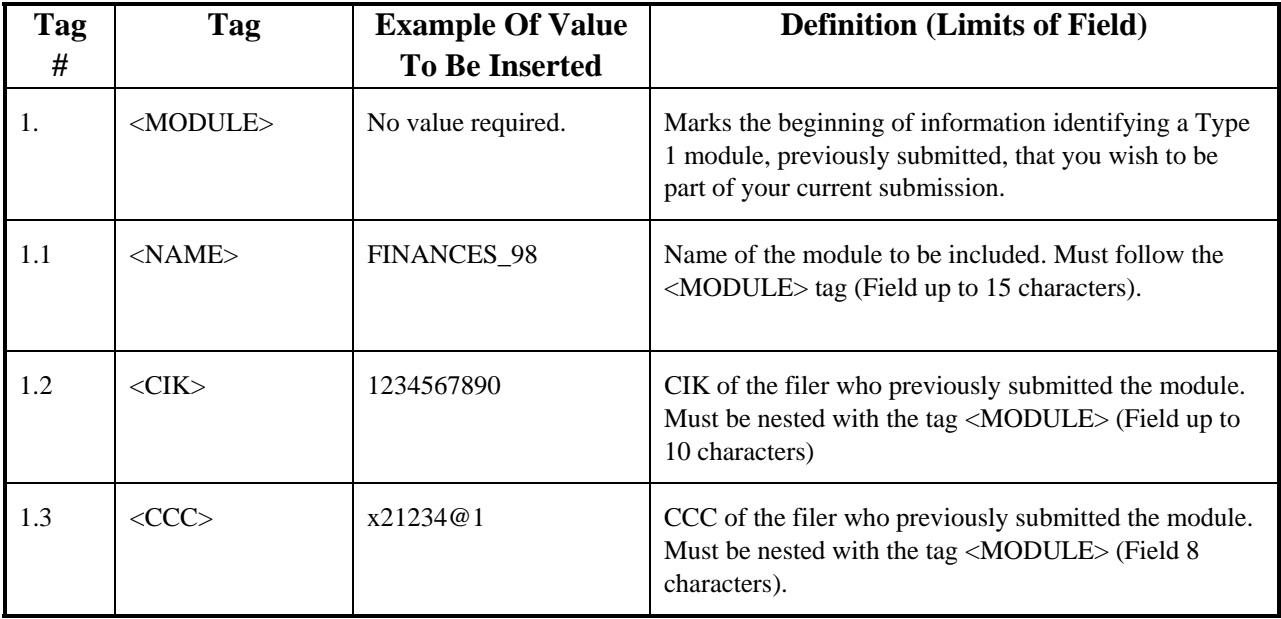

### **Table 5-3: Internal Text Tags (For Other Than Wide Tables)**

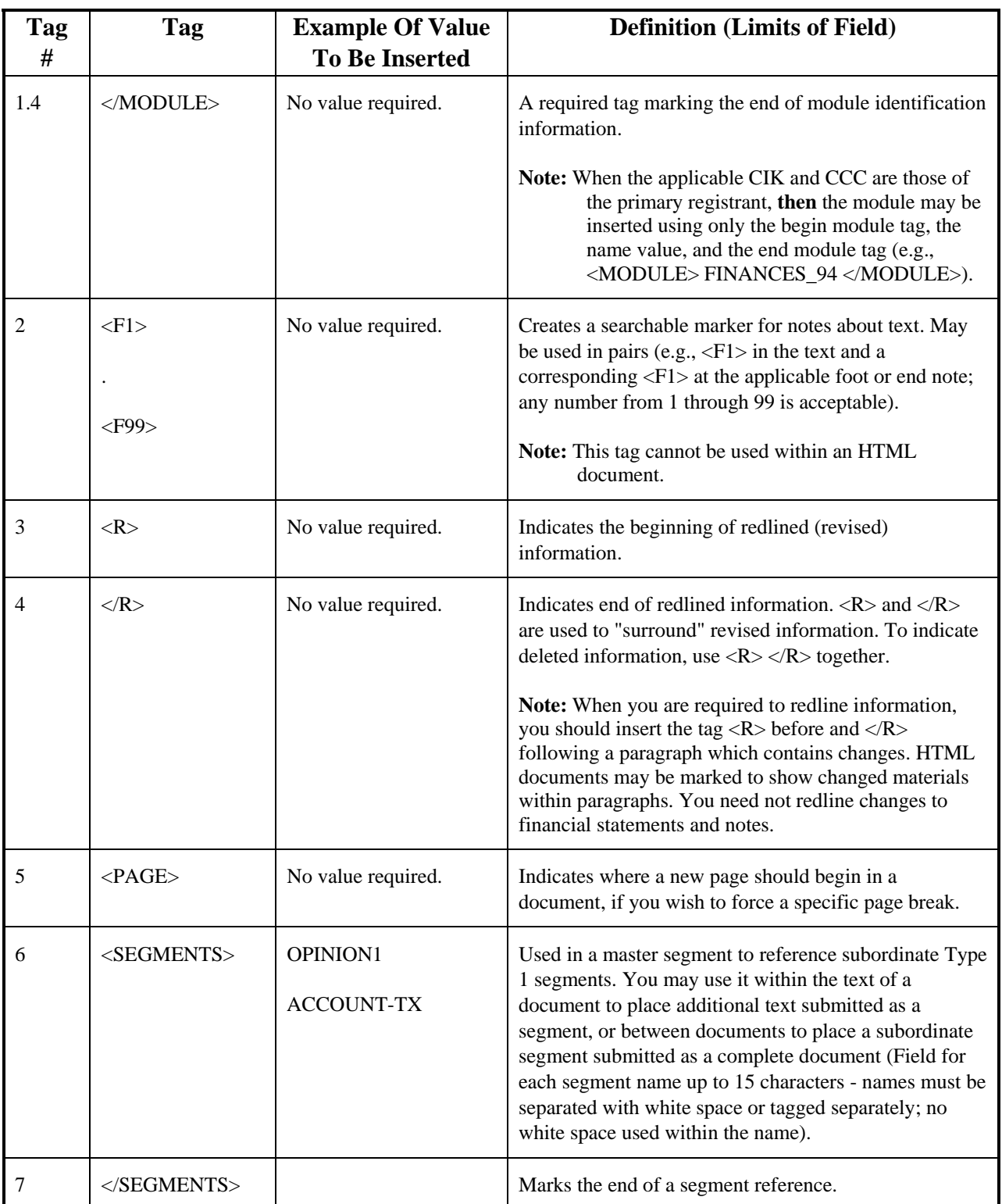

**Note:** Type 2 modules and segments do not require internal document tags. These documents are referenced on the Module/Segment page of the submission templates. EDGAR then includes the documents with your submission while it is being processed.

## **Table 5-4: Wide Table Tags (Over 80 Characters Wide)**

| <b>Tag</b><br># | Tag                       | <b>Example of Value</b><br>to be Inserted | <b>Definition (Limits of Field)</b>                                                                                                    |
|-----------------|---------------------------|-------------------------------------------|----------------------------------------------------------------------------------------------------|
| 1               | $<$ TABLE>                | No value required.                        | Marks the beginning of information wider than 80<br>characters per line but not wider than 132 characters per<br>line. Two $\langle S \rangle$ or two $\langle C \rangle$ tags, or one of each, are<br>required with each use of the <table> tag or EDGAR<br/>will suspend the submission.</table> |
| 1.1             | $\langle CAPTION \rangle$ | No value required.                        | Marks the start of text that will serve as headings for<br>columns.                                                                                                    |
| 1.2             | $\langle S \rangle$       | No value required.                        | Marks the start of a stub (the left angle bracket is<br>aligned with start of the stub).                                                                                                    |
| 1.3             | $\langle C \rangle$       | No value required.                        | Marks the start of a column of data (the left angle<br>bracket is aligned with the farthest left character of the<br>column of data). Multiple columns require multiple tags.                                                                                                    |
| 1.4             | $<$ FN $>$                | No value required.                        | Denotes (and separates) the numerical data in a table<br>from its footnotes.                                                                                                    |
| 1.5             | $\langle$ TABLE>          | No value required.                        | Marks the end of a table, and return to lines no wider<br>than 80 characters.                                                                                                    |

**Note:** The following information is **not** applicable to HTML documents.

**Caution:** If lines of text exceed 80 characters in width in ASCII documents, you must use the  $\langle \text{TABLE} \rangle$ ,  $\langle S \rangle$ ,  $\langle C \rangle$ , and  $\langle \text{TABLE} \rangle$  tags. We encourage you to also use the tags in tables less than 80 characters wide. The <S> and <C> tags must appear on a separate line between the column headings and the data. If you use the <FN> tag, it must appear on a separate line between the last line of data and the footnote or table description.

For more information on using tags for tables; see Section 5.2.1.4.1, Table Tags.

### **5.2.1.4 Guidelines for Presentation of Tables**

Our specifications for formatting electronic filings require that lines of text in ASCII/SGML documents not exceed 80 characters. The only exception to this limitation is information submitted in a table or column format, which must comply with the following guidelines:

- You must include information wider than 80 characters between the tags <TABLE> (begin table tag) and </TABLE> (end table tag).
- You can use no more than 132 characters per line (row).
- You may introduce column headers by a line having the optional tag <CAPTION> appearing on the otherwise blank line (row) preceding column headings. See the examples in the next section.
- The row preceding columnar information must consist of tags designating where columns of information will begin (where tabs are set in word processing programs or where columns begin in a spreadsheet program):
	- Use the  $\leq$ S ag to designate the leading (left) edge of the "stub" (sometimes referred to as the legend or key), or columns of non-numeric information (see examples in the next section);
	- Use the  $\langle C \rangle$  tag to designate the leading (left) edge of each column of information (at least one column to the left of the  $\lt$  (left angle bracket) of the tag  $\langle C \rangle$  must be blank in all rows of the table up to the next presentation tag, e.g.,  $\langle CAPTION \rangle$ ,  $\langle FN \rangle$ , or  $\langle TABLE \rangle$ ;
	- $\sim$  You must use at least two <S> or <C> tags, or one of each, with each use of the <TABLE> tag or EDGAR will suspend the submission
- The row preceding any explanatory or footnote material should include the tag <FN> (see Example I in the next section).

Refer to the following examples for guidance on using table tags in a variety of table styles.

### **5.2.1.4.1 Table Tags**

The following list contains the tags that apply for inserting a table in your EDGAR filing, module, or segment document:

List of tags used in the following example:

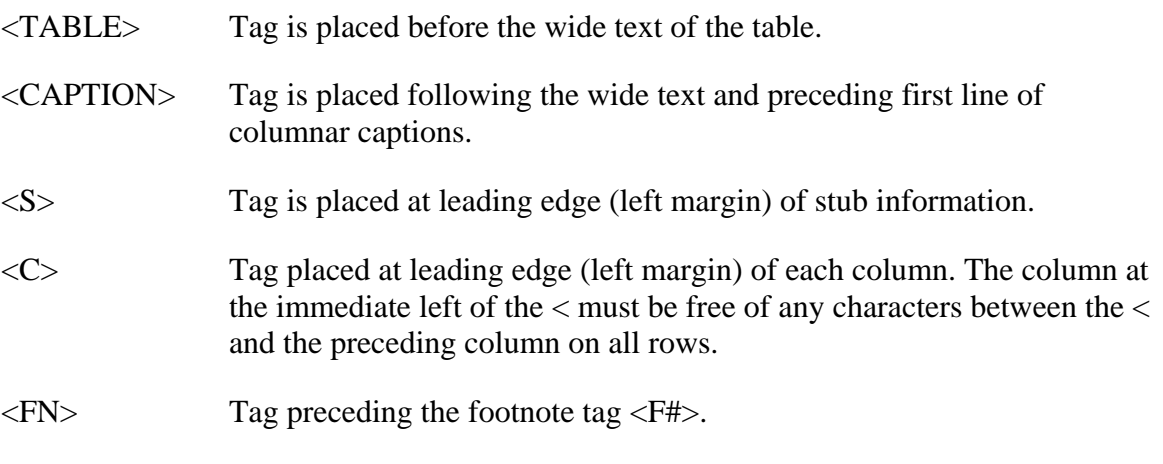

<F1>, <F2>, etc. Tag preceding the footnote information.

</FN> Tag following the last line of footnote information. </TABLE> Tag following the last line of wide information, including footnotes where they apply.

If you downloaded this manual from the SEC's Public Website, print the following examples at 132 characters per line, or print using condensed type. These examples, and the tags within them, do **not** apply to HTML documents. See Section 5.2.2, HTML, for examples and information regarding HTML documents and tags.

### **Example I --Table Appearing within Textual Discussion (wide text included as part of textual presentation):**

<TABLE> Selected Financial Data <CAPTION>

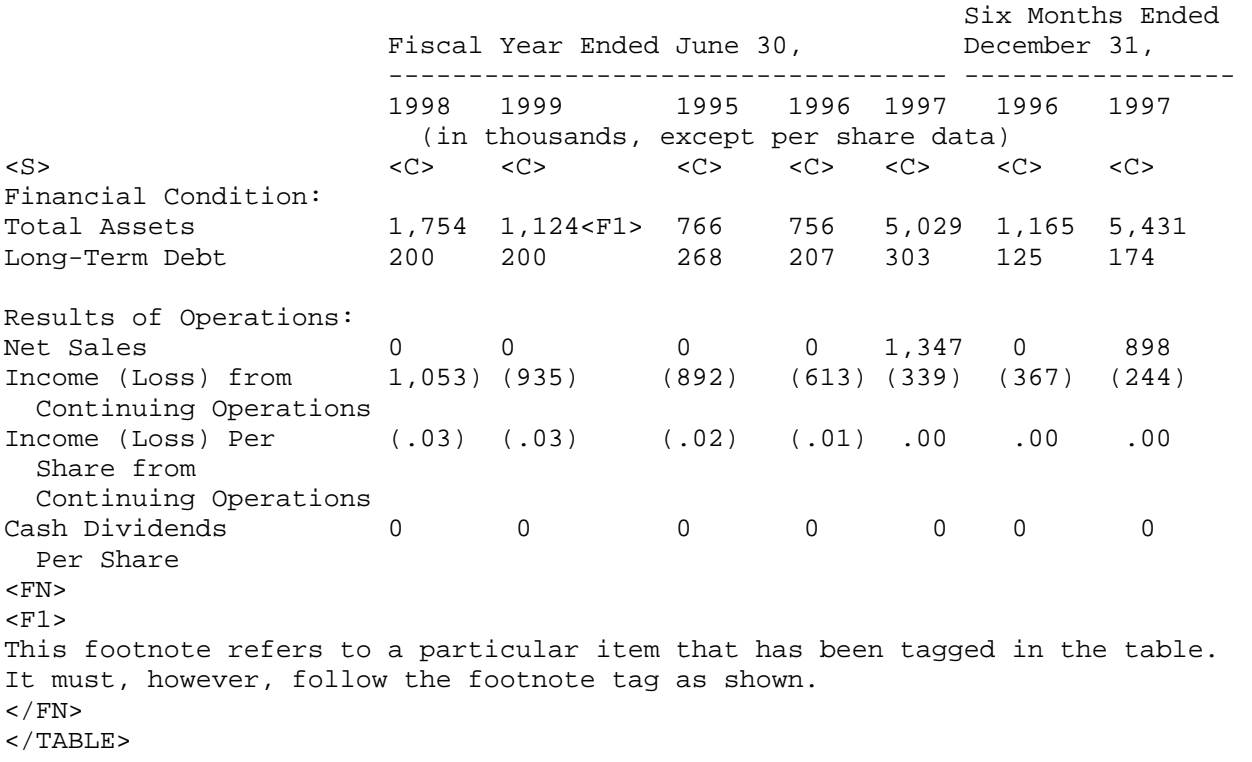

#### **Example II -- Table With Tabular Data-Series Market and Trading Information**

<TABLE>

xyy's common stock and series A and B preferred stock are quoted on the Nasdaq/NMS. The following tables show for the periods indicated the high and low closing sales prices for such securities. <CAPTION>

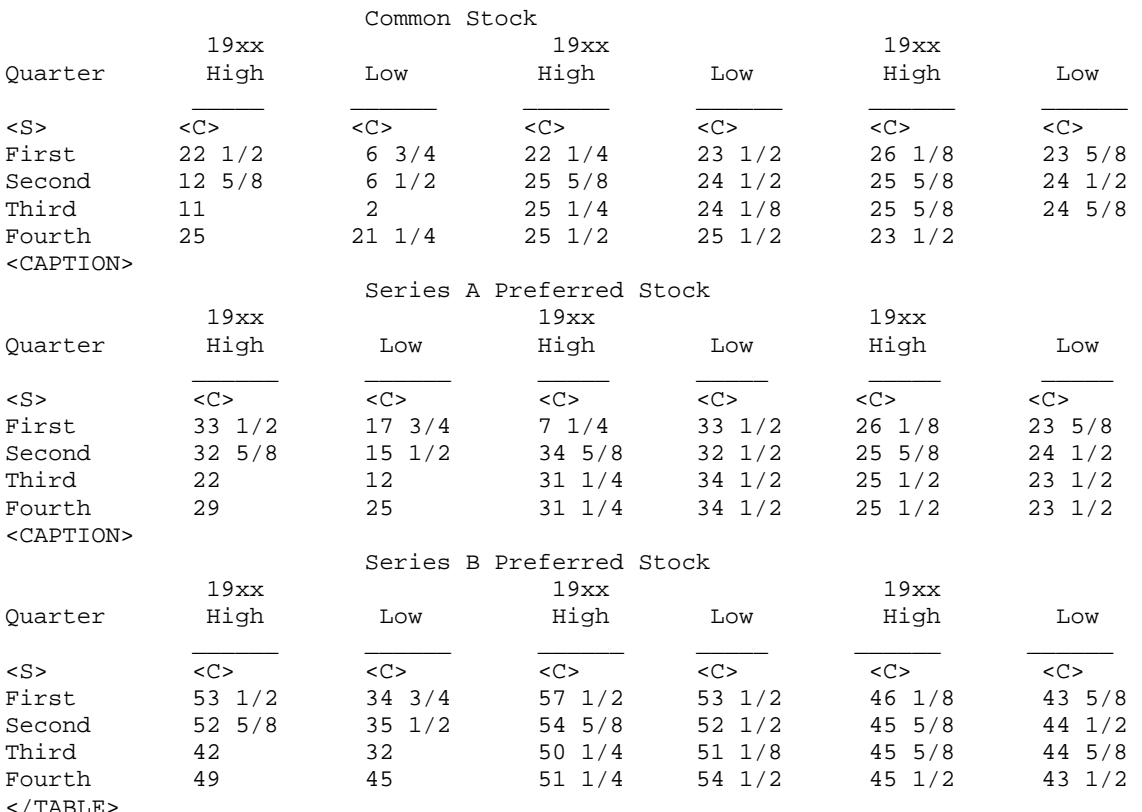

Note: The <CAPTION>, <S>, and <C> tags are repeated to indicate insertion of new captions.

### **5.2.2 HTML**

#### **5.2.2.1 Overview**

The following instructions tell how you can prepare EDGAR-acceptable electronic submissions documents formatted in Hyper-Text Markup Language (HTML) versions 3.2 or 4.0. For additional help with the preparation of electronic submissions, contact Filer Support at (202) 551-8900.

HTML is a markup language you can use to create documents that are portable from one platform to another. It is a powerful data representation method that enhances the way you can represent public information, and the way our analysts and other end-users digest information throughout EDGAR.
The "tagging" language of HTML 3.2 and 4.0 was adopted and maintained by the World Wide Web Consortium (W3C). Even though HTML 4.0 is accepted worldwide, HTML 3.2 is the only "standardized" version of HTML. In general, HTML documents are SGML documents with generic semantics that are appropriate for representing platform-independent information from a wide range of applications. Please see the following W3C web page for a complete tag and attribute specification and document type definition (DTD) for HTML 3.2:

(*http://www.w3.org/TR/REC-html32*)

For EDGAR, we have expanded the options that can be used with HTML, including HTML documents with locally referenced JPEG and GIF graphics via the <IMG SRC=> tag. HTML documents may also contain <A HREF=> references to other local HTML and ASCII/SGML documents within the submission. In addition, <A HREF=> tags may reference previously filed submissions on the "(*http://www.sec.gov/Archives/edgar/data*/)..." repository from within HTML documents attached to the submission.

HTML 3.2/4.0 document format is another official option you may use to create your documents. HTML documents, like their ASCII/SGML text and unofficial PDF counterparts, are attached to submissions and submitted as part of a submission via the Internet, or direct transmission (PPP or Leased Line).

You can use HTML editors (e.g., MS FrontPage, etc.) and/or versions of word processors (e.g., MS Word 97, Word Perfect 7.0, MS Excel 97, etc.) that support a "Save as HTML" option. Please note that these tools may not save your document in SEC-acceptable HTML 3.2/4.0 format. EDGAR accepts only documents that you have formatted using a subset of the HTML 3.2 semantics (tags) and some HTML 4.0 attributes, as recommended and standardized by the W3C. Due to the SEC's limited support of HTML, EDGAR enforces the following restrictions relative to all HTML documents that are included in an EDGAR submission:

- No Active Content (i.e., <APPLET>, <OBJECT>, <SCRIPT>, etc.)
- No External References, except for  $\langle A \rangle$  HREF= $>$  links to previously filed submissions on the SEC's Public Website. (i.e., <A HREF="http://www.sec.gov/Archives/edgar/data/\*\*\*")

**Note:** If your HTML document contains any active content, or unsupported external references, your entire submission will be suspended.

• Local references to other files within the submission via the  $\langle A \rangle$  HREF="....."> tagging construct are allowed. All links within the submission must be resolved locally for EDGAR to accept your submission.

**Exception:** Links to private documents, i.e., cover or correspondence, are not allowed.

- No reference to Type 1 modules or segments
- No nested <TABLE> tags
- JPEG and GIF graphic files, and no other formats, may be attached to submissions and referenced from within HTML documents via the <IMG SRC="..."> tag. All graphic links within the submission must be resolved locally for EDGAR to accept your submission.
- N-SAR and 13F documents are not accepted in HTML format
- HTML documents are identified by the **\*.htm** filename extension, which will follow any pre-<HTML> comment tags (i.e., <!DOCTYPE >). The <HTML> tag is considered an optional tag within **\*.htm** documents.
- In order to properly link documents within a submission, all linked documents must be named exactly as they are linked.

**Note:** You must provide a filename in the following format:

[Maximum 32 characters (including suffix); use "a-z" characters (lower case, only), 0-9 (but **NOT** for the first character), no spaces or special characters, at most one '.', '-', or '\_' char, and the extension must be **\*.htm**, **\*.txt**, **\*.pdf**, **\*.fil**, **\*.gif**, **\*.jpg**]

**Warning:** Except for CORRESP submissions, graphic files associated with nonpublic HTML documents (i.e., cover) will be immediately disseminated even though the non-public document will not.

- You may also use the EDGARLink Error Check, but if an error is found you must use your HTML authoring tool to edit your documents.
- Always review your submission documents separately through a browser before you transmit it to EDGAR.

**Note:** Ownership forms do not use EDGARLink, but this tool may be used to verify the format of any attached documents.

EDGAR will **NOT** accept any TEST or LIVE submissions that have attached HTML documents with unacceptable content, as described above. Each HTML document within an EDGAR submission must be "resolvable", that is all links (if any) must be to other HTML, Graphics, ASCII, or SGML within the same submission (with the single exception being <A HREF=> references to the "(*http://www.sec.gov/Archives/edgar/data/*).." website).

Graphics will be attached as documents (like PDF documents). All documents with acceptable content will be disseminated with a <FILENAME> tag and value (up to 32 characters) in order to identify the document properly for internal references (if any).

We recommend that you assemble your HTML and other documents in a single directory and test view them in a browser before you attach them to your submission. All HTML documents should be compatible with a Microsoft Internet Explorer (MSIE) 3.0+ or Netscape 3.0+ browser. As part of our receipt and acceptance process, we will be extracting all of your attached documents and graphics to a single directory and check all references for inconsistencies and errors. We estimate that submissions with HTML document and graphic content will increase the average submission size by about 70-150 percent, depending on your use of HTML 3.2/4.0 formatting techniques.

### **5.2.2.2 Acceptable HTML Document Tags**

Due to the EDGAR restrictions described previously, EDGAR will accept only a subset of the HTML 3.2/4.0 tagging standard. The following table lists the set of acceptable HTML document header tags available to you.

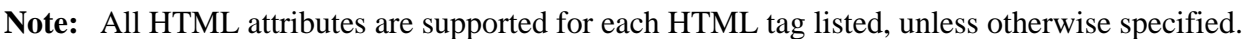

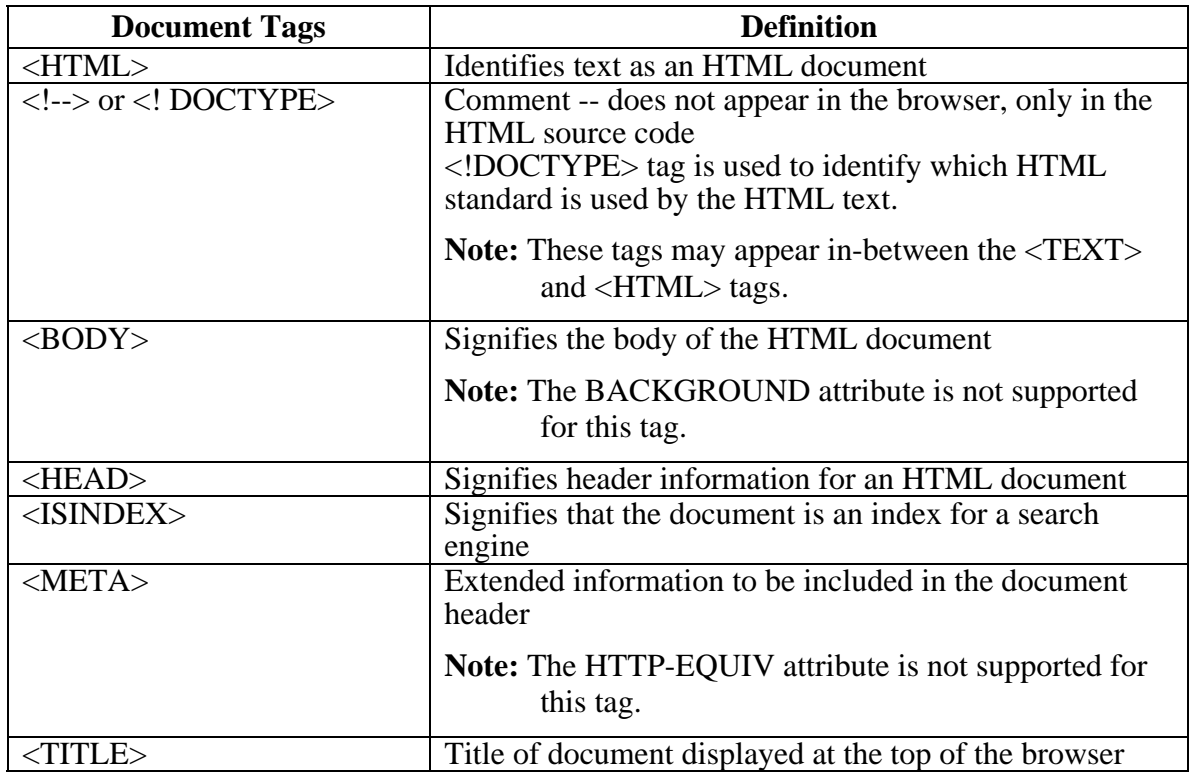

#### **5.2.2.3 Acceptable HTML Tags Within a Document Body**

Due to the EDGAR restrictions described previously, EDGAR will accept only a subset of the HTML 3.2/4.0 tagging standard. The following table lists the set of acceptable HTML document "body" tags (tags that change the appearance of the text when displayed by a browser) that are available to you.

**Note:** All HTML attributes are supported for each HTML tag listed, unless otherwise specified.

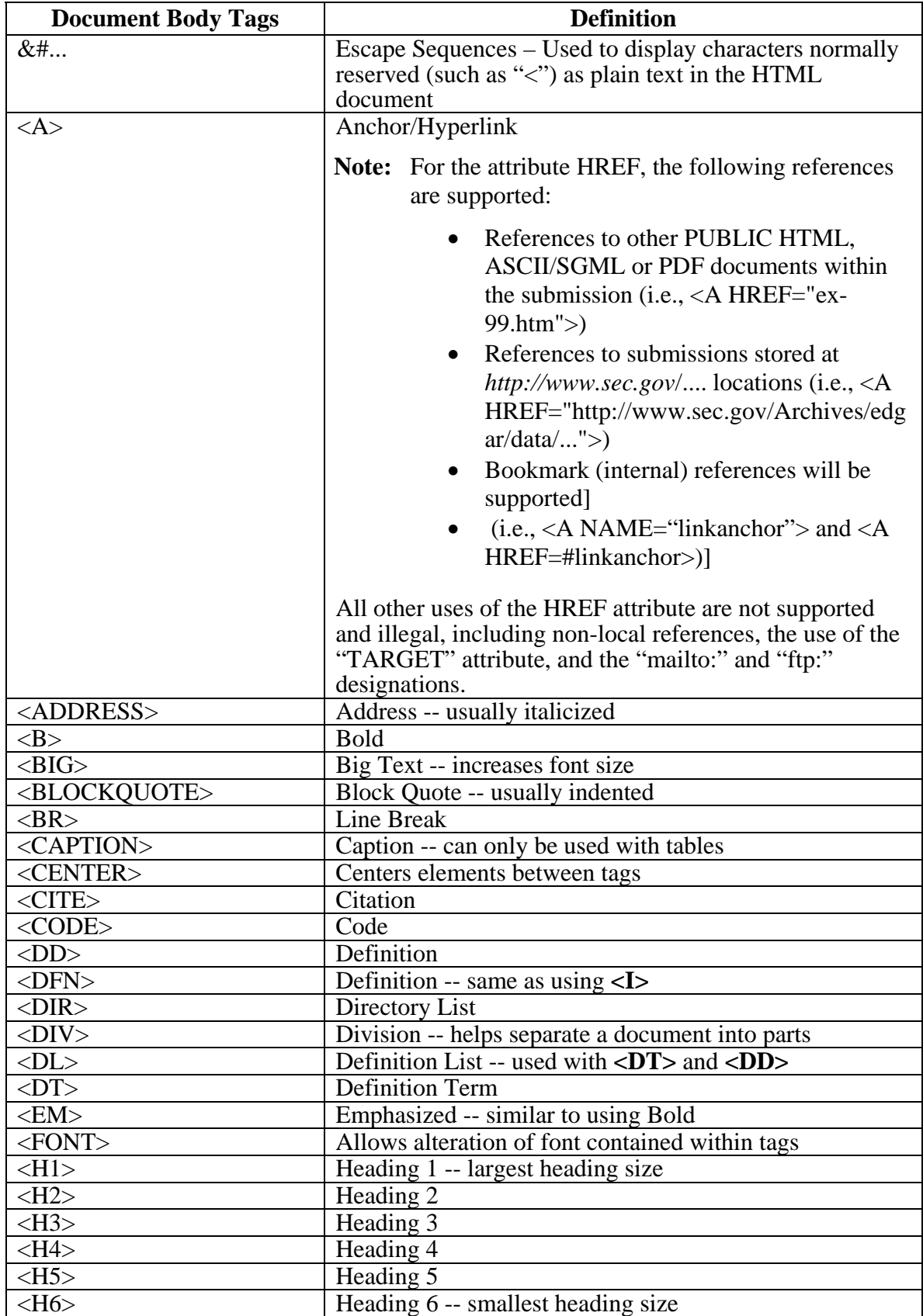

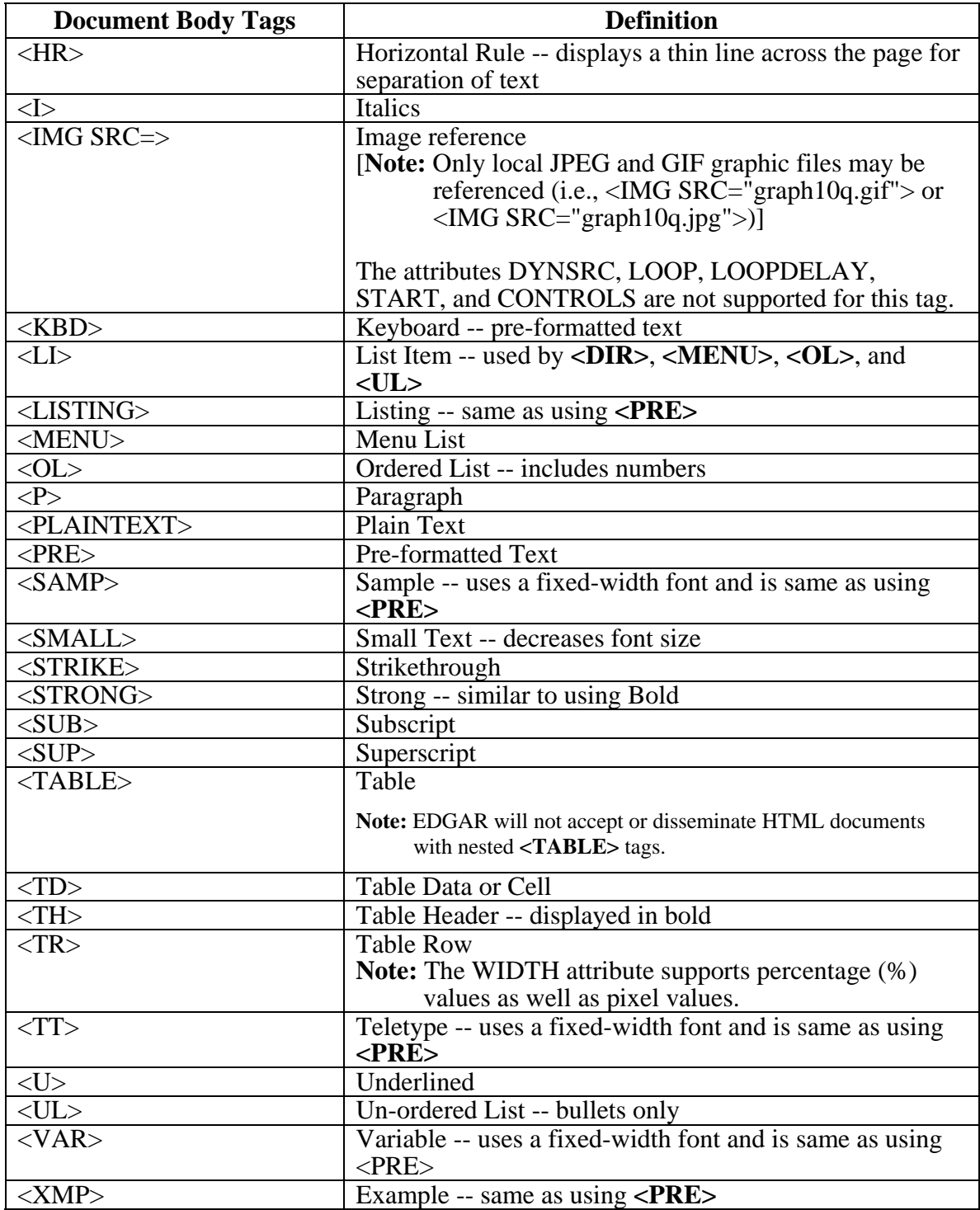

Please see APPENDIX A, MESSAGES REPORTED BY EDGAR, for a listing of various errors and warnings associated with the processing of HTML documents within EDGAR.

**Note:** The **<CAPTION>** and **<TABLE>** tags are currently used within ASCII/SGML EDGAR documents and also used in HTML documents but they are "visually" interpreted differently.

#### **5.2.2.4 HTML Tags that are NOT Supported by EDGAR**

EDGAR will suspend and not disseminate submissions with the following HTML tags:

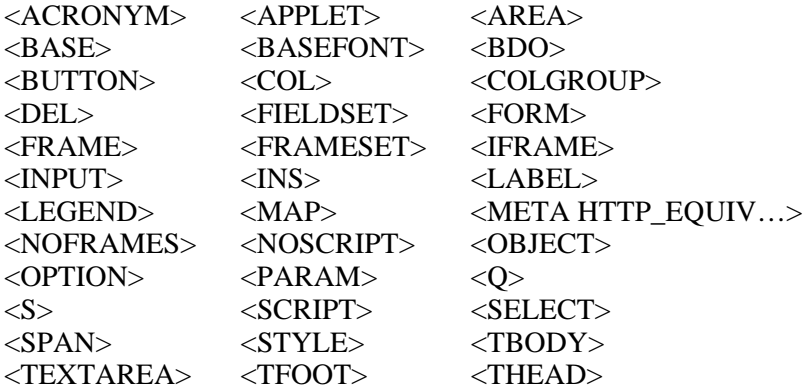

\*All other tags not represented in Section 5.2.2.3, Acceptable HTML Tags Within a Document Body.

#### **5.2.2.5 Acceptable Attributes for EDGAR HTML Tags**

Due to the EDGAR restrictions described previously, only a subset of the HTML 3.2/4.0 tag attributes are accepted by EDGAR. The following table lists the set of acceptable HTML tag attributes that you can use.

**Note:** Many of the following attributes are supported passively only since their primary function may be to support actions that are restricted by EDGAR. Refer to any HTML 3.2 reference book for actual values available for these attributes.

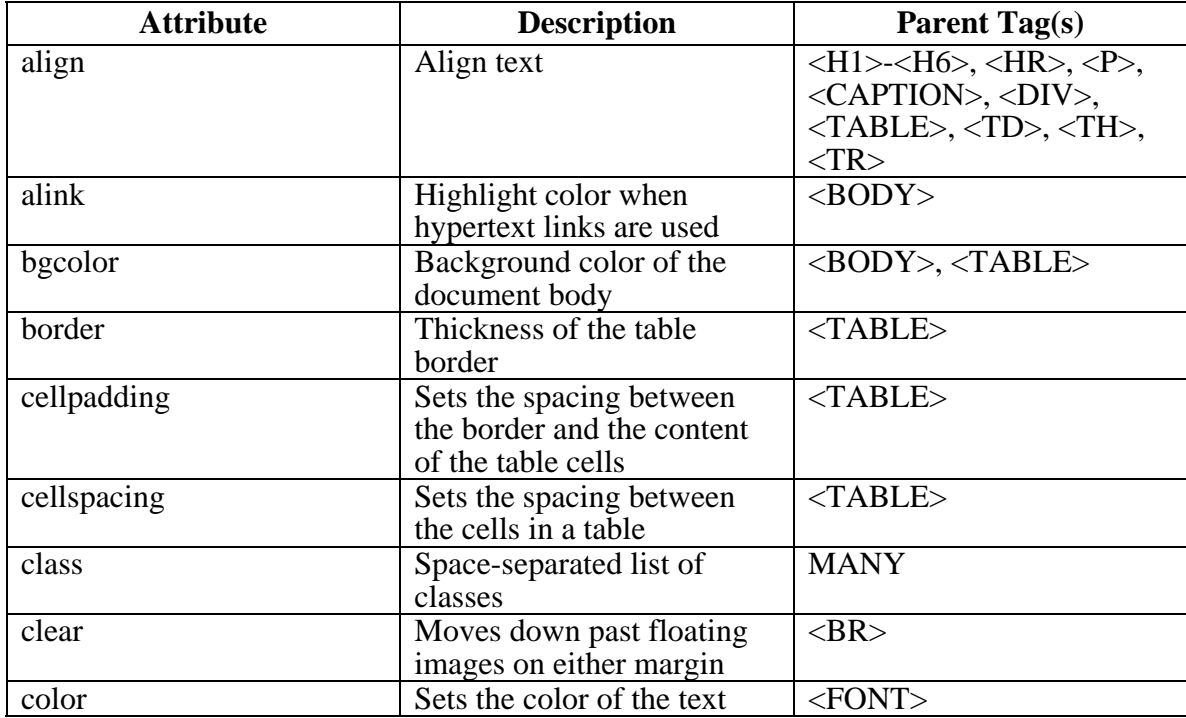

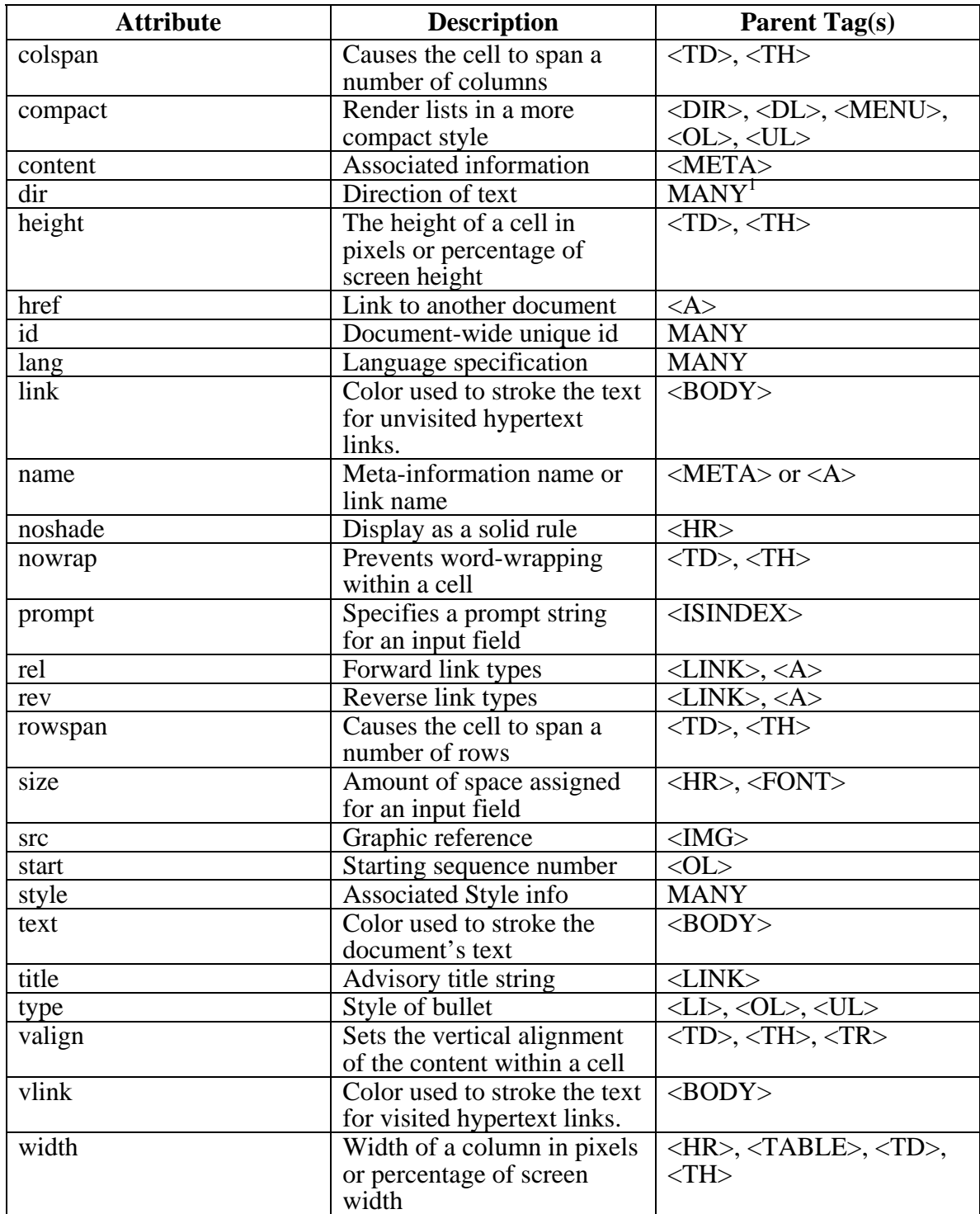

 $\overline{a}$ 

<sup>1</sup> Many HTML tags use this attribute.

#### **5.2.2.6 Extended Character Sets within HTML Documents**

Within HTML documents, extended-ASCII characters (i.e., the British Pound Sterling symbol, £, and the Japanese Yen symbol, ¥) can be represented by their ISO-8859-1 (Latin 1) decimal character reference specification. The Pound Sterling symbol (£) can be represented by the following character string:  $\&\#163$ . The Yen symbol  $(\frac{4}{2})$  can be represented by the following character string:  $\&\#165$ . Many W3C-certified websites contain complete ISO-8859-1 extended character reference listings, like the sample from *http://www.htmlhelp.com/reference/charset* below. Please note that EDGAR will suspend a submission that contains an extended ASCII character. EDGAR will support extended character references only.

A partial listing of Relevant ISO-8859-1 Extended Character References for SEC HTML documents includes:

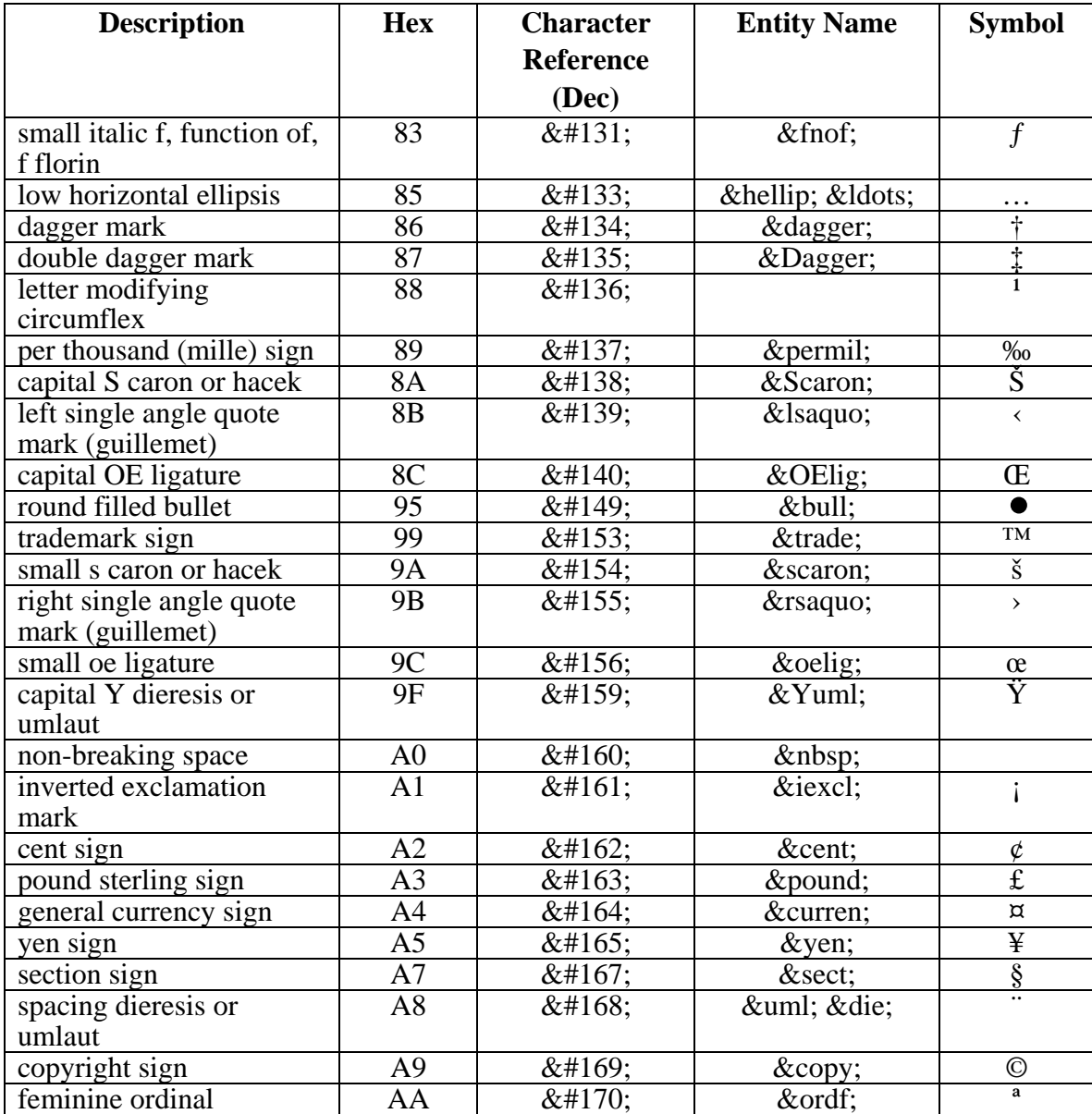

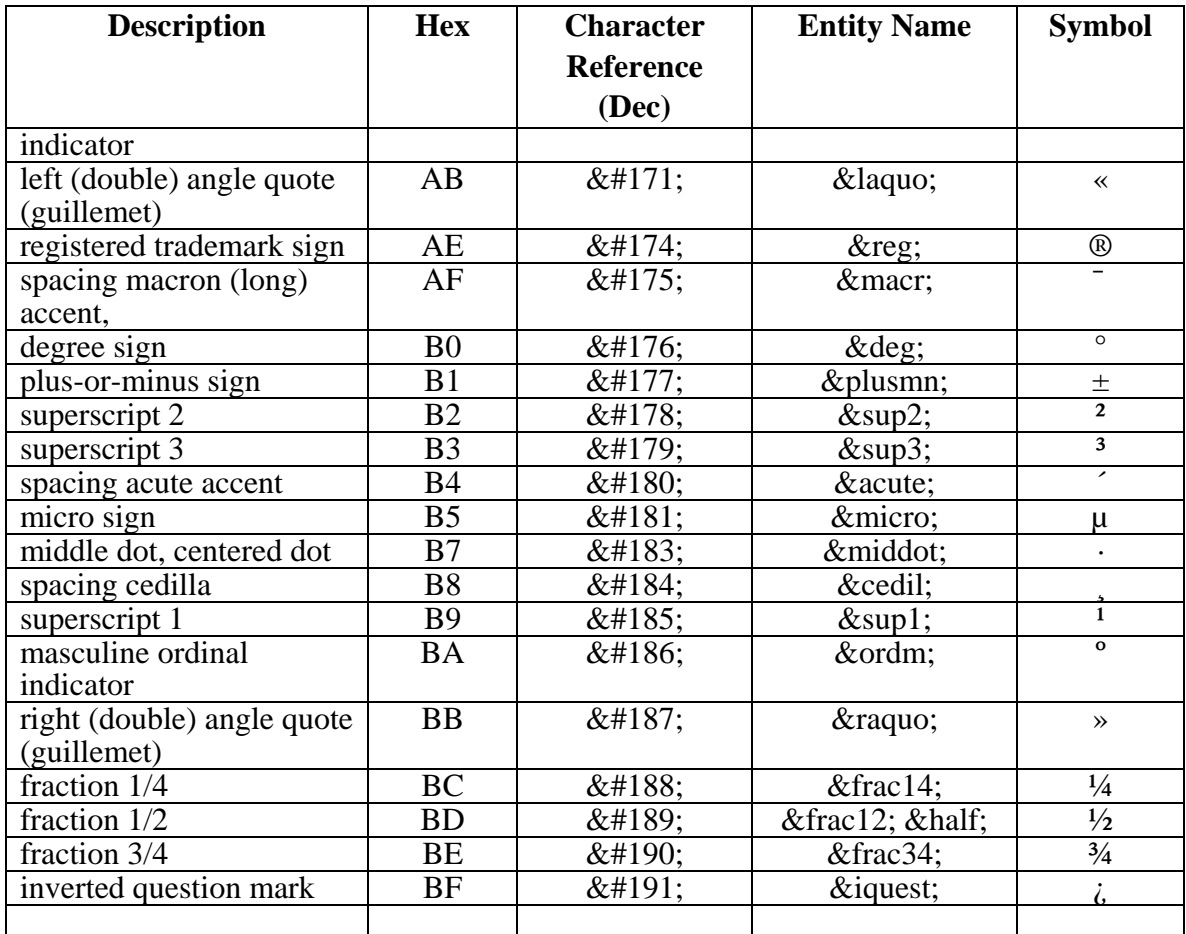

Your HTML editor may use the "Entity-Name" (i.e., **&yen**) of the character you wish to reference rather than the standard character reference. Either technique may be used within an HTML document that is attached to an SEC submission.

To represent ASCII/SGML tagging phrases within an HTML document, use the following identifiers for the reserved characters "<" and ">": **&It** for "<", and **&gt** for ">". This will prevent the browser from misinterpreting the characters for display purposes. Please note that the **<R>** tag can be represented either directly as **<R>** or indirectly as **&ltR&gt**. For all other uses of the reserved "< >" characters, you can also use their ISO-8859-1 representation.

#### **5.2.2.7 Template for an Attached HTML Document**

The following is an acceptable template for an attached HTML document.

**Note:** All documents are attached to page two of the submission template.

```
<HTML><HEAD> 
              {Head tags and text } 
</HEAD> 
<BODY> 
       {HTML body tags and text............}
```
#### **5.2.2.8 ASCII or SGML Functionality to be Preserved within HTML Documents**

EDGAR allows you to use several ASCII or SGML tags within HTML documents, primarily to preserve existing functionality. Details on the use of these tags can be found in Section 5.2.1.3, Using Tags in Attached Documents. However, in HTML documents you cannot use all of the tags that can be used in ASCII documents. The following ASCII/SGML tagging functions are preserved in HTML documents:

#### • **Paging**

EDGAR allows the ASCII or SGML **<PAGE>** tag within HTML documents, even though common browsers and HTML 3.2 do not support this tag. You may need to use this tag to differentiate pages to end-users.

• **Redlining** 

HTML documents may be marked to show changed materials within paragraphs; however, only one set of redline tags (the begin and end redline) may be on a text line. Press Enter or Return after each ending redline tag  $\langle \langle R \rangle$ ). In addition, do not use font tags within a set of redline tags.

EDGAR allows you to use the ASCII or SGML <**R**> and </**R**> tags within HTML **documents**, even though this tag is not supported by common browsers and HTML 3.2. You may want to use this tag set to highlight sections of text for us. Sections of your submission text that you mark with these redlining tags will be highlighted for our staff in **BOLD** Magenta color in order to differentiate that section of text from other non-redlined sections.

The  $\langle \mathbf{R} \rangle$  and  $\langle \mathbf{R} \rangle$  tags can also be represented as  $\&$ **ltR** $&$ gt and  $&$ lt/**R** $&$ gt, respectively. Either format will signify a redline request to EDGAR. The redline tags within the HTML document are not disseminated to the public. Each redline tag character will be replaced by a blank character (' ') before the submission is disseminated. The blanks will not be visible from the browser but will be visible in the HTML source code.

**Important**: If you do not form your redline tags correctly, the tags can appear in your disseminated filing.

Sample HTML document with Redline tags:

```
<HTML> 
... 
... 
<p align="center"><strong>TESTFILE COMPANY </strong></p> 
<p align="center"><strong>NOTES TO FINANCIAL STATEMENTS </strong></p> 
<p align="center"><strong>September 30, 1999</strong></p> 
< p > & nbsp ; < p >&ltR&gt
```

```
<p>Note 1. Summary of Significant Accounting Policies</p> 
&lt/R&gt... 
... 
</HTML>
```
You may wish to submit HTML documents, or parts of HTML documents, before you file your submission or master segment. EDGAR allows only Type 2 (full document) modules and segments in HTML format. You may create them exactly as you would create ASCII/SGML modules and segments. See Section 5.3 for more information on modules and segments. You would attach your Type 2 module or segment to your "Master" submission template by selecting the Module/Segment Reference page.

#### **5.2.2.9 ASCII or SGML Functionality Not Supported within HTML Documents**

EDGAR will **NOT** support the following ASCII or SGML document tags within an HTML document that is submitted to EDGAR as part of a Live or Test submission:

**<S>**   $\langle C \rangle$ 

Since tables are interpreted differently in HTML, the **<S>** and **<C>** tags are NOT accepted.

**Warning:** The presence of an  $\langle S \rangle$  or  $\langle C \rangle$  tag in an HTML document will cause EDGAR to suspend the submission.

EDGAR will also **NOT** support the following ASCII or SGML footnote tags within an HTML document that is submitted to EDGAR as part of a Live or Test submission.

**<FN> <F1> <F2>, etc.** 

**Warning:** The presence of a footnote tag in an HTML document will cause EDGAR to suspend the submission.

You can simulate a footnote using the  $\langle \text{SUP} \rangle$  and  $\langle \text{SUB} \rangle$  tags with an internal  $\langle \text{A href} \rangle$  **href**=#xxxx **>** hyperlink. This technique allows browser users to reference any footnote information easily.

#### **5.2.2.10 SEC Recommendations on Preparing Submissions with HTML Documents**

The following are specific SEC recommendations concerning the creation of SEC-approved HTML documents:

> • **We strongly recommend** that you prepare your HTML documents so that they are easily understood and viewable on a 15" monitor with 800x600 resolution. Since browsers can adjust HTML documents according to monitor size, we strongly encourage you to adhere to this recommendation in order to avoid unwanted variance in your HTML document presentation to the end-user. Please use color combinations for background and text in your submission documents,

which will enable us to print them in black-and-white successfully once we have received them in-house. Also, EDGAR will not verify proper HTML tag ordering. Improper tag nesting (except for the <TABLE> tag) and interleaving will not cause EDGAR to suspend your submission. In order to verify EDGAR acceptance of your submission, you should always error-check your submission through EDGARLink or by submitting a TEST version of your submission to EDGAR before you submit your LIVE version.

- Your submission, including all attached documents, must not exceed 100 MB. Files containing HTML material may be large and can take considerable time to transmit electronically. These files can also consume relatively large amounts of storage space. Please consult your HTML editor manuals when you create your HTML documents in order to present their content efficiently.
- No "Active Content" that may compromise the integrity of submissions with us may be present (or referenced from) within any HTML document submitted to us. The use of the following web technologies are not allowed within EDGAR documents: embedded Java applications, Java applets, JavaScript (ECMAScript), VBScript, Perl scripts, PostScript, PDF application links, binary executable files, Shockwave and ActiveX. Since this technology is evolving rapidly, no list can include all excluded technologies. EDGAR will suspend all submissions containing HTML documents with Active Content.
- EDGAR support for HTML documents allows you to enhance the appearance of your submissions through the use of locally referenced graphical image files in **\*.gif**, and **\*.jpg** formats only. Please note that only GIF and JPG graphic files are supported. EDGAR will suspend any submission that contains a non-GIF/JPG <IMG> reference. This external reference support is expected to enhance and clarify the presentation of information in EDGAR submissions significantly. When adding graphics we recommend the following actions to limit the size:
	- ◊ Make image dimensions as small as possible
	- ◊ Use thumbnail versions of images
	- ◊ Save GIFs with natural color gradients as JPEGs
	- ◊ Increase the amount of JPEG compression
	- ◊ Use fewer bits per pixel to store the image
	- ◊ Adjust image contrast
	- ◊ Suppress dithering
- EDGAR does not provide functionality to scan submissions for "extraneous" information included manually, or by HTML authoring or other tools. Sometimes an authoring tool can insert a tag sequence that can actually cause EDGAR to suspend your submission. For instance, MS Word 97 may insert the <META HTTP-EQUIV="xxxxxxx"> tag into your document when you select the "Save as HTML" option. You should review your submissions and remove any extraneous content prior to submission. Information inserted in HTML files by various HTML authoring tools may include, but is not limited to:
	- ◊ The name and version of the tool
	- ◊ The identification of the user of the authoring tool
	- ◊ The company to whom the tool is registered
	- ◊ The dates of file creation and modification
- ◊ Change tracking markup and edited/deleted text, references, etc.
- ◊ Editorial comments
- Since you may be using an authoring tool that includes unacceptable HTML 3.2/4.0 tags or attributes, you may also need to run your submission through an HTML 3.2 validator. Be aware that you may need to edit the HTML source, if necessary. We do not provide an HTML 3.2 validator, and we suggest that you check the W3C Web page for the location and availability of these validators.

#### **5.2.3 Unofficial PDF**

#### **5.2.3.1 Overview**

The following instructions tell how you can prepare EDGAR-acceptable electronic filings with attached Portable Document Format (PDF) documents. Unofficial PDF documents can be used with submissions created using EDGARLink. EDGARLite and OnlineForms do not support this unofficial document format. For additional help with the preparation of electronic submissions, contact Filer Support at (202) 551-8900.

PDF is a robust markup language and an open de facto standard, developed by Adobe Systems Incorporated, for worldwide electronic document distribution. PDF allows you to create graphicintensive documents that are portable from one platform to another. It preserves all of the fonts, formatting, colors, and graphics of any source document, regardless of the application and platform used to create it. Once you have converted a document from its original format to PDF format using Adobe's Acrobat tool, the PDF document can be shared, viewed, navigated, and printed exactly as intended by anyone using Adobe's Acrobat Reader. This powerful data representation method can enhance the way you can present public information, and the way our analysts and other end-users digest information throughout EDGAR.

For a complete set of supporting technical documents and specifications for PDF, please see the following website:

#### **(***http://partners.adobe.com/asn/developer/technotes.html***)**

PDF documents submitted to EDGAR are unofficial copies of an official document (in ASCII/SGML text or HTML format). Unofficial PDF documents may not be submitted to EDGAR without their official ASCII/HTML versions and they must follow the official filing when attached in the submission. EDGAR will suspend any filing containing only PDF documents.

PDF documents contain a mix of binary and ASCII content. As with any attached document, EDGAR will encode (MIME) PDF documents when they are attached to an official filing. Any official document within a filing may have one supplemental unofficial PDF document also attached within the *same* submission.

The media by which you may submit PDF documents are the same as for other EDGAR filings. Currently, you can submit filings via direct dial transmission, Internet, or Leased Line. The Filer Manual details each type of media transmission and in the Leased Line Specification Document, respectively. Your submission, including all attached documents, must not exceed 100 MB. You should consider the possible negative upload and end-user access ramifications of attaching a large PDF document to your filing. On average, submissions with PDF documents attached will increase your average filing size by about 200-400 percent. Also, we strongly recommend that you use color combinations for background and text in your submission documents, which will enable us to successfully print them in black-and-white once we have received them in-house.

### **5.2.3.2 EDGAR Support Restrictions for PDF**

As with its HTML support, EDGAR enforces several restrictions on the PDF standard. The following restrictions are enforced for all unofficial PDF documents that are included in an EDGAR submission:

- No Active Content (Actions, embedded JavaScript, etc.) is allowed
- No External References (Destinations, Hyperlinks, etc.) are allowed
- PDF documents must have an official ASCII/SGML or HTML counterpart (a "twin" document in official format) within the filing

If EDGAR detects a formatting, encoding, or content problem within an attached PDF document, EDGAR will raise a warning about the issue but will NOT automatically suspend the filing. EDGAR will discard the unofficial PDF document from the official LIVE/TEST filing and will accept and disseminate the remainder of the filing normally. If this situation occurs, you will receive a notification containing the warning that the PDF document was discarded before dissemination.

EDGARLink attaches a PDF document to a filing in a similar manner as it attaches an ASCII/SGML or HTML document.

### **5.2.3.3 Module/Segment Processing with PDF Documents**

EDGAR provides limited support for PDF documents as part of module or segment processing. Type 1 modules or segments (partial documents) are not allowed in PDF format. Only Type 2 modules or segments (complete documents) can be submitted in PDF format. You may want to submit your PDF documents before submitting the rest of your filing because of large filing transmission issues. Through the use of modules/segments, EDGAR can assemble these large documents into the filing at the Host, without delaying the receipt of the entire filing.

As with any other kind of Type 2 module or segment submission filed with EDGAR, you may include a complete PDF document as an attachment to a module or segment submission template, Template #5.

A master submission may reference the PDF module or segment in a normal Type 2 fashion by using the Attached Documents page of the submission templates.

#### **5.2.3.4 ASCII/SGML Functionality Not Supported Within PDF Documents**

EDGAR will **NOT** support any ASCII/SGML tags within the PDF document text. These documents will not be properly processed by EDGAR and may be removed.

#### **5.2.4 Unofficial XBRL**

The following instructions provide guidance on the preparation, submission, and validation of EDGAR-acceptable electronic filings with attached eXtensible Business Reporting Language (XBRL) documents. EDGARLite and OnlineForms do not support this unofficial document format. For additional clarification and/or information, contact Filer Support at (202) 551-8900.

#### **5.2.4.1 Overview**

For the past several years, the Commission has been evaluating the expanded use of interactive data tagging as a tool to improve the timeliness and accessibility of the information contained in filings with the Commission. The Commission's Interactive Data initiative has been exploring the use of one such interactive data format, eXtensible Business Reporting Language (XBRL), for the electronic exchange of business and financial information, and for the expected benefits to investors and other market participants who analyze and compare this data.

Use of XBRL is increasing around the world as a mechanism for electronic exchange of financial and business information. This is why the Securities and Exchange Commission (SEC) decided to implement a voluntary program to assess the usefulness of data tagging in general and XBRL in particular. XBRL is an XML-based language that is being developed by an international consortium. It provides a standard approach that filers can use to prepare, publish, exchange, and analyze business reports and statements.

The XBRL portion of a submission is comprised of two major components:

- 1. One or more instance documents, which contain actual data and facts
- 2. One or more taxonomies which are comprised of:
	- a. One or more schema documents, which contain the declaration of a set of elements that can be used in the instance document, and
	- b. Linkbase files, which identify additional information about the elements in a schema document or establish relationships between the elements in the schema documents. There are five types of linkbases that can be associated with a schema: Label, Definition, Reference, Presentation, and Calculation.

Taxonomies typically fall into one of two categories: standard base taxonomies or company extension taxonomies.

In this voluntary program, filers must use either 1) one of the standard US Generally Accepted Accounting Principles (GAAP) Version 2.1 based taxonomies developed by the XBRL consortium or 2) the Risk Return Summary Taxonomy developed by the ICI as part of the basis for creating their instance document. For a full listing of available taxonomies, refer to the SEC's website Information for EDGAR Filers webpage at http://www.sec.gov/info/edgar.shtml.

Filers may use company extension taxonomies in conjunction with the base taxonomies described above as part of the voluntary filing program. Company extension taxonomies are taxonomies that declare concepts and define relationships not included in the standard taxonomy but are required to express the reporting needs of the individual filer. These taxonomies function to supplement the standard taxonomy but may reference elements and constructs in the standard taxonomy.

Filers submitting company-specific extensions should include, at a minimum, label and presentation linkbases for each company-specific taxonomy schema. Since rendering is usually based on the label and presentation linkbases, the filer should ensure that every element declared in a taxonomy schema of a company extension appears in the corresponding label and presentation linkbases.

Filers are also expected to submit calculation linkbases as a part of their company extensions to provide rudimentary arithmetic validation. Filers should include only linkbase types that are defined in the XBRL 2.1 specification as a part of their extended taxonomies.

Filers submitting company-specific taxonomy schemas should create a unique targetNamespace name when a unique taxonomy document is intended. Filers should declare targetNamespaces using the format based on the Financial Reporting Taxonomy Architecture (FRTA) 1.0 standard as described below:

Target NameSpace name should be structured as follows:

<scheme>://<authority><path>

The restrictions on the structure are as follows:

- The scheme MUST be http or https.
- The authority issuing the taxonomy MUST control the authority name. For example, www.xbrl.org, www.abccorp.com, or xbrl.abccorp.com.
- The path may contain the following components but MUST include at least the tickerSymbol and the versionDate. For example: /{reportingType}/{industry}/{tickerSymbol/}/{versionDate}

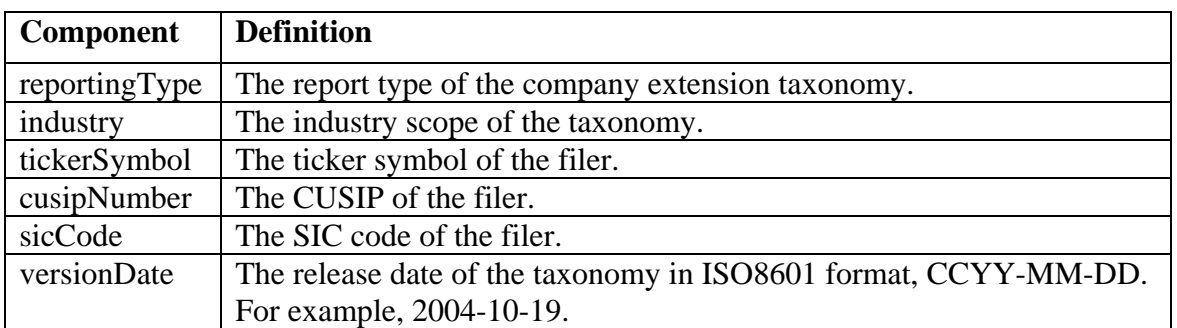

Namespace names are not to be confused with external references even though they may appear to have very similar formats. However, since they function very differently, restrictions that are placed on external references do not apply to namespace names. An external reference describes the exact location of a particular file with the intent of accessing the contents of that file. A

namespace name, on the other hand, is a name that identifies elements that belong to a particular markup vocabulary. Since a particular instance document is expected to reference multiple vocabularies, namespace names provide a convention by which each vocabulary is uniquely identified. This avoids problems of recognition and collision of similarly named elements from different vocabularies appearing in XBRL documents.

File names of taxonomy schemas and corresponding linkbases must follow the file naming rules. For example, the XBRL file name must not exceed 32 characters and must have an extension of \*.xsd or \*.xml. The recommended XBRL file-naming format is described below:

Schema files:

{TickerSymbol}-{date}.xsd

Linkbase files:

{TickerSymbol}-{date}\_(linkbase).xml

Where linkbase uses the following abbreviations:

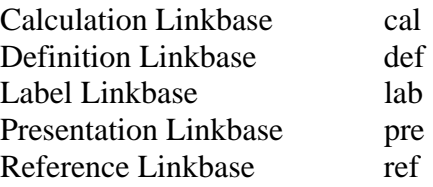

For example:

abccorp-20041130\_cal.xml abccorp-20041201\_ref.xml abccorp-20041012.xsd

Schema documents should have an .xsd filename suffix and linkbases should have an .xml filename suffix. All attached linkbases must be in English and stored as separate files using the model provided in the standard.

Filers are strongly encouraged to use the FRTA 1.0 and Financial Reporting Instance Standards (FRIS) 1.0 in the design and creation of their XBRL documents for the voluntary program. These documents provide additional guidance and restrictions beyond the XBRL specification on best practices for creating taxonomies and instance documents. However, non-compliance with FRTA and FRIS will NOT cause XBRL documents to fail XBRL validation.

# **5.2.4.2 About the EDGAR XBRL "Voluntary" Program**

During the initial "voluntary" period that began with EDGAR Release 8.10, the SEC will support unofficial XBRL document attachments to official EDGAR submissions. EDGARLink has built-in support for the attachment of XBRL documents and is the SEC's recommended tool for assembling EDGAR submissions. Filers that use EDGARLink may attach unofficial XBRL documents to any submission form type within EDGARLink Submission Template #1-3. An

XBRL document (the instance document and any accompanying company-specific extensions) must have a document type of EX-100 and can be either an attachment to the official submission or submitted subsequent to the official submission with a reference to the official document with which it is associated. A filer using one of the standard taxonomies should not attach these files in EDGARLink, as they will be supplied by the EDGAR system. Filers also should note that the XML 1.1, XLINK 1.0, and XBRL 2.1 schema versions should not be attached to their EDGARLink submission, as these standards are already a part of the validation software in EDGAR.

During validation, all XBRL documents within a submission will be checked for conformance to the XBRL 2.1 standard. If any XBRL document in the submission fails validation, EDGAR will remove all XBRL documents from the submission and the filer will receive a generic XBRL warning in their notification message. An XBRL validation failure will not suspend the submission.

In order to increase the likelihood that XBRL documents within an EDGAR submission pass validation, filers are encouraged to validate their XBRL documents for compliance with the XBRL 2.1 Technical Specification prior to submission. This validation can be performed by a number of software products and will increase the likelihood that the XBRL documents within a submission pass the EDGAR validation. Filers are also advised to transmit their submission as a Test to review its results prior to transmission of the equivalent Live version.

Filers may submit submissions with attached XBRL documents to the EDGAR Filing Website<sup>2</sup>. The EDGAR submission, including all attached documents, must not exceed 100 MB.

### **5.2.4.3 EDGAR Support Restrictions for XBRL**

Similar to the restrictions that EDGAR imposes on its HTML, XML, and PDF support, EDGAR also enforces several restrictions on the XBRL standard. The following restrictions are enforced for all unofficial XBRL documents that are included in an EDGAR submission:

- XBRL documents are considered unofficial by the SEC and may be removed before dissemination. All official information must also be included in primary document attachments (in ASCII/SGML or HTML format) to an EDGAR submission.
- No Active Content (Actions, embedded JavaScript, etc.) is allowed.
- No External References (Destinations, Hyperlinks, etc.) are allowed except reference to the approved XBRL taxonomies on the SEC's Information for EDGAR Filers webpage and core XBRL files listed in Section 5.2.4.7 of this manual.

At this time, external references will be permitted only for the core XBRL files listed in Section 5.2.4.7 of this manual and for the standard taxonomies listed on

1

 $2^2$  The EDGAR OnlineForms/XML Website does not support the attachment of XBRL documents at this time. Only public non-ownership submissions may include XBRL documents.

our website. Accordingly, when referring to these core files, the xlink:href and schemaLocation attributes should be provided using the full absolute path to these files. These documents should not be submitted with a submission that contains the XBRL documents as they will reside in EDGAR for validation purposes.

All other references to XBRL documents (i.e. company extension taxonomies) must use the relative path form to identify the file. In these relative path forms, the base Uniform Resource Identifier (URI) is defined to be the submission package that encapsulates these documents. Simply put, valid entries for the xlink:href and schemaLocation attributes are file names (e.g. usgaapins-20040815\_calc.xml) without any additional path information. Remember that these file names are subject to the EDGARLink file naming conventions that are described in Section 5.1.1 of this document. Also note that references to company extension taxonomies require the referenced taxonomy file(s) to be present in the submission package that is submitted to EDGAR and should assume that all files reside at the same level, not hierarchically.

- Since XBRL documents must be contained in an official SEC submission, EDGAR will suspend any submission that contains only XBRL documents.
- XBRL instance, schema, and linkbase support documents must be attached to an EDGAR submission using the EX-100.\* document type. Specific XBRL document types are as follows:

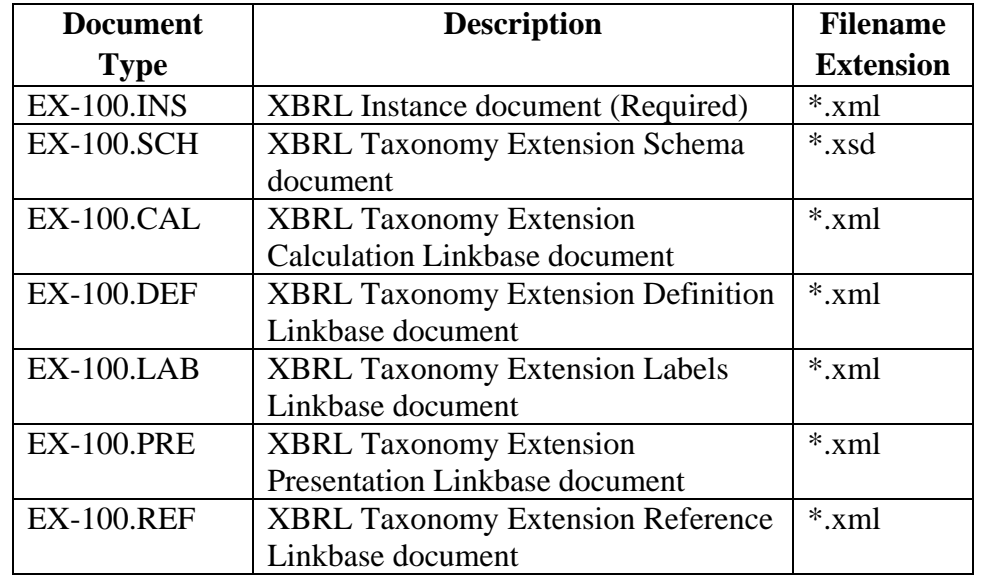

EDGARLink (specifically, Submission Templates #1-3) will support the attachment of the Document Types listed above. If EDGAR detects a syntactical, semantic, or content problem within an attached XBRL instance, schema, or linkbase document, EDGAR will raise a general warning but will NOT automatically suspend the filing. EDGAR will remove the unofficial XBRL document from the official LIVE/TEST filing and will accept and disseminate (if LIVE) the remainder of the filing normally. If this situation occurs, a notification will be sent to the filer containing a warning that all the XBRL documents were removed before dissemination.

EDGARLink attaches an XBRL document to a filing in a similar manner as it attaches an ASCII/SGML or HTML document. Only \*.xml or \*.xsd files may be used for XBRL filename extensions.

Below are some EDGAR and EDGARLink-specific XBRL validations that will be performed, which will cause the XBRL content to be stripped from the submission:

- Warn the filer if the XBRL document contains any invalid or extended ASCII characters (e.g. foreign language characters).
- Warn the filer if an inconsistent instance document is attached.

[A definition linkbase document must have a document type that begins with "EX-100.DEF", must have a file extension of xml and must include <linkbase> and <definitionLink> tags]

• Warn the filer if an inconsistent schema document is attached.

[A schema document must have a document type that begins with "EX-100.SCH", must have a file extension of .xsd and must include a <schema> tag]

• Warn the filer if an inconsistent reference linkbase document is attached.

[A reference linkbase document must have a document type that begins with "EX-100.REF", must have a file extension of .xml and must include <linkbase> and <referenceLink> tags]

• Warn the filer if an inconsistent label linkbase document is attached.

[A label linkbase document must have a document type that begins with "EX-100.LAB", must have a file extension of .xml and must include <linkbase> and <labelLink> tags]

• Warn the filer if an inconsistent presentation linkbase document is attached.

[A presentation linkbase document must have a document type that begins with "EX-100.PRE", must have a file extension of .xml and must include  $\langle$ linkbase> and  $\langle$ presentationLink> tags]

• Warn the filer if an inconsistent calculation linkbase document is attached.

[A calculation linkbase document must have a document type that begins with "EX-100.CAL", must have a file extension of .xml and must include <linkbase> and <calculationLink> tags]

• Warn the filer if an inconsistent definition linkbase document is attached.

[A definition linkbase document must have a document type that begins with "EX-100.DEF", must have a file extension of .xml and must include <linkbase> and <definitionLink> tags]

The inconsistencies referred to above are not the same as inconsistencies reported by XBRL validators. Inconsistencies discussed above refer to EDGARLink XBRL document attachments that involve combinations of XBRL document type, file extension, and presence of a particular

XBRL tag. For example, a consistent XBRL instance document would have an EX-100.INS document type, an .xml file extension for the attached document, and an <XBRL> root element. An inconsistent instance document would have an EX-100.INS document type, an .xsd file extension, and a <SCHEMA> root element. Such inconsistencies will generate warnings and will result in the XBRL contents being stripped from the submission. This is not the same as semantic inconsistencies discussed in the XBRL Specification. These inconsistencies refer to validation of data in an XBRL instance against the semantics expressed in the taxonomies supporting the instance and will not cause the XBRL contents to be stripped from the submission.

### **5.2.4.4 EDGAR Module Processing with XBRL Taxonomy Extensions**

EDGAR provides limited support for XBRL taxonomy extension documents as part of EDGAR Module processing. EDGAR Type 1 Modules (partial documents) are not allowed in XBRL format. Only EDGAR Type 2 Modules (complete documents) can be submitted in XBRL format.

EDGAR currently supports up to 10 EDGAR Module files per CIK. These 10 Modules may be used to store any combination of XBRL extension taxonomy files (schema and/or linkbase) and may be managed by the filer using the EDGAR Filing Website. These taxonomy extension files may be submitted before the official filing. Through the use of EDGAR Type 2 Module references to these XBRL documents, EDGAR can assemble these large documents into the filing without delaying the receipt of the entire filing.

As with any other kind of EDGAR Type 2 Module submission filed with EDGAR, filers may include an XBRL document, or XBRL documents, as attachments to an EDGAR Module submission, Template #5. A master submission may reference the XBRL EDGAR Module in a normal Type 2 fashion by using the Attached Documents page of the submission templates.

# **5.2.4.5 Segment Functionality Not Supported for XBRL Documents**

At this time, EDGAR does not support EDGAR segment processing of XBRL documents as discussed in Section 5.3.

XBRL segments can be used as described in the XBRL Specification. However, segments as described in Section 5.3 of the EDGARLink Filer Manual are not supported. In EDGARLink, "segment" refers to parts of a filing that can be submitted ahead of time and later assembled in a submission. It is this functionality that is not supported for XBRL documents. In the XBRL Specification 2.1, "segment" also refers to an XBRL tag that is used to provide additional information in cases where the entity identifier is insufficient. This use of segment is supported.

# **5.2.4.6 ASCII/SGML Functionality Not Supported Within XBRL Documents**

EDGAR will NOT support any ASCII/SGML tags within the XBRL document text. These documents will not be properly processed by EDGAR and may be removed.

EDGAR will reject any XBRL taxonomy extension that employs extended-ASCII characters before acceptance.

### **5.2.4.7 Supported Versions of XBRL Standard Taxonomies**

The following is a list of XBRL schemas for the core document files that are supported by EDGAR (e.g. instance, linkbase, XLink documents). The namespace that represents each document must be used in the form as shown. A recommended prefix that represents each namespace is provided. The location of the actual schema file is also identified.

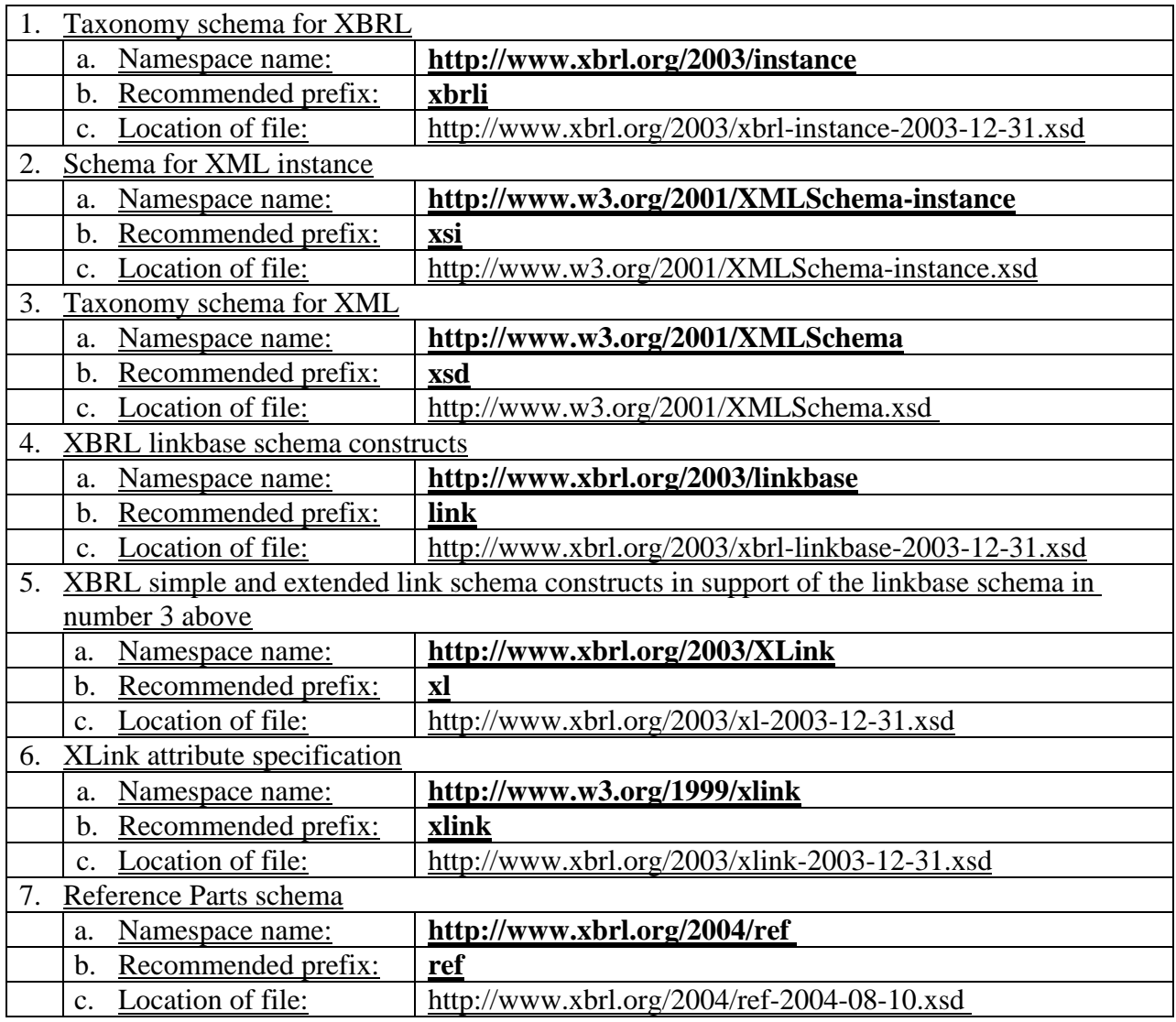

Refer to the SEC's public website Information for EDGAR Filers webpage for the listing of standard taxonomies that are supported by EDGAR (e.g. US GAAP – Commercial and Industrial, US GAAP – Investment Management, US Financial Reporting – Primary Terms – Elements) and their locations. The taxonomy's XBRL schemas and linkbases are provided, as well as the required namespace that represents each document and the recommended namespace prefix.

### **5.2.4.8 More XBRL Information**

For more general information about XBRL:

http://www.xbrl.org/

For more information regarding the SEC's XBRL initiatives and related rules:

http://www.sec.gov/spotlight/xbrl.htm

For a complete set of supporting technical documents and specifications for XBRL:

http://www.xbrl.org/Specifications

For a copy of the latest version of the Financial Reporting Taxonomy Architecture (FRTA) 1.0:

http://www.xbrl.org/TaxonomyGuidance/

For a copy of the Financial Reporting Instance Standards (FRIS) 1.0:

http://www.xbrl.org/technical/guidance/FRIS-PWD-2004-11-14.htm

#### **5.3 Preparing or Referencing Module and Segment Documents**

Modules and segments are information that is stored on the non-public data storage area of EDGAR. You may copy it into subsequent filings so you do not have to re-submit the data each time. Both modules and segments can be part of a submission document or an entire document. By submitting parts of a single filing to EDGAR separately, you can send them in from different locations and under different CIKs. This is especially useful when lawyers and accountants in addition to the company itself must assemble data. If the information in the module or segment is part of a document, then once all of the parts have been submitted, you can include them in your submission either by using tags to show where you want to place the data or, in the case of modules/segments that are entire documents, referencing them in the submission.

**Note:** Both modules and segments must be prepared, transmitted to EDGAR, and accepted by the system before they can be used in a filing.

There are two big differences between modules and segments:

1. Storage: Modules remain on the system until you ask for them to be removed. There are limits to the number and size of modules you can store. You may store up to 10 modules for a single CIK. The maximum size of a module is one megabyte, but the total for all modules for a single CIK is also one megabyte. There is no size limit on segments, they

are automatically removed by the system after six days, or after they are used in a live filing.

2. Use of Access Codes: Modules require the filer to know the CIK and CCC of any module that they wish to incorporate. Segments can be referenced by the master segment filing without the CCC or CIK of the filer that transmitted the segment.

You must follow the rules outlined in the previous section of this document by constructing modules and segments in either ASCII or HTML. In addition to those general document construction requirements, there are additional requirements for these documents. For example, if a transmitted Type 1 or 2 module/segment contains only white space (is blank), EDGAR will suspend the entire submission. The following is a listing of tags that EDGAR accepts within ASCII Type 1 modules/segments:

```
 <F1> ... <F99> 
 <PAGE> 
R > All other allowable document tags can appear within 
      the redlining tag nest. 
\langle/R> <TABLE> 
     All other allowable document tags plus:
      <CAPTION> 
      <S> 
     <\infty <FN> 
 </TABLE>
```
HTML modules/segments use HTML tags. All other SGML tags, except for <PAGE> and <R> are not supported and may cause errors in HTML modules. For more information on HTML documents, see Section 5.2.2, HTML.

#### **5.3.1 Module and Segment Naming**

You must send a uniquely named module/segment in a separate submission. You must name the module/segment according to the following:

- Must be no more than 15 characters long
- Must begin with an uppercase letter (alpha character)
- Characters after the beginning letter should be uppercase letters, numbers, underscores, or hyphens (not periods)
- Spaces are not allowed
- EDGARLink automatically converts the letters of your module name to uppercase

EDGAR treats the module/segment as your private information, and stores it on our database according to your CIK. Another filer may reference your module/segment by providing your CIK and in the case of modules, your CCC. This is covered in more detail in the examples in Section 5.3.2.4, Type 1 Module References, and Section 5.3.2.6, How to Reference a Type 1 Segment in a Submission Document.

**Caution:** You may not include hyperlinks of any type in a module or segment; however, modules and segments may be graphics (\*.jpg or \*.gif) or PDF documents.

#### **5.3.2 Types of Modules and Segments**

There are two types of modules and segments:

- Type 1
- Type 2

Type 1 modules or segments are portions of documents. Type 1 modules and segments are positioned within a submission document using the <MODULE> and <SEGMENT> tags. A Type 2 module or segment is one complete document unto itself. Both Type 1 and 2 modules and segments should have unique filenames and module and segment names.

**Note:** Type 1 modules or segments cannot be included in HTML, XML, PDF, or XBRL format documents. They may be used in ASCII documents only.

### **5.3.2.1 How EDGAR Handles Segments**

EDGAR must process a segment submission without errors before it can be indexed on the EDGAR database. You must reference the subordinate segment in a master segment within six business days after the subordinate segment was indexed, or the subordinate segment expires. A subordinate segment can be referenced once only in a live submission.

Reference subordinate Type 1 segments in the master segment using the beginning segment tag <SEGMENTS>, the segment name, and the ending segment tag </SEGMENTS>. These tags are placed in the document where you want the Type 1 segment(s) to be inserted.

Type 2 segments are complete documents associated with a filing CIK. Type 2 segments are referenced on the Attached Module/Segment page on the submission templates. EDGAR automatically includes the Type 2 segment document upon receipt of the submission.

EDGAR will suspend all segments containing errors.

**Note:** You may not reference segments within a segment. However, you can reference modules within a segment.

With segmented filings:

- You identify one segment as the master segment and identify the registrant for whom the filing is being made
- All other segments are subordinate segments
- The CIK used to identify the filer in the master segment is the master segment CIK and it must be included in subordinate segments for reference
- You must transmit the master segment to us last after all subordinate segments have been transmitted. The master segment is the submission type that is the final

assembled submission. It must reference each subordinate submission segment submission

The following requirements apply to filings submitted in segments:

- We must receive and accept all segments that comprise a filing within six business days
- You must submit the master segment last
- You cannot correct segment submissions; you must re-submit them
- You can use segments once only; after that they are unavailable. The Master Segment CIK field in subordinate segments must match the Filer CIK fields in the master segment
- If the assembled master segment is suspended the subordinate segments remain available to be used

### **5.3.2.2 Constructing Type 1 Modules and Segments**

Type 1 modules and segments are portions of a document rather than attachments like Type 2 modules and segments and are referenced within your submission document. Creating Type 1 modules and segments is not much different from creating a submission:

- 1. Create your Type 1 module or segment document as HTML or ASCII. Rules are described in Chapter 5.
- 2. Assemble a module or segment submission using the Module/Segment template in EDGARLink as described later in Section 6.3.1, Submission Templates.
- 3. For the Type field, select "Type 1."
- 4. Transmit the Type 1 module or segment using the Transmit Live Filing procedures described later in Section 6.6 Transmissions to EDGAR. If your live filing is accepted, EDGAR will index and store your module or segment.

Your modules or segments must have been created, transmitted, accepted, and indexed by EDGAR before you are able to reference them within a submission document.

Modules and segments are stored on EDGAR and indexed by your CIK. Other CIKs can reference your modules, but they must have the pertinent information: CIK, CCC, module name. Segments can be referenced by other CIKs, but must be submitted by listing the CIK of the segment creator. Modules must be removed from EDGAR by the filing CIK, while EDGAR automatically deletes segments. Refer to Section 5.3.3, Maintaining Modules and Segments, for Module and Segment maintenance. When EDGAR processes a submission referencing a Type 1 module or segment, they are automatically included within the submission.

> • Multiple references to the same Type 1 module or segment will suspend the filing.

### **5.3.2.3 Type 2 Modules and Segments**

Type 2 modules and segments are complete documents and when EDGAR receives your submission they are included at the bottom of the submission. Preparation of the documents themselves is discussed in the previous Sections. Referencing or including them in your filing is discussed in Section 6.3.6.1, Referencing Your Module or Segment Document. Using the Referenced Module/Submission List page allows you to add only Type 2 modules and segments in your submission. Since Type 2 modules and segments are complete documents, you do not have to modify another attached document to show where the content must be inserted like you do for Type 1 modules or segments. The rest of this section deals with this topic.

#### **5.3.2.4 Type 1 Module References**

EDGAR treats the module as your private information, and stores it on our database according to your CIK. Another filer may reference your module by providing your CIK and CCC, as shown in the examples

To include a Type 1 module in a document, you must include a reference to the Type 1 module within a document. Type 2 modules are treated like submission documents and are included in your submission automatically when you include them on the Attached Module/Segment page. They are attached at the bottom of the submission. EDGAR will suspend any module with submission headers or document headers.

#### **5.3.2.5 How to Reference a Type 1 Module in a Submission Document**

EDGARLink compiles your submissions and EDGAR processes and indexes your submissions. You are still required to place Type 1 module references within the document text where you want the module to appear.

The following is an example of how to refer to a module in a subsequent submission:

**Example of Referencing a TYPE 1 Module --** a partial document (this reference is made within the text of a document.):

xxxxxxxxxxxxxxxx(text of submission) xxxxxxxxxxxxxxxxxxxxxxxxxxxx

 <MODULE> <NAME> OPINION2 <CIK> 1234567890 <CCC> x21234@1 </MODULE>

xxxxxxxxxxxxxxxx(any additional text)xxxxxxxxxxxxxxxxxxxxxxxxxxxx

#### **5.3.2.6 How to Reference a Type 1 Segment in a Submission Document**

When your filing has Type 1 segments, you should use the segment tags in the document of your submission, as shown below:

xxxxxxxxxxxxxxxx(text of submission) xxxxxxxxxxxxxxxxxxxxxxxxxxxx

```
 <SEGMENTS> 
     OPINION1
```

```
 </SEGMENTS> 
xxxxxxxxxxxxxxxx(any additional text)xxxxxxxxxxxxxxxxxxxxxxxxxxxx
```
#### **5.3.3 Maintaining Modules and Segments**

When you are creating a submission and want to include a reference to a module or segment, you can verify that it is residing on EDGAR by using the Retrieve Module and Segments page on the EDGAR Filing Website:

- 1. Login to EDGAR and access the Retrieve/Edit Company and Submission page.
- 2. Click on Retrieve Module/Segment Information.
- 3. The Module/Segment Information page appears. Click on one of the two links to access the module or segment information page:
	- Retrieve Module Information
	- Retrieve Segment Information

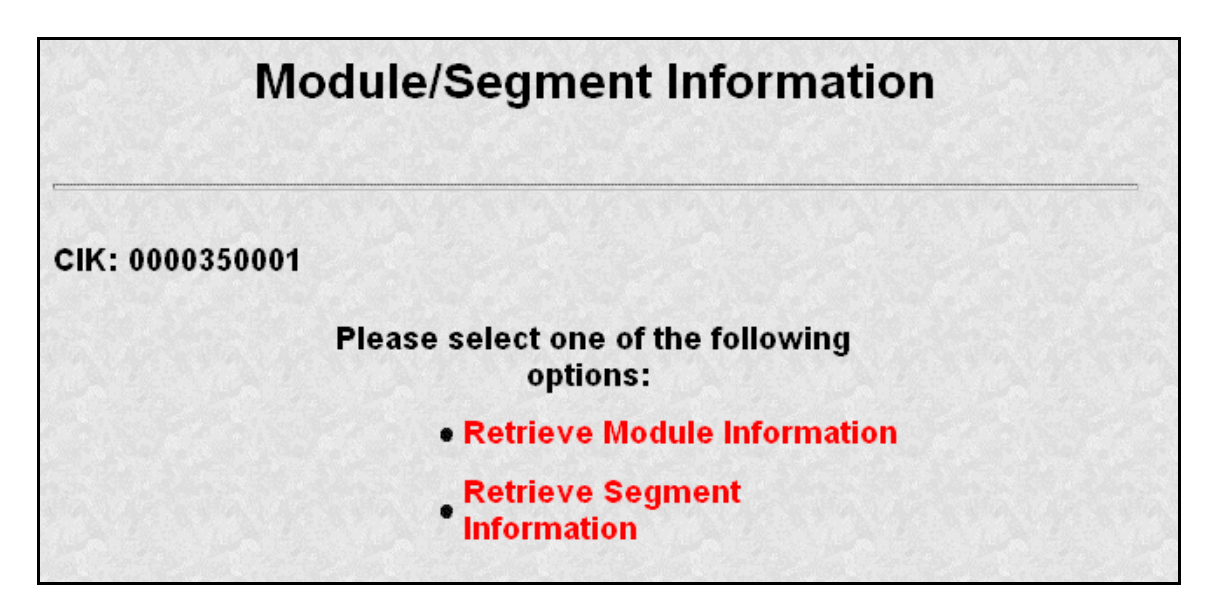

**Figure 5-1: Module/Segment Information Page** 

#### **5.3.3.1 Module Information**

When you access the Module Information page by clicking on Retrieve Module Information, EDGAR displays a list of all the modules currently residing on EDGAR for your CIK. The list contains the names and dates the modules were posted.

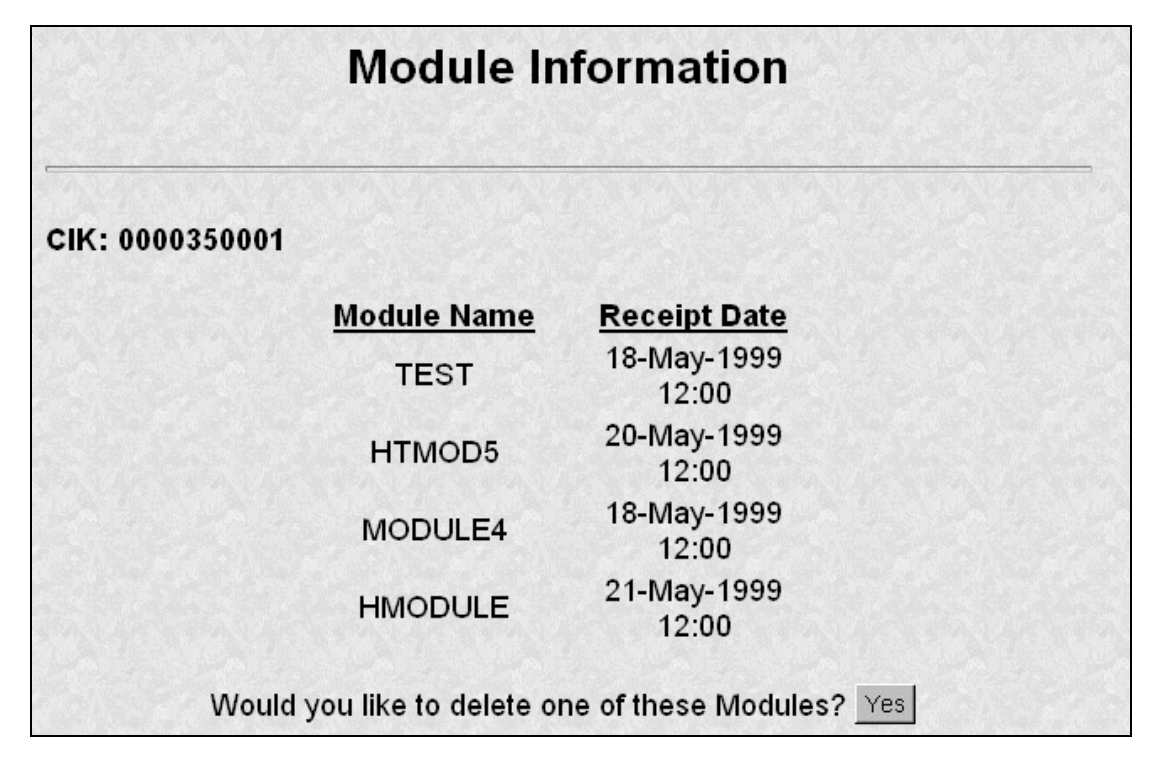

**Figure 5-2: Module Information Page** 

Use your browser's print function to print this list for future reference in your submission documents, or reference in the Module/Segment page of EDGARLink.

**Note:** You cannot view the contents of a module or segment from this page.

#### **5.3.3.1.1 Deleting Modules**

Because modules are stored on EDGAR indefinitely, from time to time you may need to update modules on EDGAR. To replace a module, delete the existing module, and then transmit the new module with the same name.

- 1. Login to the EDGAR Filing Website or the EDGAR OnlineForms/XML Website.
- 2. Click on Retrieve/Edit Data. Enter your CIK and CCC.
- 3. Click on Retrieve Module/Segment Information. (The Module/Segment Information page is displayed.)
- 4. Click on Retrieve Module Information.
- 5. Click on the [Yes] button on the bottom of this page to open the Delete Module page.

On the Delete Module page, a list of your modules is displayed in the Select Module to Delete list.

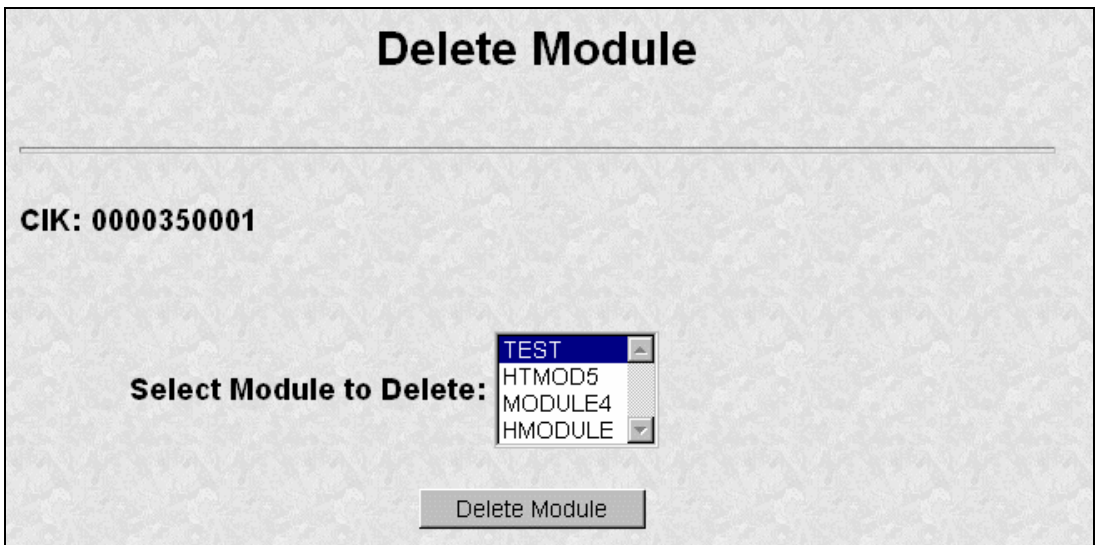

**Figure 5-3: Delete Module Page** 

The Module Delete Confirmation page appears listing the module name and confirming you want to delete the listed module from EDGAR.

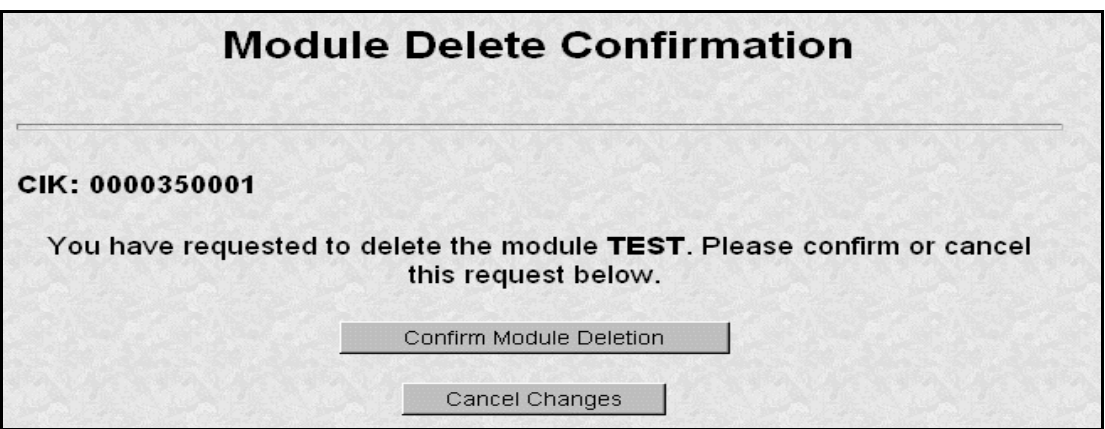

#### **Figure 5-4: Module Delete Confirmation Page**

- 6. Click on the [Confirm Module Deletion] button to delete the module.
	- Click on the [Cancel Changes] button to cancel the deletion, and return to the Company and Submission Information Retrieval page.

The Delete Module Results page appears confirming your module has been deleted. Return to the Delete Module page to remove any additional modules. Once your module has been deleted from EDGAR, you cannot restore it. You will have to prepare and resubmit the module using the Module/Segment template.

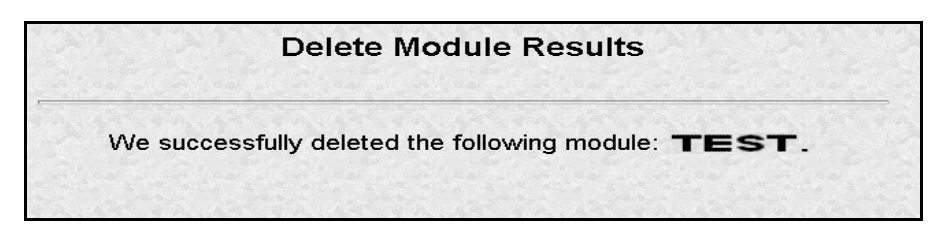

**Figure 5-5: Delete Module Results Page** 

### **5.3.3.2 Segment Information**

Because segments are stored on EDGAR for only six (6) business days, you do not need to delete them. However, you can check to verify that a segment is still residing on EDGAR:

- 1. Login to the EDGAR Filing Website or the EDGAR OnlineForms/XML Website.
- 2. Click on Retrieve/Edit Data. Enter your CIK and CCC.
- 3. Click on Retrieve Module/Segment Information. (The Module/Segment Information page is displayed.)
- 4. Click on Retrieve Segment Information. The Segment Information page appears with a list of all of the segments related to your CIK.

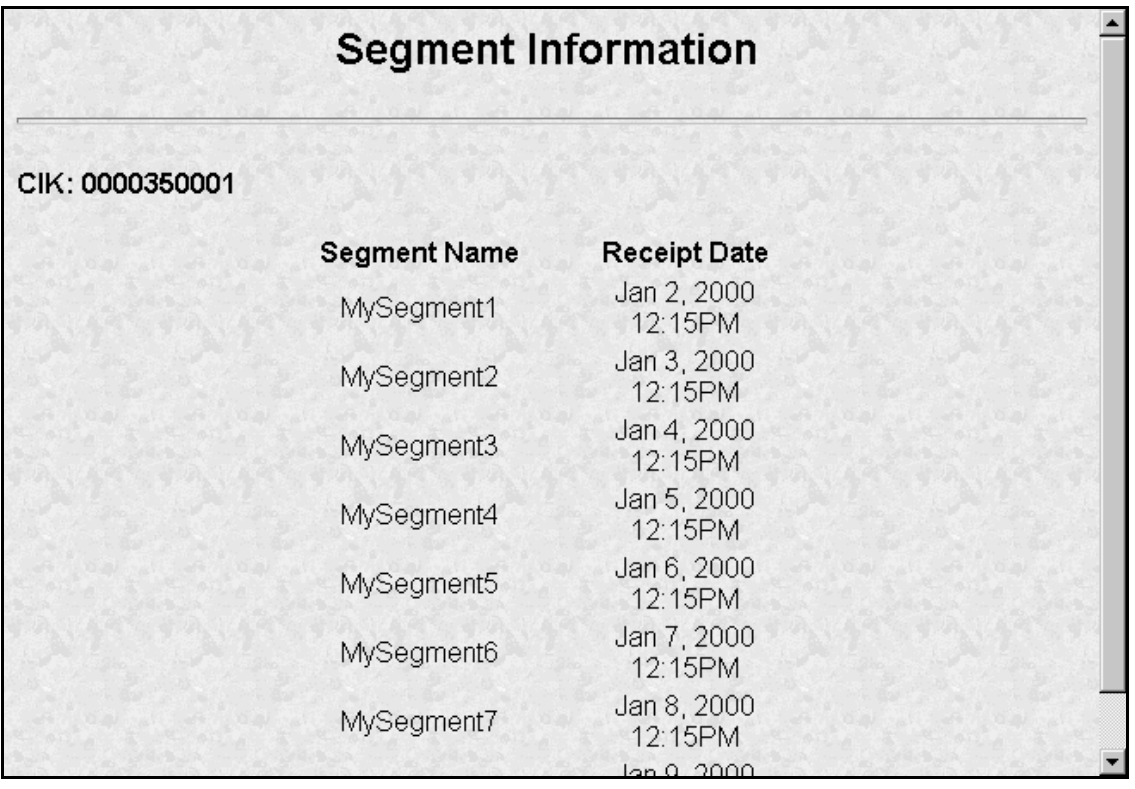

#### **Figure 5-6: Segment Information Page**

You can print this page using your browser's printing function for future reference.

This page displays the Segment Name and the Receipt Date. Remember you have six business days from the time EDGAR receives your segment to reference it in your submission. If you do not use the segment within six business days, you will have to resubmit it.

# **5.4 Document Types in EDGAR**

### **5.4.1 Non-Public and Confidential**

EDGAR is designed to separate non-public from public information and disseminate immediately only the public information. EDGAR will not immediately disseminate certain documents when specific values are entered in the Submission Type field (e.g., when the value CORRESP is entered into the Submission Type field). On June 24, 2004, the Commission announced that it would begin releasing certain correspondence or portions thereof (e.g., documents or portions of documents with CORRESP or COVER values in the Submission Type field) not less than 45 days after the staff completes a filing review. See Press Release 2004-89, "SEC Staff to Publicly Release Comment Letters and Responses."

Similarly, when the Submission Type field is public information, for EDGARLink the Type field on the Attach Document screen determines whether or not the document is public, thereby assuring that EDGAR treats cover letters submitted under Document Type COVER or correspondence submitted under Document Type CORRESP as non-public. EDGAR does not immediately disseminate non-public submission document information. The SEC staff may release all or portions of these documents electronically if they relate to the staff's review process. See SEC Press Release 2004-89, "SEC Staff to Publicly Release Comment Letters and Responses."

**Note:** EDGAR disseminates graphic files associated with non-public documents when they are filed within a public submission (such as graphics on a COVER letter for a 10-Q filing), although the non-public document itself will not be disseminated. However, graphics associated with non-public documents filed within a non-public submission (such as graphics on a correspondence letter filed as a CORRESP submission) will not be immediately disseminated.

Non-public material is different from confidential material. You should continue to submit all confidential material in paper form.

For information on submitting correspondence documents see Section 6, PREPARING AND TRANSMITTING EDGARLINK SUBMISSIONS. You may also include a PDF copy in a correspondence document.

# **5.4.2 Exhibits**

Many EDGAR filings include attached secondary documents that are labeled specifically as to their content. These documents are known as exhibits. When attached to a submission, each

exhibit must be labeled with its specific type. A detailed list of exhibit types is found in Section E.4 Submission and/or Document Types

#### **5.5 Common Problems**

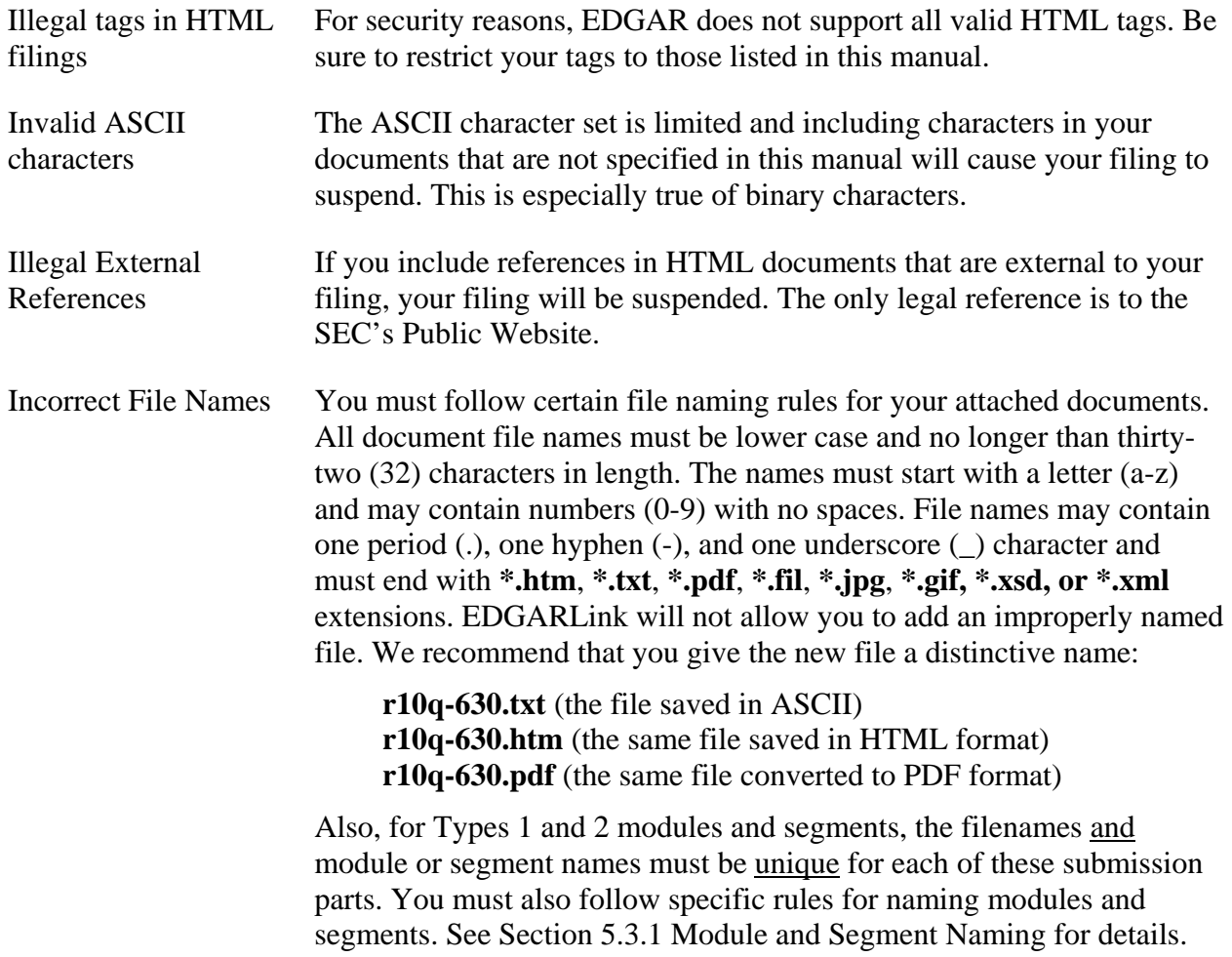

### **6. PREPARING AND TRANSMITTING EDGARLINK SUBMISSIONS**

### **6.1 Introduction**

EDGARLink allows you to prepare and transmit a number of submission types. The main content of these submissions is made up of attached documents one of which is the form itself. Usually the filer creates these documents first and then "builds" the submission through the tool.

In the EDGARLink application, headers are automatically created in XFDL when you enter filersupplied information (values) into EDGAR-specified fields in the EDGARLink submission template. When you create your submission using EDGARLink, you must enter information into specified fields. Some fields are required, some fields are required when applicable, and some fields are optional. Required fields have a yellow background. The EDGAR rules apply to both mandatory/required and optional fields. Because EDGARLink automatically creates headers you are no longer required to place header or document tags that are external to filing documents before and after the body of your documents.

Just as EDGAR uses access codes to recognize you as a filer, EDGAR needs information to accurately process the submission you are filing. For example, basic submission information identifies the entity for whom the filing is being made, gives information on fees, and indicates the type of document you are filing.

EDGARLink verifies that the information required for all submission validation has been entered. For example, if the submission requires the indication of a time period for which you are filing the report, EDGARLink verifies that you have provided a date in the Period field. For more information on field, document, or submission validation; see Section 6.4 Validating Your Submission. MESSAGES REPORTED BY EDGAR. APPENDIX A of this volume lists the submission header fields that apply to each form that you file electronically. You must enter information in all header fields designated as "required" in the submission or EDGAR will suspend the filing.

When you compile your submission using EDGARLink, you will use the Template Viewer, a Windows application that is based on templates. Most templates contain a large number of submission types. These templates are what help you create and merge the different parts of your submission. You can download these templates from the EDGAR Filing Website to your PC and work with them without being connected to the Internet or to EDGAR. These templates have fields where you enter information, such as submission type, CIK, CCC, SROS, document/ module/segment file names, and e-mail addresses. There are a number of templates based on the types of submissions, like a 10-Q or SC 13G. Before transmitting your submission, you should error check it with EDGARLink and save it to your PC hard drive. Once you enter all of the information needed and attach your documents, it is ready for transmission to EDGAR. Filings created using EDGARLink templates are usually submitted using the EDGAR Filing Website.

Specifically, the EDGARLink software helps you prepare, submit, and correct submissions by:

- Formatting your submission information using XFDL. This formatting is needed to process your submission in EDGAR. To manually create a submission in XFDL, see Chapter9,FILER-CONSTRUCTED XFDL/XML SUBMISSIONS.
- Checking for formatting errors in the document and submission prior to transmitting it to us. If you validate your documents and submissions with EDGARLink software before transmitting, you significantly reduce the chance of having your filing suspended.
- Assisting you in troubleshooting errors. EDGARLink provides a full screen text viewer that allows you to identify errors in the submission and correct them.
	- **Note:** If there are errors in your submission document, you need to incorporate your changes, save the document, and reattach it to your submission document.
- EDGARLink automatically compresses the filing to reduce storage space and transmission time.

You can use the EDGAR Filing Website to submit EDGARLink Filings or you can use the EDGAR Gateway which will direct you to the EDGAR Filing Website.

**Note:** Please remember to enter **https**. You will not be able to access the EDGAR Filing Website without the "**s**" designation.

While the new EDGARLink works in tandem with the EDGAR Filing Website, the EDGAR Filing Website provides the following attributes:

- Accesses EDGAR's features using the Internet or direct dial networking.
	- ◊ Provides submission transmission and template download capabilities.
	- ◊ Provides editing capabilities to your company information.
	- ◊ Provides submission notification messages.
	- ◊ Provides requested Return Copy download capabilities.
	- ◊ Allows filers to update their EDGAR Password.

To run a standard web browser and the EDGARLink application, you will need to use a 32-bit version of the Windows operating system. Windows 95 version B or higher, 98, 2000, NT, or XP meets this 32-bit standard (Note: EDGARLink is not supported on Windows 95). If your operating system is something other than Windows, you may be able to access EDGAR using the Windows emulator. However, the EDGARLink application was developed and is certified to run on a PC-based Windows 32-bit platform and is not guaranteed to run correctly in a non-Windows (i.e., Linux, Macintosh, or OS/2) session. If you have a proxy server or a firewall you may experience problems downloading EDGARLink.

We require that your browser support Java script and we recommend that you accept browser "cookies" when accessing this website. The EDGAR Filing Website software contains functions that allow us to remind you if you need to update your software depending upon the last time you visited the EDGAR Filing Website. This information is recorded in your browser cookies.

It is your decision as to the best means to access the Internet. EDGAR accepts transmissions from any Internet source, so you can decide which Internet Service Provider (ISP) best suits your needs.

Most filers will use the Internet website to submit EDGARLink filings. You may also connect to the EDGAR Filer Website using direct dial telecommunications lines via your modem. In using any of the Windows-based operating systems, this is commonly referred to as direct dial networking. You will setup Windows to use direct dial networking using a Point-to-Point Protocol (PPP) application. You will also be asked to provide a telephone number. To direct dial EDGAR, use 703-914-7140 as the telephone number. All EDGAR modems associated with this telephone number are configured to accept the direct dial transmissions. When you use the direct dial option, you are restricted to website links on the EDGAR Filing Website only.

The third option for submitting EDGARLink filings is to connect using a Leased Line. This method is commonly used by bulk filers.

### **6.1.1 Using the EDGAR Filing Website**

Later in this document will be step-by-step instructions for downloading EDGARLink software and templates. To do this you will use the EDGAR Filing Website. Before you get started on this process, read this section to get general information about this website. It will cover the basics about using a browser and accessing the EDGAR Filing Website. Detailed information on the screens is also included. To access the EDGAR Filing Website, either use the EDGAR Gateway or follow the directions listed below to access the EDGAR Filing Website directly:

- 1. Connect to the Internet or activate a dial-up networking connection.
- 2. Go to the EDGAR Filing Website Login page.
- 3. Click in the CIK field and enter your CIK.
- 4. Press [Tab] and enter your password.

This is your login password, not your CCC, PMAC, or passphrase. Your password is case-sensitive. See the Notes at the end of this section for more information about passwords.

- 5. Click the [Login to EDGAR] button.
- 6. If your CIK and password are valid and you have a passphrase, the Welcome page appears. The Create Passphrase page appears if your CIK and password are valid and you do not have a passphrase. See Volume I of this manual for information on creating a passphrase.

We have placed information and menu links on the EDGAR Filing Website Home page, that connect you to websites concerning filing and submission types, help files, SEC Rulemaking, and fee information.

**Note:** If you are accessing the EDGAR Filing Website using direct dial (PPP), links to outside websites will not work.
Once you login to EDGAR, an option menu appears on the left-hand side of the browser window. This menu allows you to navigate easily through EDGAR without having to return to a menu page. Figure 6-1: EDGAR Menu illustrates the menu.

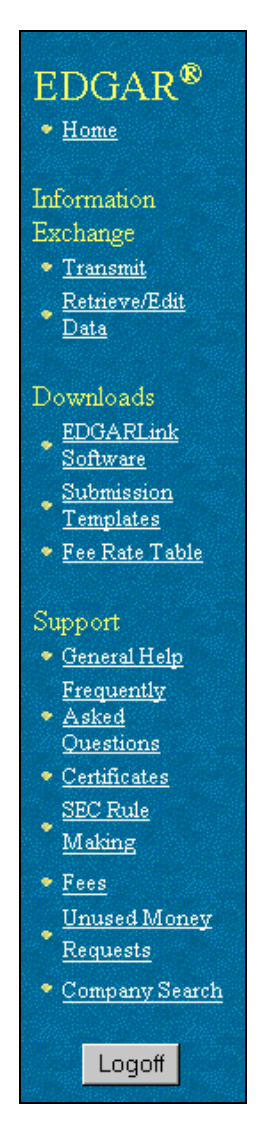

**Figure 6-1: EDGAR Menu** 

Two additional functions will help you use the EDGAR Filing Website. The [Logoff] button ends your EDGAR session. Clicking Home brings you to the EDGAR Welcome page. From this menu you can move back and forth between pages, find news, download software or template updates, or get additional assistance.

This menu is broken down into three different sections:

- Information Exchange
- Downloads
- Support

### **6.1.1.1 Information Exchange**

In the Information Exchange section there are two links:

- Transmit
- Retrieve/Edit Data

By clicking on Retrieve/Edit Data, you can query company, filing, or module/segment information, retrieve your Return Copies or change your password or CCC. The transmit link allows you to transmit your EDGARLink filing to EDGAR.

### **6.1.1.2 Downloads**

This subsection of the menu allows you to download the EDGARLink software, templates, and fee rate table. Details for using this section are covered in Section 6.2, Installation.

Please be aware that the Update Information block on the EDGAR Filing Website Home page alerts you to updates in the software or templates. It contains a list of updates either to new submission types or to the EDGARLink software or templates. The date of these updates is posted, as well as links to the information or files available to download.

### **6.1.1.3 Support**

This menu section provides links to a number of resources that will assist you in the filing process. In addition to general help, you can review topics like frequently asked questions, and rule making.

## **6.1.1.3.1 General Web Help**

If you need help while using EDGAR on the Internet, click on General Help from the menu to bring up the General Support Menu page that displays a list of help topics. See Figure 6-2: General Help Page. When you click on a topic, you are shown information or additional links to specify the type of assistance you need.

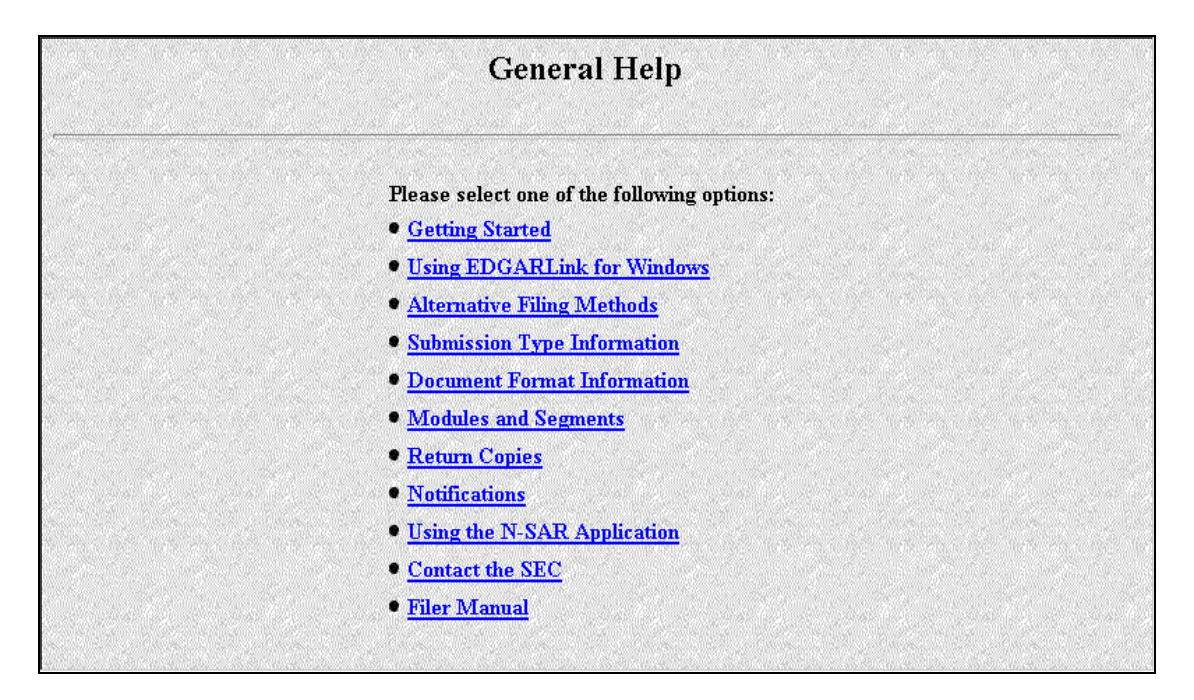

**Figure 6-2: General Help Page** 

# **6.1.1.3.2 Frequently Asked Questions**

Frequently Asked Questions opens the EDGAR Frequently Asked Questions page. The FAQ page includes different questions that have been asked most often. You may find the answers helpful while using EDGAR and EDGARLink. Click on the hyperlink topic to display the answer in the lower portion of the window.

# **6.1.1.3.3 SEC Rulemaking**

The SEC Rulemaking link leads you to an area of the SEC's Public Website that gives you upto-date rule information. You will get information about rules that have been proposed or adopted, as well as other bulletins and notices.

## **6.1.1.3.4 Fee Information**

The Fees link in the EDGAR menu opens the EDGAR Fee Information page. This page contains information on fee categories, amounts, forms, and the applied fees.

## **6.1.1.3.5 Unused Money Requests**

This link directs you to the SEC's Public Website page that displays instructions for requesting unused monies. It also accesses an account statement example, which is similar to the statement mailed to active SEC filers.

## **6.1.1.3.6 Company Search**

This link opens the Company Search page and redirects your browser to the EDGAR Company Database. From this website you can perform company searches through the EDGAR database that is updated daily.

### **6.1.2 Information on Headers**

Header information for your filing documents are still required in EDGAR, but you should not add them if you use EDGARLink. By using EDGARLink, your header tags and information are automatically placed in the correct nesting order and in the correct places within your submission.

### **6.2 Installation**

EDGARLink is a 32-bit based software program supported by Windows 98, 2000, NT, or XP and is designed to help you prepare and transmit an electronic filing. You download the software from our EDGAR Filing Website and install it on your computer. You can download the software items from the EDGARLink Software Download page described in Section 6.2.1, Step 1 - Downloading the EDGARLink Software. You will also want to download templates for the requested submission types you wish to file and the fee rate table.

## **6.2.1 Step 1 - Downloading the EDGARLink Software**

After you click on EDGARLink Software from the main EDGAR menu, the EDGARLink Software Download page appears. This page provides a link to download the EDGARLink software from the EDGAR Filing Website or to the SEC's Public Website where you can download N-SAR software.

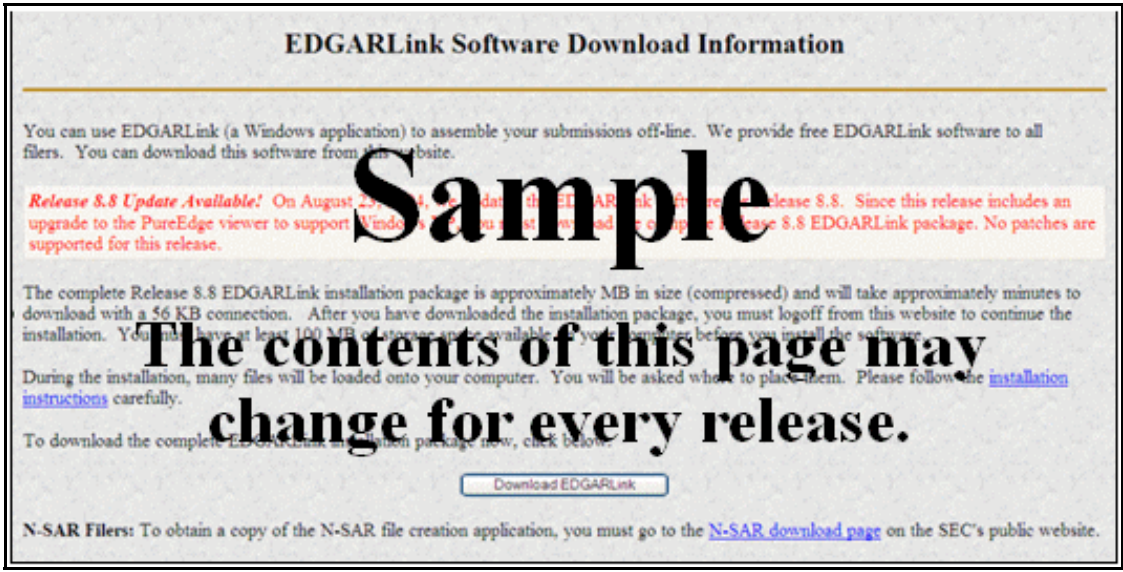

**Figure 6-3: Software Download Page** 

Downloading the software is the first step in installing the EDGARLink software. To download the software:

- 1. Click on the [Download EDGARLink] button. Filers who need to file N-SAR submissions must download that application from the SEC's Public Website.
- 2. The EDGARLink/Windows Download Confirmation page appears; click on Download EDGARLink/Windows.

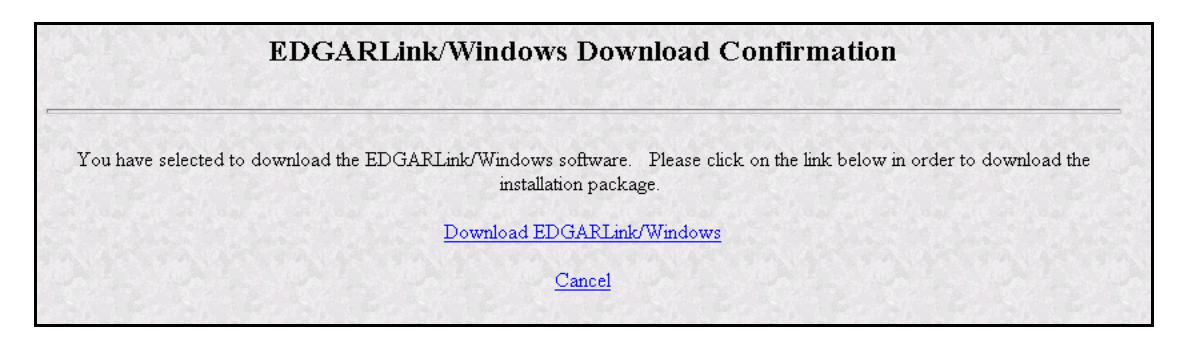

**Figure 6-4: EDGARLink/Windows Download Confirmation Page** 

3. The File Download window appears. (See Figure 6-5: File Download Window.) Click on the [Save] button.

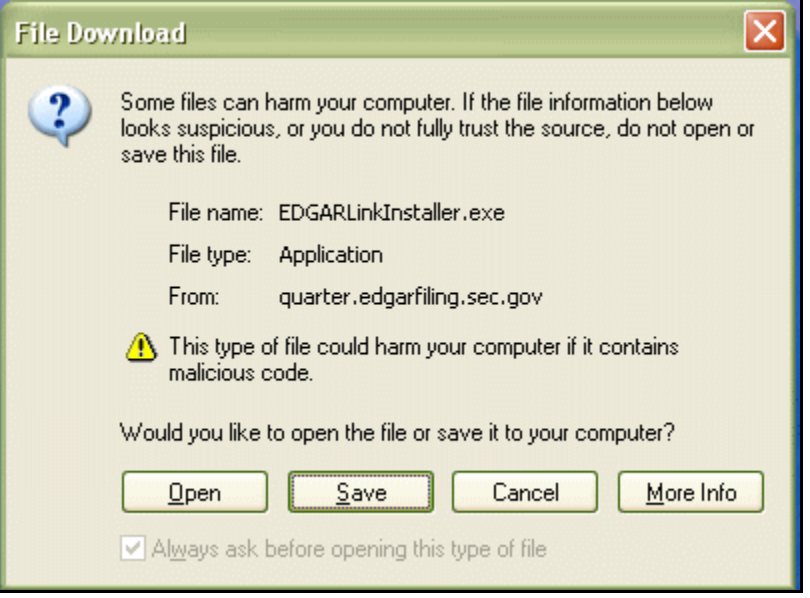

#### **Figure 6-5: File Download Window**

4. The Save As window appears. (See Figure 6-6: Save As Window.) Choose the location on your system to save the self-extracting executable file and click on the [Save] button.

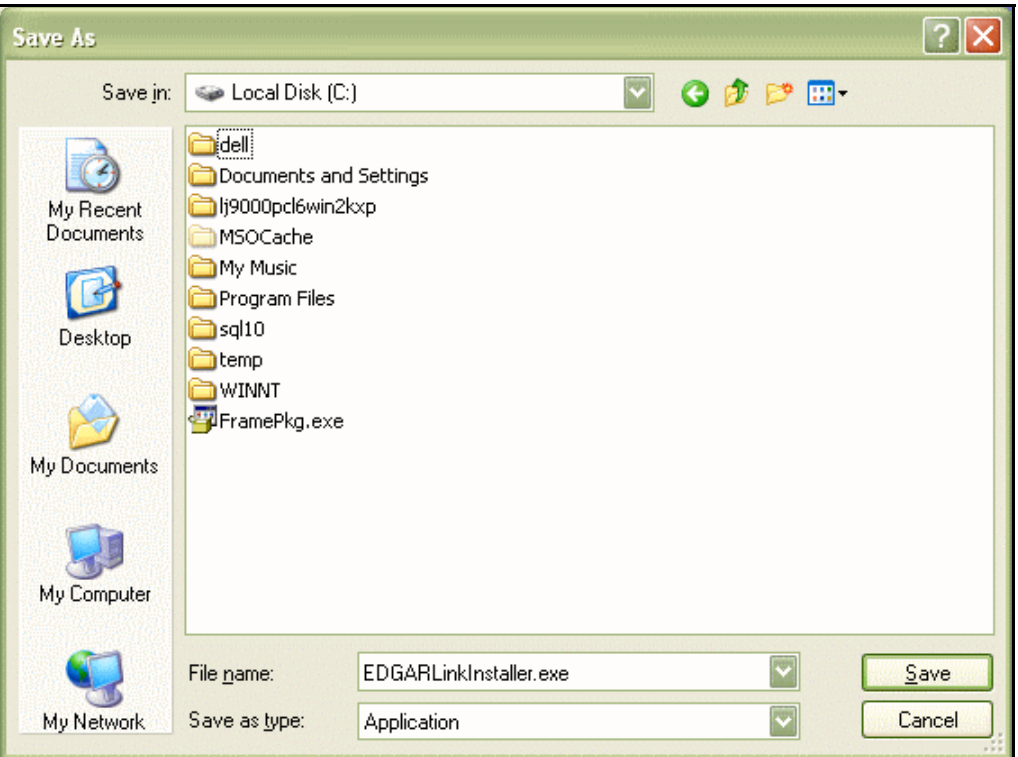

**Figure 6-6: Save As Window** 

5. The Saving Progress window appears and displays the status (percentage) of download. (See Figure 6-7: Saving Progress Window.)

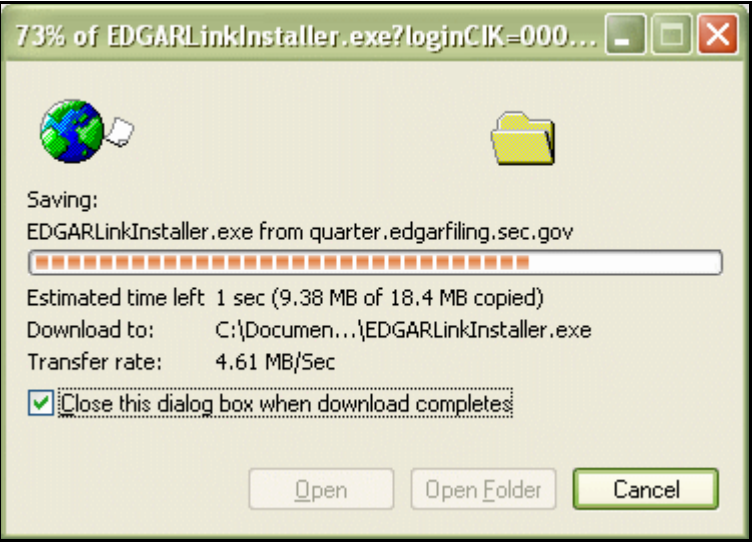

**Figure 6-7: Saving Progress Window** 

While downloading you can cancel the save by clicking on the [Cancel] button.

- **Notes:** (1) New EDGAR releases include modifications to the EDGARLink software and EDGAR submission templates. Please download, install, and use the new EDGARLink software and submission templates to ensure that submissions will be processed successfully.
	- (2) You should use the Windows Add/Remove Programs function to un-install any previous version of the Template Viewer, JRE, and/or EDGARLink before installing the new software. Please select "No" or "No to all" when prompted to remove any shared files.

### **6.2.2 Step 2 - Installing on Your PC**

Once you have downloaded EDGARLink software from the website, you are ready to install it on your machine:

- 1. Close all applications.
- 2. Click on the [Start] button at the bottom of your Windows Desktop.
- 3. Click on the Run option.
- 4. Click on the [Browse] button.
- 5. Use the Browse window to find the **EDGARInstaller.exe** application.
- 6. Click on **EDGARInstaller.exe** and click on the [Open] button.
- 7. Click on the [OK] button. EDGARLink installs itself.
- **Note:** If you do not want to use the above method of installing EDGARLink, you can also use other methods to start the software installation:
- Run the executables in a DOS window
- Run the executable through Windows Explorer

To do this you will need to open the directory where you downloaded the files and enter the executable name in DOS or double-click the file in Windows Explorer.

The executable begins unpacking the software; the InstallShield window appears and walks you through installing EDGARLink.

We recommend using the default directory settings. If you change the default directories you may experience program or performance problems.

The EDGARLink Installer package installs a new PureEdge Viewer for Windows, version 6.0. There are folders created when the viewer is installed, **C:\Program Files\PureEdge\Viewer 6.0**.

When you have completed your submission template, click on Transmit to open the Transmit Submission page. From this page you can transmit Live, Test, or Bulk filings.

## **6.2.2.1 Directory Structure**

Once you install EDGARLink, you may want to create a folder on your desktop to place files, such as blank submission templates. When you install EDGARLink, the following directory structure is created automatically and filled with the files. EDGARLink adds three directories to the **Program Files** directory on your hard drive. These directories are where the EDGARLink files are stored:

• **PureEdge** 

Contained in the **PureEdge** directory is a single subdirectory, **Viewer 6.0** that contains eleven subdirectories: **ActiveX**, **API**, **extensions**, **help**, **Icons**, **JAWS**, **Marshaller**, **Modules**, **Plugin**, **Readme**, and **SSCE514,** which hold files necessary for the submission type template to run. The **Viewer 6.0** directory is where the EDGARLink template executable, **masqform.exe**, as well as the **license** are located. The API subdirectory contains the subdirectories and class files necessary for EDGARLink to execute.

• **Java** 

Contained in the Java directory is the j2re1.4.1\_03 directory. The j2re1.4.1\_03 directory contains the bin and lib subdirectories and all the copyright, readme, and license files.

• **EDGAR** 

The **EDGAR** directory contains the **EDGARLink** subdirectory, which is where the EDGARLink application shortcut, the EDGARLink icon, the **README.txt** file, the JRE install application, the Integrity Check files, and the **Help** directory containing the EDGARLink help files reside.

**Warning:** If you move or delete files and/or subdirectories, EDGARLink may not run correctly.

### **6.2.2.2 Version Verify**

Occasionally there will be updates to the EDGARLink software. Notices are posted on the EDGAR Home page as well as on the Download Software page.

The EDGAR Filing Website warns you if you have previously downloaded the current templates or software. This screen is illustrated in Figure 6-8: Version Verification Warning Message:

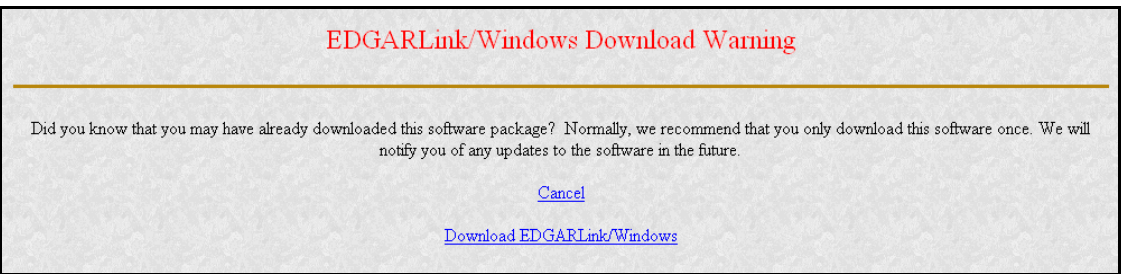

**Figure 6-8: Version Verification Warning Message** 

You will also be warned if you choose to download a template of which you have the current version. The screen that appears is shown in Figure 6-9: Submission Template Download Warning Page.

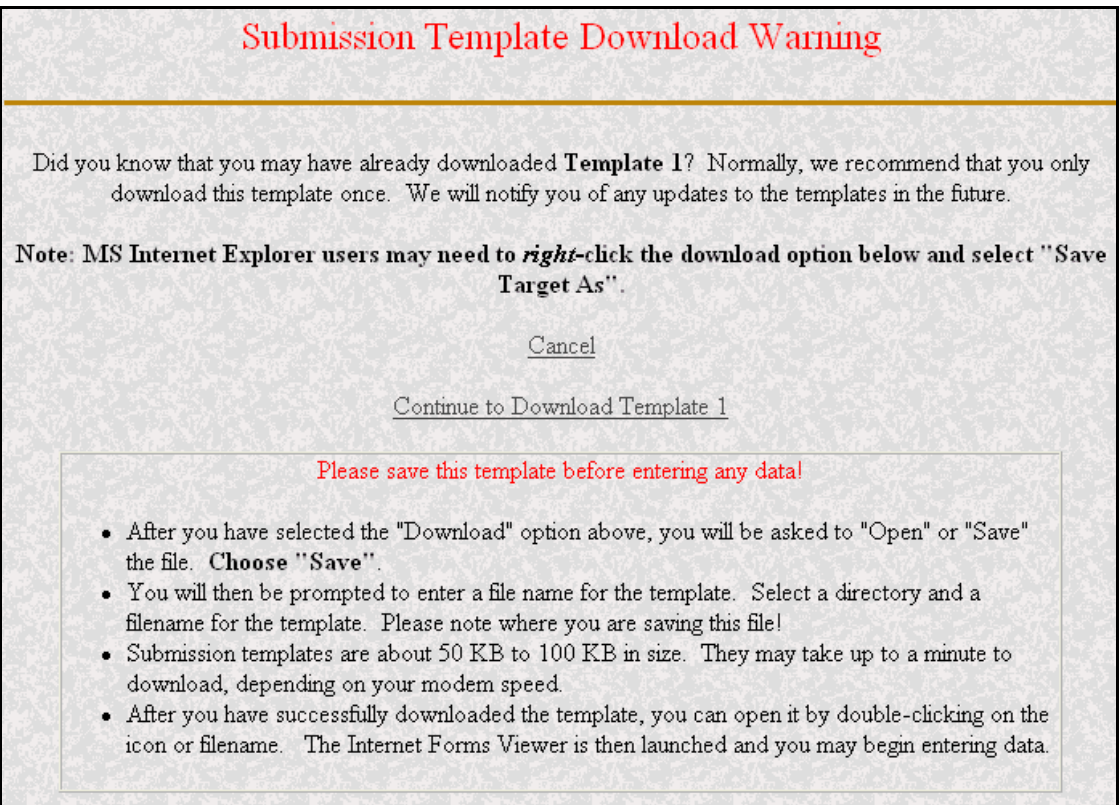

### **Figure 6-9: Submission Template Download Warning Page**

### **6.2.2.3 EDGARLink System Integrity Check**

A new feature to EDGARLink is the System Integrity check. It assists you when troubleshooting your EDGARLink install and setup. This check looks in all of the EDGARLink directories to ensure that all of the correct and up-to-date files have been extracted correctly. At the end of this check, you see a report displaying the number of missing files and files that failed verification. These reports are stored in the **EDGARLink** directory and are called **EDGARLink.log** and **EdgarVerify.log**. The Integrity check runs automatically after you install the EDGARLink software.

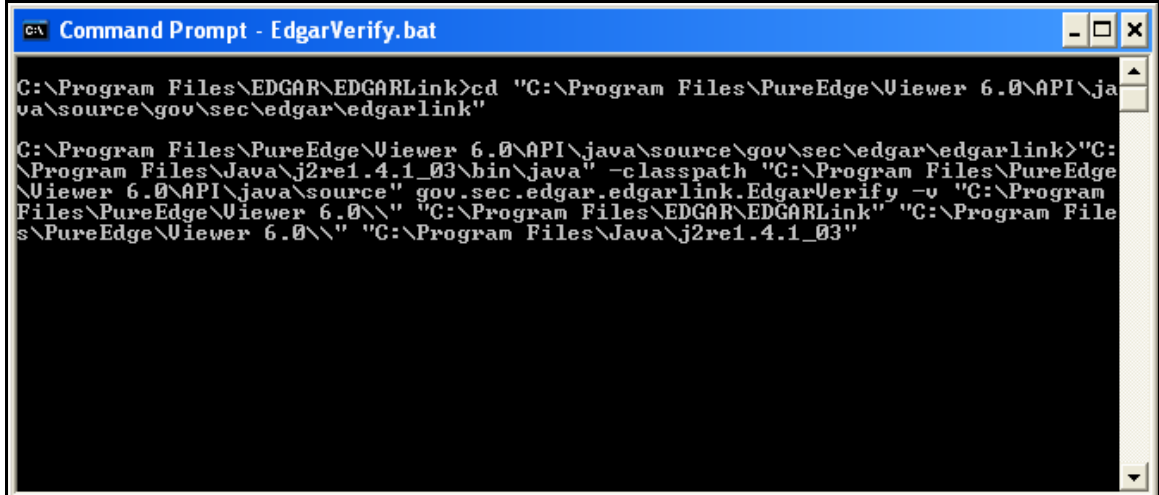

**Figure 6-10: EDGARLink Integrity Check Window** 

After the Integrity check runs, you are prompted to view the report, **EdgarVerify.log**, in the Notepad Viewer:

- Click on the [Yes] button to open this file.
- Click on the [No] button to return to the EDGARLink install window.

If you want to return to the **edgarverify.log** later, you can use Word or Notepad Viewer to open the file. The default location for this file is in the **C:\Program Files\EDGAR\EDGARLink**.

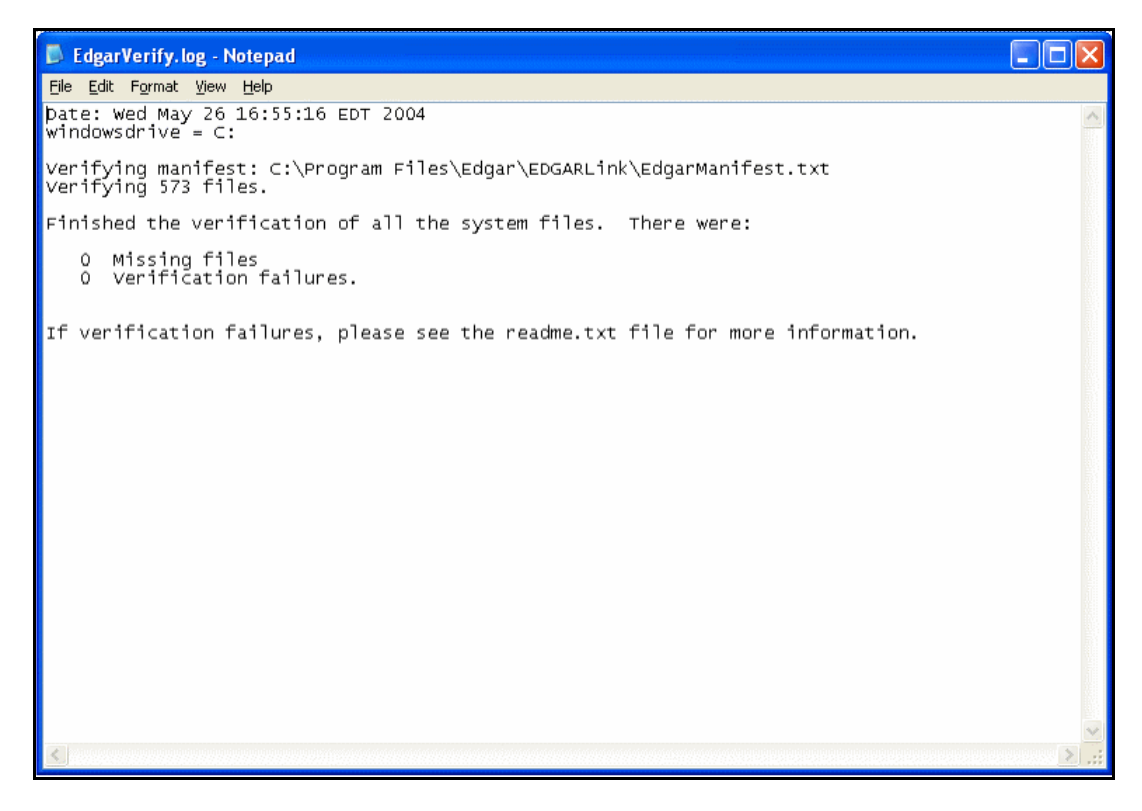

**Figure 6-11: EdgarVerify.log Report** 

### **6.2.3 Step 3 - Downloading the Submission Templates**

After you have downloaded EDGARLink and installed it on your system, you are ready to download a template and create a submission. On the EDGAR Filing Website you can locate the different templates you need to download to create a submission.

There are six different submission templates that cover all the submissions you can transmit to EDGAR using this tool. There are special templates for Correspondence, Modules and Segments, and Bulk Filings. Although there are different types of templates available, you will notice that EDGARLink works similarly no matter which template you are filling out. To conserve space in this manual, we will walk you through completing one template. Because the templates are similar, you can use these steps whether you are compiling correspondence, an annual 10-K, or submitting segments.

Submission templates consist of sets of fields and information designated for specific submission types. You will need to fill out the appropriate template before you transmit your submission.

To download one or all of the six submission templates:

- 1. Access the EDGAR Filing Website and login.
- 2. Click on Submission Templates.
- 3. When the Submission Template Download Options page appears, scroll through the Submission Types field and locate the submission type you are submitting.
- 4. Select a submission type by clicking on it, then click on the [Get It] button.
- 5. The Submission Template Download Confirmation page appears.
- **Note:** New EDGAR releases can include substantial modifications to EDGARLink software and EDGAR submission templates. Please download, install, and use new EDGARLink software and submission templates to ensure that submissions will be processed successfully.

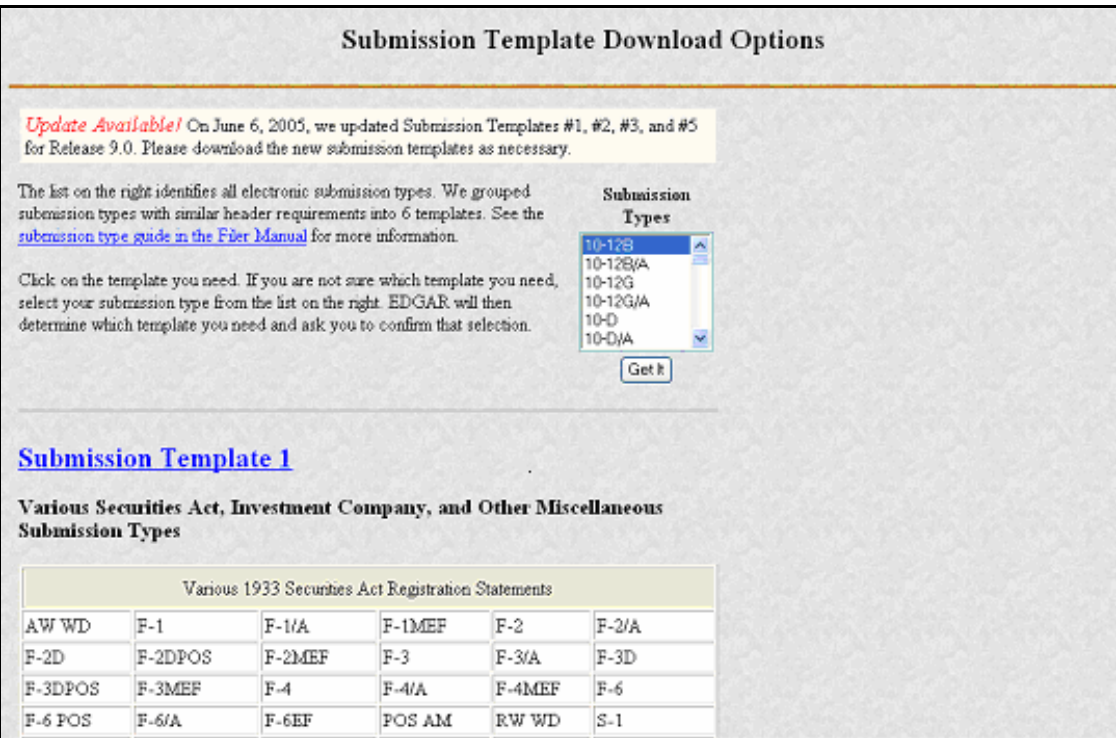

**Figure 6-12: Submission Template Download Options Page** 

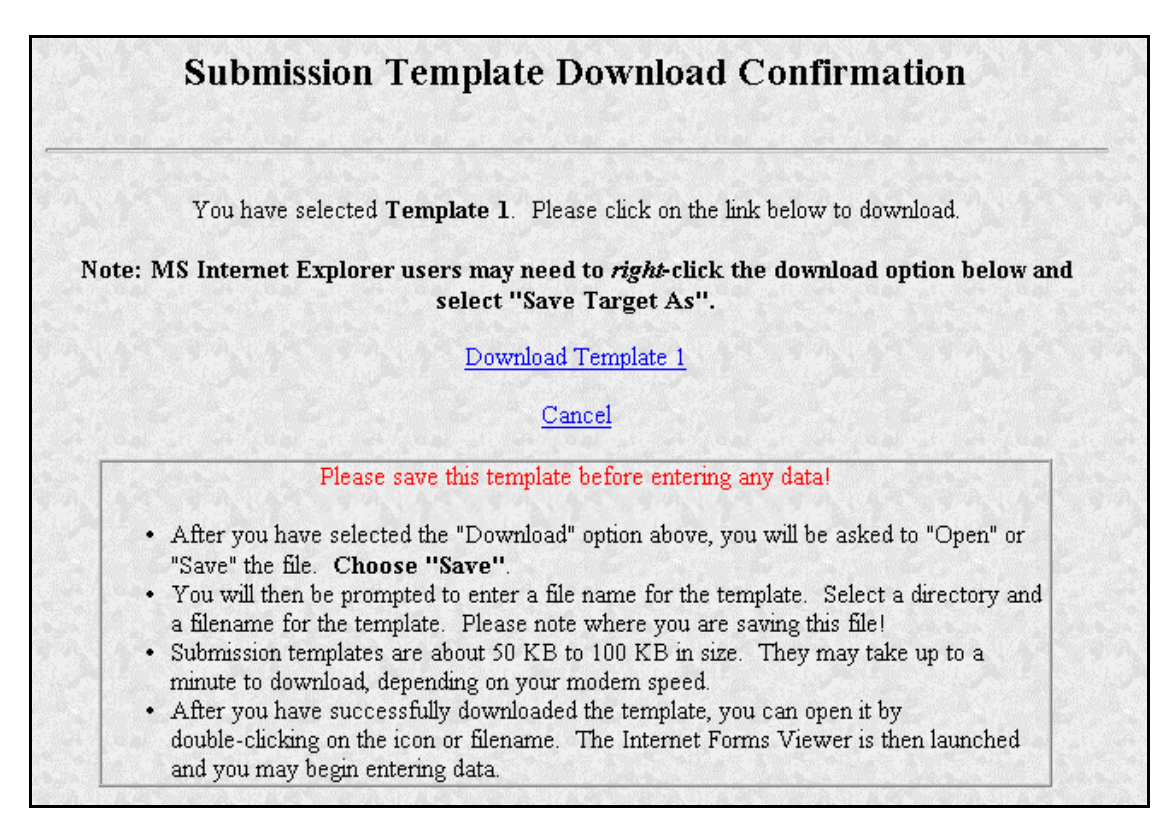

### **Figure 6-13: Submission Template Download Confirmation Page**

To download the submission template:

- 1. You will start your download from the Submission Template Download Confirmation Page. The page will show you which template includes the submission type you have chosen. If you do not want to download the template, click on Cancel. Otherwise click on the Download Template # to start the download process.
- 2. A window pops up in your browser prompting you to save the template to your computer.
- 3. Click on the [Save it to disk] radio button and choose a location to save the blank template in the Save As window. We recommend using the template in the EDGARLink Template Viewer rather than your browser.
- 4. Click on the [OK] button. To preserve your blank template you should not change the template name until you begin editing it.
- 5. The template will be saved to your computer. You can access it by double clicking the template from your Window Explorer window, or the Template Viewer icon on your desktop. If you use the Template Viewer icon, you will have to locate the place where you saved your template.
- 6. EDGARLink starts and the blank submission template appears.

If you have your browser set to accept cookies, EDGAR will inform you whether or not you already have the template downloaded. If you have already downloaded the template:

• Click on Cancel.

If you canceled the template download because you already have it, you should open the blank template that you saved originally, select your submission type, then save the template using another unique name that identifies that particular submission.

**Note:** If you do not enter an extension for the file name, then EDGARLink will default the extension to .xfd.

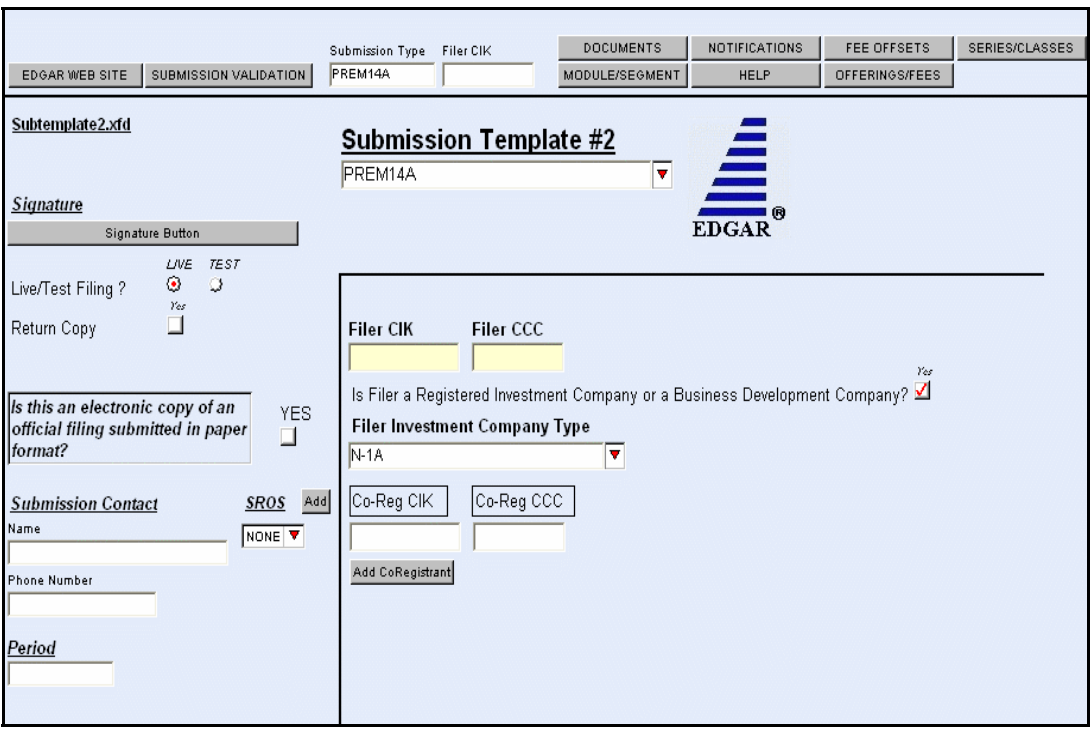

**Figure 6-14: Submission Template Main Page** 

To save your submission template:

• Click on the [Save] button. It appears as a diskette in the upper left tool bar.

Save the template on your computer by selecting a location either on your hard drive, floppy disk, or LAN. To preserve the blank template, you should change the filename of your template to a unique name that represents the submission type, i.e., **r8k.xfd** or **r10q.xfd**.

Before you begin filling in the form, you should save the template using an additional unique name. Saving the template using an additional unique name, e.g., **r10q1099.xfd**, allows you to preserve the blank template. Saving a blank template keeps you from making mistakes when removing field or module/segment information or detaching documents from a previous submission. Each template may support different submission types.

You should save the blank template to your computer for two reasons:

1. You can use the template later to fill out submission information for another submission type. Submission templates 1, 2, and 3 support a vast number of

submission types; you can use one template to prepare many different types of submissions.

For example, if you need to submit a 10-Q, you would download Template 3. If you save the template before you enter your 10-Q information, when you need to submit an 8-K, you can open the blank template and begin entering your 8-K information. Otherwise you would need to delete 10-Q information and detach the documents.

When you change submission types in EDGARLink, you are prompted whether or not you want to delete existing information. If you answer "Yes," all currently entered information and attached documents are discarded. If you answer "No," all currently entered information and attached documents will be preserved. Information entered in fields that do not appear for the new submission type will not be deleted and will be transmitted with your submission and you may receive a submission warning during processing.

If you changed from a fee-bearing submission type to a non fee-bearing submission type, all fee information will be deleted. For more information see Section 6.3.2.1, Tips for Submission Template Data Entry.

2. If you are submitting the same submission type, it may save you time by editing the previous submission without having to recreate the submission from scratch. You may need to replace, or delete submission documents; see Section 6.3.4.2, Document Count.

When the file completes saving, you can either double click on the submission template from the Windows Explorer window or use your Template Viewer icon and click on the template from the Open Template window.

**Note:** If you do not enter an extension in the File name field, EDGARLink inserts the **.xfd** extension.

## **6.2.4 Step 4 - Downloading the Fee Rate Table**

One of the features for EDGARLink is the SEC Fee Rate Table. This table contains the latest fee rates from the SEC and automatically inputs this information into the Fee and Offering Information page. You must download this table from the EDGAR Filing Website and save it to the **Program Files\Edgar\EDGARLink** directory on your hard drive:

- 1. Login to the EDGAR Filing Website.
- 2. Click on the Fee Rate Table link in the EDGAR Menu.
- 3. The Fee Rate Table Download Confirmation page appears.
- 4. Click on the Download Fee Rate Table link.
- 5. The File Download window appears. Choose the Save As radio button and click on the [OK] button.
- 6. The Save As window appears:
	- In the Save In: field, click on the down arrow, and select your  $C \setminus$  drive by clicking on it. If you have installed EDGARLink in another location, you need to save the Fee Rate Table in that location.
- Double click on the Program Files folder.
- Double click on the EDGAR folder.
- Double click on the EDGARLink folder.
- Click on the [Save] button.
- Click on the [Close] button, if the File Download Complete window does not automatically disappear.

When you begin working on your fee bearing submission, EDGARLink uses this information to update the amount owed by automatically loading the rate into your submission. When the fee rates change, we will update the Fee Rate Table, which you will have to download. Check the EDGAR Filing Website for changes in fees.

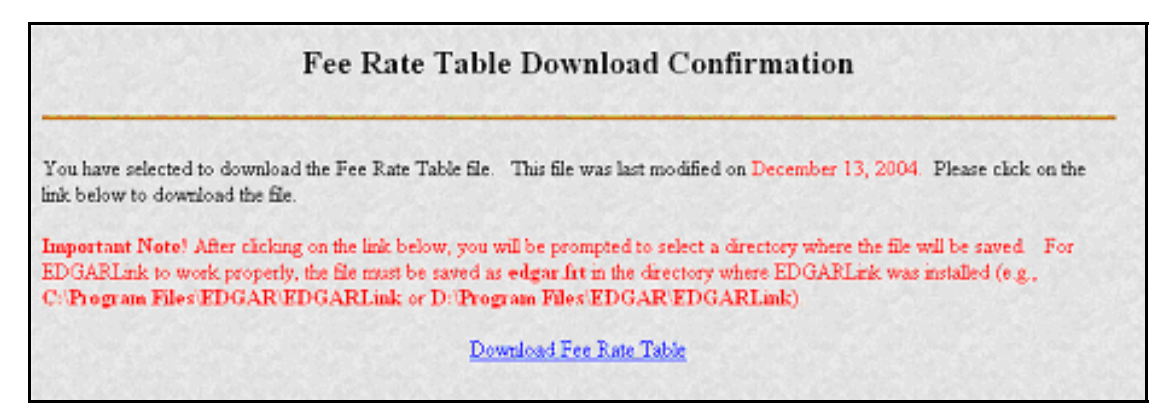

## **Figure 6-15: Fee Rate Table Download Confirmation Page**

## **6.3 Preparing Your EDGARLink Submission**

### **6.3.1 Submission Templates**

There are six submission templates. This section of the document will outline how to use templates one through four. Template 5 is for preparing module and segment submissions. That template is the topic of Section 6.3.11, Module and Segment Submissions. Template 6 supports the transmission of bulk submissions. Refer to Section 6.3.14, Bulk Filing for details. Once you have selected, downloaded, and installed the EDGARLink software and downloaded the submission template you need, open the template in EDGARLink:

- 1. Double click on the Template Viewer icon on your desktop.
- 2. Open the location where you saved your template in the Open Form window.
- 3. Double click on the template you want to open.

At this time you should save the blank submission template before you begin entering your submission information:

> 4. To save the blank template, click on the Save Form icon on the upper left corner of the form template window (the diskette).

EDGARLink warns you that you have invalid data in the submission template; click the [Yes] button. This warning appears because you have not yet entered data in any of the required fields.

- 5. Enter a unique name in the File Name field.
- 6. Click on the [Save] button.

If you need to complete more than one submission type, i.e., 10-Q and 8-K, you might use the same template more than once. Both the 10-Q and 8-K are located in Template 3. To avoid having to delete your 10-Q information as well as remove the documents or change the notification addresses, you can save the template using a unique name: **r10q99.xfd** or **r8kfy98.xfd**, and reuse the blank template as often as you need:

- 1. Click on the Save Form icon in the toolbar.
- 2. When the Save Form window appears, enter a unique name in the File Name field.
- 3. Click on the [Save] button.

**Note:** If you do not enter an extension, EDGARLink inserts the **.xfd** extension to your filename.

EDGARLink saves the template using the name you entered. The next time you create that submission, you can open the previous submission template, edit the necessary changes, change the submission documents, and resubmit the filing. Exit EDGARLink and you are ready to transmit your submission.

## **6.3.1.1 Submission Template Structure**

To create a submission, EDGARLink provides you with a Graphical User Interface (GUI) screen that contains fields where you enter your values. Different forms have different fields that appear or disappear depending upon which template you are submitting.

The Submission Template is broken down into sections, called blocks; see Figure 6-16: Submission Template Main Page. The top block contains two fields that display the filer's CIK and the submission type. This information automatically appears once you enter it on the Main page. These fields are read-only which means you cannot edit the information displayed in them. You must edit the fields on the main page to change this information. In this block there are buttons that open the different pages you need to create your submission and other buttons that access the EDGAR Filing Website, Submission Validation, and EDGARLink Help. The lower block contains fields where you enter submission information. As discussed in Section 6.1.1, Using the EDGAR Filing Website, some of these fields are required, and some are optional. As you enter information in these fields, you are creating your submission. In this chapter we discuss in general terms the process of submission preparation which includes all the different types of documents you can transmit: correspondence, cover letters, and exhibits. APPENDIX C contains sample submission types.

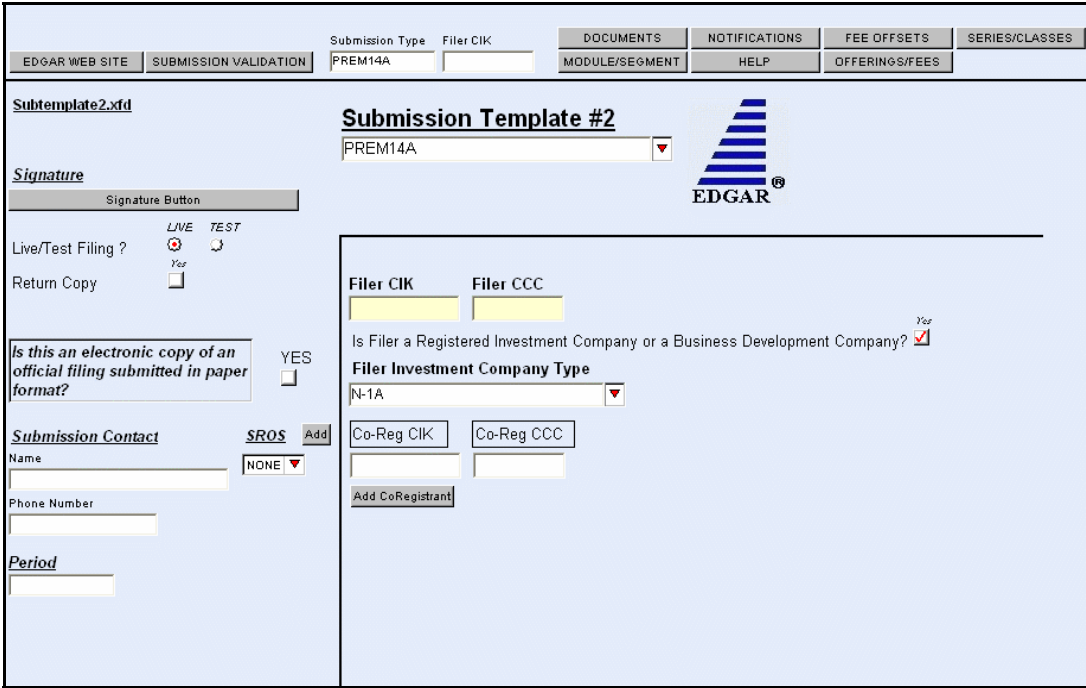

**Figure 6-16: Submission Template Main Page** 

### **6.3.1.2 Template Menu Buttons**

The EDGARLink submission templates are easily navigated using the buttons displayed in the upper block of the window:

- Documents
- Notifications
- Module/Segment
- Series/Classes (appears only onS/C Investment company form types)
- Fee Offsets (appears only on fee bearing form types)
- Offering/Fees (appears only on fee bearing form types)

The first three buttons appear when you open the template. The later three appear only after you have selected a series and classes or fee bearing form type.

In each EDGARLink submission template, there are seven working pages: Main Header, Attached Documents List, Notification Information, Referenced Module/Segment List, Series and Classes (Contracts) Information, Fee and Offering Information, and Fee Offset Information. A button with [Main Page] appears when you are working on one of the other screens. The first three buttons appear when you open the template. The next button appears when the form type is chosen as a Series/Classes (Contracts) type and the filer indicates through a choice of Investment Company type that they must report series and classes. The last two appear only after you have selected a fee bearing form type.

There are three additional buttons that perform other functions:

- Submission Validation
- EDGAR Website
- Help

The [Submission Validation] button activates the EDGARLink submission checker. This checker informs you if you have invalid data entered in your submission.

The [EDGAR Website] button brings up the EDGAR Filing Website Login page. This page gives you access to EDGAR functions such as Filer News, Downloads, and Support menu options. See Volume I for more information on the EDGAR Filing Website Home page.

The [Help] button activates the help functions for EDGARLink. If you need help filling out one of the templates, you can access the help files to assist you in the process.

### **6.3.1.3 EDGARLink Tool Bar**

The tool bar located at the top of the EDGARLink window helps you perform basic functions like save, open, and set EDGARLink preferences. The following list displays the buttons and explains what function the button performs:

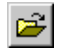

 $\vert \mathbf{E} \vert$ 

The Open Form button opens another submission template.

The Save Form button saves the current submission template. This saves your template fields and attached documents into one file. EDGARLink will put an .xfd extension, and this is the file you will transmit to the SEC.

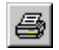

The Print button prints all the submission template windows, windows with and without information entered:

- You will print the fields and the visible text they contain.
- Submission documents will not be printed. For more information on printing submission documents; see Section 6.3.4.11, Printing Documents.

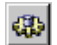

The Preferences button opens the EDGARLink preferences window.

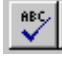

The Check Spelling button checks the spelling of the value in the selected text field. It is only available when a writable text field has been selected.

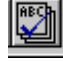

The Check All Spelling on Page button checks the spelling of the values in all writable text fields on the current page.

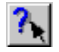

The Help Mode button activates the cursor help text boxes:

- If you click on this button you turn on the cursor help and intuitive text boxes appear when you hold the mouse over a field.
- To turn the help off, click the button again.

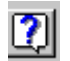

The Viewer Help button opens a window displaying general help for the viewer.

### **6.3.1.4 Template Fields**

While you are using EDGARLink, notice how the submission fields are displayed in the window. Sometimes the whole submission field may not fit into the window, so you may have to scroll to complete some submission fields. When you look at the fields, notice that some of these fields are mandatory (dark or shaded), some are optional (white or blank). If the mandatory fields are filled out incorrectly, your submission will be suspended and you will need to edit and transmit your submission again. The white fields are not required. However, we do ask that you provide any relevant information.

As you are looking at the submission template, there are certain fields that appear with all templates and some fields that disappear. Some of the fields common to all templates are the Submission Type, Filer CIK, CCC, Submission Contact, and SROS. To enter information in any field in the template, click a field and enter the information by using your keyboard. Some fields have a pick list, so you do not need to enter information. You can scroll through the list and click on the entry you want to appear in the field.

EDGARLink checks the entry of each field for format and length. If you enter data incorrectly, the field turns red and your cursor help is activated for that field.

Some fields do not require input; they read information that has already been entered. For instance, on the Documents page, there is a Document Count field that automatically updates when you attach submission documents. EDGARLink counts the number of documents and inserts that number in this field.

Some information is not entered in fields. On the forms these are called radio buttons and check boxes. These types of fields insert a condition. For example, the Documents page contains a Validate check box. While you are attaching the documents, you can have EDGAR validate certain document(s) by activating the check boxes next to the document; see Section 6.4.2, Document Validation.

Once you have downloaded a template, you should save the template using a unique name, i.e., **r10q1099.xfd.** Then you will enter your submission information, attach your submission documents, save, validate, and close your template. You can then transmit the completed submission to EDGAR. The process of creating a submission is contained in this section.

**Note:** If you do not enter an extension, EDGARLink inserts the **.xfd** extension to your filename.

Before EDGAR can receive, process, and disseminate submissions electronically, filers must include filer information in EDGARLink's fields. We call the process of adding required information to a prepared submission EDGARizing. The EDGARLink software automatically inserts the required new EDGAR Extended Forms Definition Language (XFDL) header and document tags around your submission.

In addition to adding information to your submission, EDGARLink helps you format the values correctly. For instance, in the case of a pre-effective amendment to a Form S-1, where the correct value for the Submission Type field is "S-1/A" (not "S-1" or anything else), EDGARLink

recognizes the correct combinations of required information and removes much of the submission preparation burden from you.

#### **6.3.2 EDGARLink Submission Preparation Map**

The submission template pages for electronic filing are outlined in Figure 6-17: Submission Requirements for Electronic Filing.

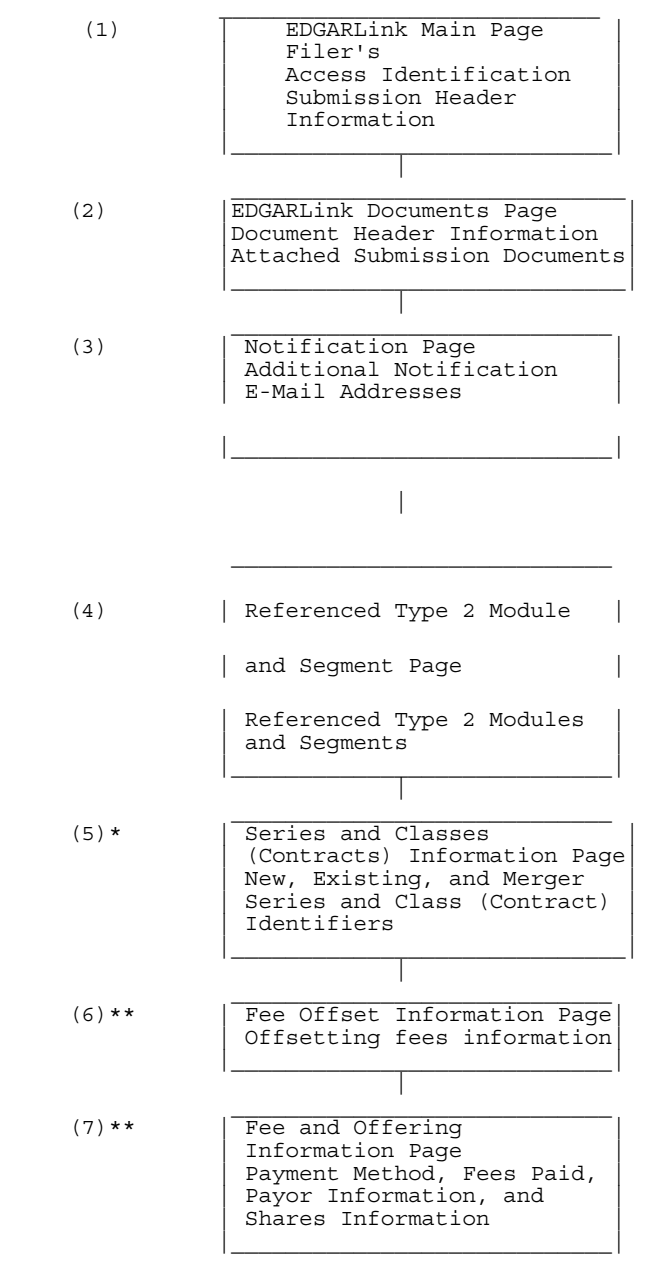

**Figure 6-17: Submission Requirements for Electronic Filing** 

Certain elements are common to all submissions.

- \* (5) is used only on submission for investment companies that have series and classes (contracts).
- \*\* (6) and (7) are common only to fee bearing submissions only.

### **KEY:**

- **(1)** EDGAR requires identification of the filer, regardless of the medium chosen for an electronic submission:
	- **For Internet or direct dial transmission**, you must provide the Filer CIK and CCC whether you have made your connection through the Internet or some other direct dial software
	- **For Leased Line transmission**, you must contact us for the Leased Line Specification Document

For each submission, you must supply submission and filer information (basic information for one entire submission that includes the CIK, CCC, SROS, etc.) This submission information is automatically inserted into the correct EDGAR format from the fields on the Main page. Each submission may require specific information. If required information is missing, EDGAR will suspend your submission.

**(2)** You may attach multiple submission documents in ASCII, HTML, or PDF format in a single submission in addition to correspondence and cover letters.

You can also attach referenced graphics, **\*.jpg** or **\*.gif**, as part of your submission.

- **(3)** The maximum size of your submission must not exceed 100 MB.
- **(4)** In addition to receiving submission notification messages to your primary company email address, you may send submission notification messages to additional e-mail addresses listed on that page.

### **6.3.2.1 Tips for Submission Template Data Entry**

When you begin your submission using EDGARLink there are fields where you enter information that is recorded in your submission. Entering information in the fields is as easy as typing on a word processing application:

- 1. Click in the field using your mouse.
- 2. Use your keyboard to enter information.

You can use your mouse to move from field to field. You can also use the [Tab] key to move your cursor to the next field.

**Note:** In EDGARLink it does not matter in which order you enter your fields, or on which page you start, because you can save the template and return to it later; however, all required fields must be filled out before you transmit the submission.

EDGARLink allows you to enter any type of information via a keyboard: numbers, letters, or special characters. EDGARLink checks the validity of the value. For example, your CCC is eight characters long and must contain at least one number, one letter, and one special character, @, #, \$, or \*. If you enter your CCC incorrectly (does not conform to these rules), the field turns red and you cannot complete the processing of your submission until you correct the entry.

Some fields contain pick lists that display when you click on the down arrow on the right hand border. When the list appears, click on the option you want to choose for that field. Other fields automatically format your entry. For instance when you enter information in the Phone Number field under the Submission Contact, hyphens are automatically placed between the first, second, and third sets of numbers. The Period field automatically converts dates to the correct EDGAR mm-dd-yyyy format.

Check boxes allow you to tell EDGARLink that you want to activate a function or validate a submission document. To turn a check box on, click it once. A check appears in the box. If you want to turn the check box off, click it again, and the check disappears.

Radio buttons work similarly to check boxes, but a radio button informs EDGAR of a condition. When you use the Live/Test Filing radio button, you are telling EDGAR what type of submission you are filing. **The default for this button is Live**. **In order to submit a test filing, you need to change the Live radio button to the Test radio button.** To change the filing to a Test filing, click once on the Test radio button. You can also send a filing using the Transmit a Test Filing; see Section 6.6.5 Test Submissions.

# **6.3.3 The EDGARLink Main Page**

Just as EDGAR uses access codes to recognize you as a filer, EDGAR needs information to accurately process the submission you are filing. For example, basic submission information identifies the entity for which the filing is being made, gives information on fees, and indicates the type of document you are filing.

EDGARLink verifies that the information required for all submission validation has been entered. For example, if the submission requires the indication of a time period for which you are filing the report, EDGARLink verifies that you have provided a date in the Period field. APPENDIX C, EDGAR SUBMISSION TEMPLATES, lists the submission header fields that apply to each form that you file electronically. You must enter information in all header fields designated as "required" in the submission or EDGAR will suspend the filing.

Fields are categorized in the following two ways for a particular submission template:

- **Required** -- EDGARLink will not allow you to omit a required field. Fields that are required when applicable should be entered when your filing situation requires them. Required fields have a yellow background.
- **Optional** -- Optional fields and their values provide important information but are not required for EDGAR to accept your submission. We encourage you to use such fields where applicable, but, if you do not, EDGAR will not suspend your submission.

EDGARLink uses some of the information you have entered to process your submission and to create a "header" for your submission. Headers are automatically created in XFDL when you enter filer-supplied information (values) into EDGAR-specified fields in the EDGARLink submission template. Header information is included when your submission is disseminated.

## **6.3.3.1 Entering Submission Information**

Once you open the submission template, you can begin entering submission information. On the Main page, you are required to fill out the Submission Type, Filer CIK, Filer CCC, and SROS fields:

- 1. Click on the Submission Type field, and enter the submission type.
	- If you click on the down arrow in that field, the entire list of submission types will be displayed.
	- Use the down arrow key on your keyboard to scroll through the Submission Types in the template.
	- **Note:** If you change a submission type on a previously completed submission template, you have a choice to clear all field entries. If you choose not to clear all fields, the attached documents will not be removed.
- 2. Click in the Filer CIK field and enter your CIK. You do not need to enter the leading zeros (0); EDGARLink automatically inserts them before the number you enter.
- 3. Click in the CCC field and enter your CCC. If there are any Co-Registrants, add their CIK and CCC. If there is more than one co-registrant, click on the [Add CoReg] button. If there are more co-registrant CIK and CCC fields than you need, use only the number you need. When processing your submission, EDGAR ignores all extra empty fields.
- 4. Click in the SROS field and enter your Self-Regulatory Organization. If none, select "none."

Depending upon the submission type you are preparing, you may have completed all the required fields for that template. Some templates require other fields. For a list of the submission type samples, see APPENDIX C.

When you change submission types in EDGARLink, you are prompted whether or not you want to clear entered information. If you answer "Yes," all currently entered information and attached documents are discarded. If you answer "No," all currently entered information and attached documents are preserved. Information entered in fields that do not appear for the new submission type will not be deleted and will be transmitted with your submission and you may receive a submission warning during processing. If you changed from a fee-bearing submission type to a non fee-bearing submission type, all fee information will be deleted.

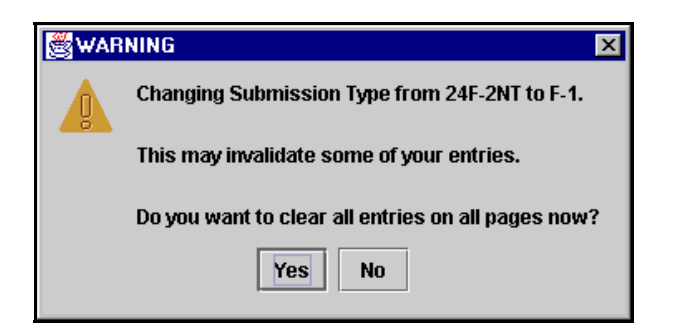

**Figure 6-18: Change Submission Form Type Warning** 

### **6.3.3.2 Field Values and Definitions**

In this manual, the term "value" refers to the information that you need to supply. When EDGAR encounters a field, it determines if you have supplied the required information. In some cases, no value is required; however, in most cases, values are required.

For EDGAR to process values, you must enter them in a specified format. For example, when the Submission Contact Phone Number field is used, the value should contain at least ten digits (e.g., 123-456-7890). EDGARLink automatically places the hyphens between the first, second, and third set of numbers.

EDGAR is programmed to verify if there is a specified number of characters for each value. This specified number of characters is the field length. For example:

• The CIK field has a field length of up to 10 digits, 1234567890.

In EDGARLink, the Main page field values will not allow you to exceed the specified number of characters. In some cases, as in CIK, EDGARLink inserts leading zeros before your inputs if the value is less than the field length.

Table 6-1: Information Fields Available on Main Page contains a list of all the fields available on the Main page for all submission type templates. You may only see some of these fields depending upon the submission type you are entering.

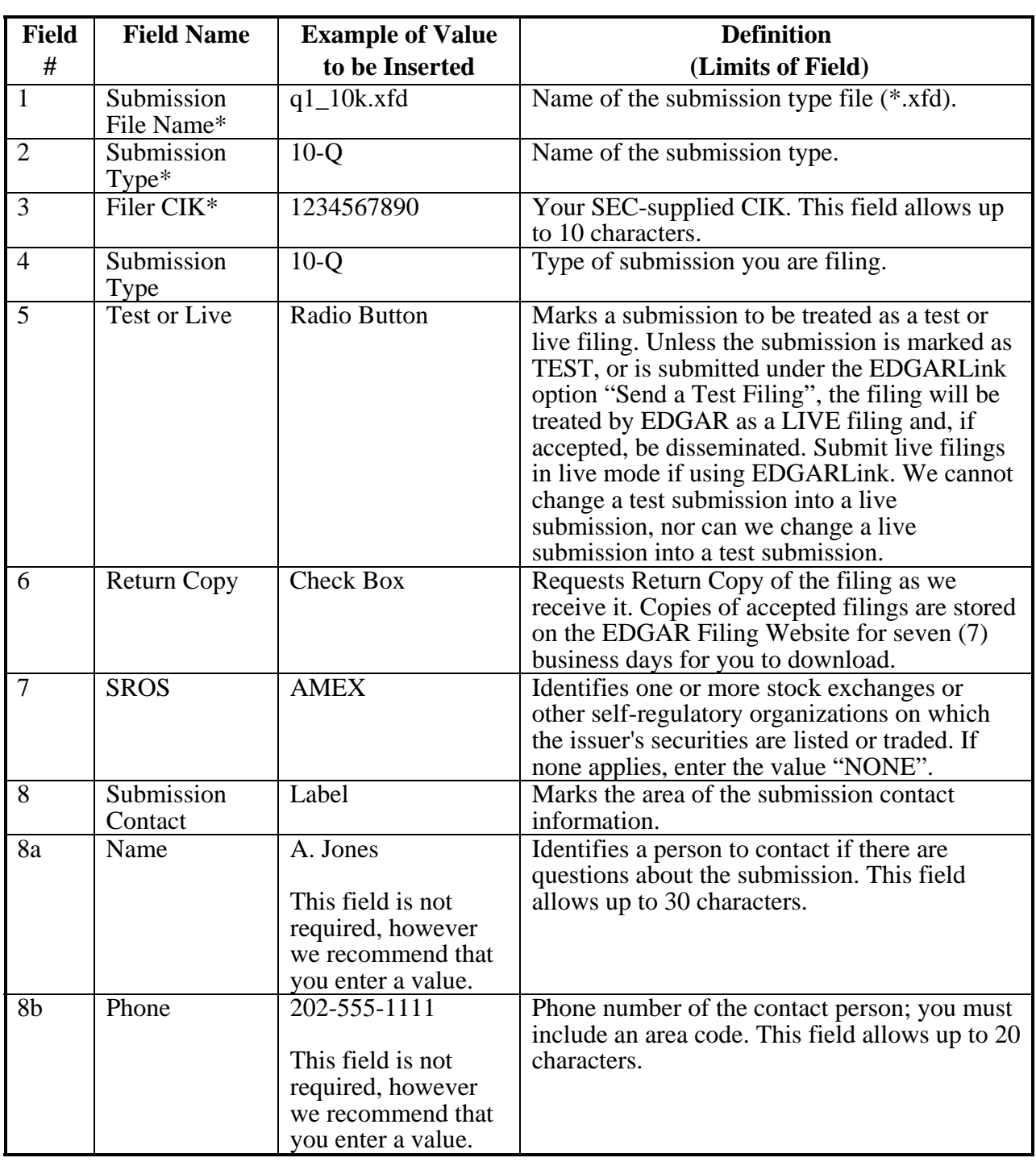

# **Table 6-1: Information Fields Available on Main Page**

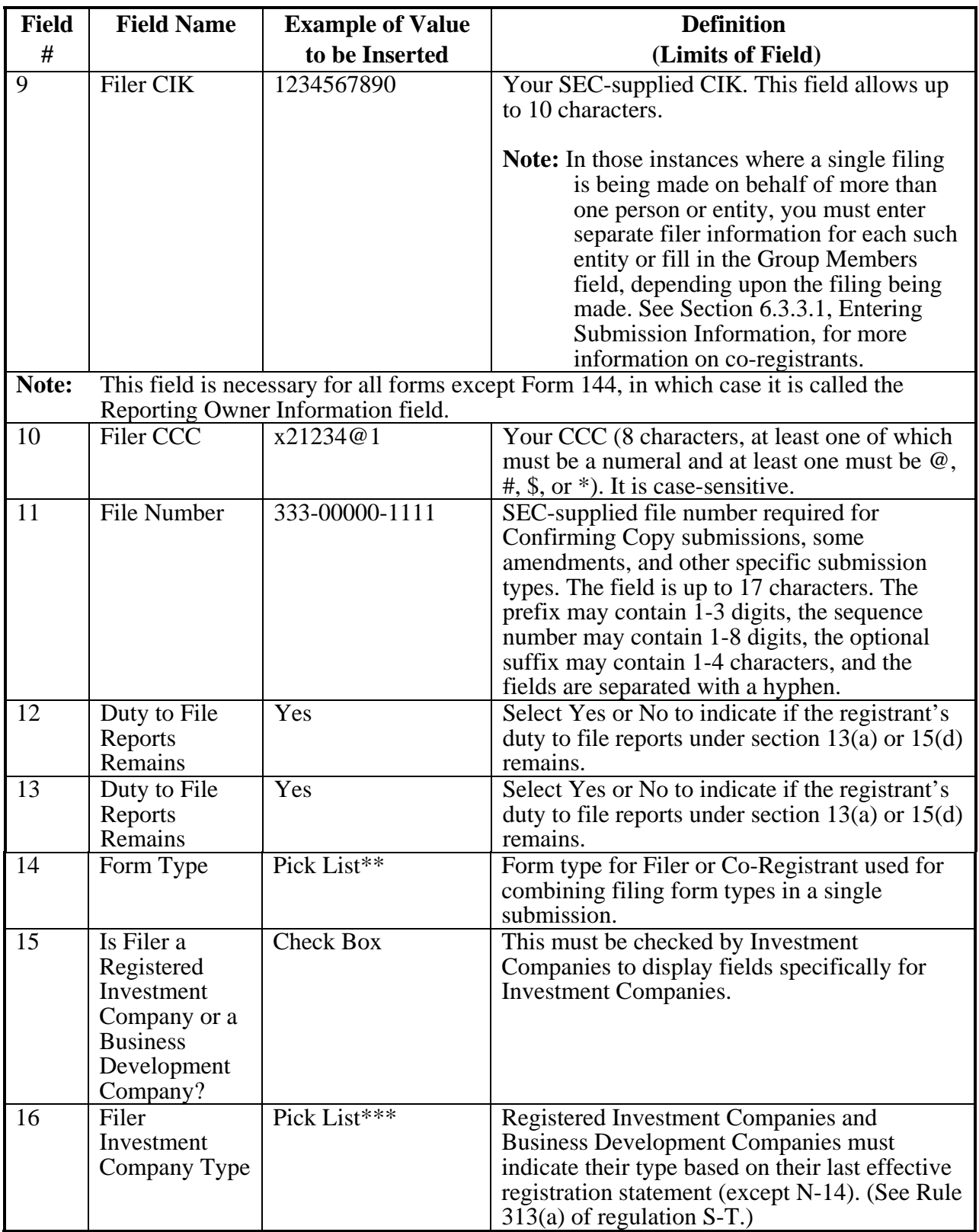

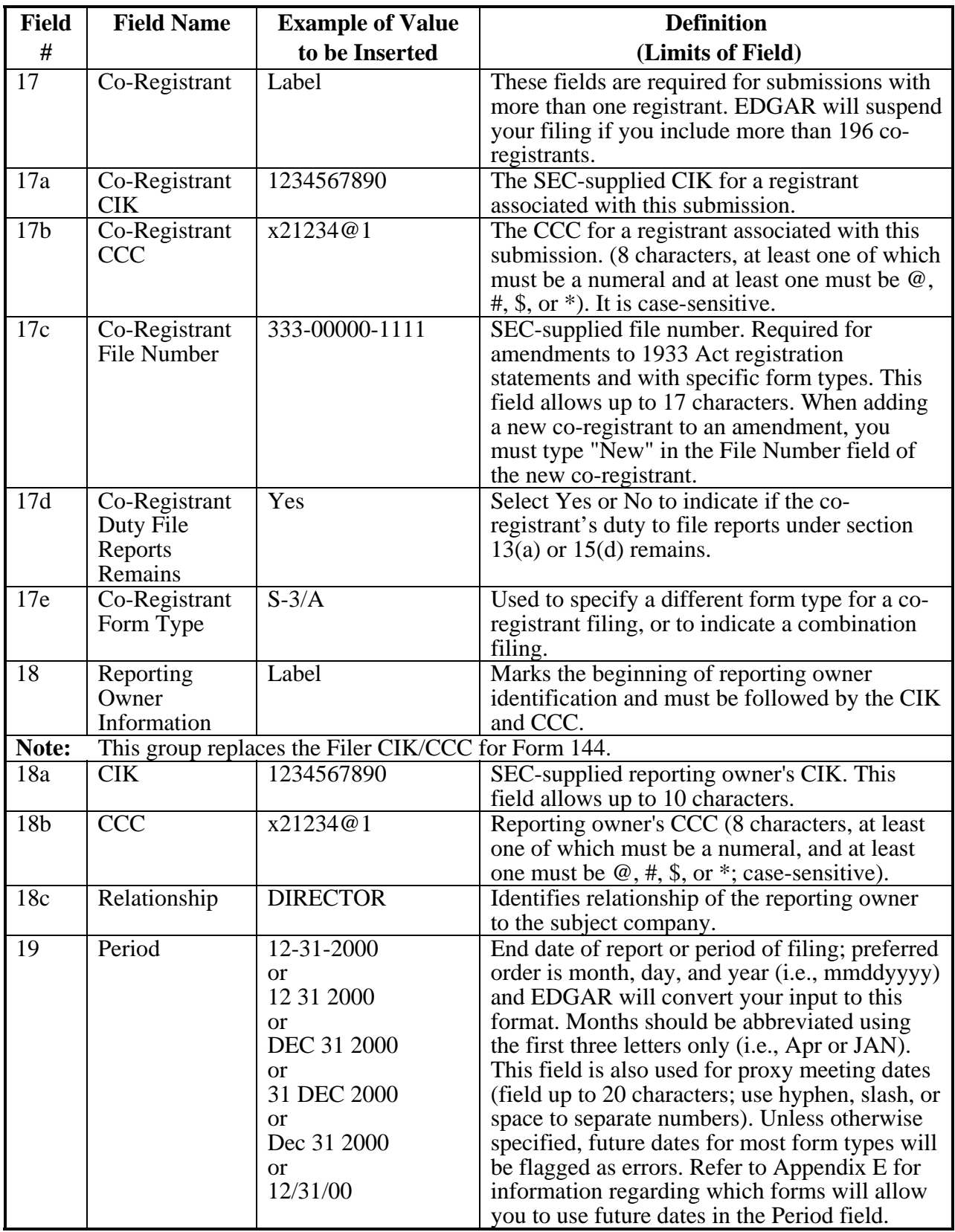

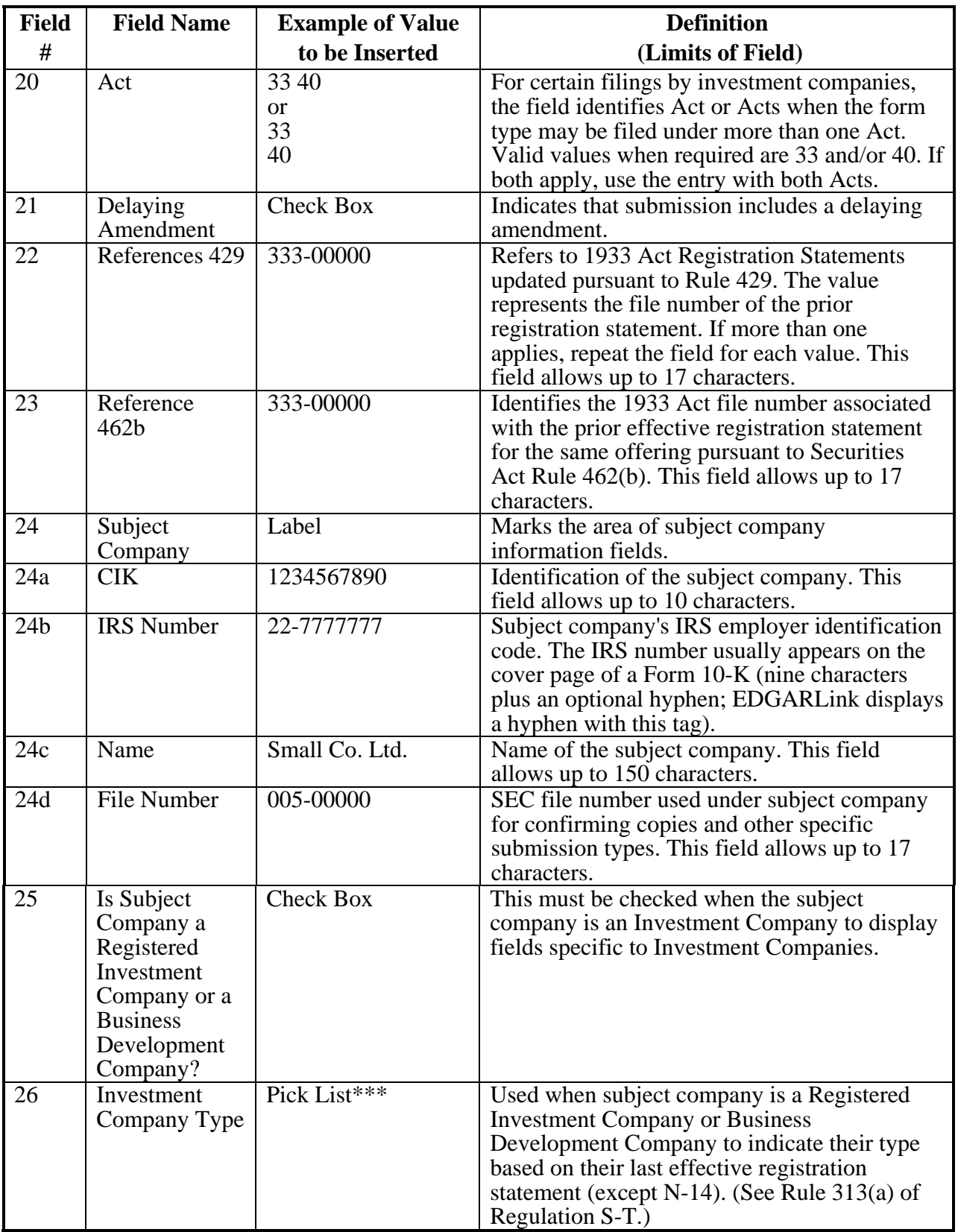

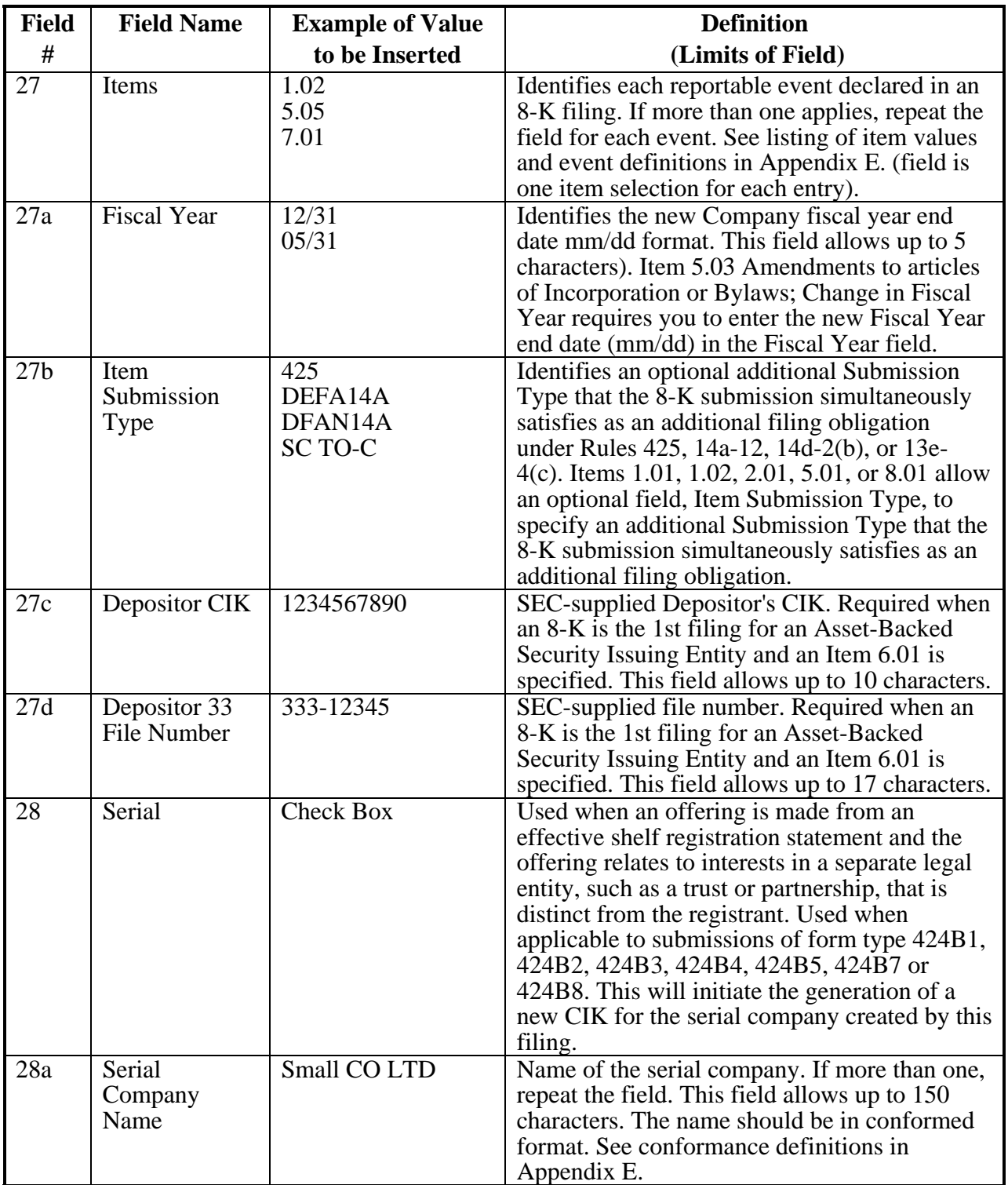

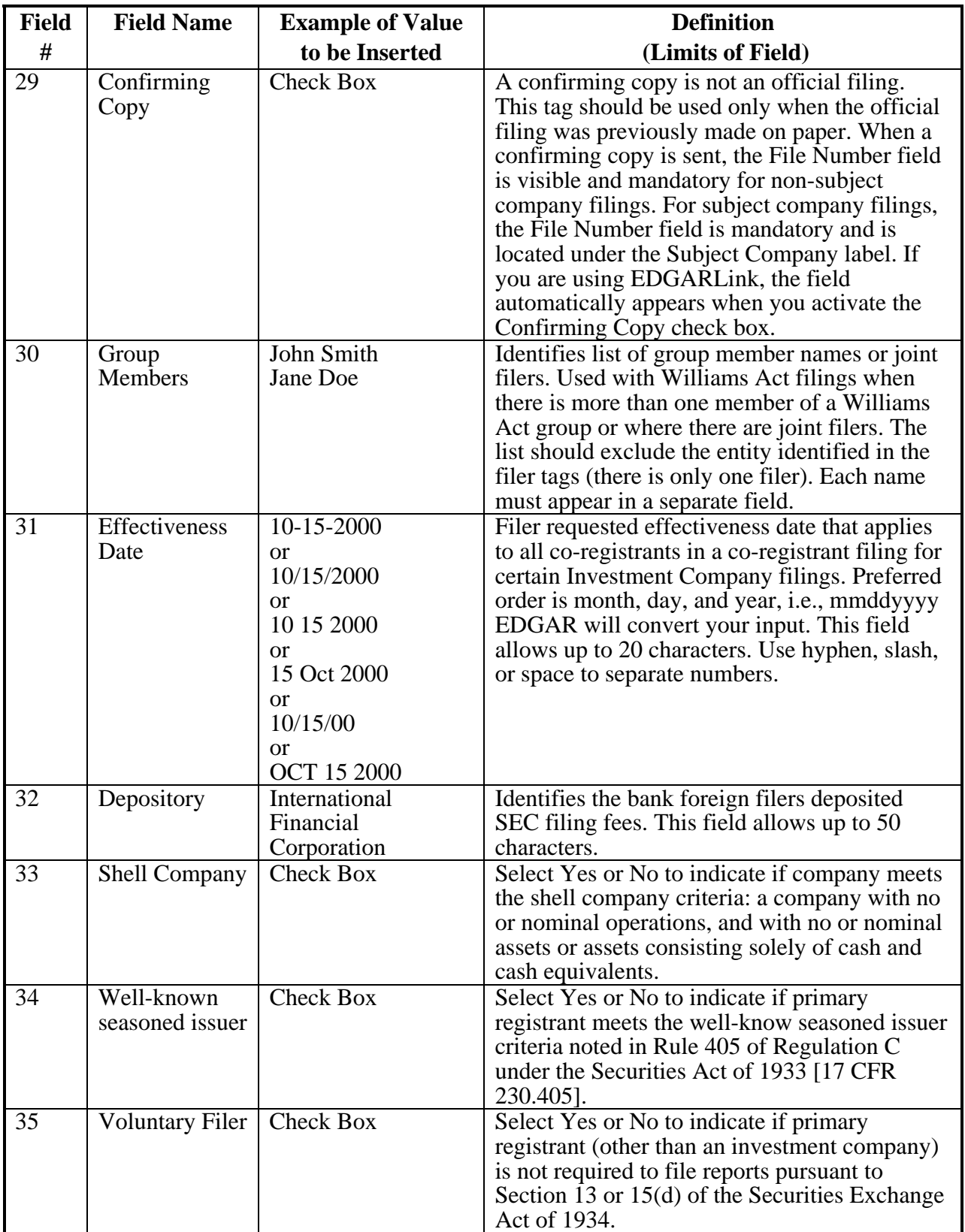

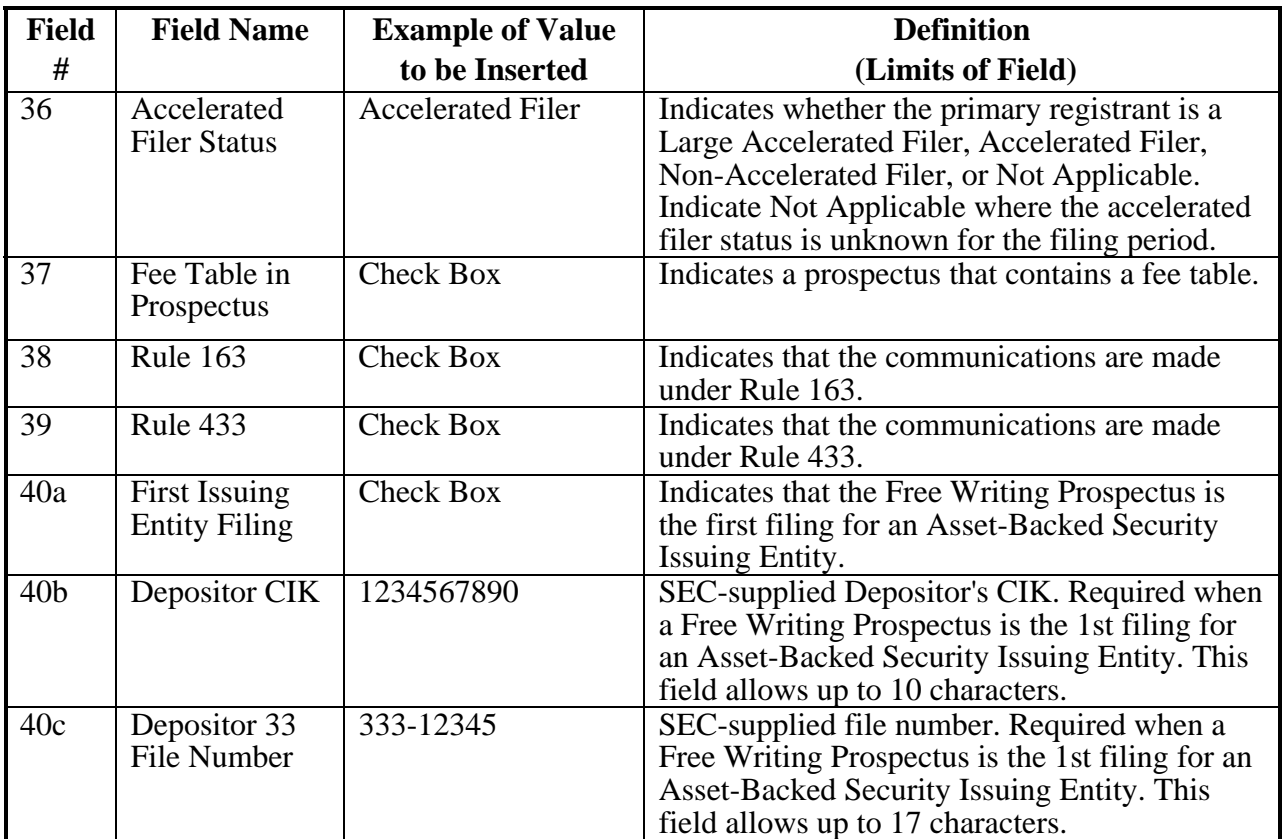

\*These fields are read-only. You do not need to enter information: EDGARLink automatically fills these fields.

\*\*The values on the Form Type pick-list are:

S-1 S-3  $S-1/A$  $S-3/A$ S-1MEF S-3MEF

\*\*\*The values on the Investment Company Type pick-list are:

Form N-1A Filer (Mutual Fund) Form N-1 Filer (Open-End Separate Account with No Variable Annuities) Form N-2 Filer (Closed-End Investment Company) Form N-3 Filer (Separate Account Registered as Open-End Management Investment Company) Form N-4 Filer (Variable Annuity UIT Separate Account) Form N-5 Filer (Small Business Investment Company) Form N-6 Filer (Variable Life UIT Separate Account) Form S-1 or S-3 Filer (Face Amount Certificate Company)

Form S-6 Filer (UIT, Non-Insurance Product)

#### **6.3.3.3 Test and Live Filings**

If you want to submit a test filing through EDGARLink, you do not have to set the "Test" radio button on the Main page. Instead you can use the EDGAR Filing Website "Transmit as a Test Filing" or "Transmit as a Test Bulk Filing" option. EDGAR treats the submission as a test and it will not be disseminated. The option to send a Test or Live filing is available when using the Internet or direct dial. Refer to Chapter 6, PREPARING AND TRANSMITTING EDGARLINK SUBMISSIONS, for instructions on sending Test or Live filings.

- **WARNING:** (1) If you want your submission to be live, you must use the "Live" radio button and select the Transmit LIVE Submission link: Acceptance processing and public dissemination is an automated process that takes place immediately upon receipt of live filings. Public portions of a live filing are immediately disseminated to the public.
	- (2) If you use the "Test" radio button, the filing is not an official filing. If you intended to submit a live filing, you must change the radio button to "Live", save the submission and transmit the submission again.

### **6.3.3.4 Filing on Behalf of More than One Entity**

When a registration statement is made on behalf of more than one entity, you must include the co-registrant CIK and CCC for each entity in the Main page in the fields provided.

- **Caution:** All co-registrant filings must apply to the same Act(s). Only registrants identified in the Filer CIK field as the filer in the original registration can be part of the submission of an amendment.
- **Note:** We recommend that you not include more than 196 co-registrants per submission. Coregistrants in excess of this number must make multiple submissions.

When a filing involves a single registration statement under the 1933 Act filed on behalf of more than one registrant (co-registrants), you must add a CIK and CCC field for each registrant on the Main page. If the filing is an amendment to the registration statement, you must include the File Number for each registrant. If you are adding a new co-registrant to an amendment, you must type "New" in the File Number field of the new co-registrant. There are only a few submission form types that can be filed in these combinations. If the submission type is not listed below, then each co-registrant must transmit the submission separately.

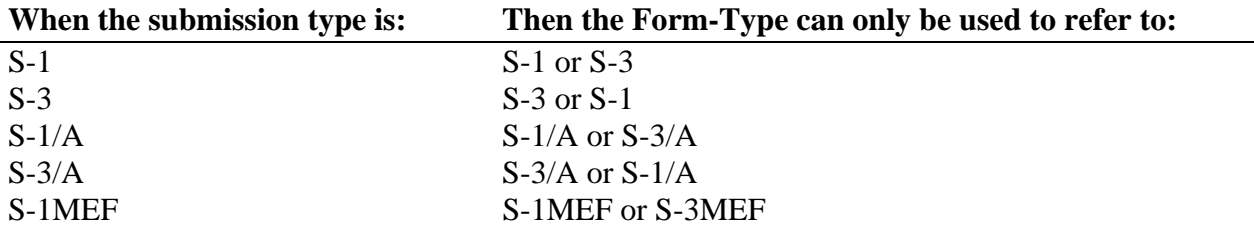

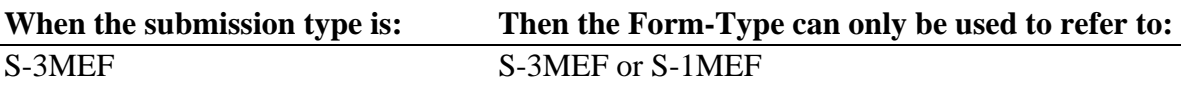

See Section 6.4, Combining Submissions for details of all submission types that can be combined, either with multiple registrants or a single registrant.

Another unique situation where multiple registrants need to report on the same submission relates to Williams Act Submissions. In this case the filing is based on a group. Use the Group-Members field when a Williams Act filing (SC 13D or SC 13G) is being made on behalf of more than one entity, for example, for members of a group or joint filers. Identify only one filer in the Filer field. List the other members of the group (or the other joint filers) under the Group-Members field by name (no CIKs are necessary). See Figure 6-19: Entering Group Members.

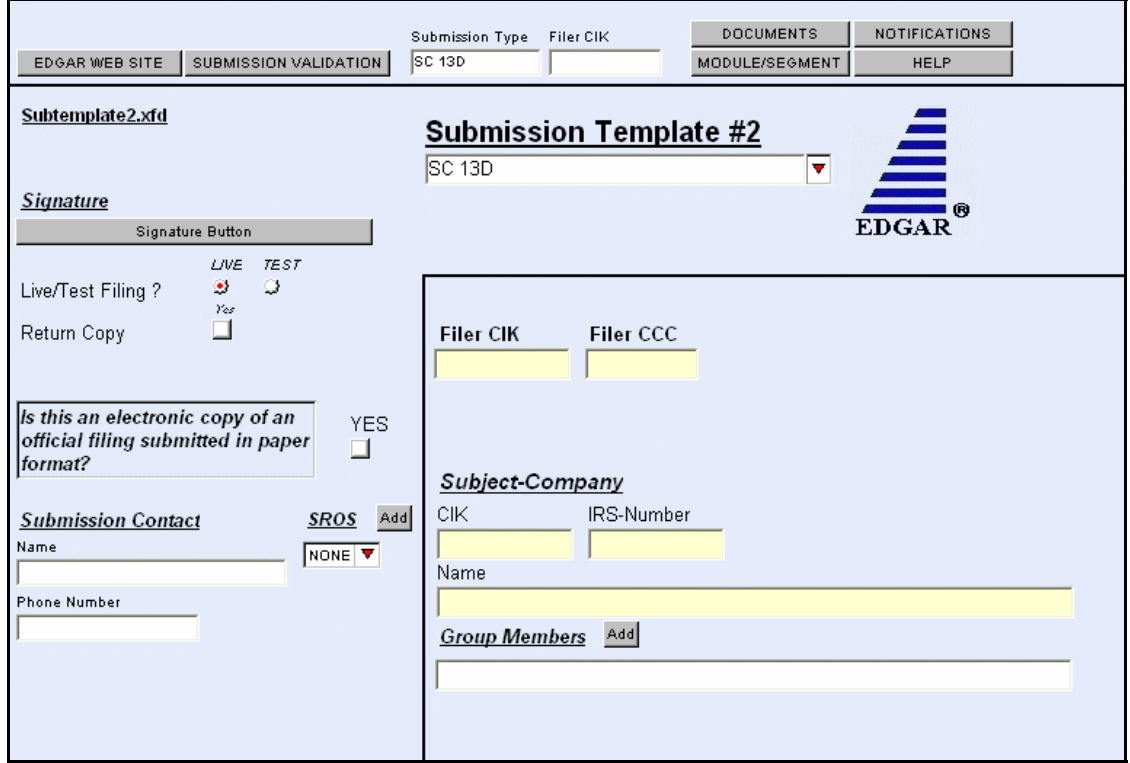

**Figure 6-19: Entering Group Members** 

### **6.3.4 The EDGARLink Documents Page**

The Documents page will list your documents after you attach them, and is designed similarly to the Main page, in that there are fields, check boxes, and buttons that assist you in entering descriptions about your documents, validating your documents, and navigating from one screen to another.

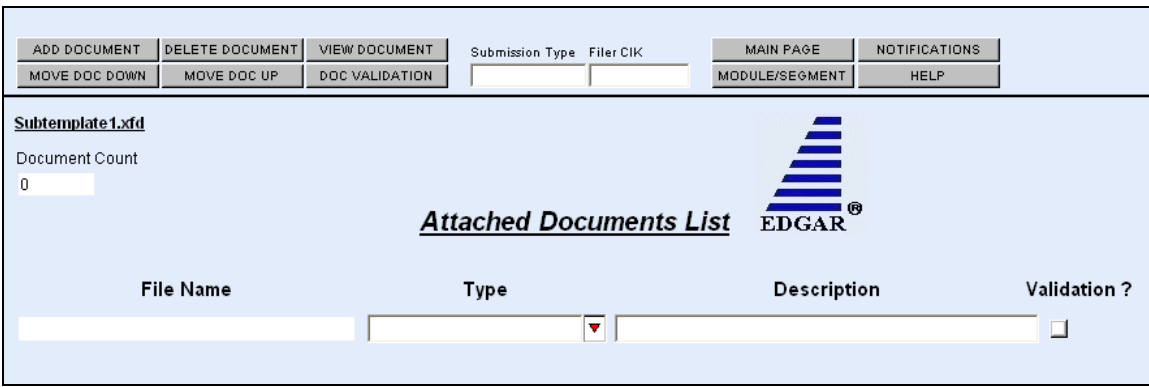

**Figure 6-20: Attached Documents List Page** 

### **6.3.4.1 Documents Page Fields**

On the Documents page, there are three fields. The first field, File Name, is automatically entered when you attach a document; see Section 6.3.4.4, Attaching a Document. The next field is the Type field. This field provides you with a list of document types you can attach such as: Cover, Correspondence, Graphic, EU-1, NASAA document, and exhibits. The third field, which is optional, is the Description field. You can enter a description up to 255 characters in length. You can attach as many documents as you would like; see Section 6.3.4.5 Attaching Multiple Documents. Corresponding with each attached document is a Validate check box, which informs EDGARLink to validate the attached document for formatting errors; see Section 6.4.2, Document Validation.

Above the document fields is the Document Count field. This field automatically inserts the number of submission documents you attach to the submission. EDGARLink automatically calculates these numbers based on the number of submission documents you attach. For more information on attaching submission documents; see Section 6.3.4.4 Attaching a Document.

Table 6-2: Information Fields Available on Documents Page lists all the fields available on the Documents List page.

| <b>Field</b> | <b>Field Name</b> | <b>Example of Value to</b> | <b>Definition</b>                               |
|--------------|-------------------|----------------------------|-------------------------------------------------|
| #            |                   | be Inserted                | (Limits of Field)                               |
| 41           | Document          | 1                          | Number of documents included in the             |
|              | Count **          |                            | submission.                                     |
| 42           | File Name**       | r10q99.txt                 | The file name of the document you attach. The   |
|              |                   |                            | file name is automatically inserted from the    |
|              |                   |                            | Attach window.                                  |
| 43           | File Name**       | Opinion.txt                | The file name of the document you attach. The   |
|              |                   |                            | file name is automatically inserted from the    |
|              |                   |                            | Attach window.                                  |
| 44           | Module or         | Opinion 1                  | The name of the module or segment currently     |
|              | Segment           |                            | stored on EDGAR.                                |
|              | Name*             |                            |                                                 |
| 45           | Master            | 1234567890                 | The CIK of the filer for the master segment,    |
|              | Segment CIK*      |                            | the submission you are attaching the segment    |
|              |                   |                            | to.                                             |
| 46           | <b>Type</b>       | $10-Q$                     | Indicates to EDGAR the type of document         |
|              |                   |                            | being attached. This field assists EDGAR in     |
|              |                   |                            | keeping public and non-public documents         |
|              |                   |                            | separated.                                      |
| 47           | Description       | 2000 Quarterly             | Is not a required field. We do ask that you     |
|              |                   | Report                     | describe the document, graphic, or exhibit you  |
|              |                   |                            | are attaching. This field allows 255 characters |
|              |                   |                            | maximum.                                        |
| 48           | Validation        | <b>Check Box</b>           | Indicates whether you want EDGARLink to         |
|              |                   |                            | validate a document.                            |

**Table 6-2: Information Fields Available on Documents Page** 

\*\* These fields are read-only: you do not need to enter information. EDGARLink automatically fills these fields.

Type 1 and 2 modules and segments must have unique file names and unique module and segment names.

**Note:** When you assemble a submission that includes multiple documents, i.e., correspondence, cover letter, etc., EDGARLink updates the File Name fields automatically when you attach additional documents. When you incorporate segments and modules, these values represent the number of documents that will be contained in the submission after final assembly.

# **6.3.4.2 Document Count**

Although this field is read-only and EDGARLink automatically fills in this field, there are limitations on its value. Please use the following guideline when adding a document to a filing.

A submission may include a maximum of 612 documents in the following combinations:

<sup>\*</sup> These fields appear in the Module/Segment submission template only.
- At least one (1) primary submission document\*
- Up to ten (10) cover letters (document type "COVER")
- Up to one hundred (100) correspondence documents (document type "CORRESP")
- Up to five hundred (500) exhibits/graphics files (document type "EX- ")\*\*
- One  $(1)$  EU-1
	- \* The primary document must include the primary filing; exhibits must be included in separate exhibit documents appropriately labeled.
	- \*\* For appropriate labels for exhibits, please see APPENDIX C and/or in accordance with rule or form requirements.

### **6.3.4.3 Submission Documents**

In previous sections, we discussed preparing the documents that you are including in your submission. The documents supported include: ASCII, HTML, PDF, XBRL, and **\*.jpg**/**\*.gif** graphics only. In text documents, lines cannot be more than 80 characters wide, unless in a table that is no more than 132 characters wide, and no special characters. When you prepare your documents using EDGARLink, you no longer include Header or Document tags. EDGARLink automatically takes care of that for you.

EDGARLink does not support the preparation of N-SAR documents at this time. You are still required to use the N-SAR DOS version to create N-SAR documents (**answer.fil**). There is, however, a submission template, Submission Template Number 3, that allows you to assemble N-SAR submissions and attach N-SAR documents.

- For HTML document support, see Section 5.2.2, HTML
- For PDF document support, see Section 5.2.3, Unofficial PDF

### **6.3.4.4 Attaching a Document**

Once you have prepared your submission document, correspondence, or cover letter, you can include it in your submission by using EDGARLink. This procedure assumes you have a submission template open and a submission document prepared:

- 1. Click on the [Documents] button.
- 2. The Document page appears, Figure 6-20: Attached Documents List Page.
- 3. Click on the [Add Document] button.
- 4. EDGARLink displays the Form Attachments window, Figure 6-21: Attachments Window.

To attach multiple documents to a submission you can select multiple files in the browser window before selecting the [Done] button.

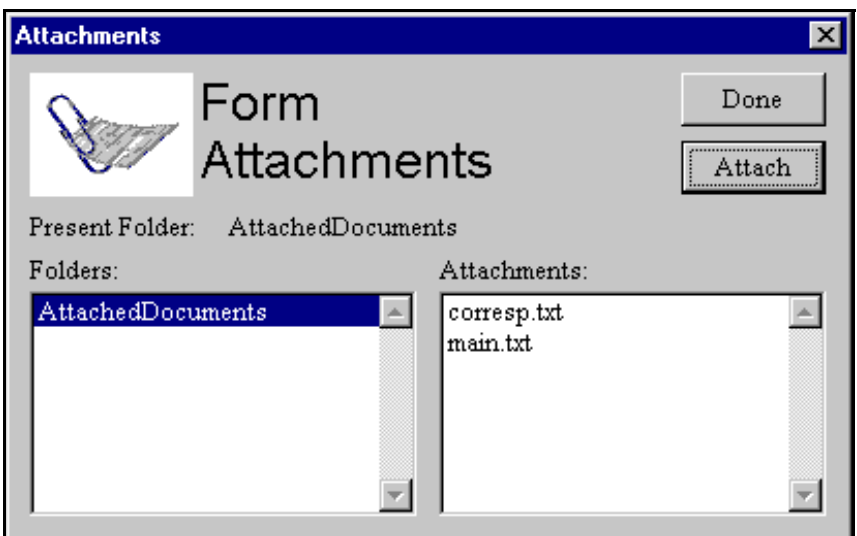

**Figure 6-21: Attachments Window** 

The Attachment window displays a list of documents attached to your submission.

5. Click on the [Attachment] button. The Attach File window appears, Figure 6-22: Attach File: Choose the File Window. Open the location of your documents using the Look In: field:

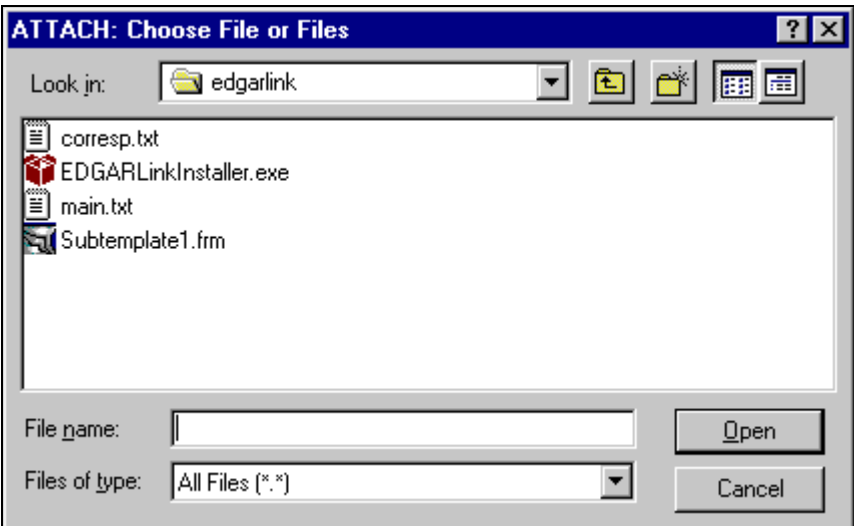

#### **Figure 6-22: Attach File: Choose the File Window**

- Click on the down button in the right hand side of the field.
- Select the folder you want to open by clicking on it.
- The folder structure appears in the window with the subdirectories and files. Double click on the subdirectory folders until your submission file appears.
- 6. Click once on the file you want to attach; it could be a document, graphic, N-SAR, or PDF file.
- 7. Click on the [Open] button. The file you select appears in the Attachments list.

8. Click on the [Done] button to return to the Attach Documents List page.

# **6.3.4.5 Attaching Multiple Documents**

While creating a submission, there are occasions where you will attach more than one document, for instance, a cover letter, correspondence, a revised submission document, and a PDF version of your submission document. In order for EDGAR to divide documents into public and private documents, each of these documents should be listed individually on the Attach Document List field rather than compiled into one document. To attach multiple documents, follow the same procedures as attaching a single document. This creates additional lines in the document list:

- Press the [Shift] key to select a list of documents.
- Press the [Ctrl] key to select more than one document in a list.

# **6.3.4.6 Organizing Documents**

EDGARLink has added a new feature on the Document page. After you attach your documents and the file names appear in the Name field, you can organize the document names on the Document page. EDGARLink has two additional buttons on the Document page: [Move Document Up] and [Move Document Down].

To move a document up the list:

- 1. Select the document you want to move by highlighting the Name field.
- 2. Click on the [Move Document Up] button.

To move a document down the list:

- 1. Select the document you want to move by highlighting the Name field.
- 2. Click on the [Move Document Down] button.
- **Note:** This organization function moves the documents only until they are either at the top or bottom of the list.

# **6.3.4.7 Correcting a Document**

If errors are found after validation is performed, EDGARLink displays the errors in the document view window. To ensure your changes are reflected in future submissions, you should use the original application (e.g., word processor) to correct the errors, save the document, and re-attach your submission documents; see Section 6.3.4.9.

# **6.3.4.8 Removing a Document**

As you are compiling your submission, you may need to detach or delete a document from your submission. The process to remove a document from your submission is as easy as attaching a document:

1. Click on the [Delete Document] button.

- 2. The Form Attachments window appears. Select the document you want to delete by clicking on it.
- 3. Click on the [Remove] button.

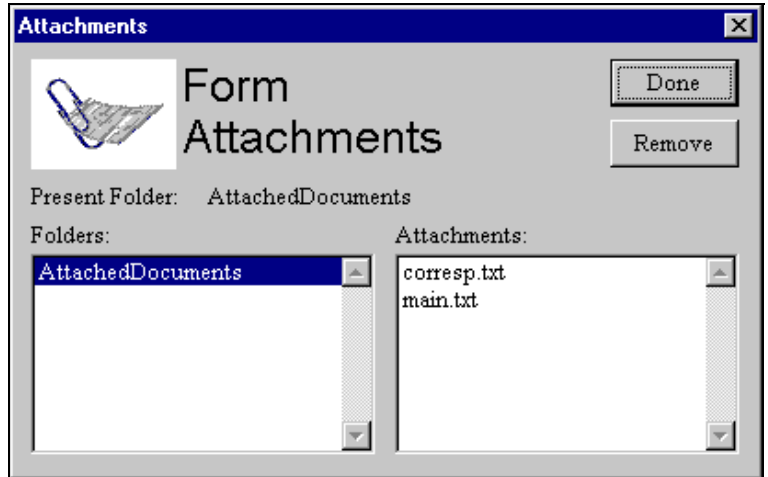

**Figure 6-23: Remove Attachments Window** 

EDGARLink prompts you to confirm that you want to remove your document. See Figure 6-24: Remove Attachment Confirm Window. If you click on [Yes], then EDGAR removes the document from your submission. You can use this process if the file contains errors when you validate your document.

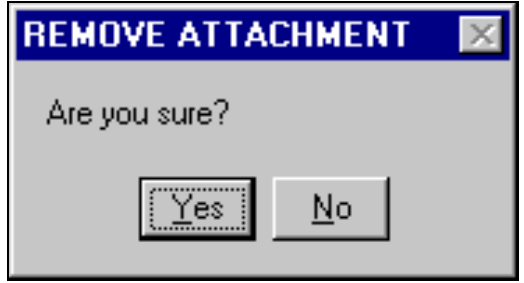

**Figure 6-24: Remove Attachment Confirm Window** 

### **6.3.4.9 Replacing a Document**

Rather than removing an incorrect document, you can re-attach a corrected version of the document with the same name:

- 1. Click on the [Add Document] button.
- 2. Click on the [Attach] button.
- 3. Choose the corrected submission document and click on the [Open] button.
- 4. EDGARLink warns you that the document is already attached, and asks if you would like to replace it?
- 5. Click on the [Yes] button if you want to replace it.

EDGARLink then replaces the document in your submission.

#### **6.3.4.10 Viewing a Document**

Once you have attached a document, you may want to view the document's text:

- 1. Click on the [View Document] button.
- 2. The attached document appears. From here you can review your document by scrolling through it or printing a copy.

To return to your submission template close the viewer window.

- 3. If you have multiple documents attached in your submission, you will have to choose which documents you want to view:
	- (a) The Form Attachments window appears when you click on the [View Document] button.
	- (b) Click the document you want to view.
	- (c) Click the [Display] button.

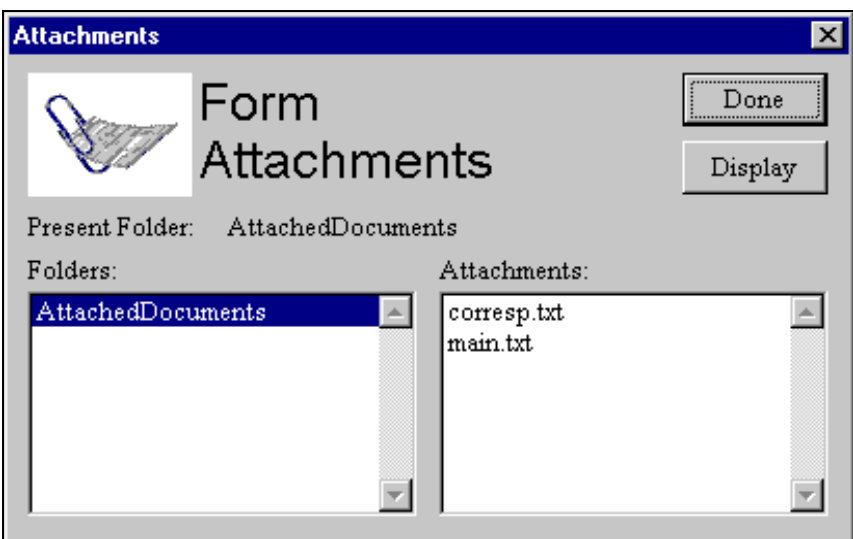

**Figure 6-25: View Document Window** 

The document you selected is displayed. Close the viewer window to return to your submission template.

### **6.3.4.11 Printing Documents**

Before you transmit your submission, you might want to print your submission document. You can do this using EDGARLink:

1. Display your submission document, as described above.

2. When your document appears in an application window, use the application's print feature to send your document to your printer.

#### **6.3.5 The EDGARLink Notification Page**

EDGARLink allows you to notify multiple e-mail addresses of the status of your EDGAR submission. You can add these additional addresses on the Notification Information page. They will receive acceptance/suspense messages for both Live and Test filings.

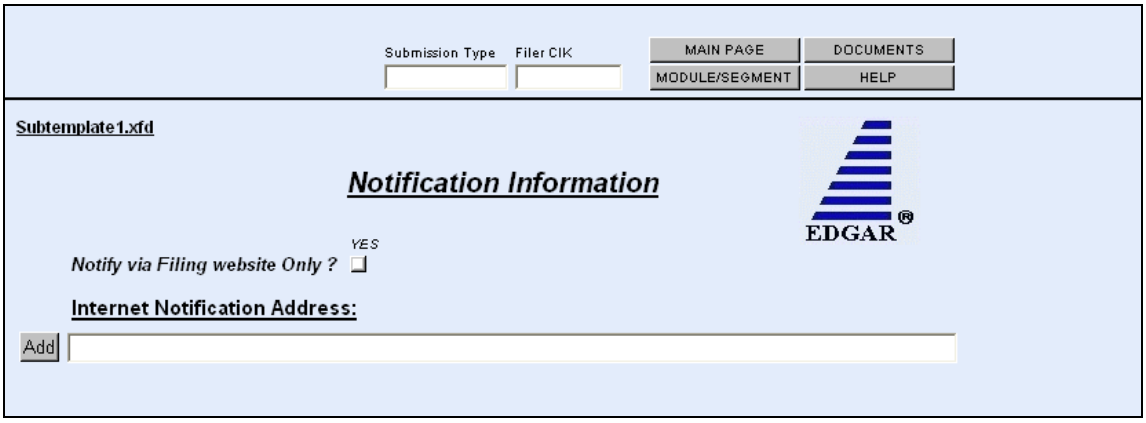

#### **Figure 6-26: Notification Information Page**

If you need to change your default notification address, you can change it on the EDGAR Filing Website using the Company Information page.

Table 6-3 contains the fields available on the Notification page.

#### **Table 6-3: Information Fields Available on Notification Page**

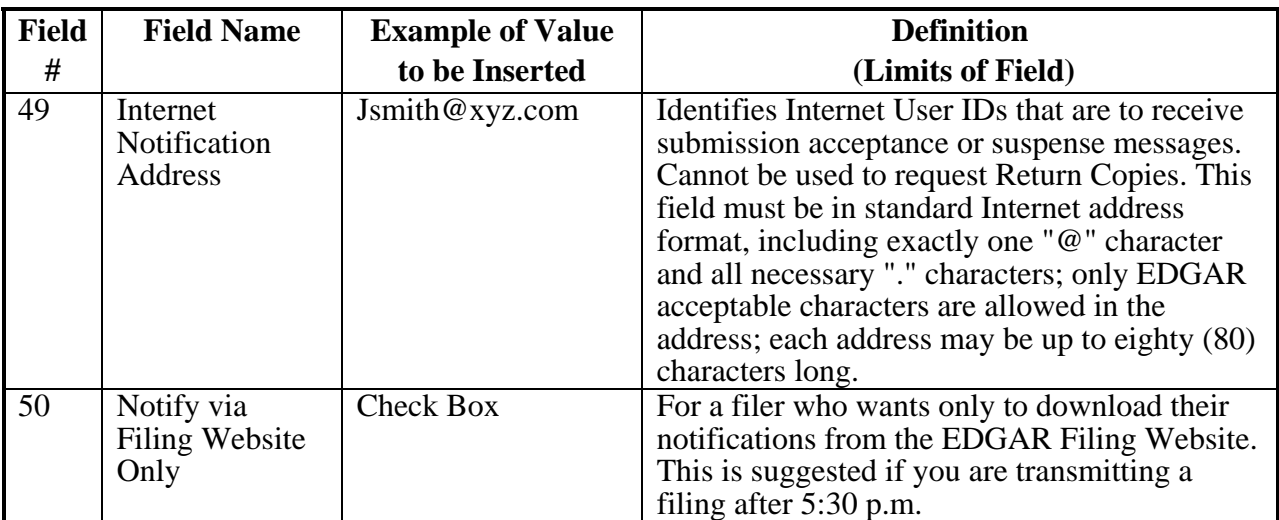

### **6.3.5.1 Adding Notification Addresses**

Place your additional notification e-mail addresses on the Notification Information page:

- 1. From your open submission, click on the [Notifications] button.
- 2. The Notification Information page appears, Figure 6-26: Notification Information Page.
- 3. Enter the additional Internet e-mail address in the Internet Notification Address field. Click on the [Add] button.
	- **Note:** If there are additional Internet e-mail addresses that you want to enter click on the [Add] button. You are allowed to add as many e-mail addresses as you would like.

# **6.3.6 The EDGARLink Module/Segment Page**

A module or segment is information that is stored on the non-public data storage area of EDGAR. Information about creating module and segment documents is covered in Section 5.3 Preparing or Referencing Module and Segment Documents. Also included in this section is information on including references to Type 1 modules and segments in other filing documents. Before using either Type 1 or Type 2 modules/segments in a filing, you must submit them so that they reside on the non-public data storage. The submission of these documents is outlined in Section 6.3.11 Module and Segment Submissions. Information on managing your modules and segments while they are in the private storage area is covered in Section 10.5.2 Retrieve Module/Segment Information.

This section will tell you how to add Type 2 module and segment documents as you assemble your submission. When you add these documents, EDGARLink automatically inserts the reference in your submission, retrieves the document from the non-public storage area, and places the documents at the end of the submission. To add Type 2 module/segment documents to a submission on the EDGARLink Main Page, click on the Module/Segment Button. Figure 6-27: Referenced Module/Segment List Page will appear. You can use this screen to add the documents. Fields on the page will be based on whether the document you are adding is a module or segment. If you choose M from the drop down list on the first field, since modules require both the CIK and CCC fields will appear. If you choose S in the first field for segment, the entry boxes under the CIK and CCC will disappear.

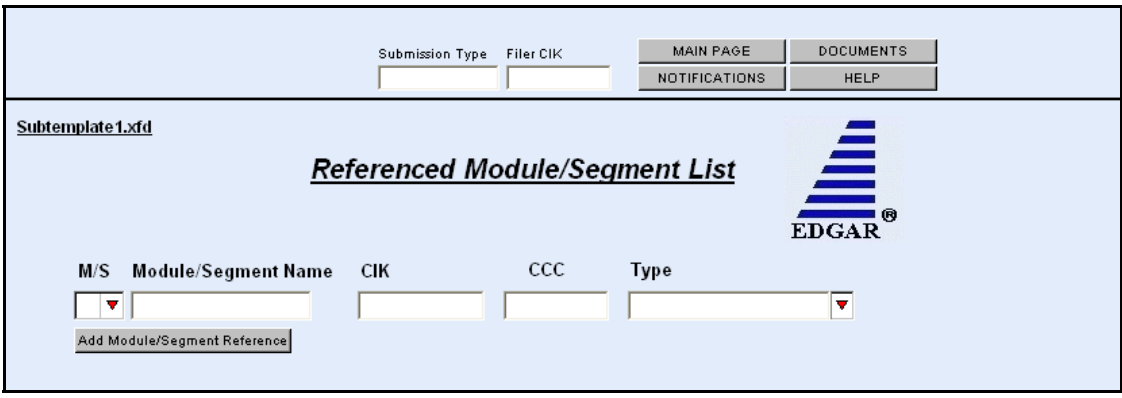

**Figure 6-27: Referenced Module/Segment List Page** 

Table 6-4: Information Fields Available on the Referenced Module/Segment List Page contains the fields available on the Referenced Module/Segment List page. It will help you correctly complete the fields on this page by defining the content of each field and giving an example.

| <b>Field</b> | <b>Field Name</b>      | <b>Example of Value</b> | <b>Definition</b>                                                                                                    |
|--------------|------------------------|-------------------------|----------------------------------------------------------------------------------------------------|
| #            |                        | to be Inserted          | (Limits of Field)                                                                                                    |
| 51           | M/S                    | M                       | Identifies the reference as a (M) odule or                                                                                       |
|              |                        |                         | (S) egment reference.                                                                                                    |
| 52           | Module/Segment<br>Name | OPINION1                | Identifies the name of the Type 2 module or<br>segment currently residing on EDGAR that<br>you are including in your submission. |
| 53           | <b>CIK</b>             | 1234567890              | Identifies the primary owner of the Type 2<br>module you reference in your submission.                                           |
| 54           | <b>CCC</b>             | x21234@1                | Identifies the CCC of the primary owner of the<br>Type 2 module you reference in your<br>submission.                             |
| 55           | Type                   | $EX-1$                  | Identifies the document type of module or<br>segment you are referencing.                                                        |

**Table 6-4: Information Fields Available on the Referenced Module/Segment List Page** 

# **6.3.6.1 Referencing Your Module or Segment Document**

When you reference Type 1 modules and segments (partial documents) in your submission, you should make reference inside your submission document to a Type 1 module or segment currently residing on the EDGAR system.

Type 1 and 2 modules and segments should have unique filenames and module and segment names.

You reference your Type 2 modules in EDGARLink on the Module/Segment page. When EDGAR processes your submission, the module (or segment) residing on the system is automatically attached to the bottom of the submission.

When you reference Type 2 modules and segments (one complete document), EDGARLink automatically inserts the reference in your submission. The following sections describe how to reference Type 2 modules and segments.

#### **6.3.6.2 Including Type 2 Modules in Your Submission**

These instructions assume that EDGAR has previously accepted your module:

- 1. Click on the [Module/Segment] button. The Referenced Module/Segment List page appears.
- 2. Select "M" in the M/S field. Click on the down arrow and click on your selection. The CIK and CCC fields appear.
- 3. Enter the module name (not the module file name) in the Module/Segment Name field.
- 4. Enter the CIK and CCC of the filer whose module you are placing within your submission.
- 5. Select the document type of your module in the Type field:
	- Click on the down button.
	- Scroll until you see the module document type.
	- Click on the type to enter it in to this field.

If the referenced module does not exist on EDGAR, your submission will be suspended.

#### **6.3.6.3 Including Type 2 Segments in Your Submission**

These instructions assume that EDGAR has previously accepted your segment:

- 1. Click on the [Module/Segment] button. The Referenced Module/Segment List page appears.
- 2. Select "S" in the M/S field.
- 3. Enter the segment name (not the segment file name) in the Module/Segment Name field.
- 4. Select the document type of your segment in the Type field:
	- Click on the down button.
	- Scroll until you see the segment document type. If your document is a cover letter or correspondence, be sure it is correctly marked.
	- Click on the type to enter it in to this field.
- **IMPORTANT:** If your document is a cover letter or correspondence, be sure to give it the correct type. Otherwise it will be disseminated immediately to the public.

If the referenced segment does not exist on EDGAR, your submission will be suspended.

### **6.3.6.4 Errors in Segments**

EDGAR validates segments at the time you submit them. If a segment contains errors, EDGAR reports those errors to you and/or your filing agent.

If a transmitted Type 1 or 2 segment contains only white space (is blank), EDGAR will suspend the entire submission.

If an error arises when the EDGAR system attempts to combine segments, or if EDGAR detects an error in the master segment, EDGAR will suspend the filing. The expiration dates of subordinate segments referenced in the master segment are extended six business days from the day of suspension of the master segment.

When EDGAR detects an error in a subordinate segment, the segment is not accepted and you must re-submit the corrected subordinate segment.

**Note:** EDGARLink will raise an error when it is error-checking a master segment with Type 2 segment references and it cannot find the segment referenced. This error will not occur if all subordinate segments are present on EDGAR when the master segment is filed and the document count accounts for all documents in the assembled filing.

#### **6.3.7 The EDGARLink Series and Classes (Contracts) Information Page**

Refer to Rule 313 of Regulation S-T [17 CFR 232.313] for the substantive rule requirements underlying the functions of this page.

The Series/Classes button will appear on the Main Page based on responses to information on the Main Page. The answers that trigger the display of the Series/Classes button may include the following:

- When the form type can includes series and class(contract) information,
- When the filer has checked the box on the main page indicating that they are a Registered Investment Company or a Business Development Company,
- When the Filer Investment Company type selected is an S/C type, listed below:
	- Form N-1A (Mutual Fund)
	- Form N-3 (Separate Account registered as Open-End Management Investment Company)
	- Form N-4 (Variable Annuity UIT Separate Account)
	- Form N-6 (Variable Life UIT Separate Account)

See Figure 6-28, Main Page for Investment Company with Series and Classes (Contracts), for an illustration of a template that fulfills all of these conditions and shows the Series/Classes button.

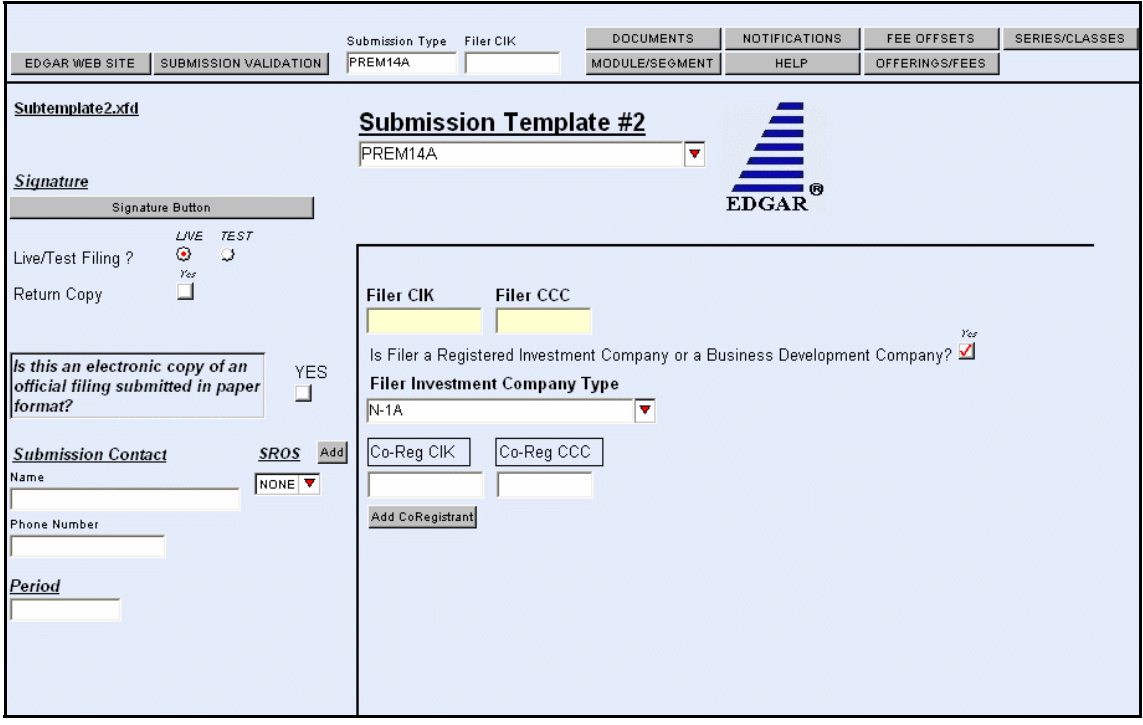

**Figure 6-28: Main Page for Investment Company with Series and Classes (Contract)** 

The filer may click the Series/Classes button on the Main Page to access the page shown in Figure 6-29: Series and Classes (Contracts) Information Page. This page is used to add series and class (contract) information to a filing.

This page is used for three purposes:

- Indicating existing series and class (contract) identifiers on behalf of which a filing is being made (Existing radio button)
- Adding new series and class (contract) names on behalf of which a filing is being made (New radio button)
- Provide identifying information on series and classes(contracts) that are parties to a merger (Merging radio button)

The page is first displayed with the Existing radio button selected. Selecting the New radio button will change the fields displayed on the form and will be illustrated in figures in this section. The submission form type will determine which of the buttons are available. For example, the N-14 submission form type will display the Merging radio button, while the 485APOS form type will display the Existing and New radio buttons. In addition to the radio buttons being dependant on the form type, the fields available will depend on the Investment Company Type. For example, an N-1A filer will be asked for both series and class information, while the N-6 filer will not enter series information but will be asked instead for contract information.

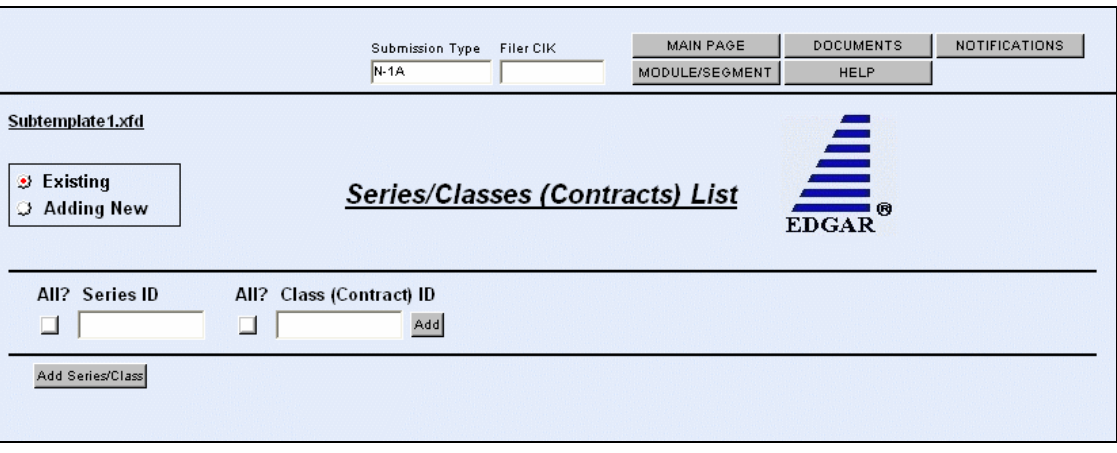

**Figure 6-29: Series and Classes (Contracts) Information Page** 

An S/C Fund investment company also has a duty to update and keep current existing series and class (contract) information. See Rule 313(a)(1) and (2) of Regulation S-T. Filers can update information via the Series and Classes (Contracts) Information page accessible on the EDGAR Filing Website. See EDGAR Filer Manual, Volume I, Maintenance of Company Data for more information. Use the Series and Classes (Contracts) Information page for the following:

- Series and class (contract) name changes and adding ticker information after the ticker has been received from the exchange.
- In the case of a merger, the filer must use the page to set the status of series and classes (contracts) to Merged after a merger becomes effective.
- Set the status of series and classes (contracts) to Inactive after all required filings have been made for the series or class (contract).

# **6.3.7.1 EDGAR Submission Form Types with Investment Company Type and the Series and Classes (Contracts) Information Page**

For those EDGAR submission types identified in this filer manual, a S/C Fund must include all series and/or class (or contract) identifiers of each series and or class (or contract) on behalf of which a filing is made. See Rule 313(a)(3) of Regulation S-T.

EDGARLink is programmed to help the filer by asking questions only when appropriate. Questions on the Investment Company Type and/or series and classes (contracts) information will be based on the form type. On registration statements and pre-effective amendments, the Investment Company Type of the primary registrant is determined based on the EDGAR submission form type.

Thus on the Main Page for the registrations and pre-effective amendments, the pick-list for Investment Company Type shows the IC type and all other values are grayed-out. Filers may not change the IC type on these form types. The following form types are registrations and preeffective amendments.

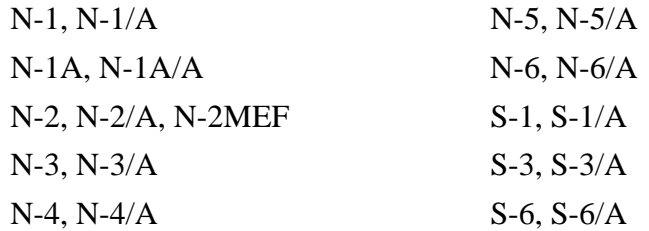

Other form types for Investment Companies are filed by the primary registrant but are not registrations and pre-effective amendments. On these EDGAR submission form types, a pick-list is provided for the Investment Company Type of the primary registrant. On most of these form types, Series and classes (contracts) identifiers might also be required in the submission. The exception is the NSAR-U and NSAR-U/A, where series and classes will not be included in the filing.

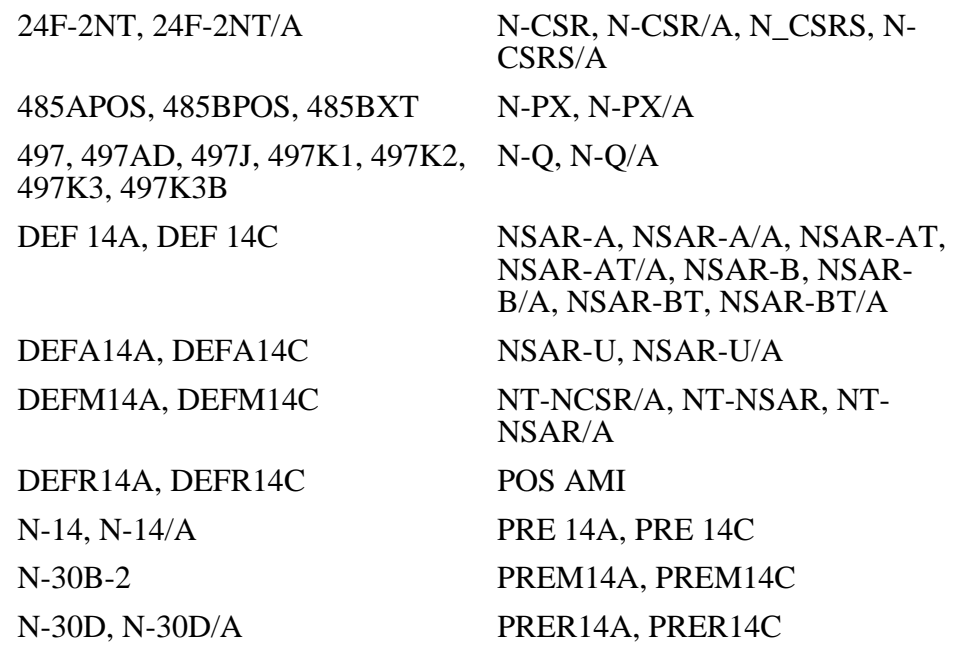

These EDGAR submission form types are for registrant and non-registrant third party filers making proxy filings with respect to subject investment companies. On these EDGAR submission form types, an Investment Company type pick-list defines the IC type of the subject company. Series and classes (contracts) identifiers might be required, depending on the (subject company) Investment Company Type and the form type.

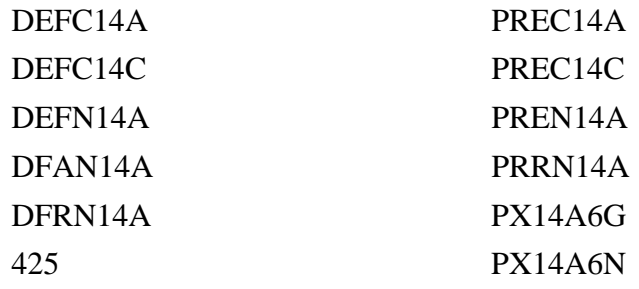

#### **6.3.7.1.1 Series and Class (Contract) Information based on EDGAR Submission Form Type**

Some of the EDGAR submission form types listed above in Section 6.3.7.1 can be used by filers to identify merged and new series and classes (contracts).

New series and classes (contracts) identifiers may be obtained by the filing of most registration statements, pre-effective and post-effective amendments. There are a few exceptions to the general rule however. Form N-4 and N-6 filers get an automatically generated single series. The name of the series is identical to the investment company name when the first class (contract) is defined. The second exception is that the 485BPOS may only be used to obtain identifiers for new classes (contracts), but not for new series. The form types in this group are as follows:

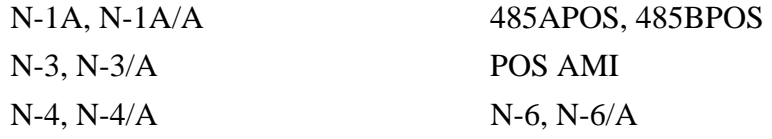

A few submission form types can be used to identify series and classes (contracts) merger data. These form types are as follows:

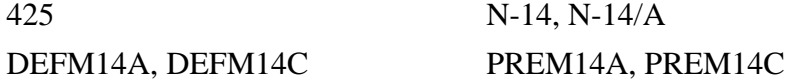

Some submission form types are used by both registered investment companies and other filer types. The template helps distinguish between the two types of filers by asking whether the filer is a registered investment company or a business development company before the fields for investment companies are displayed. These form types are as follows:

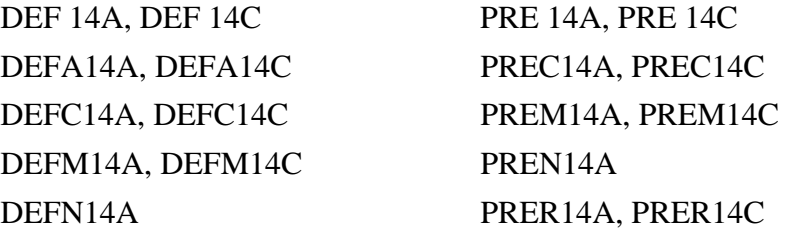

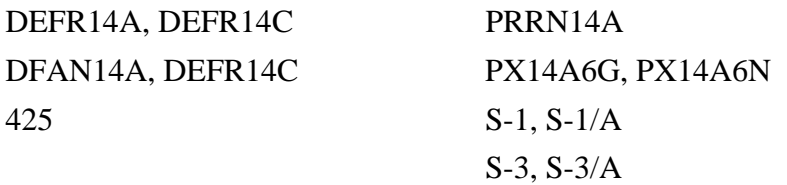

#### **6.3.7.1.2 Non-Registrant Third Party Filings**

Registrant and non-registrant third party filers making proxy filings with respect to subject investment companies may file using the EDGAR submission form types as previously mentioned in Section 6.3.7.1. See Rule 313(d) of Regulation S-T. In these cases, the investment company type specified is that of the subject company. The filer will also include series and/or class (contract) identifiers on whose behalf the filing is being made. The series and class (contract) identifiers for the subject company can be found in the SEC-EDGAR Company Database at http://www.edgarcompany.sec.gov.

#### **6.3.7.2 Existing Series and Classes (Contracts) Identifiers**

Figure 6-30: Including Series and Classes (Contracts) Identifiers shows the fields displayed when the Existing radio button is selected. This page would be used by Form N-1A or Form N-3 filers. When the Investment Company Type is for Form N-4 or Form N-6 filers, the series fields are not displayed since these types companies have only a single series, however information on multiple classes (contracts) can be included.

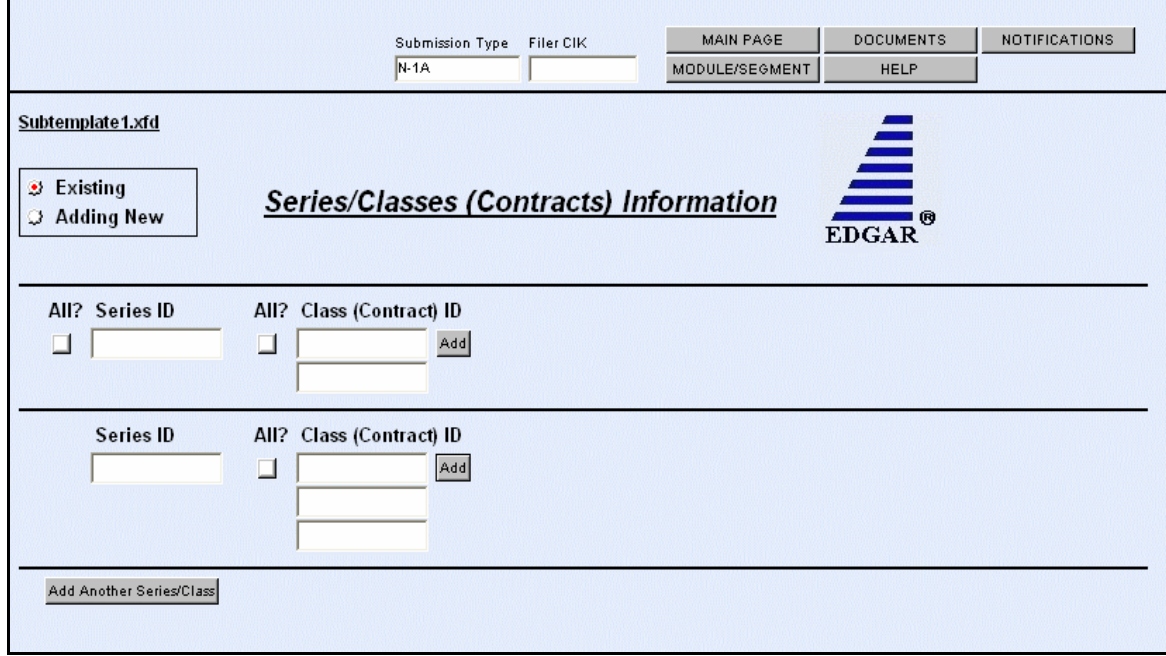

**Figure 6-30: Including Series and Classes (Contracts) Identifiers** 

Enter the Existing Series ID and Class (Contract) ID associated with the filing. Use the "All?" Series ID box to indicate that you are making the filing on behalf of all your series and classes (contracts) with a status of Active. Use the "All?" Class (Contract) ID box to indicate that you are making the filing on behalf of all the classes of a series with a status of Active. If you are not using either of the "All?" boxes and you are identifying individual classes, clicking the Add button for Class (Contract) ID will display a field to add another Class (Contract) ID to the series on whose behalf the filing is being made. Clicking the Add Another Series/Class button will display fields to indicate another set of series and classes (contracts) on whose behalf the filing is being made.

**Caution:** If you enter a number of Series IDs and then later select the "All?" button, the entered Series ID fields will be eliminated. The class "All?" button works identically to that of the Series. Be careful before selecting the button if you have entered either series or class (contracts) identifiers.

# **6.3.7.3 Adding New Series and Classes (Contracts)**

For those form types that allow the filer to add new series and classes (contracts), selecting the Adding New radio button displays the fields to enter new series and class (contract). The fields displayed depend on the Investment Company Type of the primary registrant or the subject company and the EDGAR submission form type being used. Figure 6-31: New Series and Classes (Contracts) on Registration Statements, shows the fields displayed on the N-1A and N-3 EDGAR submission form types. When the Investment Company Type is for Form N-4 or Form N-6 filers, the series fields are not displayed since these types companies have only a single series.

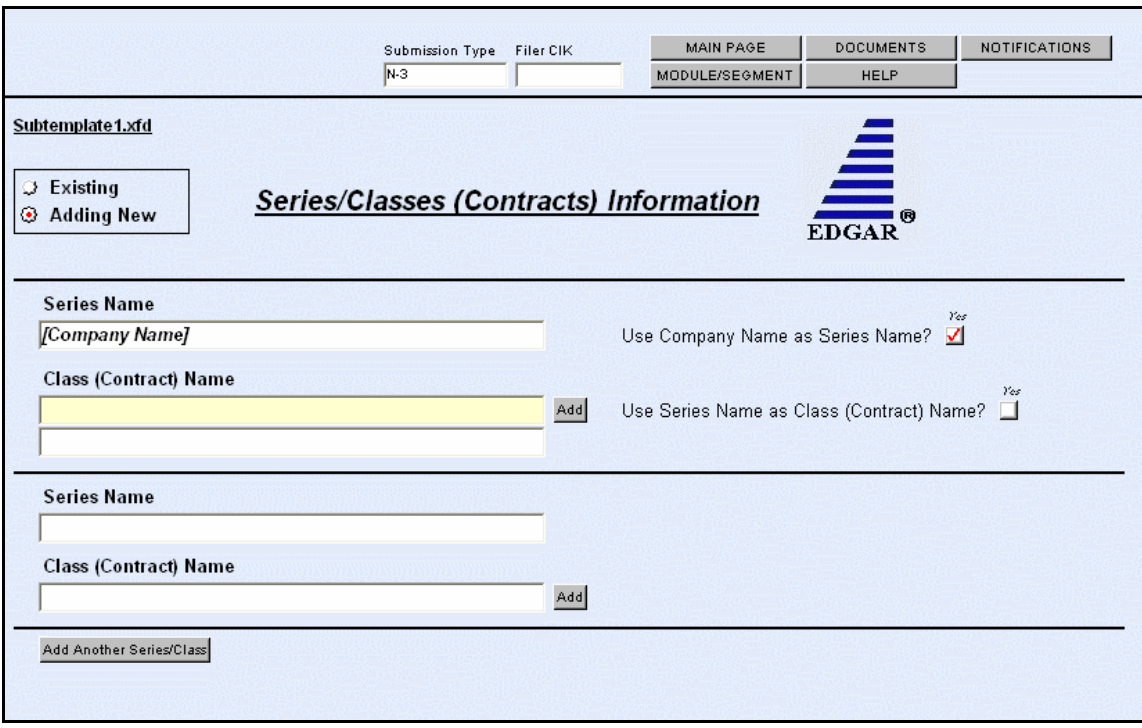

**Figure 6-31: New Series and Classes (Contracts) on Registration Statements** 

Enter a series name and the name for its first class (contract). Each series must have at least one class (contract). For the first series you may use your company name as the Series Name by clicking on the "Use Company Name as Series Name?" box. The series for a "stand alone fund" without separate series will have the same name as the fund itself. If the series does not have separate classes, the filer should use the series name as the class name. To do this, click on the "Use Series Name as Class (Contract) Name?" box. The class for a series without separate classes will have the same name as the series itself. This is the only case where the class name should use the series name. You may enter additional classes (contracts) for the series by clicking on the Add button. Multiple series may be added by clicking on the Add Series/Class button.

You must enter a unique name for each series, i.e., you may not enter duplicate series names for your investment company (although its series might have the same name(s) as the series of other investment companies). For each series, you should enter the name by which that series is most commonly known. For example, if the "Acme Trust" complex has a series named the "Bond Fund" which is known and marketed as "the Acme Bond Fund," the fund should enter the name "Acme Bond Fund" as the name of the series.

For a series, you must enter a unique name for each of its classes (contracts), i.e., you may not enter duplicate class (contract) names for classes (contracts) of the same series. Most class names are letters (e.g., A or B) or names such as "Institutional" or "Retail." Insurance company separate accounts must enter unique names for their contracts; if they currently have duplicate names, then the separate account information should be added to the contract name. Further identifying

information, such as a number indicating the date of the contract's creation or the Securities Act file number issued to that contract may also be used.

N-4 and N-6 filers have one "dummy" series which is automatically created when their first class (contract) is created and has the same name as their company. These funds enter the information for their contracts, and receive their contract identifiers, at the class level.

Figure 6-32: New Classes (Contracts) on Pre-effective and Post-effective Amendments shows fields for adding a class to an existing series based on Investment Company Type for Form N-1A or Form N-3 filers.

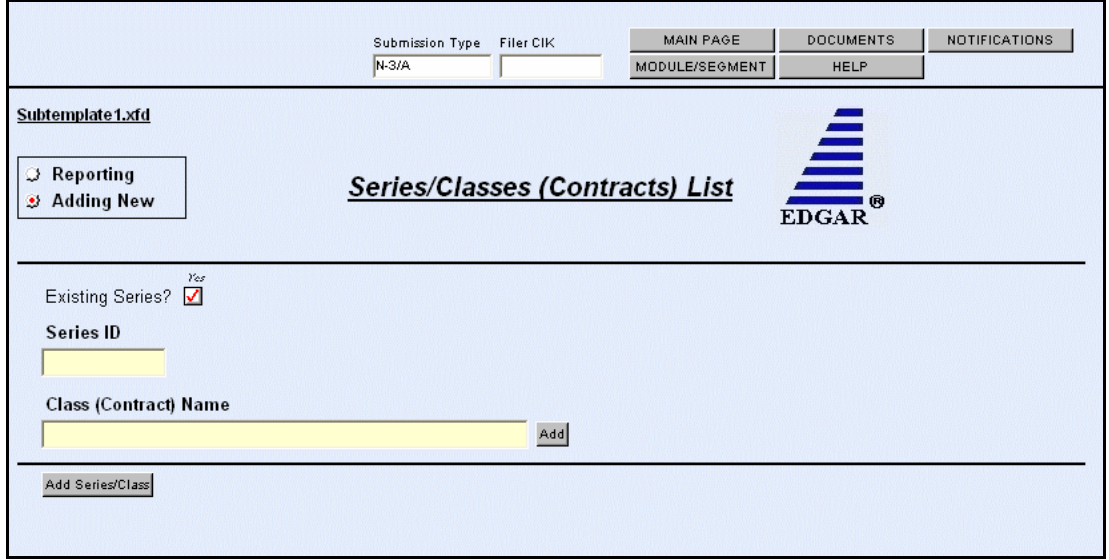

### **Figure 6-32: New Classes (Contracts) on Pre-effective and Post-effective Amendments**

To add an additional class to an existing series of an investment company of type N-1A or N-3, click on the "Existing Series?" box and enter and existing Series ID and a new class name.

### **6.3.7.4 Mergers**

When a registered investment company with series and classes (contracts) is involved in a merger, the filer must identify merger information. See Rule 313 (c) of Regulation S-T. The filer may be the primary registrant or could be filing with respect to a subject company. In either case, the filer must supply series and classes (contracts) information about the acquiring fund and the target (and their series and classes or contracts, if any, in existence). Figure 6-33: Parties to a Merger on Series and Classes (Contracts) Information Page shows the fields used to identify the parties to a merger.

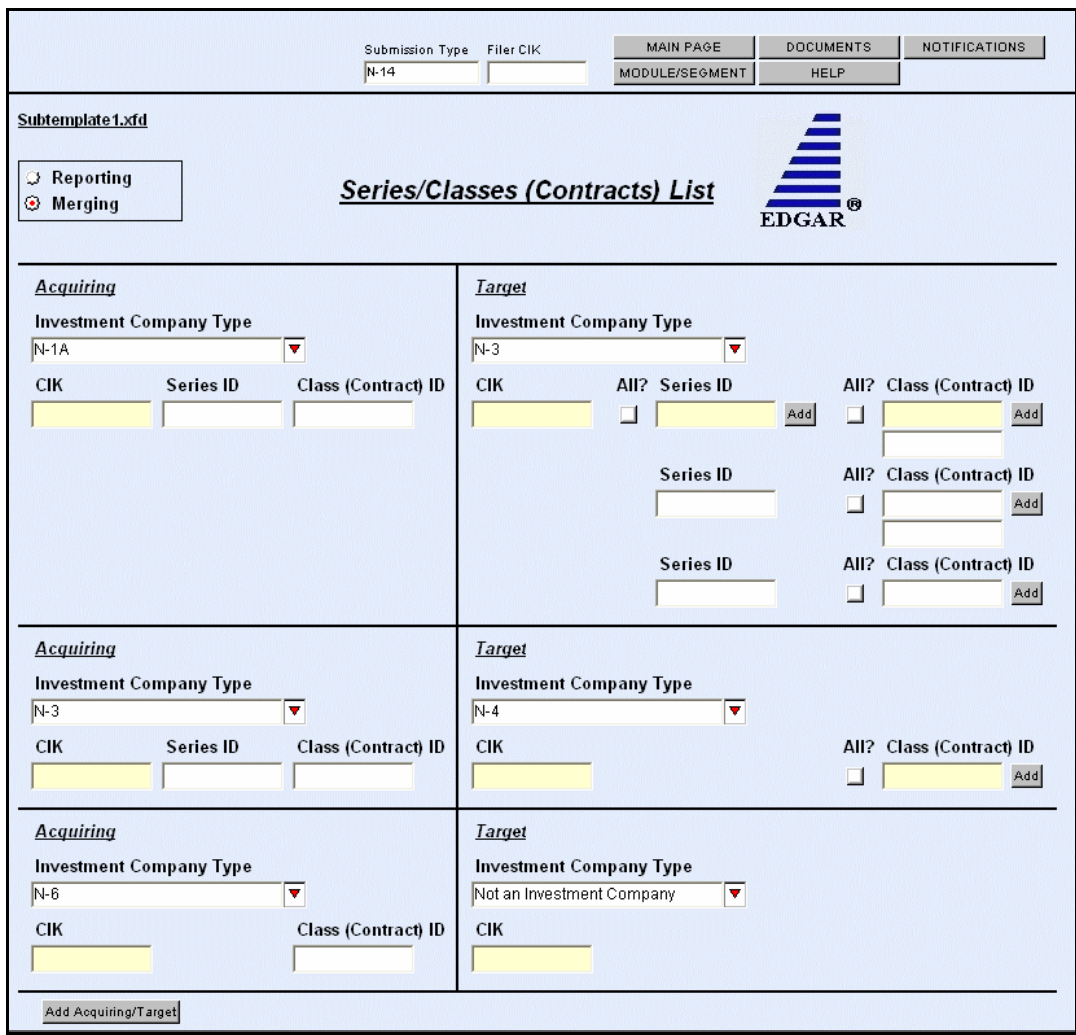

#### **Figure 6-33: Parties to a Merger on Series and Classes (Contracts) Information Page**

To enter information for the Acquiring or Target company of a merger, first select its Investment Company Type to display the appropriate fields. Since series and class (contract) specific information may not be available at the time of the filing, the filer is required to supply at a minimum one set of CIKs involved in the merger. To assist the filer, default values based on the primary registrant or subject company and their role in a merger are pre-filled. You may change the pre-filled values. However, the Acquiring company must be the primary registrant or a coregistrant on submissions with co-registrants. On subject company submissions, the target company must be either the subject company or the filer.

For investment companies with series and classes (contracts), enter the Series ID and Class (Contract) ID involved in the merger. For the target company, using the "All?" checkbox in front of the Series ID box indicates that all of the series and classes with a status of Active are included in the merger. If a series is a target of a merger, use the "All?" Class (Contract) ID box to indicate all of the classes of the series with a status of Active are included in the merger. Clicking the Add button for Series ID will display fields to add another target series. Clicking the Add button for Class (Contract) ID will display fields to add another class to the target series.

Clicking the Add Acquiring/Target button will display fields to add another merger specification to the filing.

# **6.3.7.5 Field Definitions for Series and Classes (Contracts) Information Page**

| Field # | <b>Field Name</b>                                         | <b>Example of Value to</b> | <b>Definition (Limits of Field)</b>                                                                                                    |  |
|---------|-----------------------------------------------------------|----------------------------|----------------------------------------------------------------------------------------------------|--|
|         |                                                           | be Inserted                |                                                                                                    |  |
| 56      | Existing                                                  | Radio-box                  | Displays fields to identify Series ID and<br>Class (Contract) ID included in the filing                                                            |  |
| 57      | <b>Adding New</b>                                         | Radio-box                  | Displays fields to add new series and/or<br>classes (contracts) to the registration and<br>obtain identifiers in the filer notification<br>message |  |
| 58      | Merging                                                   | Radio-box                  | Displays fields to identify parties to a<br>merger including Series ID and Class<br>(Contract) ID if they exist                                    |  |
| 59      | All? (Series ID)                                          | Check-box                  | Indicates that a filing is being made on<br>behalf of all the series with an active status<br>and their classes with an active status              |  |
| 60      | Series ID                                                 | S000000999                 | <b>Investment Company Series Identifier 10</b><br>characters ('S' and nine numeric)                                                                |  |
| 61      | All? (Class<br>Contract ID)                               | Check-box                  | Indicates that a filing is being made for all<br>classes with an active status for the<br>associated series                                        |  |
| 62      | Class (Contract)<br>ID                                    | C000000999                 | <b>Investment Company Class (Contract)</b><br>Identifier ('C' and nine numeric)                                                                    |  |
| 63      | <b>Add Another</b><br>(Class(Contract)<br>ID)             | <b>Button</b>              | Displays input field for an another class<br>(contract) identifier                                                                                 |  |
| 64      | <b>Add Another</b><br>Series/Class<br>(ID)                | <b>Button</b>              | Displays input fields for an another series<br>and class (contract) identifier set                                                                 |  |
| 65      | <b>Series Name</b>                                        | Global Large Cap           | <b>Investment Company Series Name (150)</b><br>characters)                                                                                         |  |
| 66**    | Use Company<br>Name as Series<br>Name?                    | Check-box                  | Indicates that the Company Name will be<br>used as the Series Name for the first series                                                            |  |
| 67      | Class (Contract)<br>Name                                  | A, B, C, K                 | <b>Investment Company Class (Contract)</b><br>Name (150 characters)                                                                                |  |
| $68*$   | <b>Use Series</b><br>Name as Class<br>(Contract)<br>Name? | Check-box                  | Indicates that the Series Name will be used<br>as the Class (Contract) Name for the first<br>class (contract)                                      |  |
| $69*$   | Add (Class<br>Name)                                       | <b>Button</b>              | Displays input fields for an another class<br>(contract) name                                                                                      |  |
| $70*$   | Add Series/<br>Class (Name)                               | <b>Button</b>              | Displays input fields for an another series<br>and class (contract) name set                                                                       |  |

**Table 6-5: Series and Classes (Contracts) Information Page** 

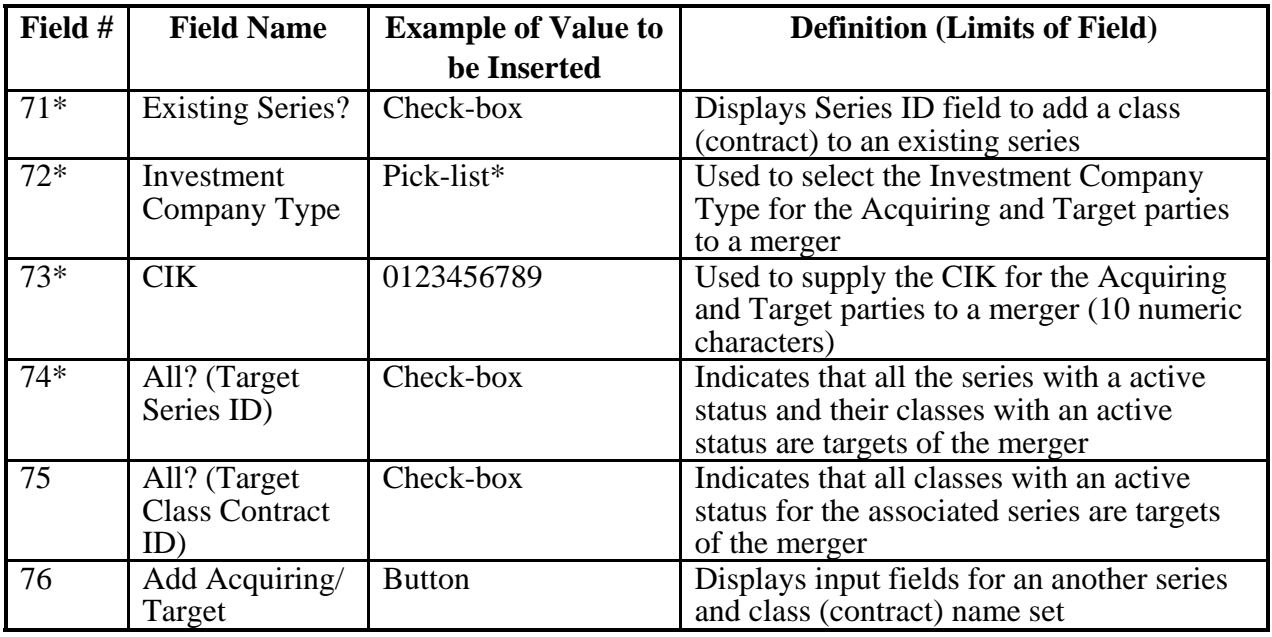

\*The values on the Investment Company Type pick-list are:

Form N-1A Filer (Mutual Fund)

Form N-1 Filer (Open-End Separate Account with No Variable Annuities)

Form N-2 Filer (Closed-End Investment Company)

Form N-3 Filer (Separate Account Registered as Open-End Management Investment Company)

Form N-4 Filer (Variable Annuity UIT Separate Account)

Form N-5 Filer (Small Business Investment Company)

Form N-6 Filer (Variable Life UIT Separate Account)

Form S-1 or S-3 Filer (Face Amount Certificate Company)

Form S-6 Filer (UIT, Non-Insurance Product)

Not an Investment Company

### **6.3.8 The EDGARLink Fee Offsets Page**

Filers can add fee offset information via the Fee Offsets Page in EDGARLink. You can add multiple fee offsets for each submission. Figure 6-34: Fee Offset Information Page illustrates the page. Table 6-6: Information Fields Available on the Fee Offset Page contains the values required in each field. Finally, follow the specific directions that are listed after Table 6-6 to complete the page.

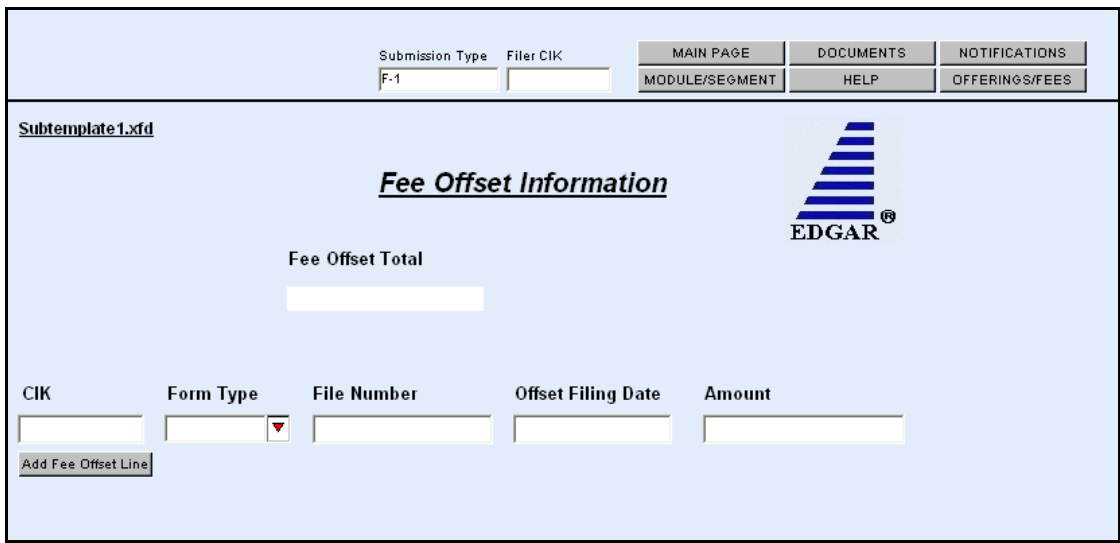

**Figure 6-34: Fee Offset Information Page** 

| Field # | <b>Field Name</b>         | <b>Example of Value to</b> | <b>Definition (Limits of Field)</b>                                                                                                    |  |
|---------|---------------------------|----------------------------|----------------------------------------------------------------------------------------------------|--|
|         |                           | be Inserted                |                                                                                                    |  |
| 77      | <b>CIK</b>                | 1234567890                 | Identifies the filer/registrant who previously<br>paid the offset amount. Required if there is<br>an offset. This field allows up to 10<br>characters.    |  |
| 78      | Form Type                 | $S-1$                      | Indicates form type in which the offsetting<br>fee amount was paid. Required if there is an<br>offset amount. This field allows up to 10<br>characters.   |  |
| 79      | File Number               | 333-00000000-001           | References the file number for the offset<br>filing. This field allows up to 16 characters.                                                               |  |
| 80      | <b>Offset Filing Date</b> | 10/15/2000                 | Indicates filing date of the offsetting<br>payment; preferred order is month, day,<br>year (i.e., mm/dd/yyyy).                                            |  |
| 81      | Amount                    | 4000                       | Indicates an offsetting payment against your<br>filer's fee obligation, as provided for in<br>Section 14 of the Exchange Act. (0 -<br>999,999,999,999.99) |  |
| 82      | Fee Offset Total          | 4000                       | Read-only field containing the sum of<br>Amount fields for all offset rows entered for<br>the submission.                                                 |  |

#### **Table 6-6: Information Fields Available on the Fee Offset Page**

Place the fee offset information on the Fee Offsets page.

- 1. From your open submission, click on the [Fee Offsets] button.
- 2. The Fee Offset Information page appears, Figure 6-34: Fee Offset Information Page.
- 3. Enter the Filer/Registrant CIK in the CIK column.
- 4. Select the form type in the Form Type field.
- 5. Enter the file number in the File Number field.
- 6. Enter the date of the offset filing in the Offset Filing Date field.
- 7. Enter the amount of the offsetting amount in the Amount field.
- 8. Click or tab out of the Amount field in order to automatically update the Fee Offset Total field with the sum of each Amount field.
	- If there are additional offsets to be applied, click on the [Add Fee Offset Line] button. You are allowed to enter as many fee offset rows as you would like.

#### **6.3.9 The EDGARLink Fee and Offering Information Page**

The Fee and Offering Information page contains the fee-relevant fields for your submission and simulates the facing page of the registration statement for normal registration offerings. Calculations for the estimated filing fees are automatically generated and displayed. The EDGAR Fee Rate Table must be downloaded for the correct Fee rate as of field to become populated; see Section 6.2.4, Step 4 - Downloading the Fee Rate Table.

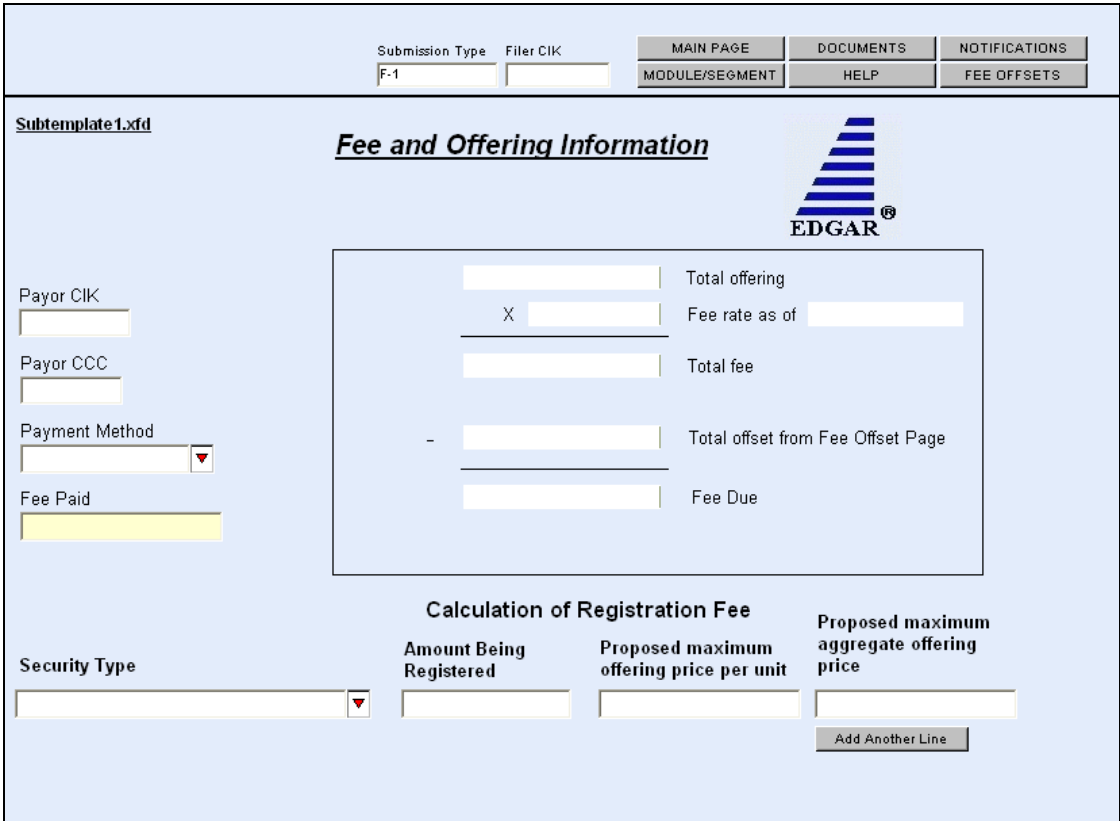

**Figure 6-35: Offering Submission Fee and Offering Information Page** 

#### **6.3.9.1.1 Entering Fee and Offering Information**

- 1. If someone other than the Primary CIK is paying the fees, enter that CIK and CCC into the Payor CIK and Payor CCC fields.
- 2. Select the Payment Method, if applicable.
- 3. Enter the amount paid for this submission in the Fee Paid field.
- 4. Select the Security Type from the pull down field.
- 5. Enter:
	- The number of shares in the Amount Being Registered field.
	- The maximum price per share in the Proposed maximum offering price per unit field. The Proposed maximum aggregate offering price will compute and automatically appear.

#### **OR**

6. Enter the total offering price in the Proposed maximum aggregate offering price field.

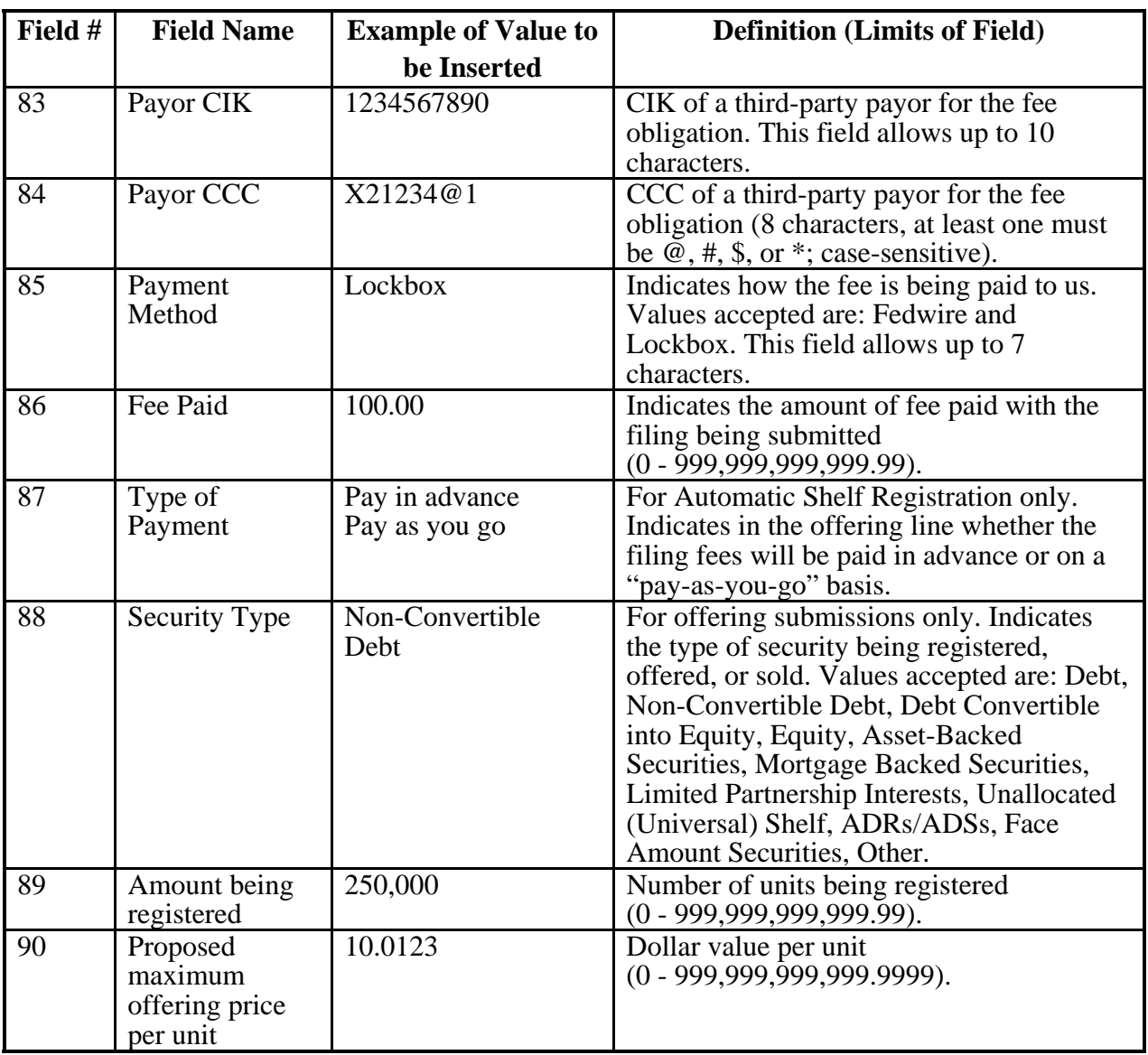

#### **Table 6-7: Fields Available on the Fee and Offering Information Page**

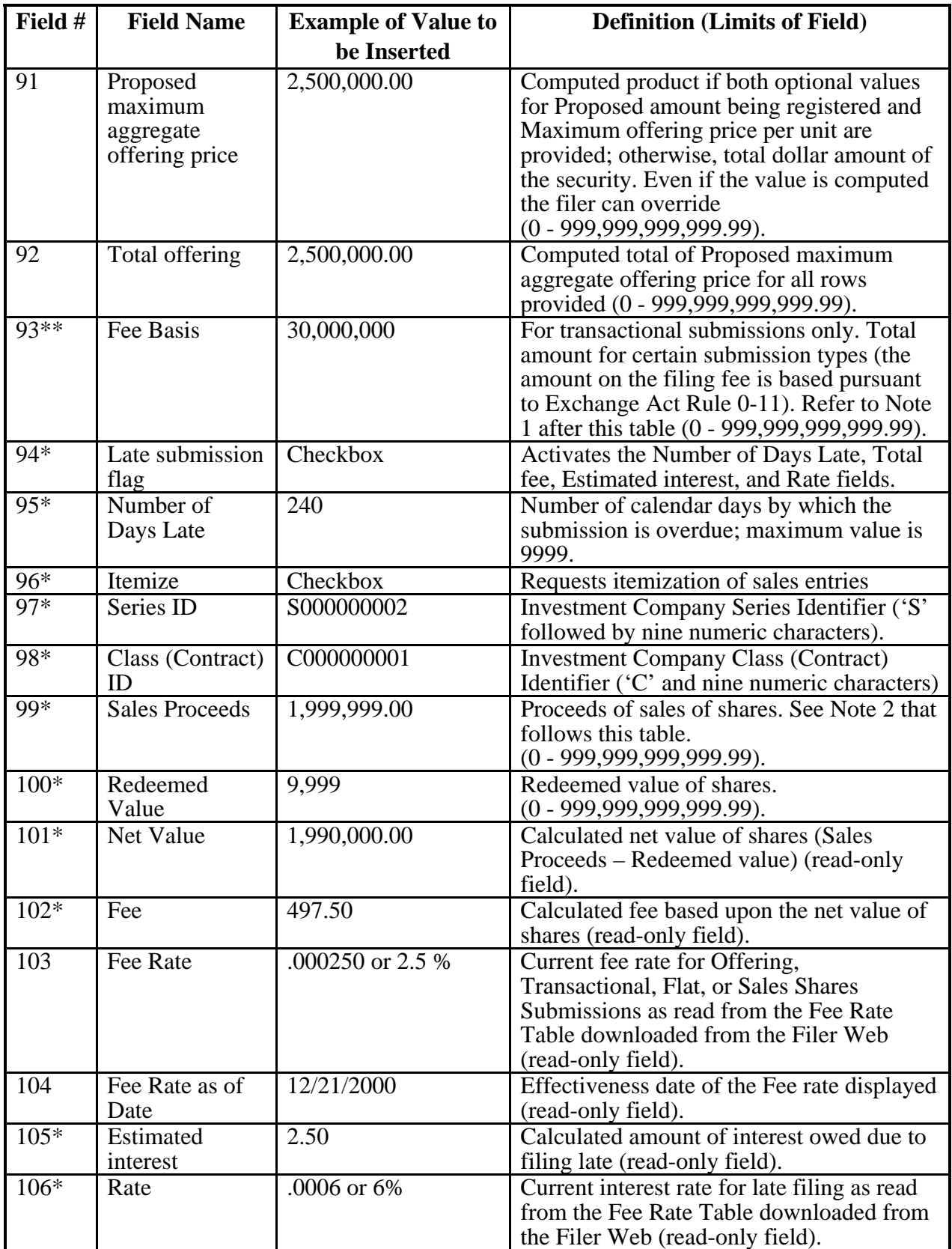

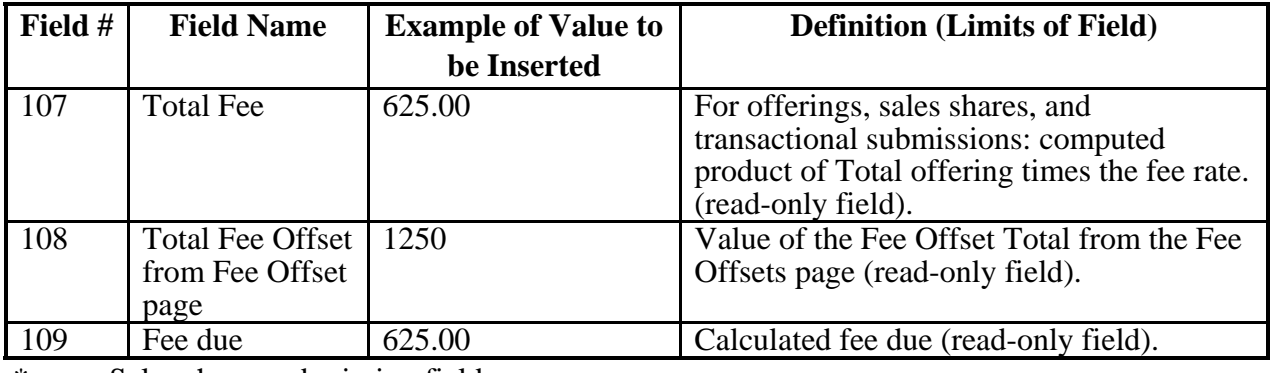

\* Sales shares submission field.

\*\* Transactional submission field.

#### **Notes:**

- 1) When you prepare submission types PREM14A, PREM14C, PRER14A, PRER14C, SC 13E1, SC 13E1/A, SC 13E3, SC 13E3/A, SC13E4F, SC13E4F/A, SC14D1F, SC14D1F/A, SC TO-I, SC TO-I/A, SC TO-T, and SC TO-T/A, enter the transactional amount (i.e., the amount on which the filing fee is based pursuant to Exchange Act Rule 0-11) in the Fee Basis field. When submitting submission types PREM14A and PREM14C, use the Fee Basis field in the same manner, unless the filing fee is not based upon the amount of the transaction because it is for the sole purpose of changing your address (Exchange Rule Act  $0-11(c)(1)(ii)$  or because the filer is an investment company). In this case, you should not enter an amount in the Fee Basis field. When submitting submission types SC 13E3, SC TO-I, SC TO-T, SC13E4F, or SC14D1F a positive Fee Basis must be provided. For other submission types, the Fee Basis field can be a positive number or zero only.
- 2) When you submit an amendment under Rule 24F-2 under the Investment Company Act of 1940 to report a change in the total offering amount (submission type 24F-2NT/A), you should report only incremental INCREASES in SALES PROCEEDS or REDEEMED VALUE. These values can only be a positive number or zero. Report negative values as zero. For 24F-2NT, the value for Sale Proceeds is the value reported in Form 24F-2, Item 5(i).
- 3) When you amend a Securities Act registration statement to report a change in the Offering Amount field, you should report only incremental additions to the offering amount as the value(s) for the Amount being registered and Proposed maximum offering price per unit fields or the Proposed maximum aggregate offering price field.

The calculation of fees in the EDGARLink application occurs whenever the value of a feerelated field changes. The fee related fields are located on the Fee Offset Information page and the Fee and Offering Information page. The filer entered fields used in calculating a fee are the Amount field(s) (Offset page) and the Amount being registered, the Proposed maximum offering price per unit and the Proposed maximum aggregate offering price fields, Sale Proceeds and Redeemed value or Fee Basis (Offering page).

On the Offset page, the read-only Fee Offset Total field contains the sum of the Amount field(s) in each offset row. This value is updated whenever an Amount field value is changed for one or more fee offsets.

On the Offering Information page the read-only Total Offering field contains the sum of the Proposed maximum aggregate price field(s) in each Offering row. The Fee Rate and Fee Rate as of Date fields are read-only fields displaying the information for Offerings from the Fee Rate Table file downloaded from the Filer web. The Total fee field (read-only) is the product of the Total Offering and Fee Rate fields, the sum of the Shares Information fees or the product of the Fee Basis and Fee Rate fields. The Total offset from Fee Offset page (read-only) displays the Fee Offset Total value from the Fee Offsets page. The Fee Due field is the calculated fee for this submission.

### **6.3.9.1.2 Fee and Offering Information Page for Form 24F-2 Submissions**

Figure 6-36: Non-Itemized Fee and Offering Information Page is only for Form 24F-2 submissions and amendments. This figure also illustrates when the Itemize checkbox is not checked as is appropriate for investment companies that do not have series and classes (contracts) or for investment companies that choose not to compute the fee separately for series and classes (contracts). When the Investment Company Type field on the Main Page has a value selected for filers who do not have series or classes (contracts), the Itemize checkbox cannot be selected.

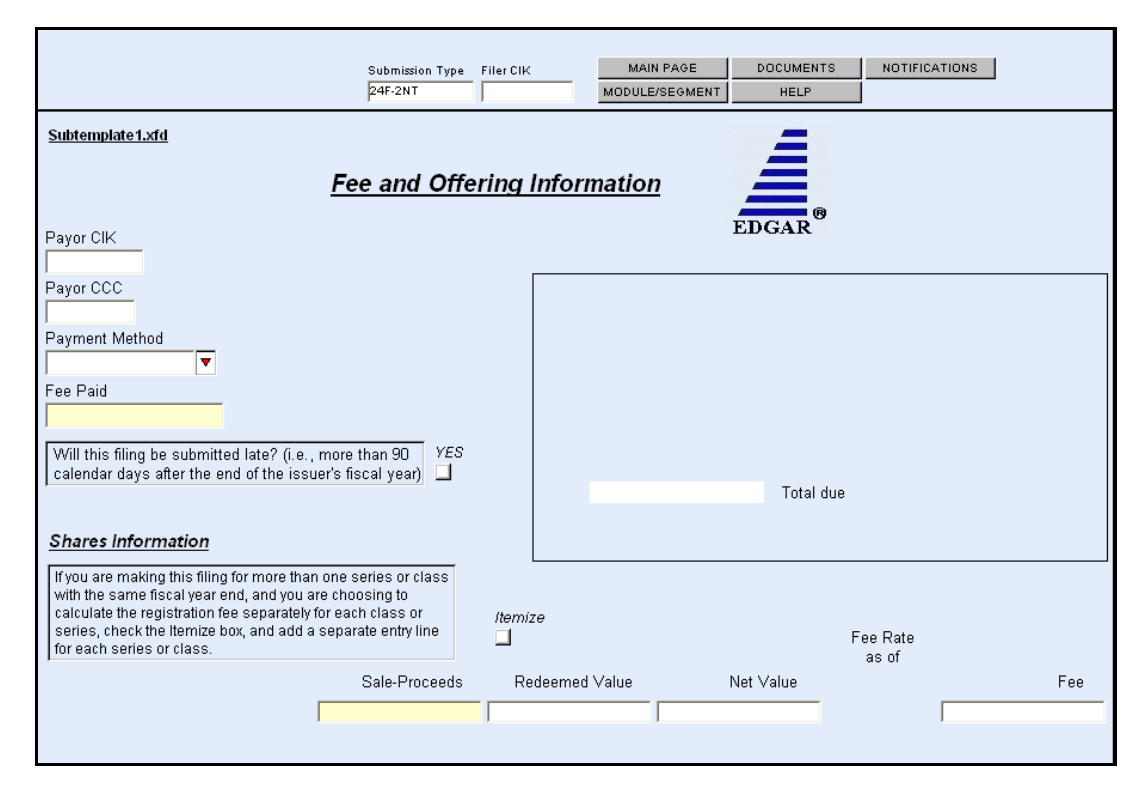

**Figure 6-36: Non-Itemized Fee and Offering Information Page** 

To add Sale proceeds and Redeemed Value fields for each series or class (contract), click on the Itemize button. To add another set of values, click on the [Add Another Line] button. Figure 6-37: Itemization of Fee Data by Series/Class (Contract) shows the Itemize button checked. When the filer Investment Company Type sis Form N-1A or Form N-3, a Series ID field is displayed. If the filer indicates that they are a Form N-4 or Form N-6 filer, a Class (Contract) ID field is displayed. Series IDs or Class (Contract) IDs used in the Itemization section must also be reported on the Series and Classes (Contracts) Information Page.

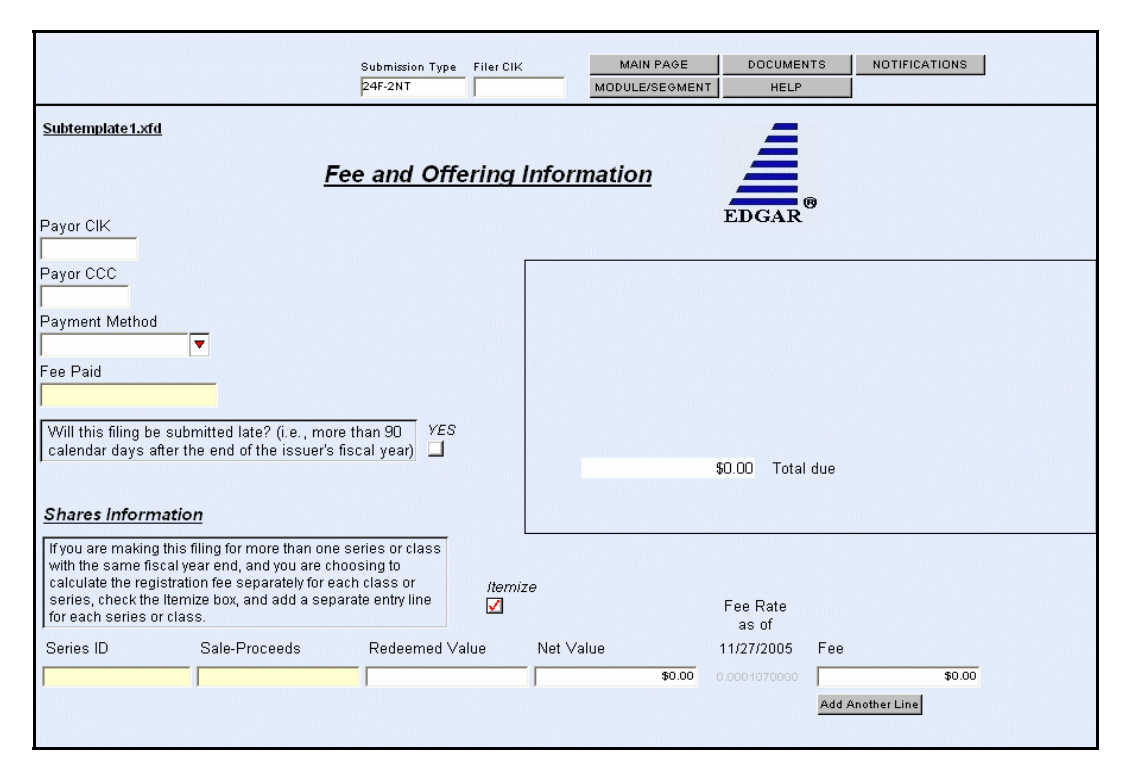

**Figure 6-37: Itemization of Fee Data by Series/Class (Contract)** 

**Note:** Amendments under Rule 24F-2 should be used to report a change in the total offering amount on Submission type 24F-2NT/A. This means that the filer should report only incremental CHANGES in SALES PROCEEDS or REDEEMED VALUE. Values in the template can only be positive numbers or zero. If by reporting only the incremental values, the calculation results in an incorrect incremental net value, then the filer should consult with the Division of Investment Management before completing this form. For 24F-2NT, the value for Sale Proceeds is the value reported in Form 24F-2, Item 5(i).

For example if a filer reported \$2,000,000 in Sales Proceeds on the original 24F-2NT and \$100,000 in Redeemed Value, then the Net Value would be \$1, 900,000. If actual sales proceeds were \$2,3000,000., then the filer should enter the difference or \$300,000 into the sales proceeds box for the amendment filing. This would result in an additional fee.

#### **6.3.9.1.3 Fee and Offering Information Page for Transactional Submissions**

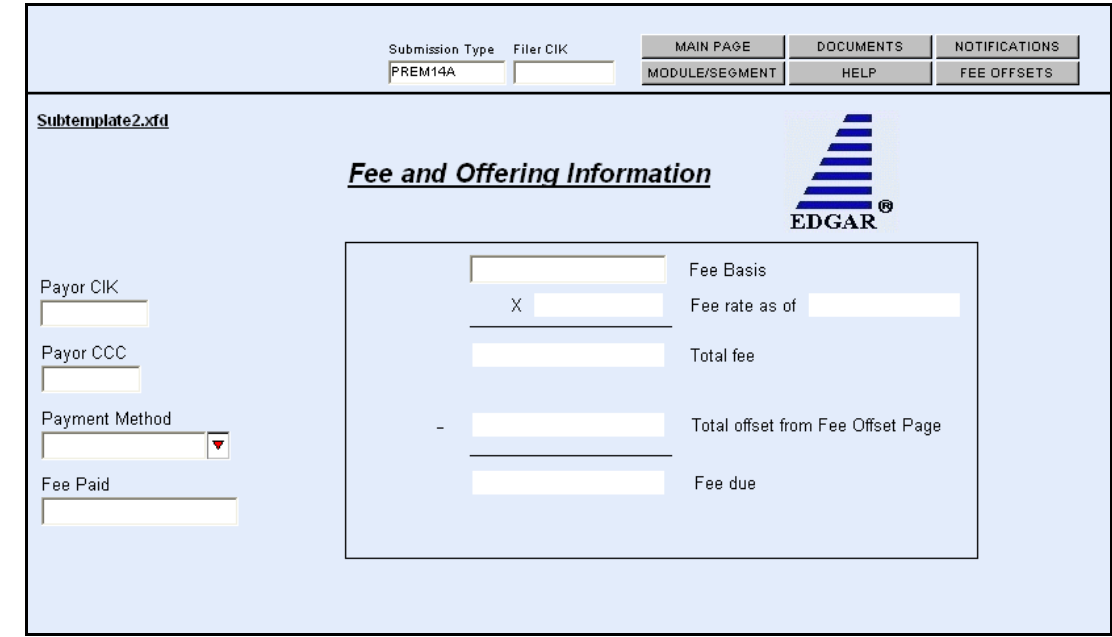

Figure 6-38: Transactional Submission Fee and Offering Information Page is only for transactional submissions.

#### **Figure 6-38: Transactional Submission Fee and Offering Information Page**

#### **6.3.10 Combining Form Types in a Single Submission**

#### **6.3.10.1 Multi-Form Type Registration Statements**

A registration statement can be made for more than one entity. Sometimes these entities are required by rule to file different form types. In a few circumstances it is permitted to fulfill both filing obligations in a single submission on behalf of the multiple registrants, but for the form types listed below only:

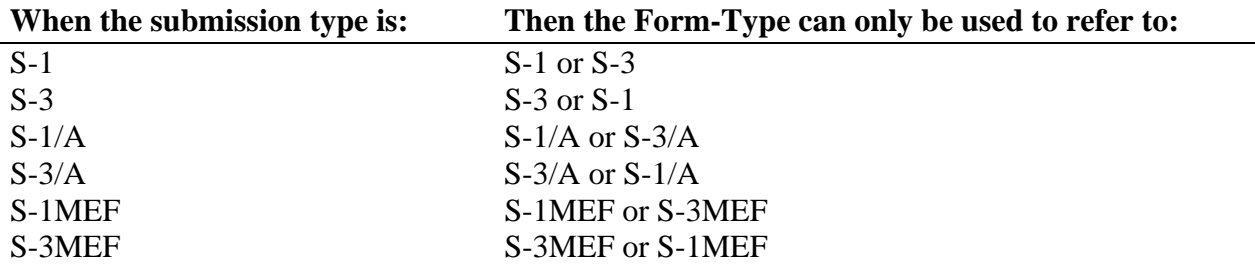

The submission type is listed in the first column. For each registrant, along with their CCC, you will also be required to specify the form type that can only be the values listed in the second column. EDGARLink will only permit the correct combinations of the submission types and

form types. An example of an incomplete form type showing the S-1 and S-3 combination is shown in Figure 6-39: Combination Registration Statement.

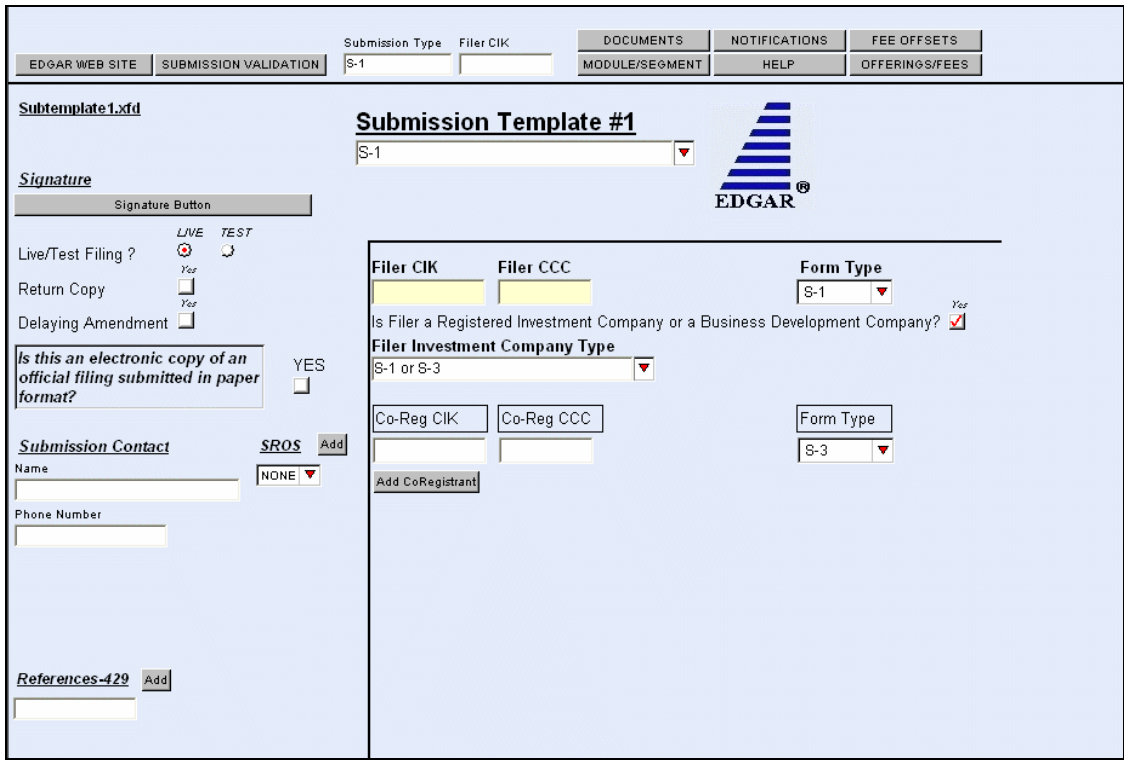

**Figure 6-39: Combination Registration Statement** 

### **6.3.10.2 Combining Selected Williams Act Filings into a Single Submission**

EDGAR can process the following submission type combinations in a single submission only when the combined filings are paired in any of the specified combinations:

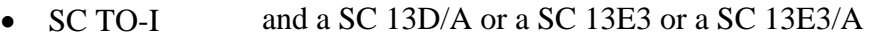

- SC TO-I/A and a SC 13D/A or a SC 13E3 or a SC 13E3/A
- SC TO-T and a SC 13D/A or a SC 13E3 or a SC 13E3/A
- SC TO-T/A and a SC 13D/A or a SC 13E3 or a SC 13E3/A

In this case the filing can be for a group. Identify only one filer in the Filer field. List the other members of the group (or the other joint filers) under the Group-Members field by name (no CIKs are necessary). See Figure 6-40: Combination Williams Act Submission.

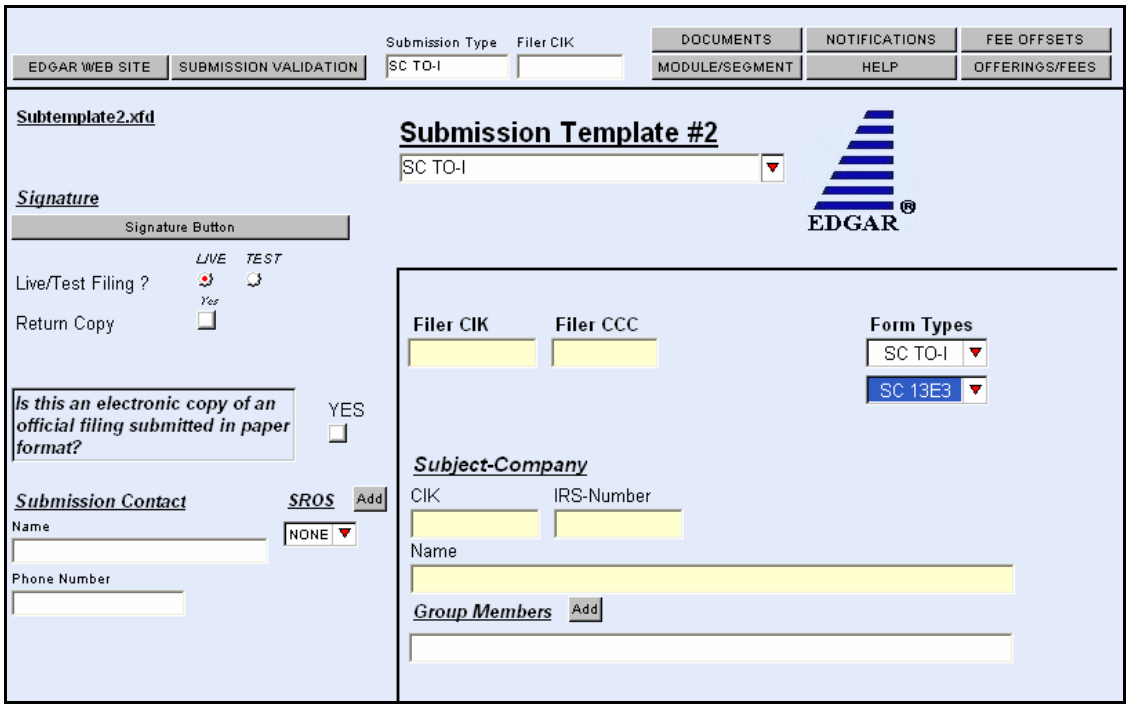

**Figure 6-40: Combination Williams Act Submission** 

When you are submitting one of the above combinations, the Submission Type field should be SC TO-I, SC TO-I/A, SC TO-T, or SC TO-T/A. The Document Type field on the Documents page must match the Submission Type field. See Figure 6-41: Setting the Correct Document Type.

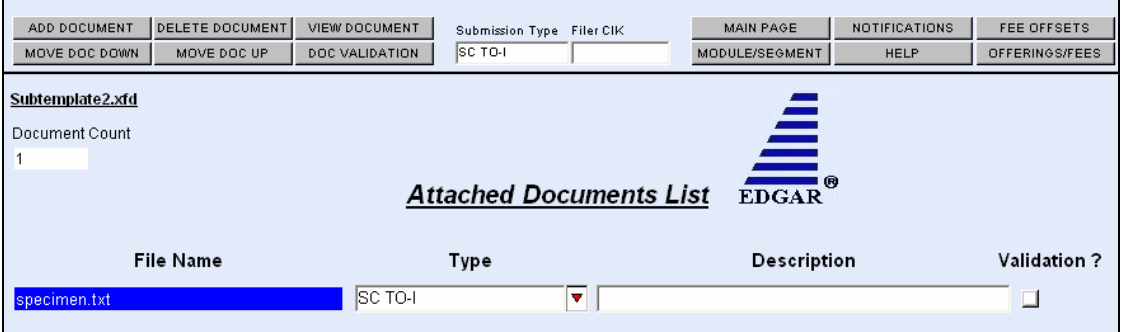

### **Figure 6-41: Setting the Correct Document Type**

When you make a combination filing, EDGARLink automatically counts the number of documents and places the correct submission type names in your submission.

### **6.3.10.3 Form 8-K Combined Submissions**

Form 8-K and its variants (8-K/A, 8-K12G3, 8-K12G3/A, 8-K15D5, 8-K15D5/A, 8-K12B, 8-K12B /A) are used to report specific reportable events usually within four days of occurrence. The list of reportable events is specified in Appendix E (Table E-1: Form 8-K Item Numbers for Reportable Events), which also lists an Item Number to be used for each reportable event. Up to nine items may be specified on a single EDGARLink Form 8-K submission. A Period field is provided for the applicable report date for all the items specified on a single Form 8-K. Items with a different report Period must be submitted on separate Form 8-K submissions.

For certain reportable events (Items), the Form 8-K filing may be used to simultaneously satisfy the filing obligations of Rules 425, 14a-12, 14d-2(b), or 13e-4(c). The EDGARLink 8-K submission template has a field, Item Submission Type, which appears after certain 8-K Items (1.01, 1.02, 2.01, 5.01, or 8.01) have been selected, to optionally allow the filer to select another submission type to simultaneously satisfy a second filing requirement with the single Form 8-K combined submission. The selectable values for Item Submission Type are: 425, DEFA14A, DFAN14A, SC TO-C. The Item Submission Type allowed with each Item type is shown in Table 6-8. Allowable Set of Item Submission Type Values Based on Items Selected. After the second submission type is selected, if necessary for subject company filings, additional fields will appear on the EDGARLink template to collect more information for the second submission.

When the subject company is an Investment Company with series and classes (contracts) and the required submission is a 425, DEFA14A, or DFAN14A, file the submissions separately instead of using the Form 8-K Combined Submissions.

When the Form 8-K is submitted to EDGAR, if it contains a value for Item Submission Type, EDGAR will treat it as two submissions. The filer will receive two notification messages, each with its own unique accession number: one for the 8-K and another one for the second submission. If an error is detected in either submission, the filer will receive two notification messages of suspended filings, one for each submission, and neither submission is accepted.

| <b>Items</b> | 425 |   | DEFA14A   DFAN14A   SC TO-C |   |
|--------------|-----|---|-----------------------------|---|
| 1.01         | X   | X | X                           | X |
| 1.02         | X   | X | X                           | X |
| 2.01         | X   |   |                             |   |
| 5.01         | X   |   |                             | X |
| 8.01         | X   | X | X                           | X |

**Table 6-8. Allowable Set of Item Submission Type Values Based on Items Selected** 

# **6.3.11 Module and Segment Submissions**

Once you have created your module or segment document, you are ready to prepare it for submission to EDGAR. Use the Module/Segment template (Template Number 5) that is available on the EDGAR Filing Website:

- 1. Login to EDGAR.
- 2. Open the Submission Template Download Options page.
- 3. Open Template 5 by scrolling down the page and clicking on Template 5, or scrolling down the Submission Types list, clicking on either module or segment, and clicking the [Get It] button.
- 4. Download the Module/Segment template to your computer.
- 5. Open the template and enter your filer information in the appropriate fields:
	- Submission Type: "Module" or "Segment"
	- Filer CIK
	- CCC

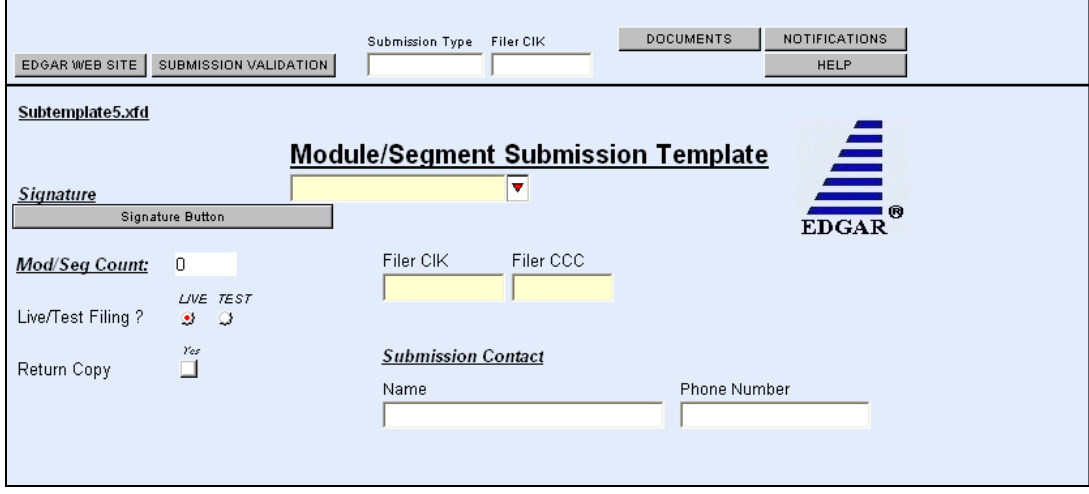

# **Figure 6-42: Module/Segment Main Page**

When you are ready to attach your module or segment to the template:

- 1. From the Module/Segment Main page, click on the [Documents] button in the toolbar. The Module/Segment Documents page appears.
- 2. Click on the [Add Document] button and the Attachments window appears, Figure 6-16: Attachments Window. Attach the module(s) or segment(s) one at a time, as described in Section 6.3.2.3.3, Attaching a Document.
- 3. Once your module or segment document(s) are attached, enter the module or segment reference name, a description of the document, and the type of document you are attaching. If you want the module or segment validated, click on the Validation check box.
- 4. If you are submitting a segment, you will need to enter the Master Segment CIK in the Master Seg CIK field.

Both Type 1 and 2 modules and segments are stored on EDGAR as documents and are incorporated in your submission when your submission is processed. Where the modules or segments appear in your submission document depends upon where you reference the module or segment:

- Type 1 module or segment is not a complete document and is referenced within a submission document text.
- Type 2 module or segment is one complete document and is included in your submission.

### **6.3.11.1 Testing Module and Segment Submissions**

The EDGAR system validates modules/segments at the time you submit them. If a module/segment contains errors, EDGAR will report those errors to you and/or your filing agent. Module and segment submissions that contain errors will be suspended and will not be placed in the non-public storage area.

There are two ways to test your module and segment documents to be sure that all documents will be accepted by EDGAR. One way is to send in a test module/segment submission. If you activate the Test radio button on the Main page (Figure 6-42: Module/Segment Main Page), EDGAR will check the module/segment submission for errors during processing, but will not store it (i.e., test modules/segments are not stored for referencing in subsequent submissions). You will receive via e-mail the results of your submission and, if needed, can make corrections to the module and segment documents before they are submitted as live.

Another and much better way to validate your documents is to use EDGARLink to make the check prior to submission. Just like with other EDGARLink templates, the module/segment template provides a validation step. Check the validation box as shown in Figure 6-43: Attach Module/Segment List Page, and a validation window will appear that tells you if your submission has errors. See Section 6.4 Validating Your Submission, for complete details.

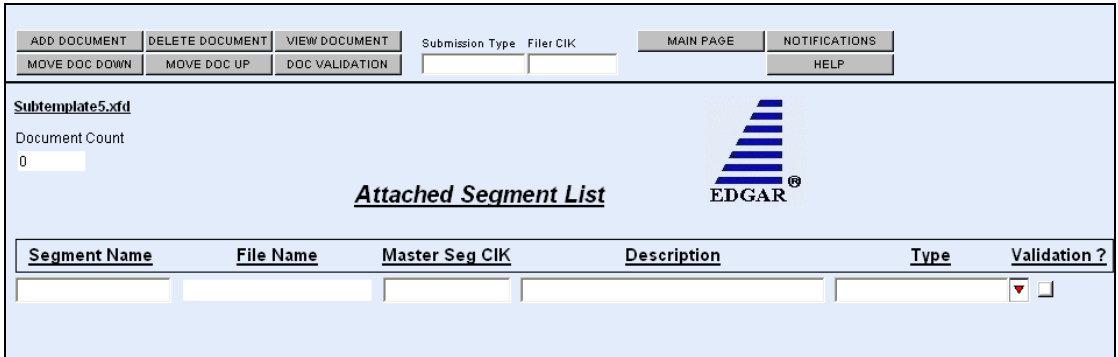

### **Figure 6-43: Attach Module/Segment List Page**

### **6.3.12 Correspondence Submissions and Documents**

You may submit a correspondence document (CORRESP) on the Attach Documents List page, or as a separate correspondence submission to EDGAR. EDGAR does not immediately disseminate correspondence documents and submissions to the public, but they do become a part of our records. The SEC staff may release all or portions of these documents electronically if

they relate to the staff's review process. See SEC Press Release 2004-89, "SEC Staff to Publicly Release Comment Letters and Responses."

To create a correspondence document, use a word processing application that supports ASCII or HTML. Attach it to the submission using the Attached Documents List page. You may also include a PDF copy in a correspondence document.

### **6.3.13 N-SAR Documents**

Open-end and closed-end management investment companies (other than small business investment companies) that are electronically submitting N-SAR documents should use special software that we provide. Use the N-SAR for DOS application to compile your N-SAR documents. Use the N-SAR template in EDGARLink to submit your N-SAR submission. We supply EDGAR-compatible N-SAR software to filers along with a supplement to the EDGAR Filer Manual Volume III, N-SAR Supplement. Except for small business investment companies and unit investment trusts, N-SAR filers must use the N-SAR application to create a Form N-SAR document, called Answer.fil. Before you use EDGARLink to enclose this Form N-SAR document in a submission, you must change the name of the file so it does not include any capital letters. Use Windows File Manager or Explorer's Rename function to change the filename from Answer.fil to answer.fil. Using EDGARLink, attach the answer.fil to the N-SAR template to prepare the Form N-SAR submission.

A filer submitting an NSAR-A or NSAR-B for a small business investment company or an NSAR-U for a unit investment trust cannot use the special N-SAR software. These form types must prepare a text document that includes the questions that apply from form NSAR and their answers. If you need the Form N-SAR, please contact our Publications department (202) 551- 4040.

When using the EDGARLink software to submit the N-SAR filing, use the Series and Classes (Contracts) Information Page to identify series and class (contract identifiers) associated with the filing.

### **6.3.14 Bulk Filing**

In EDGARLink you attach multiple submissions (more than 1) in a template called Bulk Filing, Template #6:

- 1. Login to EDGAR Filing Website.
- 2. Click Submission Templates.
- 3. Scroll down to Template 6, Bulk Submission.
- 4. Download the template; see Section 6.2.3, Step 3 Downloading the Submission Templates.
- 5. Open the Bulk Submission template in the EDGARLink Template Viewer.

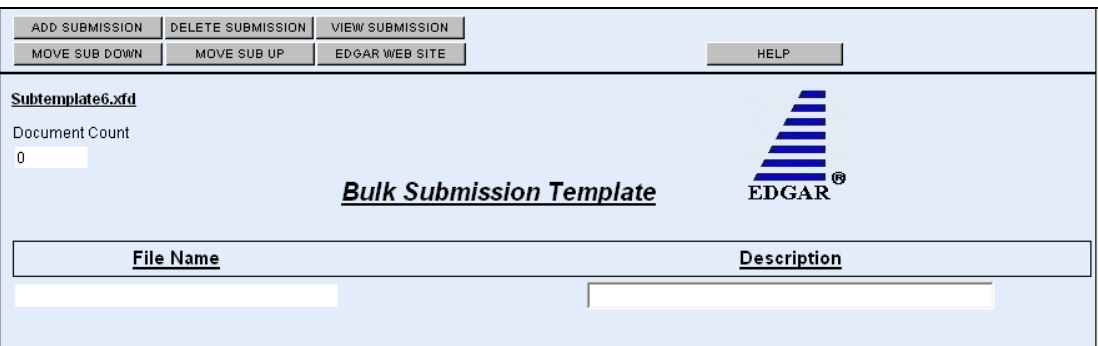

#### **Figure 6-44: Bulk Submission Main Page**

- 6. Click on the [Add Submission] button. The Attachments window appears.
- 7. Click on the [Attach] button. The Attach File window appears.
- 8. Select the location of the submissions in the Look In: field.
- 9. Select the submission by clicking on it and clicking on the [Open] button.

Repeat Steps 7-9 for all the submissions you are attaching.

10. Click on the [Done] button when finished.

The files you attached are listed on the Bulk Filing List page. Enter a description for each of the files listed.

- You can remove a file by clicking on the [Remove Submission] button; see Section 6.3.4.8, Removing a Document.
- You can view a submission by clicking on the [View Submission] button; see Section 6.3.4.10, Viewing a Document.
- You can move the submissions up or down in the Bulk Filing List page by highlighting the submission file and clicking on the [Move Sub Down] or [Move Sub Up] button; see Section 6.3.4.6, Organizing Documents.
- 11. Save the Bulk Filing on your computer.

If you have many bulk filings, you may want to use a unique name so you can reuse the blank Bulk Filing template.

Transmit the Bulk Filing using the Transmit Bulk Filing Link on the EDGAR Filing Website. See Section 6.6.4, Transmitting Bulk Filings.

#### **6.4 Validating Your Submission**

EDGARLink validates your submission three ways:

- Field Validation
- Document Validation
- Submission Validation

After successful validation of your submission, EDGAR should not encounter any errors within the submission itself. However, EDGAR can validate only information outside the submission
such as the CIK/CCC combinations, referenced file numbers, or module/segment references after the filing is transmitted.

## **6.4.1 Field Validation**

In this manual, the term "value" refers to the information that you need to supply. When EDGAR encounters a field, it determines if you have supplied the required information. In some cases, no value is required; however, in most cases, values are required.

For EDGAR to process values, you must enter them in a specified format. For example, when the Submission Contact Phone Number field is used, the value should contain at least ten digits (e.g., 123-456-7890). EDGARLink automatically places the hyphens between the first, second, and third set of numbers. See APPENDIX E for more information on field values and lengths.

## **6.4.1.1 Limits on Length of Field Values**

EDGAR is programmed to verify if there are a specified number of characters for each value. This specified number of characters is the field length. For example:

• The CIK field has a field length of up to ten (10) digits, 1234567890.

In EDGARLink, the Main page field values will not allow you to exceed the specified number of characters. In some cases, as in CIK, EDGARLink inserts leading zeros before your inputs if the value is less than the field length.

EDGARLink automatically checks the validity of your information when you enter it in each field. For instance, if you enter your CCC and forget to enter a special character, the field turns red, and a help window appears describing the type of information that belongs in the field. After you correct the field value, you must click in another field to make the field return to normal color.

## **6.4.2 Document Validation**

When you have entered values in the required and optional fields on the Header, Documents, Module/Segment, and Notification pages, your submission will be ready to validate.

EDGARLink checks submission documents via the Documents page. Validation ensures that your internal document tags match and that your have entered the correct values for the tags. Your document is also checked for non-ASCII characters and for correct line lengths.

Before you transmit your submission, you should validate your documents:

- 1. Attach your submission document(s) as described above.
- 2. To activate the Validation check box, click on it for each document you want validated.
- 3. Click on the [Doc Validation] button.

Figure 6-45: Attached Document Validation shows the Validation check box for the document specimen.txt and the doc validation button to the left of the Submission Type window.

| <b>DELETE DOCUMENT</b><br>ADD DOCUMENT<br>MOVE DOC DOWN<br>MOVE DOC UP | VIEW DOCUMENT<br>Submission Type Filer CIK<br>SC TO-I<br>DOC VALIDATION | <b>NOTIFICATIONS</b><br><b>MAIN PAGE</b><br><b>HELP</b><br>MODULE/SEGMENT | <b>FEE OFFSETS</b><br>OFFERINGS/FEES |
|------------------------------------------------------------------------|-------------------------------------------------------------------------|---------------------------------------------------------------------------|--------------------------------------|
| Subtemplate2.xfd<br>Document Count                                     | <b>Attached Documents List</b>                                          | $\equiv$<br>R<br><b>EDGAR</b>                                             |                                      |
| File Name                                                              | Type                                                                    | Description                                                               | Validation ?                         |
| specimen.txt                                                           | SC TO-I<br>v                                                            |                                                                           | M                                    |

**Figure 6-45: Attached Document Validation** 

After you click on the [Doc Validation] button, EDGARLink will pre-process your documents using the EDGAR document rules, allowing you to check your documents before they are processed. If there are no errors in your submission documents, close the Document Validation Results window.

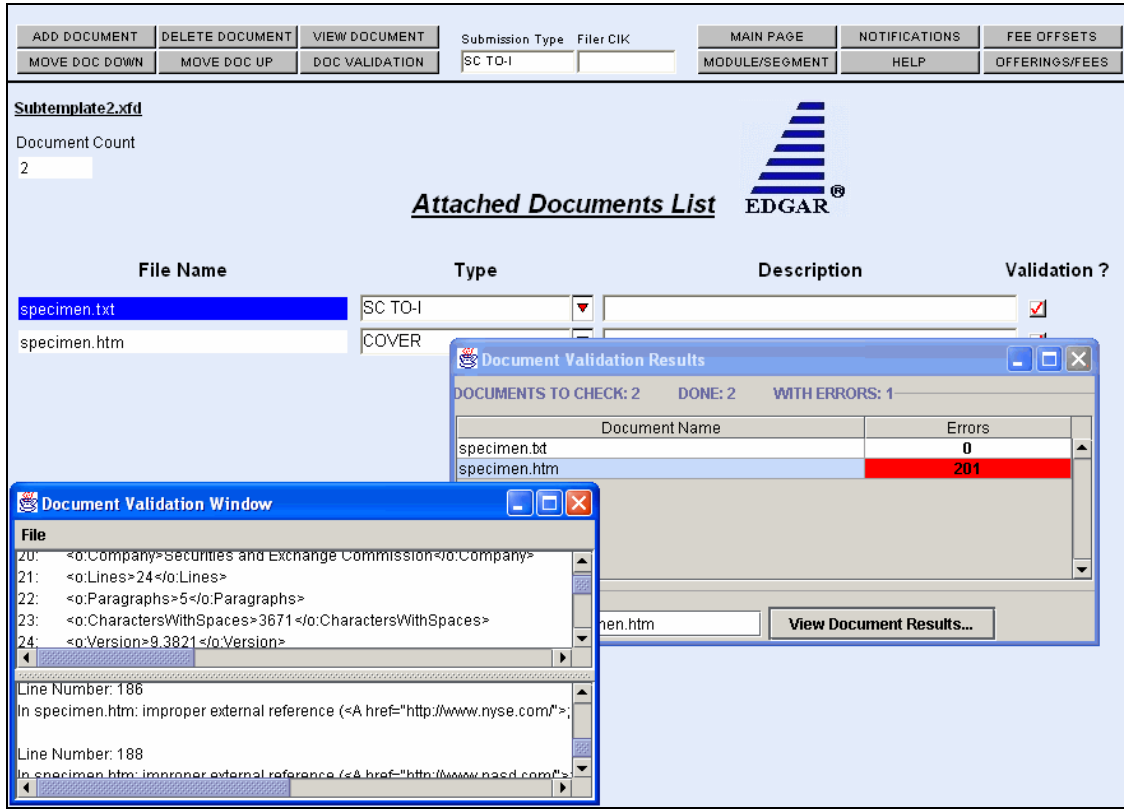

## **Figure 6-46: Document Validation and Verification**

If you encounter any errors in your documents, the Document Validation Results lists the number of errors in your document. To view the errors, highlight the document you want to review, and click the [View Document Results] button. The Document Validation Window will appear as a new window on your screen. Both windows are illustrated in Figure 6-46: Document Validation and Verification. In this illustration, the document specimen.htm has been chosen and the document validation window outlines the errors in this document.

## **6.4.2.1 Correcting Submission Documents**

EDGARLink allows you to correct your submission documents before you transmit your submission to EDGAR. When you run the Document Validation, the number of errors is displayed on the Validation Results window. To see a detailed list of document errors, click on the document name that contains errors and click on the [View Document Results] button; the document name appears in the field at the bottom of this window. Figure 6-47: Document Validation Window, appears.

You can correct your document via the Document Validation Window or use the tool that you used to create your document to make the corrections. The top pane of the window contains your document which you can scroll through and edit. The bottom pane allows you to view the errors as you correct your document.

**Note:** If you are checking N-SAR documents, such as submission types NSAR-A, NSAR-B, NSAR-AT, NSAR-BT, or an associated amendment, you must return to the N-SAR software to correct any errors.

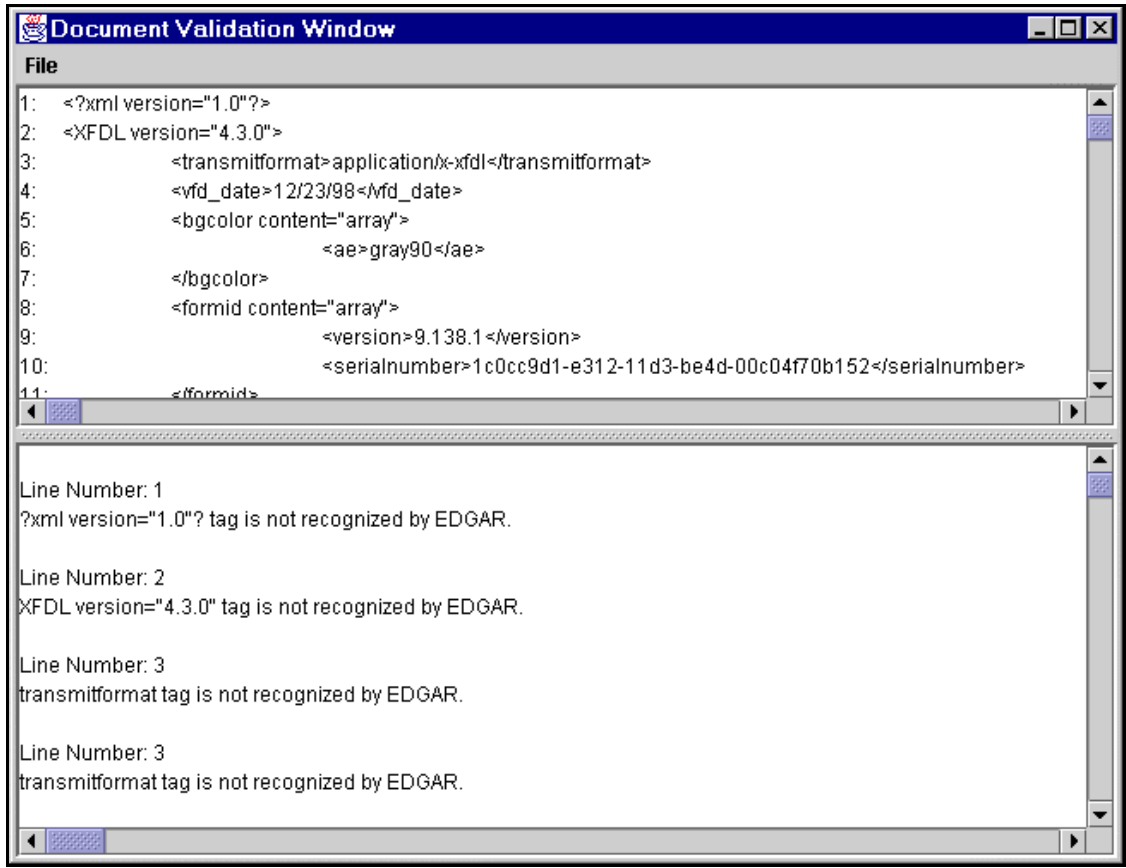

**Figure 6-47: Document Validation Window** 

## **6.4.3 Submission Validation**

After you have completed your submission, attached and validated the individual submission documents, and referenced any modules or segments, you are ready to validate your submission in its entirety:

- 1. Open the submission you want to validate.
- 2. Click on the [Submission Validation] button. The Submission Validation Results window appears.

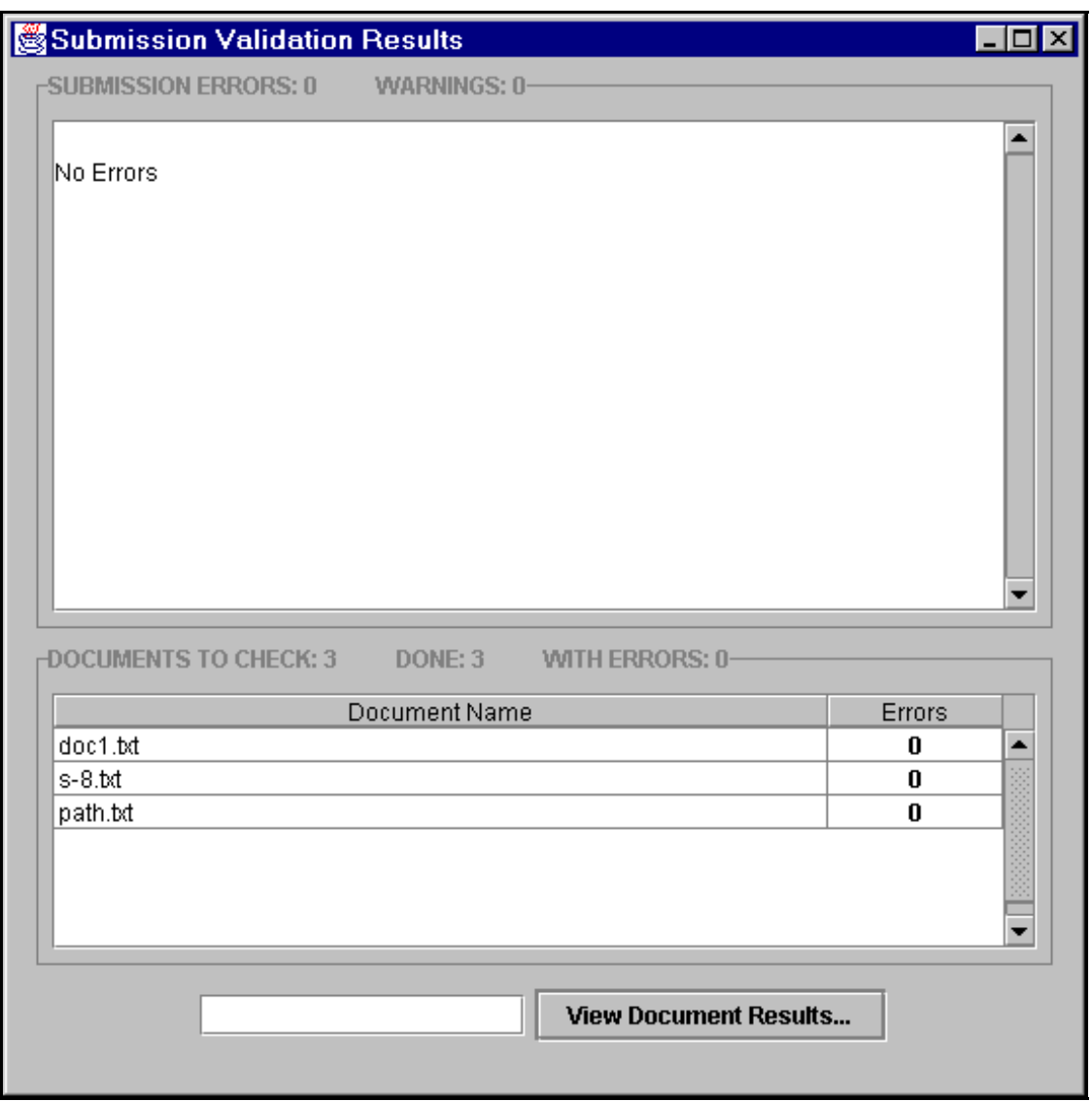

**Figure 6-48: Submission Validation Results Window** 

EDGARLink processes your submission using the same rules that EDGAR does. After validating your submission, a window appears listing the errors that your submission and the attached documents contain. To see a detailed list of document errors, click on the document name that contains errors and click on the [View Document Results] button; the document name appears in the field at the bottom of this window. Figure 6-47: Document Validation Window, appears. After correcting those errors, you should re-save your submission, and prepare to transmit.

## **6.4.4 Editing Your Submission**

When you run the validation, the errors you have may be of two kinds: errors in the submission itself or errors in the submission document(s). For a list of errors, see APPENDIX A, MESSAGES REPORTED BY EDGAR. To correct errors in your submission:

- 1. Close the Submission Validation Results window and return to your submission template.
- 2. Correct any errors or warnings listed in the top frame of the Submission Validation Results window by editing the text in the field.
- 3. Save your submission and validate it again.

If there are errors in your attached documents, the errors or warnings appear in the bottom frame of the Submission Validation Results window. Click on the document name that contains errors, click on the [View Document Results] button, and correct your document(s) as described above. If you make any changes in the attached documents in this window, you must save the document, and replace the submission document file with the updated file, see Section 6.4.2.1, Correcting Submission Documents.

## **6.4.5 Submission Errors**

Errors in your submission might consist of blank required fields or invalid text within fields. When EDGARLink reports your errors, you can open the EDGARLink page with the error, and correct the entry. A list of fields and sample entries is listed in APPENDIX C.

## **6.4.6 Document Errors**

Errors in your document might consist of improper Table tags. To correct any errors in your document, open your original document (e.g., word processor), correct the errors, save the document in the appropriate format (ASCII or HTML), and replace the document in your submission. These processes are detailed in Section 6.3.4.6, Organizing Documents.

If you are checking N-SAR documents, such as submission types NSAR-A, NSAR-B, NSAR-AT, NSAR-BT, or an associated amendment, you must return to the N-SAR software to correct any errors.

## **6.5 Saving Your Submission**

No matter what type of submission template you download: 10-K, SC-TO-C, or module/segment, you should keep a blank copy of the template on your computer. This blank copy allows you to compile a second submission or module using the same downloaded template. Name your submission with a descriptive name so that you can refer to your copy as needed.

Once you have corrected the errors, save the document:

- 1. Click on the File menu.
- 2. Click on the Save As... option.
- 3. The Save As Dialog window appears. This allows you to save the file you just edited. The changes made in the Document Validation Window are not reflected in the submission or in your original submission document file.
- 4. Choose a location and enter a name in the File name: field.

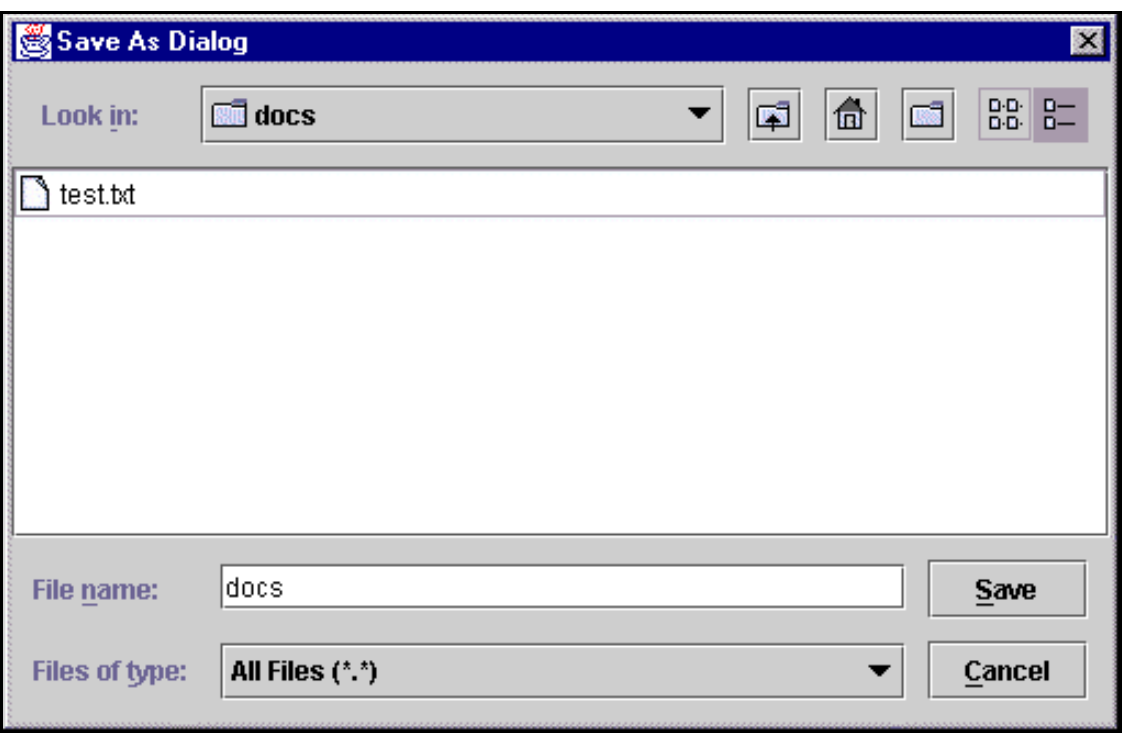

### **Figure 6-49: Save As Dialog Window**

If you save the corrected file to the location of the original submission document file with the same name, the original submission document file is replaced. You can then replace the current incorrect document within the submission (see Step 6) rather than having to delete the old submission document and attach the new submission document.

5. Click on the [Save] button.

EDGARLink saves the file in the directory where the submission file is located on your hard drive.

> 6. Reattach the corrected document before you transmit your submission. See Section 6.3.4.9, Replacing a Document.

## **6.5.1 Signing Submissions Digitally**

Signing your submissions digitally adds an additional level of security to your submission. Digitally signing your submission requires that you have a digital certificate, which may be purchased from a private vendor. Signing your submission digitally signals your approval of the submission and prevents any changes to your submission once you have signed your submission.

#### **6.5.1.1 Digital Signatures**

To use a signature for your submissions:

- 1. Obtain or subscribe to a digital certificate.
- 2. Open or complete the submission you want to digitally sign.

3. Click on the [Signature] button, Figure 6-16: Submission Template Main Page, and Figure 6-50: Digital Signature Viewer Window, appears.

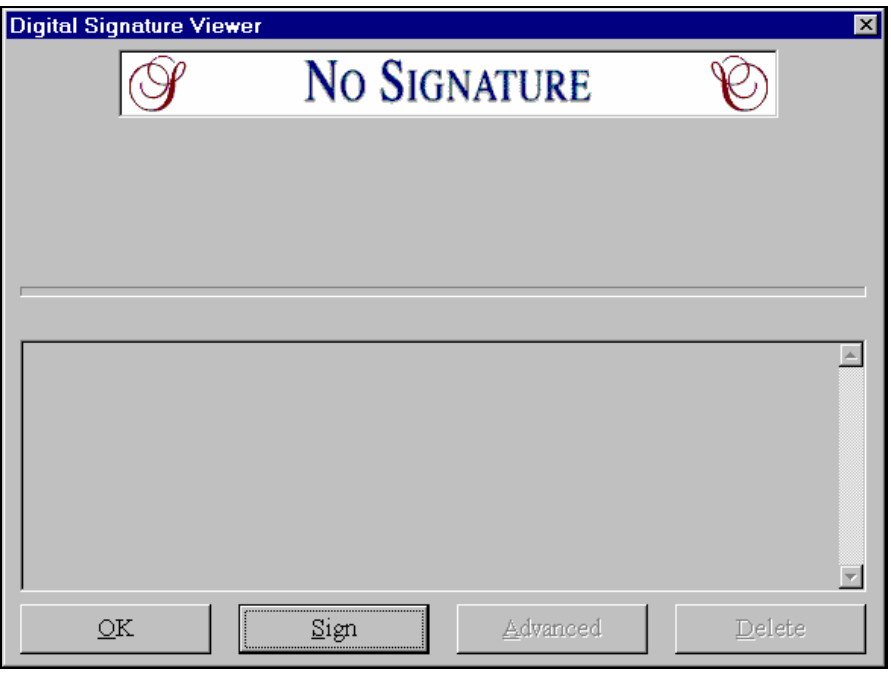

### **Figure 6-50: Digital Signature Viewer Window**

- If you have more than one digital signature you should select the digital signature certificate you want to use by clicking on it.
- 4. Click on the [Sign] button. Your submission now has your digital signature.

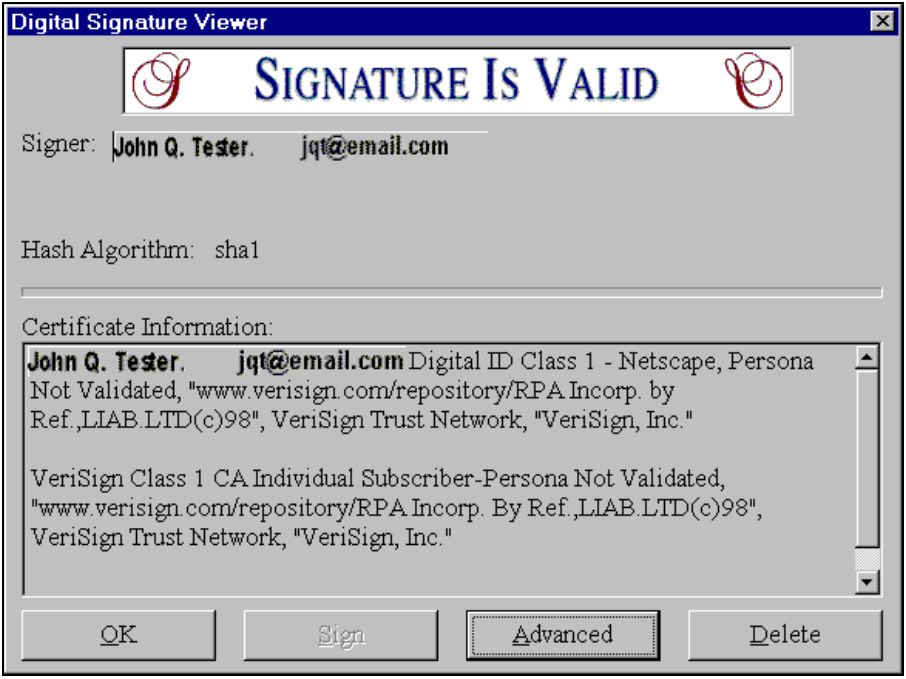

**Figure 6-51: Digital Signature Viewer Window with Digital Signature** 

5. Click the [OK] button. The [Signature] button on your submission appears with the certificate holder's name and e-mail address.

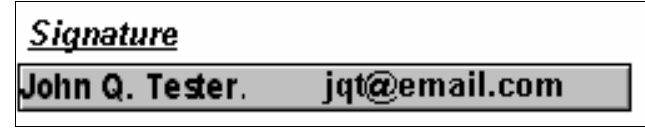

**Figure 6-52: Digitally Signed Signature Button** 

Your submission is saved as a read-only file and you cannot update the information without having to digitally resign your submission.

If you are having problems with digitally signing your submissions, please perform these functions:

- Make sure you are using the latest version of your browser.
- Close your submission, reopen it, and try to digitally sign it again.
- Install the location of your certificate in the EDGARLink template preferences:
	- 1. From the open submission template, click on the [Preferences] button.
	- 2. Click on the [Advanced] button.
	- 3. Enter the location of the certificate in the Digital Certificate Identity Filter: field.
		- To find the location of your digital certificate search your hard drive using Windows Explorer for all **\*.db** files. When you find the name of your certificate, record the location, and enter it in the field above.

## **6.6 Transmissions to EDGAR**

All the EDGARLink templates discussed in this chapter can be transmitted to EDGAR using all three transmission methods: Internet, direct dial (PPP), or Leased Line.

## **6.6.1.1 Access EDGAR via Point-to-Point Protocol**

When you access EDGAR using direct dial via a PPP application, you are prompted by EDGAR to enter a user name and password to access the EDGAR network.

- 1. Open your PPP application. If you want to use the Windows 95, 98, NT, or 2000 dial-up networking function, you may have to ask your technical department to install it.
- 2. Use (703) 914-7140 as the dial-up phone number.
- 3. When prompted for a user name and password, enter "edgar" in the User name: field, and filing in the Password field, and click on the [OK] button.

The password will appear as asterisks (\*) as seen below.

4. Open your browser and go to the EDGAR Filing Website. The EDGAR Filing Website appears just as it does when accessing EDGAR via the Internet.

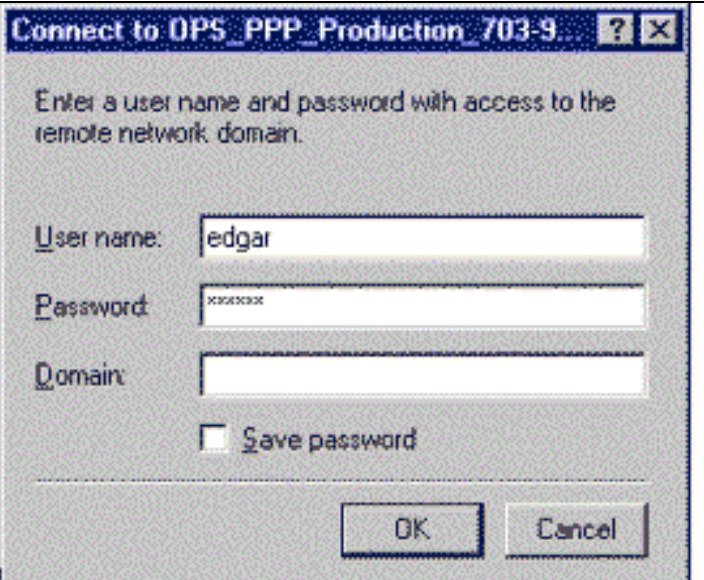

**Figure 6-53: Connect to EDGAR Window** 

**Note:** Your EDGAR password is good for only twelve (12) months. Be sure to change your password on the EDGAR Filing Website before it expires.

#### **6.6.2 Transmitting Single Submissions**

When your submission has been compiled and validated, you can transmit your submission. This process instructs you how to transmit a LIVE filing:

- 1. Click on Transmit. The Transmit Submission page appears.
- 2. Click on Transmit as a LIVE Submission.

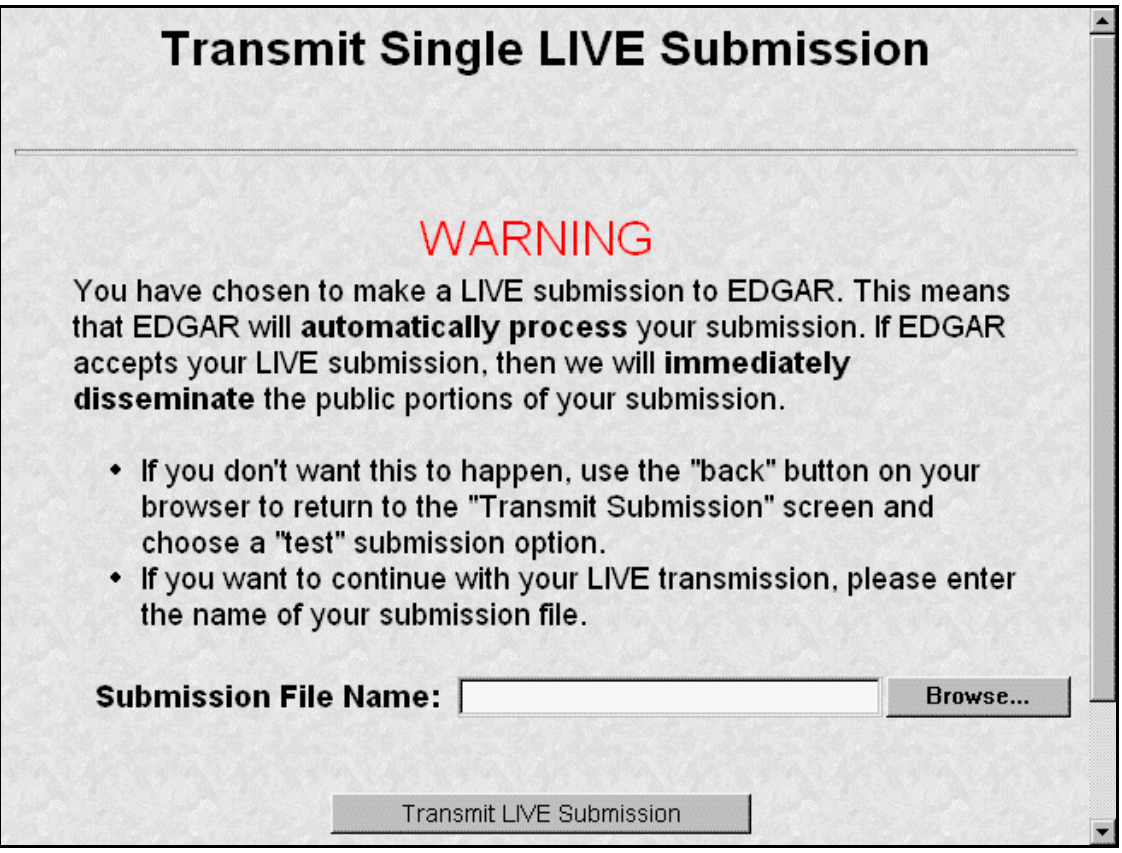

**Figure 6-54: Transmit Live Submission Page** 

The Transmit Single LIVE Submission page appears with a warning stating that any information contained in the LIVE submission is subject to be disseminated immediately.

- **Note:** If you do not want to transmit a LIVE submission, click on the [Close] button on the browser window.
- **Important:** If you selected the "Test" radio button on the Main page of your submission, EDGAR will process your submission as a Test submission, even if you select Transmit LIVE submission. You must open your submission, and select the "Live" radio button on the Main page.
	- 3. Click on the [Browse...] button. The Upload File window appears.
	- 4. Open the location of your submission in the Look In: field.

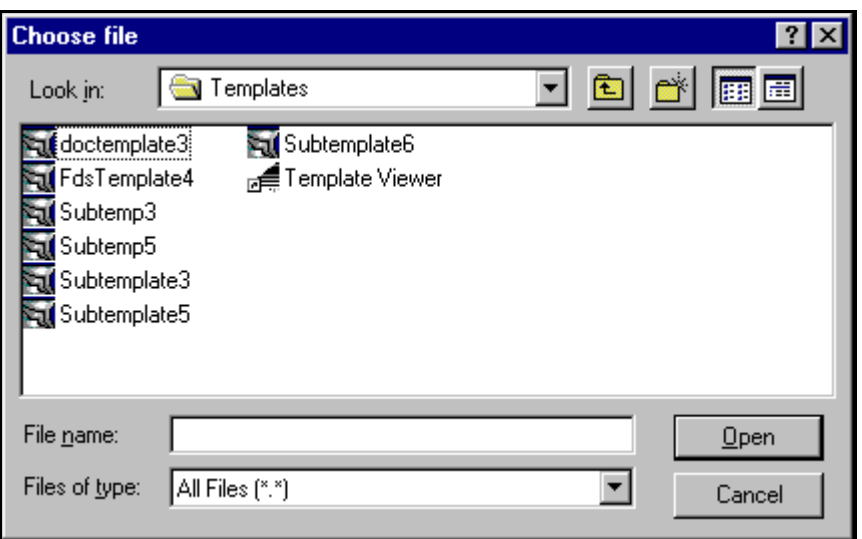

**Figure 6-55: Transmit Live Submission File Upload Window** 

**Note:** If your submission does not appear immediately, change the Files of Type to **All Files (\*.\*)**.

- 5. Click on your submission.
- 6. Click on the [Open] button.

The Submission File Name field fills with the location and name of your submission. When you are ready to transmit a LIVE filing:

7. Click on the [Transmit LIVE Filing] button.

Once you click this button, EDGAR will transmit your submission.

#### **6.6.2.1 Transmission Status**

EDGARLink has a transmitting indicator that appears in the bottom pane of your browser window. While EDGARLink is transmitting your submission to EDGAR, the words "Transmitting Files" scrolls from right to left. The scrolling text stops and the Transmit Submission Results page appears when the transmission is complete.

An accession number appears on the Transmit Submission Results page. This does not mean your submission has been accepted. It means your submission has been transmitted. You can find out the status of your submission one of two ways:

- Through e-mail
- By performing a Submission query on the EDGAR Filing Website. For more information on Submission queries, see Section 10.5, Submission Information.

### **6.6.3 Transmitting Modules and Segments**

Transmitting modules and segments to EDGAR uses the same process as transmitting submissions. This procedure assumes that you have created your Type 1 or Type 2 module or segment document and compiled it using the Module/Segment template. If you need further assistance please contact our Filer Support Staff at (202) 551-8900.

#### **6.6.4 Transmitting Bulk Filings**

After you have created a Bulk Filing, see Section 6.3.11, Module and Segment Submissions. You can transmit the bulk filing via the EDGAR Filing Website.

- 1. Login to EDGAR.
- 2. Click on Transmit.
- 3. Click on Transmit LIVE Bulk Submission.

The Transmit Bulk LIVE Submission page appears with a warning announcing that any information contained in a live submission is subject to be disseminated immediately.

- **Note:** If you do not want to transmit a live submission, click on the [Close] button on the browser window.
	- 4. Click on the [Browse...] button. The File Upload window appears.
	- 5. Open the location of your bulk submission file in the Look In field.
- **Note:** If your submission does not appear immediately, change the Files of Type to **All Files (\*.\*)**.
	- 6. Click on your bulk submission.
	- 7. Click on the [Open] button.

The Bulk Submission File Name field fills with the location and name of your bulk file submission. When you are ready to transmit a LIVE bulk submission:

8. Click on the [Transmit LIVE Bulk Filing] button.

Once you click this button, EDGAR will transmit your submission.

#### **6.6.5 Test Submissions**

Test submissions allow you to transmit a submission in a test mode. The filing will be processed in a similar manner as live filings EXCEPT:

- It will not be disseminated
- Modules and segments will not be stored
- Some items may not be checked
- Login-CIK filers may access a requested Return Copy
- There are no fees; however, EDGAR warns you if you have insufficient funds in your account

There are two ways to designate test filings:

- Activate the Test Filing radio button on the Main page of your submission before transmitting your submission
- Transmit a filing, single or bulk, as a test filing via the EDGAR Filing Website

If you choose test either in the template or on the EDGAR Filing Website, your submission will be treated as a test filing.

Transmitting test submissions, either single or bulk, works the same as transmitting live submissions, single or bulk.

To transmit a Single Test Filing, click on Transmit as a Test Submission. Follow the directions in Section 6.6.2 Transmitting Single Submissions.

To transmit a Bulk Submission Test Filing, click on Transmit as a Test Bulk Submission. Follow the directions in Section 6.6.4, Transmitting Bulk Filings.

## **6.7 EDGAR Filing Website Help**

When you are on the EDGAR Filing Website and are using the Internet, there are links that provide assistance:

- General Help
- SEC Rulemaking
- Fee Information
- Company Search
- **Note:** When using direct dial, you will not be redirected to other Internet sites. However, you may use the General Help function.

## **6.7.1 EDGARLink Help**

When you are using EDGARLink, there are two types of help available:

- Screen-Level Help
- EDGAR Filing Website Help

Both of these assist you in creating a submission.

You can access screen-level help by clicking on the [Help] button in EDGARLink.

You can access the EDGAR Filing Website by clicking on the [EDGAR Website] button, logging on to EDGAR, and clicking on General Help.

# **6.8 Common Problems**

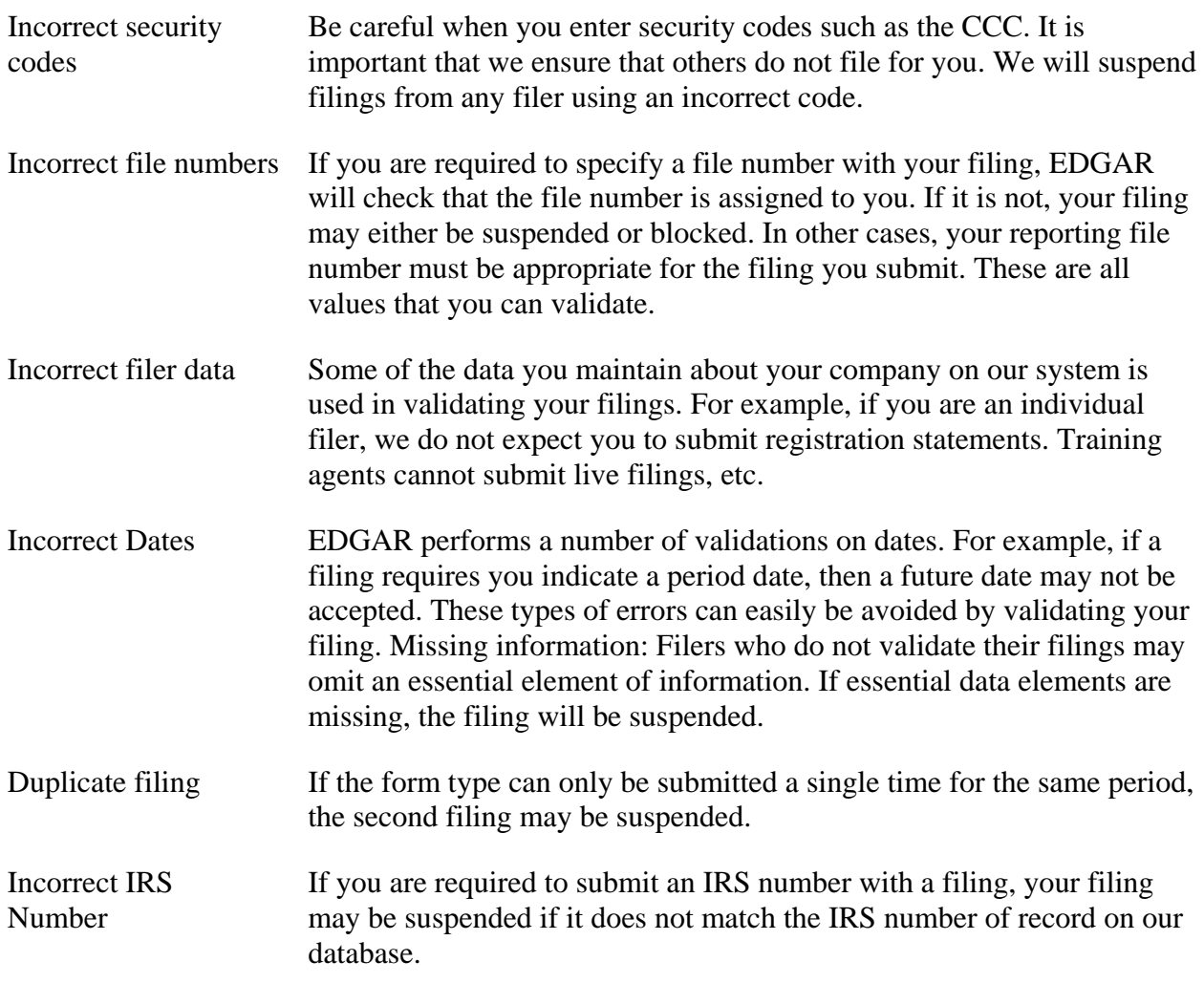

## **7. PREPARING AND TRANSMITTING EDGARLITE SUBMISSIONS**

## **7.1 Purpose**

EDGARLite is an application that uses "intelligent" forms to aid in the construction of filings to be submitted to EDGAR. Each EDGARLite form template is designed to provide the filer with prompts (to enter items of information) that alter according to answers that the filer has previously provided to questions. The tool driving EDGARLite is a Commercial Off The Shelf (COTS) application called Microsoft Infopath (MS InfoPath) that generates output encoded in Extensible Markup Language (XML). The single package containing both the MS InfoPath and form templates is what is called EDGARLite. The remainder of this chapter is intended to help you understand how to install EDGARLite and to provide you with general usage instructions.

## **7.2 What is Microsoft InfoPath 2003**

MS InfoPath is an application used to develop dynamic forms that can then be used to gather information for dissemination. MS InfoPath uses templates to gather information and convert it into XML in conformance with an XML schema so that information can be reused and shared throughout an organization. All InfoPath templates have an .xsn extension; all InfoPath form content is saved with an .xml extension.

## **7.2.1 Minimum InfoPath Requirements**

EDGARLite uses extended features in InfoPath that are only available in Microsoft InfoPath 2003 or later. You must have MS InfoPath installed with the appropriate service packs in order to use EDGARLite. For other PC hardware and software requirements refer to the appropriate Microsoft InfoPath software specifications. The following table provides additional information on the minimum specifications and requirements for InfoPath 2003 and 2007 when using EDGARLite. For additonal information on installing and using InfoPath, go to www.microsoft.com or consult your administrator.

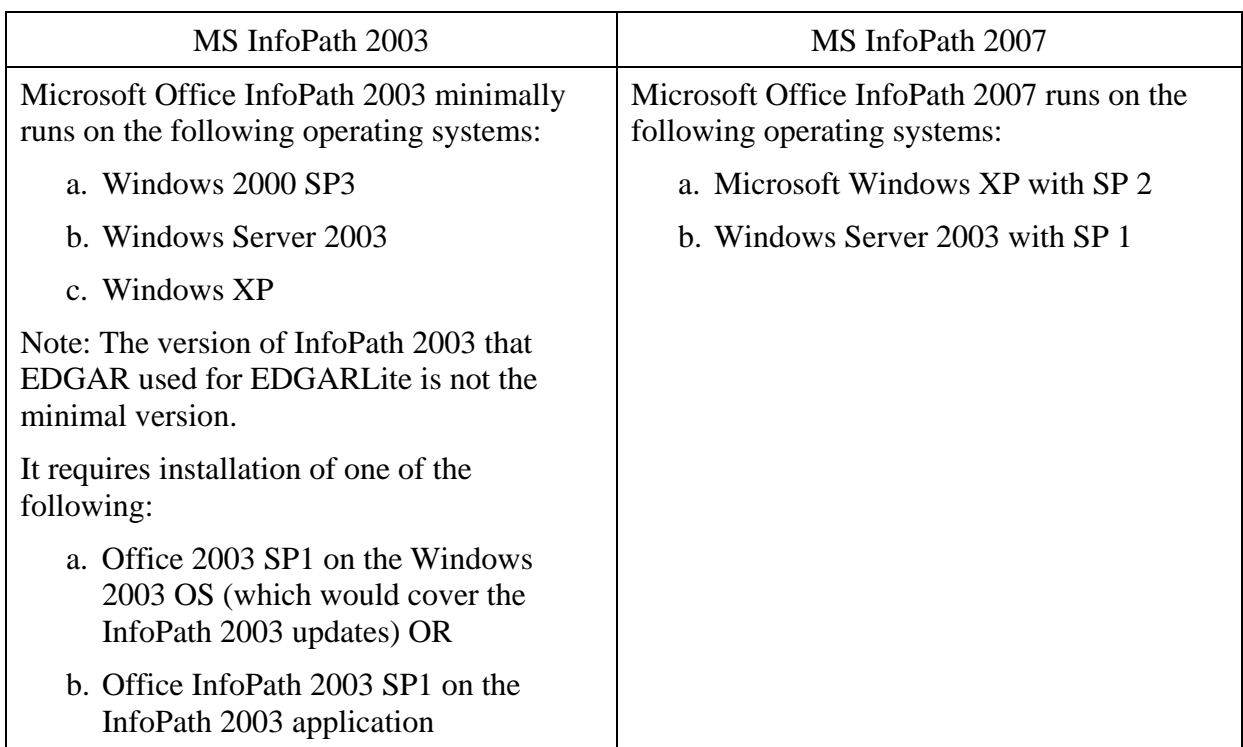

## **Table 7-1. Microsoft InfoPath Specifications**

\* For additional information go to www.microsoft.com or consult your administrator.

EDGARLite uses extended features in InfoPath that are only available in Microsoft InfoPath Service Pack 1. You must have MS InfoPath Service Pack 1 or later installed in order to use EDGARLite. For other PC hardware and software requirements refer to the Microsoft Infopath software specifications.

## **7.2.2 Getting Help with Installation**

For support regarding installation and use of Microsoft products please contact Microsoft support or your company's computer support group.

For general filing and technical information or help regarding form download or content, see Section 2.3.5, Getting Help with EDGAR.

## **7.3 Downloading and Installing Templates**

The EDGARLite form templates will be available on the OnlineForms/XML Website. You should start by going to the website and downloading your desired form package. Form packages include the form template, README.txt, and samples (if any) and will install to individual directories for each form on your hard drive. To access any of the EDGAR OnlineForms/XML Website functions, you will need to login to EDGAR OnlineForms/XML Website:

- 1. Connect to the Internet.
- 2. Go to the EDGAR OnlineForms/XML Website Login page.

3. The OnlineForms/XML Website Login page will appear.

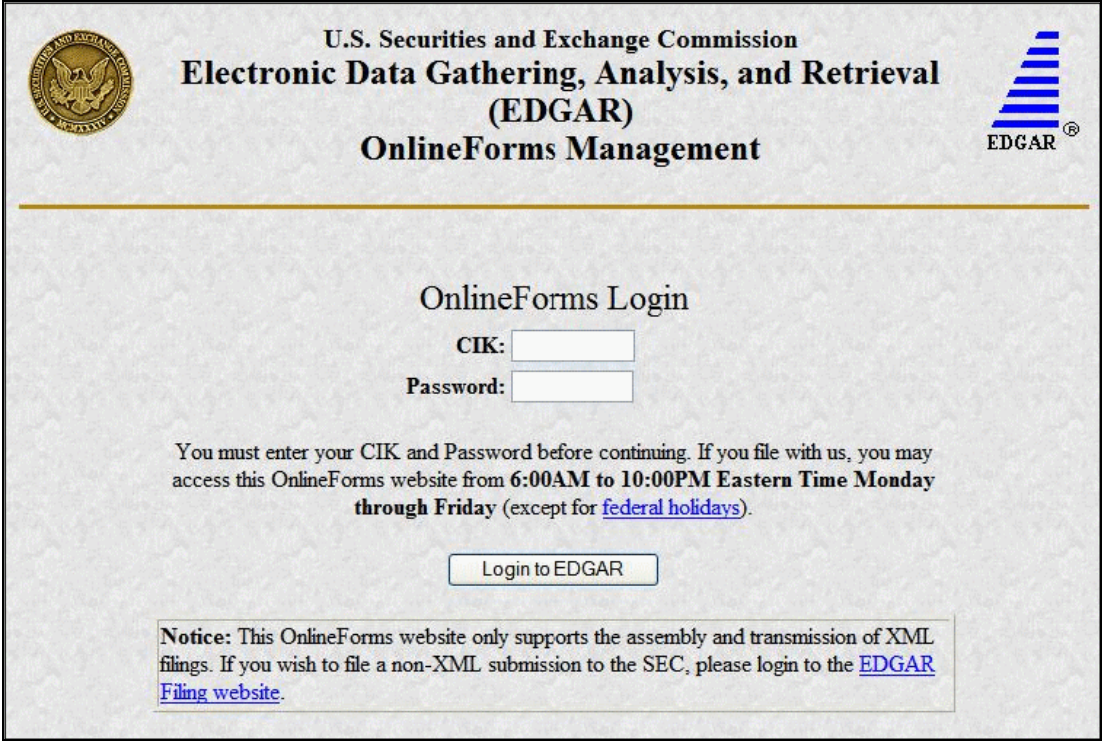

**Figure 7-1: OnlineForms/XML Management Login Page** 

- 4. Click in the CIK field and enter your CIK.
- 5. Press [Tab] and enter your password.

This is your login password, not your CCC, PMAC, or Passphrase. Your password is case-sensitive. See the Notes at the end of this section for more information about passwords.

- 6. Click the [Login to EDGAR] button. See the Notes at the end of this section for more information about possible login errors.
- 7. The Welcome page will appear.

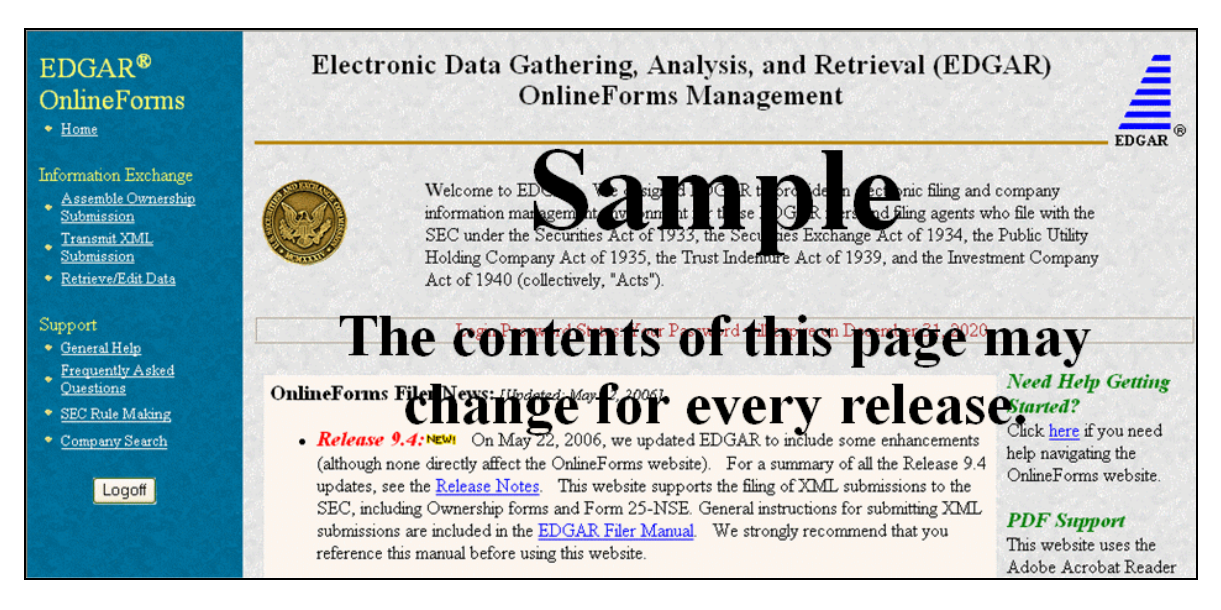

**Figure 7-2: The EDGAR OnlineForms/XML Website Welcome Page (Top)** 

#### **Notes:**

- If you mistype your password, EDGAR considers it an invalid password and access to EDGAR is denied.
- If you accidentally mistype the CIK or password, you can press the [Back] button to return to the Login page, and try again.
- If your CIK and password do not match those saved in the database, you will see an Invalid Login page. If you find you are getting the Invalid Login page and your CIK and password are entered correctly, please contact Filer Support.
- Additional error messages you may see are Password Login Expiration messages. There are two different types of messages: Login Password to Expire Soon or Login Password Expired. If your password expires soon or if your password has expired within the last 10 days, EDGAR allows you to create a new password using your PMAC. For more details, please refer to Volume I of this manual. If you have a passphrase, you can get a new set of EDGAR access codes (including a password) using the EDGAR Filer Management Website – even if your password has been expired for more than 10 days. If you need assistance, contact our Filer Support Staff at (202) 551-8900 for help.
- The passphrase is a security code that is used to generate EDGAR access codes (See Volume I of this manual for more information regarding passphrases.) You must define a passphrase before you can access any of the EDGAR capabilities.

From the OnlineForms/XML Website follow these steps to download and install form templates:

1. Click on "EDGARLite Submission Templates" and select the link for the desired form.

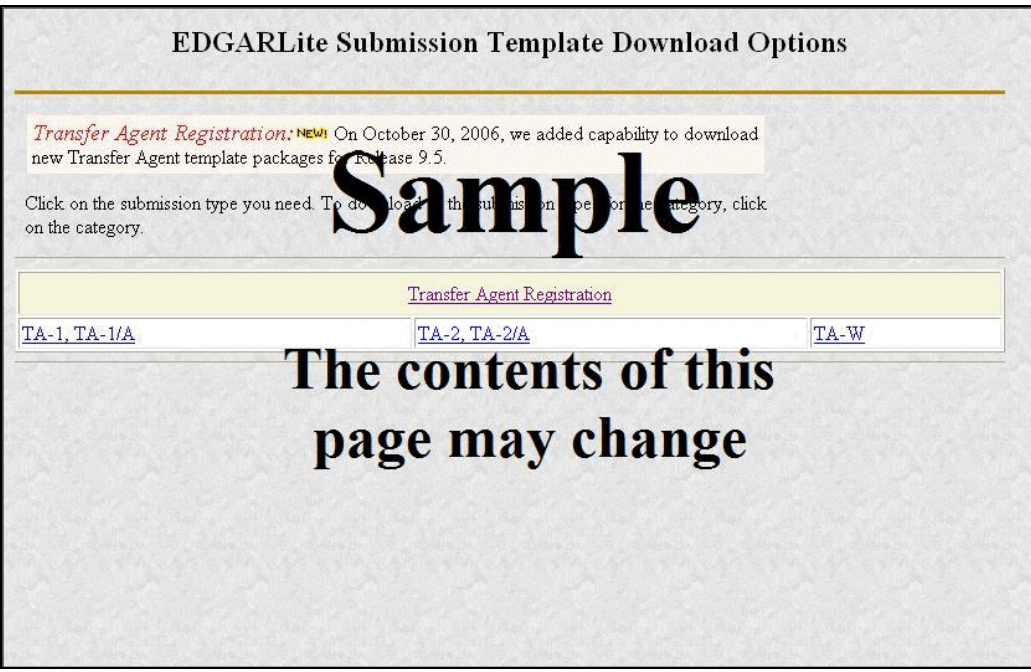

**Figure 7-3: EDGARLite Submission Templates** 

- 2. The browser will present a download dialog box asking if you would like to run or save the file. Click on the RUN button (or OPEN depending on your browser). The form package will be downloaded to a temporary directory and installation begins.
- 3. Follow the directions to install the form template. The installer will copy the form template, README.txt, and samples (if any) to a directory under C:\SEC\. (For example, Form TA-1 will be installed at  $C:\S E C\Form TA-1\)$

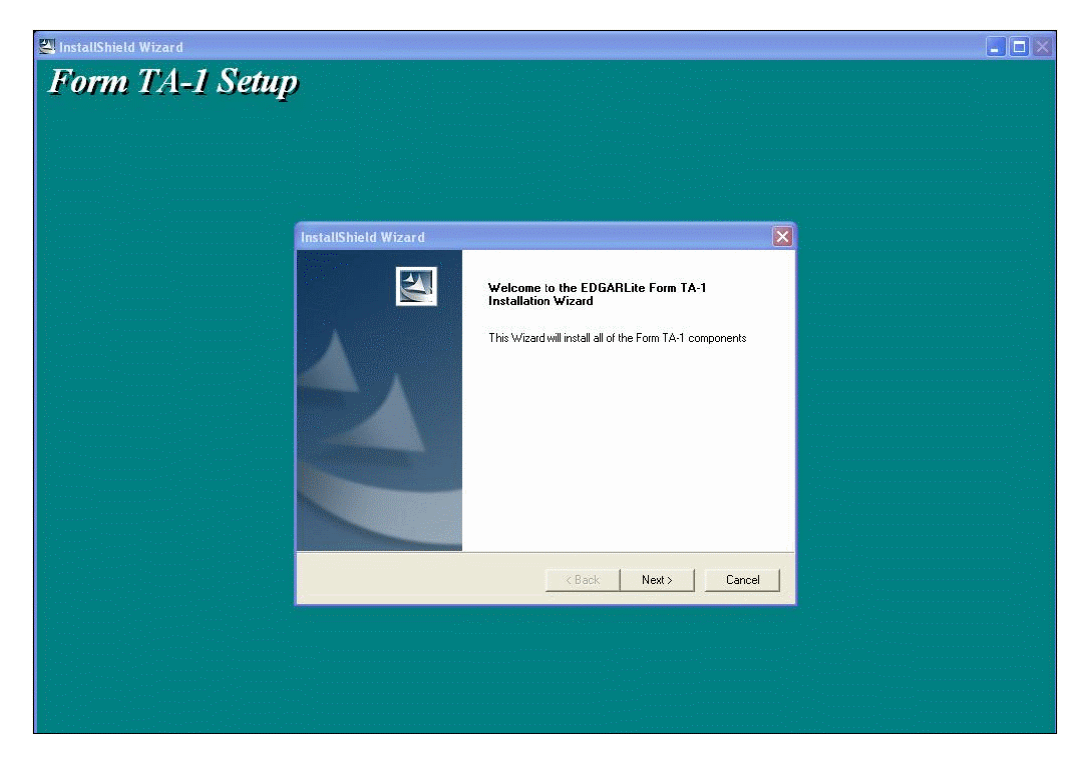

**Figure 7-4: Form Template Installation example** 

Once the form is downloaded and installed, you can begin to fill out the form by running Microsoft InfoPath and opening the installed form.

## **7.4 Preparing your EDGARLite Submission**

All of the forms created for EDGARLite use the same conventions. The forms are easy to use and limit the responses that you can give so that you do not make unintentional mistakes. Please note: EDGARLite forms do not support the use of modules or segments. Document attachments must conform to the existing rules with regard to file format and numbers. Some EDGARLite forms may further restrict the document types and formats based on specific rule making with regard to those forms.

Often reading the instructions for the form will help you understand what each element on the form requires. There is a hyperlink on the form to the instructions on the SEC's Public Website.

Figure 7-5: EDGARLite Form Template, Top shows the link in the top right corner of the form. As with many Microsoft based tools, help is available on a field-by-field basis by running the cursor over the field. A balloon shaped text box will appear, and when selected will give you more detailed instructions for the specific field.

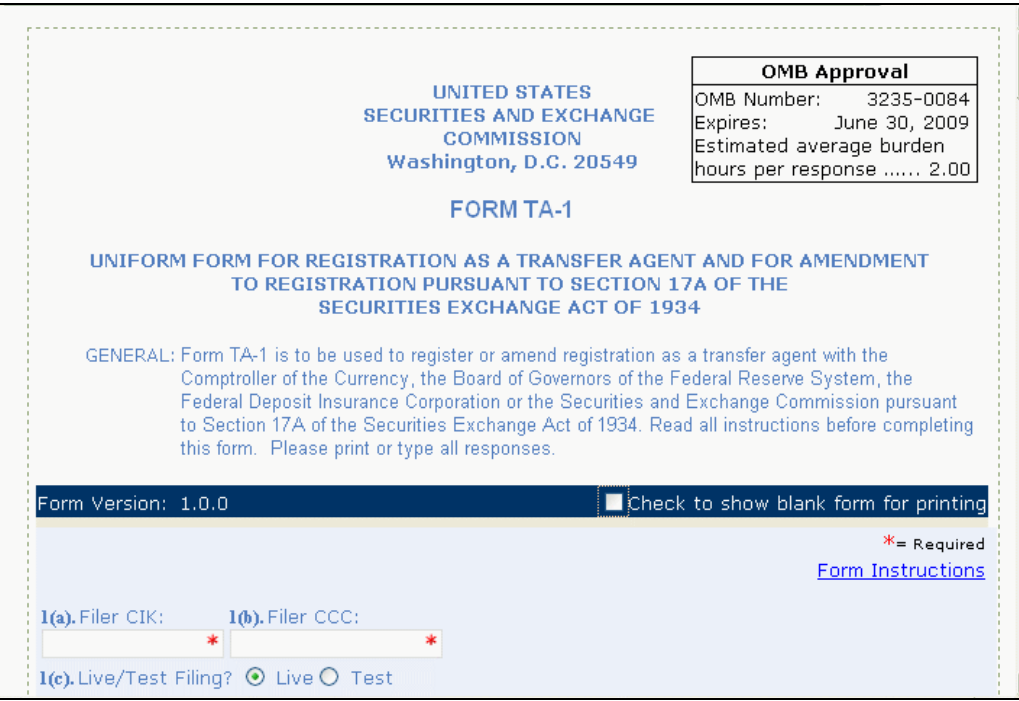

**Figure 7-5: EDGARLite Form Template, Top** 

On the form, the fields that are required are marked with a red asterisk or a red dashed border. You can save partially filled forms periodically, but you will be warned when the required fields are not filled in.

Figure 7-6: Incomplete Form Error Message shows the error message you will receive when you attempt to save a form that is incomplete. Sending in a partially filled form will cause your filing to be suspended. It is always wise to save the form a final time before you submit it so that you can confirm that you have completed all of the required fields.

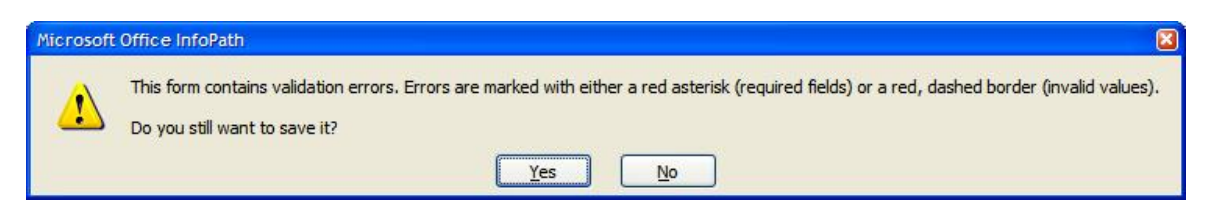

**Figure 7-6: Incomplete Form Error Message** 

After choosing to save the form content, there are also many validation checks on your data. When the data is found to be incorrect, the fields that need to be corrected will be outlined with a dashed red line. See the Contact E-mail Address field in

Figure 7-7: Invalid Data Field for an example of an invalid data field. To assist you in determining the error, you can view help for the field by running your cursor over the field. Right click on the field to review the error message.

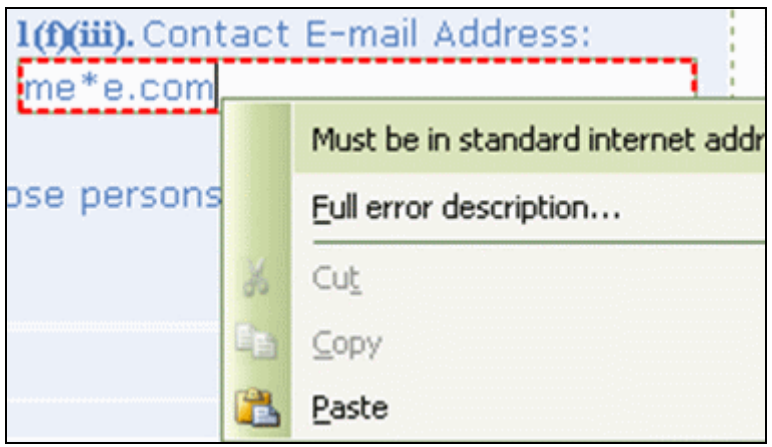

**Figure 7-7: Invalid Data Field** 

The forms make use of radio buttons when a choice must be made between a few options. In some cases, a default button will be pre-selected. If you do not select another radio button in these cases, then the default response will be used when you send in your form. Carefully review each radio button selection even if there is a default. See the Live/Test Filing field in

Figure 7-5: EDGARLite Form Template, Top for an example of a radio button.

Pull down pick list selections are also available to help you choose from a number of options. One common use is to help you select the type of file attachment. Much like the illustrations of radio buttons, there may be a default selection for a pull down pick list. If there is a default, it will be highlighted; if there is no default response, then all selections will appear without a highlight. If the field is required, then you must choose one of the pick list selections. See

Figure 7-8: Pull Down for an example of a required field with no default.

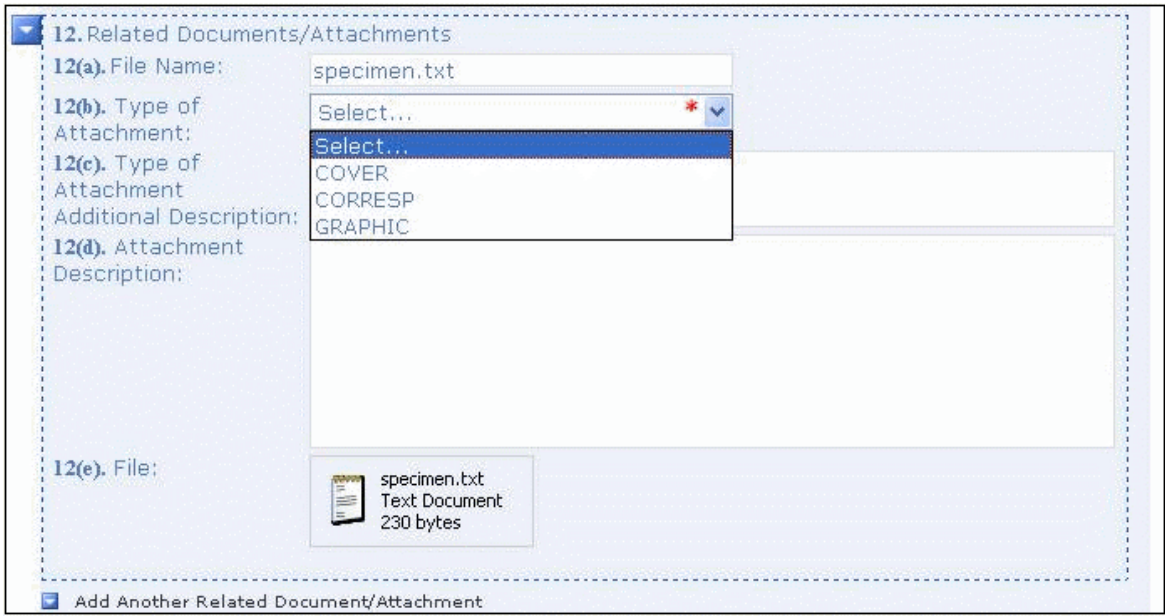

**Figure 7-8: Pull Down Pick list** 

Sometimes there are questions that can have more than one answer. A typical question for which you might want to select more than one response is for the notification e-mail address. You may provide up to 30 e-mail addresses to be notified of your filing.

Figure 7-9: Notification E-mail Address Field illustrates the form with only one field for the notification e-mail.

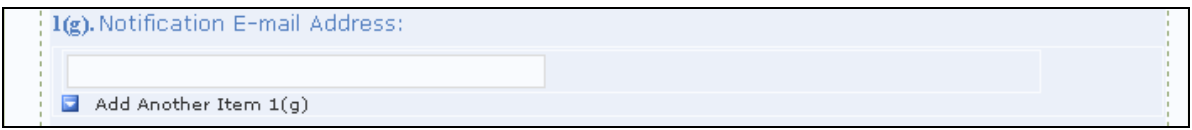

**Figure 7-9: Notification E-mail Address Field** 

To enable you to provide more than one e-mail address, select the "Insert Another E-mail Address" option located below the Notification E-mail Address Field. In

Figure 7-10: Add Another E-mail Address Field, the user has clicked on the link to "Add Another E-mail Address" three times and there are now four fields available for the e-mail address.

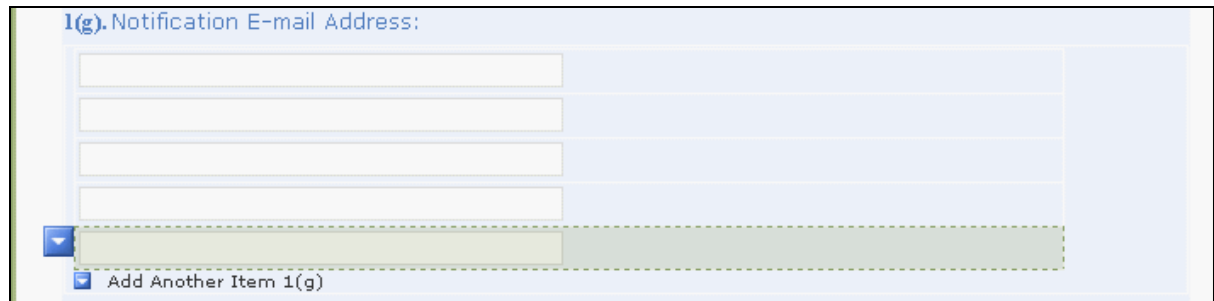

### **Figure 7-10: Add Another E-mail Address Field**

If you have added too many Notification E-mail Address fields, you can remove them from the form. First 'select" the field you want to remove by moving the cursor over it, then click on the pull down to the left of the field and choose Remove or Cut as shown in

Figure 7-11: Remove Additional E-mail Notification Field. This will remove the additional field.

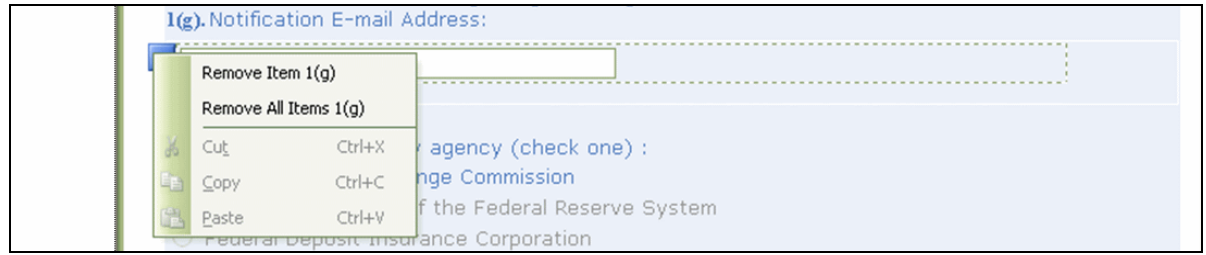

**Figure 7-11: Remove Additional E-mail Notification Field** 

Another feature of the new EDGARLite forms is that only those questions that you are required to answer will be shown as you fill in the form. This "intelligent" type of form should further prevent you from making possible mistakes. The items on the form are numbered based on the paper form. As a result you may not see all of the numbered questions as you fill in the form. This is to be expected, so you may proceed and answer the questions as they are presented.

Figure 7-12: Question Not Displayed, and

Figure 7-13: Question Displayed, illustrate this feature. In

Figure 7-12, question 2(b) is not presented to the user since they responded "None" to question  $2(a)$ .

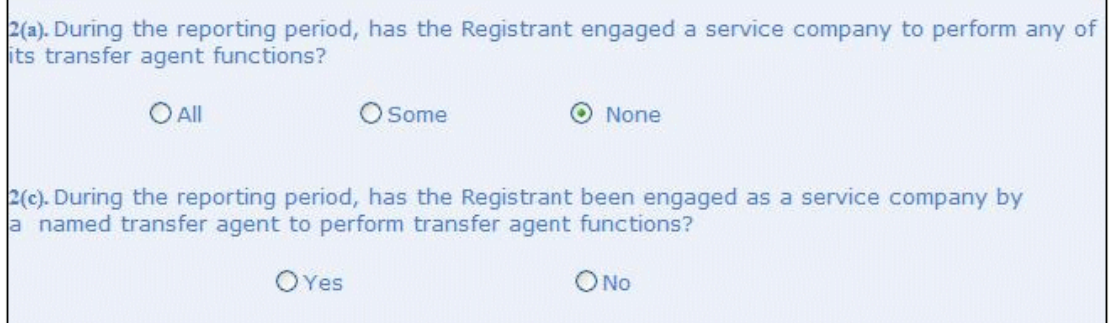

## **Figure 7-12: Question Not Displayed**

A filer who is required to answer question 2(b) would have answered either "All" or "Some" to question 2(a) by selecting the corresponding radio button.

Figure 7-13 shows how the form has expanded to show question 2(b) based on one of those responses.

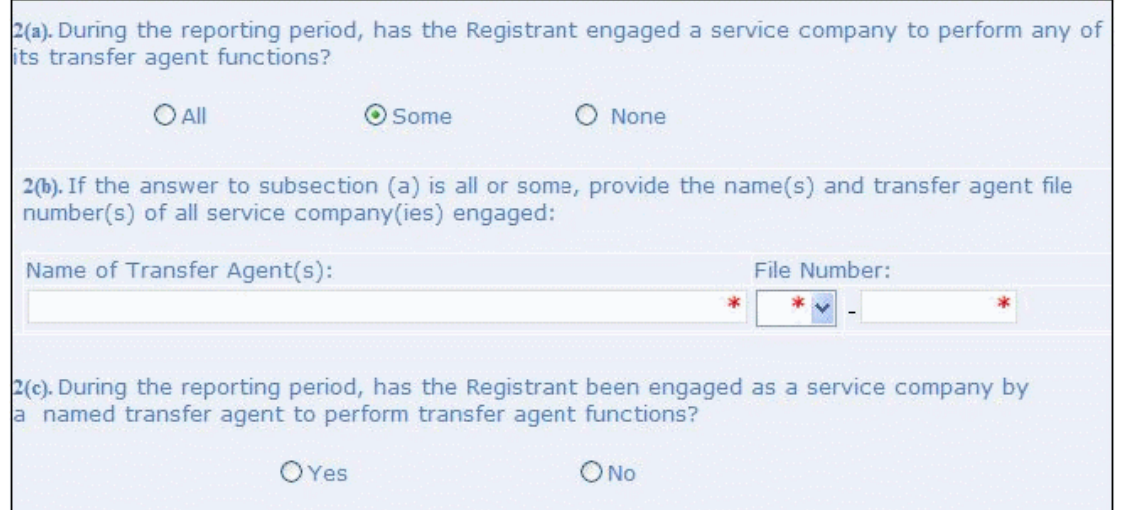

**Figure 7-13: Question Displayed** 

Some EDGARLite forms (such as TA-1, TA-2, and TA-W) provide a feature to print blank versions of the form. Blank printed forms can be used to collect data and prepare for data entry. To print a blank version of the current form follow these instructions:

1. Open the form in Infopath. The desired form is displayed and "check to show blank form for printing" is not checked. (See Figure 7-14: Blank Form Not Checked).

Figure 7-14: Blank Form Not Checked

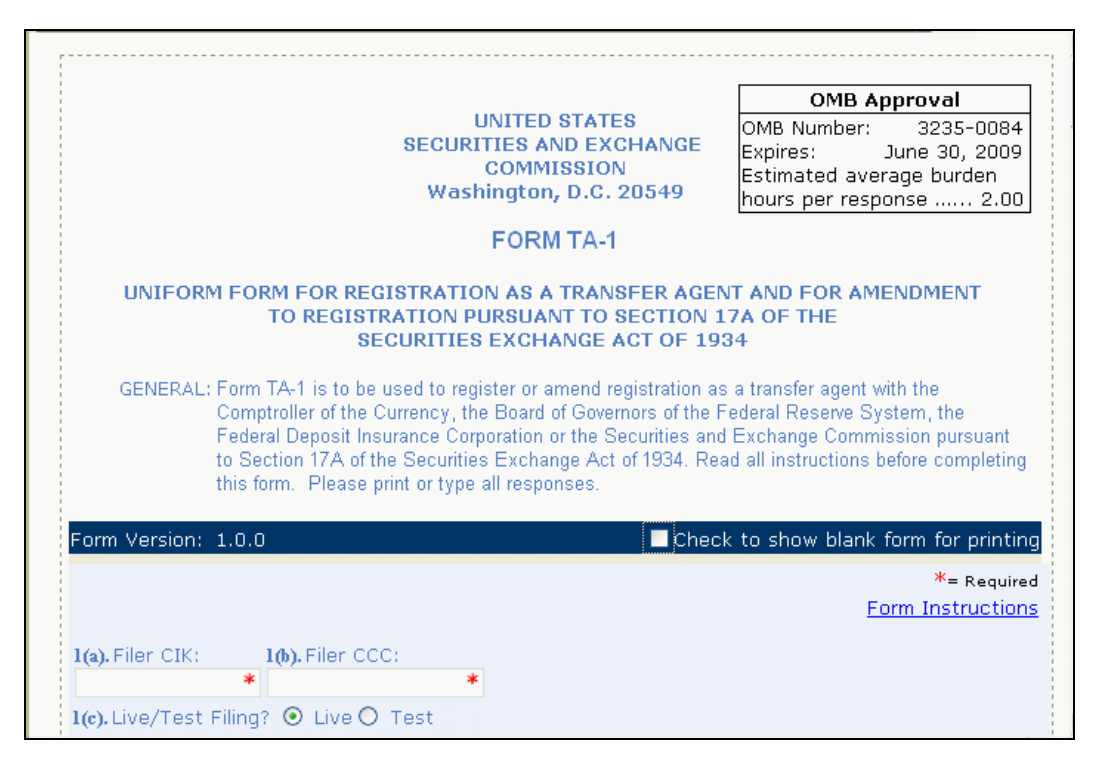

**Figure 7-14: Blank Form Not Checked** 

1. Click on the "check to show blank form for printing" checkbox. The "check to show blank form for printing" checkbox is selected and all conditional fields and sections are displayed and blank. (See

Figure 7-15: Blank Form Checked. )

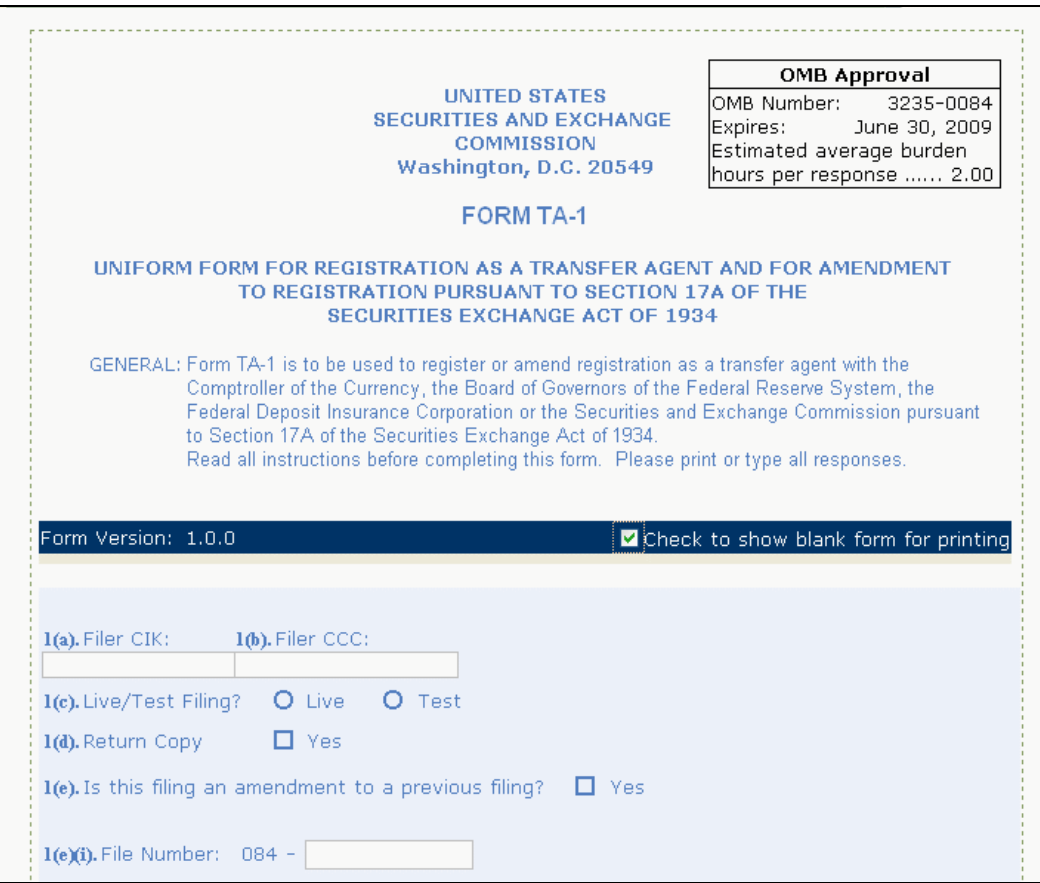

**Figure 7-15: Blank Form Checked** 

- 2. Select "File" and "Print" from the InfoPath pull down menu. A printer selection dialog will display.
- 3. Select your printer and printing options and click on the OK button. Blank form will print.
- 4. Click on the "check to show blank form for printing" checkbox. The "check to show blank form for printing" checkbox is no longer selected and all conditional fields and sections that are not applicable are no longer displayed. Any data entered before "check to show blank form for printing" was selected are restored.

As with other EDGAR filings, you can attach additional files to the EDGARLite form. These files must follow all of the rules for EDGAR filing attachments that are discussed in other sections of this document. To attach a file, click on the link that says, "Click here to attach a file". The standard Windows box will appear to let your choose the file you want to attach. Click on the folders until you locate the file that needs to be attached to the filing. See

Figure 7-16: Attach Additional Files. Be careful that the attachments conform to the EDGAR specifications; attaching files that do not meet the standards can cause your filing to be suspended.

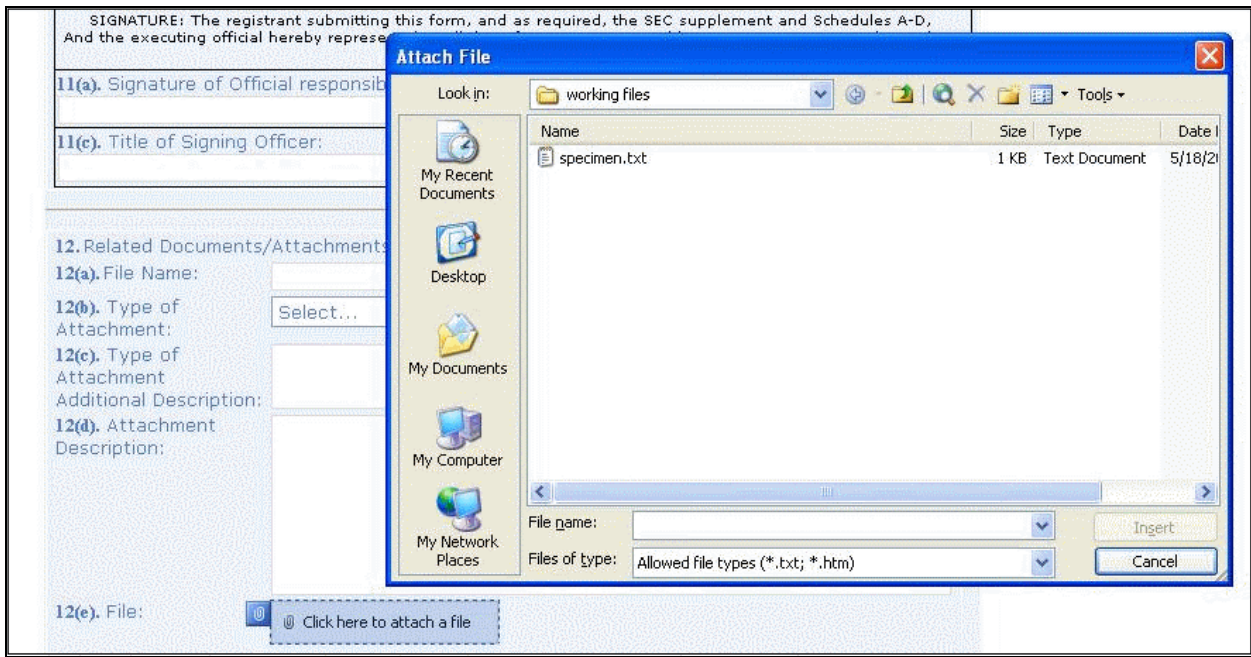

### **Figure 7-16: Attach Additional Files**

EDGARLite submissions may include a maximum of 610 documents in the following combinations:

- Up to 10 cover letters (document type "COVER")
- Up to 100 correspondence documents (document type "CORRESP")
- Up to 500 exhibits/graphics files (document type "GRAPHIC")\*\*

\*\* For appropriate labels for exhibits, please see Appendix C, EDGAR Submission Templates and/or in accordance with rule or form requirements. Once you have attached a file, you will be able to see the name of the attached file, the type of file and the size of the file. See

Figure 7-17: Attached File List.

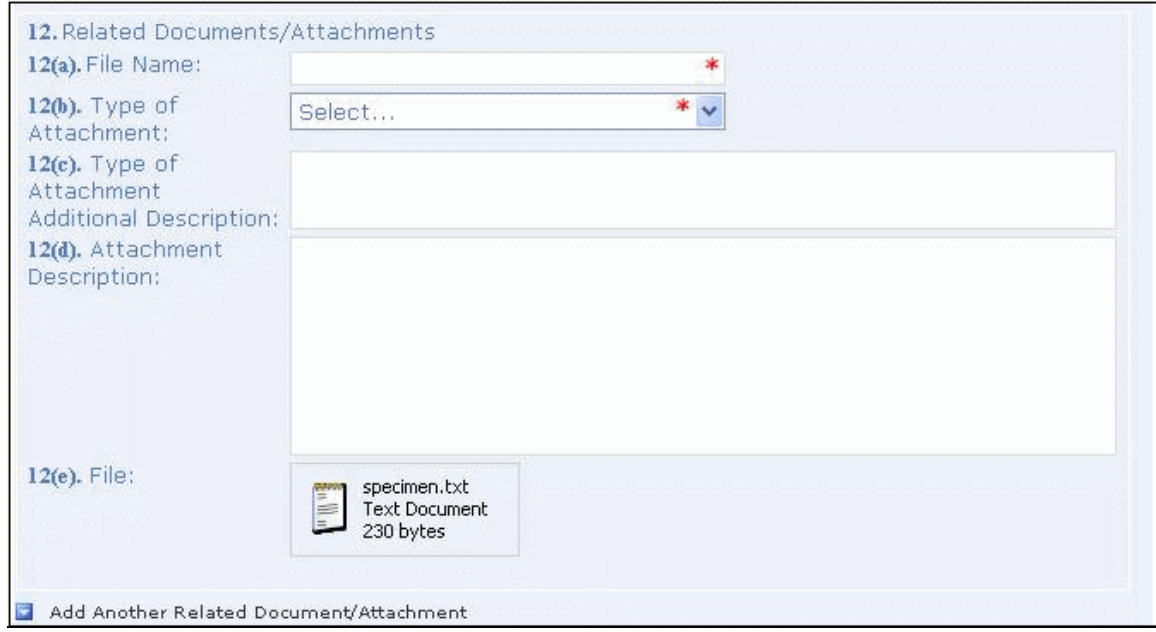

**Figure 7-17: Attached File List** 

If you are familiar with the specifications of the file you intend to send, this should help you avoid mistakes in attaching the wrong file format or the wrong file. (An obvious error would be if the file was 0 bytes in size.) For each attached file you will be required to provide a file name to be used by EDGAR. This file name can be different than the actual file number and needs to follow the EDGAR file naming standards in Section 5.1.1 File Naming Standards. You will also be required to select the type of attachment such as COVER or CORRESP. You can optionally provide some additional description information to further qualify the document type (see E.4, Submission and/or Document Types for more information).

# **7.4.1 Retrieving a Partially Completed Filing**

Since you may be accumulating information over a number of days to complete your form, you can save a filing a number of times before you submit it. Save your filing using the Save or Save As command from the File pull down menu on the Microsoft InfoPath tool bar. Your file will be saved with a .xml extension. If you want to add data or otherwise edit your filing, open the saved file in Microsoft InfoPath – the form will be displayed with your saved data included.

## **7.5 Saving and Printing Your Filing**

EDGARLite is intended to allow offline completion of forms over as many sessions as necessary to provide all information. Thus, work can be saved in progress with errors or incomplete data.

The form will alert you of any outstanding errors when saving. Select YES when prompted to save a form containing errors for later retrieval and completion. All errors should be resolved before saving for submission.

Completed or in-progress forms can be printed at any time from the InfoPath "File" - "Print" pull down menu to print out the form and all entered data. The printed form will contain no data if "show blank form for printing" is selected.

You should always save the original copy of the form so you can use it for another filing if necessary. However, before reusing a saved form, check on the EDGAR OnlineForms/XML Website to ensure that the version of the EDGARLite template you have downloaded is the most up-to-date. If a newer version of the form template has been released follow the steps in section 7.3 to download and install the updated form template. As you fill in the form, save the filing under a unique name.

## **7.6 Transmitting XML Submissions**

If you prepare filings using EDGARLite you can send them to the SEC using the EDGAR OnlineForms/XML Website. (Please note that EDGARLite forms cannot be transmitted via the EDGAR Filing Website or by using PPP transmission nor can they include modules or segments.) We support two industry standard web browsers. We recommend that you use Internet Explorer version 5.0 or higher and supporting 128-bit cipher strength or Netscape Navigator version 7.0 or later.

You can then transmit your XML Submission using the EDGAR OnlineForms/XML Website by:

- 1. Logging into the EDGAR OnlineForms/XML Website.
- 2. Click on Transmit XML Submission in the menu bar.
- 3. The Transmit XML Submission page appears and asks you to specify whether to transmit the XML submission as a TEST submission or as a LIVE submission.
	- **Note**: If you are not ready to make a LIVE submission, choose "test" submission. If you make a "LIVE" submission, we will automatically disseminate the public portions of your submission(s). Please use caution when transmitting LIVE submissions to EDGAR. Also, the maximum size of your submission must not exceed 100 MB.

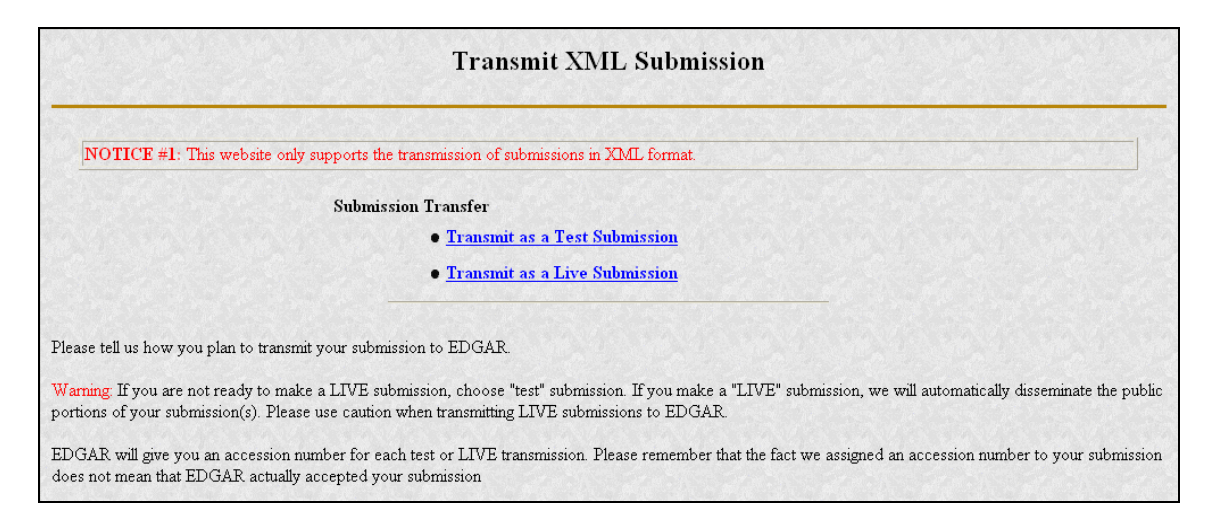

**Figure 7-18: Transmit XML Submission Page** 

## **7.6.1 Transmit XML as a Test Submission**

We allow you to transmit the submission as a test submission to verify that your XML is correct. EDGAR treats all submissions transmitted this way as "test" and they will not be disseminated.

Once you have logged into EDGAR OnlineForms/XML Website and accessed the Transmit XML Submission page, you can transmit your XML Submission as a test submission:

- 1. Click on Transmit as a Test Submission.
- 2. The Transmit Test Submission page appears.

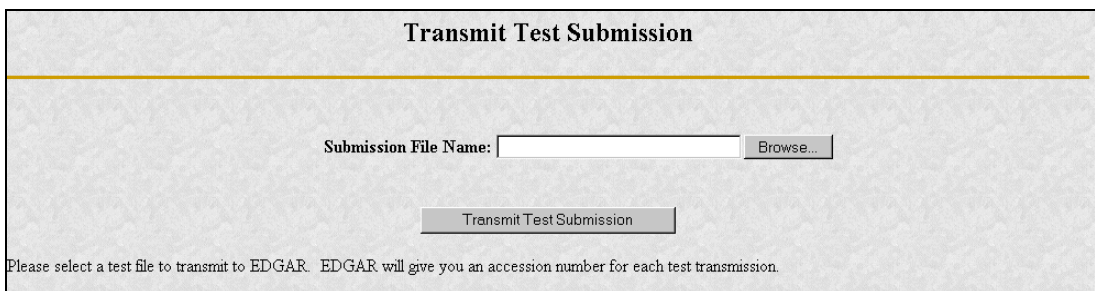

## **Figure 7-19: Transmit Test Submission Page**

- 3. Click on the [Browse...] button. The Choose File window appears.
- 4. Open the location of your submission in the Look In: field.

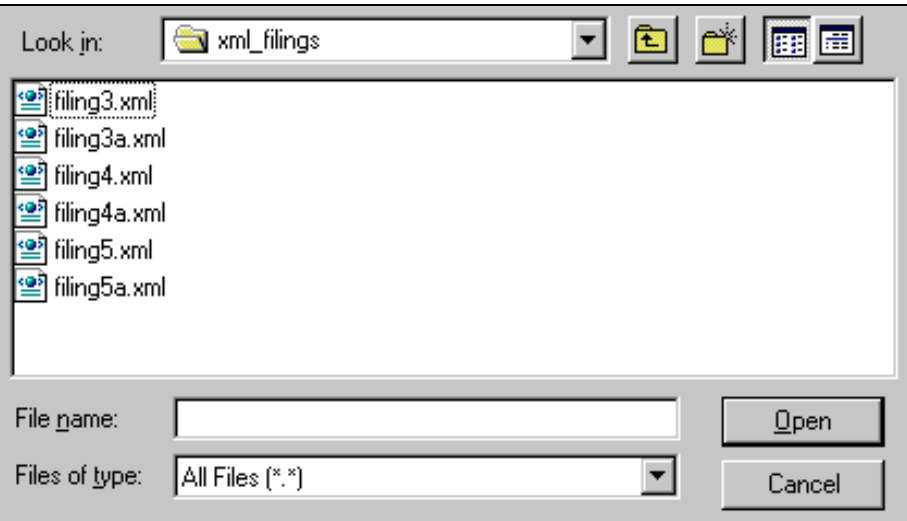

#### **Figure 7-20: Transmit Test Submission File Upload Window**

- **Note:** If your XML submission does not appear immediately, change the Files of Type to All Files (\*.\*).
- 5. Click on your XML submission.
- 6. Click on the [Open] button.

The Submission File Name field fills with the location and name of your submission. When you are ready to transmit a TEST filing:

7. Click on the [Transmit TEST Submission] button.

Once you click this button, EDGAR will transmit your submission.

#### **7.6.2 Transmit XML as a Live Submission**

Once you have logged into EDGAR OnlineForms/XML Website and accessed the Transmit XML Submission page, you can transmit your XML Submission as a live submission by:

- 1. Click on Transmit as a Live Submission.
- 2. The Transmit Live Submission page appears.

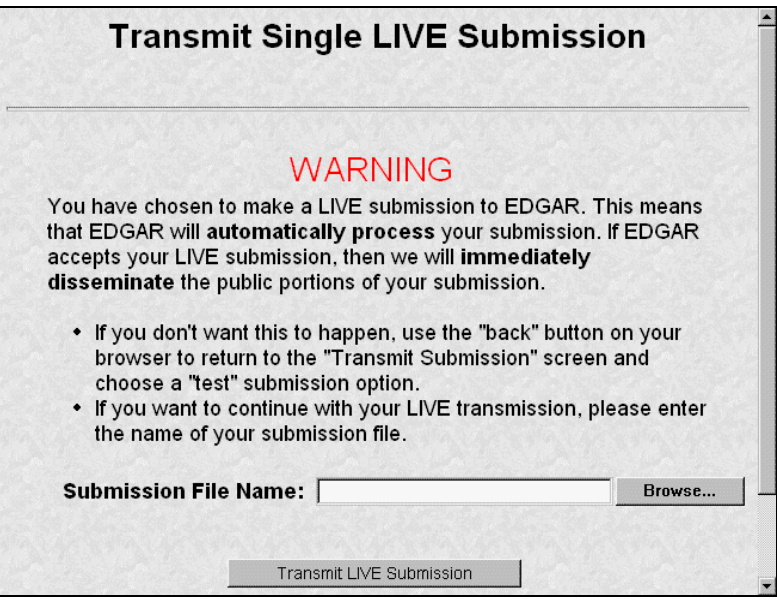

**Figure 7-21: Transmit Live Submission Page** 

- 3. Click on the [Browse...] button. The Choose File window appears.
- 4. Open the location of your submission in the Look In: field.

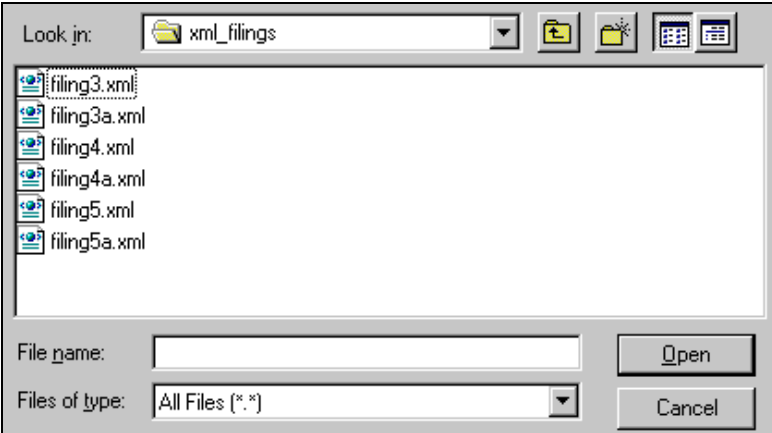

**Figure 7-22: Transmit Live Submission File Upload Window** 

- **Note:** If your XML submission does not appear immediately, change the Files of Type to **All Files (\*.\*)**.
- 5. Click on your XML submission.
- 6. Click on the [Open] button.

The Submission File Name field fills with the location and name of your submission. When you are ready to transmit a LIVE filing:

7. Click on the [Transmit LIVE Submission] button. Once you click this button, EDGAR will process your submission.

## **7.6.3 Transmission Status**

OnlineForms has a transmitting indicator that appears in the bottom pane of your browser window. While your submission is being transmitted to EDGAR, the words "Transmitting Files" scrolls from right to left. The scrolling text stops and the Transmit Submission Results page appears when the transmission is complete.

An accession number appears on the Transmit Submission Results page.

- **Note:** This does not mean your submission has been accepted. It means your submission has been transmitted. You can find the status of your submission one of two ways:
	- Through e-mail
	- By performing a Submission query on the EDGAR OnlineForms/XML Website. For more details please refer to Section 10.5, Submission Information.

## **8. PREPARING AND TRANSMITTING ONLINE SUBMISSIONS**

This section walks you through the process of preparing your submission of ownership reports (Forms 3, 4, and 5) using the EDGAR OnlineForms/XML Website.

## **8.1 Online Filing Preparation**

It is easy to create and submit your ownership filings through the EDGAR OnlineForms/XML Website. The ownership submission form types 3, 3/A, 4, 4/A, 5, and 5/A are the first set of EDGAR submission form types to be available for online preparation. The EDGAR OnlineForms/XML Website software will use the filer-provided information to prepare an XML tagged ownership primary document that can be verified and printed by the filer and then transmitted to EDGAR for processing. Once EDGAR has accepted the submission it will disseminate the header in tagged SGML and the primary document in tagged XML.

**Note**: You may create and submit only one Form submission at a time. If you are filing on behalf of a company's officers and directors you must create a separate form for EACH officer and director.

## **8.1.1 OnlineForms Data Gathering Model**

All online submissions will follow the same basic model. The EDGAR OnlineForms/XML Website will:

- Allow you to choose the type of submission to prepare, (i.e., Assemble Ownership Submission)
- Allow you to select the specific ownership form type that you want to assemble and submit to the SEC, (e.g., Form 3, Form 4, Form 5)
- Allow you to provide general submission information (i.e., contact name, phone number, E-Mail address, and Return Copy information)
- Allow you to provide additional E-Mail addresses to receive Filer Notification messages
- Allow you to provide all of the necessary information required by the SEC rules on an appropriate data gathering form
- Allow you to provide your signature and signature date
- Allow you to verify the information on the form
- Allow you to edit reporting owner address on the form where necessary
- Allow you to upload attachments (i.e., cover letters, exhibits, or correspondence)
- Allow you to review and confirm your information in the context of the form you are filing and then print the submission for your records
- Allow you to transmit the reviewed submission to EDGAR for processing

The following are important notes to consider when preparing a submission using the EDGAR OnlineForms/XML Website:
- There is no capability to save work in progress so it is important for you to have all of the information necessary to complete the form before you begin to assemble your submission online
- You can exit the window at any time to discard your work in progress and start over
- **All filings that you prepare and submit online are considered to be live EDGAR submissions**; once you transmit an online prepared submission it will be automatically processed by EDGAR and, if accepted by EDGAR, immediately disseminated to the public
- The maximum size of your submission must not exceed 100 MB

## **8.2 Creating an Online Section 16 Ownership Submission**

This section outlines the general process for preparing a Section 16 ownership submission using the EDGAR OnlineForms/XML Website and then transmitting the submission to EDGAR for processing.

Before beginning, gather the following information:

- Determine the proper submission form type you need to file
	- **Note**: To determine which form type you need to submit, go to *http://www.sec.gov/rules/final/34-46421.htm,* which is the SEC's Ownership Reports and Trading by Officers, Directors, and Principal Security Holders Rules section.
- Have your CIK, password, and CCC handy
- Determine the Issuer CIK and the ticker symbol of the transactions you need to report. You can use the EDGAR Company Database for assistance.
- Make sure you have the CIK and CCC for each reporting owner to be included in the submission
- Make sure you have the proper address for each reporting owner to be included in the submission
- Make sure you have the E-Mail address for each additional addressee to receive filer notification messages
- Make sure you have all necessary transaction and holding details
- Prepare any attachments, such as a Cover Letter or Exhibit, save them in the correct format, and have the file names identified.

### **8.2.1 Accessing EDGAR OnlineForms/XML Website**

Only valid EDGAR users can log into the EDGAR OnlineForms/XML Website. If you are not currently a valid EDGAR user please see Volume I of this manual.

#### **8.2.1.1 Logging into EDGAR OnlineForms/XML Website**

To access any of the EDGAR OnlineForms/XML Website functions, you will need to login to EDGAR OnlineForms/XML Website:

- 1. Connect to the Internet.
- 2. Go to the EDGAR OnlineForms/XML Website Login page.
- 3. Click in the CIK field and enter your CIK.
- 4. Press [Tab] and enter your password.

This is your login password, not your CCC, PMAC, or Passphrase. Your password is case-sensitive. See the Notes at the end of this section for more information about passwords.

5. Click the [Login to EDGAR] button.

See the Notes at the end of this section for more information about possible login errors.

6. The Create Passphrase page appears if your CIK and password are valid and you do not have a passphrase. If your CIK and password are valid and you have a passphrase, the Welcome page appears.

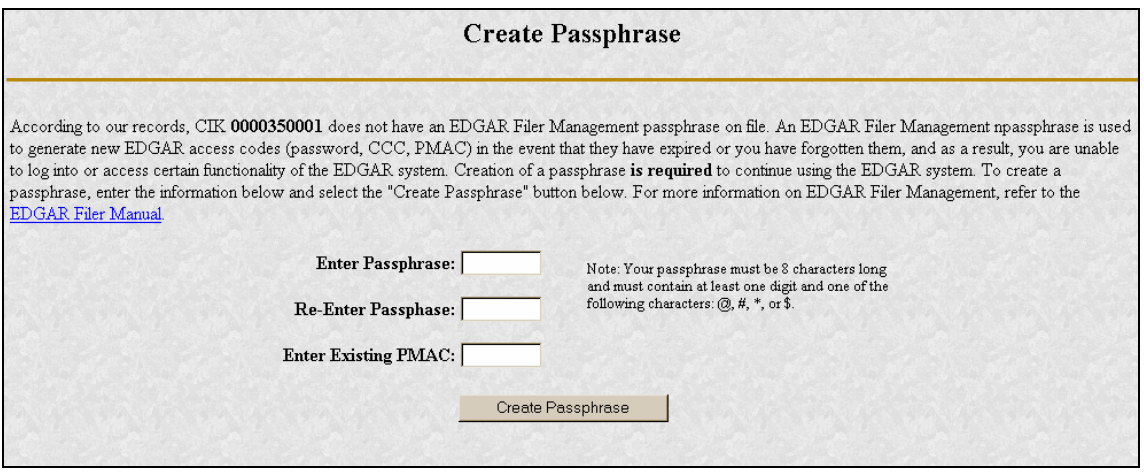

**Figure 8-1: The EDGAR Create Passphrase Page** 

To define a passphrase, type it in the data entry fields provided. (The passphrase will not be revealed as you type.) The passphrase is an important security code; typing it twice ensures that no typographical errors occur during entry.

Enter your existing PMAC (doing so verifies that you have the right to define a passphrase). If you have forgotten your PMAC, contact our Filer Support Staff at (202) 551-8900 for help.

Click the [Create Passphrase] button. If your new passphrase is in the correct format (it must be in the same format as the PMAC) and the PMAC is valid for the CIK, the Create Passphrase Results page is displayed (you will be informed of any errors in the data entered and will be required to fix it before you can proceed).

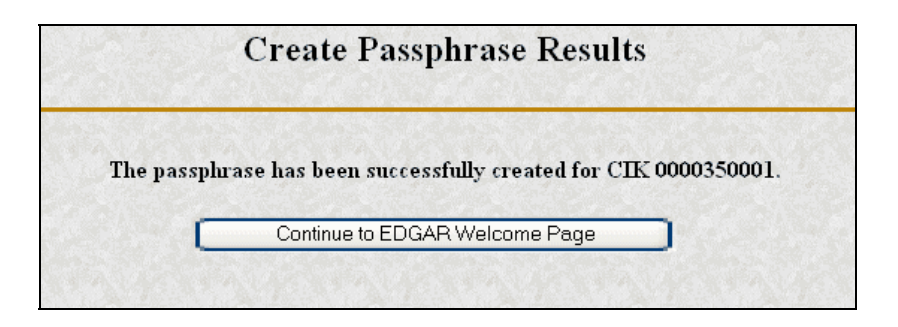

**Figure 8-2: The EDGAR Create Passphrase Results Page** 

Click the [Continue to EDGAR Welcome] button. The Welcome page appears.

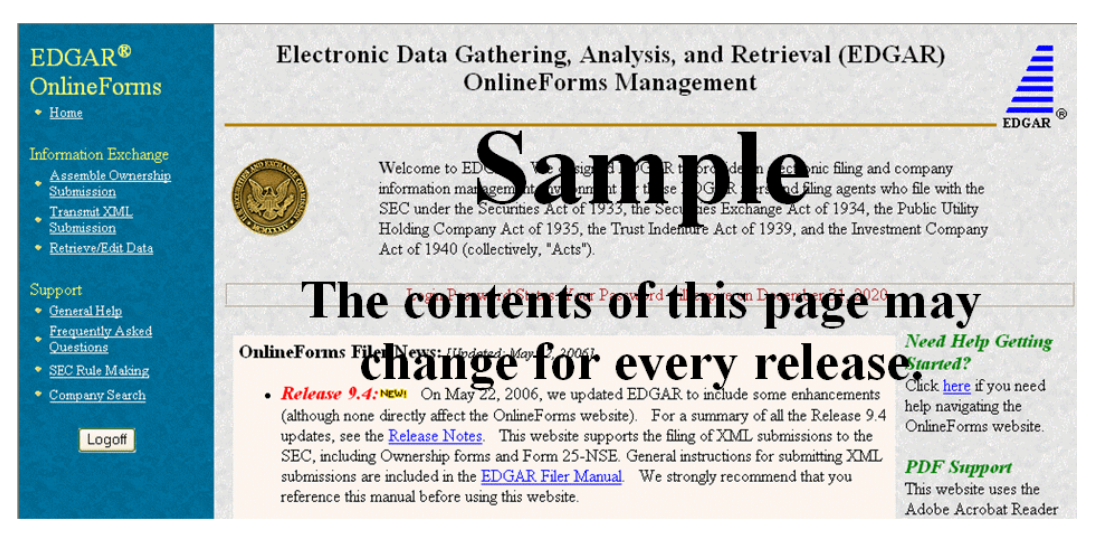

**Figure 8-3: The EDGAR OnlineForms/XML Website Welcome Page (Top)** 

**Notes:** 

- If you mistype your password, EDGAR considers it an invalid password and access to EDGAR is denied.
- If you accidentally mistype the CIK or password, you can press the [Back] button to return to the Login page, and try again.
- If your CIK and password do not match those saved in the database, you will see an Invalid Login page. If you find you are getting the Invalid Login page and your CIK and password are entered correctly, please contact Filer Support.
- Additional error messages you may see are Password Login Expiration messages. There are two different types of messages: Login Password to Expire Soon or Login Password Expired. If your password expires soon or if your password has expired within the last 10 days, EDGAR allows you to create a new password using your PMAC. For more details, please refer to Volume I of this manual. If you have a passphrase, you can get a new set of EDGAR access codes (including a password) using the EDGAR Filer Management Website – even if your

password has been expired for more than 10 days. If you need assistance, contact our Filer Support Staff at (202) 551-8900 for help.

• The passphrase is a security code that is used to generate EDGAR access codes (See Volume I of this manual for more information regarding passphrases.) You must define a passphrase before you can access any of the EDGAR capabilities.

# **8.2.2 Navigating EDGAR**

Once you login to EDGAR, an option menu appears on the left-hand side of the browser window. This menu allows you to navigate easily through EDGAR without having to return to a menu page. This menu is broken down into two different sections:

- Information Exchange
- Support

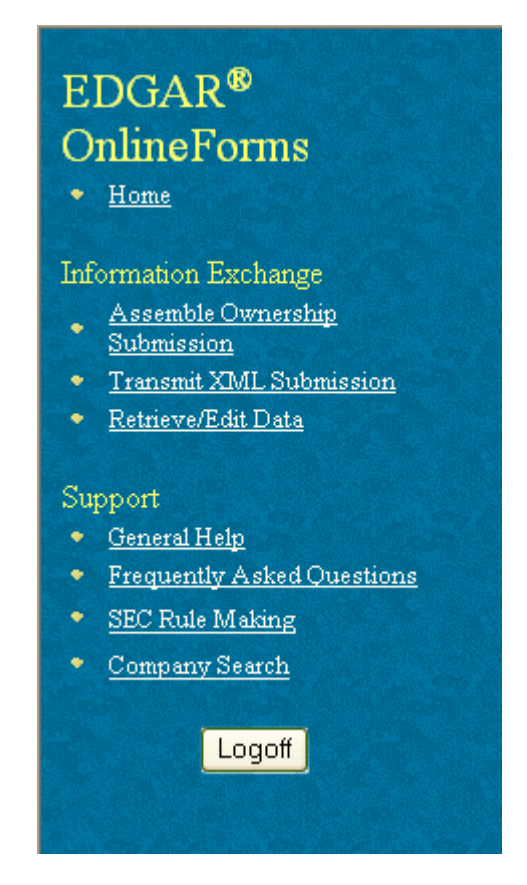

**Figure 8-4: EDGAR Menu** 

Two additional functions will help you use the EDGAR OnlineForms/XML Website. The [Logoff] button ends your EDGAR session. Clicking Home brings you to the EDGAR OnlineForms/XML Website Welcome page. From this menu you can move back and forth between pages, find news, download software or template updates, or get additional assistance.

## **8.2.2.1 Information Exchange**

In the Information Exchange section there are three links:

- Assemble Ownership Submission
- Transmit Filer-Constructed XML Submission
- Retrieve/Edit Data

By clicking on Assemble Ownership Submission, you can prepare, assemble, validate, and transmit online ownership submissions to EDGAR for processing. For more details, please refer to Section 8.2, Creating an Online Section 16 Ownership Submission.

By clicking on Transmit Filer-Constructed XML Submission, you can transmit any filerconstructed submissions to EDGAR for processing. For more details, please refer to Section 9.2, Filer-Constructed XML Technical Specifications.

By clicking on Retrieve/Edit Data, you can query company, or filing information, retrieve your Return Copies or change your password or CCC. For more details, please refer to Section 6.1.1.1 Information Exchange

## **8.2.2.2 Support**

In the Support section there are four links:

- General Help
- Online FAQs
- SEC Rule Making
- Company Search

### **8.2.2.2.1 General Web Help**

If you need help while using the EDGAR OnlineForms/XML Website on the Internet, click on General Help from the menu to bring up the General Support Menu page that displays a list of help topics. When you click on a topic, you are shown information or additional links to specify the type of assistance you need.

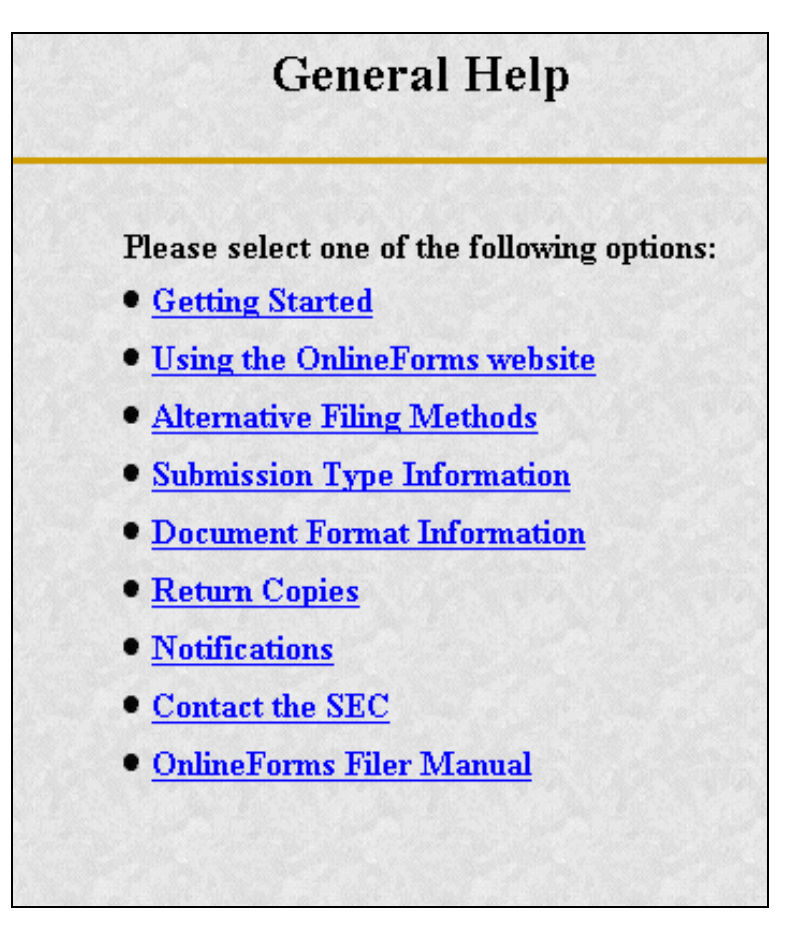

**Figure 8-5: General Help Page** 

# **8.2.2.2.2 Frequently Asked Questions**

Click on Online FAQs to open the EDGAR OnlineForms/XML Website Frequently Asked Questions (FAQ) page. The FAQ page includes different questions that have been asked most often. You may find the answers helpful while using the EDGAR OnlineForms/XML Website. Click on the hyperlink topic to display the answer in the lower portion of the window.

# **8.2.2.2.3 SEC Rule Making**

Click on the SEC Rule Making link to go to the SEC's Public Website that gives you up-to-date rule information. You will get information about rules that have been proposed or adopted, as well as other bulletins and notices.

# **8.2.2.2.4 Company Search**

The EDGAR OnlineForms/XML Website restricts you to retrieving company information only for your CIK. To search for information about other companies, click on the Company Search link to redirect your browser to the EDGAR Company Database. From this website you can perform company searches through the EDGAR database that is updated daily.

## **8.2.3 Select Ownership Submission Form Type**

The first step for preparing an ownership submission using the EDGAR OnlineForms/XML Website is to select the proper ownership submission form type by:

- 1. Logging in to the EDGAR OnlineForms/XML Website.
- 2. Click on Assemble Ownership Submission in the menu bar.
- 3. The Select Ownership Form Type page will appear:

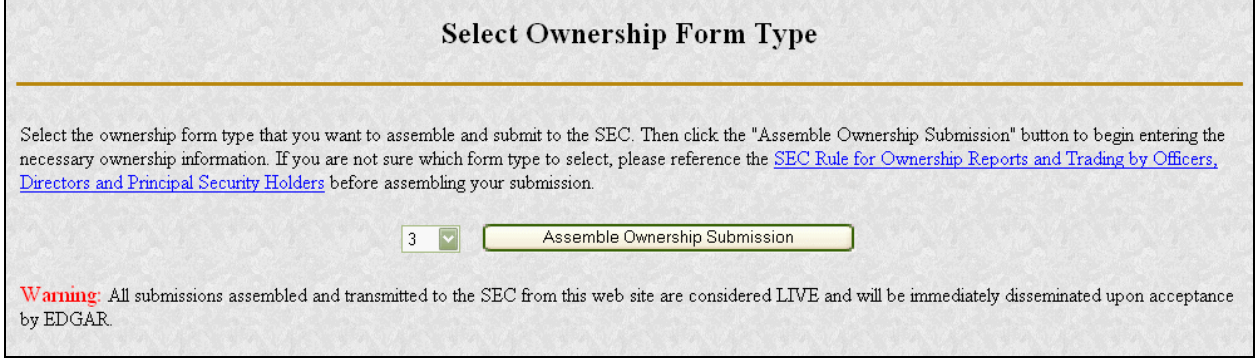

### **Figure 8-6: Select Ownership Form Type Page**

- 4. Using the pull down bar, select the form type you wish to prepare, and click on the [Assemble Ownership Submission] button.
- 5. A new browser window will open and the data entry page for the select submission form type should appear. See Figure 8-7: Ownership Form Type 3 Page.

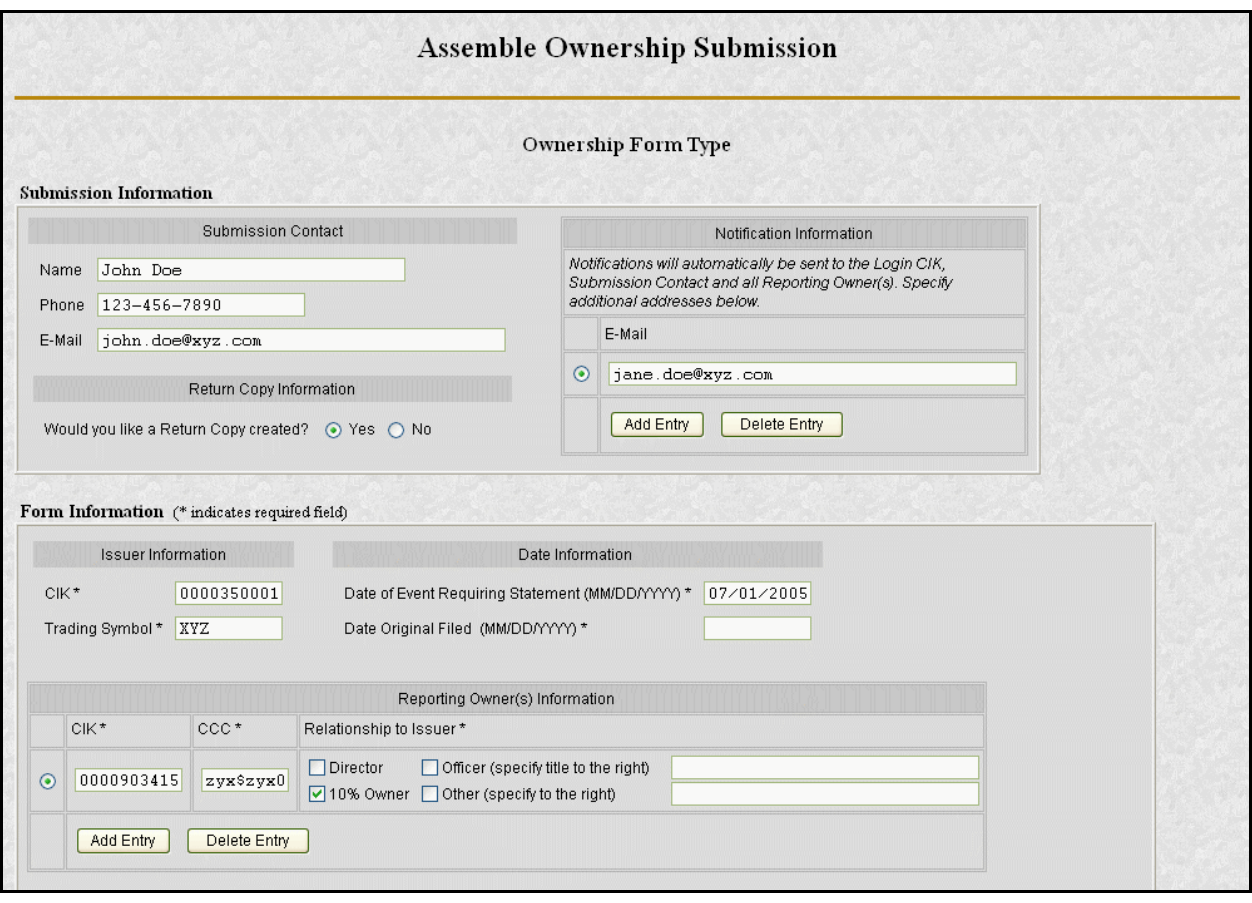

**Figure 8-7: Ownership Form Type 3 Page** 

# **8.2.4 Assemble Ownership Submission**

# **8.2.4.1 Filling in the Top of the Form**

The following are some basic EDGAR OnlineForms/XML Website data entry conventions:

- In Internet Explorer, disabled fields are made read-only and are colored gray. In Netscape, we can make the field read-only but cannot color it gray
- Required fields are indicated by an asterisk to the right of the label name (for example, CIK\* and Date\* are some of the required fields)
- Certain fields are indicated by a double asterisk to the right of the label name to indicate that a footnote is required if you are unable to provide the required data in the space provided (for example: Date Exercisable\*\* and Conversion or Exercise Price of Derivative Security\*\* are fields that require a footnote if the field is left blank)
- Press the [Tab] key to move from field to field
- Field level help is available by clicking on the label

• The [Exit Window] button will close the current data entry session and return to the Select Ownership Form Type Page. Any data entered or attachments uploaded will be discarded.

Once the Assemble Ownership Submission data entry screen is displayed, you can begin completing your ownership submission for each of the entry sections:

#### **Submission Contact**

• Provide a point of contact for the submission in the name, phone, and E-Mail address fields.

#### **Return Copy Information**

• Indicate if you want a Return Copy of your submission generated by EDGAR.

#### **Notification Information**

• Enter additional E-Mail addresses to receive filer notification messages.

#### **Issuer Information**

• Enter the CIK and trading symbol for the Issuer company.

#### **Date Information**

- Enter the date of the event that triggered this submission, such as the earliest transaction date to be reported in a Form 4.
- The Date Original Filed is only available for amendments and refers to the date when the original submission that is being amended was filed.

### **Reporting Owner Information**

- Enter the CIK, CCC, and relationship fields for each reporting owner.
- Click on the [Add Entry] button to add additional reporting owners.
- To remove a reporting owner, select the radio button to the left of the reporting owner and click on the [Delete Entry] button.

# **8.2.4.2 Filling in the Middle of the Form**

|              | 1. Title of Security               |                                                         | 2. Amount of<br>Securities<br>Beneficially<br>Owned | 3. Ownership<br>Form: Direct (D)<br>or Indirect (0 | 4. Nature of Indirect Beneficial Ownership   |                                                                                                    |                                                         |                          |
|--------------|------------------------------------|---------------------------------------------------------|-----------------------------------------------------|----------------------------------------------------|----------------------------------------------|----------------------------------------------------------------------------------------------------|---------------------------------------------------------|--------------------------|
| $\mathbb{R}$ | Connon Stock                       |                                                         | $1.2$ \$1.000<br>By trustee<br>Ш                    |                                                    |                                              |                                                                                                    |                                                         |                          |
|              |                                    |                                                         |                                                     |                                                    |                                              |                                                                                                    |                                                         |                          |
|              | 1. Title of Derivative<br>Security | 2. Date Exercisable and Expiration Date<br>(MM/DD/YYYY) |                                                     | Derivative Security                                | 3. Title and Amount of Securities Underlying | Table II -- Derivative Securities Beneficially Owned (e.g., puts, calls, warrants, options, convertible securities)<br>4. Conversion<br>or Exercise Price of | 5. Ownership<br>Form of                                 | 6. Natur<br><b>Benet</b> |
|              |                                    | Date Exercisable                                        | Expiration Date                                     | Title                                              | Amount or Number of<br>Shares                | Derivative:<br><b>Becurity</b>                                                                                                    | Derivative<br>Security:<br>Direct (D) or<br>Indirect (0 |                          |

**Figure 8-8: Assemble Ownership Submission – Middle of Form** 

The middle part of the Assemble Ownership Submission data entry form indicates where Table I and Table II data are displayed. The following are some additional data entry conventions for the Assemble Ownership Submission data entry form:

- Fields in Table I and II appear as read-only. You can enter data by clicking on the [Add Entry] button. Figure 8-8: Assemble Ownership Submission – Middle of Form shows how Table I and II appear once entries have been added.
- To modify a row, select the radio button to the left of the entry you wish to modify and click on the [Edit Entry] button.
- To delete a row, select the radio button to the left of the entry you wish to delete and click on [Delete Entry] button.
- Footnote references are represented by a superscript to the right of the field. The referenced footnote appears at the bottom of the page.
- Date format is MM/DD/YYYY.

The following sections illustrate how to enter the required information for Table I and Table II and provide footnotes where necessary.

### **8.2.4.2.1 Adding a Holding (Form 3 Non-Derivative Security)**

The Add Holding page appears when the [Add Entry] button is clicked in Form 3 Table I. You use this data entry form to enter all of your Form 3 non-derivative securities that appear in Table I. You must provide the title of the security, the amount of securities beneficially owned, and indicate if the security is owned directly or indirectly. If the security is owned indirectly, you must indicate the nature of indirect beneficial ownership.

- Default unit for Amount of Securities Owned is Shares
- Default setting for Ownership Form is Direct

• Footnotes can be added on a per field basis by clicking on the corresponding [Footnote] button

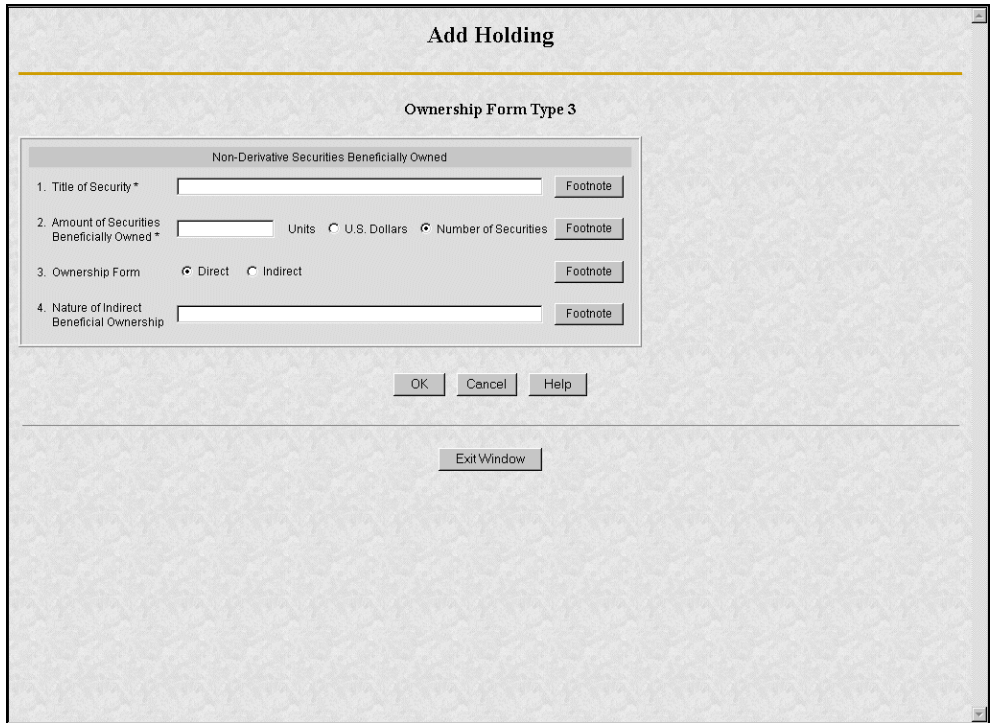

**Figure 8-9: Add Holding Page (Non-Derivative Security)** 

**Note:** The total number of rows in the Non-Derivative Table (Table 1 on the printed form) cannot exceed 30.

# **8.2.4.2.2 Edit Holding (Form 3 Non-Derivative Security)**

The Edit Holding page appears when the [Edit Entry] button is clicked for Form 3 Table I. The Edit Holding page is similar to the Add Holding page in Table I and has the same data entry conventions.

# **8.2.4.2.3 Add Holding (Form 3 Derivative Security)**

The Add Holding (Form 3 Derivative Security) page appears when the [Add Entry] button is clicked for Table II. You use this data entry form to enter all of your Form 3 derivative securities that appear in Table II. You must provide the title of the security, date exercisable, expiration date, title of securities underlying derivative security, amount or number of shares of securities underlying the derivative security, conversion or exercise price of the derivative security, and mark whether the security is owned directly or indirectly. If the security is owned indirectly, you must indicate the nature of indirect beneficial ownership. If you are unable to provide any of the following information in the space provided you must provide an explanation footnote for each situation:

- A date for the Date Exercisable
- A date for the Expiration Date
- The Amount or Number of Shares of Underlying Derivative Securities
- The Conversion or Exercise Price of Derivative Security

**Note:** The total number of rows in the Derivative Table (Table 2 on the printed form) cannot exceed 30.

The following are some data entry conventions for this page:

- Default unit for Amount of Securities Owned is Shares Default setting for Ownership Form is Direct
- Footnotes can be added on a per field basis

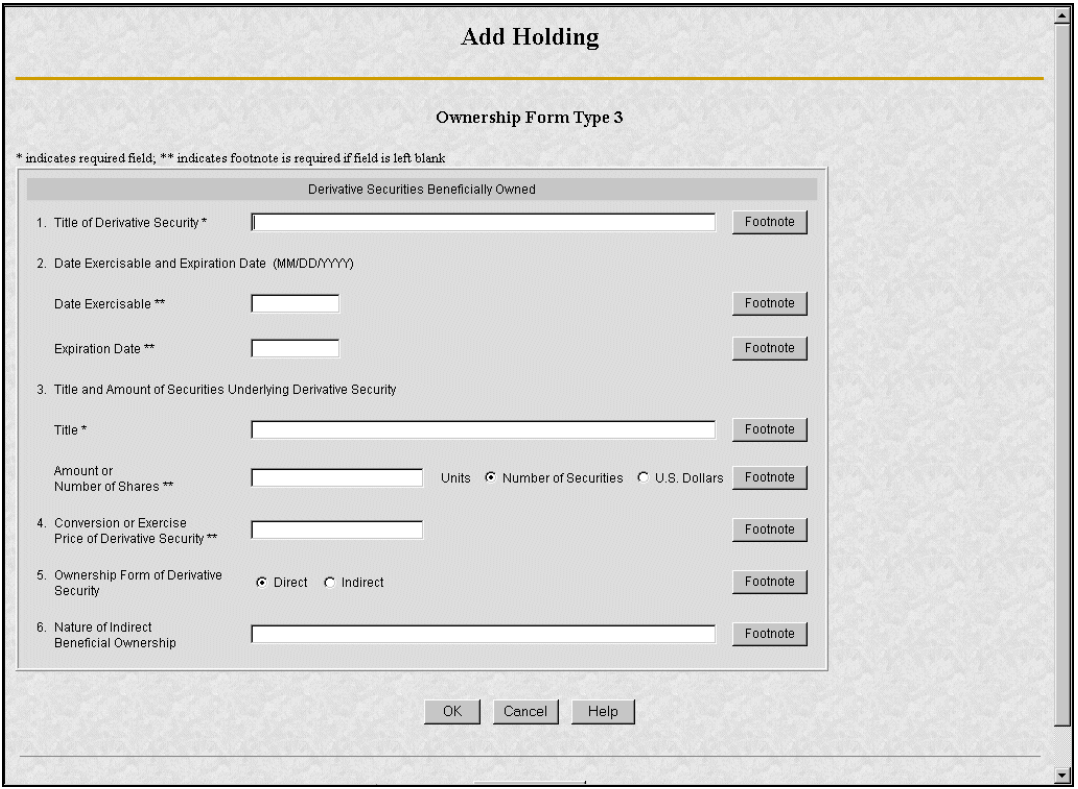

**Figure 8-10: Add Holding Page (Derivative Security)** 

### **8.2.4.2.4 Edit Holding (Form 3 Derivative Security)**

The Edit Holding page appears when the [Edit Entry] button is clicked for Table II. The Edit Holding page is similar to the Add Holding page for Table II and has the same data entry conventions.

### **8.2.4.2.5 Footnotes**

The Footnotes page appears when you click on the [Footnote] button from Table I or Table II entry page. You use this page to add, edit, or delete footnotes associated with your submission. In addition, you use this page to associate selected footnotes with a specific data entry field from Table I and Table II.

The following are some data entry conventions for this page:

- This page contains the master list of all of the footnotes for this submission.
- To apply a footnote to a field, select the "Apply To Field" checkbox for that footnote.
- To add a new footnote, click on the [Add Footnote] button.
- To modify a footnote, select the radio button to the left of the entry you wish to modify and click on the [Edit Footnote] button.
- To delete a footnote, select the radio button to the left of the entry you wish to delete and click on the [Delete Entry] button.

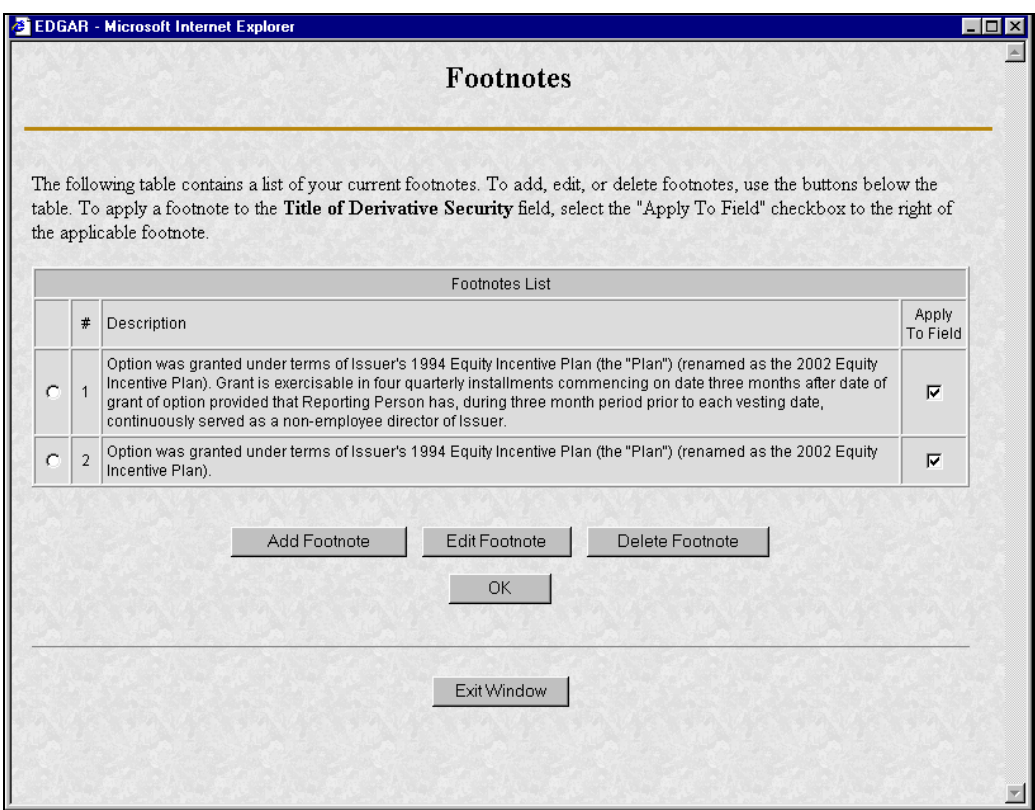

**Figure 8-11: Footnotes Page** 

#### **8.2.4.2.5.1 Add Footnote**

The Add Footnote page appears when the [Add Footnote] button is clicked.

- You can enter up to 1000 characters for a footnote. If you need to add more than 1000 characters, split your footnote in multiple pieces and associate the pieces with the appropriate fields using the Footnote page.
- EDGAR will automatically create the footnote number.
- Click on the [OK] button to save the footnote entry.
- Click on the [Cancel] button to cancel the footnote entry.

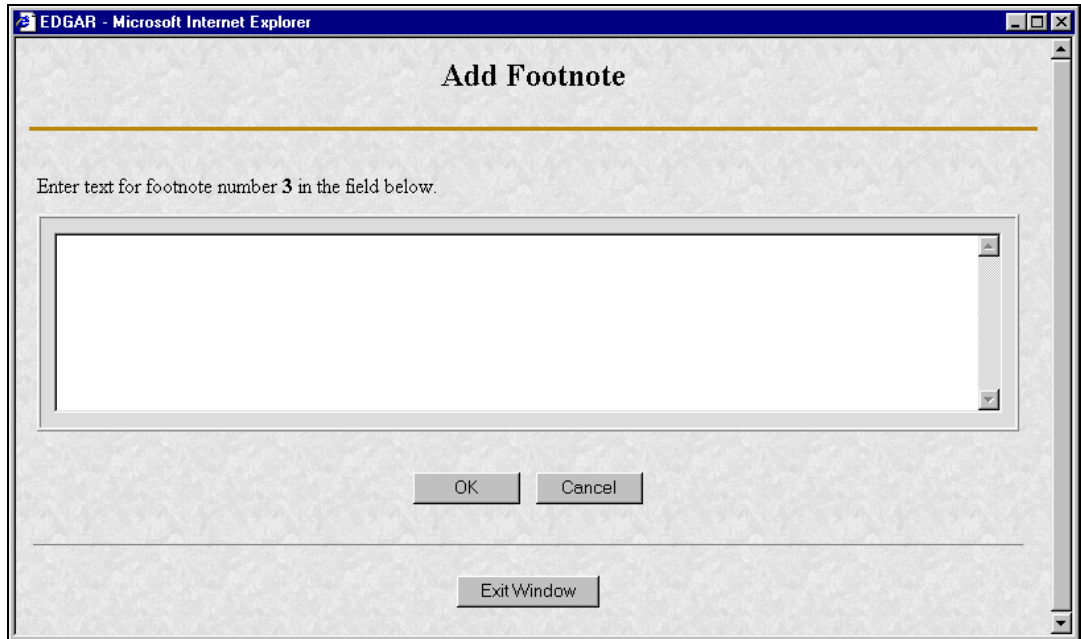

**Figure 8-12: Add Footnote Page** 

#### **8.2.4.2.5.2 Edit Footnote**

The Edit Footnote page appears when the [Edit Footnote] button is clicked. You can modify the existing text of the footnote.

- Click on the [OK] button to save the footnote changes.
- Click on the [Cancel] button to cancel the footnote changes.

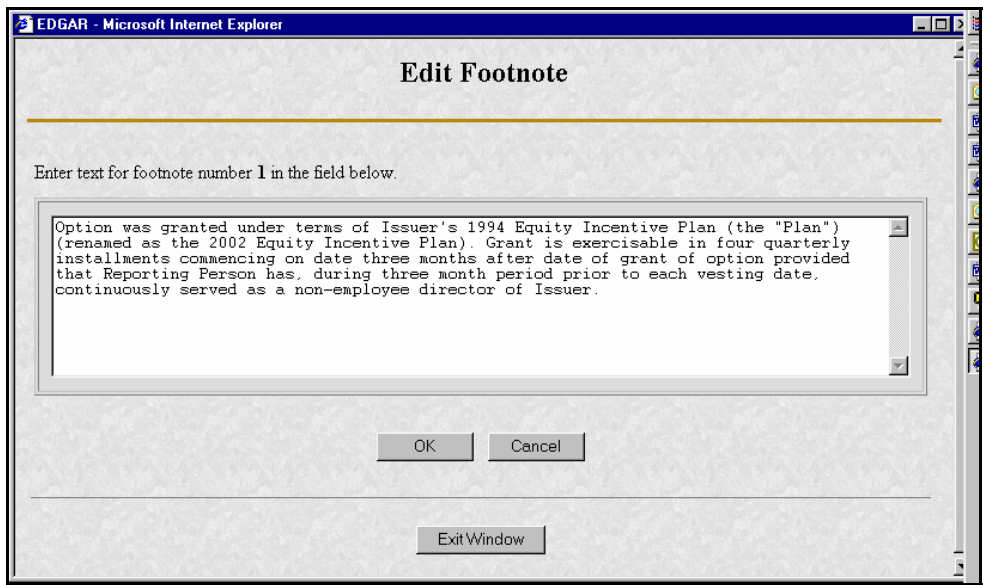

**Figure 8-13: Edit Footnote Page** 

#### **8.2.4.3 Filling in the Bottom of the Form**

The bottom part of the Assemble Ownership Submission data entry form illustrates where the Explanation of Responses and Signature data is displayed.

The following are some additional data entry conventions for this page:

#### **Explanation of Responses**

- Each form type has some specific responses that are indicated by checking the box. Some of these checkboxes are automatically filled in based on your responses in Table I and Table II, while others you must complete if appropriate. For example, on Form 3 there is a response "No securities are beneficially owned" along with a checkbox that is auto-filled. When the page first appears, it will be checked. If you add an entry to Table I or Table II, the checkmark will be removed.
- Footnotes are listed here as read-only. You can enter additional footnotes or modify an existing footnote by returning to the Table I or Table II entry portion of the form.
- Remarks can be used to supply additional commentary on the submission. This field also should be used to provide a list of exhibits and other attachments, if any. Remarks exceeding the 2000 character limit should be included in an attached document.

#### **Signature Data**

• Enter the name of each reporting person in the signature field along with the date signed. Click on the [Add Entry] button to add more signature entry lines.

• To delete a signature, select the radio button to the left of the entry you wish to delete and click on the [Delete Entry] button.

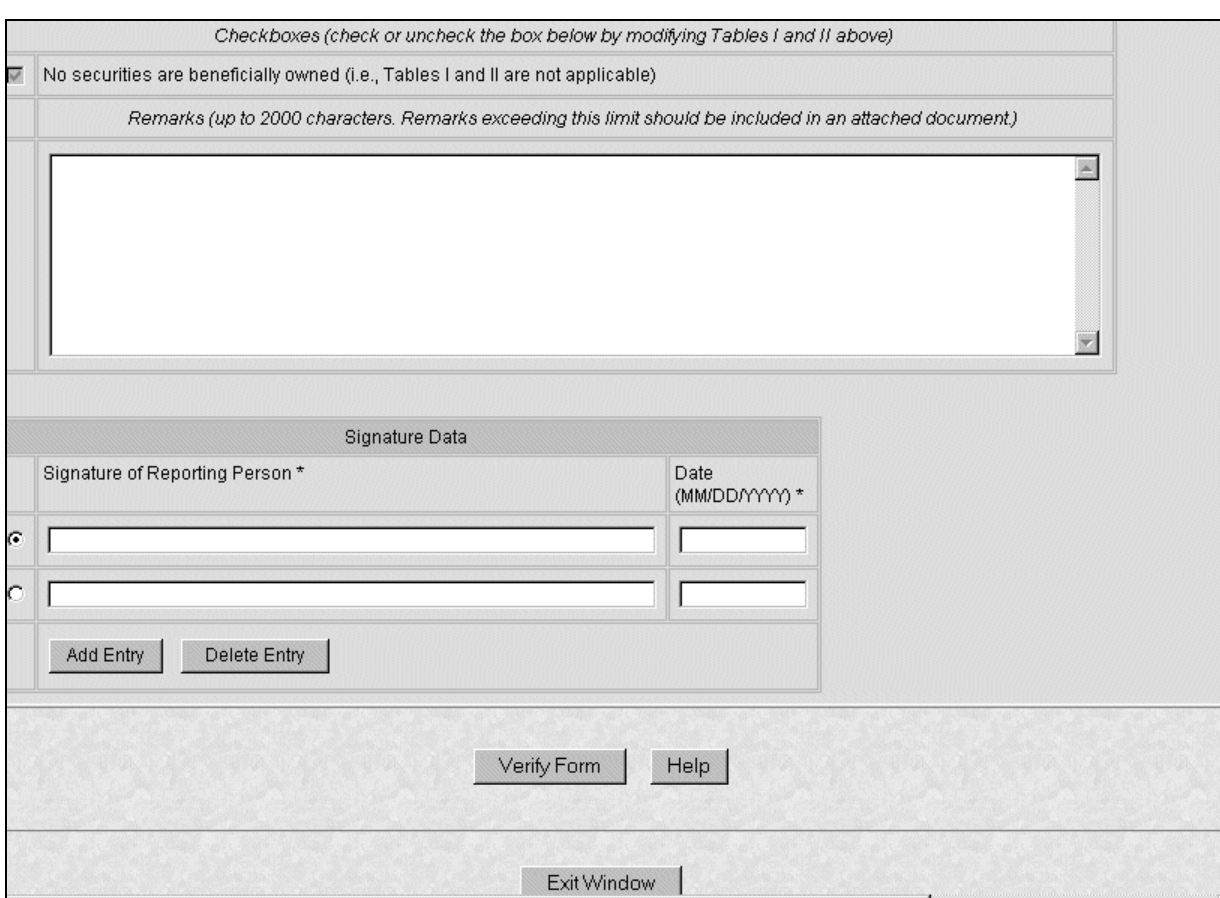

**Figure 8-14: Assemble Ownership Submission – Bottom of Form** 

# **8.2.4.4 Verify Form and Correct Errors**

Once you have completed entering all of the information for the submission, you will need to verify the form information. Click on the [Verify Form] button. One of two screens will appear, either the Assemble Ownership Error Screen (see Figure 8-15: Assemble Ownership Form With Errors (Form Type 5)) or the Insider Confirmation/Correction page (see Figure 8-17: Insider Confirmation/Correction Page). The Insider Confirmation/Correction page appears when there are no errors on the form. If your information passes the validation, refer to Section 8.2.4.5, Insider Confirmation/Correction, to continue. The Assemble Ownership Error Screen will appear if the system detects errors in the format and syntax of your information. See instructions below to resolve your errors.

If there were any errors on the form, the form will be redisplayed with the error fields clearly marked with a red circle in front of the field. This will occur if a required field is missing or if the data that you filled in does not meet the formatting criteria. These checks are built into the system to help you avoid errors. You should follow the instructions on the page to correct the errors.

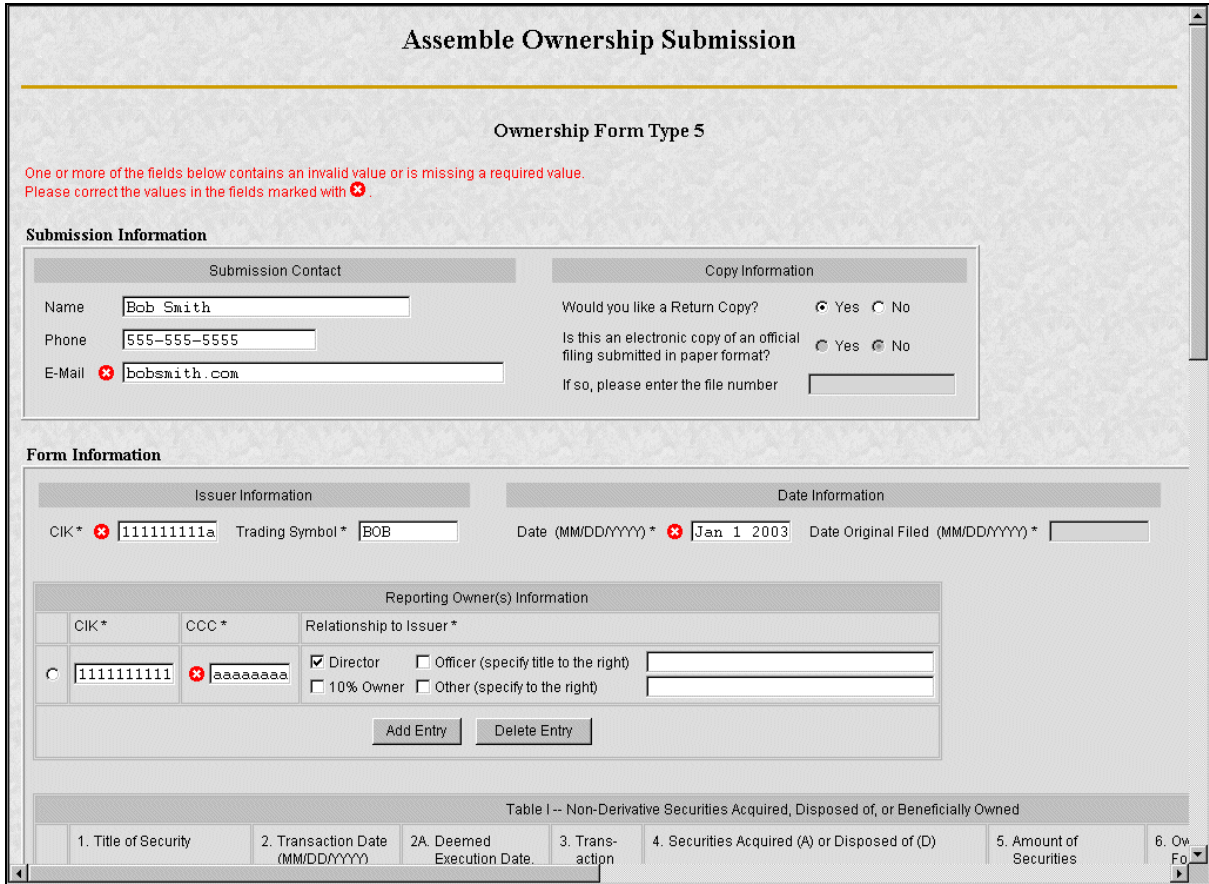

### **Figure 8-15: Assemble Ownership Form With Errors (Form Type 5)**

For example, Figure 8-15 marked the following errors:

- Submission contact E-Mail is formatted incorrectly; it needs an " $@$ " to be valid
- Issuer CIK is formatted incorrectly; it can only be all numeric
- Date is formatted incorrectly; it should be MM/DD/YYYY
- CCC provided is not valid for the Reporting Owner CIK provided
- **Note**: EDGAR will validate ONLY the format and syntax of the information provided, and that the Issuer CIK and Reporting Owner CIK and CCC combination are valid. YOU ARE RESPONSIBLE for confirming the accuracy of all transactional and ownership information submitted in the Form.

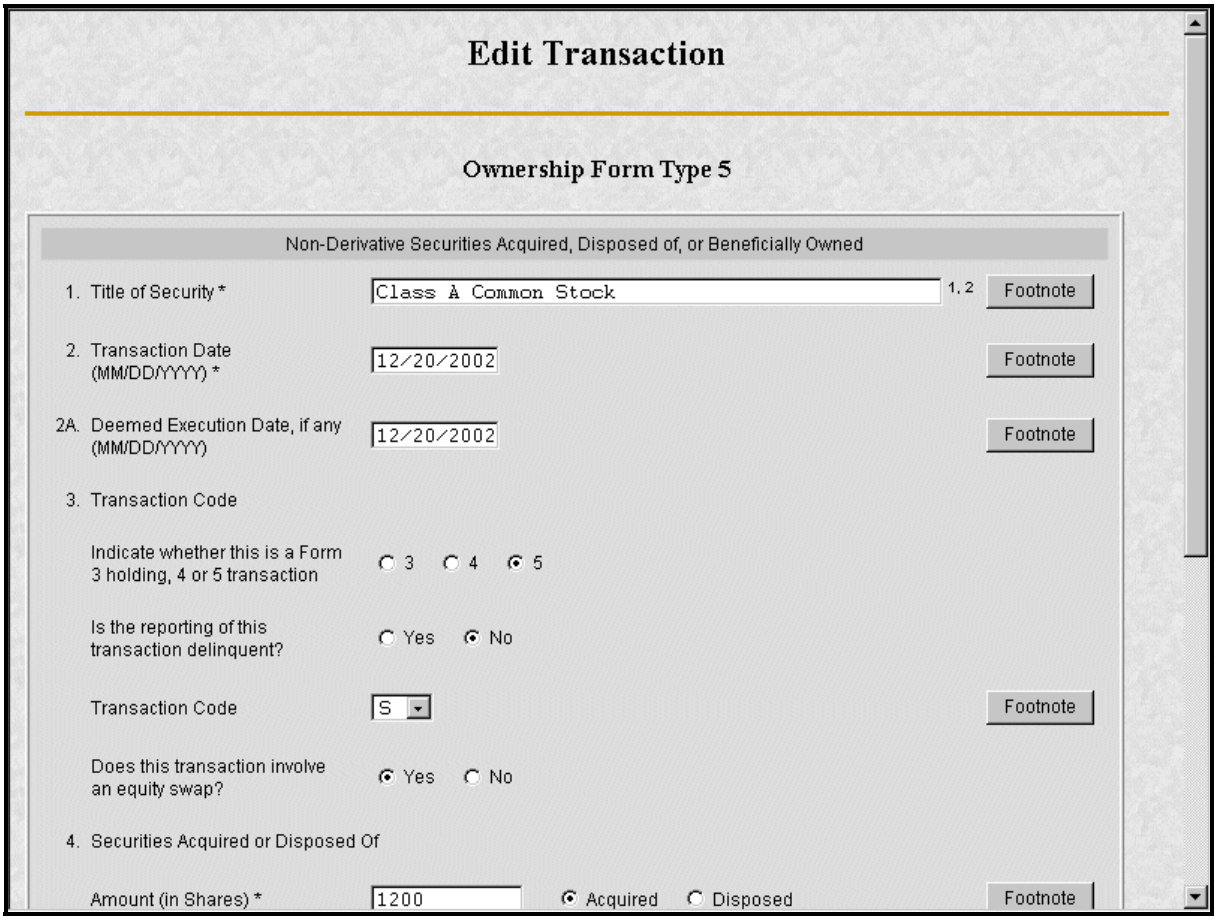

# **Figure 8-16: Edit Transaction With Errors (Form Type 5, Non-Derivative Security)**

If there are errors in Table I or Table II you need to select the field entry or field value that needs to be revised, and click on the [Edit Entry] button. The detailed form will appear with the fields in error marked, as shown in Figure 8-16: Edit Transaction With Errors (Form Type 5, Non-Derivative Security).

The following errors are marked:

- Transaction Date is formatted incorrectly; it should be MM/DD/YYYY
- Price of securities acquired of disposed of is formatted incorrectly; it has two decimal places in the number

# **8.2.4.5 Insider Confirmation/Correction**

If your submission was successfully verified, the Insider Confirmation/Correction page will appear. As part of verification, EDGAR retrieves the company name for the Issuer CIK and the name and address information for each reporting owner you entered. Before continuing, you need to confirm that the name and address information that was retrieved from EDGAR based on the issuer CIK and reporting owner CIK and CCCs are correct and update where necessary.

The following are some data entry conventions for this page:

- If you need to modify a reporting owner's mailing address, select the desired reporting owner row and click on the [Edit Mailing Address] button.
- **Note**: These address changes apply only to the addresses contained within this form and do not update the CIK's address of record. To update the address of record, you must use the "Retrieve/Edit Data" link in the main EDGAR OnlineForms window.

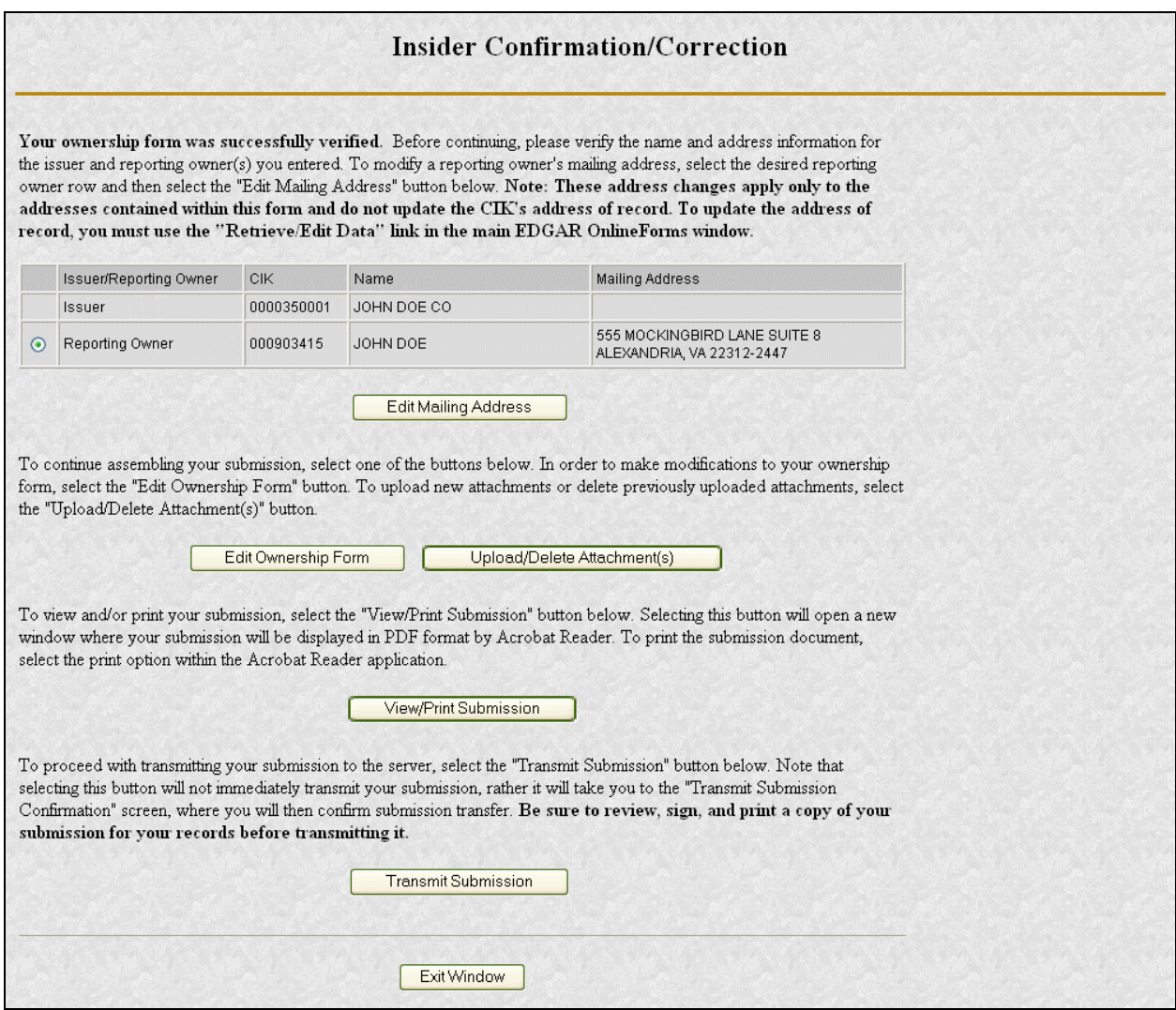

**Figure 8-17: Insider Confirmation/Correction Page** 

### **8.2.4.6 Edit Mailing Address**

The Edit Mailing Address page appears when the [Edit Mailing Address] button is clicked. This screen allows you to modify the mailing address for addresses contained within this form and do not update the CIK's address of record. To update the address of record, you must use the "Retrieve/Edit Data" link in the main EDGAR OnlineForms window.

The following are some data entry conventions for this page:

- Click on the [OK] button to change the information for this submission
- Click on the [Cancel] button to return to the Insider Confirmation/Correction screen without making changes.

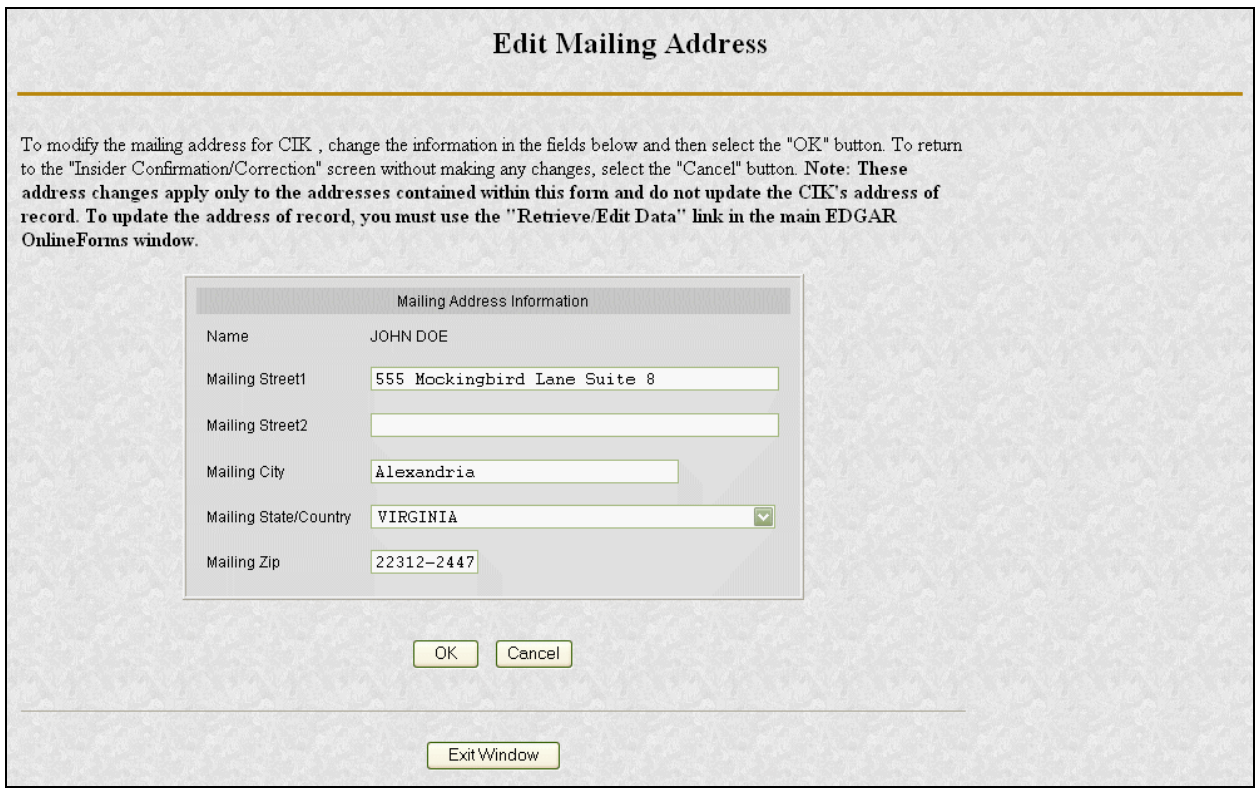

**Figure 8-18: Edit Mailing Address** 

### **8.2.4.7 Upload/Delete Attachment(s)**

The Upload/Delete Attachment(s) page appears when the [Upload/Delete Attachment(s)] button is clicked. This page allows you to manage the attachments associated with your submission.

- Click on the [Upload Attachment] button to upload an attachment.
- If you need to delete an attachment, select the radio button to the left of the attachment you wish to delete and click on the [Delete Attachment] button.
- Click on the [Edit Ownership Form] button to return to the Assemble Ownership Submission data entry form.
- Click on the [Transmit Submission] button to proceed to transmit your submission to the server.

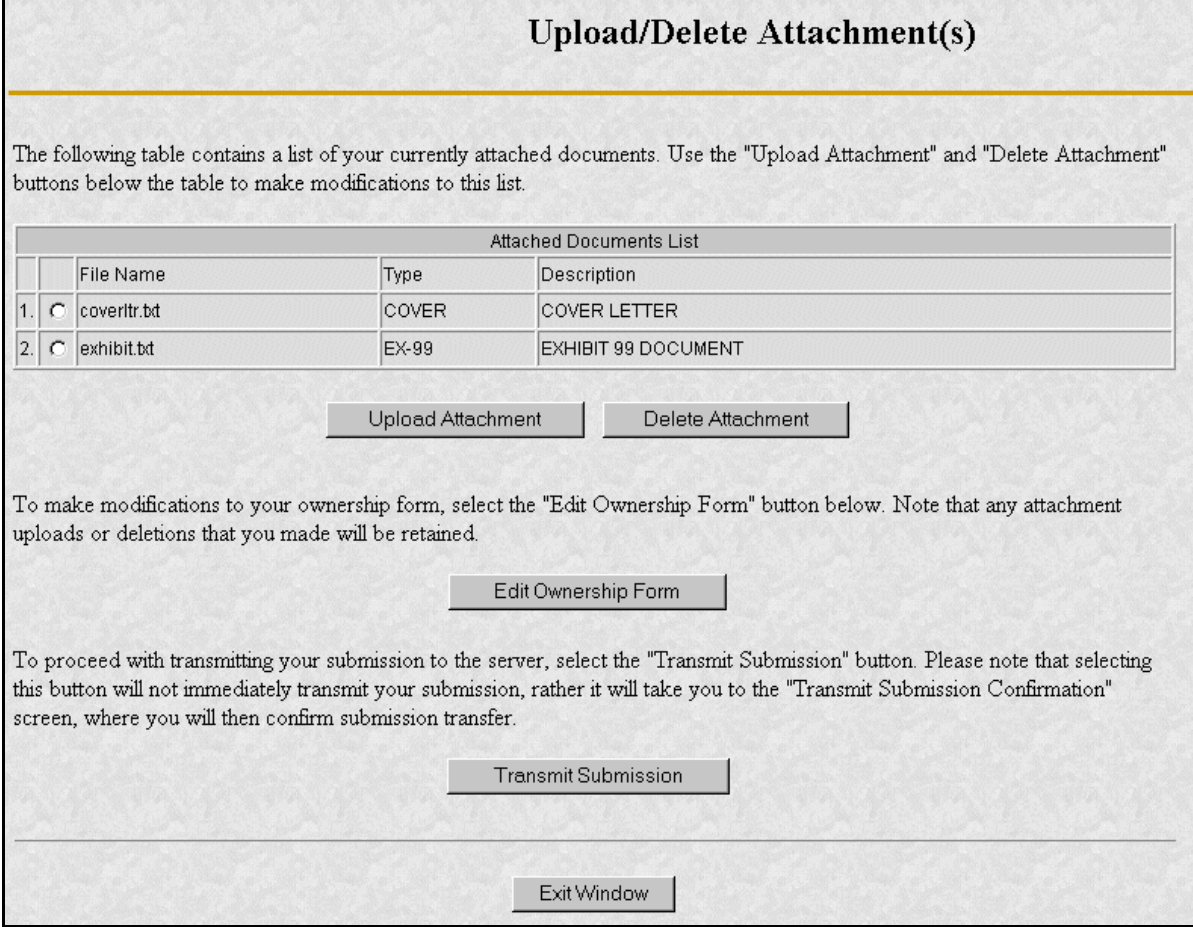

**Figure 8-19: Upload/Delete Attachment(s)** 

#### **8.2.4.8 Upload Attachment**

The Upload Attachment page appears when the [Upload Attachment] button is clicked.

**Note**: Any attachments you plan to include should already have been prepared and saved in the appropriate format prior to assembling your online submission.

- To upload an attachment to the server, enter the attachment information in the fields, and then click on the [Upload] button.
- To return to the Upload/Delete Attachment(s) screen without uploading an attachment, click on the [Cancel] button.

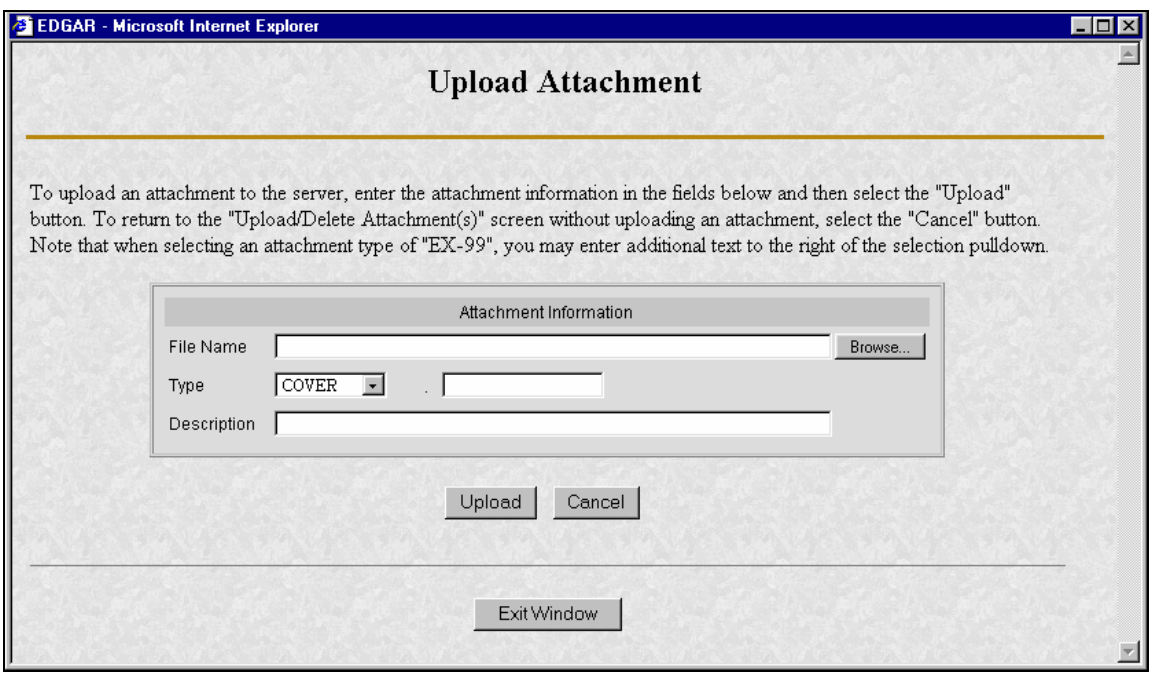

**Figure 8-20: Upload Attachment** 

#### **8.2.4.9 Transmit Submission Confirmation**

The Transmit Submission Confirmation page appears when the [Transmit Submission] button is clicked.

- Click on the [Cancel Transmission] button to return to the Assemble Ownership Submission data entry form.
- Click on the [View/Print Submission] button to view the submission document in PDF format.
- Click on the [Transmit Submission] button to proceed to transmit the submission to EDGAR for processing.

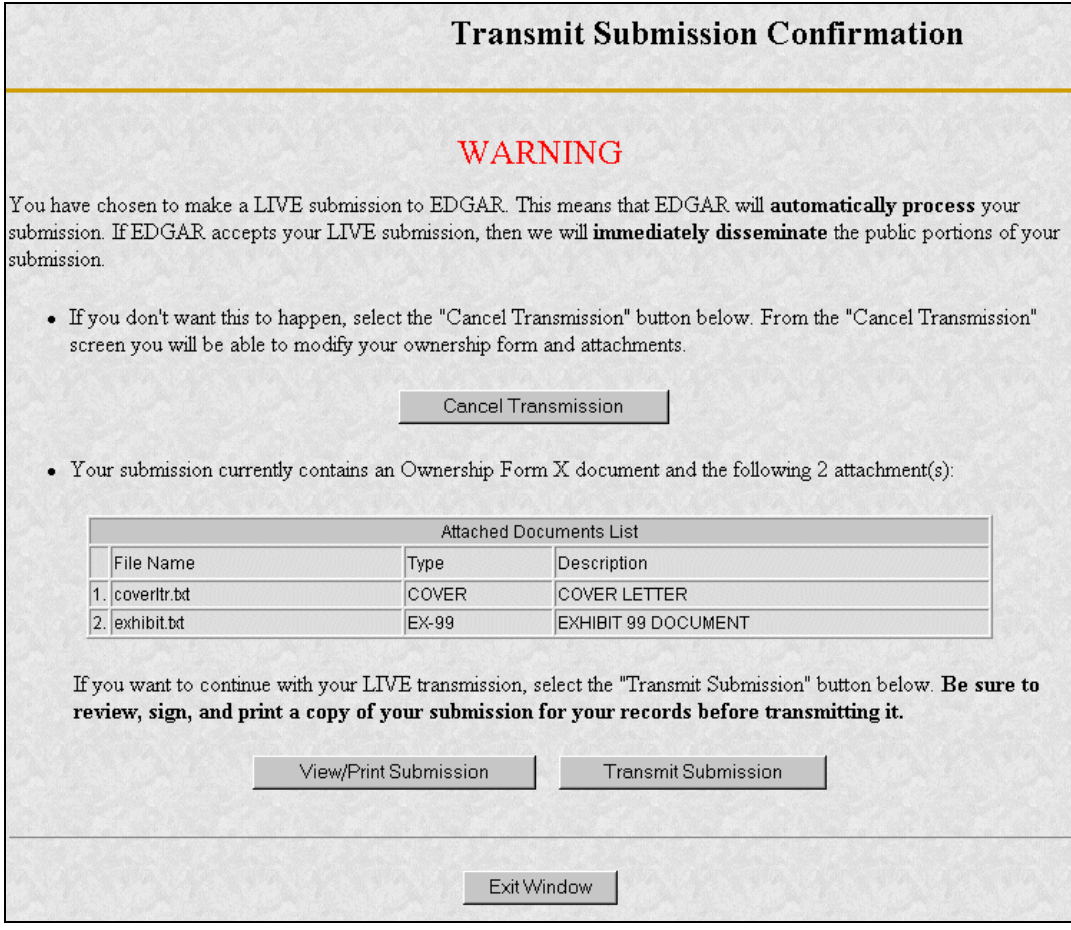

**Figure 8-21: Transmit Submission Confirmation** 

### **8.2.4.9.1 View/Print Submission**

The View/Print Submission page appears when the [View/Print Submission] button is clicked. Use this to print a copy of your form for your records.

- To view your submission as an Adobe PDF document, click on the [Continue] button. This will display your submission via the Adobe Acrobat Reader as shown in Figure 8-23: PDF Document. From the Acrobat Reader, you can print your document by selecting the printer icon.
- To close this window and continue your submission processing, click on the [Close] button.

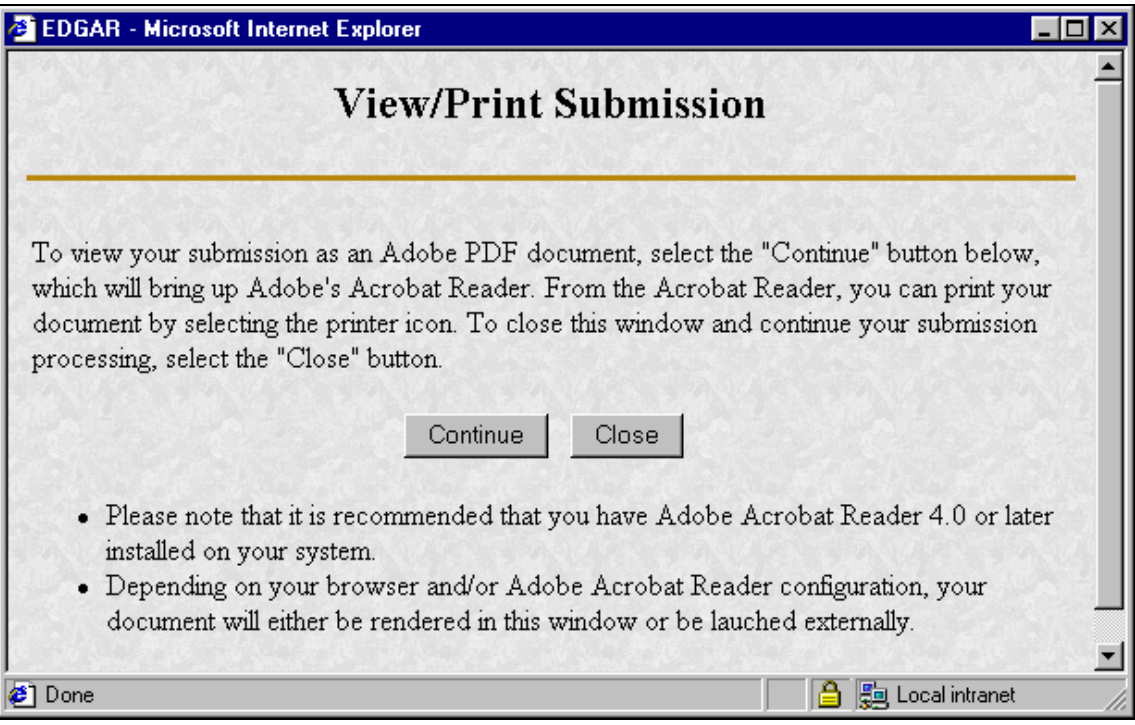

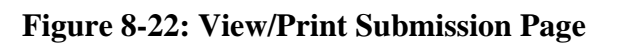

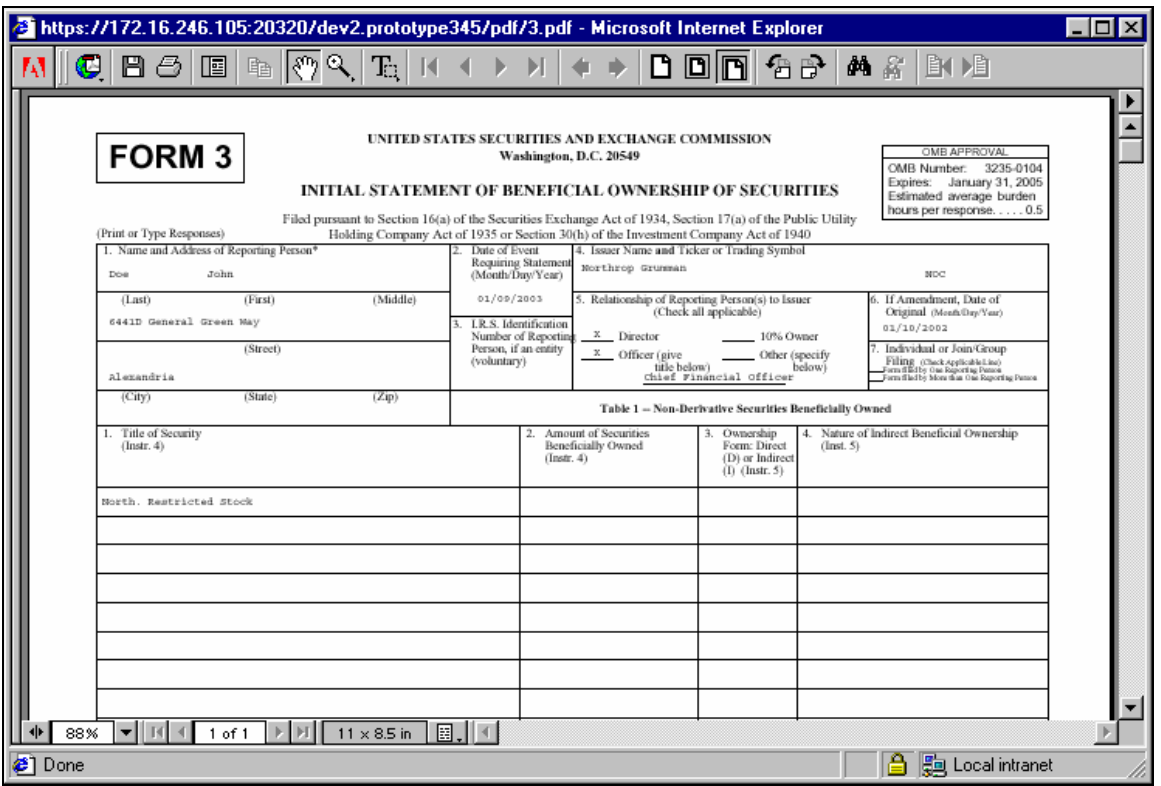

**Figure 8-23: PDF Document** 

#### **8.2.4.10 Transmit Submission Acknowledgement**

When the [Transmit Submission] button is clicked on the Transmit Submission Confirmation page, the Transmit Submission Acknowledgment page appears. See Figure 8-24: Transmit Submission Acknowledgement. This page provides acknowledgement of the transmission, along with the submission accession number.

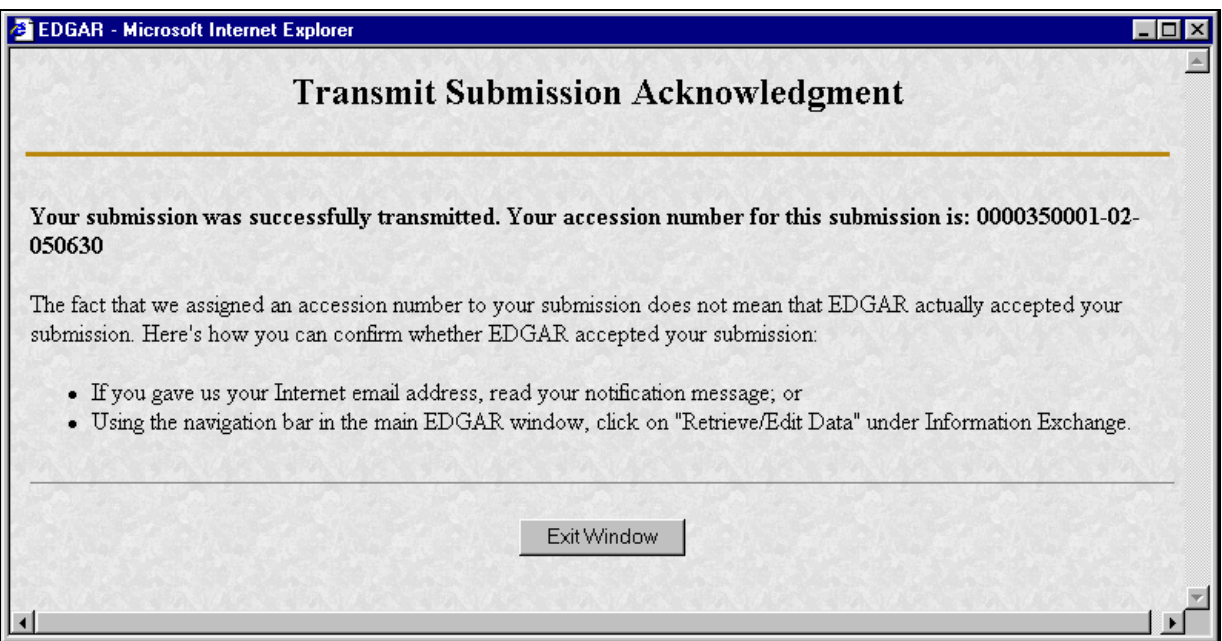

**Figure 8-24: Transmit Submission Acknowledgement** 

Record your accession number so you can later identify your submission and retrieve the acceptance messages and Return Copy from the website.

#### **8.2.4.11 Transmit Submission Cancelled**

The Transmit Submission Cancelled page appears when the [Cancel Transmission] button is clicked.

- Click on the [Edit Ownership Form] button to return to the Assemble Ownership Submission data entry form.
- Click on the [Upload/Delete Attachment(s)] button to return to the Upload/Delete Attachment(s) page.

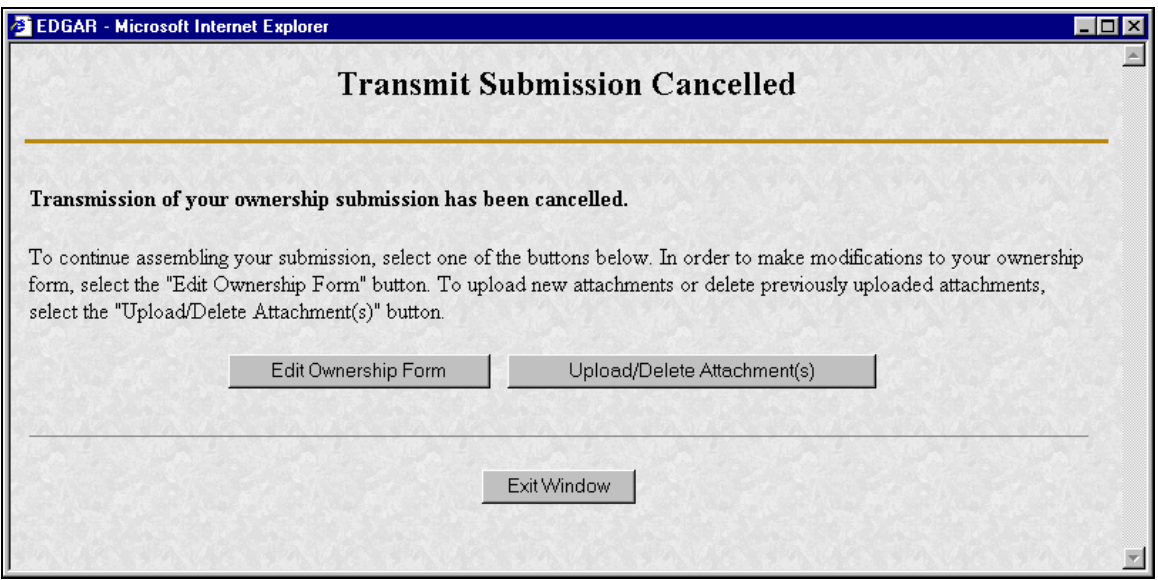

**Figure 8-25: Transmit Submission Cancelled** 

### **8.3 Common Problems**

The EDGAR OnlineForms/XML Website helps the Ownership filer avoid most common mistakes when constructing their primary document. For filers using this site to submit ownership forms, the most common errors will occur with their attached documents. To prevent these errors, filers can use EDGARLink to validate the document content. The error messages listed below reflect issues with attached documents.

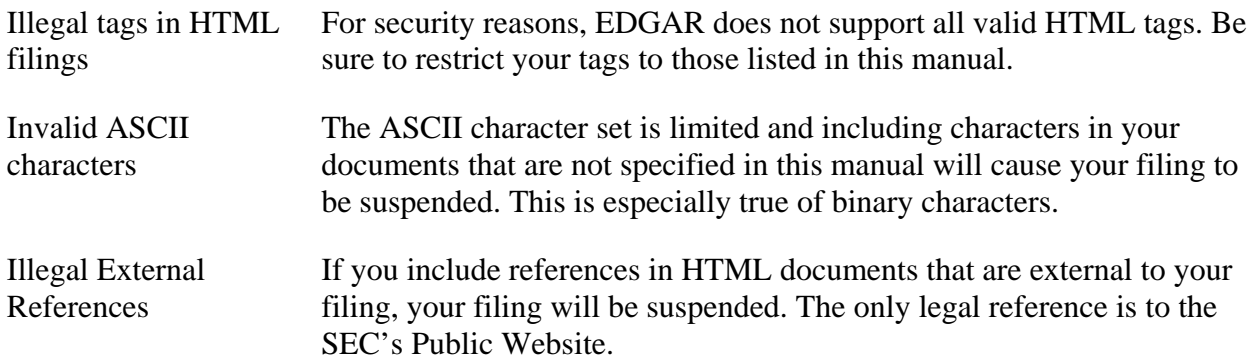

# **9. FILER-CONSTRUCTED XFDL/XML SUBMISSIONS**

# **9.1 Filer-Constructed XFDL Technical Specifications**

Preparing a filing without using EDGARLink requires working knowledge of Extended Forms Definition Language (XFDL). The EDGARLink software automatically converts all submissions to XFDL. XFDL forms, those constructed by both filers and EDGARLink, are accepted by EDGAR, processed, and indexed into our databases. If you want to prepare your submission without using the EDGARLink application, you must use the EDGAR XFDL Technical Specification. Information that must be contained in the XFDL tags is specific to the submission type or groups of submission types. The technical specification is located on the SEC's Public Website:

# *http://www.sec.gov/info/edgar.shtml*

On the above listed page, there are links to the EDGAR XFDL Technical Specification which contains examples of a number of form types. Filer-Constructed XFDL submissions can be transmitted to EDGAR via the EDGAR Filing Website, via the direct dial communications lines, or via filer leased lines. They may not be submitted via the EDGAR Online Forms/XML Website.

Filer-Constructed XFDL submissions are transmitted in the same way as any XFDL submission prepared via an EDGARLink template. You can test your filer-constructed submission by selecting Transmit as a Test Submission on the Transmit Submission page of the EDGAR Filing Website. EDGAR treats all submissions transmitted this way as "test" and they will not be disseminated. To submit your filer-constructed filing as live, you should use the Transmit as a Live Submission on the same web page.

**Note:** Test and Live tags included in the submission will also have an effect on how the filing is processed. If you include a test tag in your submission, even if you send it in via the Transmit as a Live Submission link, the EDGAR system will process the filing as a test submission. Please make sure your internal tag and the link you choose on the website are the same.

Details on the transmission of XFDL filings is contained in Section 6.6 Transmissions to EDGAR.

# **9.2 Filer-Constructed XML Technical Specifications**

Preparing a submission without using the EDGAR OnlineForms/XML Website or EDGARLite requires a working knowledge of XML. The EDGAR OnlineForms/XML Website and EDGARLite automatically assembles all your information into an EDGAR-compatible XML submission. XML forms are accepted by EDGAR, processed, and indexed into our databases. If you want to prepare your submission without using the EDGAR OnlineForms/XML Website or EDGARLite, you must use our Filer-Constructed XML Filing Specification documents. They are specific to the form type that you will be constructing. You can find additional information about these documents and download them from the SEC's Public Website at: *http://www.sec.gov/info/edgar/ednews.shtml*. Filer-Constructed XML submissions must be transmitted to EDGAR via the Transmit Filer-Constructed XML Submissions link on the EDGAR OnlineForms/XML Website.

Filer-Constructed XML submissions are transmitted in the same way as any XML submission prepared via an EDGARLite template. You can test your filer-constructed submission by selecting Transmit as a Test Submission on the Transmit Submission page of the EDGAR OnlineForm/XML Website. EDGAR treats all submissions transmitted this way as "test" and they will not be disseminated. To submit your filer-constructed filing as live, you should use the Transmit as a Live Submission on the same web page.

**Note:** Test and Live tags included in the submission will also have an effect on how the filing is processed. If you include a test tag in your submission, even if you send it in via the Transmit as a Live Submission link, the EDGAR system will process the filing as a test submission. Please make sure your internal tag and the link you choose on the website are the same.

Detailss on the transmission of XML filings are contained in section 7.6, Transmitting XML Submissions.

## **10. DETERMINING THE STATUS OF YOUR FILING**

## **10.1 Filing Date of Electronically Transmitted Submissions**

If you begin direct transmission of a live submission after 5:30 p.m. Eastern time and the submission is accepted, it will have a filing date as of 6:00 a.m. the next business day. If you start direct transmission at or before 5:30 p.m., it will receive that day's filing date if it is accepted. For special filing date processing of certain submission types, refer to Section 3, INDEX TO FORMS.

**Note:** Remember that submission transmission does not begin until EDGAR receives the first byte of a transmission. When you make a time-sensitive submission, allow time for setup of your Internet or direct dial connection, building and error checking the submission, and the start of the transmission.

### **10.2 Receiving E-Mail Status of Filings from the SEC**

You can receive acceptance or suspense messages to an Internet electronic mail (e-mail) address; see Chapter 6. Notifications and requested Return Copies are available on the EDGAR Filing Website; see Section 6.3.5 The EDGARLink Notification Page.

You cannot be sure EDGAR has accepted your submission unless you receive an acceptance message. You have not made an official filing unless your acceptance message includes a filing date. See APPENDIX A for more information.

The EDGAR Filing Website provides a quick way to check the status of your submission. Login to the website and query for information on your submission, see Section 10.5.1 Retrieving Submission Notification.

### **10.2.1 How EDGAR Uses the Internet for E-Mail**

If you use the Notification page on your submission template to list additional e-mail addresses, EDGAR will forward acceptance and suspense messages to all specified e-mail addresses. As an EDGAR filer, you are entirely responsible for setting up a valid Internet address through an ISP. Internet access rates vary per ISP.

Please note the following information about the EDGAR Internet services:

- With an Internet address, you can receive timely information regarding the acceptance or suspension of your filing
- You must use the Notification page for all filer-directed notifications for a specific filing
- The following information will not appear in Internet notifications for TEST or SUSPENDED LIVE filings:
	- ◊ Subject-Company Name
	- ◊ Subject-Company CIK
	- ◊ Form Type
- **Note:** When you download your notifications from the EDGAR Filing Website, the Subject-Company Name, CIK, and Form Type appears in the body of the notice.
- All Internet addresses have a maximum length of 80 characters. Only valid EDGAR characters are accepted for Internet addresses. We also recommend that you do not use the double quote (") character in an Internet address
- EDGAR no longer e-mails requested Return Copies. You must download them from the EDGAR Filing Website

### **10.2.2 How Mail Is Addressed to the Internet Address**

EDGAR sends acceptance and suspense messages to a valid Internet e-mail address that you list in your Company Contact Information on the EDGAR Filing Website. When you use the Notification page, EDGAR will also send e-mail to additional Internet e-mail addresses on a filing-by-filing basis. In addition, your company contact Internet e-mail address, which may be updated on the EDGAR Filing Website, will always receive an acceptance/suspense message when you submit a filing, unless you activate the Notify Via Filing Website check box.

On a per-filing basis, EDGAR sends submission notifications to any e-mail address listed either on the Company Contact Information form and the Notification page. The Notification page adds supplementary addresses for receiving notifications. If you wish to permanently change the email address, then edit the Company Contact Information form on the EDGAR Filing Website. When submitting filings after 5:30 p.m., Eastern time, we recommend that you retrieve submission information on the EDGAR Filing Website to inquire about your submission status.

**Note:** Requested Return Copies are not sent via e-mail address. You can only download requested Return Copies via the EDGAR Filing Website; see Section 10.4 Return Copy Support.

### **10.3 Accessing Submission Information**

You can access submission using the EDGAR OnlineForms/XML Website:

- 1. Login to the EDGAR OnlineForms/XML Website.
- 2. Click on the [Retrieve/Edit Data] button.
- 3. The Retrieve/Edit Data page appears and prompts you for your CIK and CCC information:
	- Enter your CIK in the CIK field and press [Tab].
	- Enter your CCC in the CCC field.
	- Click on the [Continue] button.

This page verifies that you have access to retrieve or edit information on the EDGAR system.

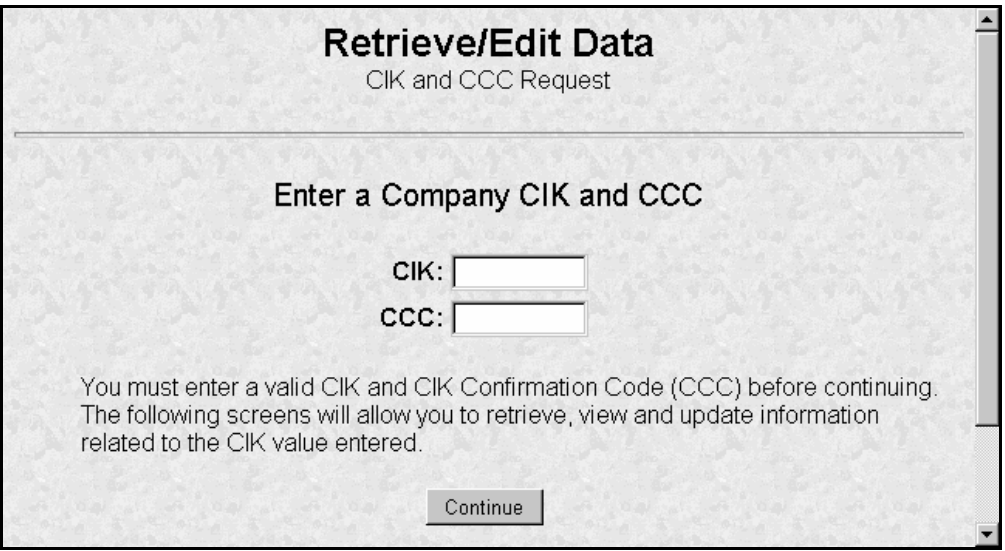

**Figure 10-1: Retrieve/Edit Data Page** 

The next page is the Retrieve/Edit Company and Submission Data page, which is shown in Figure 10-2: Retrieve/Edit Company and Submission Data Page. You can access the following functions from this page:

- Retrieve Submission Information
- Retrieve Company Information
- Retrieve Return Copies
- Request Asset-Backed Securities (ABS) Issuing Entities Creation
- Change Company Password or CCC
- Enter Another CIK/CCC

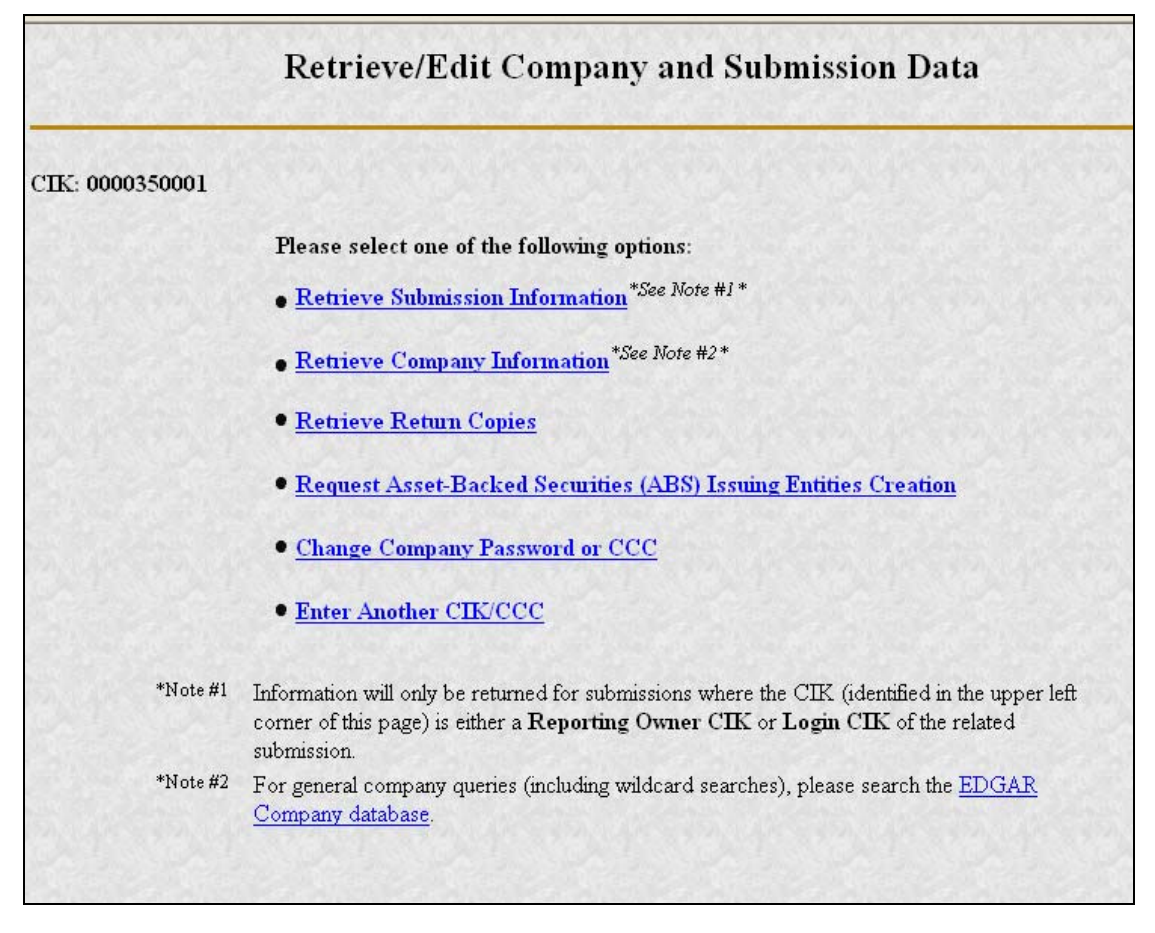

**Figure 10-2: Retrieve/Edit Company and Submission Data Page** 

# **10.4 Return Copy Support**

To receive a requested Return Copy in EDGARLink, you check a box on the Main page of the template. On Ownership submissions, you can request a return copy on the Submission Information Block. This check box places a <RETURN COPY> tag in your submission automatically and EDGAR posts a copy of your accepted submission on the EDGAR Filing Website. You can retrieve the requested Return Copy only if you activate the requested Return Copy check box.

# **10.4.1 Requesting a Return Copy via EDGARLink**

While you are creating your submission, there is a Return Copy check box on the Main page of EDGARLink.

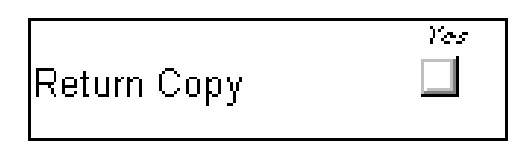

### **Figure 10-3: Requested Return Copy Check Box**

This check box insures that you can download a Return Copy of your accepted submission. To use this check box:

- Click the blank square once. A check appears in the block, indicating that it is activated.
- To turn the Return Copy off, deactivate the check box by clicking on it again.

#### **10.4.2 Requesting a Return Copy via an Ownership Submission**

When using the OnlineForms/XML Website to create an Ownership filing, you can choose to receive a return copy. In the Return Copy Information block note the radio button for a Return Copy. Since the default is yes, leaving the radio button at the default means that you will receive a return copy.

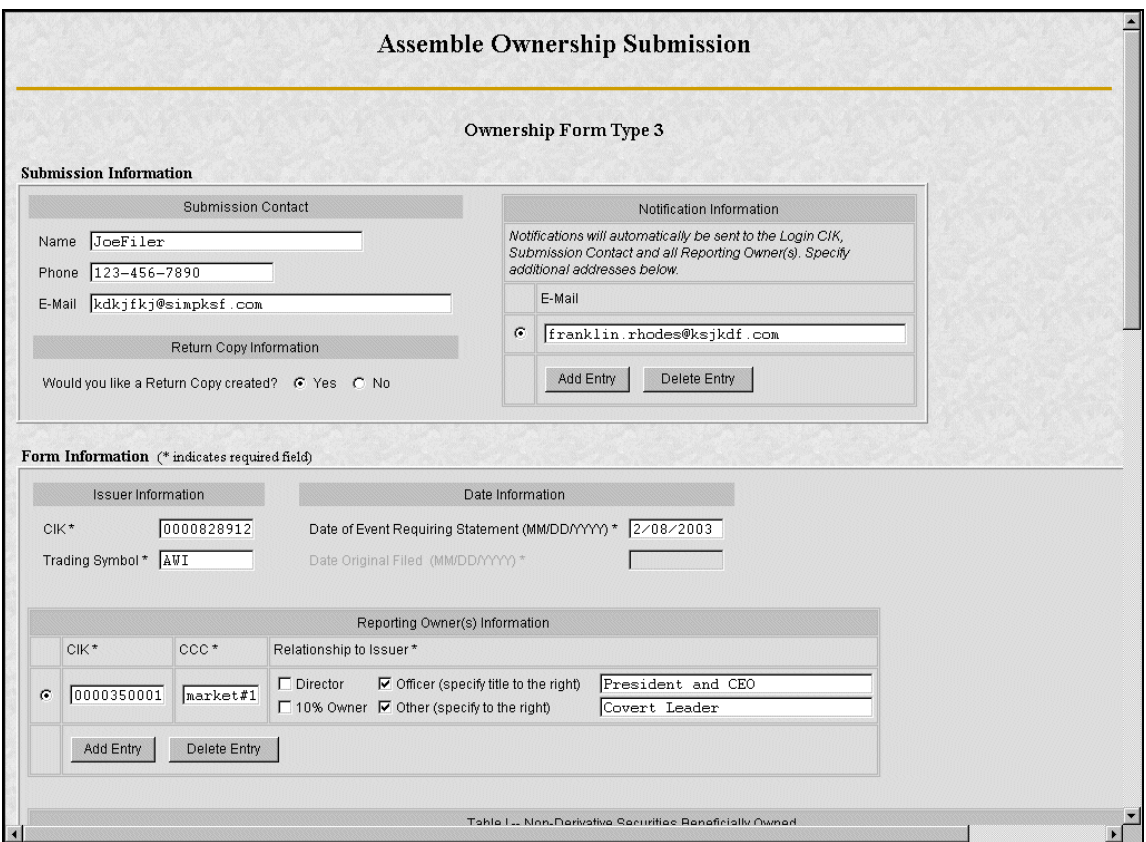

**Figure 10-4: Ownership Form Type 3 Page** 

# **10.4.3 Who Can Access Return Copies**

If you transmit a Test submission to EDGAR, only the Login-CIK can access both Accepted or Suspended submission requested Return Copy.

If you transmit a **Live** submission to EDGAR, only the Primary Filer CIK can access the accepted requested Return Copy. Suspended **Live** submission requested Return Copies are not available to any registrants.

If you transmit a Live module to EDGAR and want to receive a requested Return Copy of your indexed module, you must reference the Module in a test submission and activate the Return Copy check box.

## **10.4.4 Retrieve Return Copies**

EDGAR now allows you to access your requested Return Copy using the EDGAR Filing Website.

- 1. Login to EDGAR.
- 2. Click on Retrieve/Edit Data.
- 3. The Retrieve/Edit Data page appears and prompts you for your CIK and CCC information.

This page verifies that you have rights to access the requested Return Copy.

4. When the Company and Submission Information Retrieval page appears, click on Retrieve Return Copies. The Return Copy Information page appears with a list of submissions associated with your CIK.

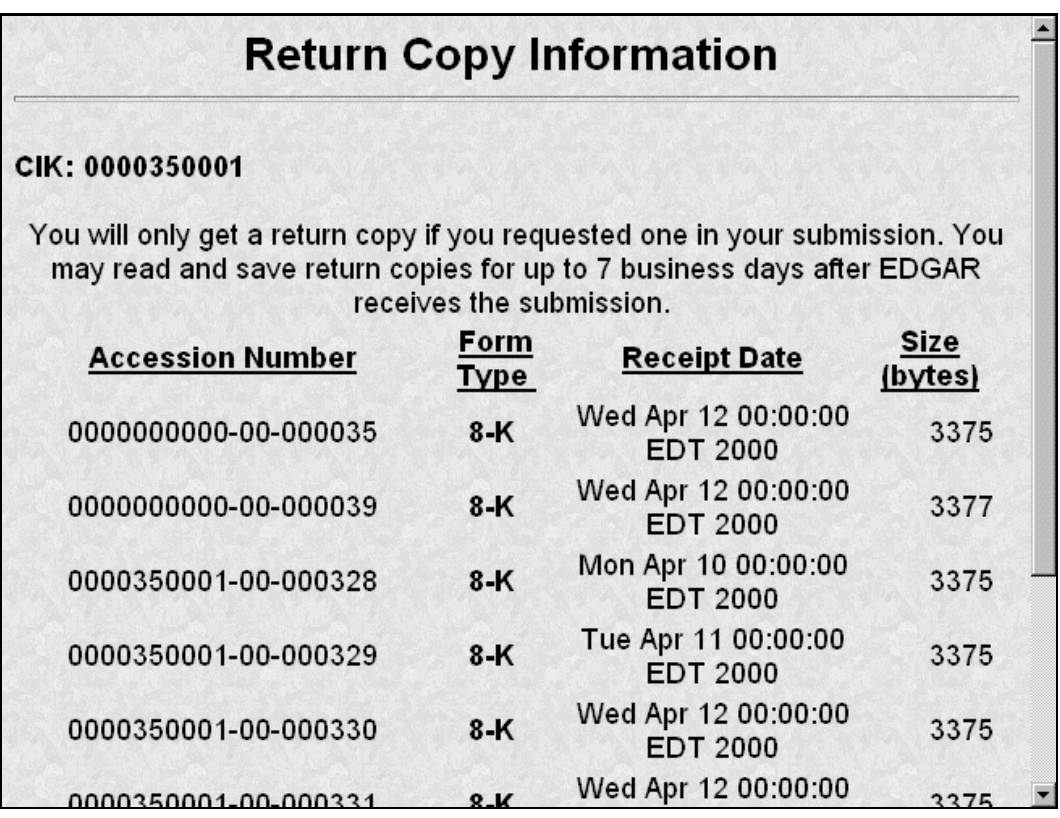

### **Figure 10-5: Return Copy Information Page**

- 5. To view a requested Return Copy, click on the [Yes] button at the bottom of the page.
- 6. The Return Copy Download page displays the list of accession numbers. Select an accession number and click the [Download Return Copy] button.

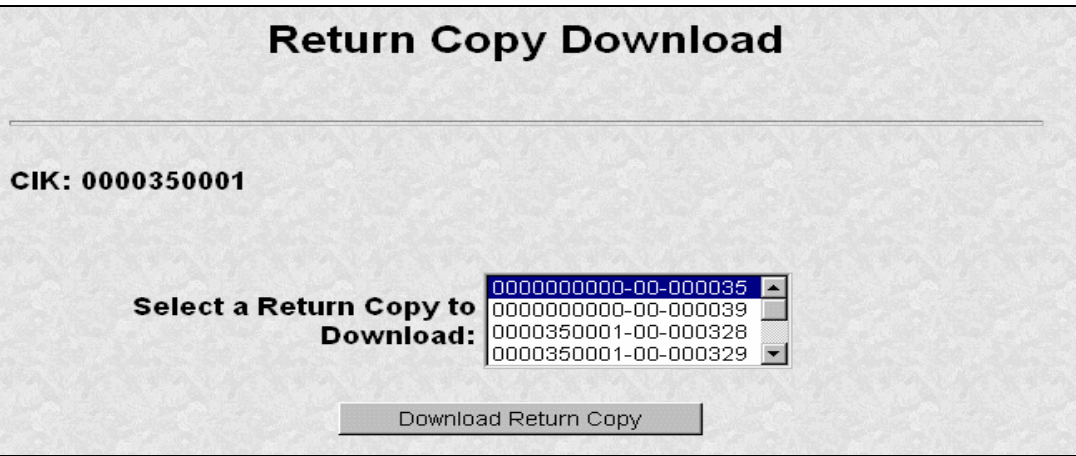

**Figure 10-6: Return Copy Download Page** 

The Requested Return Copy Download Confirmation page confirms the submission you want to download and advises you of the amount of time it takes to download the information.

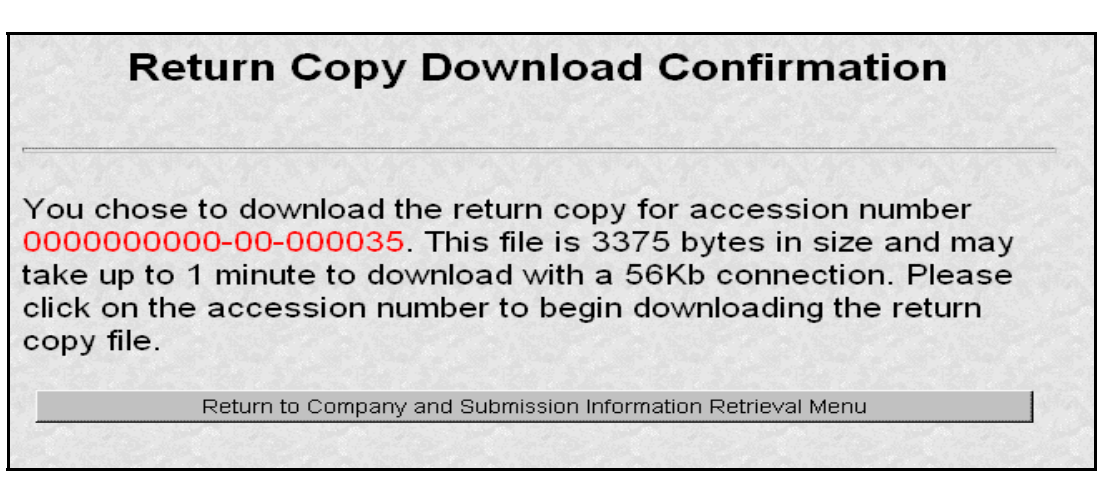

# **Figure 10-7: Return Copy Download Confirmation Page**

- 7. Click on Accession Number to continue.
- 8. The Return Copy page appears and displays a requested Return Copy of your submission.
- **Note:** Requested Return Copies are stored on the EDGAR Filing Website for seven business days.

Use your browser's print feature to print the Return Copy for future reference. You can also use your browser's save feature to save the Return Copy as a HTML or text file.

#### **10.5 Submission Information**

Retrieve Submission Information allows you to verify and retrieve information about any submission in EDGAR that is associated with that login CIK. Information will be returned only for submissions where the CIK (identified in the upper left corner of the Retrieve/Edit Company and Submission Data page) is either the Filer CIK or Login CIK of the related submission.

Access to submission status information depends upon some time variables. In general, test filing information will only be available for two business days. Suspended filing information will be available for six business days. Accepted live filing information will be available for thirty business days.

#### **10.5.1 Retrieving Submission Notification**

Once you have logged into EDGAR and accessed the Company and Submission Information Retrieval page, you can access submission notifications for your CIK:

> 1. Click on Retrieve Submission Information. The Retrieve Submission Information page appears.

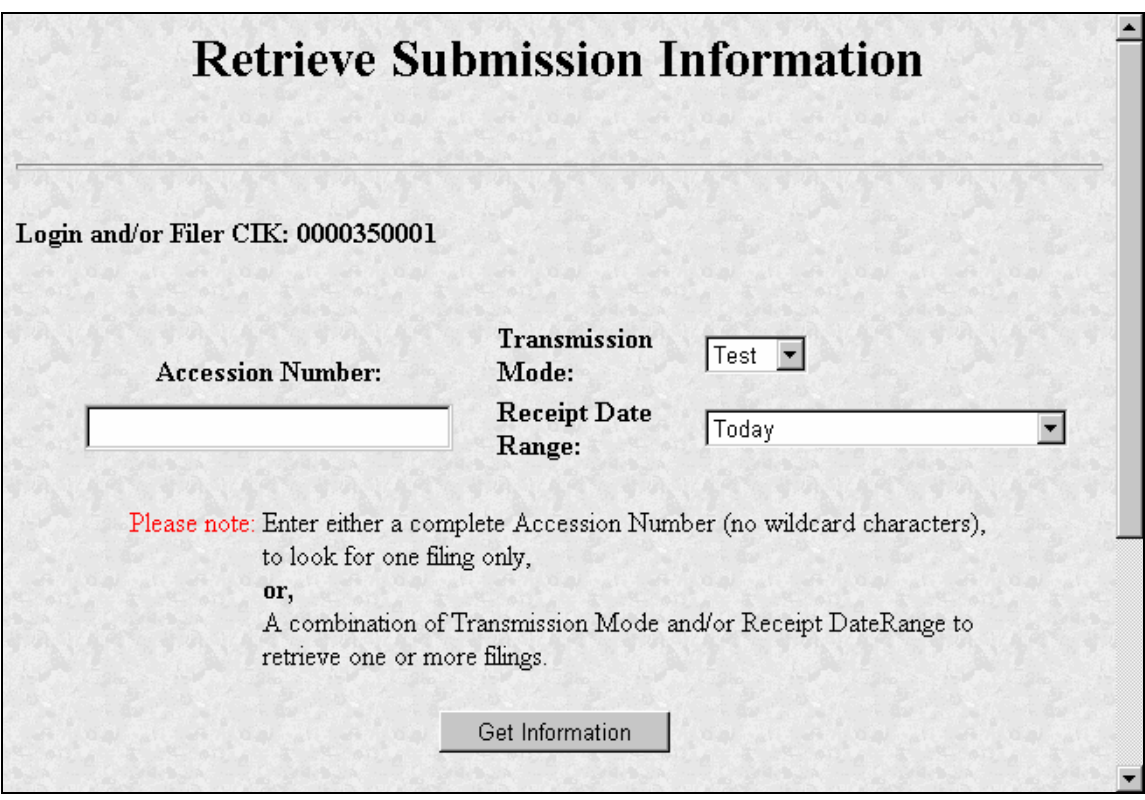

#### **Figure 10-8: Retrieve Submission Information Page**

- 2. Enter query parameters for any or all of these three fields:
	- Enter the accession number of the filing you are looking for in the Accession Number field. This query screen does not accept wild card characters. To retrieve all submissions, leave the Accession Number field blank.
- Choose the type of submission you are looking for: Test, Live, or Both from the Transmission Mode field.
- Choose the date range of when the submission was transmitted: Today, Within 5, 10, or 30 Days from the Receipt Date Range field.
- 3. Click on the [Get Information] button.

EDGAR retrieves a list of submissions associated with your CIK using the criteria you entered above.

**Note:** If the information you enter does not retrieve any submissions, you can click on the [Back] button and enter different information.

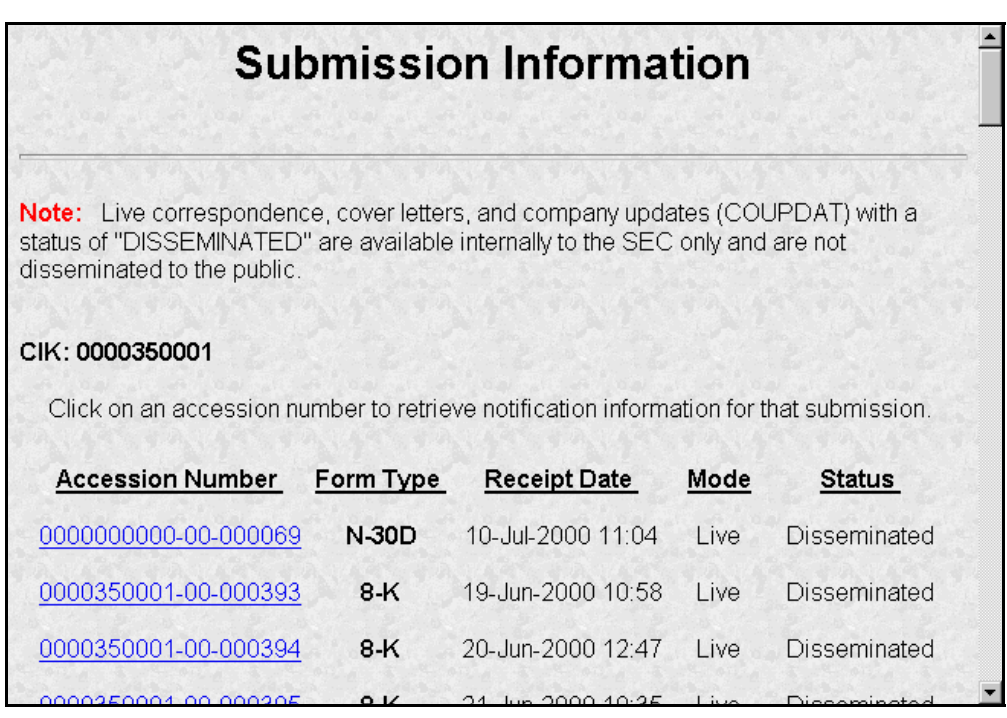

## **Figure 10-9: Submission Information Page**

When the Submission Information page appears, a list of filings displays. Click on the accession number hyperlink to retrieve the Submission Notification page. This page displays the e-mail notification that the e-mail recipients received. You can print this page for future reference using your browser's printing function.

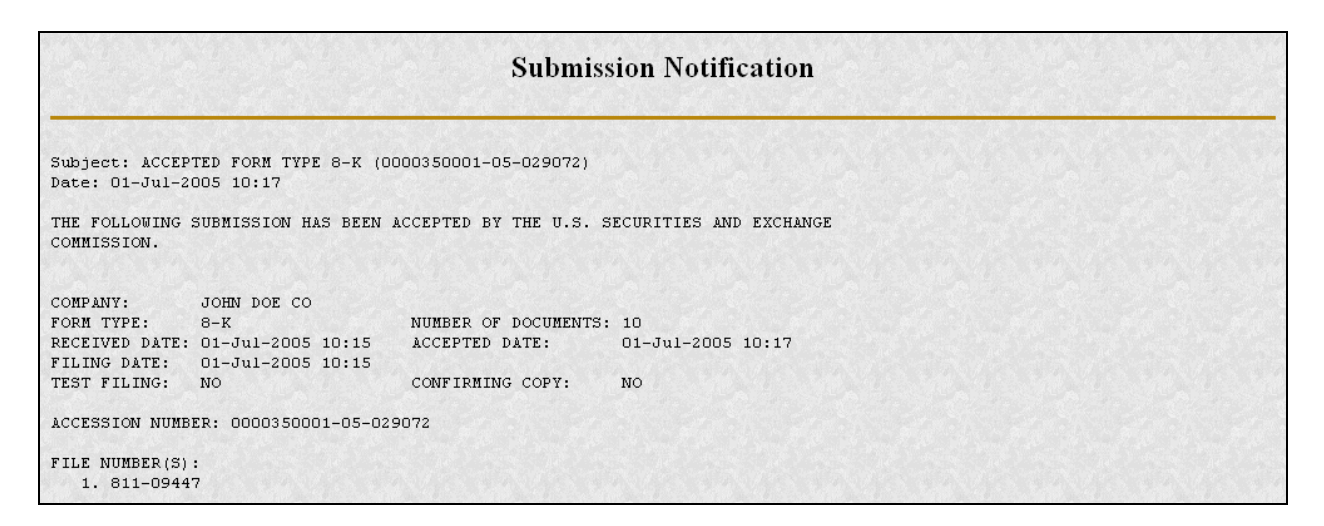

**Figure 10-10: Submission Notification Page** 

#### **10.5.2 Retrieve Module/Segment Information**

When you are creating a submission and want to include a reference to a module or segment, you can verify that it is residing on EDGAR by using the Retrieve Module and Segments page on the EDGAR Filing Website:

- 1. Login to EDGAR and access the Retrieve/Edit Company and Submission page. Refer to Volume I for details.
- 2. Click on Retrieve Module/Segment Information.
- 3. The Module/Segment Information page appears. Click on one of the two links to access the module or segment information page:
	- Retrieve Module Information
	- Retrieve Segment Information

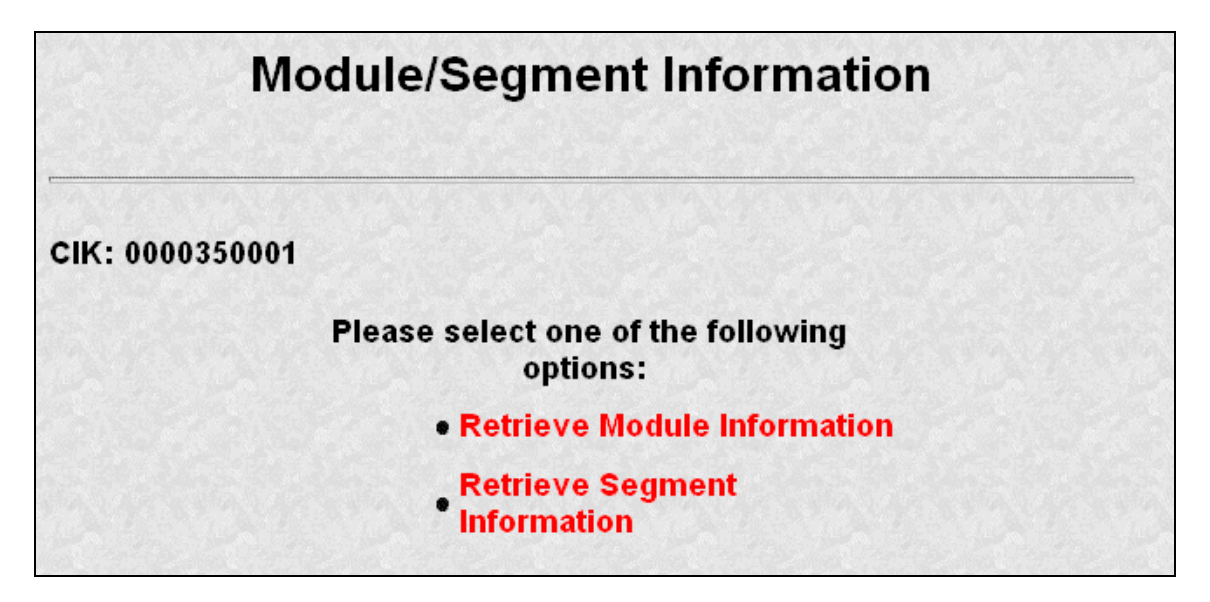

## **Figure 10-11: Module/Segment Information Page**

#### **10.5.3 Module Information**

When you access the Module Information page by clicking on Retrieve Module Information, EDGAR displays a list of all the modules currently residing on EDGAR for your CIK. The list contains the names and dates the modules were posted.

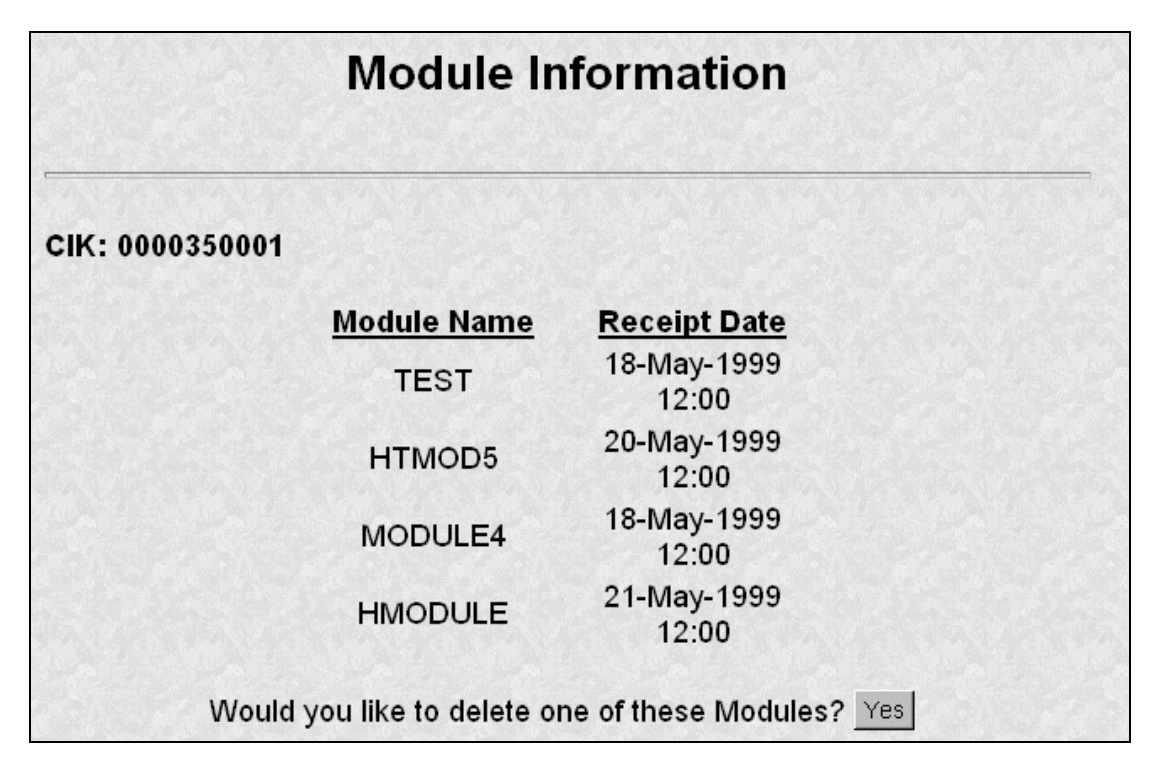

## **Figure 10-12: Module Information Page**

Use your browser's print function to print this list for future reference in your submission documents, or reference in the Module/Segment page of EDGARLink.

**Note:** You cannot view the contents of a module or segment from this page.

#### **10.5.3.1 Deleting Modules**

Because modules are stored on EDGAR indefinitely, from time to time you may need to update modules on EDGAR. To replace a module, delete the existing module, and then transmit the new module with the same name.

- 1. Login to EDGAR and access the Module/Segment Information page.
- 2. Click on Retrieve Module Information. The Module Information page appears.
- 3. Click on the [Yes] button at the bottom of this page to open the Delete Module page.

On the Delete Module page, a list of your modules is displayed in the Select Module to Delete list.

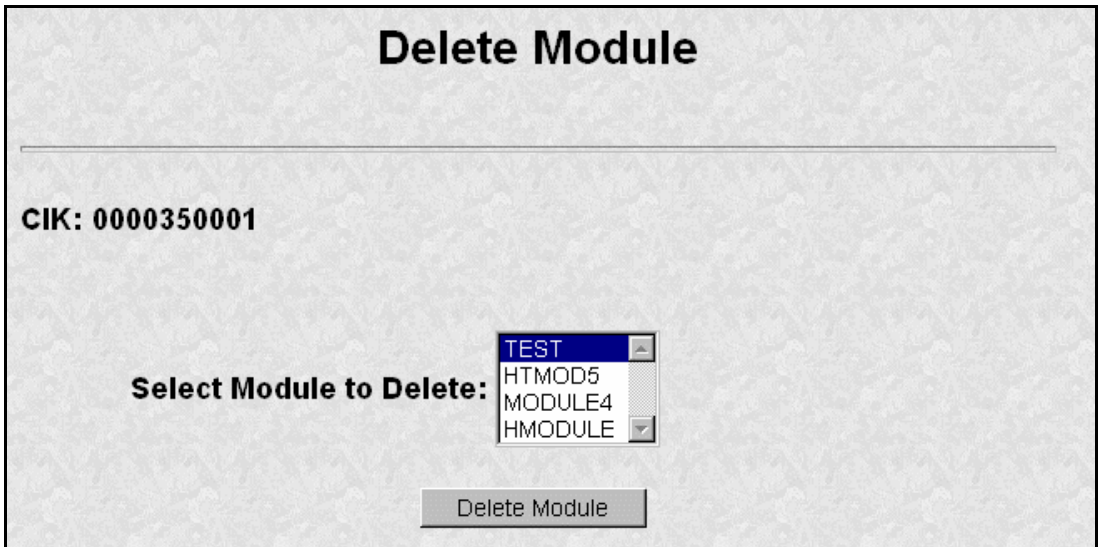

**Figure 10-13: Delete Module Page** 

- 4. Scroll down the list and select the module you want to delete by clicking on it.
- 5. Click on the [Delete Module] button.

The Module Delete Confirmation page appears listing the module name and confirming you want to delete the listed module from EDGAR.

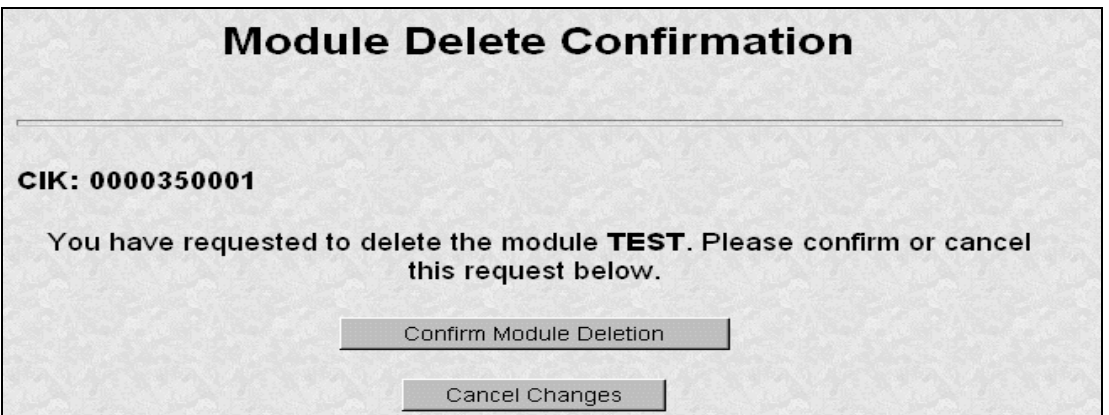

## **Figure 10-14: Module Delete Confirmation Page**

- 6. Click on the [Confirm Module Deletion] button to delete the module.
	- Click on the [Cancel Changes] button to cancel the deletion, and return to the Company and Submission Information Retrieval page.

The Delete Module Results page appears confirming your module has been deleted. Return to the Delete Module page to remove any additional modules. Once your module has been deleted from EDGAR, you cannot restore it. You will have to prepare and resubmit the module using the Module/Segment template.

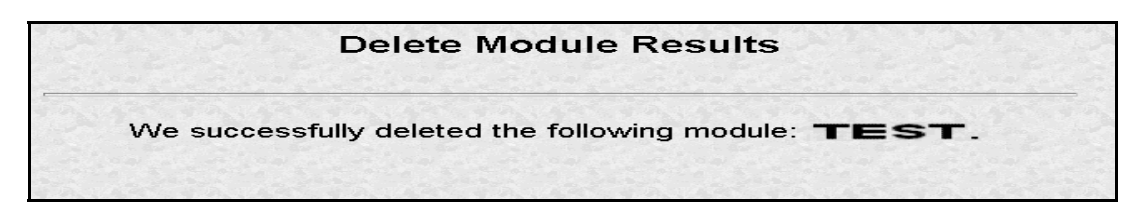

**Figure 10-15: Delete Module Results Page** 

## **10.5.4 Segment Information**

Because segments are stored on EDGAR for only six (6) business days, you do not need to delete them. However, you can check to verify that a segment is still residing on EDGAR:

- 1. Login to EDGAR and access the Module/Segment Information page, Figure 10-11: Module/Segment Information Page.
- 2. Click on Retrieve Segment Information. The Segment Information page appears with a list of all the segments related to your CIK.

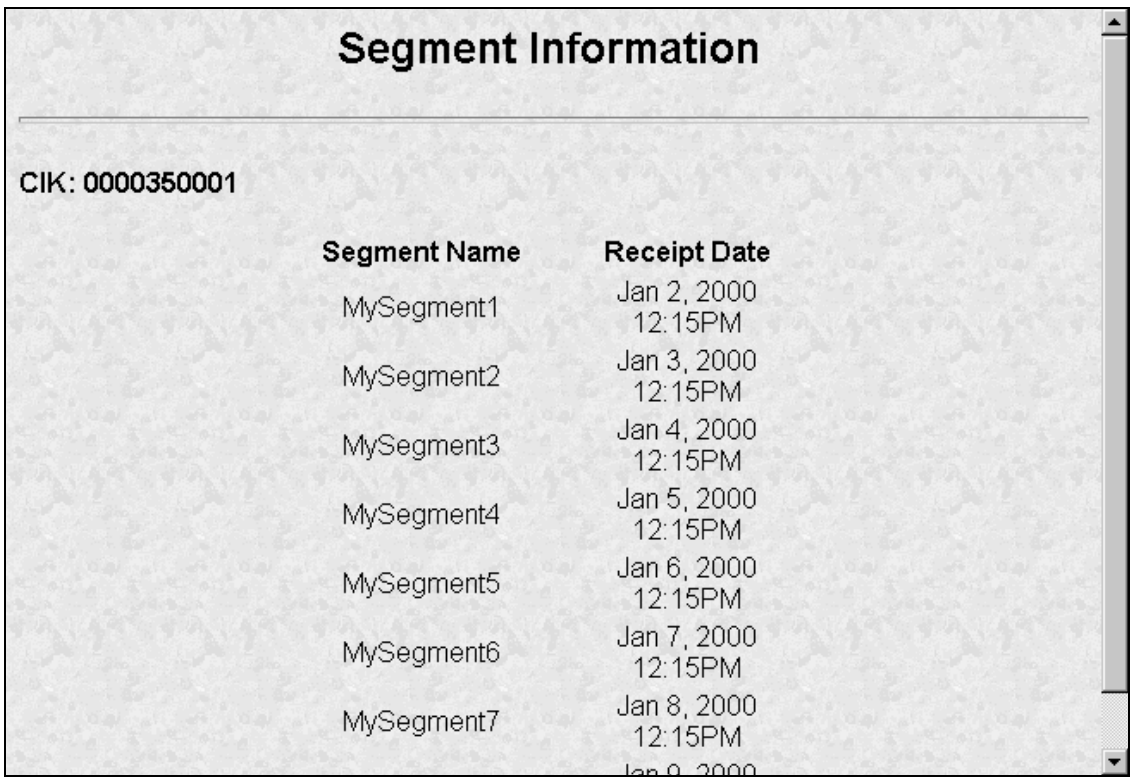

## **Figure 10-16: Segment Information Page**

You can print this page using your browser's printing function for future reference.

This page displays the Segment Name and the Receipt Date. Remember you have six business days from the time EDGAR receives your segment to reference it in your submission. If you do not use the segment within six business days, you will have to resubmit it.

# **10.6 Getting Help with the Content of Filings or Exemptions/Adjustments**

For help regarding filing content or fees, see Section 2.3.5, Getting Help with EDGAR.

## **APPENDIX A. MESSAGES REPORTED BY EDGAR**

## **A.1 Introduction**

EDGAR generates and sends either acceptance or suspense messages to you after your submission has been received. Either type of message may contain notices of discrepancies or inconsistencies in the submission. Those notices are reported as warnings or errors. Errors cause a submission to be suspended, but warnings do not.

After EDGAR generates a suspense message, you must correct and/or resubmit the submission before we can accept it.

## **Notes:**

- (1) In some cases, EDGAR may replace an unrecognizable character in your submission with a circumflex  $(^{\wedge})$ .
- (2) Some discrepancies may generate either a warning or an error message depending upon the tag or value involved.
- (3) If you use the submission or document validation option to check a filing before submitting it to us, you will receive the same similar messages as those received from EDGAR.
- (4) The term "tag" actually means "field."

This appendix contains the following:

- Examples of acceptance and suspense messages.
- Examples of errors and warnings reported in acceptance and suspense messages, and the accompanying messages that are generated.
- An alphabetical listing of error/warning messages, with explanations and suggested solutions.

#### **A.2 Example of Acceptance Message for Official Filings Returned via the Internet:**

```
FROM: EDGAR POSTMASTER [EDGARPOST1] 
TO: jsmith@xyz.com 
DATE: 10-Jan-2003 10:48 
SUBJECT: ACCEPTED FORM TYPE 10-K (1010101010-99-010051) 
MSG ID: 97349-56392 
THE FOLLOWING SUBMISSION HAS BEEN ACCEPTED BY THE U.S. SECURITIES AND 
EXCHANGE COMMISSION: 
COMPANY: HI TECH PHARMACAL CO INC 
FORM TYPE: 4 NUMBER OF DOCUMENTS: 3
RECEIVED DATE: 10-Jan-2003 10:48 ACCEPTED DATE: 10-Jan-2003 10:48 
FILING DATE: 10-Jan-2003 10:48 
TEST FILING: NO CONFIRMING COPY: NO 
ACCESSION NUMBER: 1010101010-03-010051 
FILE NUMBER(S): 
1. 000-20424 
THE PASSWORD FOR LOGIN CIK 1010101010 WILL EXPIRE 31-DEC-2003 
PLEASE REFER TO THE ACCESSION NUMBER LISTED ABOVE FOR FUTURE INQUIRIES. 
REPORTING-OWNER(S): 
   1. CIK: 0000887497<br>
0000887497<br>
DLACK, JOE
                BLACK, JOE
      FORM TYPE: 4 
      FILE NUMBER(S): 
         1. 000-20424 
ISSUER: 
    2. CIK: 0001186838 
      COMPANY: HI TECH PHARMACAL CO INC 
 ------------------------------ NOTICE ---------------------------------
```
{Adhoc Notification message}

#### **A.3 Example of Suspense Message:**

```
FROM: EDGAR POSTMASTER [EDGARPOST1] 
TO: TESTER01<br>DATE: 8-JAN-200
         8-JAN-2003 10:54
SUBJECT: SUSPENDED FORM TYPE 4 (0000950136-03-000028) 
MSG ID: 13359-36894 
THE FOLLOWING SUBMISSION HAS BEEN SUSPENDED BY THE U.S. SECURITIES AND 
EXCHANGE COMMISSION: 
FORM TYPE: 4 NUMBER OF DOCUMENTS: 1
RECEIVED DATE:8-JAN 2003 10:18 SUSPENDED DATE: 8-JAN-2003 10:19 
TEST FILING: NO CONFIRMING COPY: NO 
ACCESSION NUMBER: 0000950136-03-000028 
FILE NUMBER(S): 
1. NONE. 
THE PASSWORD FOR LOGIN CIK 0000123567 WILL EXPIRE 01-FEB-2003 00:00. 
THIS SUBMISSION MUST BE RE-TRANSMITTED IN ITS ENTIRETY. 
ERR: TAG_VALUE_MISSING_OR_INVALID 
MSG: Value for IssuerCIK is missing or invalid 0101010101. 
LOC: LINE NUMBER: 0 
------------------------------ NOTICE ---------------------------------
```
{Adhoc Notification message}

#### **A.4 Explanation of Error Messages**

EDGAR will list each error in the order in which it was encountered in processing. Some error conditions may generate more than one error.

You will receive an error message, via the Internet address you have provided, in the following format:

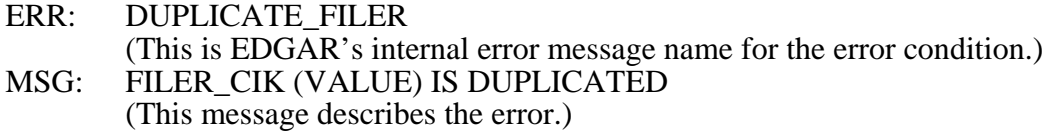

- **Note:** If the same error occurs repeatedly in a filing, not all of the errors will be reported. For example, if the filing has exceeded the reporting limit for the number of invalid characters in a filing, only the first 10 occurrences will be reported.
	- LOC: This portion of the message helps you identify the line number associated with the error. The position of the error (character count) helps you move directly to the error location so that you may easily repair the error.

For example, the LOC section of the error message could be:

LINE NUMBER: 30

This appendix lists the Error Message names in alphabetical order.

The "ERR" or "WRN" and "MSG" sections of an error-check message are repeated in the List of Errors. We have included the following two additional information categories in this list:

DESCRIPTION OF ERROR: This is a more detailed description of the problem that caused the error and may explain why the filing was not accepted. SOLUTION: This section of the message makes some suggestions for correcting the error.

**Note:** Some error messages can be used for more than one tag field or error. In each error message that can apply to multiple tags, the term <tag> or field is used. The error message, which is in EDGARLink and received from the Internet, indicates the actual tag that caused the error.

An example of an error message that could be used for more than one tag could be:

ERR: REQUIRED\_TAG\_MISSING

MSG: Required <CIK> tag is missing.

When you find "REQUIRED\_TAG\_MISSING" in the List of Errors, the message reads:

MSG: Required <value> tag is missing.

Since many tags are required for acceptance, not every possible message is listed here. The EDGARLink or Internet message specifies exactly which required tag is missing.

Similarly, a tag's value may be noted in the error message received from the Internet or EDGARLink. In the listing of errors in the manual, however, the message will have the tag value in parentheses (value). The Internet error message will show the actual value that was inserted. For example, if the correct CIK is 0000456789 and you entered 0000466789 after the <CIK> tag, the error message will read:

> ERR: INCONSISTENT\_TAG\_VALUE MSG: <CCC> value is inconsistent with <CIK> (0000466789).

For the previous error, the message in this appendix will be:

MSG: <TAG> value is inconsistent <CIK> (value).

Although EDGARLink and EDGAR have been designed to find as many errors as possible, certain types of submission errors will halt processing so that subsequent errors cannot be detected. For example, when the system does not recognize a submission type, the filing requirements cannot be checked. Under such conditions, you will receive the message, "May contain other errors."

# **A.5 List of Errors and Warnings**

**Note:** Errors [ERR] will cause a filing to be suspended; warnings [WRN] will not.

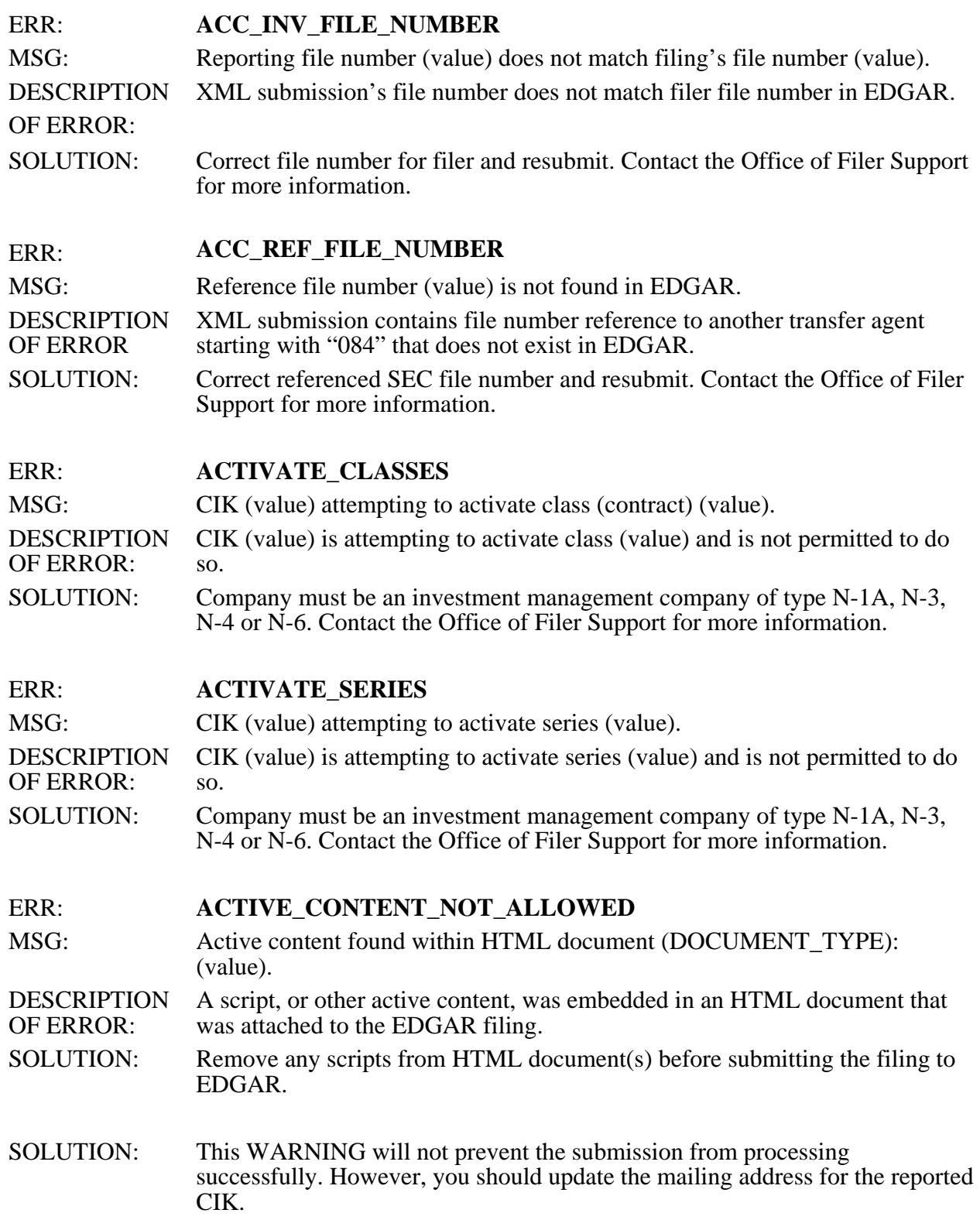

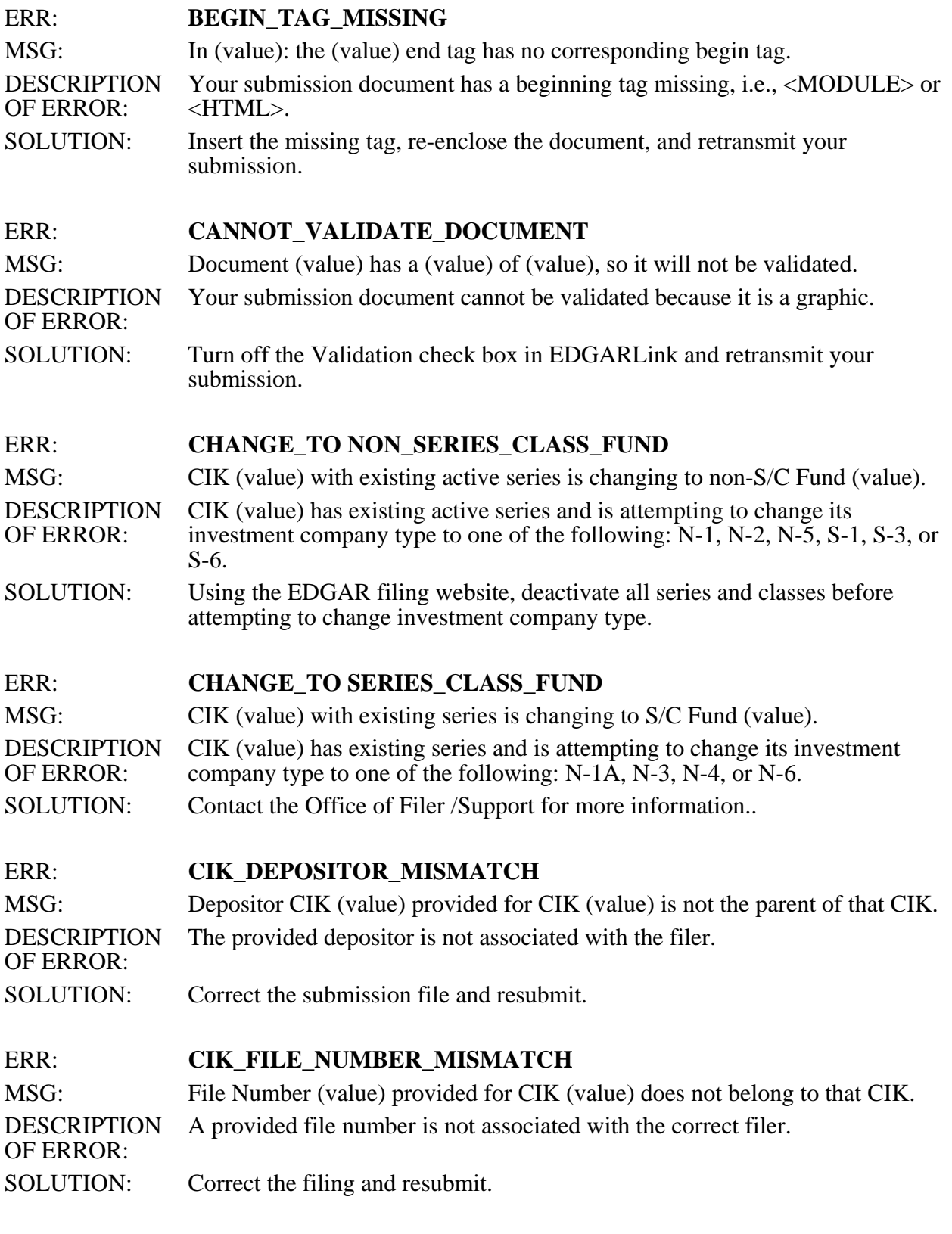

# ERR: **CIK\_IRS\_NUMBER\_MISMATCH**

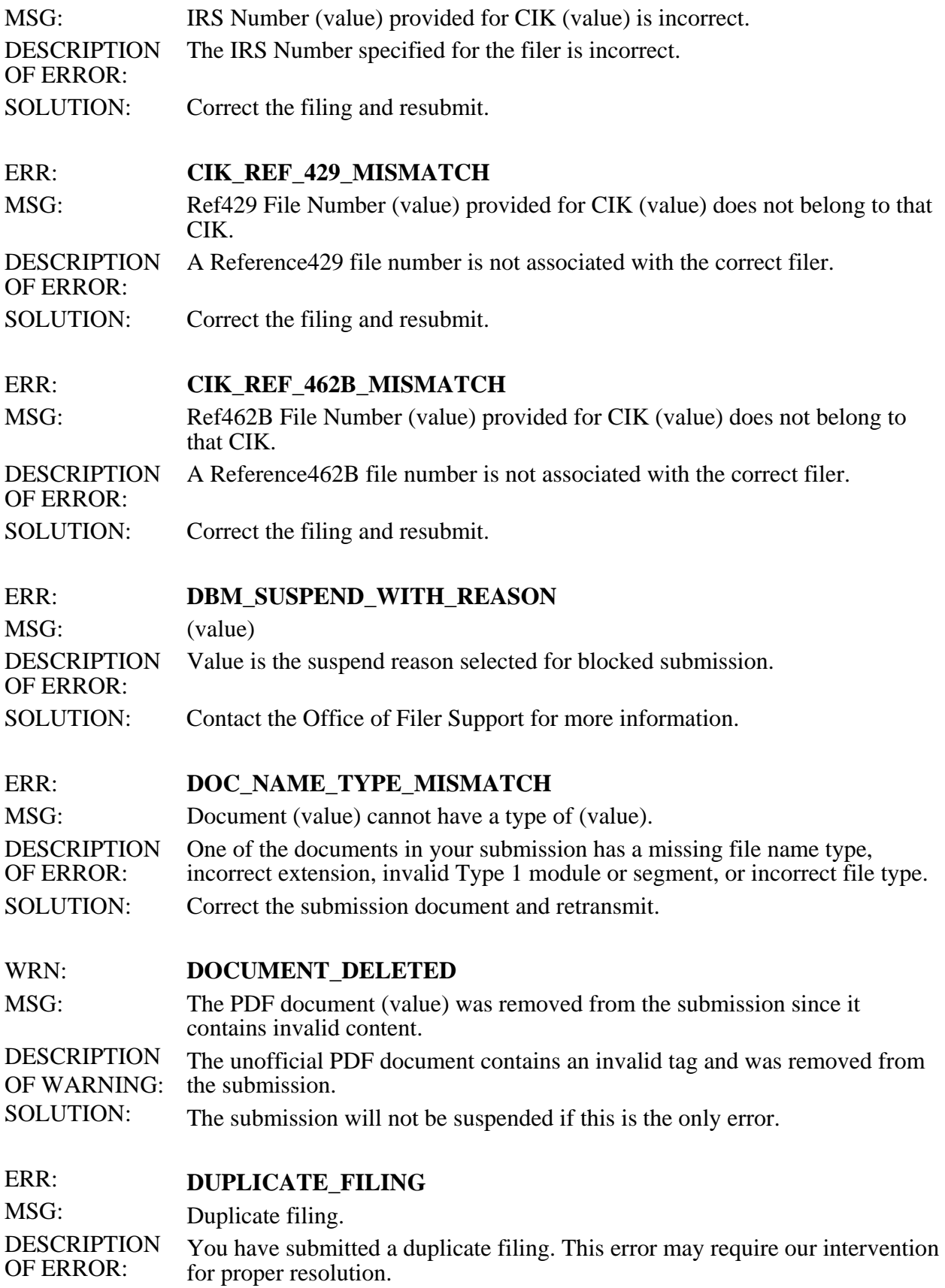

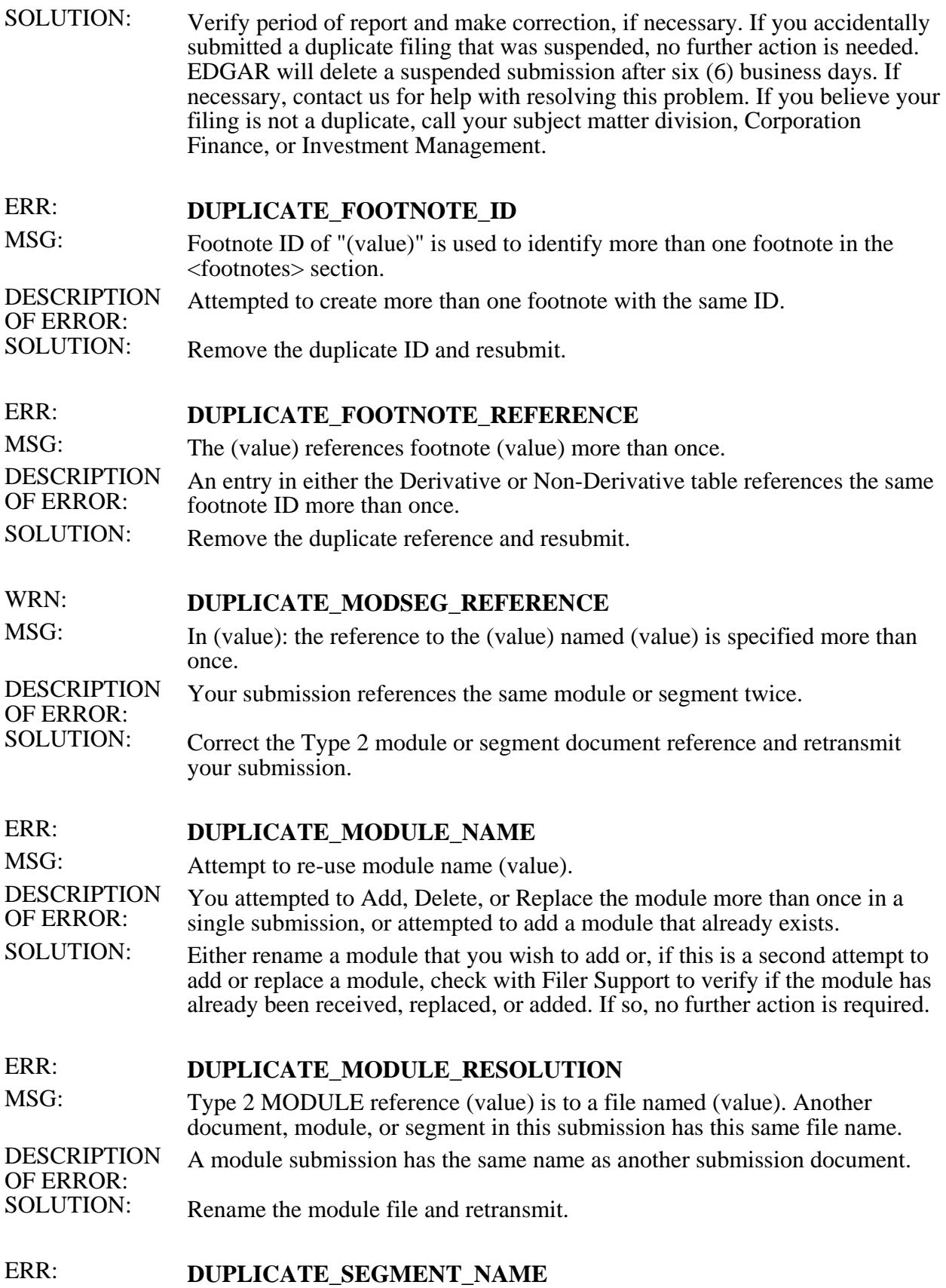

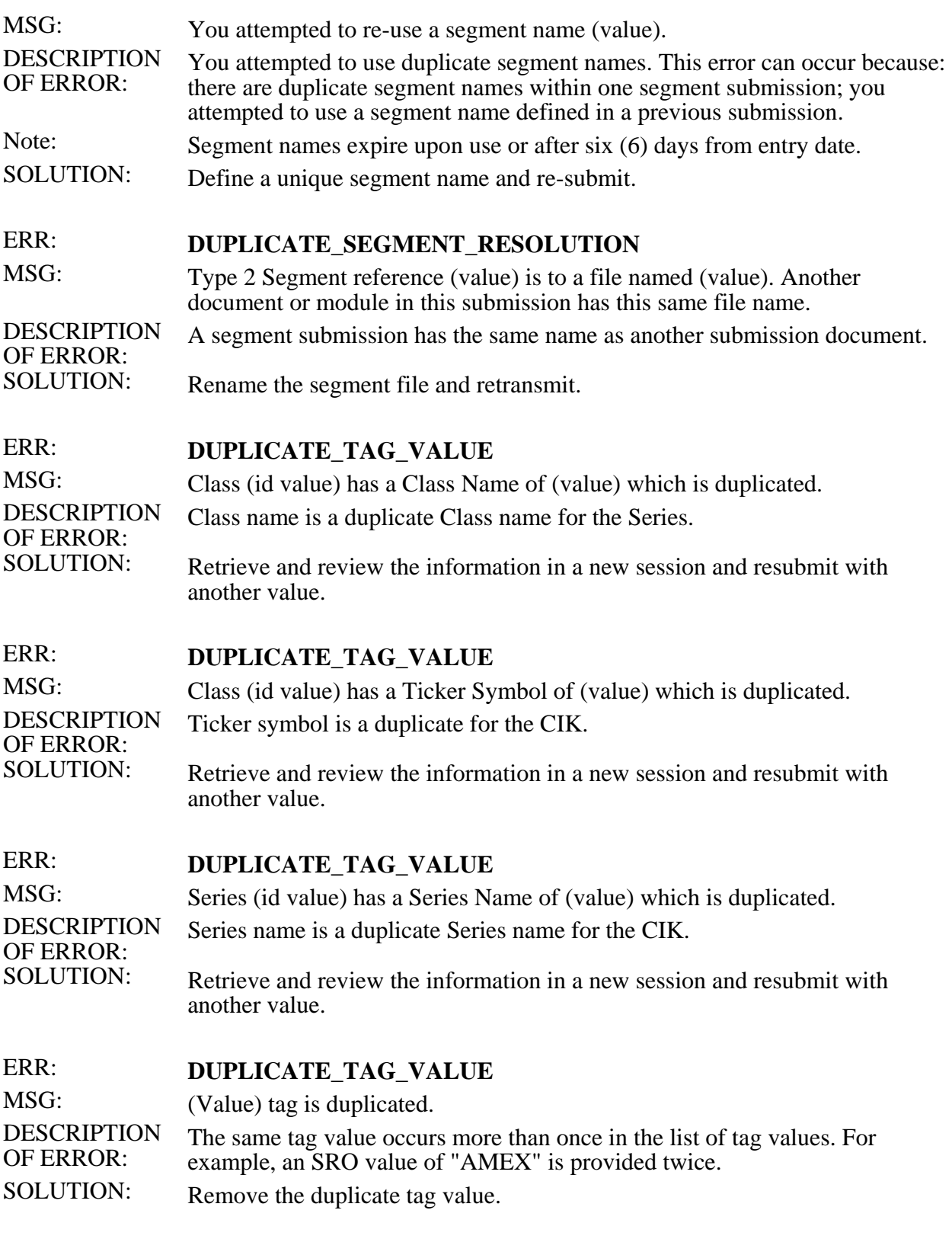

# ERR: **DUPLICATE\_XFDL\_DATA\_NODE**

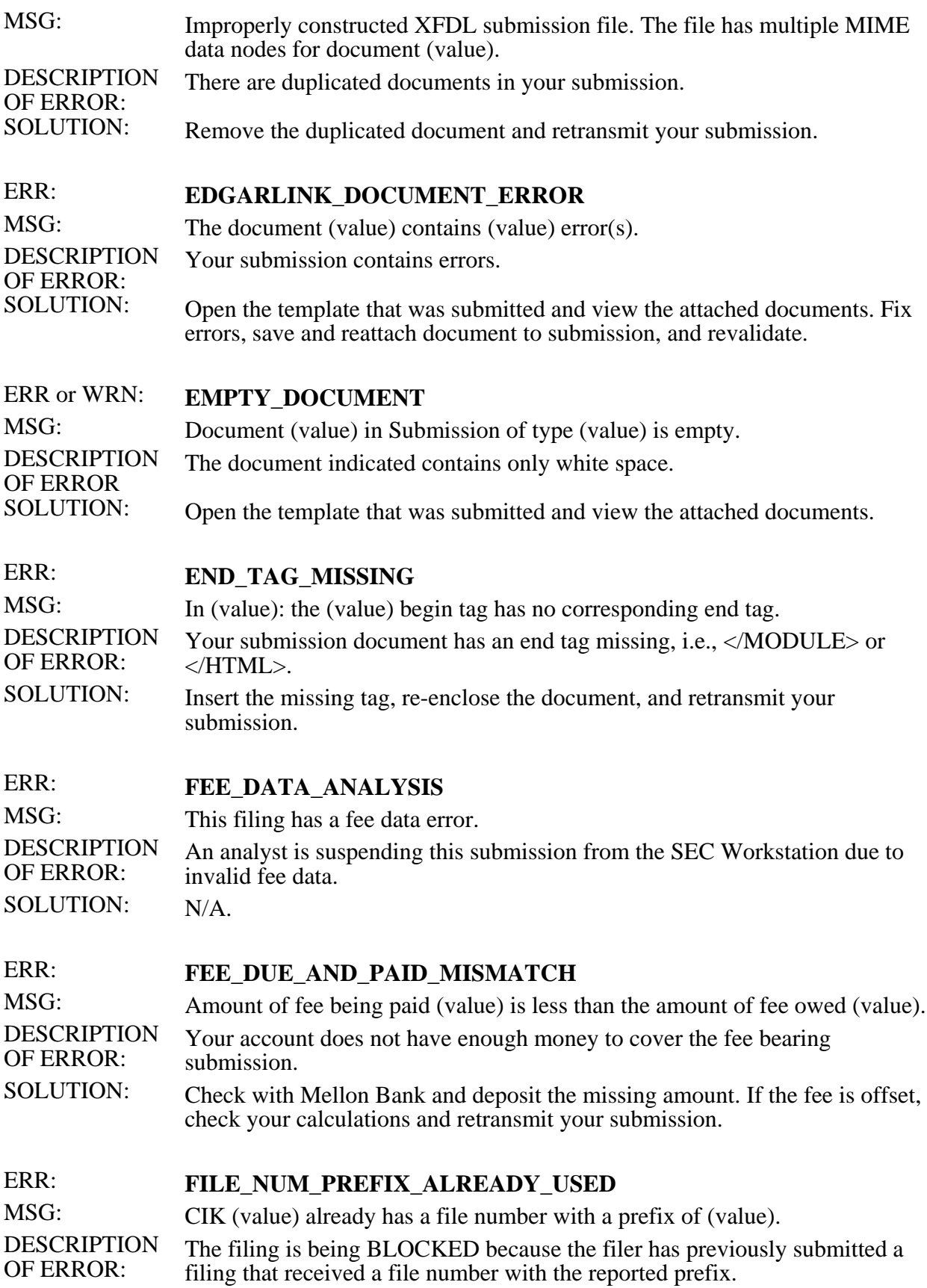

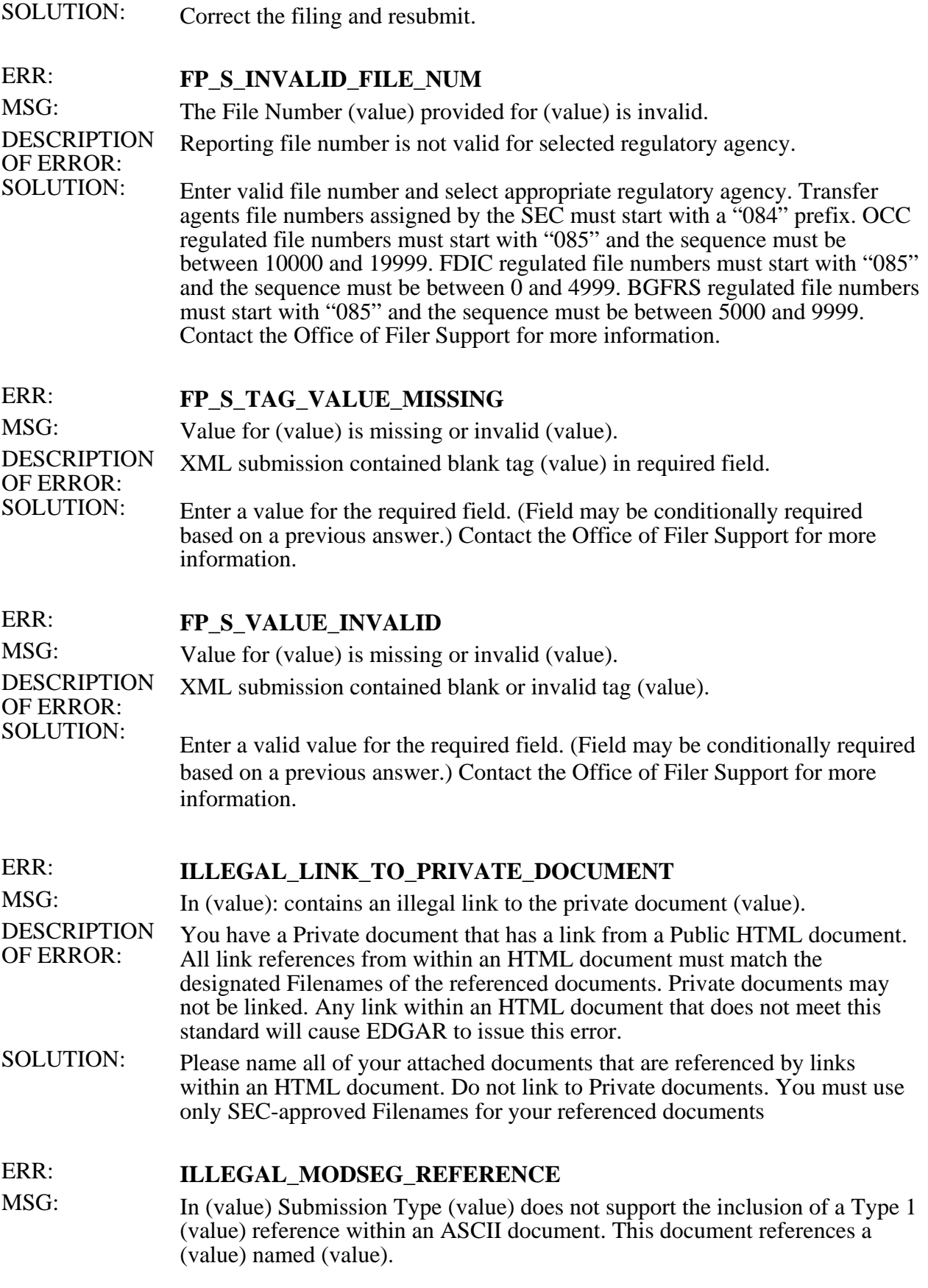

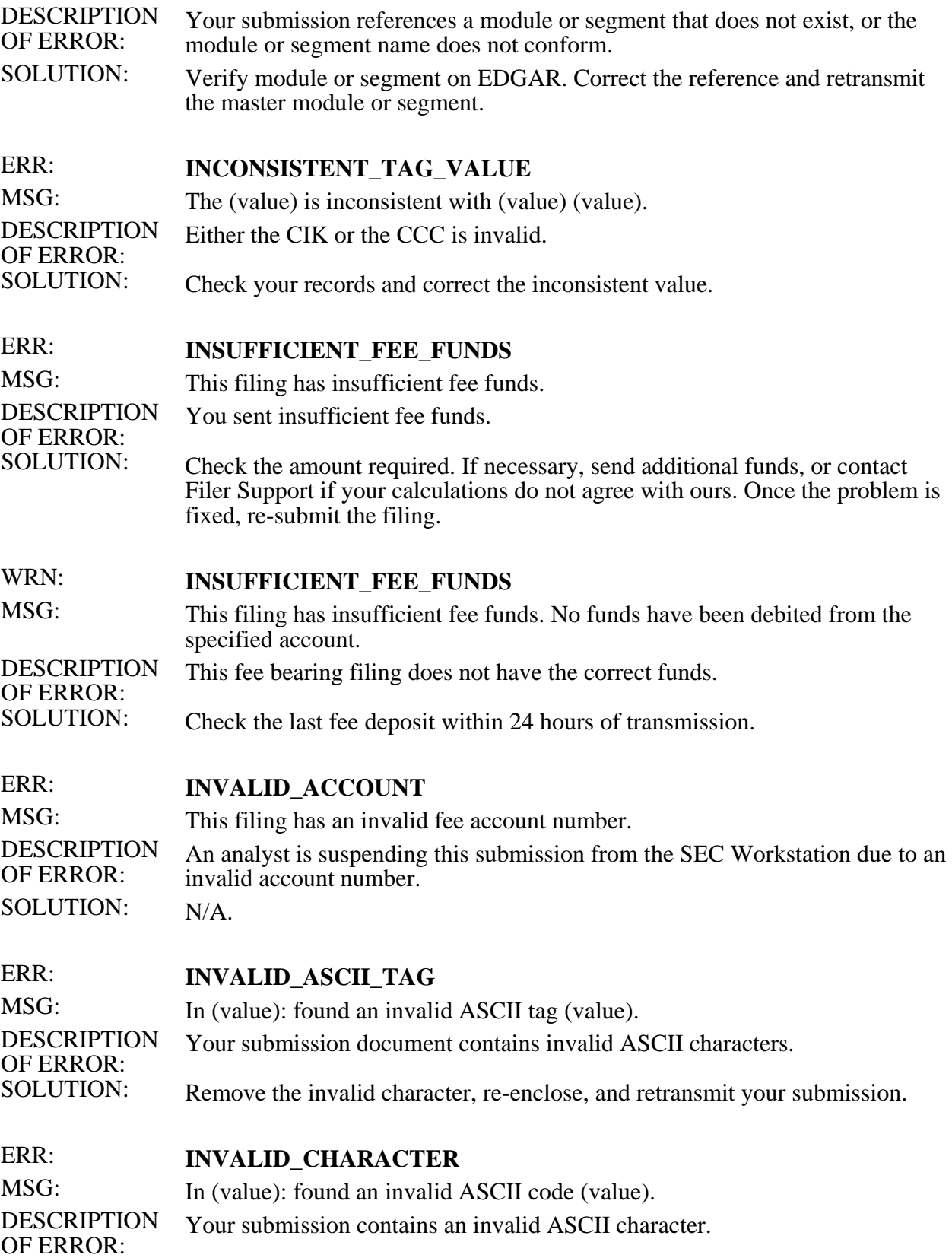

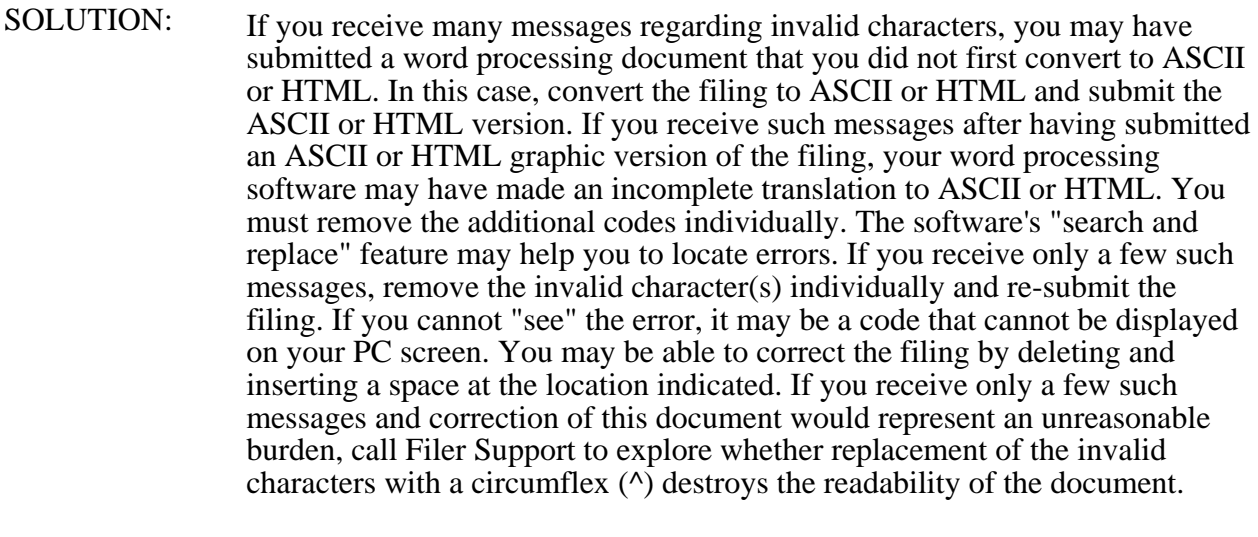

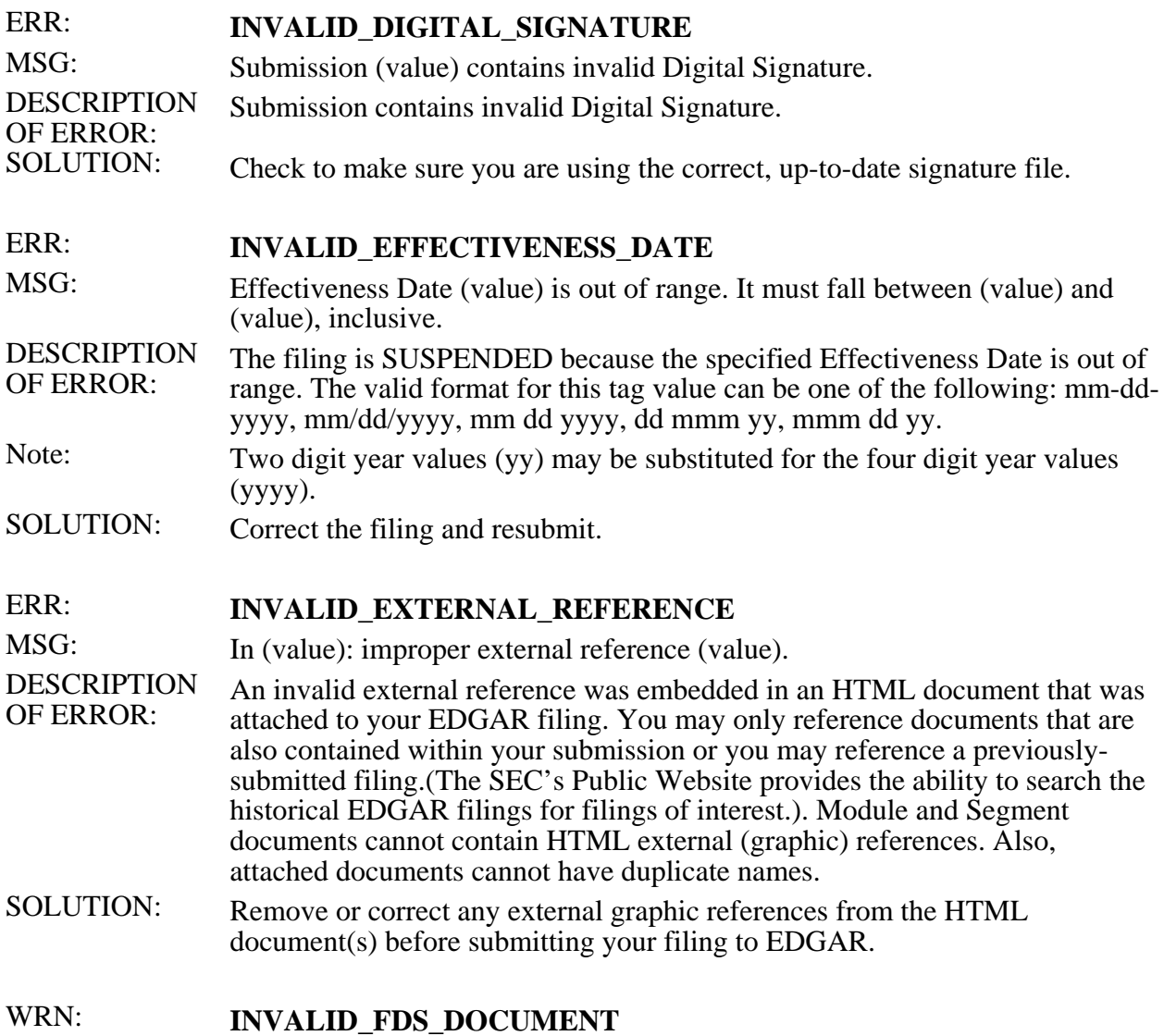

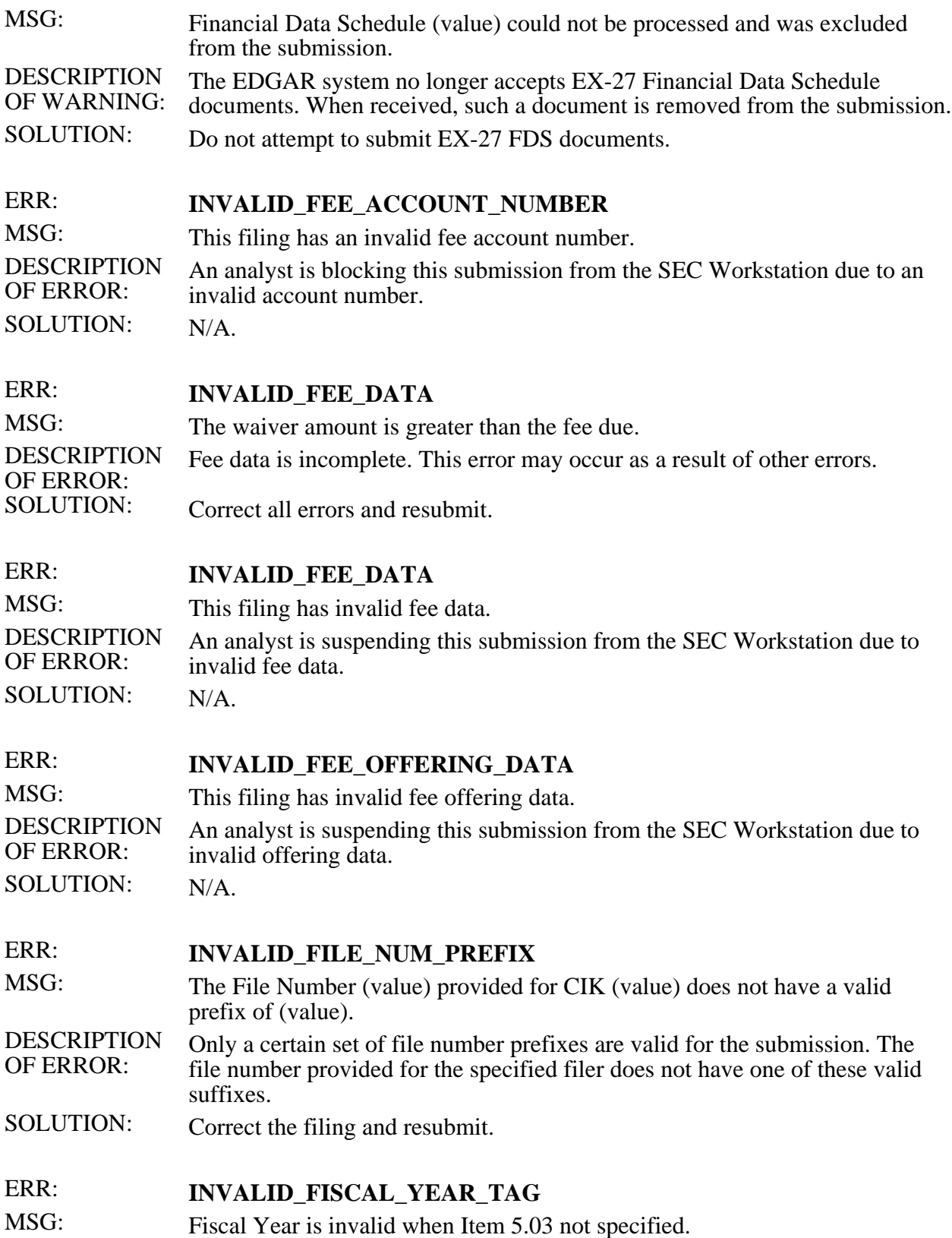

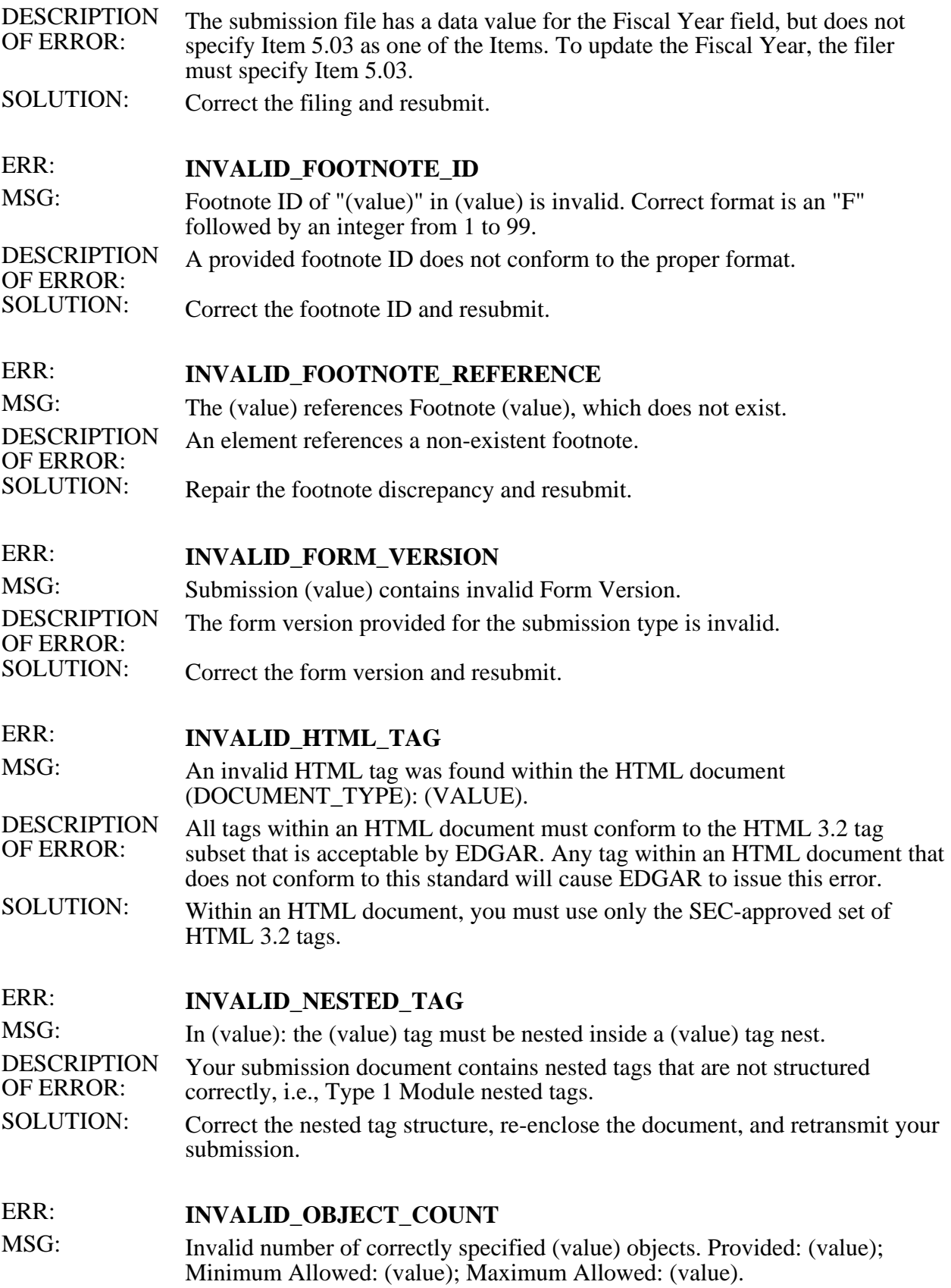

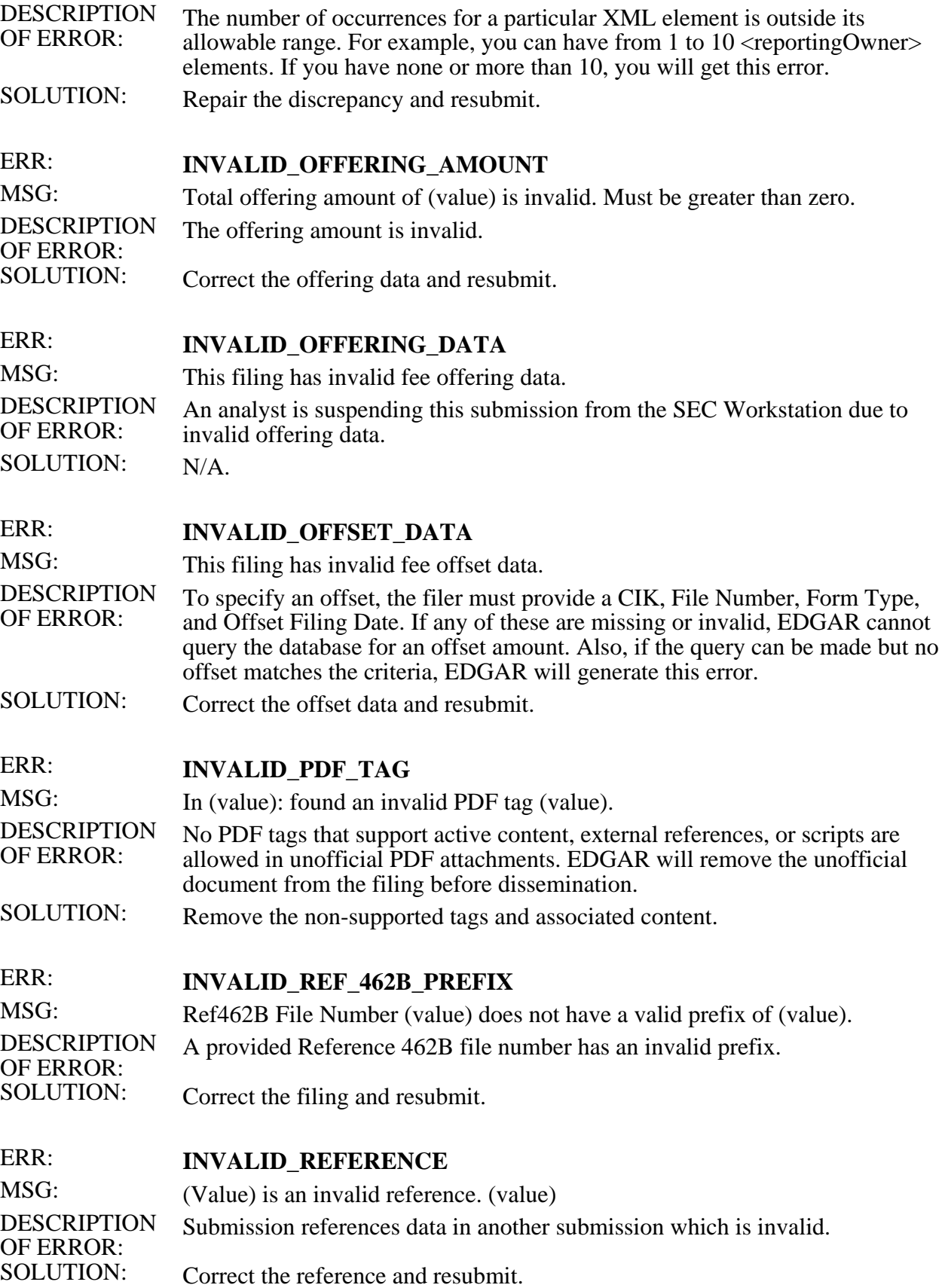

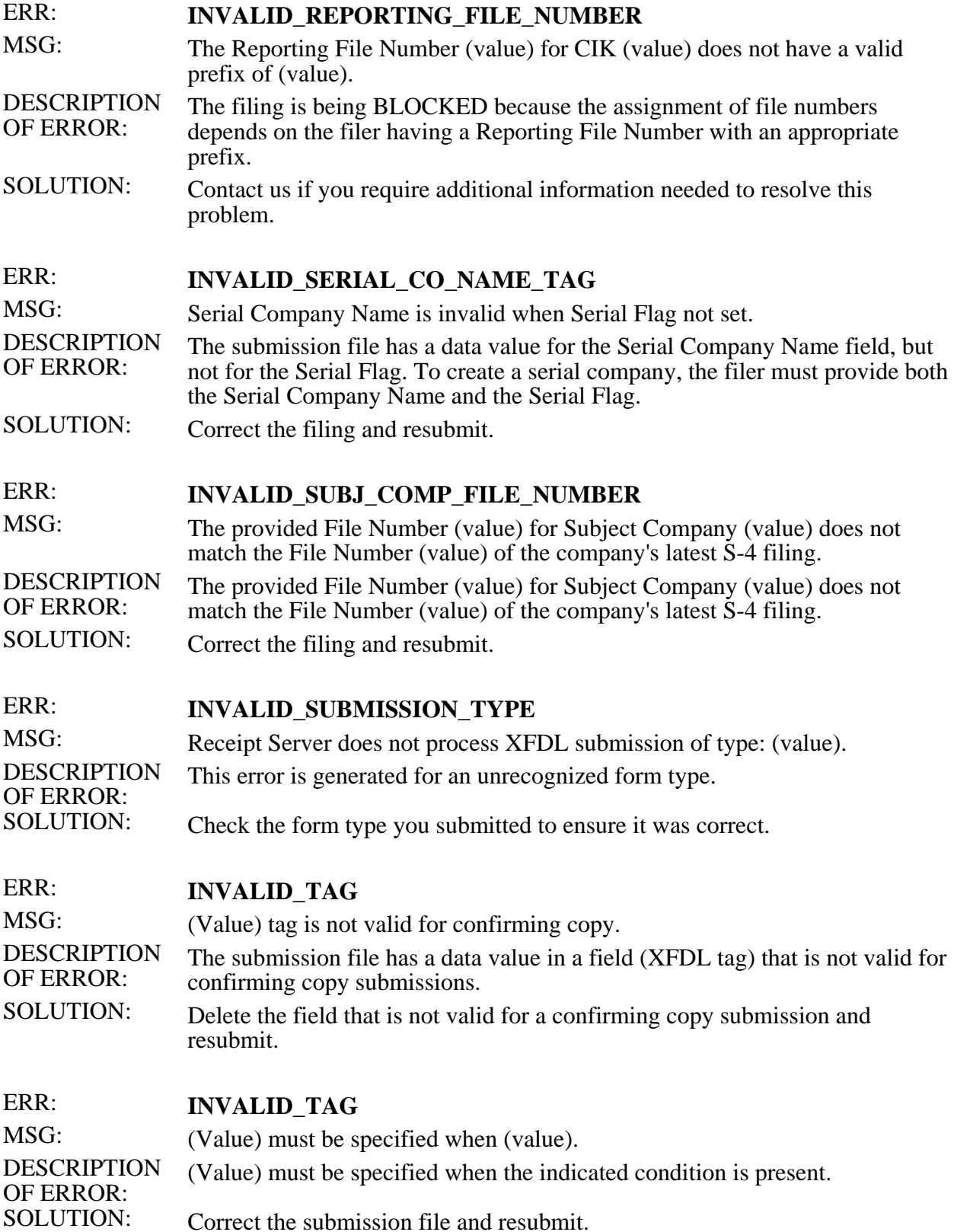

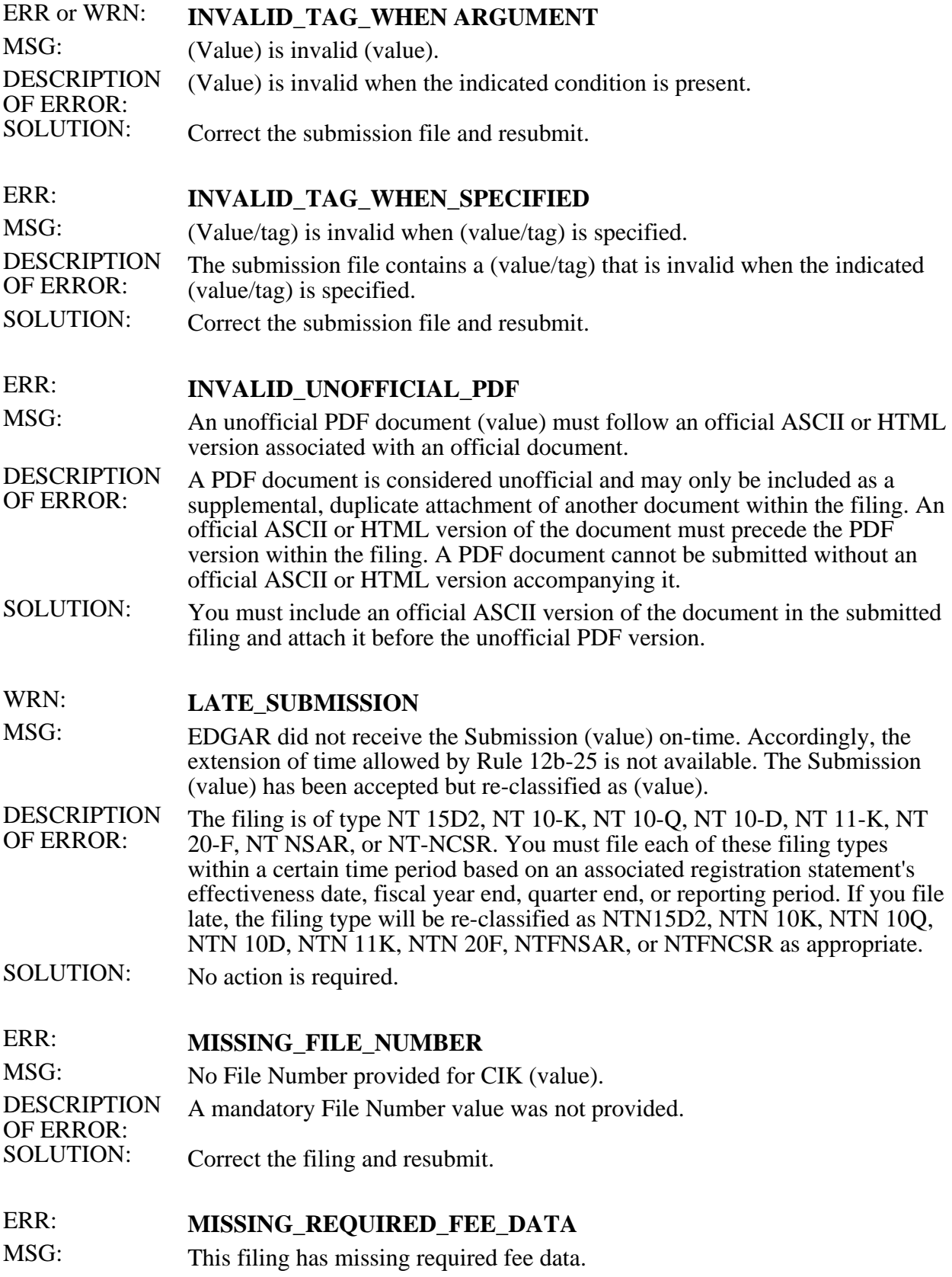

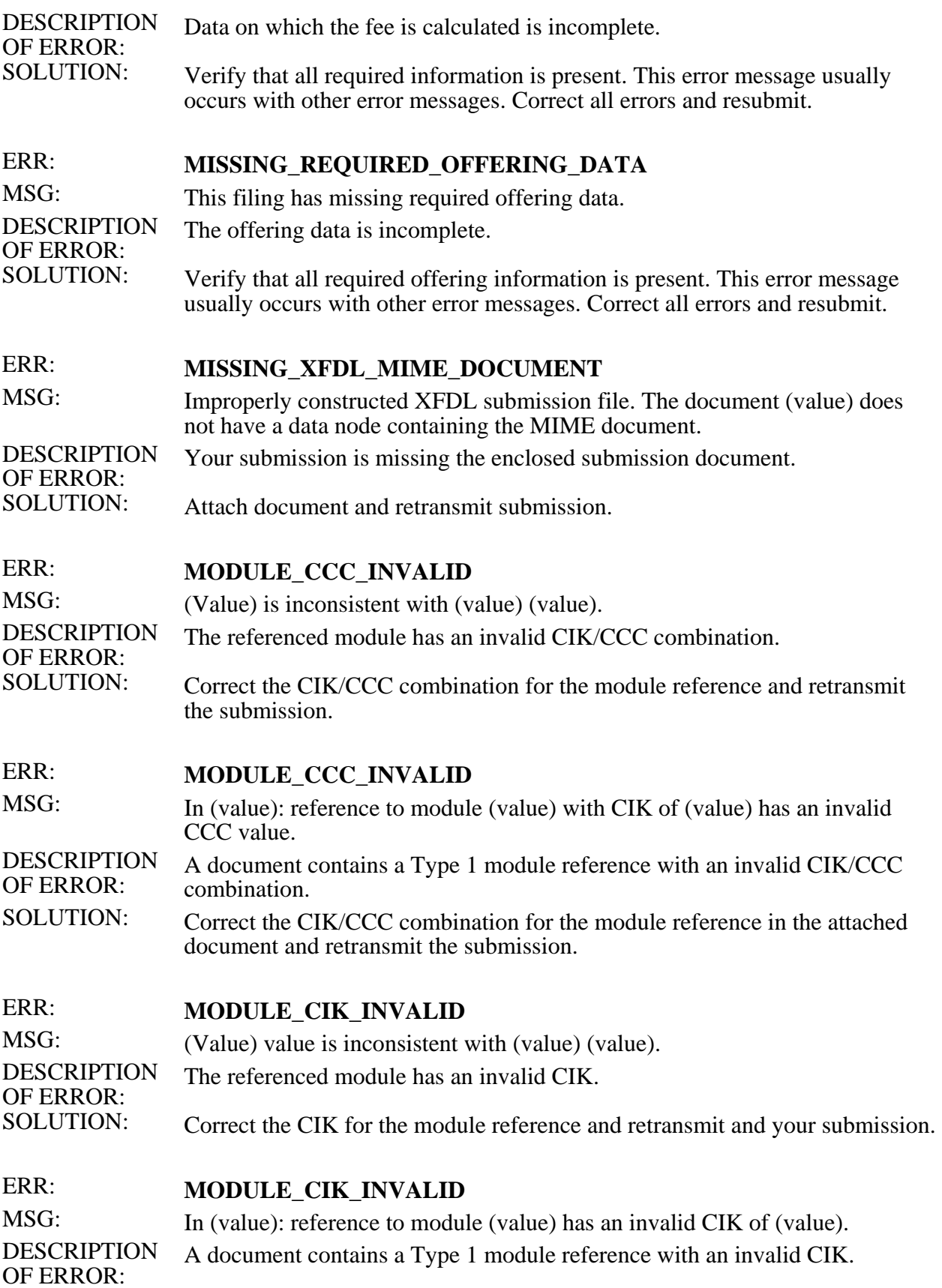

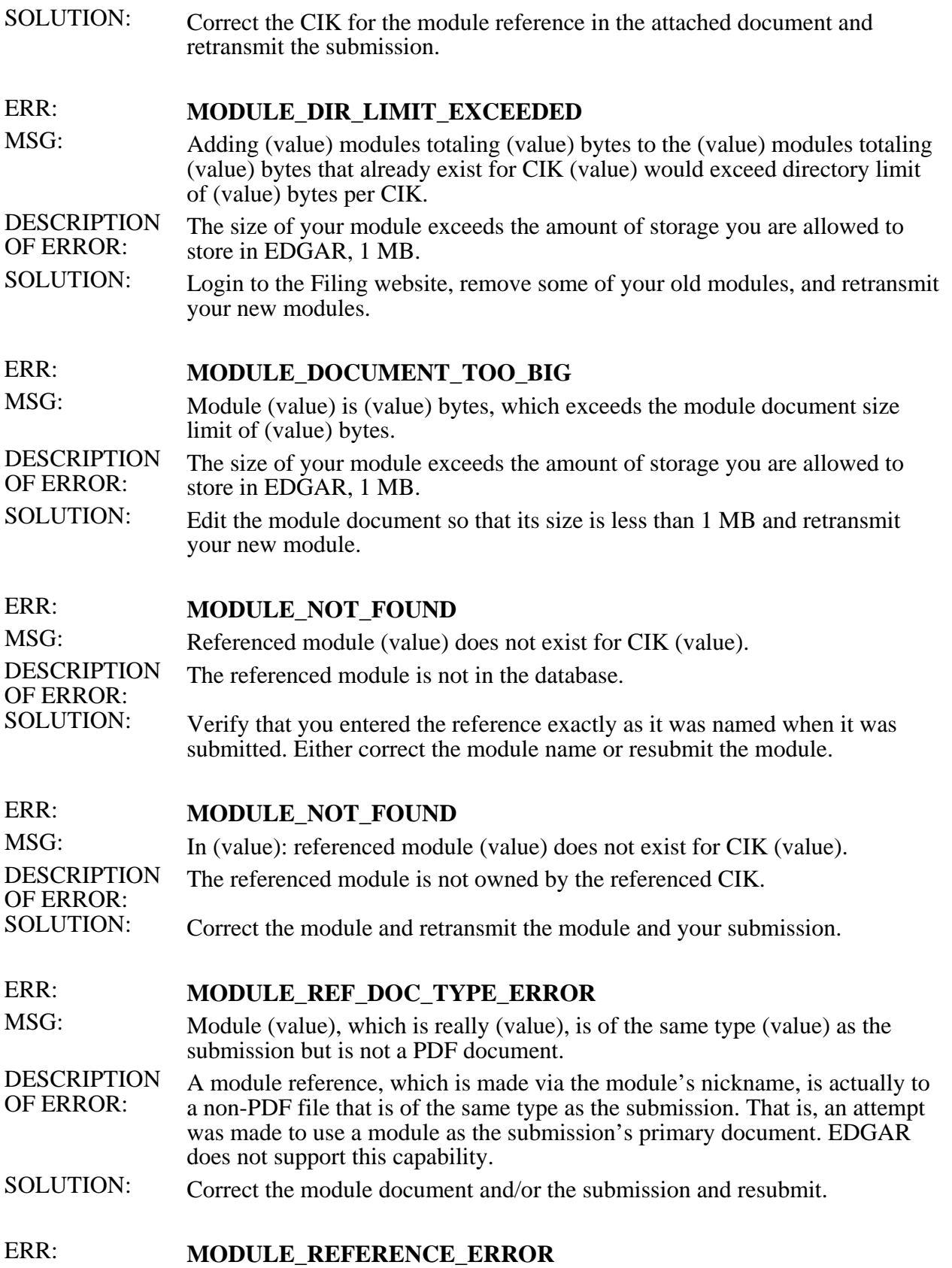

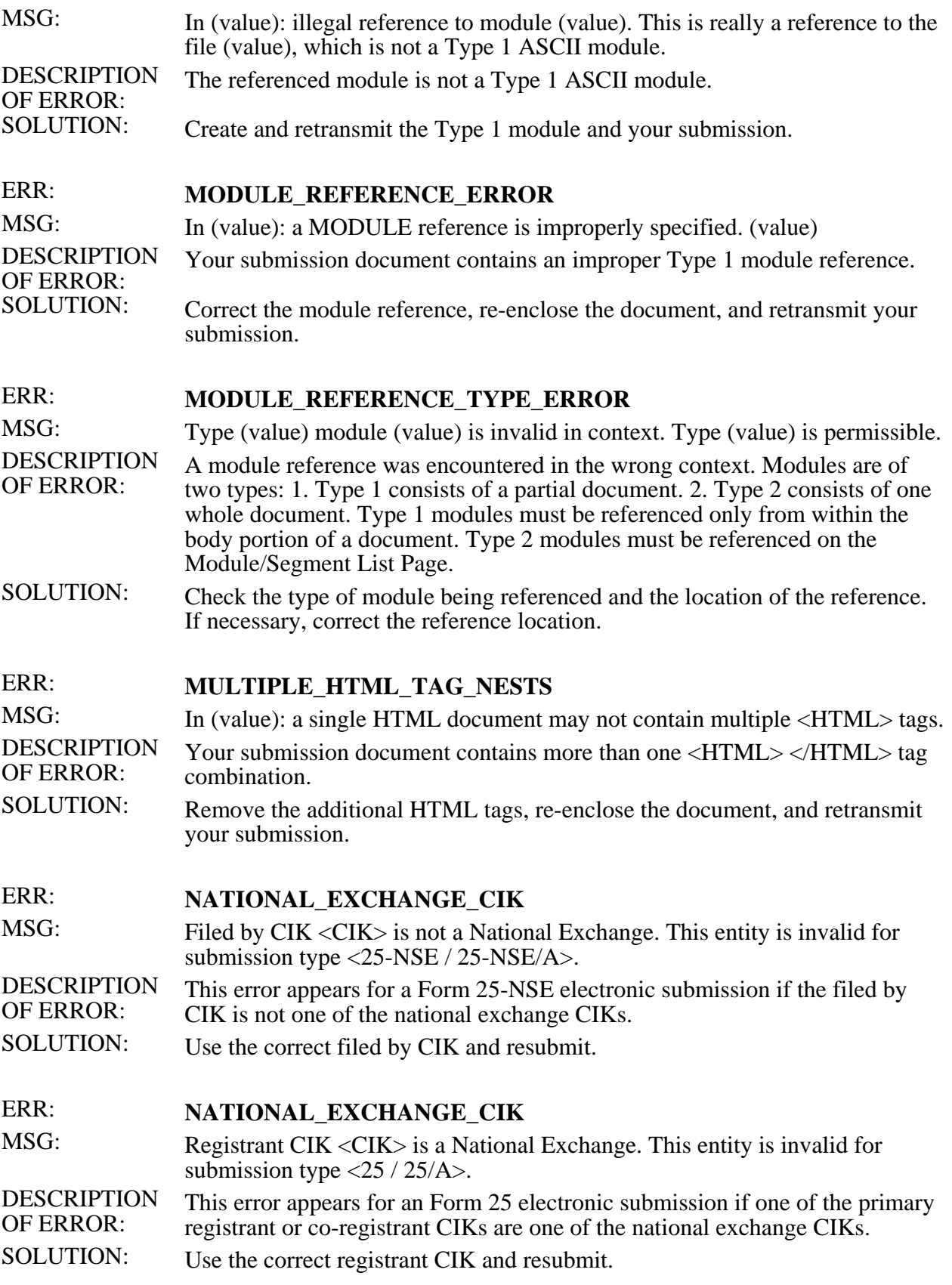

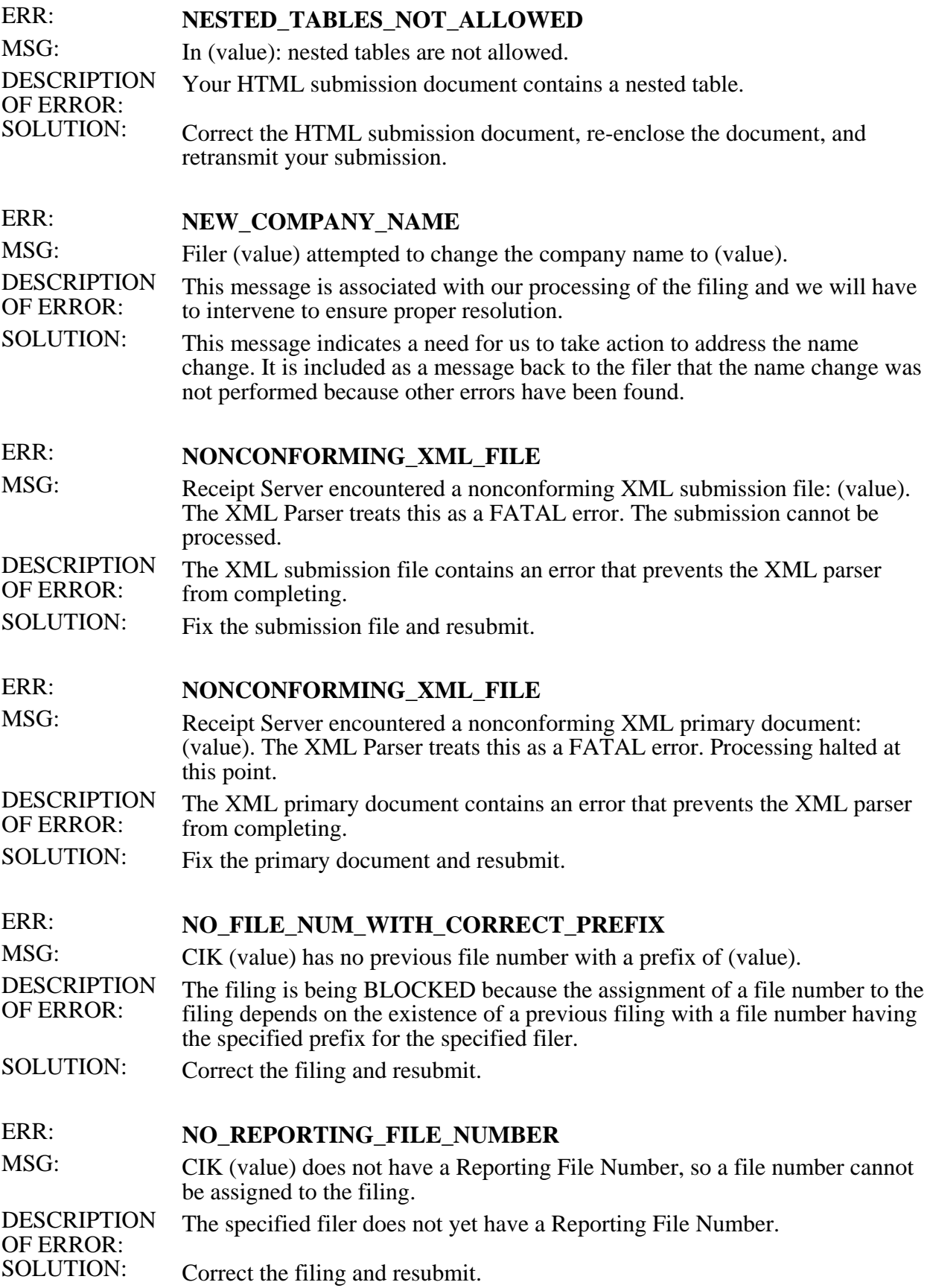

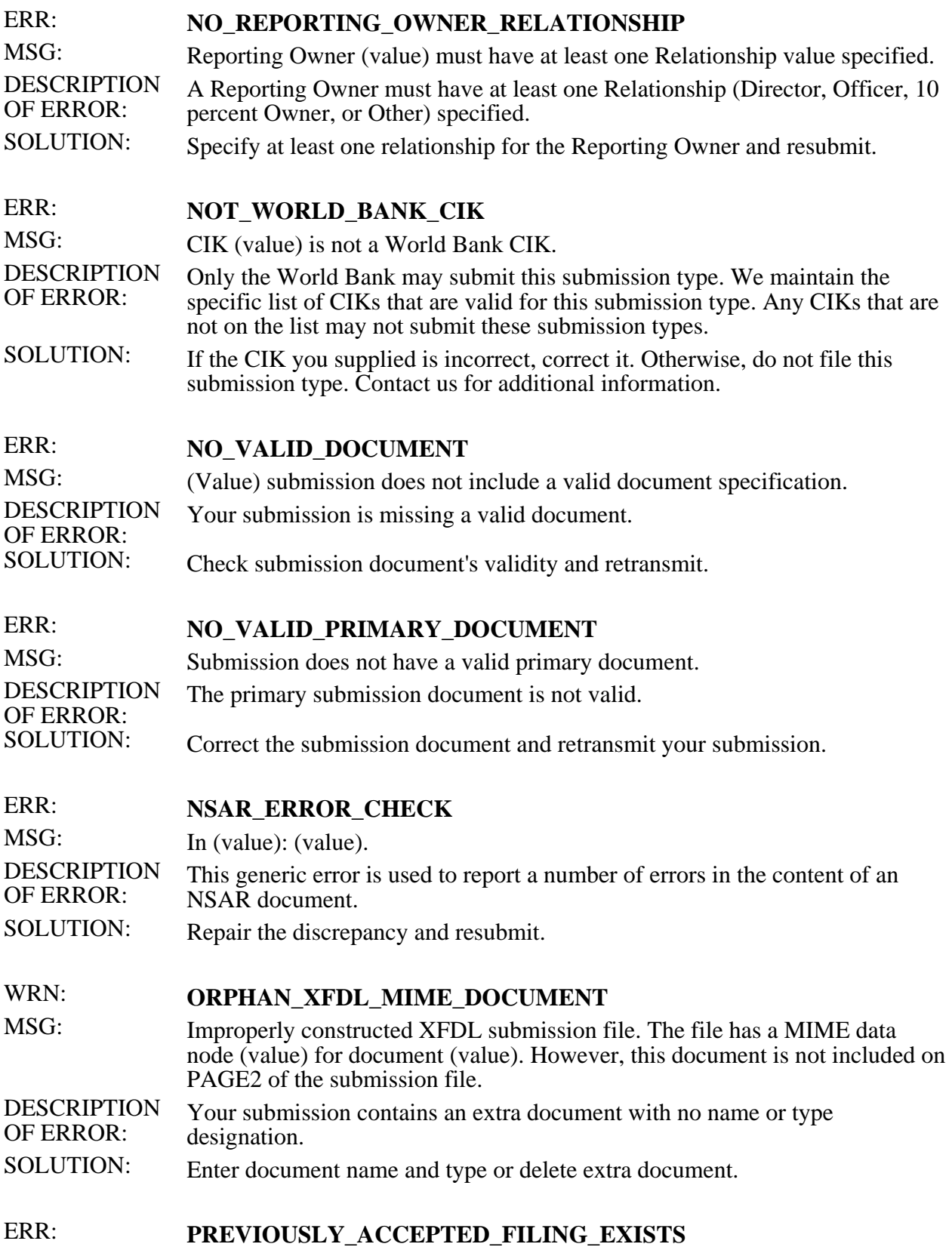

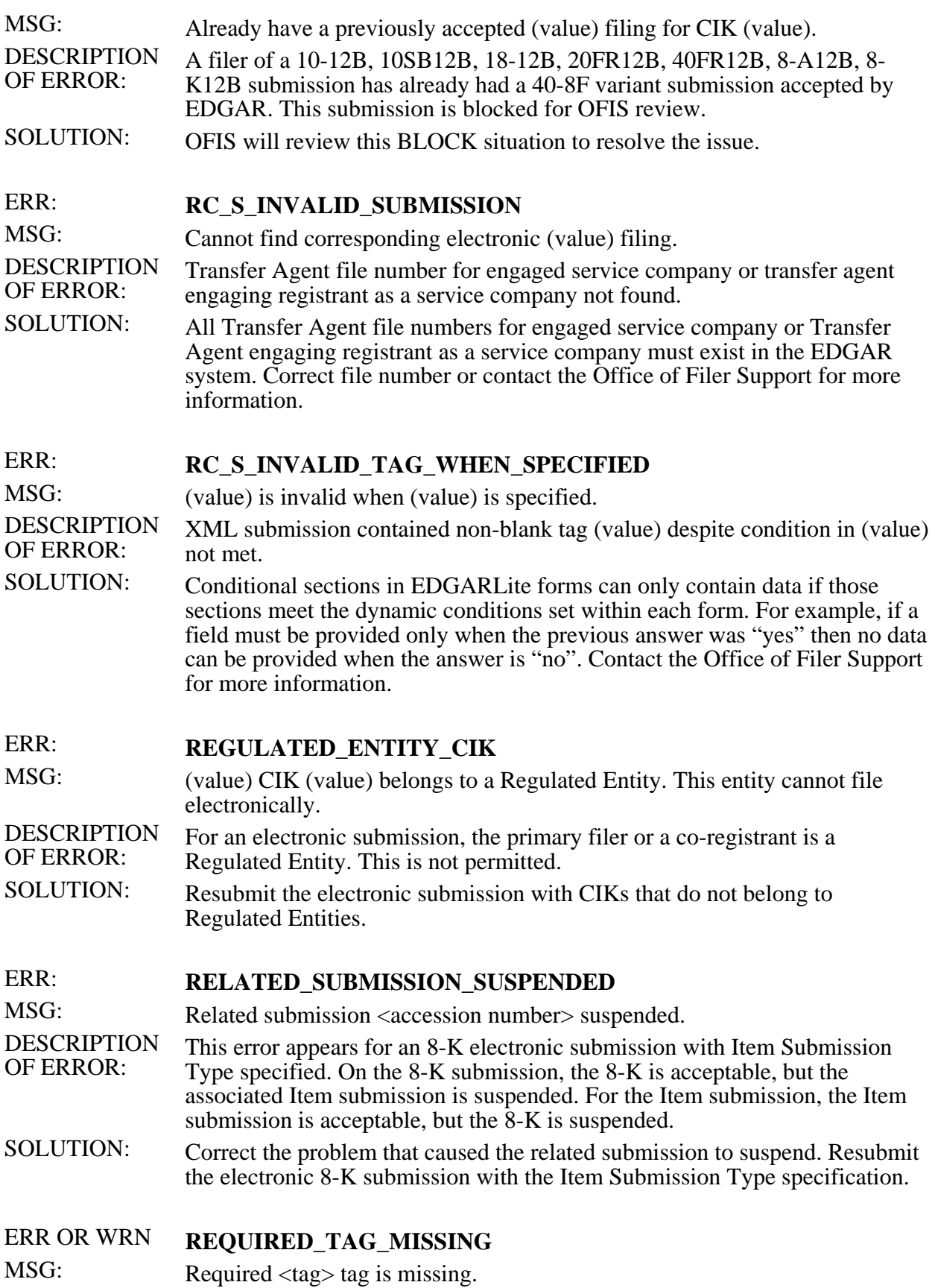

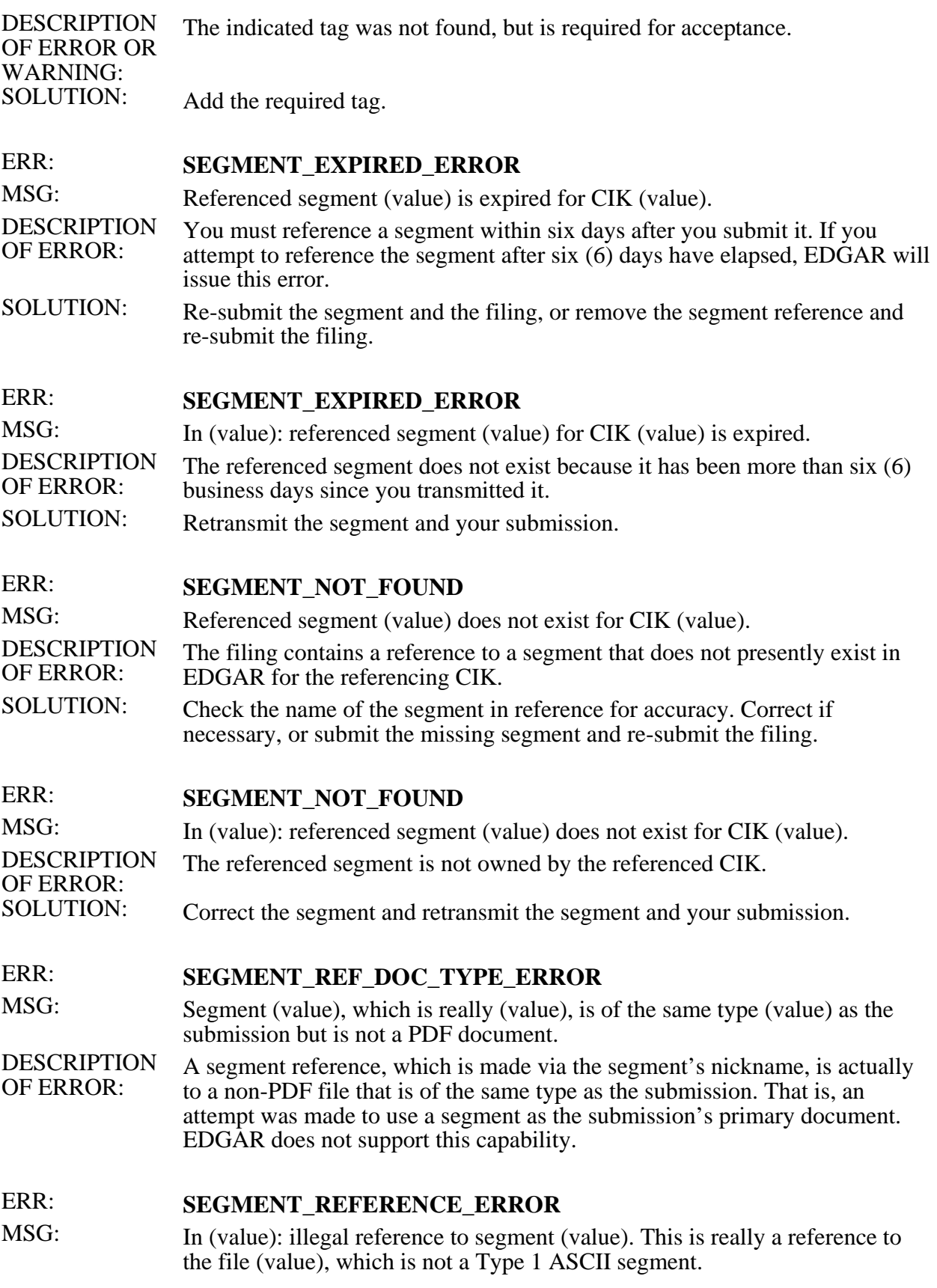

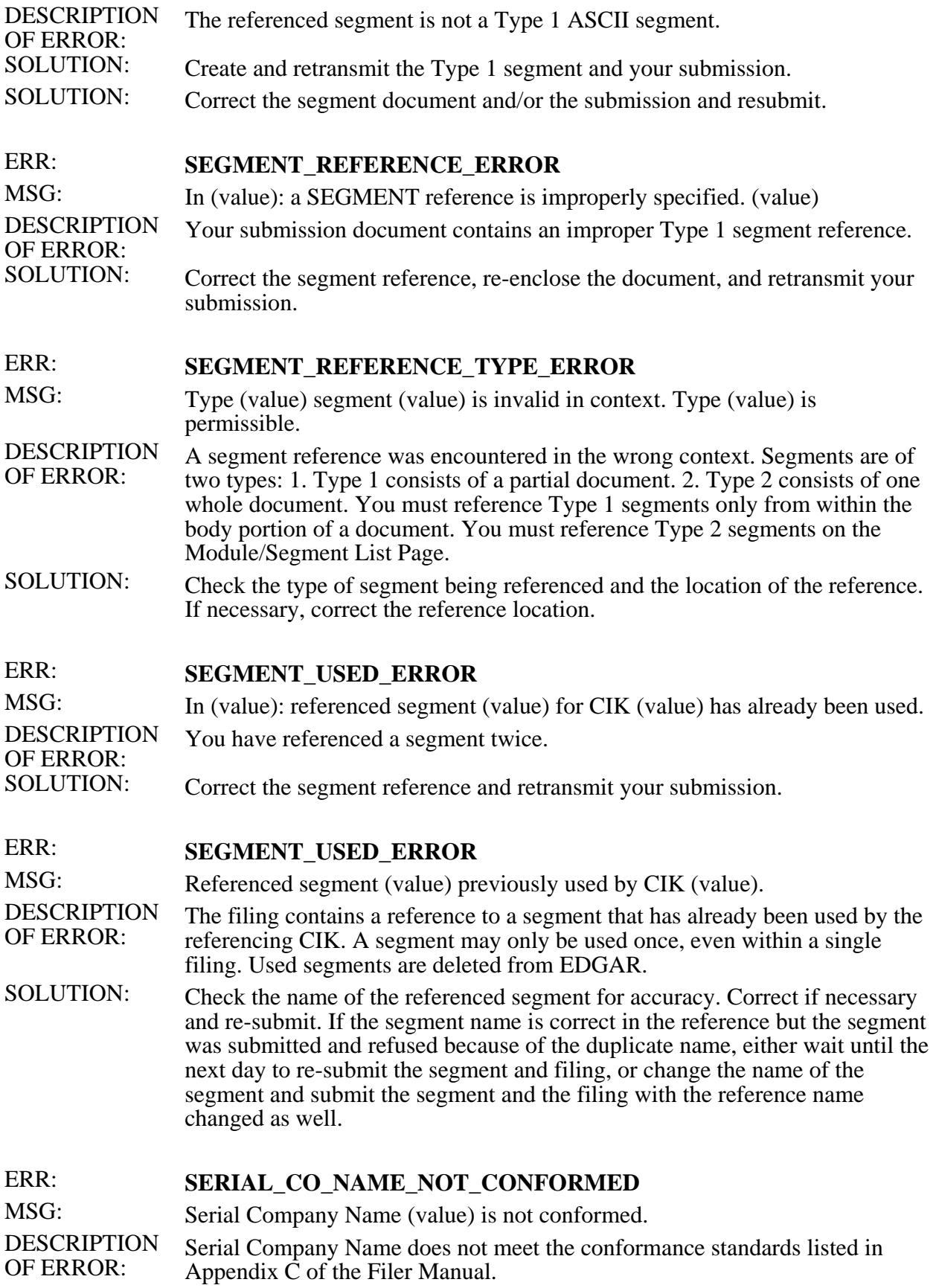

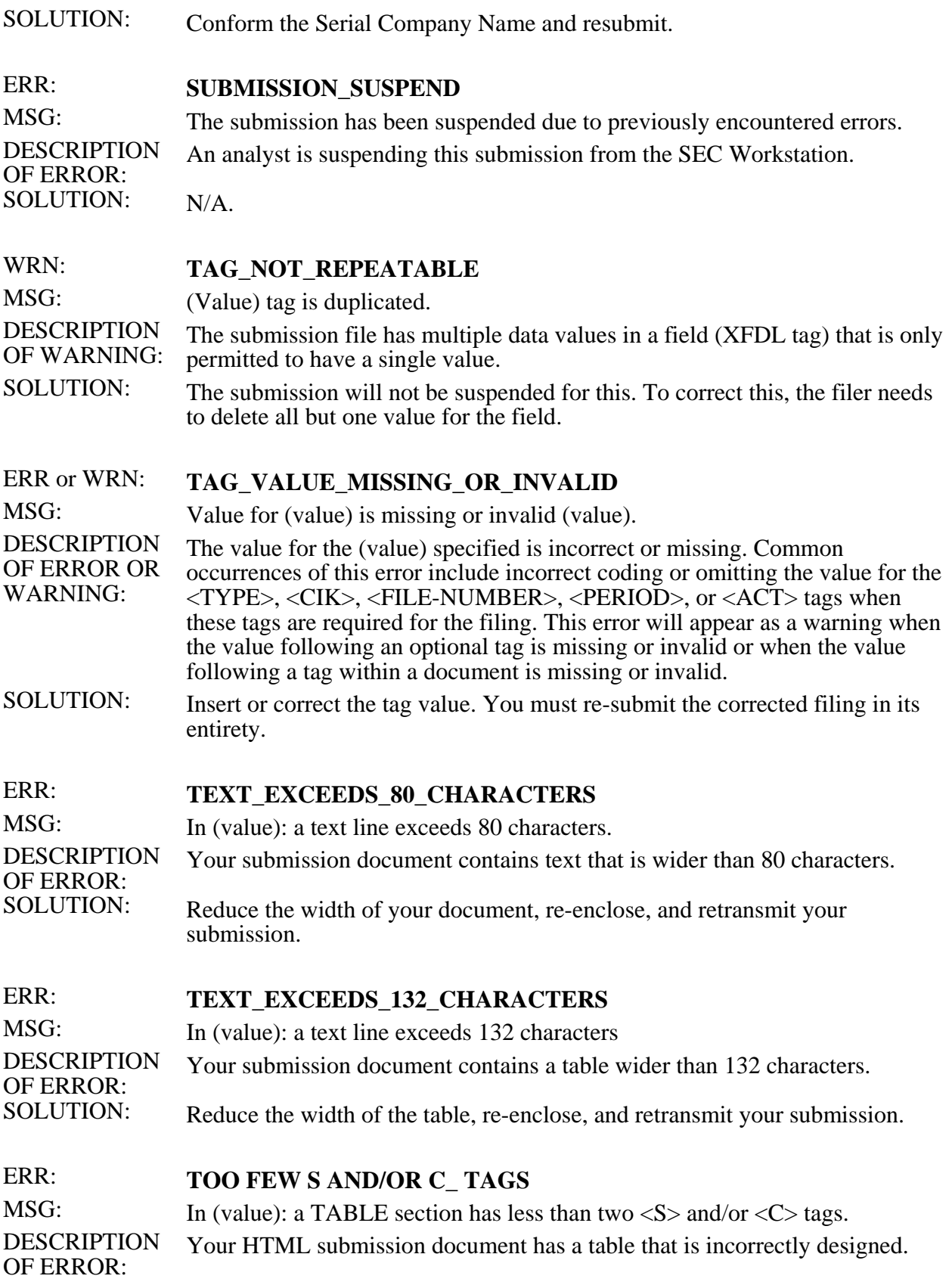

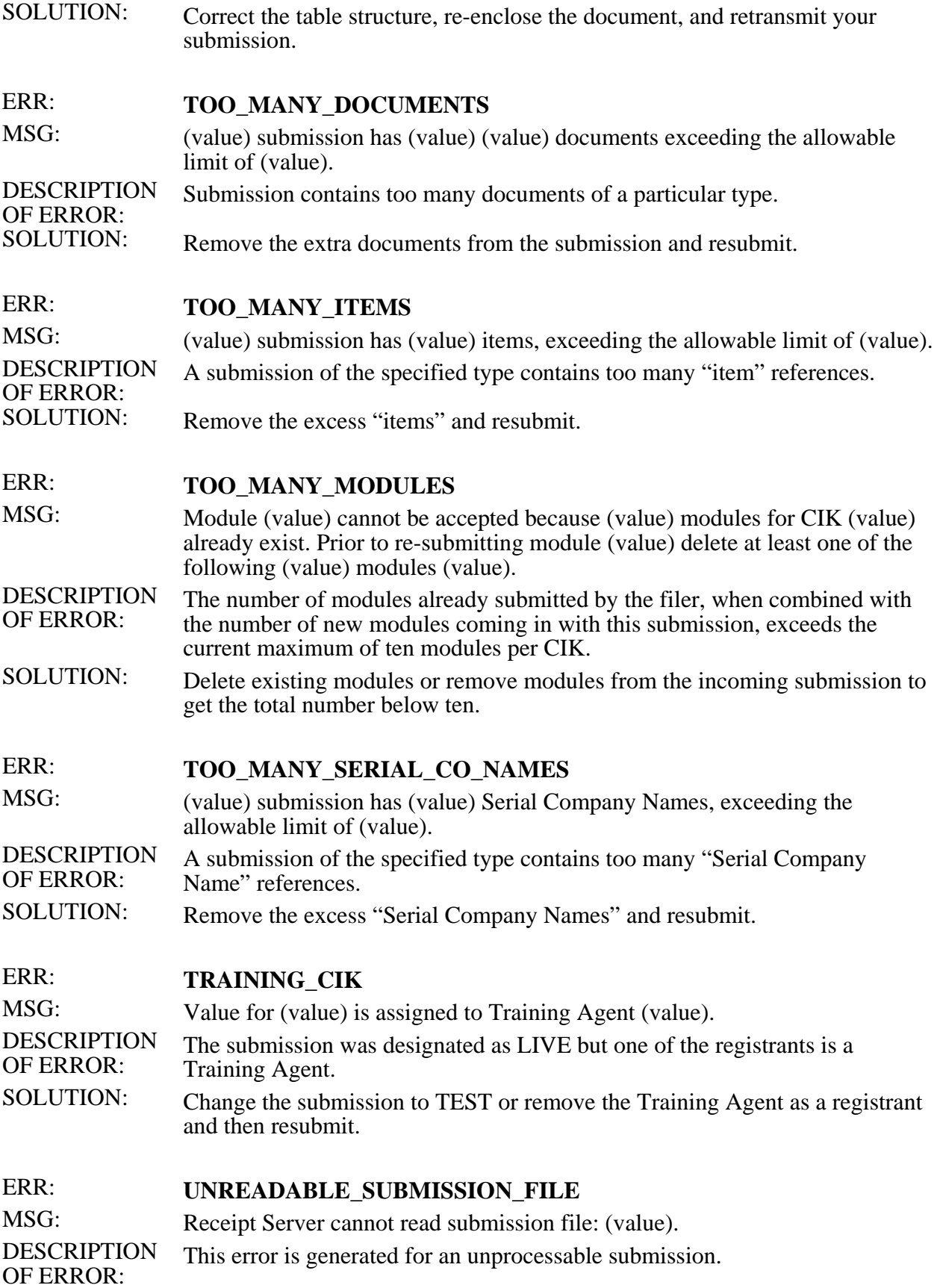

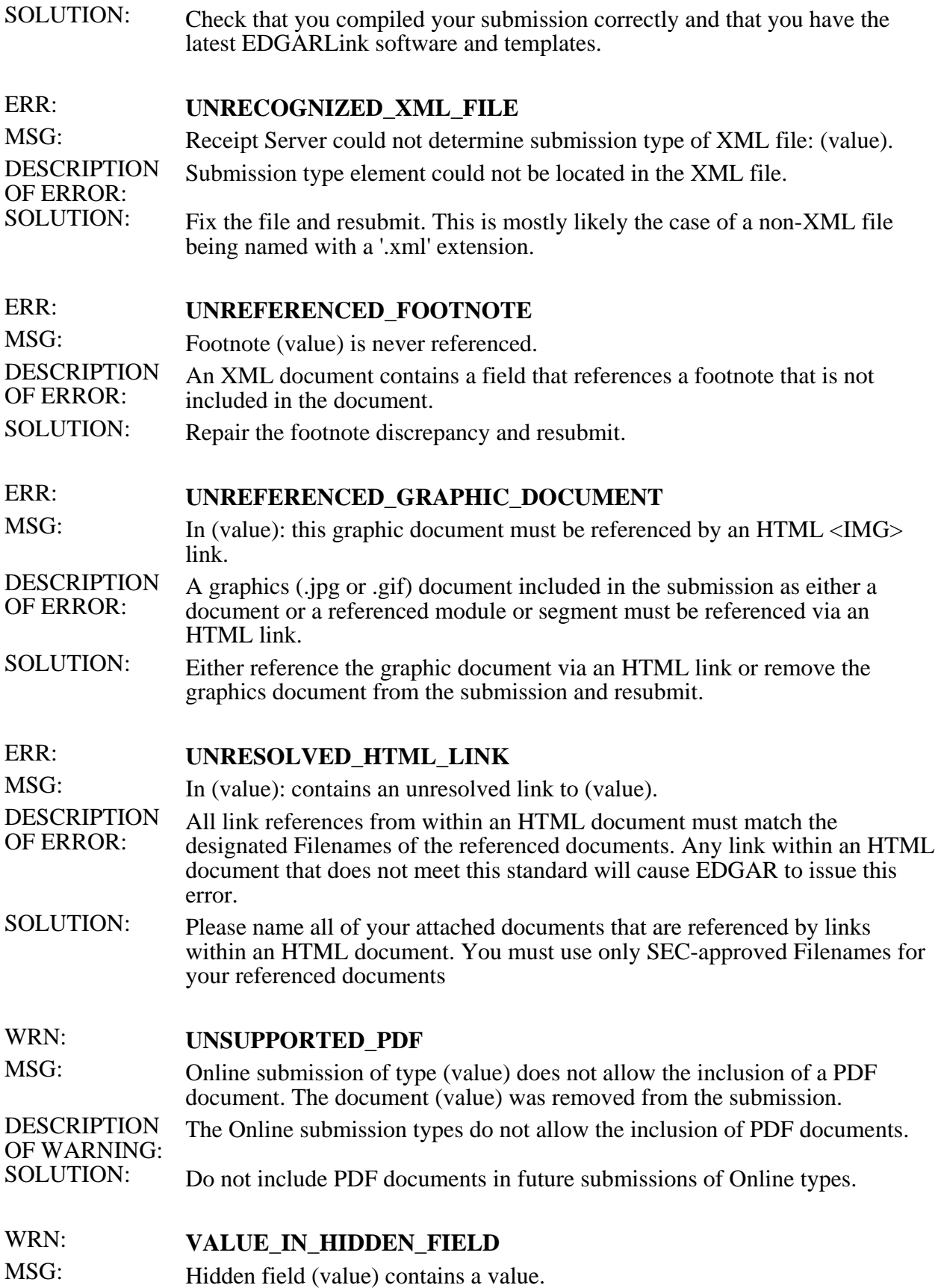

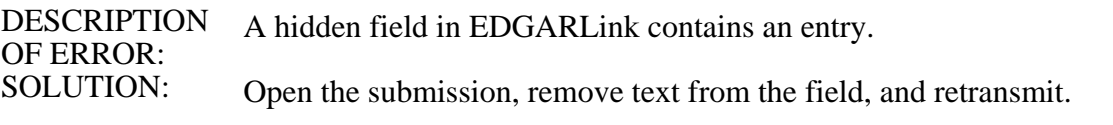

## ERR: **XML\_SCHEMA\_VIOLATION**

MSG: Document (value) has an XML Schema Violation: (value). DESCRIPTION<br>OF ERROR: DESCRIPTION The XML submission file or primary document does not conform to the applicable XML SCHEMA definition. SOLUTION: Correct the SCHEMA violation and resubmit.
# **APPENDIX B. FREQUENTLY ASKED QUESTIONS**

The Filer Support Staff in the Office of Filer Information Services helps filers with general filing and technical information or assistance. You can reach Filer Support Staff during the hours of 7:00 a.m. to 7:00 p.m. on business days. The phone number is (202) 551-8900. Many of the questions that Filer Support staff answer daily involve similar issues. We have summarized the most frequently asked questions and their answers in this section. Please review this section before calling Filer Support.

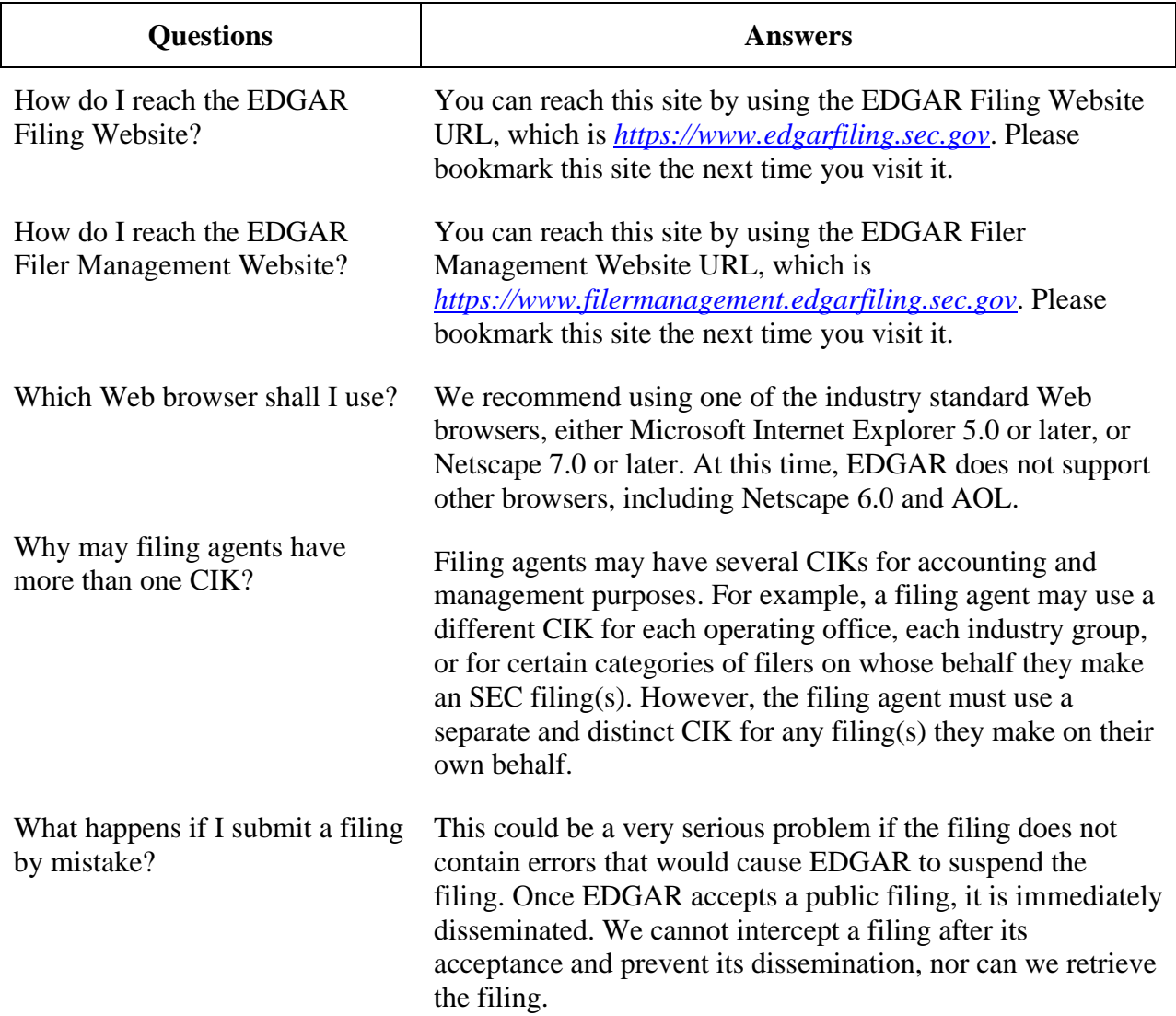

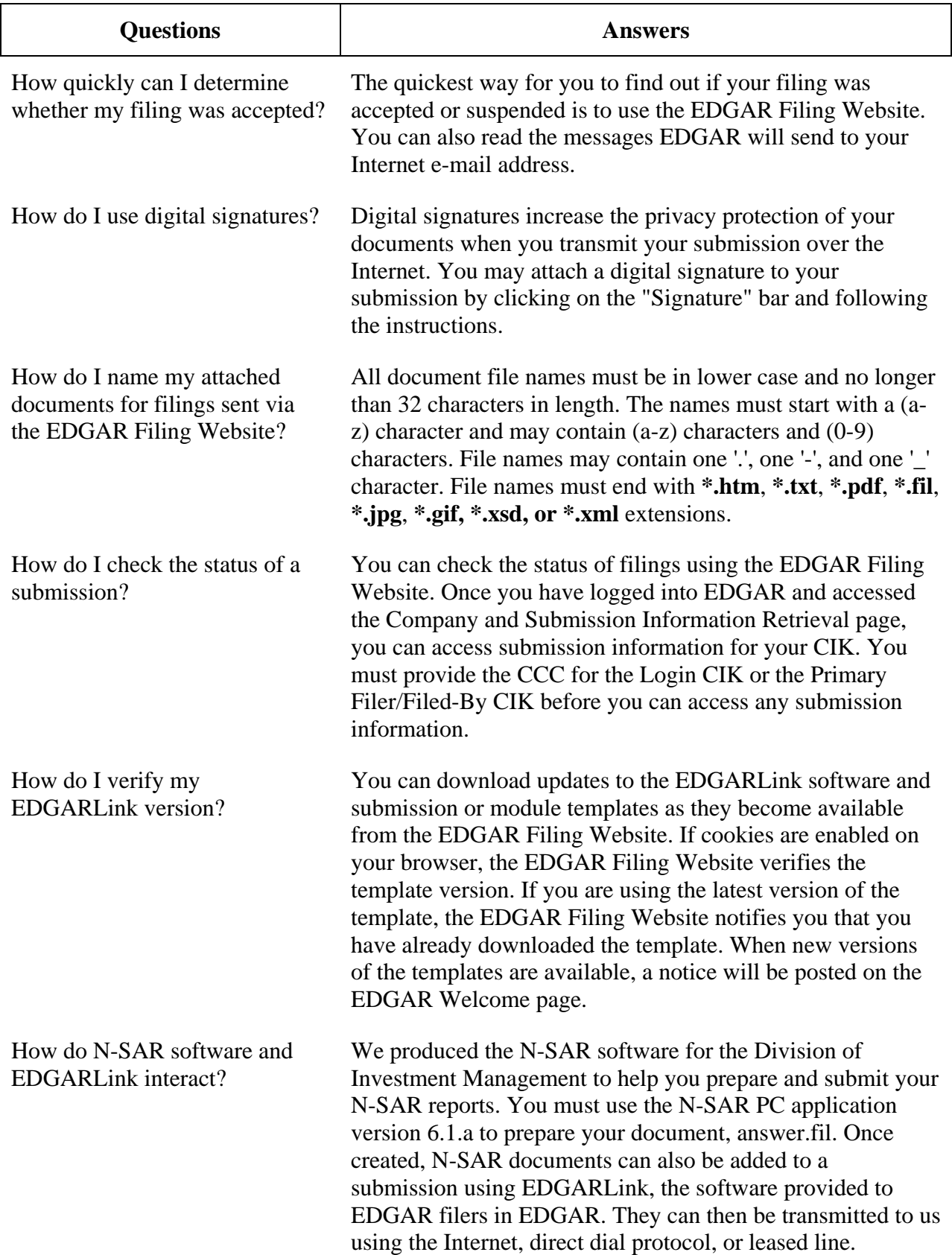

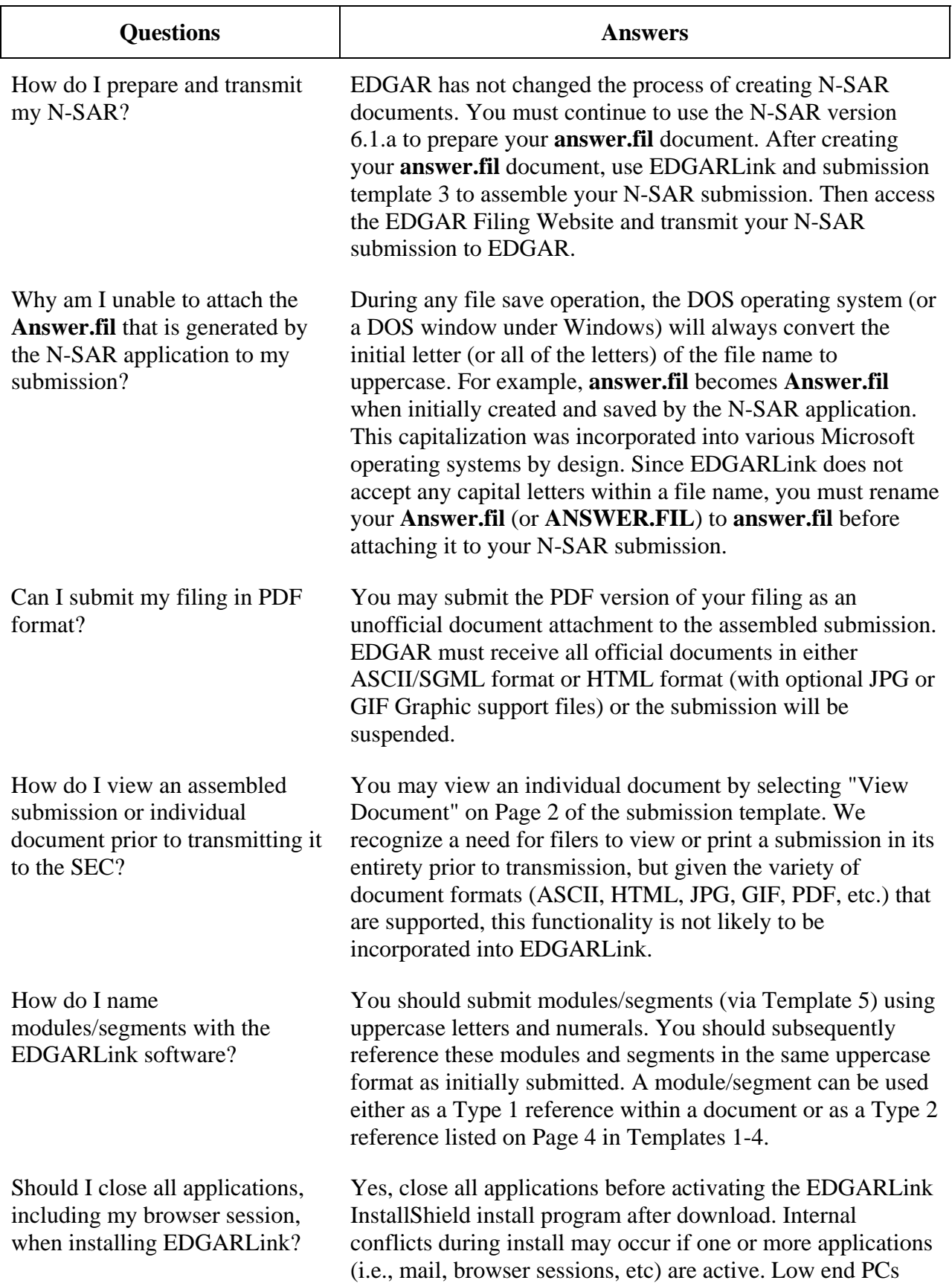

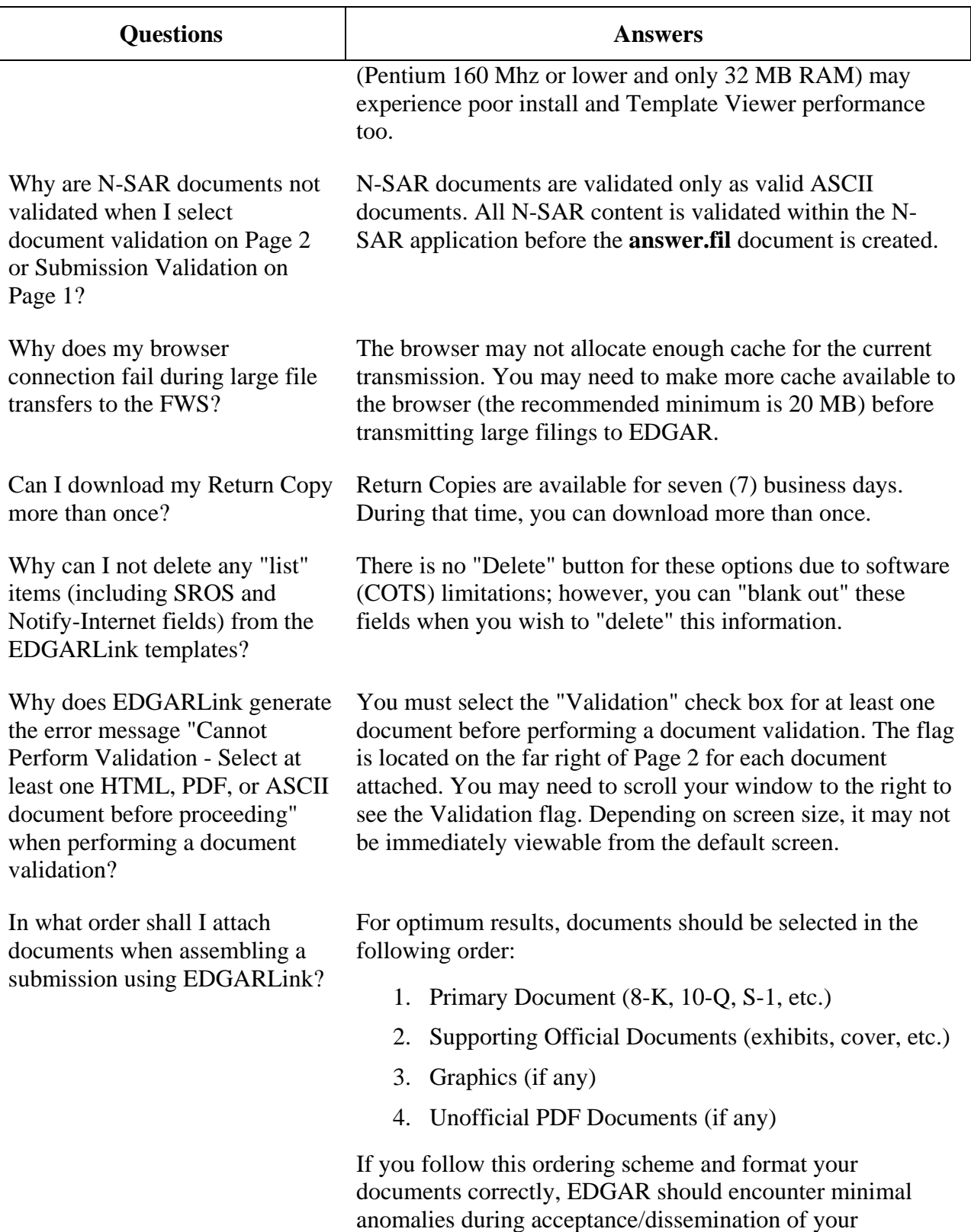

submission.

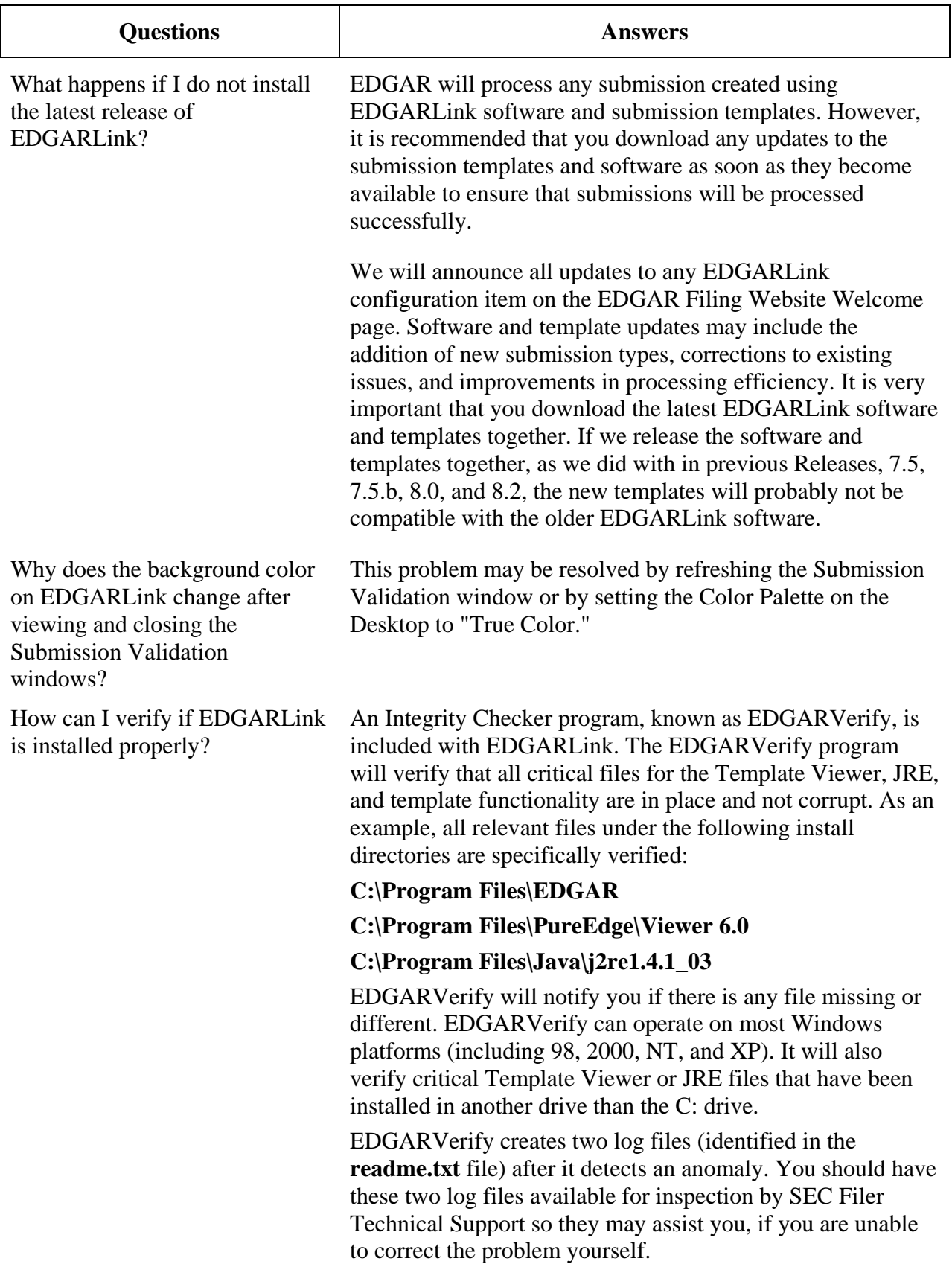

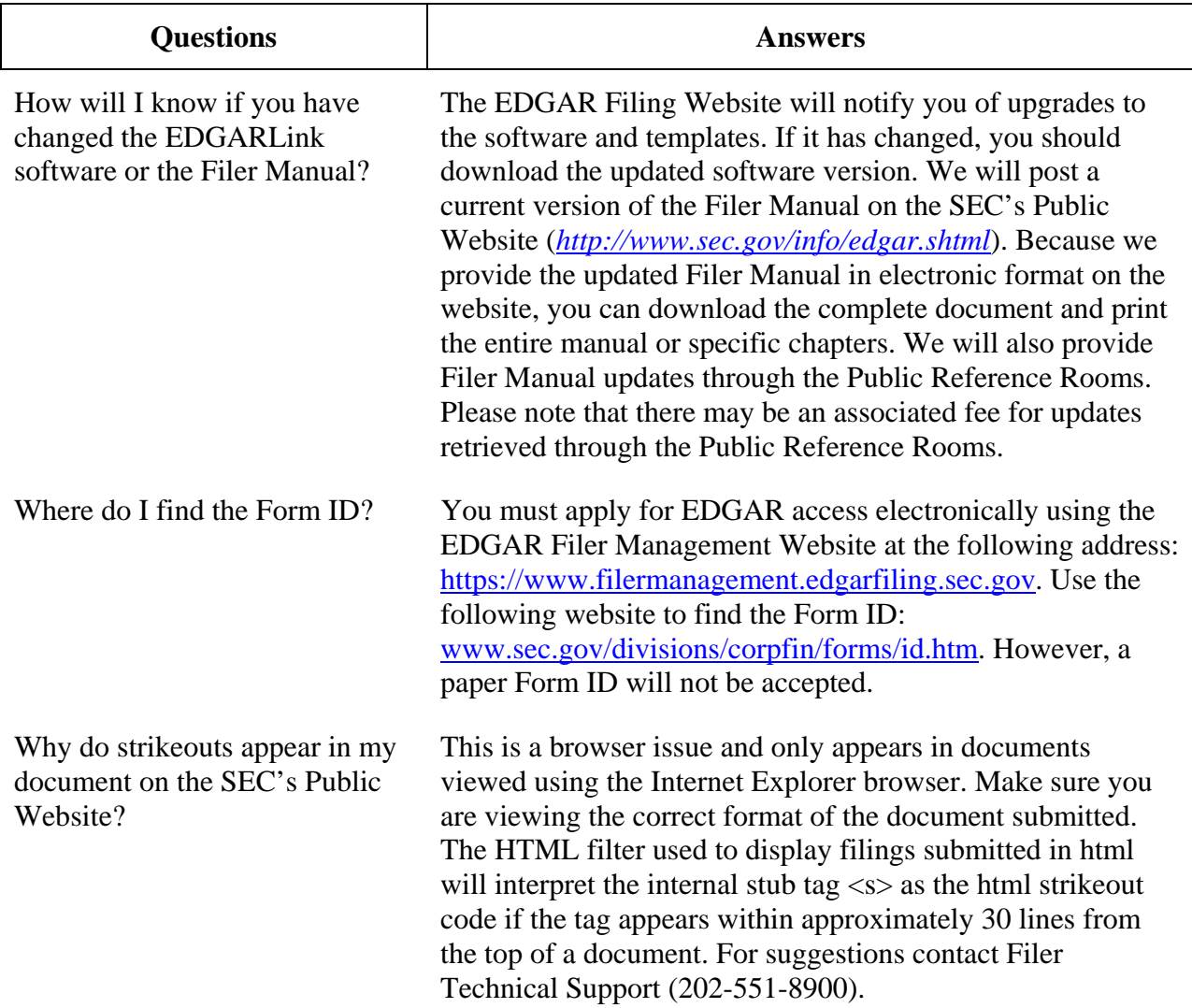

# **APPENDIX C. EDGAR SUBMISSION TEMPLATES**

## **C.1 Introduction**

This appendix lists all electronic **EDGARLink** submission types supported by the SEC and EDGAR. See Chapter 3, INDEX TO FORMS, for more information about EDGAR electronic submission types. A submission type may be downloaded as part of a Submission Types template. You can click on the appropriate template in order to download that template. Each template supports various submission types with similar data field requirements. This appendix identifies the EDGARLink templates you must use in order to obtain the submission type you need. Currently there are six templates that support the entire set of electronic submission types.

## **C.2 How This Appendix is Organized**

Data fields are categorized by the following codes:

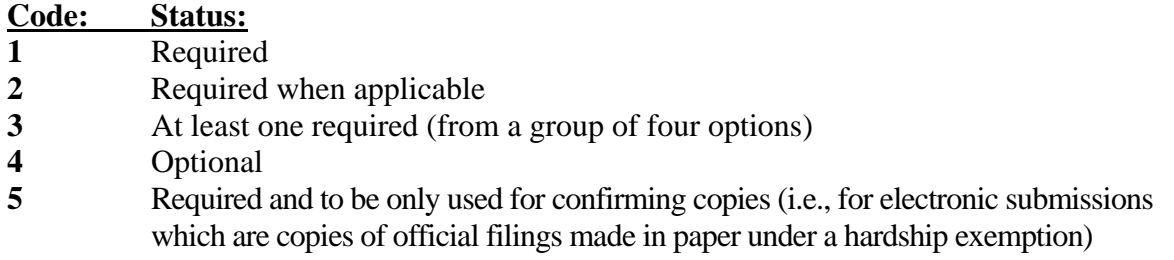

These category numbers are represented in **bold** and placed before each data field listed for each particular submission type in this appendix.

## **C.2.1 Data Fields Required for all Submission Types**

You must enter appropriate data in the following data fields in all submission types:

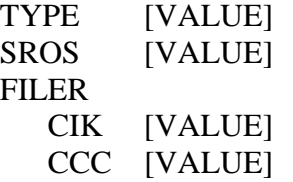

You should mark the CONFIRMING-COPY field only if you want to submit an electronic copy of an official filing that you previously made in paper pursuant to a hardship exemption.

You are required to enter data in the SROS field except where noted in the examples shown in this appendix. Although the SROS field is generally required, note that "None" is an allowable value. See Self-Regulatory Organization (SROS) for a complete listing of allowable SROS values.

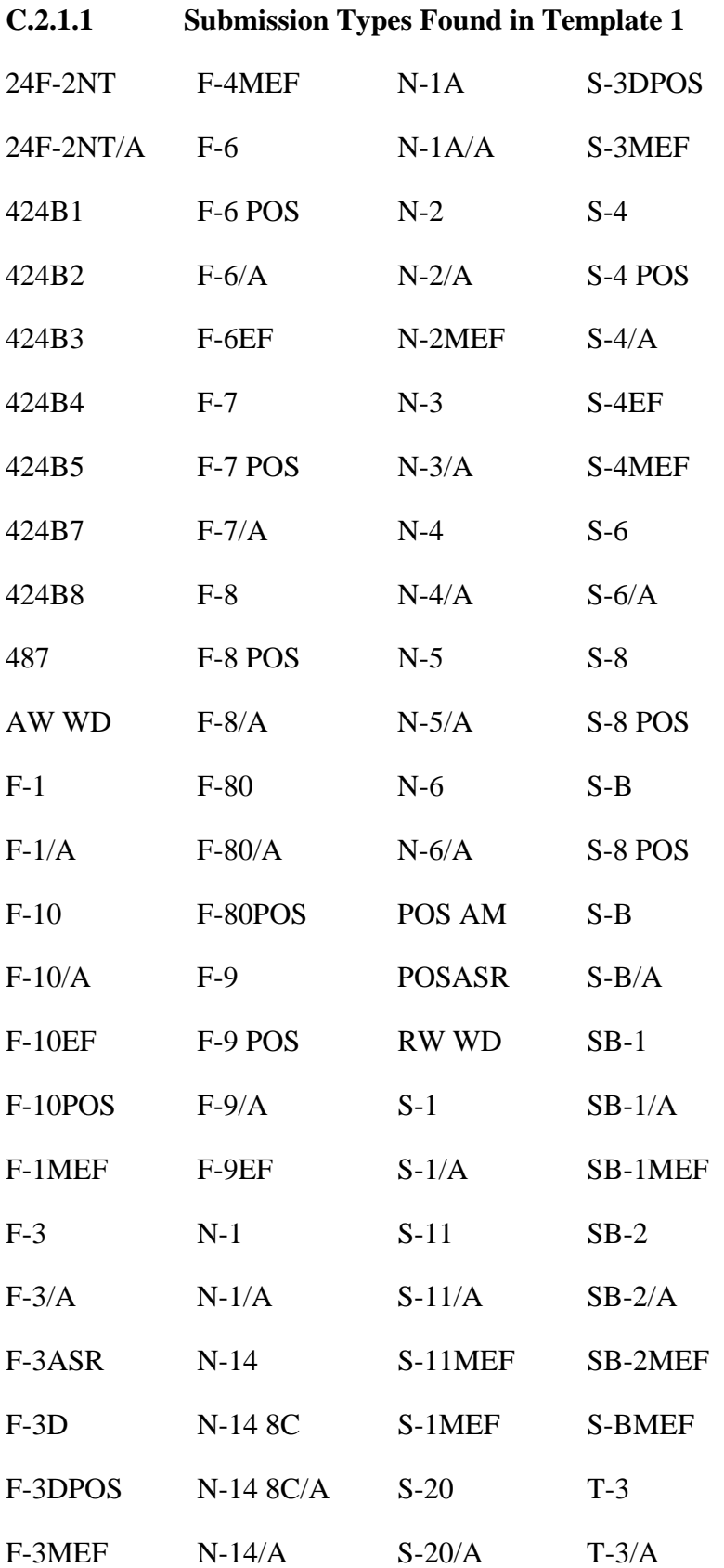

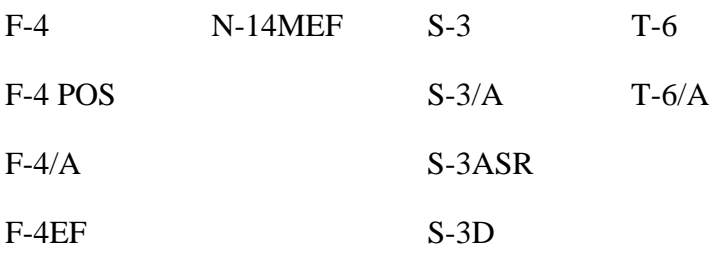

# **Examples of Template 1 Submission Types Main Page Information**

# **Example 1**

Submission Types

N-1  $N-1A$ N-3 N-4 N-6

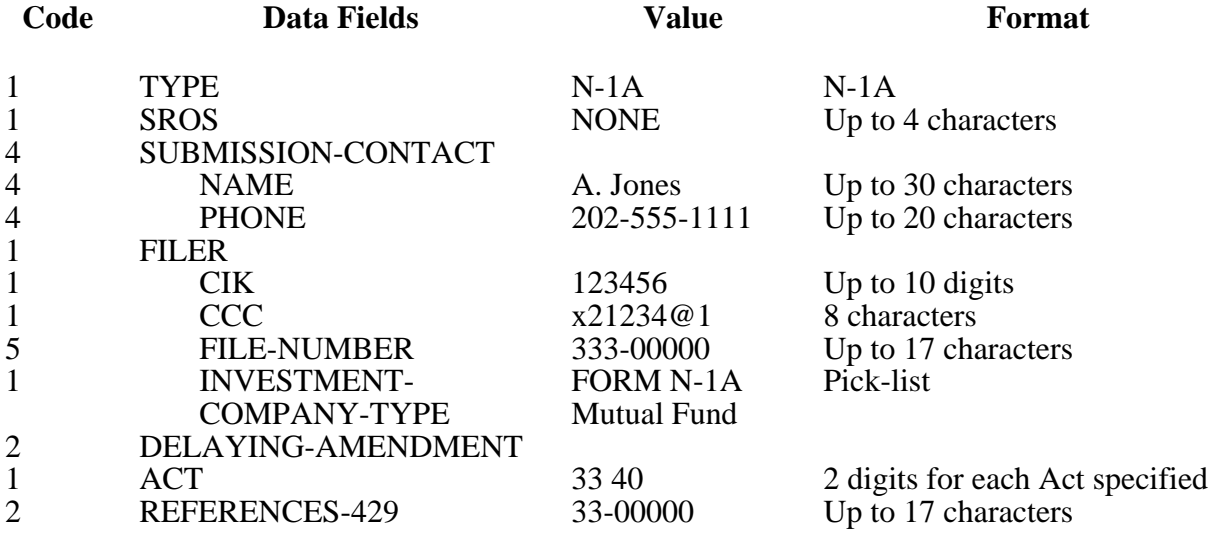

# **Examples of Template 1 Submission Types Main Page Information**

# **Example 2**

Submission Types F-6EF T-3

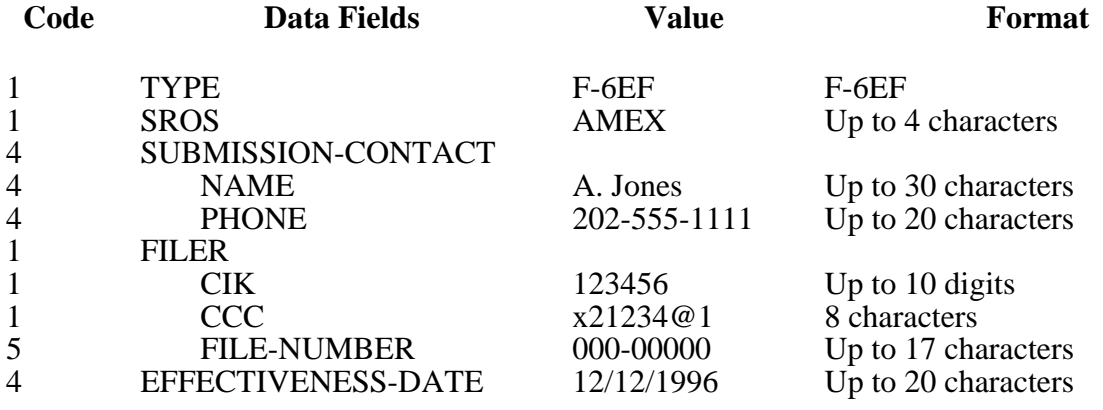

# **C.2.1.2 Submission Types Found in Template 2**

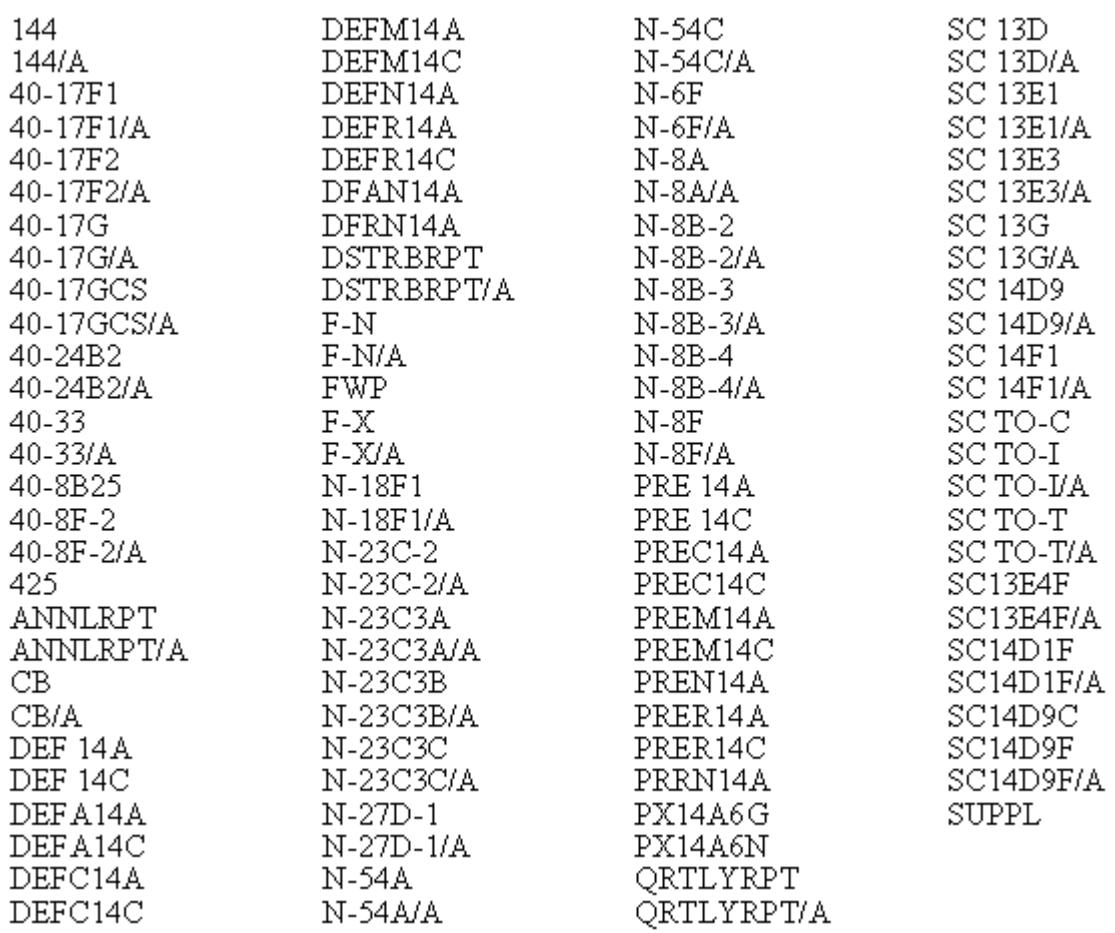

# **Examples of Template 2 Submission Types Main Page Information**

# **Example 1**

Submission Types 40-33 40-33/A

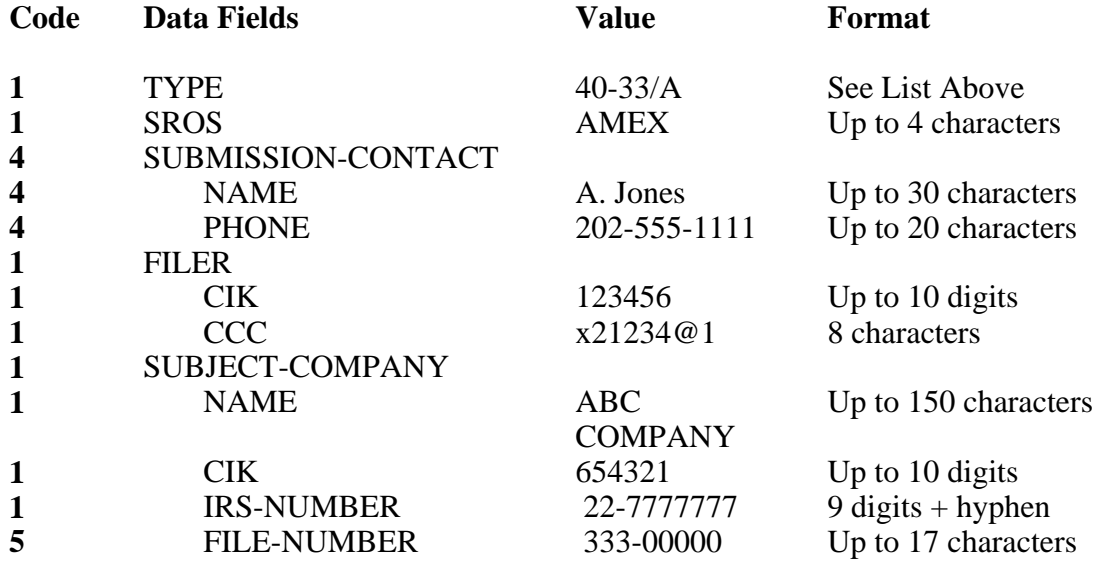

# **Examples of Template 2 Submission Types Page 1 Information**

## **Example 2**

Submission Types SC TO-I SC TO-I/A SC TO-T

SC TO-T/A

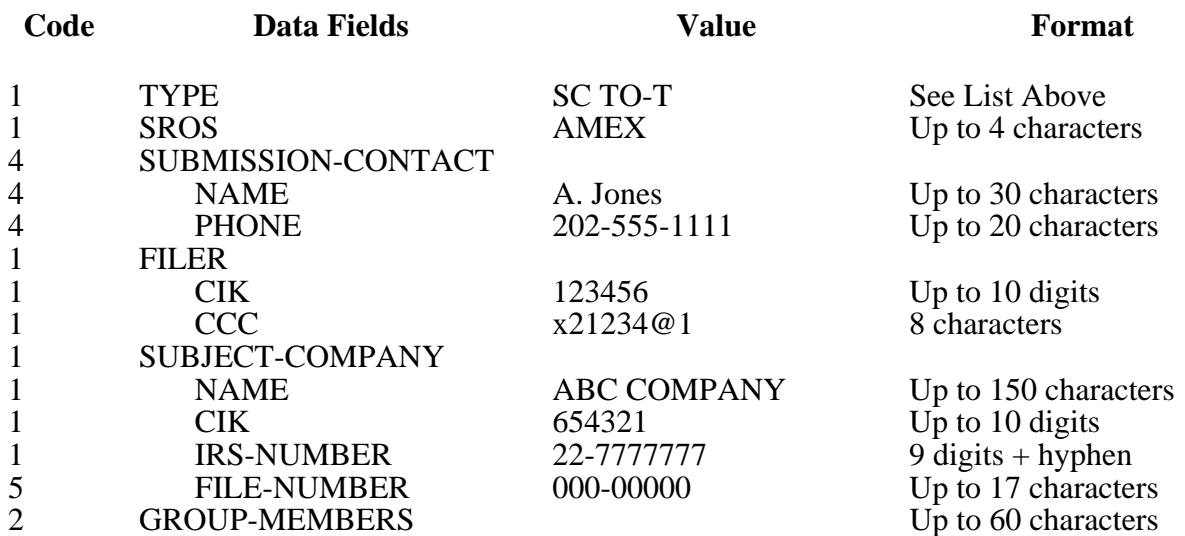

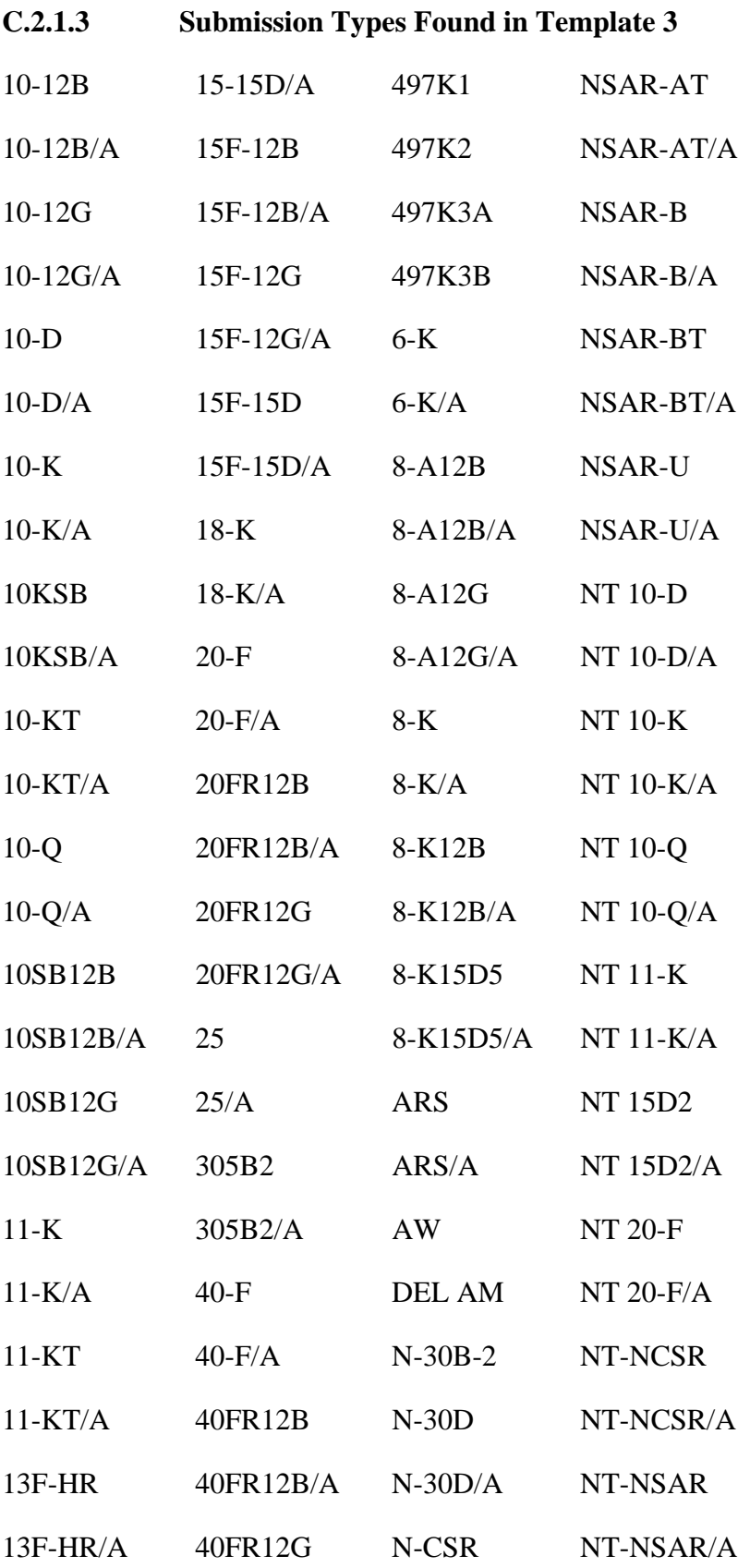

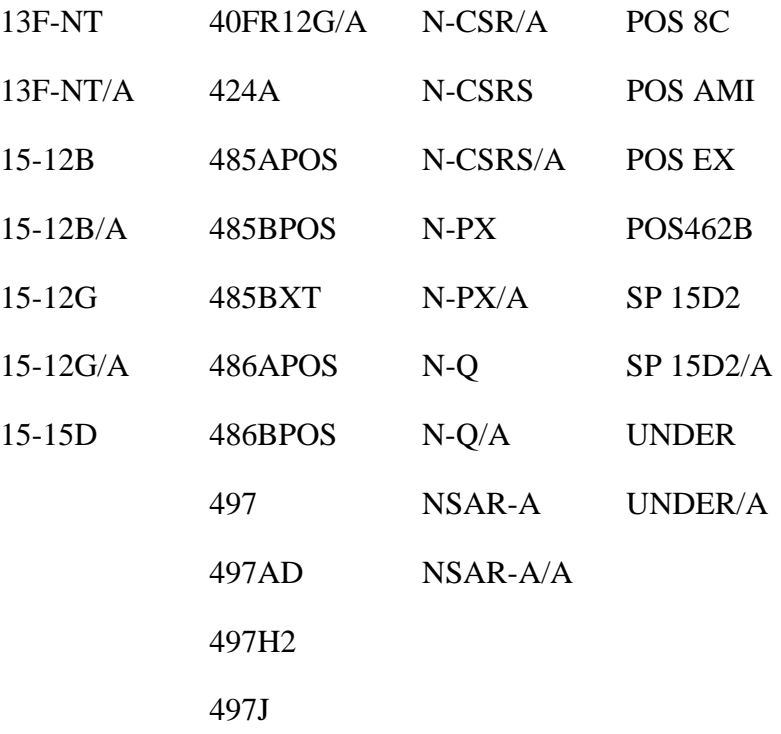

# **Examples of Template 3 Submission Types Main Page Information**

### **Example 1**

Submission Types 10-12B 10-12G 10SB12B 10SB12G 18-12B 18-12G 20FR12B 8-A12B 8-A12G

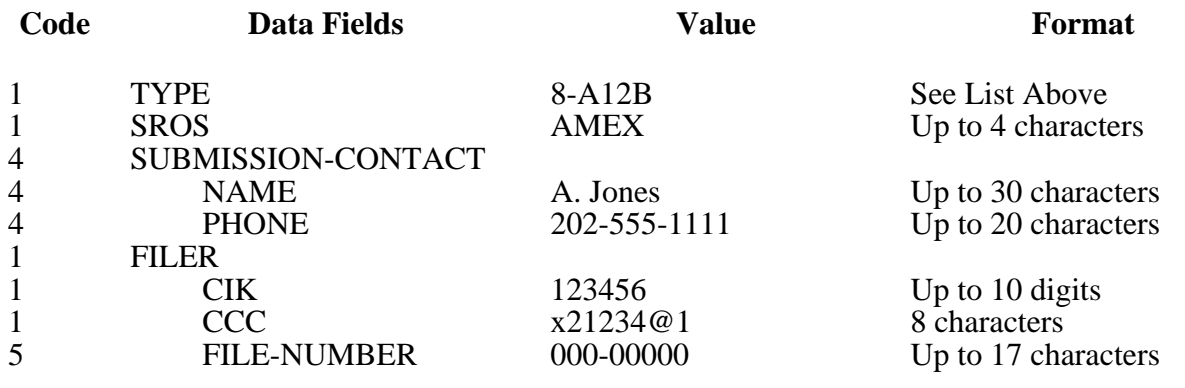

# **Examples of Template 3 Submission Types Main Page Information**

### **Example 2**

Submission Types 10-QT 10-QT/A 11-KT

11-KT/A

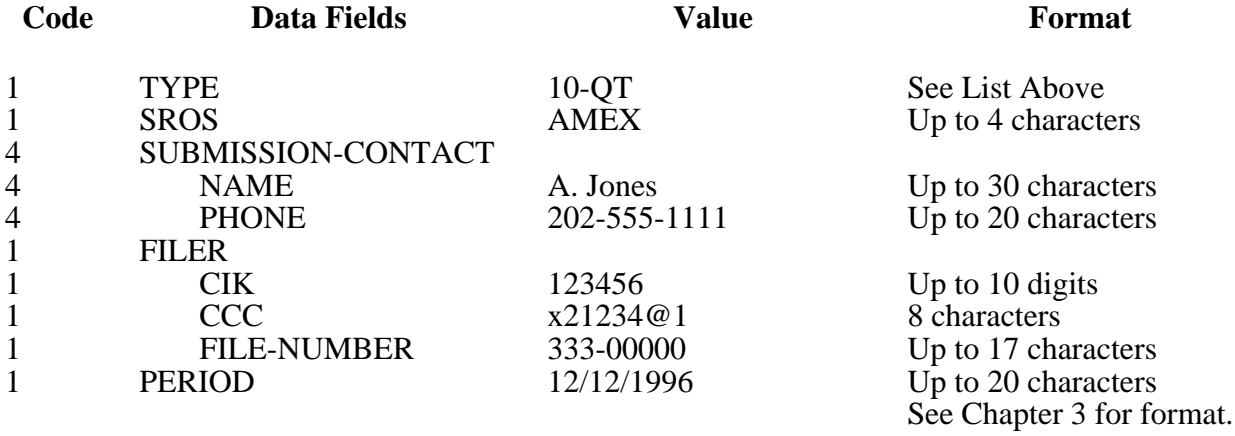

# **C.2.1.4 Example of Template 4 Submission Types**

# **Page 1 Information**

# **Example 1**

Submission Types **CORRESP** 

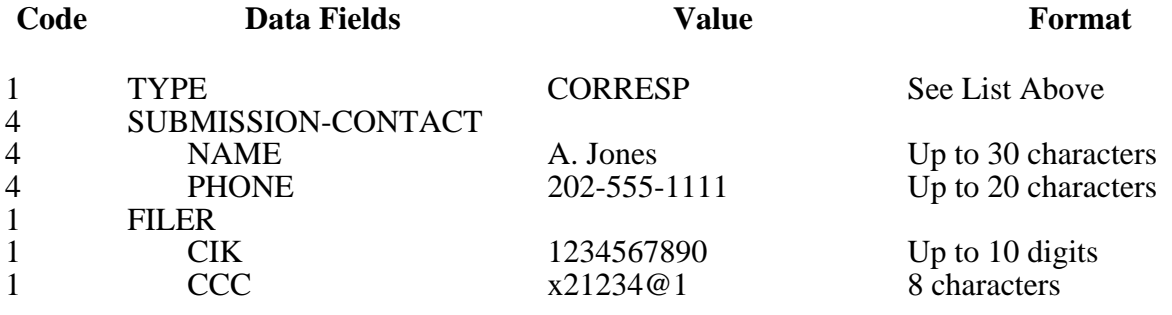

# **C.2.1.5 Example of Template 5 Submission Types**

# **Page 1 Information**

# **Example 1**

Submission Types MODULE SEGMENT

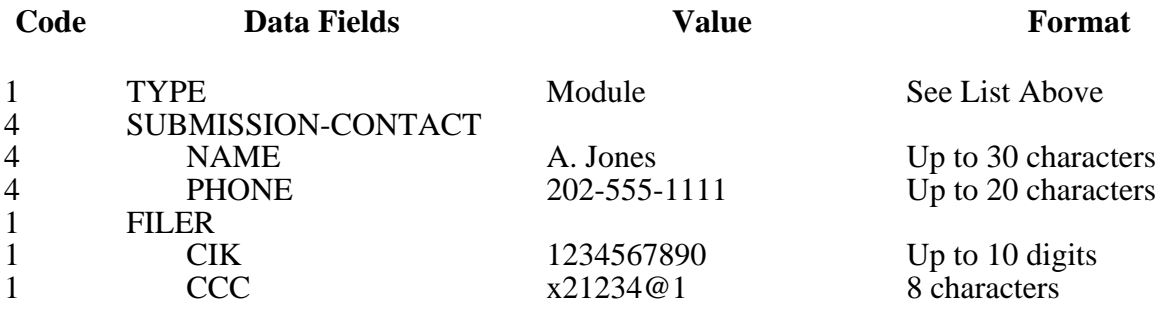

# **C.2.1.6 Template 6 BULK Submission Type**

### **Main Page Information**

Bulk submissions are prepared regular submission types (Templates 1-5) that are grouped together for ease of transmission. Once transmission is completed, the submissions are separated and processed in the same way as single submissions.

After accessing the Bulk Submission Template, continue through the dialogue boxes to add the desired submissions to the template. The template displays the names of all added filenames and the document count. A field is also provided for additional description information (if desired) for each submission. Once added, items in the template can be viewed and or deleted from the template. After completion, the Bulk Submission Template can be transmitted in the same way as single submissions.

For more information on Bulk submissions see Chapter 5.

## **C.2.1.7 Submission Template Attached Documents List Page Information**

The Attached Documents List page allows ASCII text, HTML, PDF, XML, JPEG, and GIF documents to be attached, deleted, and viewed within the submission template.

On the Attached Documents List page there are five fields:

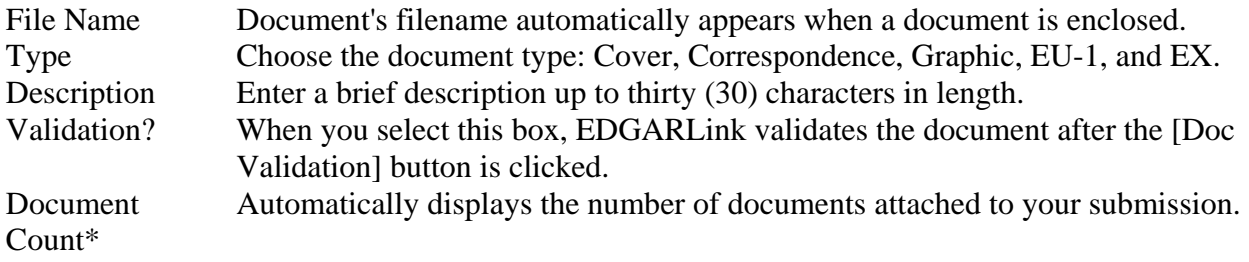

There are six EDGARLink page buttons that bring up the corresponding page:

- [Main Page]
- [Notifications]
- [Fee Offsets]\*\*
- [Module/Segment]
- [Help]
- [Offerings/Fees]\*\*

There are six subdocument buttons:

- [Add Document]
- [Delete Document]
- [View Document]
- [Move Doc Down]
- [Move Doc Up]
- [Doc Validation]

There is also the Save icon that saves your entire submission.

For more information on submission documents, see Chapter 5.

\*Read-only information is automatically entered.

# **C.2.1.8 Submission Template Notification Page Information**

EDGARLink allows you to notify as many people as necessary of the status of your EDGAR submission. For information on changing your main notification address or downloading a Requested Return Copy, see Chapter 6.

**Note:** To download a complete copy of your filing you must select Return Copy on the Main Page of the Submission Template.

The Notification Information page has one field:

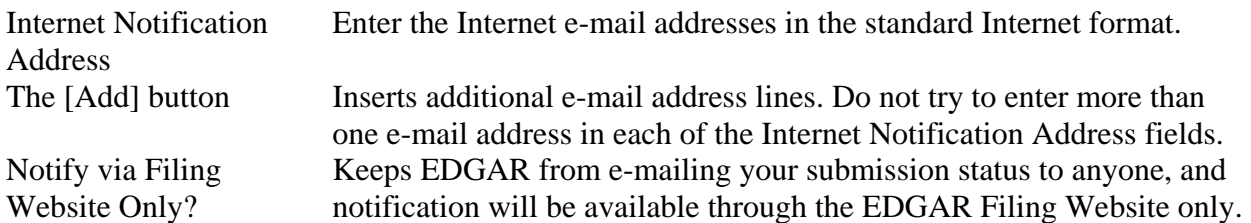

There are six EDGARLink page buttons that bring up the corresponding page:

- [Main Page]
- [Documents]
- [Fee Offsets]\*\*
- [Module/Segment]
- [Help]
- [Offerings/Fees]\*\*

There is also the Save icon that saves your entire submission.

For more information on notification, see Chapter 5.

# **C.2.1.9 Submission Template Attach Module/Segment Page Information**

The Referenced Module/Segment List page is only used for referencing Type 2 modules or segments that have already been created, validated, and transmitted to EDGAR. There are five fields on this page:

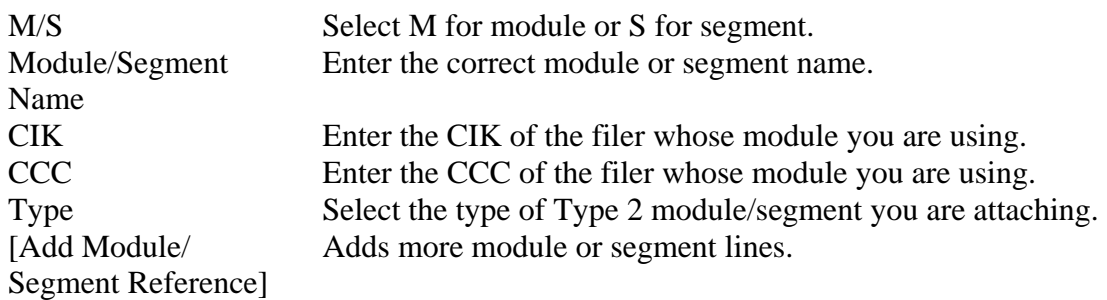

There are six EDGARLink page buttons that bring up the corresponding page:

- [Main Page]
- [Documents]
- [Fee Offsets]\*\*
- [Notifications]
- [Help]
- [Offerings/Fees]\*\*

There is also the Save icon that saves your entire submission.

If the referenced module or segment does not exist on EDGAR your submission will be suspended.

For more information on modules and segments, see Chapter 5.

## **C.2.1.10 Submission Template Attach Fee Offsets Page Information**

The Attach Fee Offsets page is used for entering previously filed fee bearing submission information and offset fee amounts. There are six fields on this page:

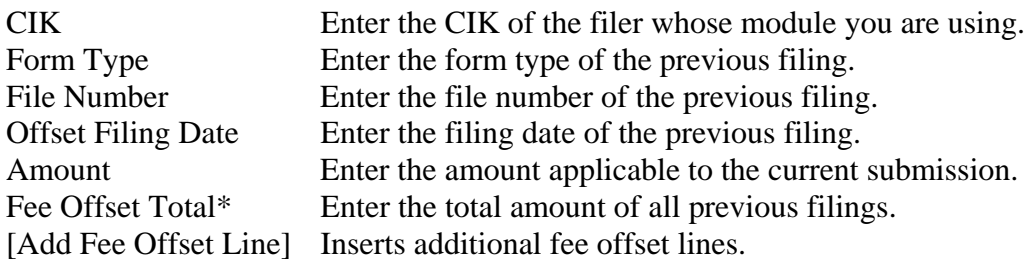

There are six EDGARLink page buttons that bring up the corresponding page:

- [Main Page]
- [Documents]
- [Notifications]
- [Module/Segment]
- [Help]
- [Offerings/Fees]\*\*

There is also the Save icon that saves your entire submission.

\*EDGARLink automatically enters read-only information.

### **C.2.1.11 Submission Template Attach Fee and Offering Page Information**

The Attach Fee and Offering page allows you to enter the submission offering data and uses the latest SEC rate information downloaded from the EDGAR Filing Website.

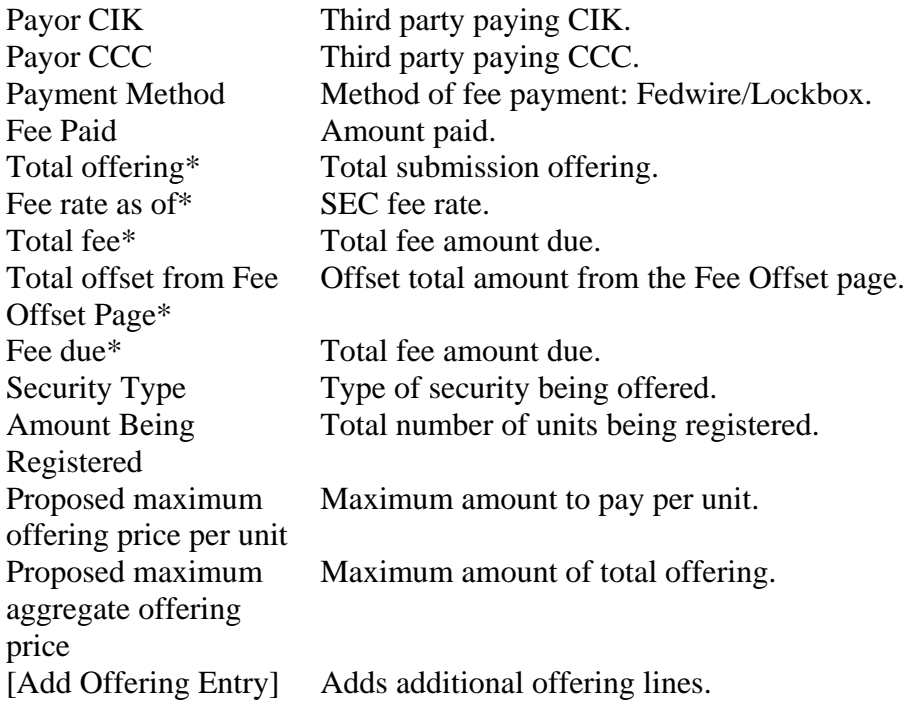

There are six EDGARLink page buttons that bring up the corresponding page:

- [Main Page]
- [Documents]
- [Notifications]
- [Module/Segment]
- [Help]
- [Fee Offsets]\*\*

There is also the Save icon button that saves your entire submission.

\*Read-only information is automatically entered.

## **APPENDIX D. PAPER FORMS**

To obtain additional paper forms for electronic filing, call the SEC's Filer Support staff at (202) 551-8900, or the Publications Branch at (202) 551-4040. You can also download electronic copies of EDGAR-related forms from the SEC's Public Website.

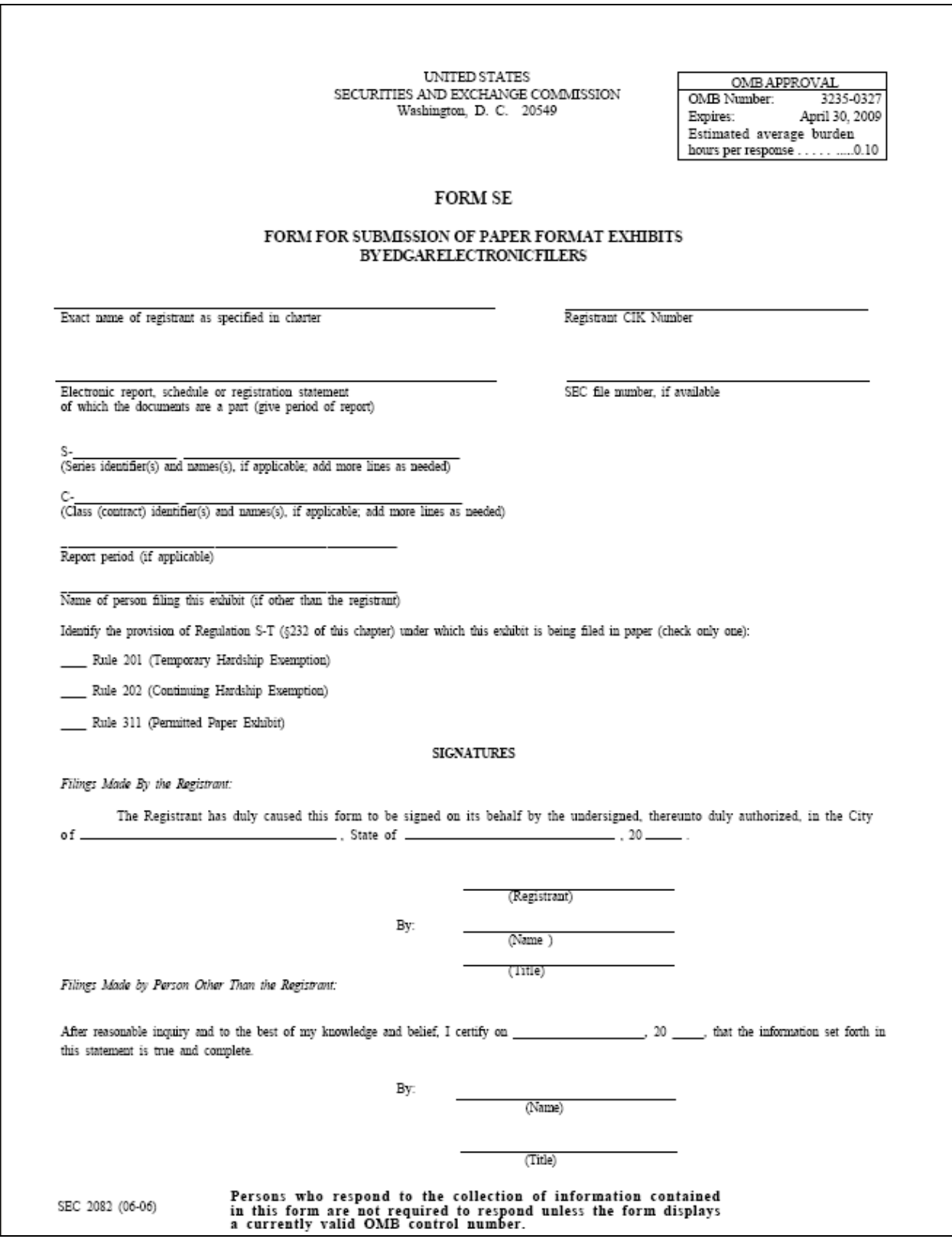

#### **FORM SE GENERAL INSTRUCTIONS**

#### 1. Rules as to Use of Form SE

A. Electronic filers must use this form to submit any paper format exhibit under the Securities Act of 1933, the Securities Exchange Act of 1934, the Public Utility Holding Company Act of 1935, the Trust Indenture Act of 1939, or the Investment Company Act of 1940, provided that the submission of such exhibit in paper is permitted under Rule 201, 202, or 311 of Regulation S-T (§§fu232.201,232.202, or 232.311 of this chapter).

B. Electronic filers are subject to Regulation S-T (Part 232 of this chapter) and the EDGAR Filer Manual. We direct your attention to the General Rules and Regulations under the Securities Act of 1933, the Securities Exchange Act of 1934, the Public Utility Holding Company Act of 1935, the Trust Indenture Act of 1939, the Investment Company Act of 1940, and the electronic filing rules and regulations under these Acts.

#### 2. Preparation of Form SE.

Submit in paper format four complete copies of both the Form SE and the exhibit filed under cover of the Form SE.

#### 3. Filing of Form SE.

A. If you are filing the exhibit under a temporary hardship exemption, submit the exhibit and a Form TH (§§239.65, 249.447, 259.604, 269.10, and 274.404 of this chapter) under cover of this Form SE no later than one business day after the date on which the exhibit was to have been filed electronically. See Rule 201 of Regulation S-T (§232.201 of this chapter).

B. If you are filing the exhibit under a continuing hardship exemption under Rule 202 of Regulation S-T (§232.202 of this chapter), or as allowed by Rule 311 of Regulation S-T (§232.311 of this chapter), you may file the exhibit in paper under cover of Form SE up to six business days before or on the date of filing of the electronic format document to which it relates; you may not file the exhibit after the filing date of the electronic document to which it relates. Exhibits filed under a continuing hardship exemption must include the legend required by Rule 202(c) (§232.202(c) of this chapter). If you submit the paper exhibit in this manner, you will have satisfied any requirements that you file the exhibit with, provide the document with, or have the document accompany the electronic filing. This instruction does not affect any requirement that you deliver or furnish the information in the exhibit to persons other than the

#### Commission.

C. Identify the exhibit being filed. Attach to the Form SE the paper format exhibit and an exhibit index if required by Item 601 of Regulation S-K or S-B, as applicable (§§229.601 or 228.601 of this chapter).

#### 4. Signatures.

A. Submit one copy signed by each person on whose behalf you are submitting the form or by that person's authorized representative. If the form is signed by the authorized representative of a person (other than an executive officer or general partner), file with the form the evidence of the authority of the representative to sign on behalf of such person, except that you may incorporate by reference a power of attorney for this purpose that is already on file with the Commission.

B. Signatures may be in typed form rather than manual format.

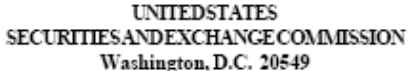

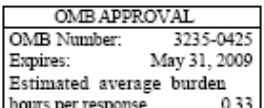

#### **FORMTH** NOTIFICATION OF RELIANCE ON TEMPORARY HARDSHIP EXEMPTION

Report, schedule or registration statement to which the hardship exemption relates (give period of report, if applicable)

SEC filemunber(s) under which filing made (Required, if assigned)

CIK of filer or subject company CIK, as applicable

Name of Filer or subject company, as applicable

Filed-by CIK (for subject company filings only)

Name of "filed-by" entity (for subject company filings only)

(Series identifier(s) and names(s), if applicable; add more lines as needed)

 $\mathbb{C}$ 

(Class (contract) identifier(s) and names(s), if applicable; add more lines as needed)

Part I—Registrant Information

Full Name of Registrant

Address of Principal Executive Office\_\_\_\_\_\_\_

Street and Number\_

SEC 2348 (07-06)

City, State and Zip Code; Country, if other than US \_\_\_

Part II — Information Relating to the Hardship

#### Furnish the following information:

- 1. A description of the nature and extent of the temporary technical difficulties experienced by the electronic filer in attempting to submit the document in electronic format.
- 2. A description of the extent to which the electronic filer has successfully submitted documents previously in electronic format with the same hardware and software, in test or required filings.

Potential persons who are to respond to the collection of infor-<br>mation contained in this form are not required to respond unless<br>the form displays a currently valid OMB control number.

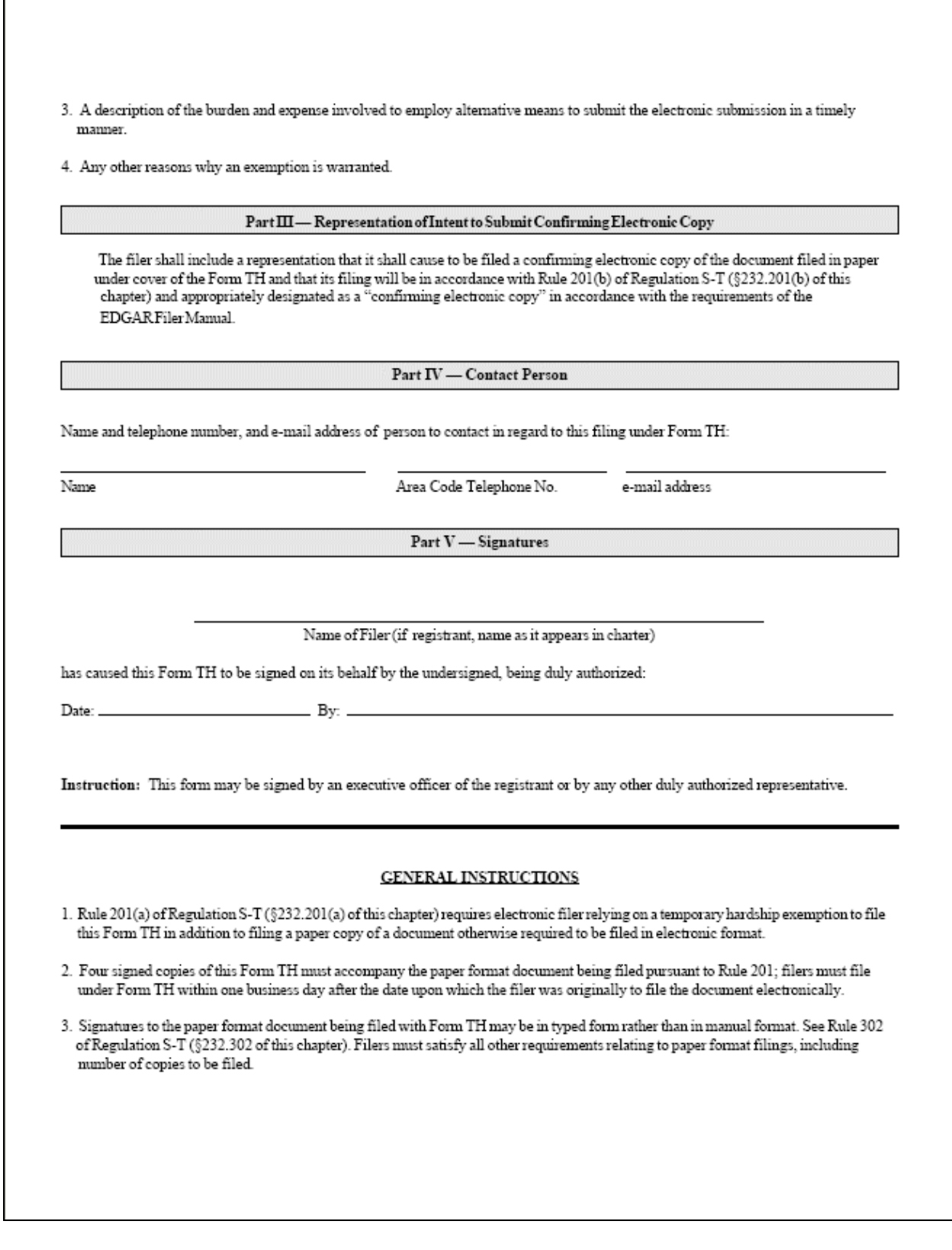

# **APPENDIX E. AUTOMATED CONFORMANCE RULES FOR TEMPLATE FIELDS**

Values for some EDGAR data fields must be presented in a specific "conformed" format. These values are listed within this section:

- 1. 8-K Items
- 2. Fee Payment Method
- 3. Self Regulatory Organizations (SROs)
- 4. Submission and/or Document Type
- 5. Relationship
- 6. Period

### **E.1 8-K Items**

The various Form 8-K submissions require reporting of one or more specific events by specifying the Item Number for each reportable event. Table E-1: Form 8-K Item Numbers for Reportable Events, specifies the Item numbers to use for the reportable events.

Form 8-K submissions prior to August 23, 2004, used a different numbering scheme for the reportable events. Query commands for 8-K Items require both the new item number and the old number to be specified when searching for 8-K items reported before and after August 23, 2004. Table E-1 specifies both the new and old item numbers. The table is divided into sections of related reportable events.

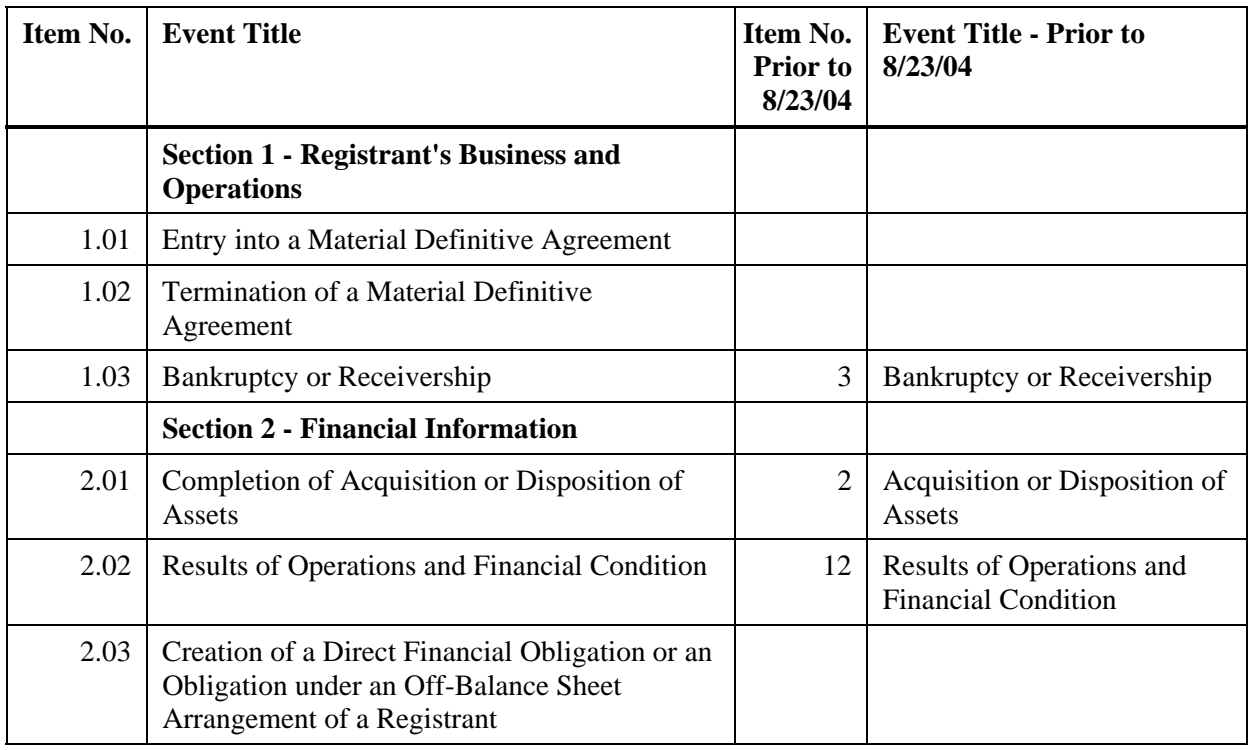

## **Table E-1: Form 8-K Item Numbers for Reportable Events**

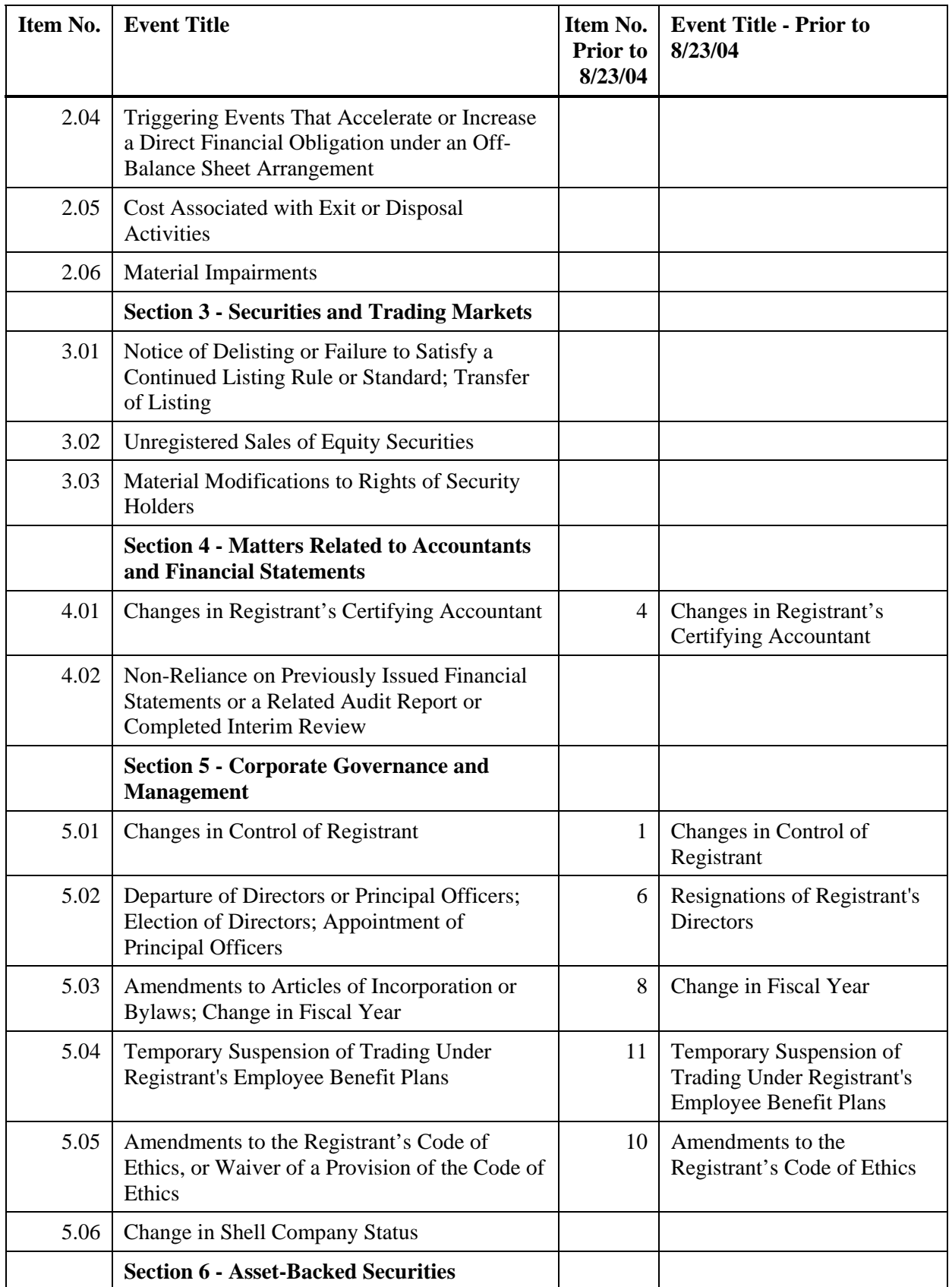

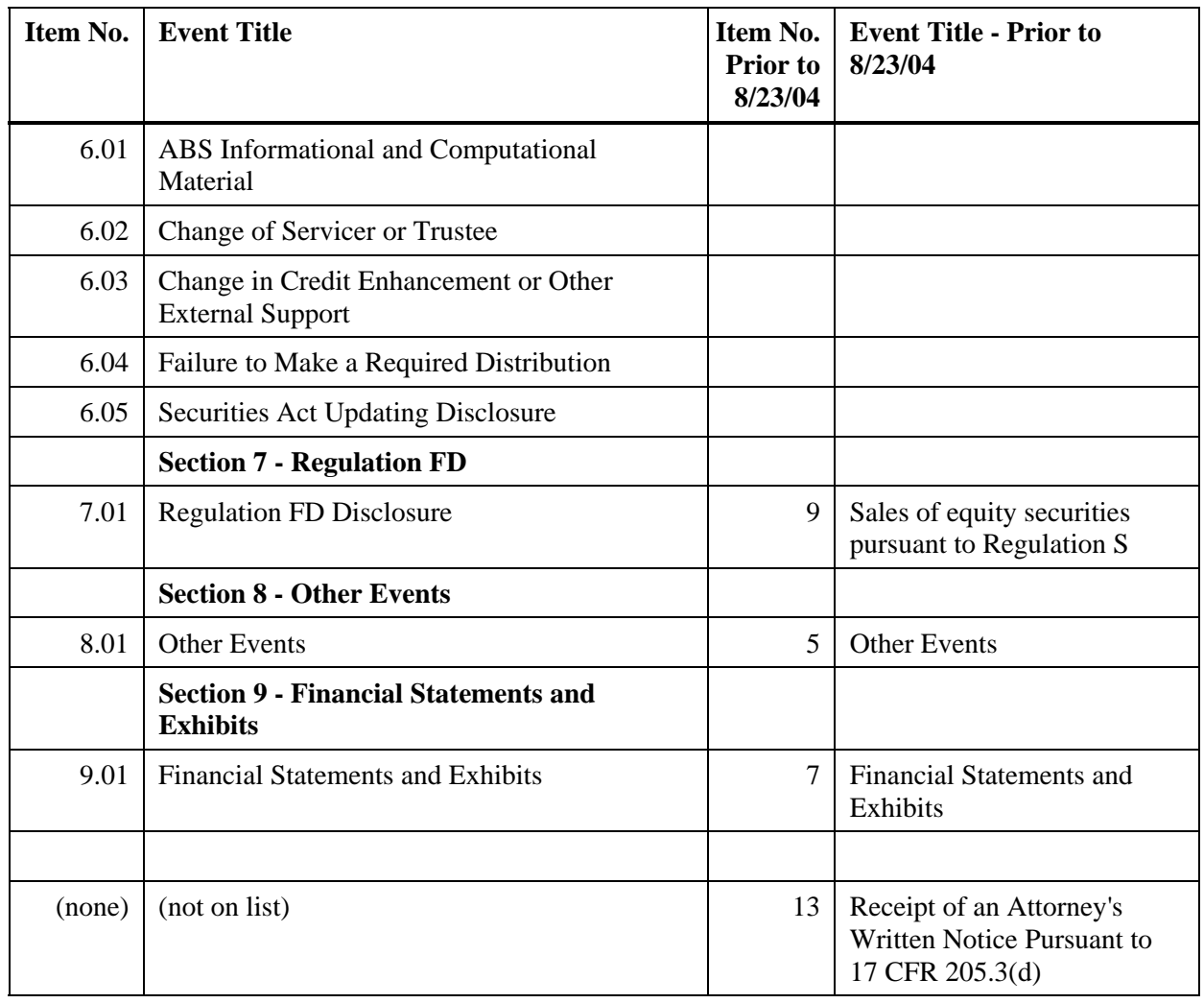

### **E.2 Fee Payment Method**

FEE PAYMENT METHOD -- Values acceptable with the METHOD data field.

LOCKBOX FEDWIRE

# **E.3 Self-Regulatory Organization (SROS)**

SELF-REGULATORY ORGANIZATIONS -- Values acceptable with the SROS data field.

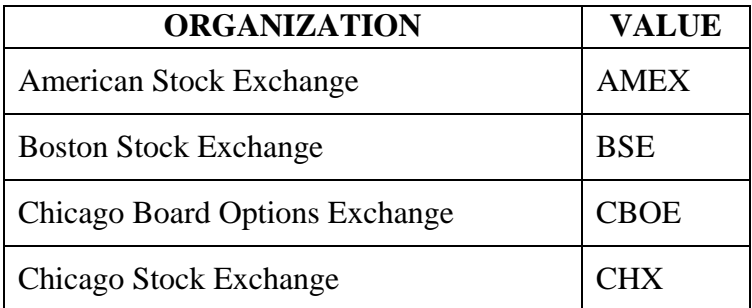

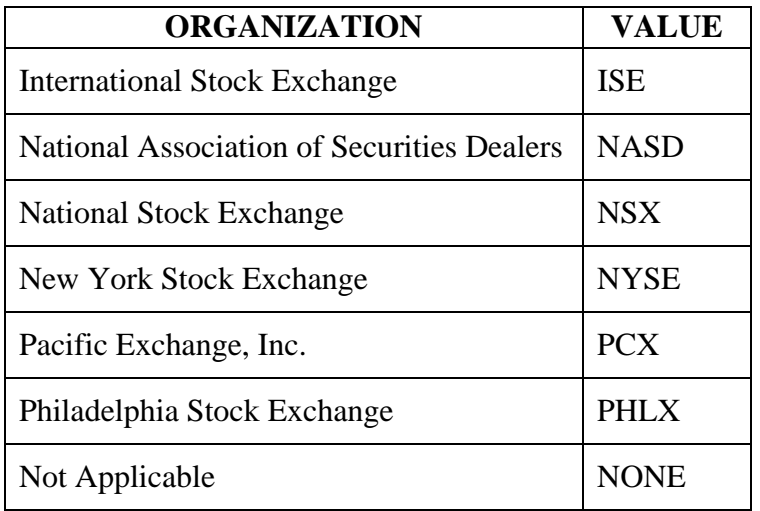

# **E.4 Submission and/or Document Types**

SUBMISSION AND/OR DOCUMENT TYPES -- Values acceptable with the TYPE data field.

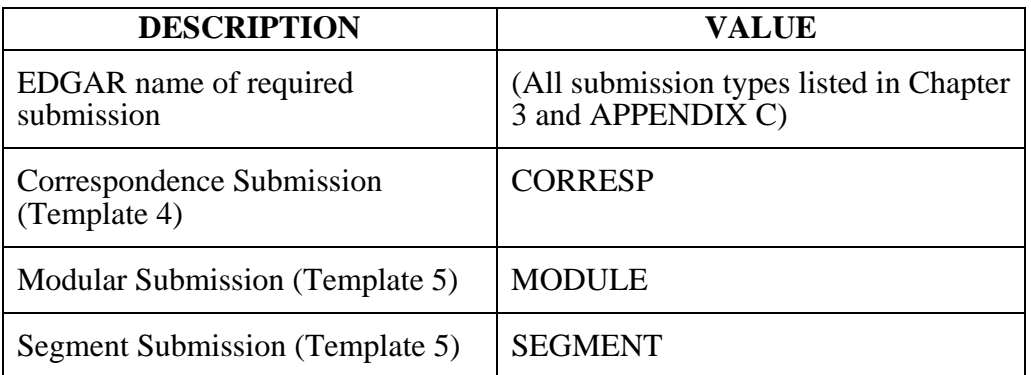

1. The following SUBMISSION TYPE data field values are acceptable:

2. The following DOCUMENT TYPE data field values are acceptable:

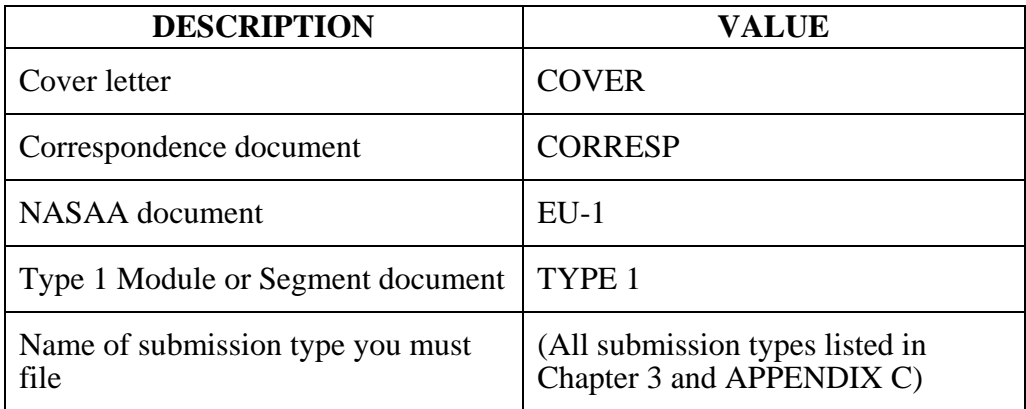

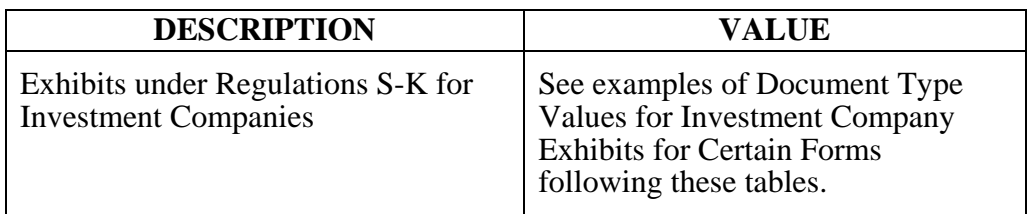

3. The following DOCUMENT TYPE data field values are acceptable for exhibits under Regulations S-K and Regulations S-B. See examples of Document Type Values for Investment Company Exhibits for Certain Forms following this table. The Document Type Values for the XBRL Voluntary Financial Reporting Program on the EDGAR System is also shown following the examples for Investment Company Exhibits.

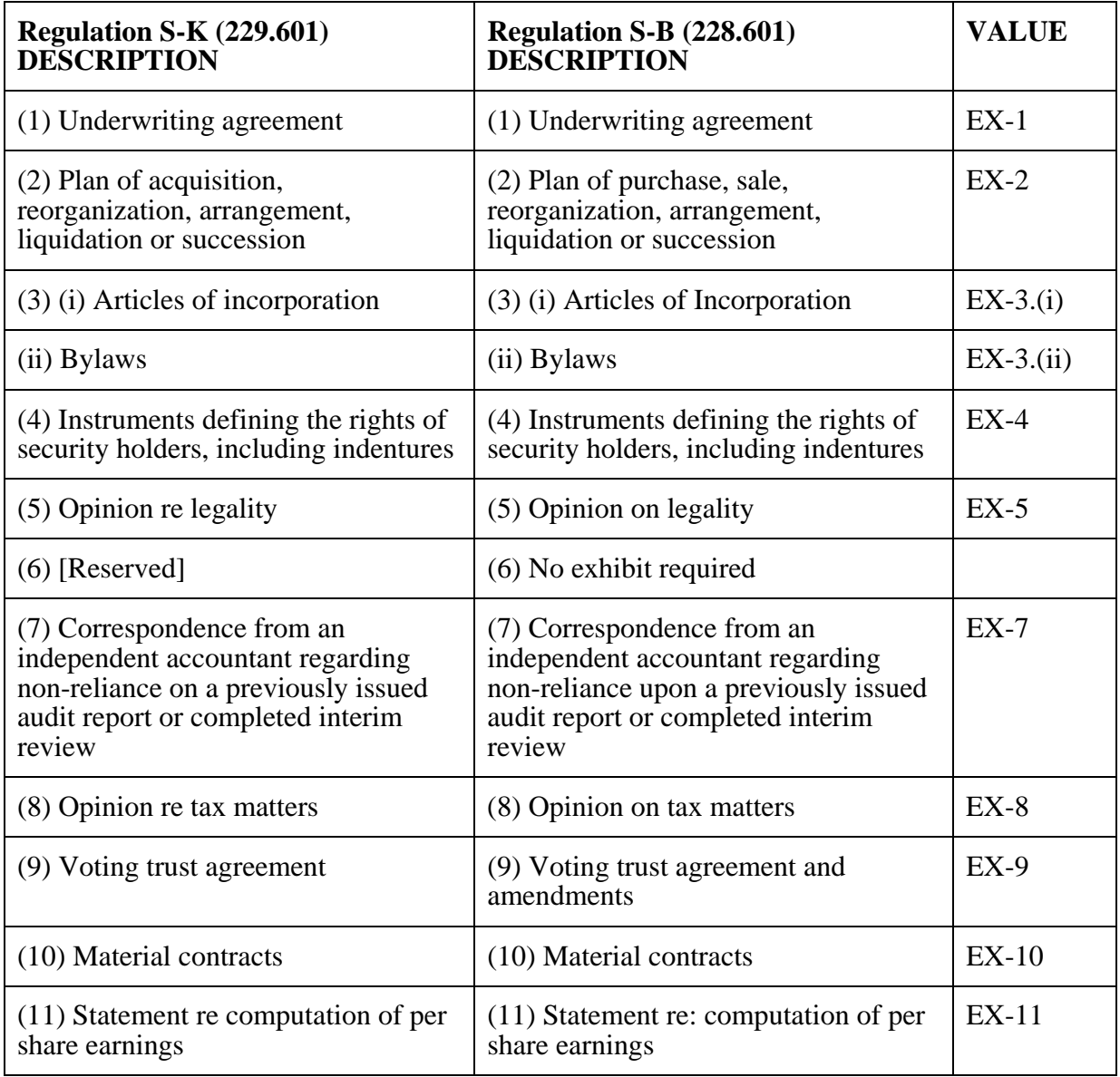
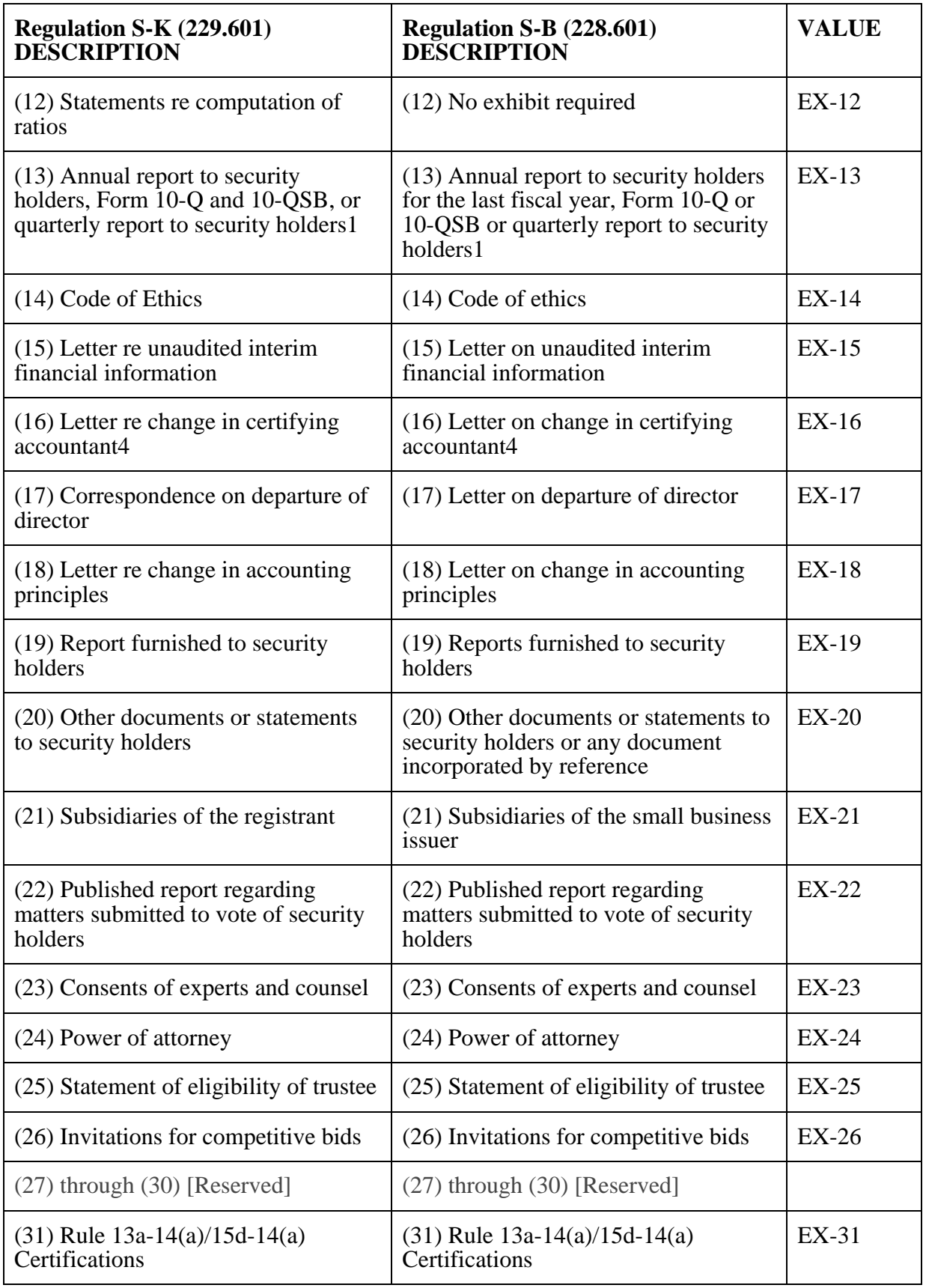

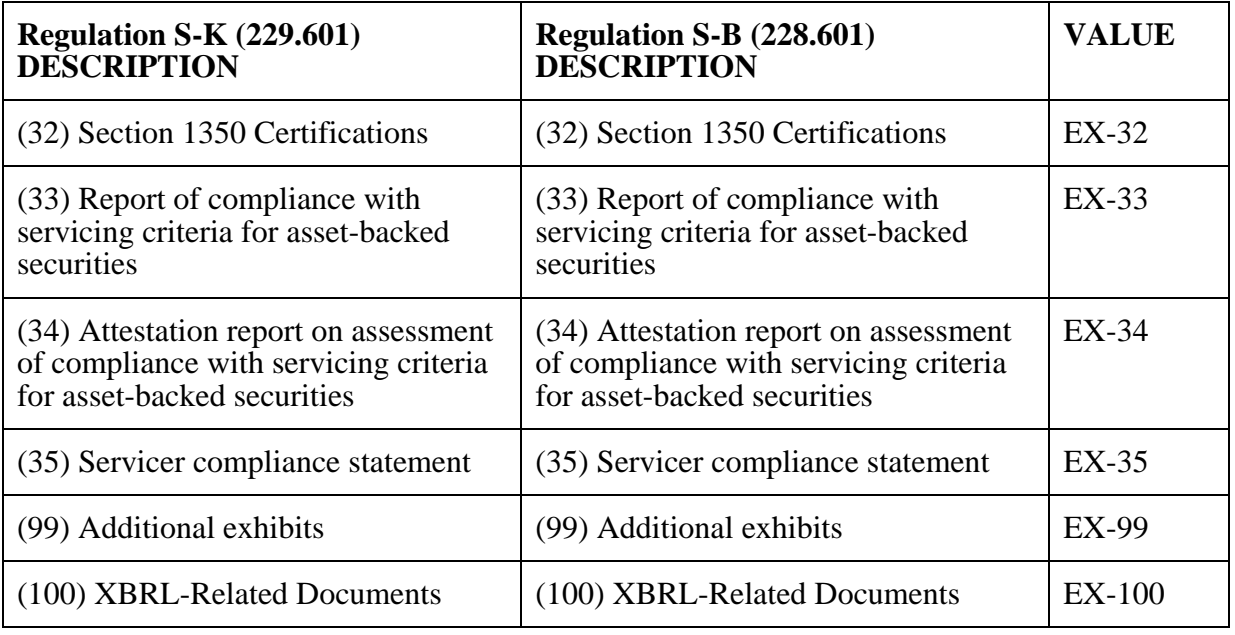

Other exhibit selections are as follows:

# **Examples of Document Type Values for Investment Company Exhibits for Certain Forms:**

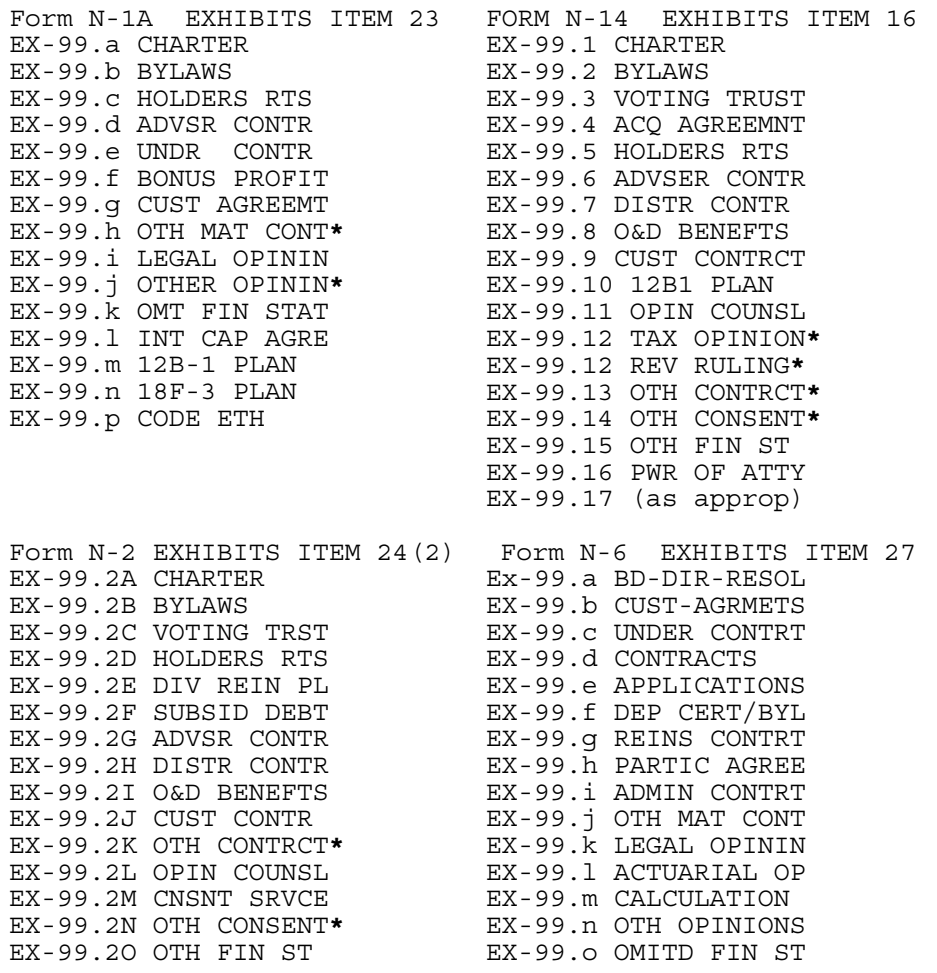

EX-99.2P STOCK LTR EX-99.p INIT CAP AGR EX-99.2Q RETRMT PLAN EX-99.2R CODE ETH **\*** Name of exhibit may vary depending on the specific content of the exhibit.

**Note:** You may include up to fourteen characters after the decimal point in the document type value.

#### **Examples of Document Type Values for Investment Company Exhibits For Filings Made on Forms N-8B-2 and S-6:**

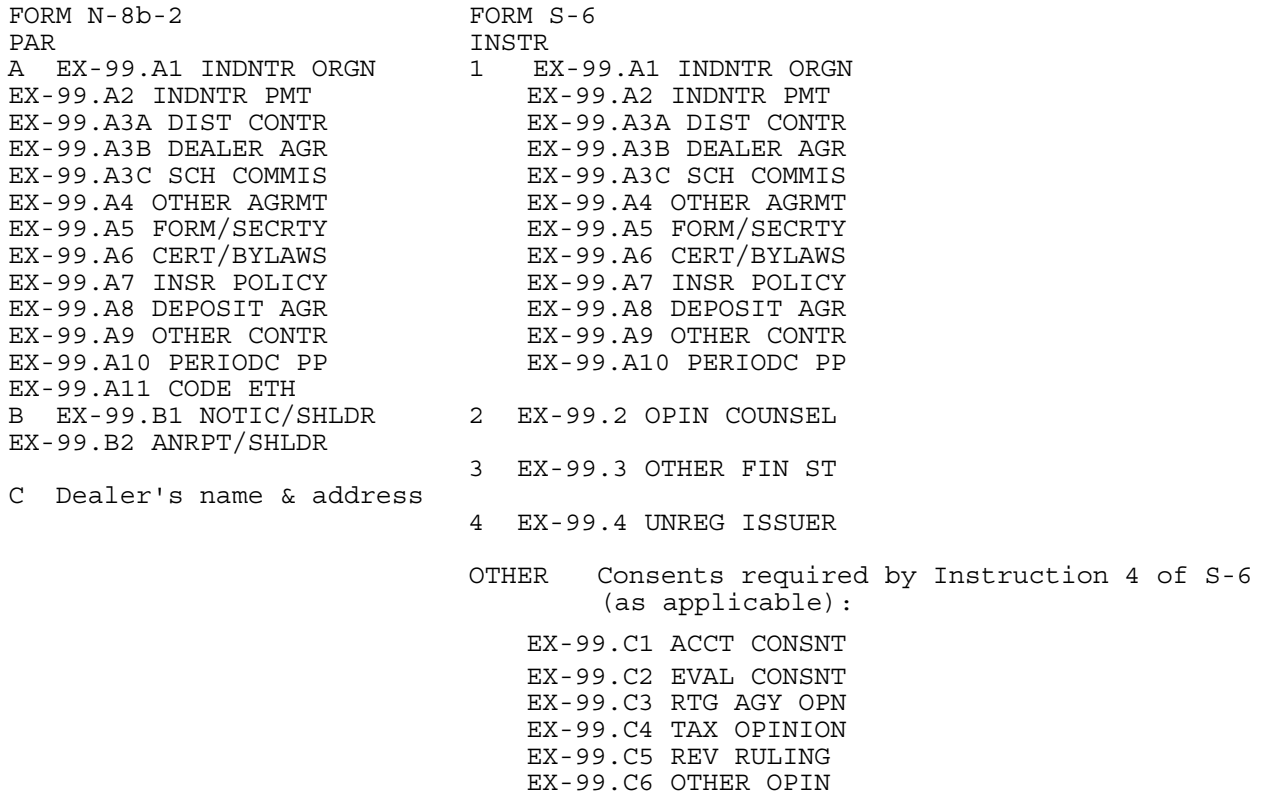

**Notes:** (1) The content of this exhibit shall be supplied separately as confidential information pursuant to rule 45a-1 (in paper format).

(2) You may include up to fourteen characters after the decimal point in the document type value.

## **Examples of Document Type Values for Investment Company Exhibits Filed with Form N-SAR:**

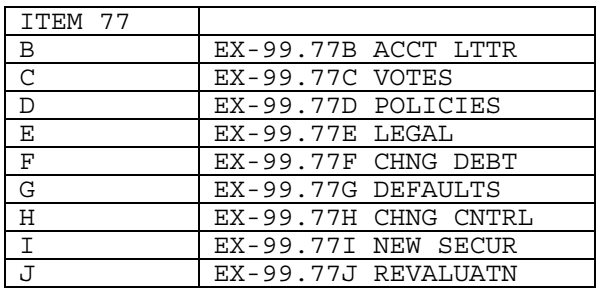

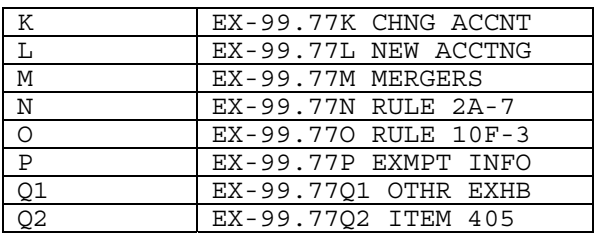

**Examples of Document Type Values for Exhibits Filed with Form N-CSR:**

EX-99.CERT EX-99.906CERT EX-99.CODE ETH EX-99.Rule23C1

### **Examples of Document Type Values for Exhibits Filed with Form N-Q:**

EX-99.CERT

### **Examples of Document Type Values for Exhibits Attached to Filings as XBRL-Related Documents for the XBRL Voluntary Financial Reporting Program:**

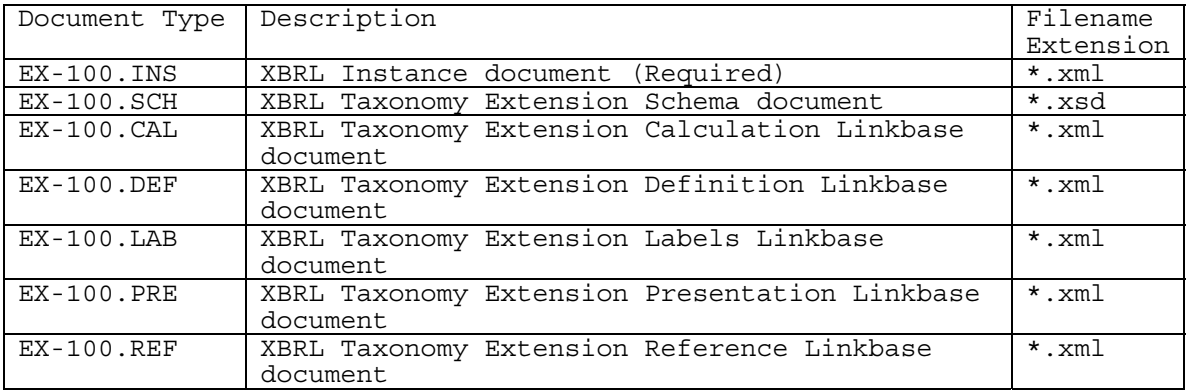

#### **Notes:**

- (1) You may include up to fourteen characters after the decimal point in the document type value.
- (2) When using the values EX-1 through EX-99, you may add characters after a decimal point to further define the exhibit being submitted. For example: EX-10.24 Supply contracts
- (3) You may not attach exhibits to document types CORRESP, modules, or segments.
- (4) The number and types of documents you can submit are limited. Please see the DOCUMENT COUNT data field for more information.
- (5) A correspondence filing may include up to 100 correspondence documents.

## **E.5 Relationship**

The following values are valid for the RELATIONSHIP data field to represent the terms described below. The RELATIONSHIP data field is acceptable only with the 144 submission types (and amendments to these submissions) used for reporting stock ownership.

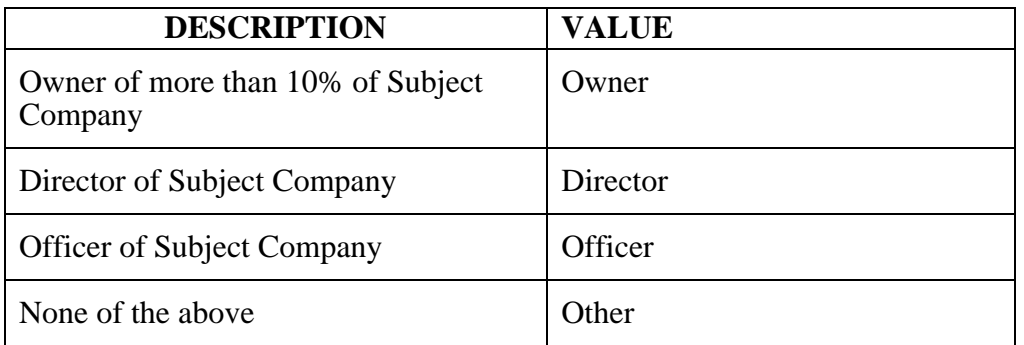

## **E.6 Period**

You **CAN** use a future date in the PERIOD data field within the following submission types:

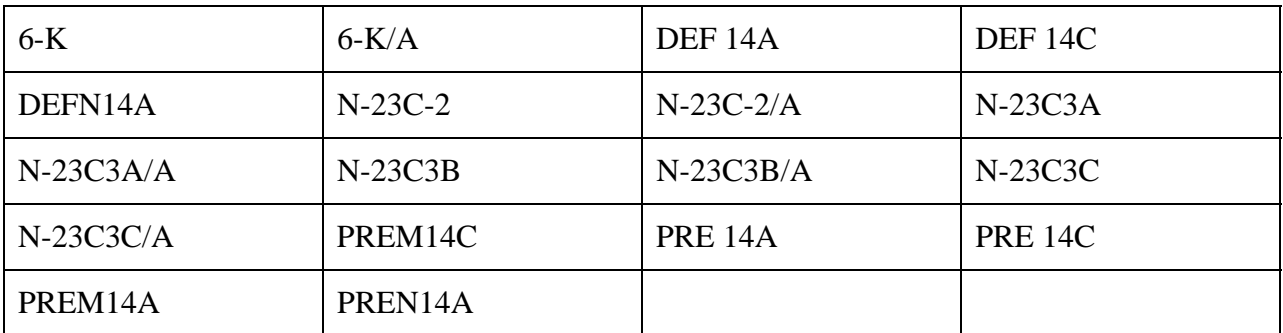

You **CANNOT** use a future date in the PERIOD field within the following submission types:

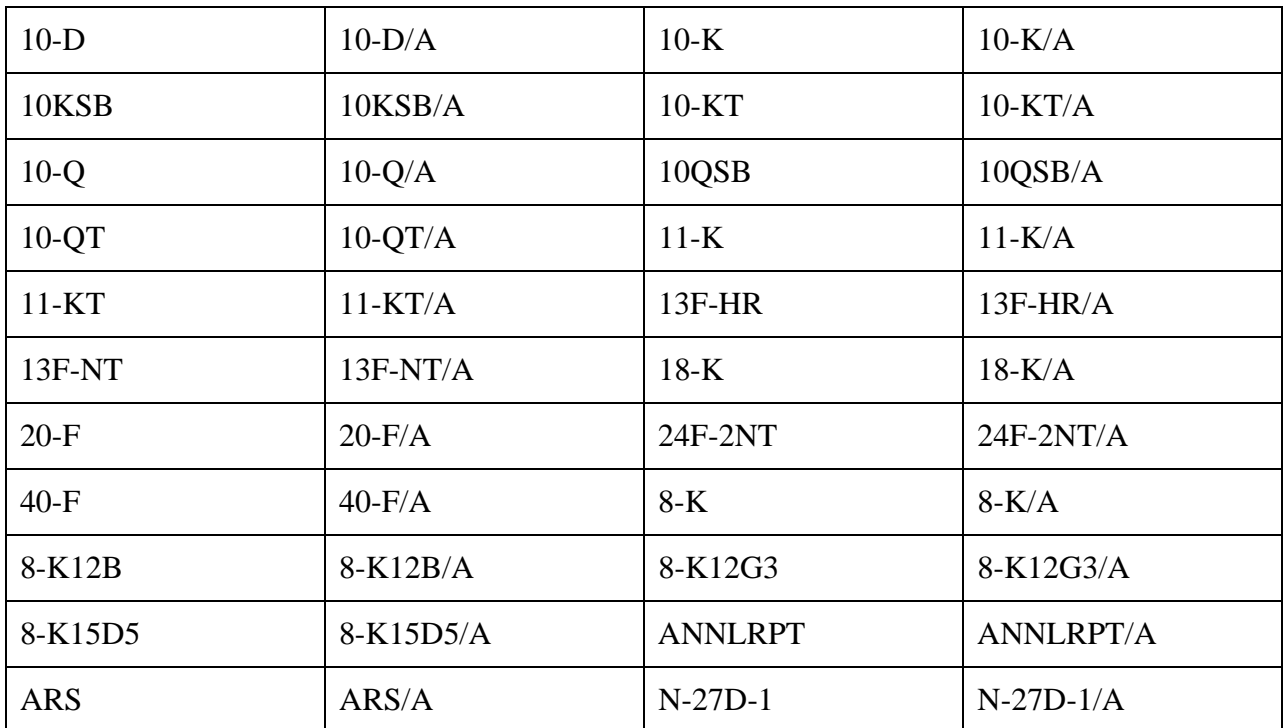

## **APPENDIX F. GLOSSARY OF COMMONLY USED TERMS, ACRONYMS AND ABBREVIATIONS**

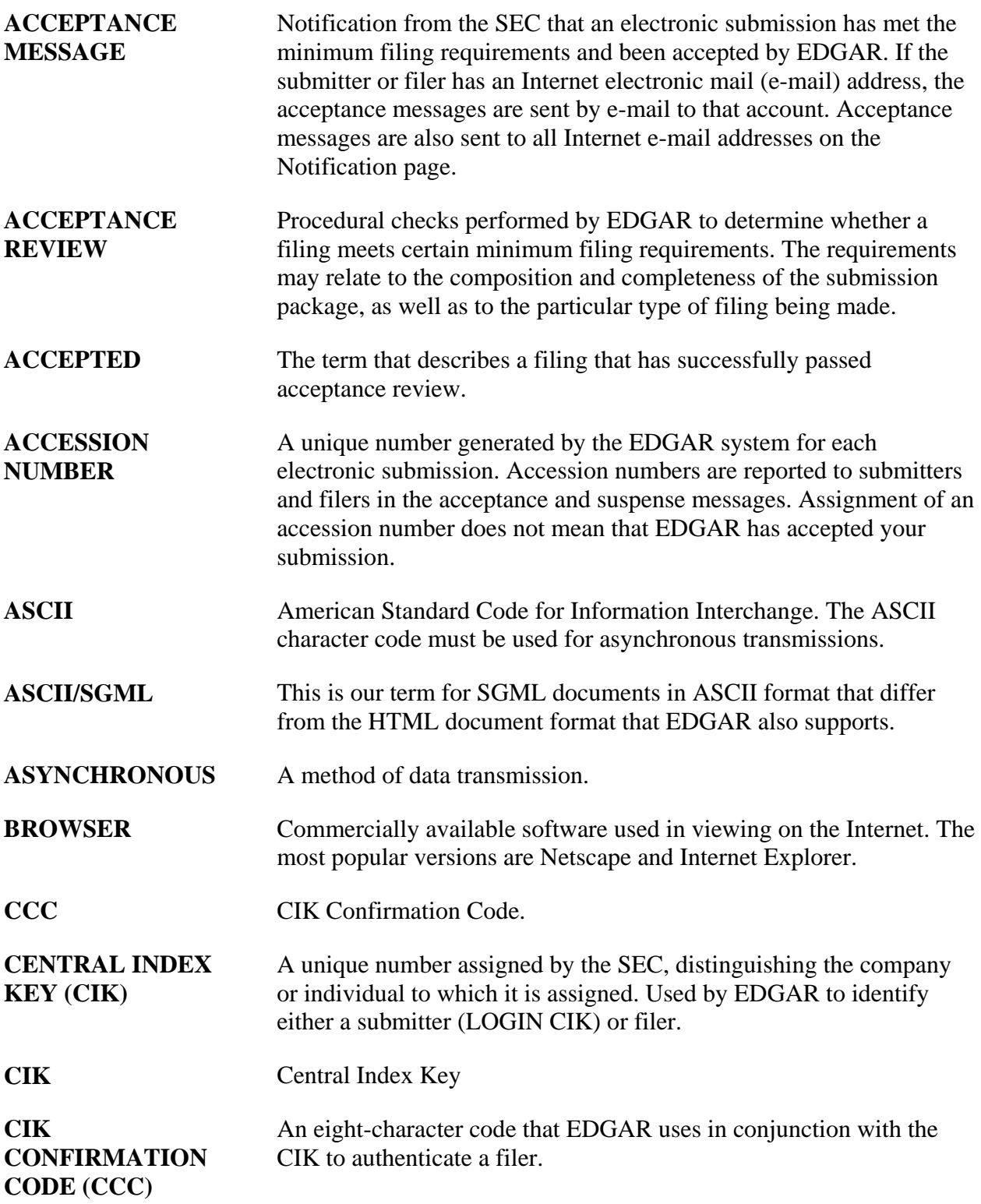

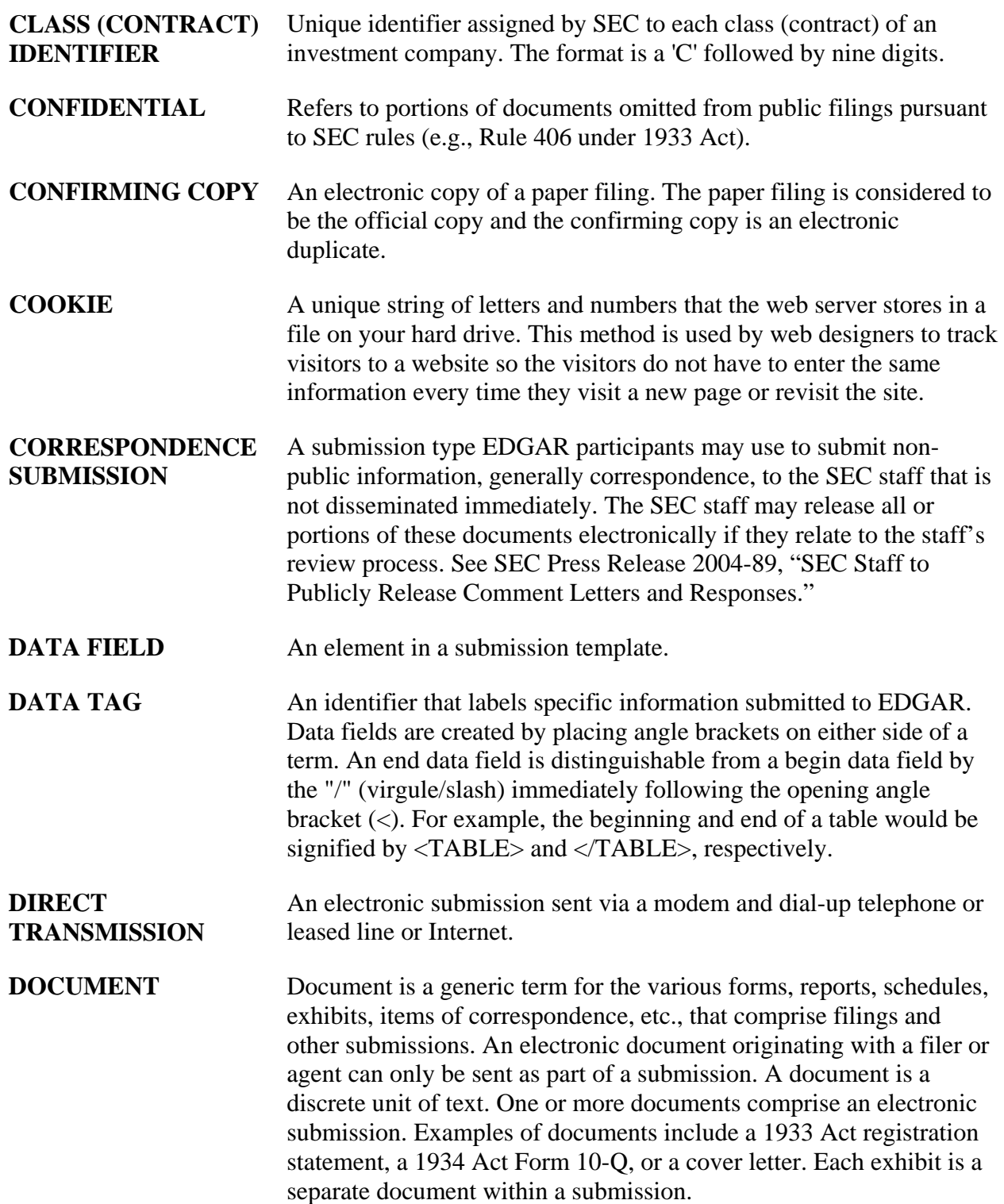

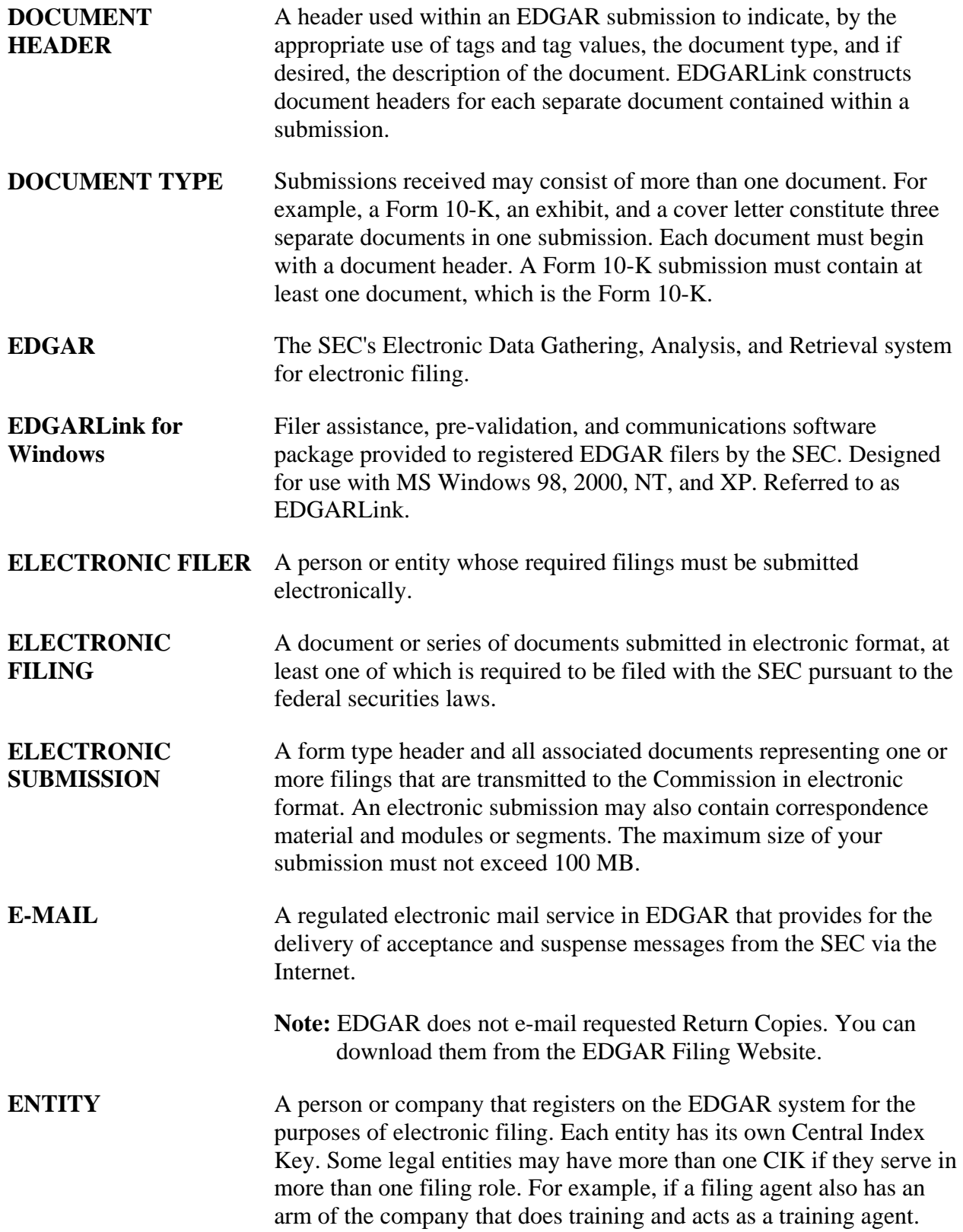

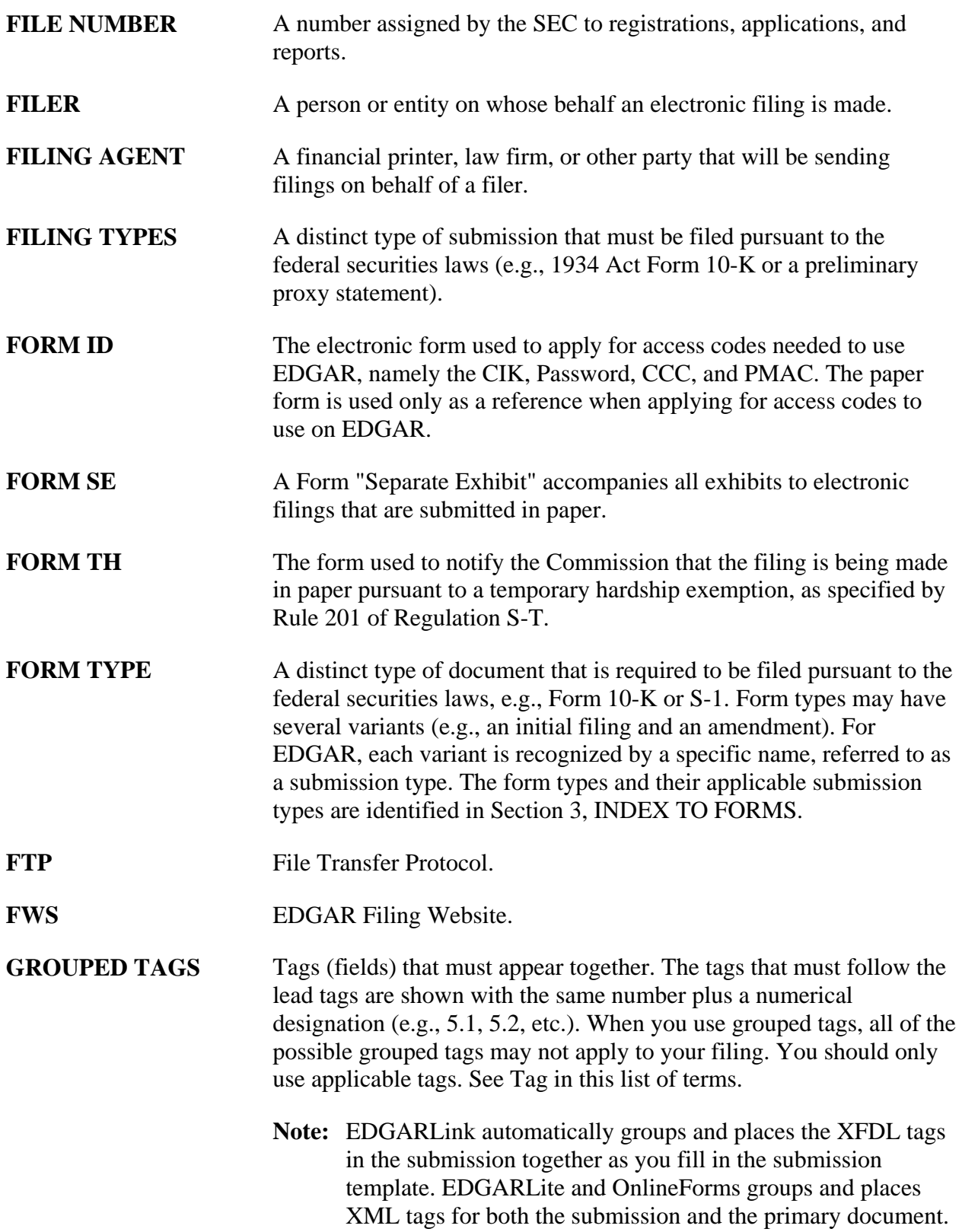

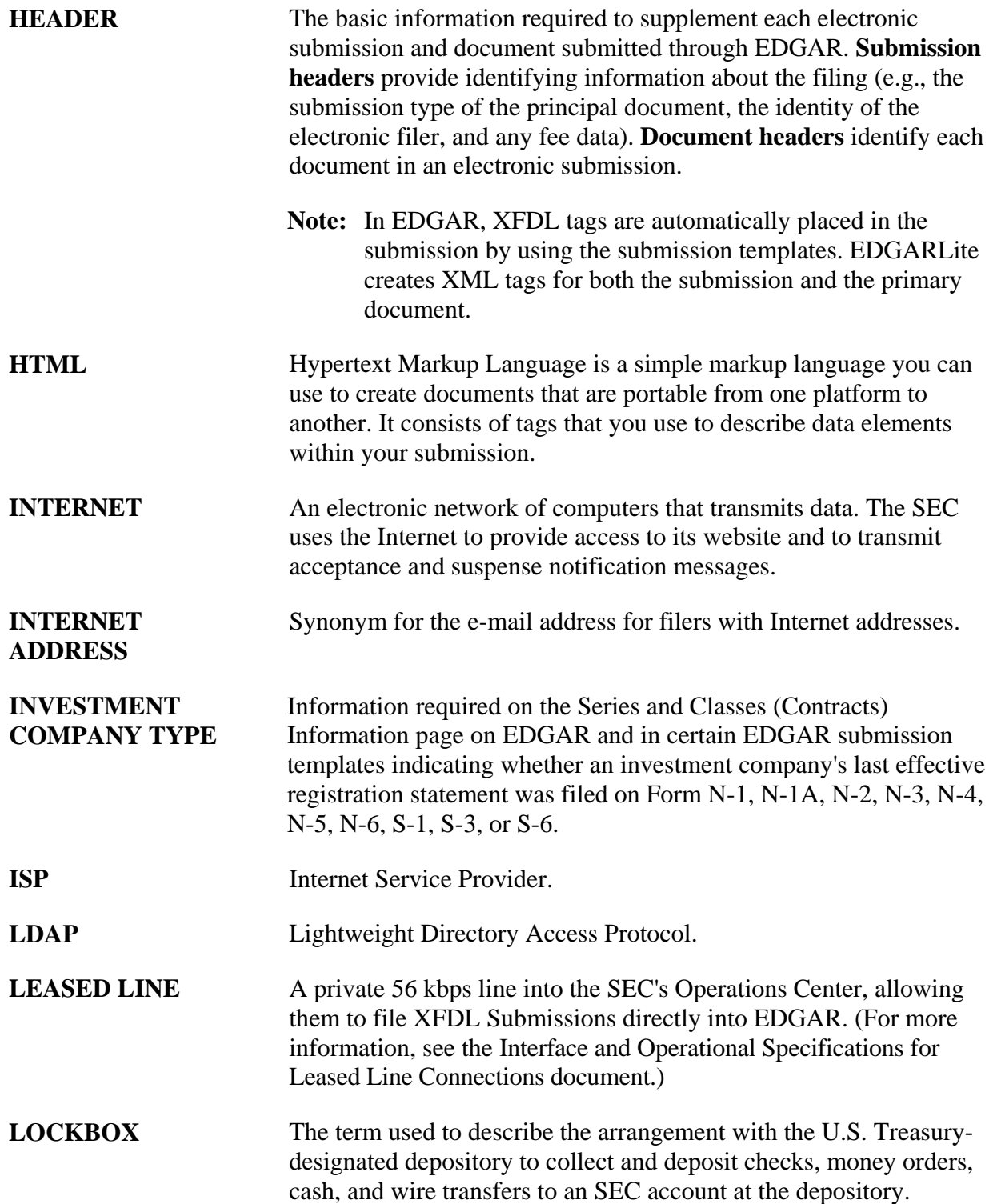

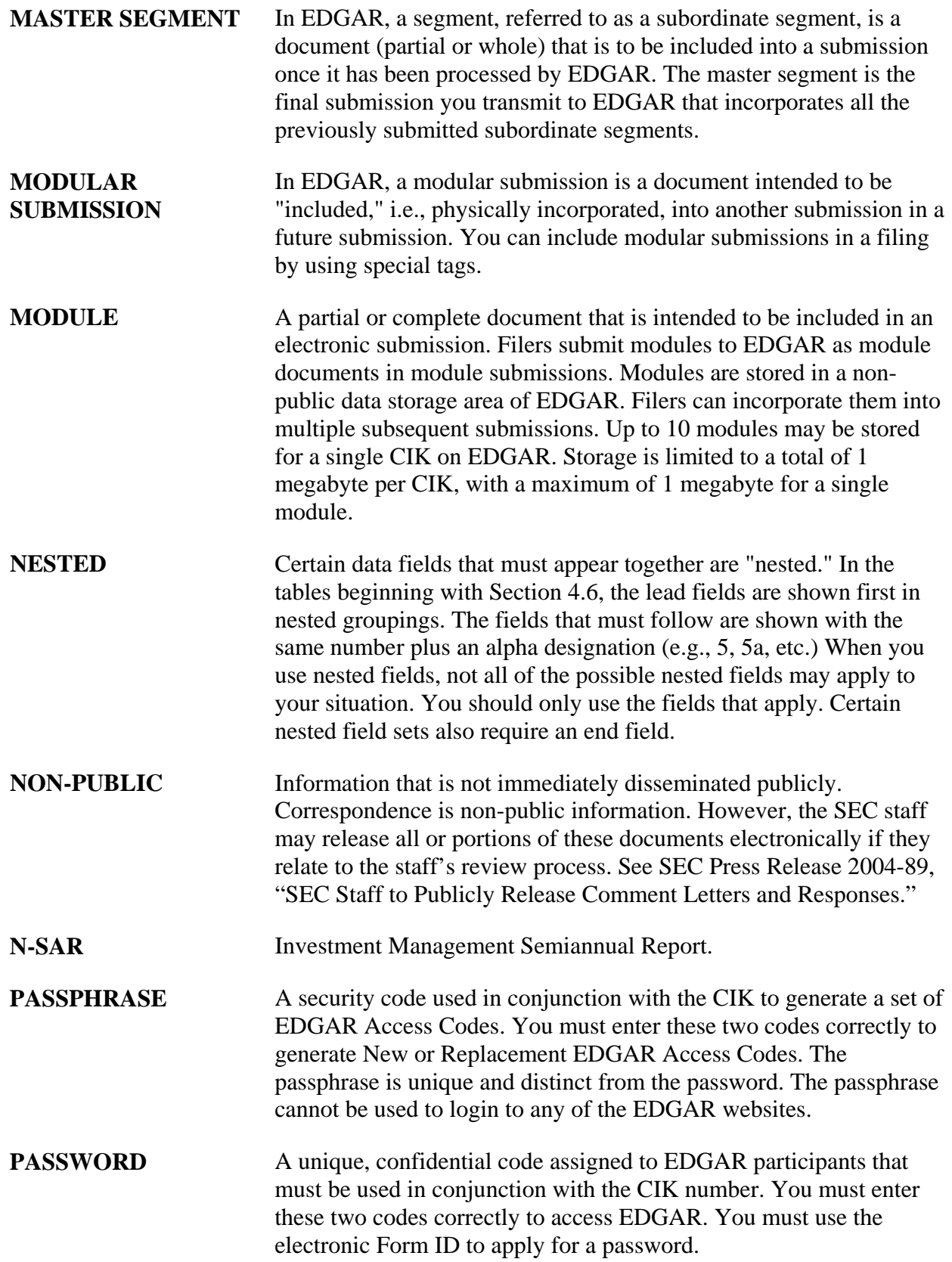

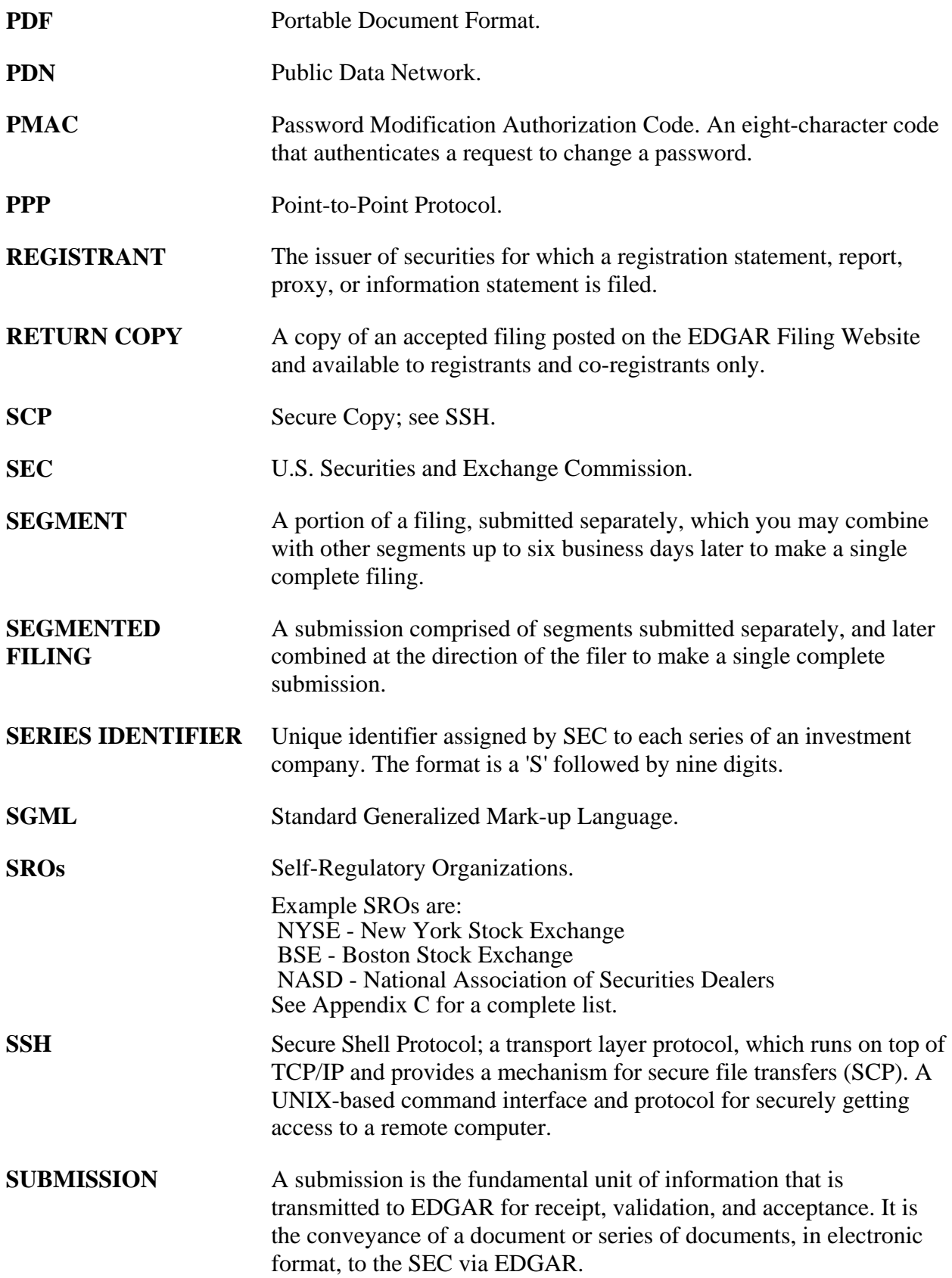

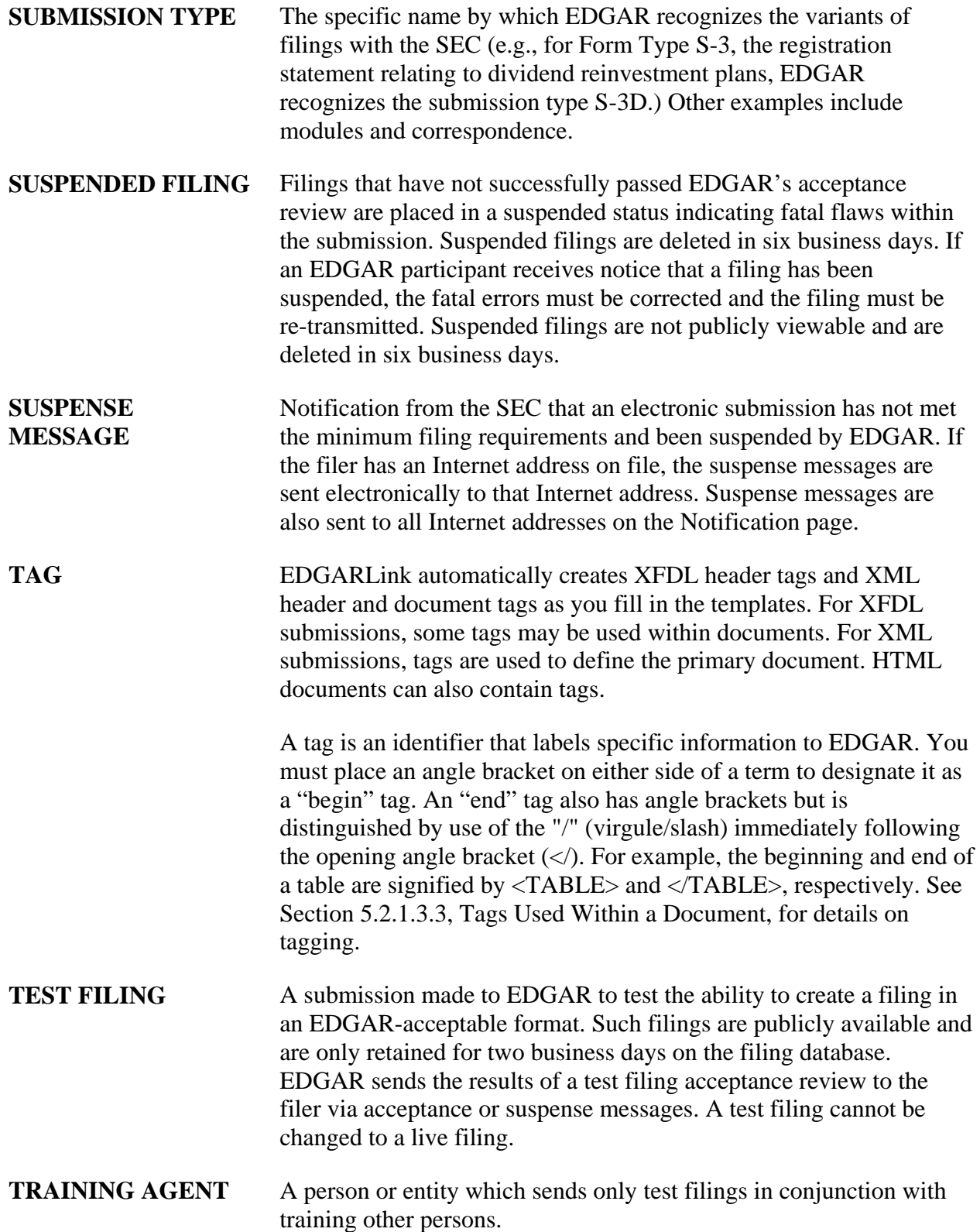

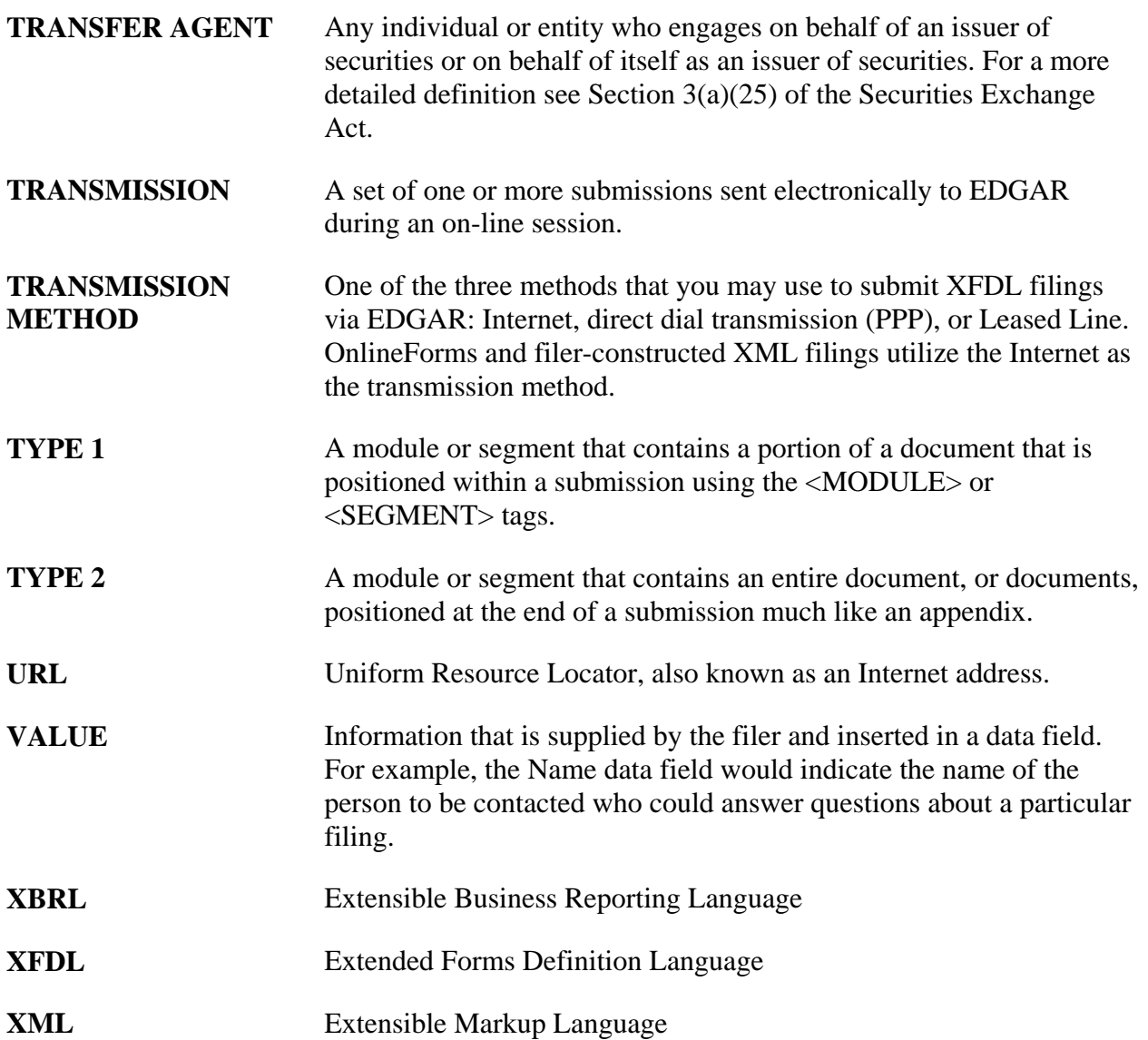

# APPENDIX G. **FORM 13F SPECIAL ELECTRONIC FILING INSTRUCTIONS**

## **G.1 Submission Types 13F-HR(/A) AND 13F-NT(/A):**

The following instructions relate solely to the requirements for preparing electronic filings of reports on Form 13F sent to the SEC on EDGAR submission types 13F-HR and 13F-NT. For additional requirements concerning content, please refer to the rules governing Form 13F, Release No. 34-40934 (Jan. 12, 1999), and "Frequently Asked Questions About Form 13F" on the SEC's Public Website: (*www.sec.gov/divisions/investment/13ffaq.htm*). For additional help with the preparation of the electronic submission, contact Filer Support at  $(202)$  551-8900.

You must send submission types 13F-HR and 13F-NT in ASCII format. Do not submit the 13F Information Table of Holdings in HTML or spreadsheet format that uses a commercial spreadsheet program (i.e., EXCEL or LOTUS 1-2-3 formatted spreadsheets are not acceptable).

Use the following information to select the correct submission type:

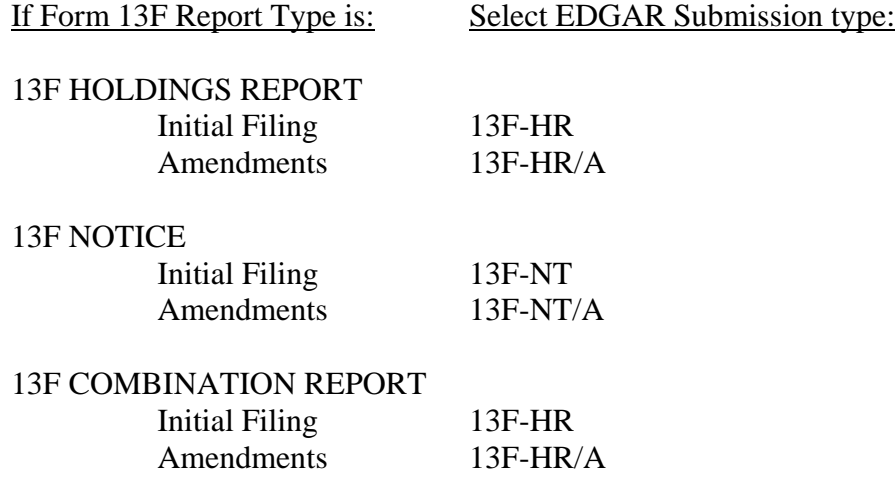

You should designate the Report Type on the cover page of the Form 13F report. Special Instruction 6 of Form 13F explains how to select the correct report type.

## **G.2 Structure of 13F-HR Electronic Submission**

The 13F-HR submission consists of three parts combined into one file. This file is attached to the template, which then becomes your 13F-HR submission:

- 1. Form 13F Cover Page
- 2. Form 13F Summary Page
- 3. Form 13F Information Table

Present the text for the Cover and Summary Pages on lines that do not exceed 80 characters.

Present the Information Table in a table format. No line of the Information Table may exceed 132 characters in length.

## **G.2.1 Data Field Information**

Sample data field information for a 13F-HR submission is shown in the sample below.

# **G.2.2 Report Format**

In the report, include the Form 13F Cover Page (including the Filer's Representation), the Form 13F Summary Page, and the 13F Information Table specified below. You may include additional textual statements within the report.

**Note:** You cannot submit 13F documents to EDGAR in HTML format.

# **G.2.3 Cover Page**

On the Cover Page, you should include the period-end date, the name and address of the institutional investment manager filing the report, the signature, name, title and phone number of the person signing the report, and, if applicable, a List of Other Managers Reporting for this Manager. The Cover Page should also provide identification of an amendment filing, include the 13F file number of the manager filing the report, and designate the report as one that names other reporting manager(s) reporting for you, reports holdings over which the reporting manager exercises discretion, or both. If this is your first 13F submission, leave the file number blank. You will find your assigned file number on your acceptance message.

**Note:** When filing a Form 13F Notice (13F-NT), submit only a cover page.

## **G.2.4 Summary Page**

On the Summary Page, include a Report Summary and a List of Other Included Managers for which you are reporting (if applicable). In the Report Summary, include the Number of Other Included Managers (if applicable), an Information Table Entry Total, and an Information Table Value Total. You must round the Value Total to the nearest thousand dollars, and omit the last three places.

## **G.2.5 Information Table Format**

In the Information Table, you must include the information required by Columns 1 through 8 of Form 13F. Where possible, the data for Column 1 (Name of Issuer) and Column 2 (Title of Class) should correspond to that supplied in the SEC Official List of 13F Securities. You must round entries in Column 4 (Value) to the nearest thousand dollars, and omit the last three places.

The data for Column 7 (Other Managers) must consist of the two digit code(s) assigned to the other manager(s). If you include more than one code in a response to this column, insert spaces between codes. Repeat security holdings entry lines as necessary.

You may include data captions or blank lines in your 13F Information Table optional column headings to assist persons reading a printout.

## **G.3 Additional Documents**

While we do not require additional documents, you may include additional documents in your 13F-HR and 13F-NT submissions; i.e., exhibits and cover letters.

## **G.4 Test Filings**

We encourage you to submit test filings on submission types 13F-HR and 13F-NT. You should prepare test filings in accordance with these instructions for preparing submission types 13F-HR and 13F-NT submissions and submit them using any of the acceptable methods of transmission, with the following exceptions:

• You must activate the TEST radio button

## **For the Following Submission and Document Types:**

13F-HR 13F-NT

13F-HR/A 13F-NT/A

## **Key to Level of Requirement for Data Fields:**

- **1 --** Required
- **2 --** Required when applicable
- **3** -- At least one required
- **4** -- Optional

### **5** -- Required for confirming copies

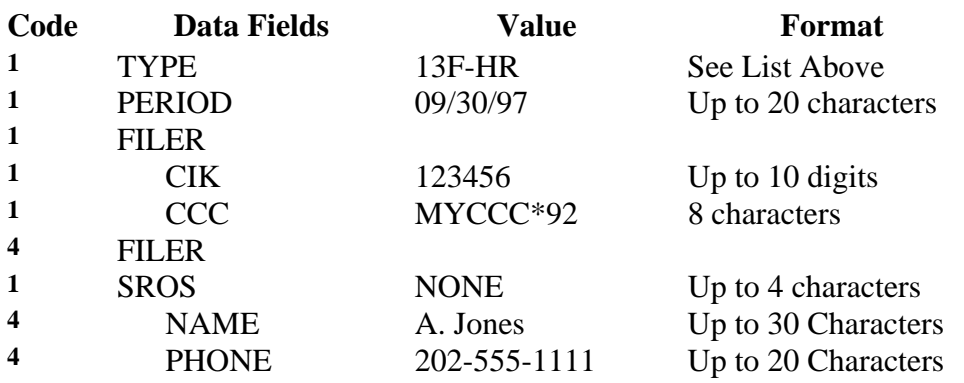

### **Sample Submission -- Form 13F Holdings Report -- Submission Type 13F-HR**

The following sample submission of a Form 13F Holdings Report (submission type 13F-HR). It includes sample data fields on the Main Page of the template and sample text of the report. The text includes a cover section, a signature section, a summary, and the Information Table.

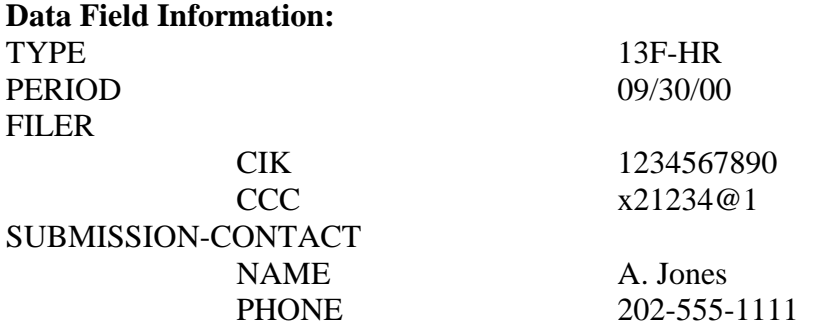

## **G.4.1 Sample text of the 13F-HR**

The text of the document to be attached on the Documents Page includes the following information in an ASCII text file:

UNITED STATES SECURITIES AND EXCHANGE COMMISSION WASHINGTON D.C. 20549 FORM 13F FORM 13F COVER PAGE Report for the Calendar Year or Quarter Ended: September 30, 2000 Check here if Amendment [ ]; Amendment Number:

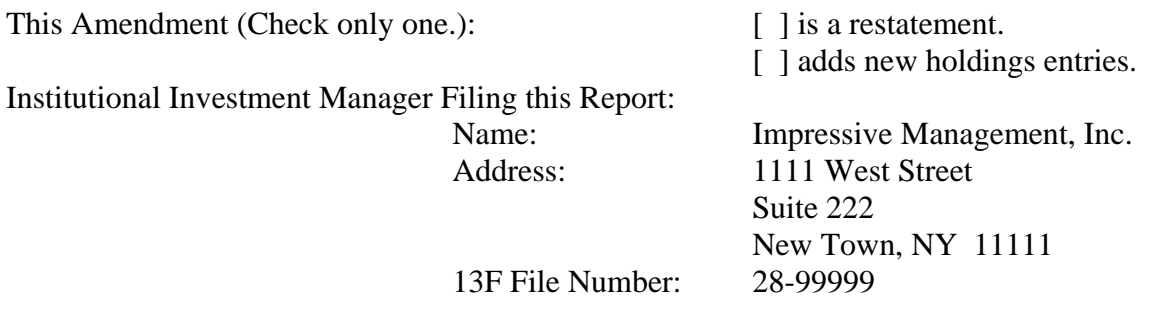

The institutional investment manager filing this report and the person by whom it is signed hereby represent that the person signing the report is authorized to submit it, that all information contained herein is true, correct and complete, and that it is understood that all required items, statements, schedules, lists, and tables, are considered integral parts of this submission.

Person Signing this Report on Behalf of Reporting Manager:

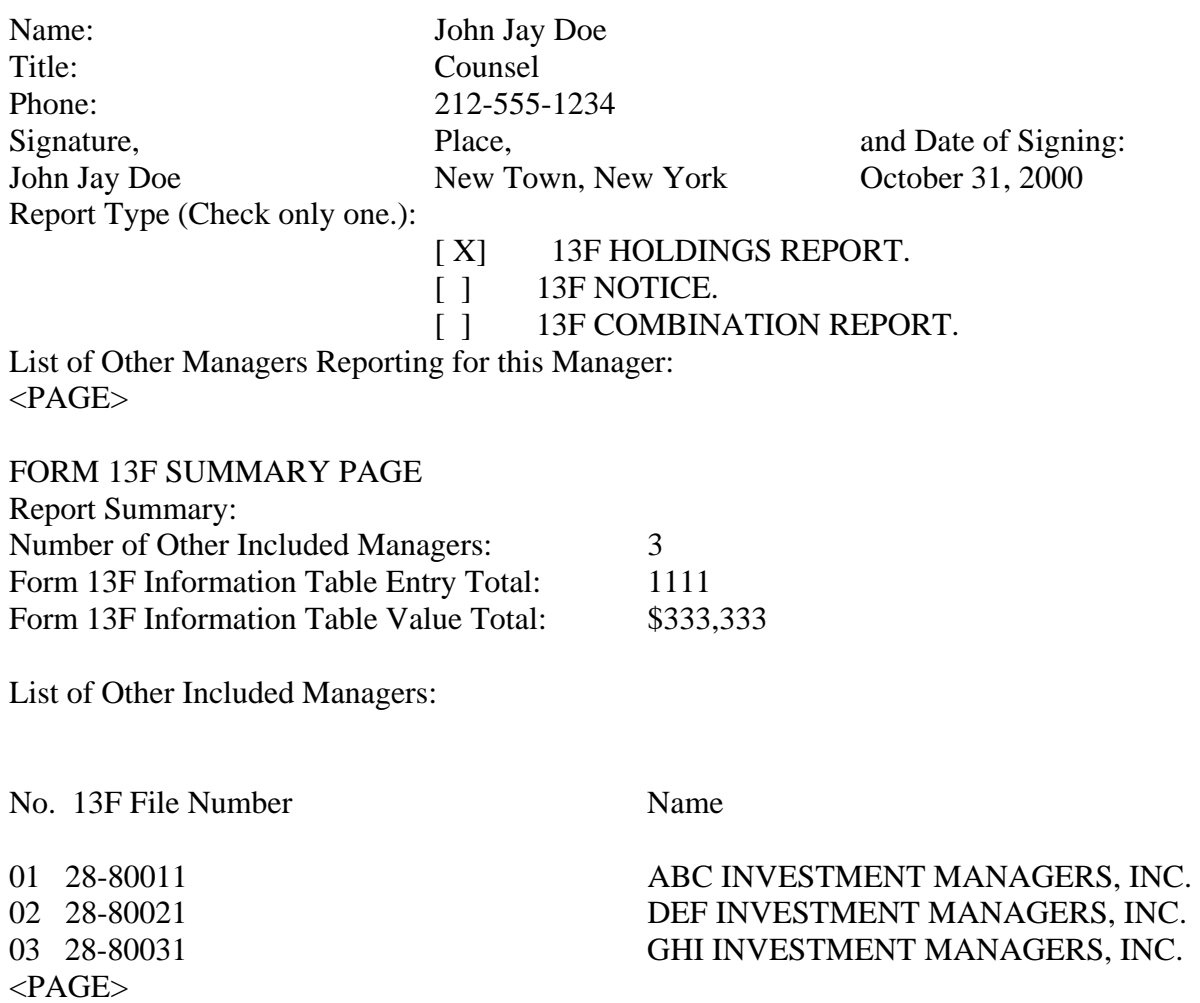

#### **FORM 13F SPECIAL ELECTRONIC FILING INSTRUCTIONS Continued**

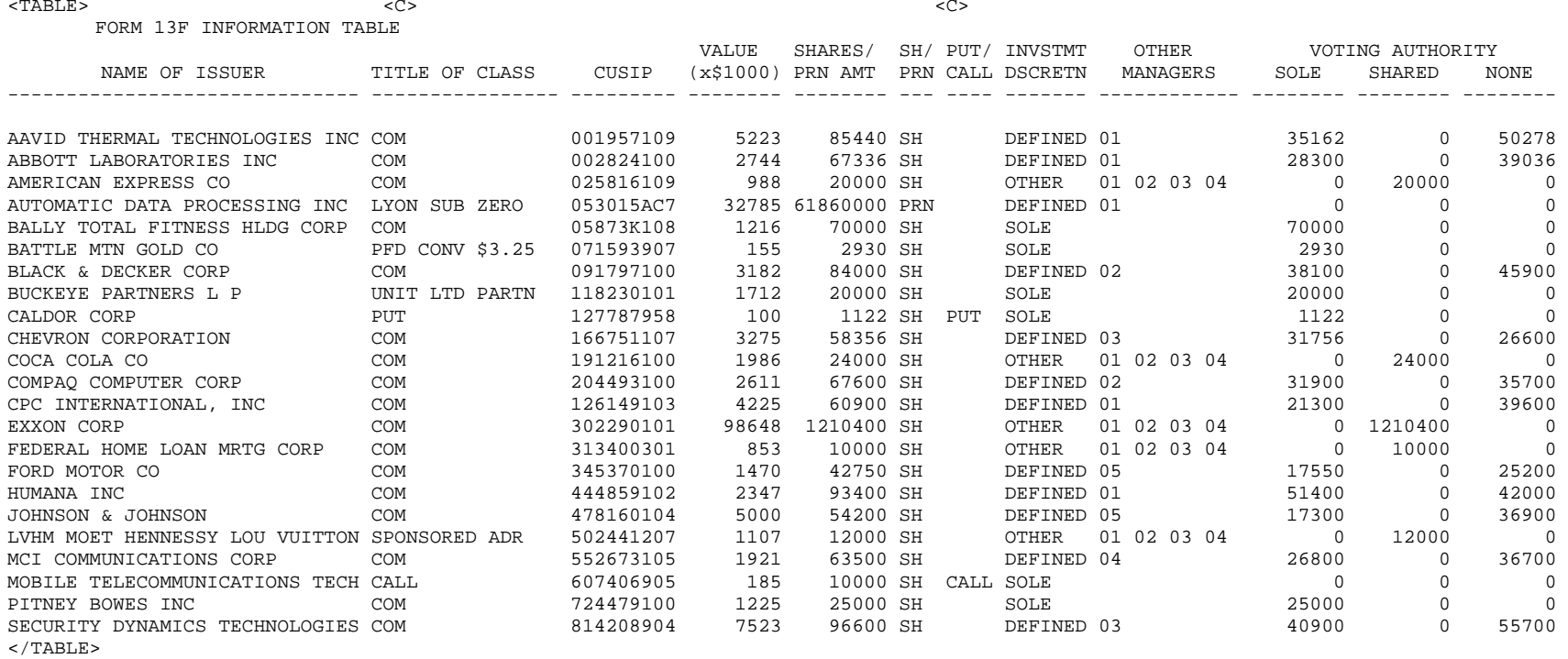

# **INDEX**

10-12B Initial general form for registration of a class of securities pursuant to section 12(b), 3-39 **10-12B**, **3-39 10-12G** Initial general form for registration of a class of securities pursuant to section  $12(g)$ ,  $3-39$ ,  $3-40$ **10-12G**, **3-40 10-K** Annual report pursuant to section 13 and 15(d), 3-43, 3-45 **10-K**, **3-43**, 3-45 10KSB, 3-43 10KSB, 3-43 10-D, 3-44 13F-HR, 3-48 13F-NT, 3-48 13F-NT/A, 3-48 144 Filing for proposed sale of securities under Rule 144, 3-32 1933 Act Filings, 4-3 1933 Act Filings by Corporations, 4-2 1933 Act Filings Example 1, 4-4 1933 Act Filings Example 2, 4-4 1933 and 1940 Act Filings by Investment Companies, 4-3 1934 Act Filings, 4-3, 4-4 1934 Act Filings Example, 4-5 1939 Act Filings, 4-5 24F-2NT, 3-66 24F-2NT /A, 3-66 25, 3-32, 3-45, 3-50, 3-68, 3-71, 3-72 25/A, 3-50 25-NSE, 3-50 3, 3-51, 3-58, 3-69, 3-70, 3-73 3/A, 3-51 305B2 Application for designation of a new trustee under the Trust Indenture Act, 3-31 4, 3-45, 3-51, 3-59 4/A, 3-51, 3-59 40-8B25, 3-68 424A Prospectus filed pursuant to Rule 424(a), 3-30 424B1 Prospectus filed pursuant to Rule 424(b)(1), 3- 30 424B2 Prospectus filed pursuant to Rule 424(b)(2), 3- 30 424B3 Prospectus filed pursuant to Rule 424(b)(3), 3- 30 424B4 Prospectus filed pursuant to Rule 424(b)(4), 3- 30 424B5 Prospectus filed pursuant to Rule 424(b)(5), 3- 30 424B7 Prospectus filed pursuant to Rule 424(b)(7), 3- 31 424B8, 3-31

425 Filing under Securities Act Rule 425 of certain prospectuses and communications in connection with business combination transactions, 3-34, 3- 50, 3-65 485APOS, 3-55, 3-58, 3-59, 3-60, 3-62, 3-63 485BPOS, 3-55, 3-59, 3-60, 3-61, 3-62, 3-63 486APOS, 3-57 486BPOS, 3-57 487, 3-59, 3-60, 3-61 497, 3-55, 3-56, 3-57, 3-58, 3-59, 3-60, 3-61, 3- 62, 3-63, 3-64, 3-66 497AD, 3-66 497H2, 3-58 497J, 3-55, 3-56, 3-58, 3-59, 3-60, 3-61, 3-62, 3- 63, 3-64 497K1, 3-56 497K2, 3-56 497K3A, 3-56 497K3B, 3-56 5, 3-51, 3-62 5/A, 3-51, 3-62 **ACCEPTANCE MESSAGE**, **F-1 Acceptance Message for Official Filings Returned via the Internet, Example**, **A-2 ACCEPTANCE REVIEW**, **F-1 ACCEPTED**, **F-1** Accessing EDGAR, 2-7 Accessing EDGAR OnlineForms/XML Website, 8-2 **ACCESSION NUMBER**, **F-1** Adding New Series and Classes (Contracts), 6-55 Adding Notification Addresses, 6-46 Alpha/Numeric, 3-2 305B2, 3-31 144, 3-32 **ASCII**, **F-1** ASCII Documents, 5-2 ASCII or SGML Functionality Not Supported Within HTML Documents, 5-23 ASCII or SGML Functionality to be Preserved Within HTML Documents, 5-22 ASCII, How the Requirement for Affects Word Processing, 5-4 ASCII, Valid Characters, 5-2 **ASCII/SGML**, **F-1** ASCII/SGML Functionality Not Supported Within PDF Documents, 5-27 ASCII/SGML Functionality Not Supported Within XBRL Documents, 5-33 Assemble Ownership Submission – Bottom of Form, 8-16 Assemble Ownership Submission – Middle of Form, 8-11 Assemble Ownership Submission -Top of Form, 8-9

**ASYNCHRONOUS**, **F-1**

**Attach Fee and Offering Page Information**, **C-18 Attach Fee Offsets Page Information**, **C-17 Attach Module/Segment Page Information**, **C-16** Attached Documents and Document Types, Constructing, 5-1 **Attached Documents List Page Information**, **C-14** Automated Conformance Rules for Template Fields, E-1 AW WD Withdrawal of a request for withdrawal of an amendment to a registration statement, 3-34, 3-49, 3-66 AW Withdrawal of amendment to a registration statement filed under the Securities Act, 3-33, 3- 34, 3-49, 3-66 **BROWSER**, **F-1** Browser Differences, 2-6 Bulk Filing, 6-74 **CCC**, **F-1 CENTRAL INDEX KEY (CIK)**, **F-1 CIK**, **F-1 CIK CONFIRMATION CODE (CCC)**, **F-1** Combining Selected Williams Act Filings into a Single Submission, 6-69 Company Search, 6-7, 8-7 **CONFIDENTIAL**, **F-2 CONFIRMING COPY**, **F-2** Conventions Used in the Filer Manual, 1-2 **COOKIE**, **F-2** CORRESP, 3-73 **CORRESPONDENCE SUBMISSION**, **F-2** Correspondence Submission Types, 3-73 Correspondence Submissions and Documents, 6-73 Creating an Online Section 16 Ownership Submission, 8-2 **DATA FIELD**, **F-2 Data Fields Required for all Submission Types**, **C-1 DATA TAG**, **F-2** DEF 14A, 3-37 DEF 14C, 3-38 DEFA14C, 3-38 DEFC14A, 3-37 DEFC14C, 3-38 DEFM14A, 3-37 DEFM14C, 3-38 DEFN14A, 3-37 DEFR14A, 3-37 DEFR14C, 3-38 DEL AM, 3-33, 3-65 DEL AM Separately filed delaying amendment under Securities Act Rule 473 to delay effectiveness of a 1933 Act registration statement, 3-33, 3-65 Deleting Modules, 5-41, 10-12 Determining the Status of Your Filing, 10-1 Development Bank Submission Types Accepted by EDGAR, 3-73 DFRN14A, 3-37 Digital Signatures, 6-82 **DIRECT TRANSMISSION**, **F-2** Directory Structure, 6-11 **DOCUMENT**, **F-2**

Document Count, 6-39 Document Errors, 6-81 Document Formats, 5-2 **DOCUMENT HEADER**, **F-3 DOCUMENT TYPE**, **F-3** Document Types in EDGAR, 5-43 Document, Attaching, 6-40 Document, Correcting a, 6-42 Document, Removing a, 6-42 Document, Replacing a, 6-43 Document, Viewing a, 6-44 Documents Page Fields, 6-38 Documents, Attaching Multiple, 6-42 Documents, Organizing, 6-42 Documents, Printing, 6-44 Downloading and Installing Templates, 7-1 Downloading the Submission Templates, 6-14 **EDGAR**, **F-3** EDGAR Filing Process, 2-1 EDGAR Filing Website Help, 6-89 EDGAR Module Processing with XBRL Taxonomy Extensions, 5-32 EDGAR OnlineForms/XML Website, 2-2 EDGAR Submission Form Types with Investment Company Type and the Series and Classes (Contracts) Information Page, 6-51 EDGAR Submission Templates, C-1 EDGAR Support Restrictions for PDF, 5-26 EDGAR, Access via Point-to-Point Protocol, 6-84 **EDGARLink for Windows**, **F-3** EDGARLink Help, 6-89 EDGARLink Installation, 6-7 EDGARLink Module/Segment Page, 6-46 EDGARLink Series and Classes (Contracts) Information Page, 6-49 EDGARLink Software, Downloading, 6-7 EDGARLink Submission Preparation Map, 6-24 EDGARLink Submission, Preparing Your, 6-19 EDGARLink System Integrity Check, 6-13 EDGARLink Template Fields, 6-23 EDGARLink Templates, Using, 2-2 EDGARLink Tool Bar, 6-22 EDGARLink, Installing on Your PC, 6-10 Editing Your Submission, 6-80 **ELECTRONIC FILER**, **F-3 ELECTRONIC FILING**, **F-3** Electronic Form Types by Act, 3-18 **ELECTRONIC SUBMISSION**, **F-3 E-MAIL**, **F-3 ENTITY**, **F-3 Error Messages, Explanation**, **A-3** Errors Attachments, 5-44 EDGARLink, 6-90 Fees, 4-6 OnlineForms/XML, 8-27 **Errors and Warnings, List**, **A-5** Errors in Segments, 6-49 Example of Fee Calculation for 24F-2NT, 4-6 Exhibits, 5-44 Existing Series and Classes (Contracts) Identifiers, 6- 54

F-1 Registration statement for certain foreign private issuers, 3-19, 3-21, 3-24, 3-25, 3-35 F-1/A Pre-effective amendment, 3-21 F-10, 3-24, 3-25, 3-35 F-10/A, 3-24 F-10EF, 3-25, 3-25 F-10POS, 3-25 F-1MEF, 3-21 F-3, 3-19, 3-21, 3-22 F-3/A, 3-21 F-3ASR, 3-21 F-3D, 3-22 F-3DPOS, 3-22 F-3MEF, 3-19, 3-22 F-4, 3-19, 3-22, 3-23 F-4 POS, 3-22 F-4/A, 3-22 F-4EF, 3-22 F-4MEF, 3-19, 3-23 F-6, 3-23 F-6 POS, 3-23 F-6/A, 3-23 F-6EF, 3-23 F-7, 3-23, 3-35 F-7 POS, 3-23 F-7/A, 3-23 F-8, 3-24, 3-25, 3-35 F-8 POS, 3-24 F-8/A, 3-24 F-80, 3-25, 3-35 F-80/A, 3-25 F-80POS, 3-25 F-9, 3-24, 3-35 F-9 POS, 3-24 F-9/A, 3-24 F-9EF, 3-24 Fee and Offering Information Page for Form 24F-2 Submissions, 6-66 Fee and Offering Information Page for Transactional Submissions, 6-68 Fee Information, 6-6 Fee Rate Table, Downloading, 6-18 Field Definitions for Series and Classes (Contracts) Information Page, 6-59 Field Value Length, Limit, 6-76 File Naming Standards, 5-1 **FILE NUMBER**, **F-4 FILER**, **F-4** Filer-Constructed XFDL Technical Specifications, 9-1 Filer-Constructed XFDL/XML Submissions, 9-1 Filer-Constructed XML Technical Specifications, 9-1 **FILING AGENT**, **F-4** Filing Checklist, 2-3 Filing Date of Electronically Transmitted Submissions, 10-1 Filing Fee Information, 4-1 Filing Fee, How to Calculate, 4-3 Filing Fees, Filings that Require, 4-2

Filing Fees, How to Send to Mellon Bank, 4-1 Filing Fees, Where to Pay, 4-1 Filing on Behalf of More than One Entity, 6-36 **FILING TYPES**, **F-4** F-N, 3-35 F-N/A, 3-35 FORM 13F INFORMATION TABLE, G-6 Form 13F Special Electronic Filing Instructions, G-1 FORM 13F SUMMARY PAGE, G-5 Form 8-K Combined Submissions, 6-70 **FORM ID**, **F-4 FORM SE**, **F-4 FORM TH**, **F-4 FORM TYPE**, **F-4** Form Types, Combining in a Single Submission, 6-68 Forms, Index, 3-1 Frequently Asked Questions, 8-7, **B-1 FTP**, **F-4** FWP, 3-31 **FWS**, **F-4** F-X/A, 3-35 General Web Help, 8-6 Getting Help with Installation, 7-1 Getting Help with the Content of Filings or Exemptions/Adjustments, 10-15 Glossary of Commonly Used Terms, Acronyms, and Abbreviations, F-1 **GROUPED TAGS**, **F-4 HEADER**, **F-5** Help with EDGAR, 2-7 Hours of Operation, 2-6 HTML, 5-12, **F-5** HTML Documents, Extended Character Sets Within, 5-20 HTML Tags that are NOT Supported by EDGAR, 5- 18 HTML Tags, EDGAR Acceptable Attributes, 5-18 HTML, Acceptable Document Tags, 5-15 HTML, Acceptable Tags Within a Document Body, 5- 15 Information Exchange, 6-5, 8-6 Information on Headers, 6-7 **Information Table Format**, **G-3** Insider Confirmation/Correction, 8-19 **INTERNET**, **F-5 INTERNET ADDRESS**, **F-5** Introduction, 1-1 Investment Company Submission Types Accepted by EDGAR, 3-54 **ISP**, **F-5 LDAP**, **F-5 LEASED LINE**, **F-5 LOCKBOX**, **F-5** Logging into EDGAR OnlineForms/XML Website, 8- 3 Maintaining Modules and Segments, 5-39 **MASTER SEGMENT**, **F-6** Merger, 6-57 Messages Reported by EDGAR, A-1 Minimum InfoPath Requirements, 7-1 **MODULAR SUBMISSION**, **F-6 MODULE**, **F-6**

Module Information, 5-40, 10-11 Module/Segment Processing with PDF Documents, 5- 26 Modules and Segments, Types, 5-36 Multi-Form Type Registration Statements, 6-68 N-14MEF, 3-19, 3-64 N-2, 3-19, 3-57, 3-58, 3-69, 3-70 N-2MEF, 3-19, 3-58 N-30B-2, 3-72 Navigating EDGAR, 8-5 **NESTED**, **F-6 NON-PUBLIC**, **F-6** Non-Registrant Third Party Filings, 6-54 **Notification Page Information**, **C-15 N-SAR**, **F-6** N-SAR Documents, 6-74 NT 10-D, 3-46 NT 10-D/A, 3-46 Offsetting Fees, 4-5 Offsetting Fees Example, 4-5 Online Filing Preparation, 8-1 OnlineForms Data Gathering Model, 8-1 Organization of this Manual, 1-1 Paper Forms, D-1 **PASSPHRASE**, **F-6 PASSWORD**, **F-6 PDF**, **F-7 PDN**, **F-7 PMAC**, **F-7** POS 8C, 3-57, 3-63, 3-64 POS AM, 3-21, 3-22, 3-23, 3-25, 3-26, 3-27, 3-28, 3-29, 3-30, 3-54, 3-56, 3-57, 3-59, 3-60, 3-61, 3-62 POS AMI, 3-56, 3-57, 3-59, 3-60, 3-61, 3-62 POS EX, 3-29, 3-58 POS462B, 3-19, 3-21, 3-22, 3-23, 3-26, 3-27, 3- 28, 3-29, 3-58, 3-64 POS462C, 3-29, 3-58, 3-64 POSASR, 3-22, 3-26 **PPP**, **F-7** PRE 14A, 3-36 PRE 14C, 3-36 PREC14A, 3-36 PREC14C, 3-36 PREM14A, 3-36 PREM14C, 3-36 PREN14A, 3-36 Preparing and TRANSMITTING EDGARLink SUBMISSIONS, 6-1 Preparing and Transmitting Online Submissions, 7-1, 8-1 Preparing your EDGARLite Submission, 7-5 PRER14A, 3-36 PRER14C, 3-36 Proxy Materials and Information Statements Filed Pursuant to Section 14 Submission Types Accepted by EDGAR, 3-36 PRRN14A, 3-36 Purpose, 7-1

PX14A6G, 3-37 PX14A6N, 3-38 Quick Guide to EDGAR Filing, 2-1 Receiving E-Mail Status of Filings from the SEC, 10- 1 **REGISTRANT**, **F-7** Registration and Report Submission Types Accepted by EDGAR, 3-39 Requesting a Return Copy via an Ownership Submission, 10-5 Requesting a Return Copy via EDGARLink, 10-4 Retrieve Module/Segment Information, 10-11 Retrieve Return Copies, 10-6 Retrieving a Partially Completed Filing, 7-13 Retrieving Submission Notification, 10-8 **RETURN COPY**, **F-7** Return Copy Support, 10-4 RW, 3-33, 3-48, 3-65, 3-66 RW WD, 3-33, 3-48, 3-66 S-1, 3-19, 3-25, 3-27, 3-28, 3-54 S-1/A, 3-25, 3-54 S-11, 3-19, 3-27, 3-28 S-11/A, 3-27 S-11MEF, 3-19, 3-28 S-1MEF, 3-19, 3-25 S-2, 3-28 S-20, 3-28 S-20/A, 3-28 S-3, 3-19, 3-26, 3-54 S-3/A, 3-26, 3-54 S-3ASR, 3-26 S-3D, 3-26 S-3DPOS, 3-26 S-3MEF, 3-19, 3-26 S-4, 3-19, 3-26, 3-27 S-4 POS, 3-27 S-4/A, 3-26 S-4EF, 3-27 S-4MEF, 3-19, 3-27 S-8, 3-27 S-8 POS, 3-27 Saving Your Filing, 7-13 Saving Your Submission, 6-81 S-B, 3-19, 3-28, **3-42** S-B/A, 3-28 SB-1, 3-19, 3-28, 3-29 SB-1/A, 3-29 SB-1MEF, 3-19, 3-29 SB-2, 3-19, 3-29 SB-2/A, 3-29 SB-2MEF, 3-19, 3-29 S-BMEF, 3-19, 3-28 SC14D9C, 3-53 **SCP**, **F-7 SEC**, **F-7** SEC Recommendations on Preparing Filings with HTML Documents, 5-23 SEC Rule Making, 8-7

SEC Rulemaking, 6-6 Securities Act Submission Types Accepted by EDGAR, 3-21 **SEGMENT**, **F-7** Segment Functionality Not Supported for XBRL Documents, 5-33 Segment Information, 5-42, 10-14 **SEGMENTED FILING**, **F-7** Segments, How EDGAR Handles, 5-36 Select Ownership Submission Form Type, 8-8 Series and Class (Contract) Information based on EDGAR Submission Form Type, 6-53 **SGML**, **F-7** Signing Submissions Digitally, 6-82 **SRO**, **F-7 SSH**, **F-7** Statutory Signatures, 5-1 **Structure of 13F-HR Electronic Submission**, **G-2 SUBMISSION**, **F-7** Submission Documents, 6-40 Submission Errors, 6-81 Submission Information, 10-8 Submission Template Structure, 6-20 Submission Templates, 6-19 **SUBMISSION TYPE**, **F-8 Submission Types 13F-HR(/A) AND 13F-NT(/A)**, **G-1** Submission, After Filing, 2-3 SUPPL, 3-33 Support, 8-6 Supported Versions of XBRL Standard Taxonomies, 5-33 **SUSPENDED FILING**, **F-8 SUSPENSE MESSAGE**, **F-8 Suspense Message, Example**, **A-3** Symbols that EDGAR Does Not Recognize, 5-3 T-3, 3-31 T-3/A, 3-31 T-6, 3-32 T-6/A, 3-32 Table Tags, 5-9 Tables, Guidelines for Presentation of, 5-8 **TAG**, **F-8** Tag Construction, 5-5 Tags Used Within a Document, 5-6 Tags, How they are Used, 5-5 Tags, Using in Attached Documents, 5-5 **Template 1 Submission Types**, **C-2 Template 2 Submission Types**, **C-5 Template 3 Submission Types**, **C-8 Template 4 Submission Types**, **C-11 Template 5 Submission Types**, **C-12 Template 6 BULK Submission Type**, **C-13**

Template Data Entry, Tips for Submission, 6-25 Template for an Attached HTML Document, 5-21 Template Menu Buttons, 6-21 Test and Live Filings, 6-35 **TEST FILING**, **F-8 Test Filings**, **G-3** Test Submissions, 6-88 Testing Module and Segment Submissions, 6-73 **TRAINING AGENT**, **F-8 TRANSFER AGENT**, **F-9 TRANSMISSION**, **F-9 TRANSMISSION METHOD**, **F-9** Transmission Status, 7-17 Transmissions to EDGAR, 6-84 Transmit XML as a Live Submission, 7-16 Transmit XML as a Test Submission, 7-15 Transmitting Bulk Filings, 6-88 Transmitting Modules and Segments, 6-88 Transmitting Single Submissions, 6-85 Transmitting XML Submissions, 7-14 **TYPE 1**, **F-9** Type 1 Module References, 5-38 Type 1 Module, How to Reference a in a Submission Document, 5-39 Type 1 Modules and Segments, Constructing, 5-37 Type 1 Segment, How to Reference a in a Submission Document, 5-39 **TYPE 2**, **F-9** Type 2 Modules and Segments, 5-38 Type 2 Modules, Including in Your Submission, 6-48 Type 2 Segments, Including in Your Submission, 6-48 UNDER, 3-33, 3-61, 3-65 UNDER/A, 3-33, 3-61 Unofficial PDF, 5-25 Unofficial XBRL, 5-27 Unused Money Requests, 6-6 **URL**, **F-9** Using the EDGAR Filing Website, 6-3 Validating Your Submission, 6-75 **VALUE**, **F-9** Verify Form and Correct Errors, 8-17 Version Verify, 6-12 Web Browsers, 2-6 Web Help, General, 6-5 What is Microsoft Infopath, 7-1 Who Can Access Return Copies, 10-6 Williams Act Filing Submission Types Accepted by EDGAR, 3-52 **XBRL**, **F-9** XBRL, More Information, 5-34 **XFDL**, **F-9 XML**, **F-9**